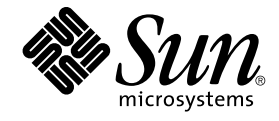

# Solaris 9 12/03 **安裝指南**

Sun Microsystems, Inc. 4150 Network Circle Santa Clara, CA 95054 U.S.A.

**文件號碼**: 817–3478–10 2003 **年** 12 **月**

版權 2003 Sun Microsystems, Inc. 4150 Network Circle, Santa Clara, CA 95054 U.S.A. 版權所有.

此產品或文件受著作權的保護,其使用、複製、分送以及反編譯,均受軟體使用權限制。未經 Sun 及其授權者 (如果有的話) 的書面授權,不得以任何形<br>式或任何方法,複製本產品或文件的任何部分。至於協力廠商的軟體,包括本產品所採用的字型技術,亦受著作權保護,並經過 Sun 的供應商合法授權<br>使用。

產品的某些部分可能源自 Berkeley BSD 系統,由加州大學授權。UNIX 是在美國和其他國家/地區註冊的商標,經 X/Open Company, Ltd. 獨家授權。

Sun、Sun Microsystems、Sun 的標誌、docs.sun.com、AnswerBook、AnswerBook2、JumpStart、Solaris Web Start、Power Management、Sun<br>ONE Application Server、Solaris Flash、Solaris Live Upgrade 以及 Solaris 都是 Sun Microsystems 在美國和其它國家/地區的商標、註冊

OPEN LOOK 和 Sun™ Graphical User Interface (圖形使用者介面),是 Sun Microsystems Inc. 為其使用者和獲得授權者設計開發的。Sun 承認 Xerox<br>在為電腦業研發視覺化或圖形化使用者介面觀念的先驅貢獻。對於 Xerox 圖形使用者介面,Sun 擁有來自 Xerox 的非獨家授權,這項授權的適用範圍, 也涵蓋了取得 Sun 授權而使用 OPEN LOOK GUI 或遵循 Sun 的書面授權合約的廠商。

聯邦政府的購用:商業軟體 – 政府使用者應遵守標準授權的條款和條件。

本說明文件以「現狀」提供,除非棄權聲明之涉及度不具法律效力,否則所有明示或暗示性的條件、陳述及保證、包括任何暗示性的適銷保證、作為某<br>一用途之適當性或者非侵權保證一律排除在外。

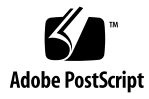

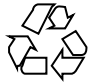

030928@6671

## 內容

#### **[前言](#page-18-0) 19**

**1 [規劃安裝或升級](#page-22-0) Solaris (主題) 23**

**2 Solaris [安裝或升級規劃](#page-24-0) (概述) 25** [工作表:安裝或升級](#page-24-0) Solaris 軟體 25 [初始安裝或升級?](#page-25-0) 26 [初始安裝](#page-25-0) 26 [升級](#page-26-0) 27 [從網路還是從](#page-28-0) DVD 或 CD 進行安裝? 29 使用 [DVD](#page-28-0) 媒體 29 [Sun ONE Application Server](#page-28-0) 安裝後配置 29 x86: 存取 Solaris 9 [裝置配置助理與](#page-28-0) PXE 29

#### **3 選擇 Solaris [安裝方法](#page-30-0) (概述) 31** [Solaris Web Start](#page-30-0) 安裝程式 31 Solaris [suninstall](#page-31-0) 程式 32 自訂 [JumpStart](#page-31-0) 安裝方法 32 [Solaris Flash](#page-31-0) 安裝功能 32 [WAN Boot](#page-32-0) 安裝方法 33 [Solaris Live Upgrade](#page-33-0) 方法 34 [SPARC: Factory JumpStart](#page-33-0) 安裝方法 34

**4 [準備安裝或升級](#page-34-0) Solaris (主題) 35**

- **5 [系統需求和準則](#page-36-0) (規劃) 37** [記憶體需求](#page-36-0) 37 [配置磁碟空間](#page-36-0) 37 [一般磁碟空間規劃和建議](#page-37-0) 38 [軟體群組的磁碟空間建議](#page-37-0) 38 SPARC: [如何配置交換空間](#page-38-0) 39 使用 [Solaris Installation CD](#page-38-0) 時的需求 39 x86: [預設開機磁碟分割區佈局的變更](#page-40-0) 41
- **6 [在安裝或升級之前收集資訊](#page-42-0) (規劃) 43** [安裝檢查清單](#page-42-0) 43 [安裝工作表](#page-43-0) 44

[升級檢查清單](#page-47-0) 48 [升級工作表](#page-48-0) 49

**7 [預先配置系統配置資訊](#page-52-0) (工作) 53** [預先配置系統配置資訊的優點](#page-52-0) 53 [預先配置系統配置資訊的方法](#page-53-0) 54 以 sysidcfq [檔案進行預先配置](#page-54-0) 55 sysidcfq [檔案的語法規則](#page-55-0) 56 sysidcfg [檔案關鍵字](#page-56-0) 57 ▼ 建立 [sysidcfg](#page-58-0) 配置檔案 59 [使用名稱服務來預先配置](#page-59-0) 60 ▼ 使用 NIS [來預先配置語言環境](#page-60-0) 61 ▼ 使用 NIS+ [預先配置語言環境](#page-61-0) 62 使用 DHCP [服務預先配置系統配置資訊](#page-62-0) (工作) 63 建立 Solaris [安裝參數的](#page-63-0) DHCP 選項與巨集 64 ▼ [如何建立支援](#page-69-0) Solaris 安裝的選項 (DHCP 管理程式) 70 ▼ [如何建立支援](#page-70-0) Solaris 安裝的巨集 (DHCP 管理程式) 71 SPARC: [預先配置電源管理資訊](#page-70-0) 71

**8 升級 Solaris [作業環境](#page-72-0) (規劃) 73** 升級 (概述[\) 73](#page-72-0) Solaris [升級方法](#page-73-0) 74

使用 [Solaris Live Upgrade 75](#page-74-0) 使用自訂 [JumpStart](#page-74-0) 進行升級 75 [包含磁碟空間重新配置的升級](#page-74-0) 75 [升級前備份系統](#page-75-0) 76

#### **9 [準備從網路進行安裝](#page-76-0) (主題) 77**

**10 [準備從網路安裝](#page-78-0) (概述) 79** [介紹網路安裝規劃](#page-78-0) 79 [網路安裝需要的伺服器](#page-78-0) 79 使用 DHCP [來提供網路安裝參數](#page-80-0) 81

#### **11 準備使用 DVD [媒體從網路上進行安裝](#page-82-0) (工作) 83**

[工作表:準備使用](#page-82-0) DVD 媒體從網路安裝 83 使用 DVD [媒體建立安裝伺服器](#page-83-0) 84

▼ 使用 SPARC 或 x86 DVD 媒體建立 SPARC [安裝伺服器](#page-83-0) 84

▼ x86: 使用 SPARC 或 x86 DVD 媒體建立 x86 [安裝伺服器](#page-86-0) 87 使用 DVD 影像在子網路上建立啓動伺服器 90

▼ 使用 DVD 影像在子網路上建立啓動伺服器 91

使用 DVD [影像從網路加入要安裝的系統](#page-91-0) 92

▼ 使用 add\_install\_client (DVD) [增加要從網路上安裝的系統](#page-91-0) 92

#### **12 準備使用 CD [媒體從網路安裝](#page-94-0) (工作) 95**

[工作表:準備使用](#page-94-0) CD 媒體從網路安裝 95

使用 CD 媒體建立 SPARC [安裝伺服器](#page-95-0) 96

▼ SPARC: 使用 SPARC CD 媒體建立 SPARC [安裝伺服器](#page-95-0) 96 使用 CD 媒體建立 x86 [安裝伺服器](#page-99-0) 100

▼ x86: 使用 x86 CD 媒體建立 x86 [安裝伺服器](#page-99-0) 100 針對 CD [媒體建立跨平台安裝伺服器](#page-103-0) 104

▼ 使用 x86 CD 媒體在 SPARC [系統上建立](#page-104-0) x86 安裝伺服器 105

▼ 使用 SPARC CD 媒體在 x86 [系統上建立](#page-109-0) SPARC 安裝伺服器 110

使用 CD 影像在子網路上建立啓動伺服器 115

▼ 使用 CD 影像在子網路上建立啓動伺服器 115

使用 CD [媒體加入要從網路安裝的系統](#page-115-0) 116

▼使用 add install client (CD)[增加從網路上安裝的系統](#page-116-0) 117

**內容 5**

#### **13 [準備從網路安裝](#page-120-0) (指令參考) 121**

**14 使用 [Solaris Web Start](#page-122-0) 程式 (工作) 123** [Solaris Web Start](#page-122-0) 程式 GUI 或 CLI 123 SPARC: 使用 Solaris Web Start [程式來執行安裝或升級](#page-123-0) 124 SPARC: 工作表:執行 [Solaris Web Start](#page-123-0) 安裝 124 ▼ SPARC: 使用 Solaris Web Start [程式來執行安裝或升級](#page-124-0) 125 x86: 使用 Solaris Web Start [程式來執行安裝或升級](#page-127-0) 128 x86: 工作表:執行 [Solaris Web Start](#page-127-0) 安裝 128 ▼ x86: 使用 Solaris Web Start [程式來執行安裝或升級](#page-128-0) 129 Solaris Web Start [安裝後的工作和升級工作](#page-133-0) 134 ▼ [升級後校正本機修改內容](#page-133-0) 134

#### **15 使用 Solaris [suninstall](#page-134-0) 程式 (工作) 135**

Solaris [suninstall](#page-134-0) 程式 135 SPARC: 使用 Solaris suninstall [程式來執行安裝或升級](#page-134-0) 135 SPARC: 工作表:執行 Solaris [suninstall](#page-135-0) 程式安裝 136 ▼ SPARC: 使用 Solaris suninstall [程式來執行安裝或升級](#page-135-0) 136 x86: 使用 Solaris suninstall [程式執行安裝或升級](#page-137-0) 138 x86: 執行 [suninstall](#page-138-0) 安裝工作表 139 ▼ x86: 使用 Solaris suninstall [程式執行安裝或升級](#page-138-0) 139 Solaris suninstall [程式升級後的工作](#page-142-0) 143

▼ [升級後校正本機修改內容](#page-143-0) 144

#### **[16 Solaris Flash](#page-144-0) 安裝功能 (主題) 145**

#### **[17 Solaris Flash \(](#page-146-0)概述與規劃) 147**

[Solaris Flash](#page-146-0) 介紹 147 [以初始安裝方式安裝複製系統](#page-146-0) 147 使用 Solaris Flash [差動歸檔檔案更新複製系統](#page-147-0) 148 規劃您的 [Solaris Flash](#page-150-0) 安裝 151 [設計主系統的初始安裝](#page-150-0) 151 規劃建立 [Solaris Flash](#page-152-0) 歸檔檔案 153 規劃 Solaris Flash [歸檔檔案的安裝](#page-155-0) 156

#### **18 建立 [Solaris Flash](#page-158-0) 歸檔檔案 (工作) 159**

[工作表:建立](#page-158-0) Solaris Flash 歸檔檔案 159 [安裝主系統](#page-159-0) 160

- ▼ [以初始安裝方式來安裝主系統](#page-159-0) 160
- [建立自訂程序檔](#page-160-0) 161
	- ▼ [建立預先建立程序檔](#page-160-0) 161
	- ▼ [建立預先部署程序檔](#page-162-0) 163
	- ▼ [建立部署後程序檔](#page-163-0) 164
	- ▼ [建立重新啟動程序檔](#page-163-0) 164
- 建立 [Solaris Flash](#page-164-0) 歸檔檔案 165
	- ▼ 建立 Solaris Flash [歸檔檔案以進行初始安裝](#page-164-0) 165
	- ▼ [更新主影像並建立差動歸檔檔案](#page-168-0) 169

#### **19 安裝與管理 [Solaris Flash](#page-172-0) 歸檔檔案 (工作) 173**

安裝 Solaris Flash [歸檔檔案的程序參照](#page-172-0) 173 管理 [Solaris Flash](#page-173-0) 歸檔檔案 174 分割 [Solaris Flash](#page-173-0) 歸檔檔案 174 合併 [Solaris Flash](#page-174-0) 歸檔檔案 175 [從歸檔檔案擷取資訊](#page-175-0) 176

#### **[20 Solaris Flash \(](#page-176-0)參考) 177**

Solaris Flash [歸檔檔案區段描述](#page-176-0) 177 [Solaris Flash](#page-177-0) 關鍵字 178 [一般關鍵字](#page-178-0) 179 [>Identification](#page-178-0) 區段關鍵字 179 [User-Defined](#page-181-0) 區段關鍵字 182 Solaris Flash [flar create](#page-181-0) 指令 182 [flar create](#page-182-0) 183

#### **21 自訂 [JumpStart](#page-186-0) 安裝 (主題) 187**

**22 自訂 [JumpStart](#page-188-0)(概述) 189** 自訂 [JumpStart](#page-188-0) 簡介 189 JumpStart [程式如何安裝](#page-189-0) Solaris 軟體 190 **23 準備自訂 [JumpStart](#page-194-0) 安裝 (工作) 195** [工作表:準備自訂](#page-194-0) JumpStart 安裝 195 [為網路系統建立設定檔伺服器](#page-196-0) 197 ▼ [在伺服器上建立](#page-196-0) JumpStart 目錄 197 ▼ [允許所有系統存取設定檔伺服器](#page-197-0) 198 [建立獨立系統的設定檔磁片](#page-199-0) 200 ▼ SPARC: [建立設定檔磁片](#page-199-0) 200 ▼ x86: [建立設定檔磁片](#page-201-0) 202 建立 [rules](#page-203-0) 檔案 204 rules [檔案的語法](#page-203-0) 204 ▼ 建立 [rules](#page-204-0) 檔案 205 rules [檔案範例](#page-205-0) 206 [建立設定檔](#page-206-0) 207 [設定檔語法](#page-206-0) 207 ▼ [建立設定檔](#page-207-0) 208 [設定檔範例](#page-207-0) 208 [測試設定檔](#page-212-0) 213 ▼ 建立臨時的 Solaris 9 [環境來測試設定檔](#page-213-0) 214 ▼ [測試設定檔](#page-214-0) 215 [設定檔測試範例](#page-215-0) 216 驗證 [rules](#page-216-0) 檔案 217 ▼ 驗證 [rules](#page-216-0) 檔案 217 **24 [使用可選的自訂](#page-218-0) JumpStart 功能 (工作) 219** [建立開始程序檔](#page-218-0) 219 [有關開始程序檔的重要資訊](#page-219-0) 220 [使用開始程序檔建立衍生設定檔](#page-219-0) 220 [建立結束程序檔](#page-220-0) 221 [有關結束程序檔的重要資訊](#page-220-0) 221 ▼ [使用結束程序檔加入檔案](#page-220-0) 221 [使用結束程序檔加入套裝軟體或修補程式](#page-221-0) 222 [使用結束程序檔自訂根環境](#page-223-0) 224 [使用結束程序檔設定系統的超級使用者密碼](#page-224-0) 225 [使用結束程序檔安裝具有](#page-225-0) Web Start 安裝程式的軟體 226 [建立壓縮配置檔](#page-226-0) 227 ▼[建立壓縮配置檔](#page-226-0) 227 [壓縮配置檔範例](#page-226-0) 227

[建立磁碟配置檔](#page-227-0) 228

▼ SPARC: [建立磁碟配置檔](#page-227-0) 228 SPARC: [磁碟配置檔案範例](#page-228-0) 229 ▼ x86: [建立磁碟配置檔](#page-228-0) 229 x86: [磁碟配置檔範例](#page-229-0) 230 [使用特定於網站的安裝程式](#page-231-0) 232

#### **25 [建立自訂規則關鍵字與探測關鍵字](#page-234-0) (工作) 235**

[探測關鍵字](#page-234-0) 235

建立 custom probes 檔案 236 [custom\\_probes](#page-235-0) 檔案的語法 236 custom\_probes [中函式名稱的語法](#page-235-0) 236 ▼建立 [custom\\_probes](#page-236-0) 檔案 237 custom\_probes [檔案與關鍵字的範例](#page-236-0) 237 驗證 custom probes 檔案 238

▼驗證 [custom\\_probes](#page-238-0) 檔案 239

#### **26 執行自訂 [JumpStart](#page-240-0) 安裝 (工作) 241**

SPARC: 執行自訂 [JumpStart](#page-240-0) 安裝 241

SPARC: [工作表:為自訂](#page-240-0) JumpStart 安裝設定系統 241

- ▼ [準備使用自訂](#page-241-0) JumpStart 安裝來安裝 Solaris Flash 歸檔檔案 242
- ▼ SPARC: 使用自訂 JumpStart [程式執行安裝或升級](#page-243-0) 244

x86: 執行自訂 [JumpStart](#page-244-0) 安裝 245

x86: [工作表:為自訂](#page-244-0) JumpStart 安裝設定系統 245

▼ x86: 使用自訂 JumpStart [程式執行安裝或升級](#page-245-0) 246

#### **27 使用自訂 [JumpStart](#page-250-0) 安裝 (範例) 251**

[範例網站設定](#page-250-0) 251 [建立安裝伺服器](#page-251-0) 252 x86: [為市場系統建立啟動伺服器](#page-253-0) 254 建立 [JumpStart](#page-253-0) 目錄 254 共用 [JumpStart](#page-254-0) 目錄 255 SPARC: [建立工程群組設定檔](#page-254-0) 255 x86: [建立市場群組設定檔](#page-254-0) 255 更新 [rules](#page-255-0) 檔案 256 驗證 [rules](#page-255-0) 檔案 256 SPARC: [設定工程系統以便從網路安裝](#page-256-0) 257 x86: [將市場系統設定為從網路安裝](#page-256-0) 257 SPARC: [啟動工程系統並安裝](#page-257-0) Solaris 9 軟體 258 x86: [啟動市場系統並安裝](#page-257-0) Solaris 9 軟體 258

#### **28 自訂 [JumpStart \(](#page-258-0)參考) 259**

[規則關鍵字和值](#page-258-0) 259 [設定檔關鍵字和值](#page-262-0) 263 [設定檔關鍵字一覽](#page-263-0) 264 [設定檔關鍵字描述和範例](#page-264-0) 265 自訂 [JumpStart](#page-286-0) 環境變數 287 [探測關鍵字和值](#page-289-0) 290

**[29 Solaris Live Upgrade \(](#page-292-0)主題) 293**

#### **[30 Solaris Live Upgrade \(](#page-294-0)概述) 295**

[Solaris Live Upgrade](#page-294-0) 簡介 295 [Solaris Live Upgrade](#page-295-0) 程序 296 [建立啟動環境](#page-295-0) 296 [建立具有鏡像檔案系統的啟動環境](#page-299-0) 300 [升級啟動環境](#page-305-0) 306 [啟動啟動環境](#page-307-0) 308 轉返至原始啓動環境 309 [維護啟動環境](#page-310-0) 311

#### **[31 Solaris Live Upgrade \(](#page-312-0)規劃) 313**

[Solaris Live Upgrade](#page-312-0) 需求 313 [Solaris Live Upgrade](#page-312-0) 系統需求 313 [Solaris Live Upgrade](#page-313-0) 磁碟空間需求 314 建立 RAID-1 容體 (鏡像) 的 [Solaris Live Upgrade](#page-314-0) 需求 315 使用 Solaris Live Upgrade [管理套裝軟體與修補程式](#page-314-0) 315 [必要的套裝軟體](#page-314-0) 315 [升級具有套裝軟體和修補程式的系統](#page-315-0) 316 [檢查系統修補程式層級](#page-316-0) 317 使用 lucreate [指令建立檔案系統的準則](#page-316-0) 317 [選取檔案系統磁碟片段的準則](#page-317-0) 318 選取根 (/) [檔案系統磁碟片段的準則](#page-317-0) 318

[為鏡像檔案系統選取磁碟片段的準則](#page-317-0) 318 [為交換檔案系統選取磁碟片段的準則](#page-319-0) 320 [為可共用檔案系統選取磁碟片段的準則](#page-320-0) 321 [自訂新啟動環境的內容](#page-321-0) 322 [在啟動環境之間同步檔案](#page-321-0) 322 將檔案增加到 [/etc/lu/synclist](#page-322-0) 中 323 [在啟動環境之間強制同步](#page-323-0) 324 從遠端系統使用 [Solaris Live Upgrade 324](#page-323-0)

#### **32 使用 [Solaris Live Upgrade](#page-324-0) 建立啟動環境 (工作) 325**

關於 [Solaris Live Upgrade](#page-324-0) 介面 325 使用 [Solaris Live Upgrade](#page-324-0) 功能表 325 工作表:安裝 [Solaris Live Upgrade](#page-326-0) 和建立啟動環境 327 安裝 [Solaris Live Upgrade 327](#page-326-0) ▼ 安裝 [Solaris Live Upgrade 327](#page-326-0) 啟動和停止 [Solaris Live Upgrade \(](#page-327-0)字元介面) 328 ▼ 啓動 [Solaris Live Upgrade](#page-327-0) 功能表 328 ▼ 停止 [Solaris Live Upgrade](#page-328-0) 功能表 329 [建立新的啟動環境](#page-328-0) 329 ▼ 建立啓動環境 (字元介面) 330 ▼ 首次建立啓動環境 (指令行介面) 334 ▼ 建立啓動環境與合併檔案系統 (指令行介面) 336 ▼ 建立啓動環境與分割檔案系統 (指令行介面) 337 ▼ 建立啓動環境和重新配置交換檔 (指令行介面) 338 ▼ 建立啓動環境和使用清單重新配置交換 (指令行介面) 340 ▼ 建立啓動環境和複製可共用檔案系統 (指令行介面) 342 ▼ 從其他來源建立啓動環境 (指令行介面) 343 ▼ 建立 Flash 歸檔檔案的空啓動環境 (指令行介面) 344 ▼ 建立具有 RAID-1 容體 (鏡像) 的啓動環境 (指令行介面) 345 ▼ 建立啓動環境和自訂內容 (指令行介面) 349 **33 使用 [Solaris Live Upgrade](#page-352-0) 升級 (工作) 353**

[工作表:升級啟動環境](#page-352-0) 353

#### [升級啟動環境](#page-353-0) 354

#### [升級準則](#page-353-0) 354

▼ [升級啟動環境上的作業系統影像](#page-354-0) (字元介面) 355

▼ [升級啟動環境上的作業系統影像](#page-355-0) (指令行介面) 356

**內容 11**

▼ 從多片 CD [升級作業系統影像](#page-355-0) (指令行介面) 356

- ▼ 建立用於 [Solaris Live Upgrade](#page-356-0) 的設定檔 357
- ▼ 測試用於 [Solaris Live Upgrade](#page-359-0) 的設定檔 360
- ▼ 在 [Solaris Live Upgrade](#page-360-0) 中使用設定檔升級 (指令行介面) 361

[在啟動環境上安裝](#page-361-0) Solaris Flash 歸檔檔案 362

- ▼ [在啟動環境上安裝](#page-362-0) Solaris Flash 歸檔檔案 (字元介面) 363
- ▼ 在啓動環境上安裝 Solaris Flash 歸檔檔案 (指令行介面) 364
- ▼ [使用設定檔安裝](#page-364-0) Solaris Flash 歸檔檔案 (指令行介面) 365

▼ [使用設定檔關鍵字安裝](#page-365-0) Solaris Flash 歸檔檔案 (指令行介面) 366 [啟動啟動環境](#page-365-0) 366

- ▼ x86: (可選擇的) 啓動前更新開機磁片 367
- ▼ 啓動啓動環境 (字元介面) 367
- ▼ [啟動啟動環境](#page-367-0) (指令行介面) 368
- ▼ 啓動啓動環境並同步化檔案 (指令行介面) 369

[失敗回復:轉返至原始的啟動環境](#page-369-0) (指令行介面) 370

- ▼ 在成功建立新啓動環境的情況下轉返 370
- ▼ SPARC: 從無效的啓動環境啓動中轉返 370
- ▼ SPARC: 使用 DVD、CD 或網路安裝影像轉返至原始啓動環境 371
- ▼ x86: 轉返不同磁碟上的啓動環境 372
- ▼ x86: 轉返同一磁碟機上的啓動環境 373

#### **34 維護 [Solaris Live Upgrade](#page-374-0) 啟動環境 (工作) 375**

[Solaris Live Upgrade](#page-374-0) 維護的概述 375 顯示所有啓動環境的狀態 376

- ▼ [顯示所有啟動環境的狀態](#page-375-0) (字元介面) 376
- ▼ 顯示所有啓動環境的狀態 (指令行介面) 377
- [更新之前配置的啟動環境](#page-376-0) 377
	- ▼ 更新之前配置的啓動環境 (字元介面) 378
	- ▼ 更新之前配置的啓動環境 (指令行介面) 378

[取消排定的建立、升級或複製工作](#page-378-0) 379

- ▼ [取消排定的建立、升級或複製工作](#page-378-0) (字元介面) 379
- ▼ [取消排定的建立、升級或複製工作](#page-378-0) (指令行介面) 379 [比對啟動環境](#page-379-0) 380
	- ▼ 比對啓動環境 (字元介面) 380
	- ▼ 比對啓動環境 (指令行介面) 381
- [刪除非作用中的啟動環境](#page-380-0) 381
	- ▼ 刪除非作用中的啓動環境 (字元介面) 381

▼ [刪除非作用中的啟動環境](#page-381-0) (指令行介面) 382 [顯示作用中啟動環境的名稱](#page-381-0) 382

▼ 顯示作用中啓動環境的名稱 (字元介面) 382

▼ [顯示作用中啟動環境的名稱](#page-381-0) (指令行介面) 382 [變更啟動環境的名稱](#page-382-0) 383

▼ [變更非作用中啟動環境的名稱](#page-382-0) (字元介面) 383

▼ [變更非作用中啟動環境的名稱](#page-382-0) (指令行介面) 383 [增加或變更與啟動環境名稱關聯的描述](#page-383-0) 384

▼ [使用文字來增加或變更啟動環境名稱的描述](#page-383-0) 384

▼ 使用檔案來增加或變更啓動環境名稱的描述 384

▼ 從文字描述確定啓動環境名稱 385

▼ 從檔案中的描述確定啓動環境名稱 385

▼ 從名稱確定啓動環境描述 385

[檢視啟動環境的配置](#page-385-0) 386

▼ [檢視每個非作用中啟動環境的配置](#page-385-0) (字元介面) 386

▼ [檢視啟動環境的配置](#page-385-0) (指令行介面) 386

#### **[35 Solaris Live Upgrade](#page-388-0)(範例) 389**

使用 [Solaris Live Upgrade \(](#page-388-0)指令行介面) 的升級範例 389 [在作用中啟動環境安裝](#page-388-0) Live Upgrade 389 [建立啟動環境](#page-389-0) 390 [升級非作用中啟動環境](#page-389-0) 390 [檢查啟動環境是否可啟動](#page-389-0) 390 [啟動非作用中啟動環境](#page-389-0) 390 轉返至來源啓動環境 391 [分離和升級單邊鏡像的範例](#page-391-0) 392 使用 [Solaris Live Upgrade \(](#page-394-0)字元介面) 升級的範例 395 [在作用中啟動環境安裝](#page-394-0) Live Upgrade 395 [建立啟動環境](#page-394-0) 395 [升級非作用中啟動環境](#page-396-0) 397 [啟動非作用中啟動環境](#page-397-0) 398

#### **37 透過具備 WAN Boot [功能的廣域網路進行安裝](#page-400-0) (主題) 401**

#### **[38 WAN Boot \(](#page-402-0)概述) 403**

何為 [WAN Boot](#page-402-0)? 403 何時使用 [WAN Boot 404](#page-403-0) [WAN Boot](#page-403-0) 工作方式 (概述) 404 WAN Boot [安裝中的事件序列](#page-403-0) 404 在 WAN Boot [安裝期間保護資料](#page-405-0) 406 WAN Boot [支援的安全配置](#page-407-0) (概述) 408 安全 [WAN Boot](#page-407-0) 安裝配置 408 不安全 [WAN Boot](#page-407-0) 安裝配置 408

#### **39 準備使用 [WAN Boot](#page-408-0) 進行安裝 (規劃) 409**

WAN Boot [需求與準則](#page-408-0) 409 Web [伺服器軟體需求與準則](#page-409-0) 410 [伺服器配置選項](#page-410-0) 411 [在文件根目錄下儲存安裝與配置檔案](#page-410-0) 411 在 /etc/netboot [階層中儲存配置與安全資訊](#page-411-0) 412 儲存 wanboot-cqi 程式 415 [數位證書需求](#page-414-0) 415 [WAN Boot](#page-415-0) 安全限定 416 收集 [WAN Boot](#page-415-0) 安裝資訊 416

#### **40 準備使用 [WAN Boot](#page-418-0) 安裝 (工作) 419**

[工作表:準備透過廣域網路安裝](#page-418-0) 419 配置 [WAN Boot](#page-421-0) 伺服器 422 [建立文件根目錄](#page-421-0) 422 建立 [WAN Boot miniroot 422](#page-421-0) 在 WAN Boot [伺服器上安裝](#page-423-0) wanboot 程式 424 在 WAN Boot 伺服器上建立 [/etc/netboot](#page-424-0) 階層結構 425 將 [WAN Boot CGI](#page-426-0) 程式複製到 WAN Boot 伺服器中 427 ([可選擇的](#page-426-0)) 使用 HTTPS 保護資料 427 建立自訂 [JumpStart](#page-431-0) 安裝檔案 432 建立 [Solaris Flash](#page-431-0) 歸檔檔案 432

建立 [sysidcfg](#page-432-0) 檔案 433 [建立設定檔](#page-433-0) 434 建立 [rules](#page-434-0) 檔案 435 (可選擇的) [建立開始程序檔和結束程序檔](#page-435-0) 436 [建立配置檔](#page-436-0) 437 [建立系統配置檔](#page-436-0) 437 建立 [wanboot.conf](#page-438-0) 檔案 439 (可選擇的) 使用 DHCP [伺服器提供配置資訊](#page-441-0) 442 (可選擇的) 配置 WAN Boot [記錄伺服器](#page-442-0) 443 ▼ [配置記錄伺服器](#page-442-0) 443

#### **[41 SPARC:](#page-444-0) 使用 WAN Boot 進行安裝 (工作) 445**

[工作表:使用](#page-444-0) WAN Boot 安裝用戶端 445 準備用於 WAN Boot [安裝的用戶端](#page-445-0) 446 檢查用戶端 OBP 是否支援 [WAN Boot 446](#page-445-0) [檢查用戶端](#page-446-0) OBP 中的 net 裝置別名 447 [在用戶端上安裝密鑰](#page-448-0) 449 [安裝用戶端](#page-452-0) 453 [執行非互動式](#page-453-0) WAN Boot 安裝 454 [執行互動式](#page-455-0) WAN Boot 安裝 456 使用 DHCP [伺服器進行安裝](#page-458-0) 459 使用本機 CD [媒體進行安裝](#page-459-0) 460

#### **[42 SPARC:](#page-464-0) 使用 WAN Boot 進行安裝 (範例) 465**

[範例網站設定](#page-464-0) 465 [建立文件根目錄](#page-466-0) 467 建立 [WAN Boot Miniroot 467](#page-466-0) 在 WAN Boot [伺服器上安裝](#page-466-0) wanboot 程式 467 建立 [/etc/netboot](#page-467-0) 階層結構 468 將 [wanboot-cgi](#page-467-0) 程式複製至 WAN Boot 伺服器 468 配置 WAN Boot 伺服器以使用 [HTTPS 469](#page-468-0) [向用戶端提供可信賴證書](#page-468-0) 469 (可選) [對用戶端認證使用私密密鑰和證書](#page-468-0) 469 [建立伺服器密鑰和用戶端密鑰](#page-469-0) 470 建立 [Solaris Flash](#page-469-0) 歸檔檔案 470 建立 sysidcfq 檔案 471 [建立用戶端的設定檔](#page-470-0) 471

**內容 15**

[建立與驗證](#page-471-0) rules 檔案 472 [建立系統配置檔](#page-471-0) 472 建立 [wanboot.conf](#page-472-0) 檔案 473 將 WAN Boot [伺服器配置為記錄伺服器](#page-473-0) 474 檢查 WAN Boot [支援的用戶端](#page-473-0) OBP 474 檢查 OBP 中的 net [裝置別名](#page-474-0) 475 [在用戶端上安裝密鑰](#page-474-0) 475 [安裝用戶端](#page-475-0) 476

#### **[43 WAN Boot \(](#page-478-0)參考) 479**

[WAN Boot](#page-478-0) 安裝指令 479 [OBP](#page-480-0) 指令 481 [系統配置檔的設定和語法](#page-481-0) 482 [wanboot.conf](#page-482-0) 檔案參數和語法 483

#### **[A Solaris](#page-486-0) 軟體參考 (主題) 487**

#### **[B Solaris 9](#page-488-0) 媒體組織 (參考) 489**

[SPARC: Solaris 9](#page-488-0) 媒體 489 [SPARC: Solaris 9](#page-489-0) 媒體的目錄組織 490 SPARC: Solaris *[SPARC Platform Edition](#page-489-0)* DVD 的目錄結構 490 [SPARC: Solaris Installation CD](#page-491-0) 的目錄結構 492 [SPARC: Solaris Software](#page-491-0) *SPARC Platform Edition* CD 的目錄結構 492 SPARC: Solaris *[SPARC Platform Edition](#page-493-0)* Languages CD 的目錄結構 494 [x86: Solaris 9](#page-495-0) 媒體 496 x86: Solaris 9 [媒體的目錄配置](#page-496-0) 497 Solaris *[x86 Platform Edition](#page-496-0)* DVD 的目錄結構 497 [x86: Solaris Installation CD](#page-497-0) 的目錄結構 498 [x86: Solaris Software](#page-498-0) *x86 Platform Edition* CD 的目錄結構 499 x86: Solaris *[x86 Platform Edition](#page-499-0)* Languages CD 的目錄結構 500

#### **C [平台名稱與群組](#page-502-0) (參考) 503**

#### **D [語言環境值](#page-504-0) (參考) 505**

#### **E [疑難排解](#page-512-0) (工作) 513** [設定網路安裝時出現的問題](#page-512-0) 513

[啟動系統時出現的問題](#page-513-0) 514 [從媒體啟動,錯誤訊息](#page-513-0) 514 [從媒體啟動,一般問題](#page-514-0) 515 從網路啓動,錯誤訊息 517 從網路啓動,一般問題 519 Solaris 9 [作業環境的初始安裝](#page-519-0) 520 ▼ x86: 檢查 IDE [磁碟是否有壞區塊](#page-519-0) 520 升級 Solaris 9 [作業環境](#page-521-0) 522 [升級,錯誤訊息](#page-521-0) 522 [升級,一般問題](#page-522-0) 523 ▼ [升級失敗後繼續升級](#page-523-0) 524 使用執行 Veritas VxVm 的 [Solaris Live Upgrade](#page-523-0) 升級時系統當機 524 x86: [依預設,不會在沒有現有服務分割區的系統上建立服務分割區](#page-525-0) 526

#### **F [遠端安裝或升級](#page-528-0) (工作) 529**

SPARC: 使用 [Solaris Web Start](#page-528-0) 程式從遠端 DVD-ROM 或 CD-ROM 安裝或升級 529 ▼ SPARC: 從遠端 DVD-ROM 和 CD-ROM [進行安裝或升級](#page-528-0) 529

#### **G 附加的 SVR4 [封裝需求](#page-532-0) (參考) 533**

[封裝需求概述](#page-532-0) 533 自訂 JumpStart 程式以及 [Solaris Live Upgrade](#page-533-0) 互動式啓動環境需求 534 \$PKG INSTALL ROOT 與 \$BASEDIR 之差異概述 535 Solaris Live Upgrade 互動式啓動環境相容性 536 相容於自訂 JumpStart [程式的升級](#page-536-0) 537

#### **H 升級成 Solaris [更新版次](#page-538-0) (工作) 539**

升級成 Solaris [更新版次](#page-538-0) 539

- ▼ 執行 analyze patches 程序檔 540
- ▼ 檢杳修補程式分析程式的輸出結果 540

**I x86: 準備從 [Solaris Device Configuration Assistant](#page-542-0)或網路啟動 (工作) 543** x86: [將開機軟體複製至磁片](#page-542-0) 543

▼ x86: [將開機軟體複製至磁片](#page-542-0) 543 x86: PXE 網路啓動 544

#### **[J Solaris 9](#page-546-0) 更新資訊 547**

[Solaris 9 9/02](#page-546-0) 版次 547 [Solaris 9 12/02](#page-546-0) 版次 547 [Solaris 9 4/03](#page-547-0) 版次 548 [Solaris 9 8/03](#page-548-0) 版次 549 [Solaris 9 12/03](#page-548-0) 版次 549

**[詞匯表](#page-550-0) 551**

**索引 563**

<span id="page-18-0"></span>前言

本指南描述如何在網路與非網路 SPARC® 及基於 x86 架構的系統上安裝及升級 Solaris™ 9 作業環境。

本指南並未涵蓋有關設定系統硬體或其他週邊裝置的說明。

**注意 –** Solaris 作業環境可在兩種類型的硬體或平台上執行,即 SPARC 與 x86。在本文件 中,所有資訊都適用於這兩個平台,除非在特定的章、節、附註、分項、圖形、表格、 範例或程式碼範例中另有說明。

**注意 –** 在本文件中,「x86」指 Intel 32 位元系列的微處理器晶片和 AMD 製造的相容微 處理器晶片。

## 本指南適用的對象

本指南適用於負責安裝 Solaris 作業環境的系統管理員。本指南提供以下兩類資訊。

- 進階 Solaris 安裝資訊,適用於管理網路環境中多台 Solaris 機器的企業系統管理員
- 基本 Solaris 安裝資訊,適用於偶爾執行 Solaris 安裝或升級的系統管理員

# 相關書籍

表 P–1 列有您在安裝 Solaris 軟體時所需的相關資訊。

#### **表 P–1** 相關資訊

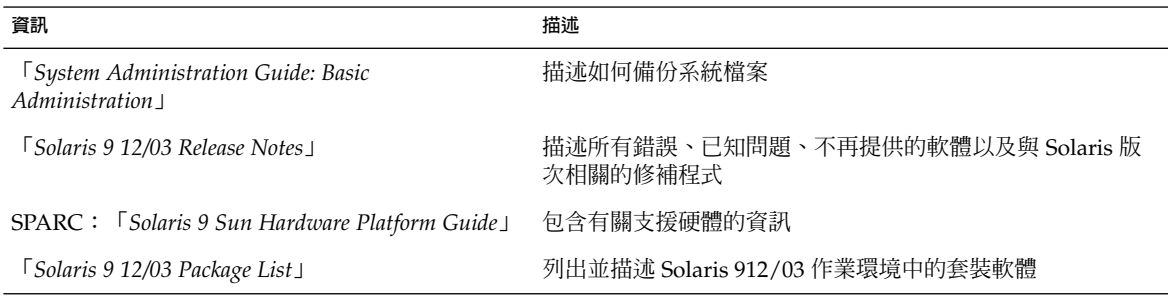

# 線上存取 Sun 說明文件

docs.sun.com<sup>SM</sup> 網站可讓您線上存取 Sun 技術說明文件。您可以瀏覽 docs.sun.com 歸 檔檔案或搜尋特定的書名或主題,其 URL 是 <http://docs.sun.com>。

# 訂購 Sun 說明文件

Sun Microsystems 提供列印的選取產品說明文件。如需文件清單及其訂購方法,請參閱 <http://docs.sun.com> 上的「購買書面說明文件」。

# 印刷慣例

下表說明了本書在印刷上所做的變更。

**表 P–2** 印刷慣例

| 字體或符號     | 涵義                      | 範例                              |
|-----------|-------------------------|---------------------------------|
| AaBbCc123 | 指令、檔案和目錄的名稱;電腦螢幕的輸<br>出 | 編輯您的 . loqin 檔案。                |
|           |                         | 請使用 1s -a 來列出所有的檔<br>案。         |
|           |                         | machine name% 您有郵件。             |
| AaBbCc123 | 您輸入的內容,與電腦螢幕上的輸出相對<br>照 | machine name% su                |
|           |                         | 密碼:                             |
| AaBbCc123 | 指令行預留位置:用實際名稱或值取代       | 若要刪除某個檔案,請輸入 rm<br>檔案名稱。        |
| AaBbCc123 | 書名、新字詞、專有名詞或要強調的字。      | 請閱讀「 <b>使用者指南</b> 」中的第6<br>童。   |
|           |                         | 這些稱為類別選項。                       |
|           |                         | 您必須是 <b>超級使用者</b> ,才能執行<br>此動作。 |

# 指令範例中的 Shell 提示符號

下表列出用於 C shell、Bourne shell 和 Korn shell 的預設系統提示符號以及超級使用者 提示符號。

**表 P–3** Shell 提示符號

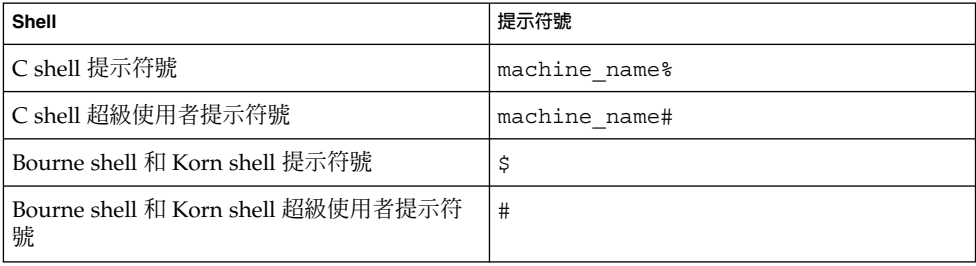

<span id="page-22-0"></span>**第 1章**

# 規劃安裝或升級 Solaris (主題)

本節將指導您規劃或安裝 Solaris 作業環境。

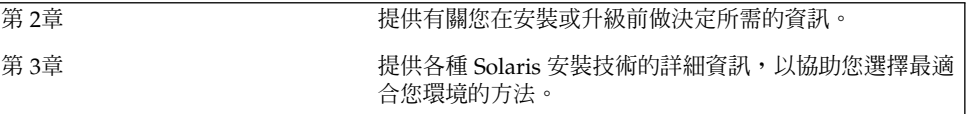

<span id="page-24-0"></span>**第 2章**

# Solaris 安裝或升級規劃 (概述)

本章內容將提供您在安裝或升級 Solaris 作業系統之前需做決定的相關資訊。本章包含下 列小節:

- 第 25 頁「工作表:安裝或升級 Solaris 軟體」
- 第 26 [頁「初始安裝或升級?」](#page-25-0)<br>■ 第 29 頁「從網路還是從 DVD
- 第 29 [頁「從網路還是從](#page-28-0) DVD 或 CD 進行安裝 ?」
- 第 29 [頁「使用](#page-28-0) DVD 媒體」
- 第 29 頁「[Sun ONE Application Server](#page-28-0) 安裝後配置」
- 第 29 頁「x86: 存取 Solaris 9 [裝置配置助理與](#page-28-0) PXE」

**注意 –** 本指南使用術語**磁碟片段**,但是某些 Solaris 說明文件與程式可能會稱之為分割 區。為避免混淆,本指南會區分 fdisk 分割區 (僅在 Solaris *x86* **平台版**中支援) 與 Solaris fdisk 分割區中的分割,它們也可能稱為磁碟片段或分割區。

## 工作表:安裝或升級 Solaris 軟體

以下工作表為安裝或升級 Solaris 作業環境必要步驟之概述。可使用此工作表來確定您需 要決定的事項,以便針對您的環境進行最有效的安裝。

**表 2–1** 工作表:安裝或升級 Solaris 軟體

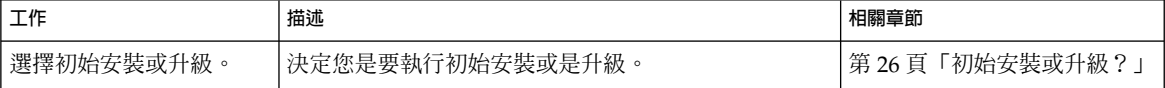

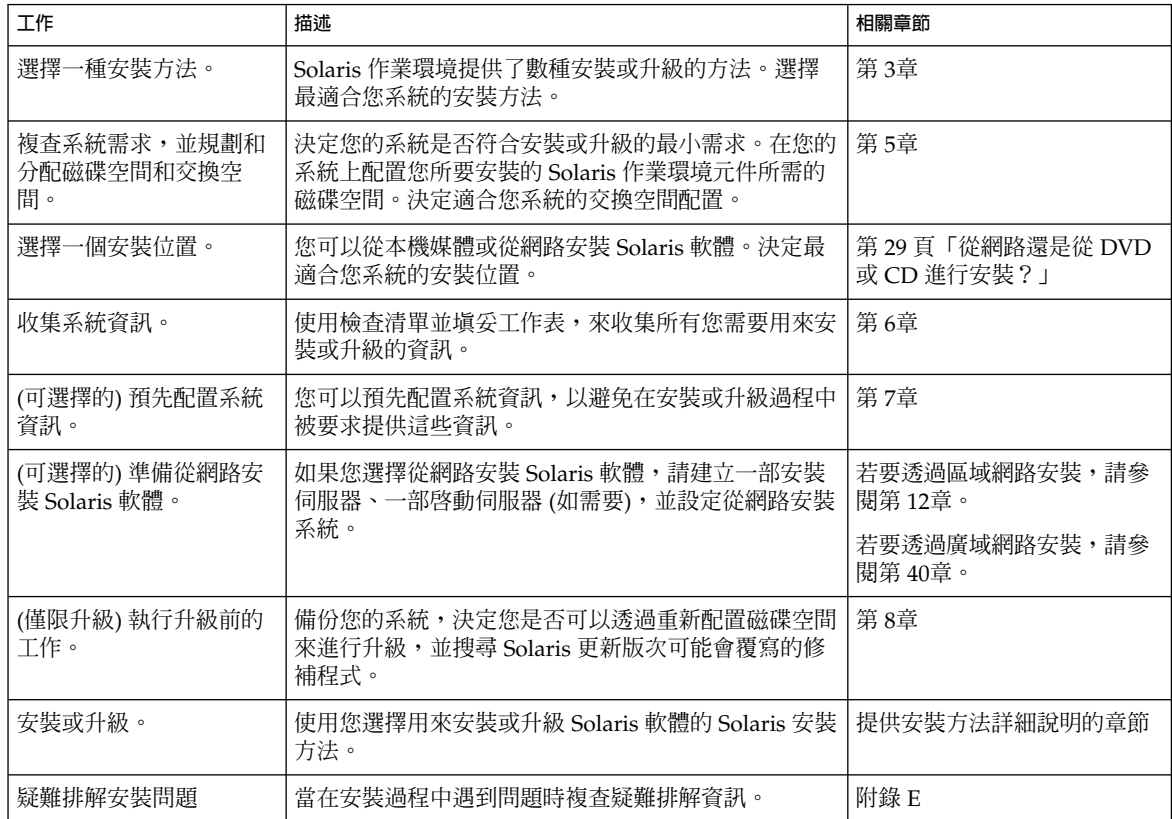

#### <span id="page-25-0"></span>**表 2–1** 工作表:安裝或升級 Solaris 軟體 *(***續***)*

## 初始安裝或升級?

您可以選擇執行初始安裝,或是在系統已經在執行 Solaris 作業環境情況下,升級您的系 統。

### 初始安裝

初始安裝會以新版本的 Solaris 作業環境覆寫系統磁碟。如果您的系統未執行 Solaris 作 業環境,您必須執行初始安裝。

如果系統已經在執行 Solaris 作業環境,您可以選擇執行初始安裝。如果您想要保留任何 本機修改內容,請務必在安裝之前備份這些本機修改內容。您可以在完成安裝之後,回 復這些本機修改內容。

<span id="page-26-0"></span>您可以使用任何一種 Solaris 安裝方法來執行初始安裝。如需不同 Solaris 安裝方法的詳 細資訊,請參閱第 3[章。](#page-30-0)

### 升級

升級會合併新版本的 Solaris 作業系統和系統磁碟中的現有檔案。升級會盡可能地儲存您 對前一版 Solaris 作業環境所做的修改。

您可以升級執行有 Solaris 2.6、Solaris 7 或 Solaris 8 等軟體的任何系統。鍵入下列指 令,取得系統目前所執行軟體的版本號碼:

\$ **uname -a**

您可以利用下列安裝方法來升級 Solaris 作業環境。

**注意 –** 使用 smosservice patch 來升級無磁碟用戶端。如需詳細說明,請參 閱「*System Administration Guide: Basic Administration* 」或 smosservice(1M)。

### Solaris 升級方法

**表 2–2** SPARC: Solaris 升級方法

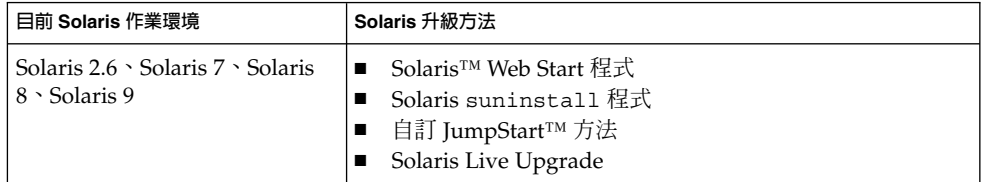

**表 2–3** x86: Solaris 升級方法

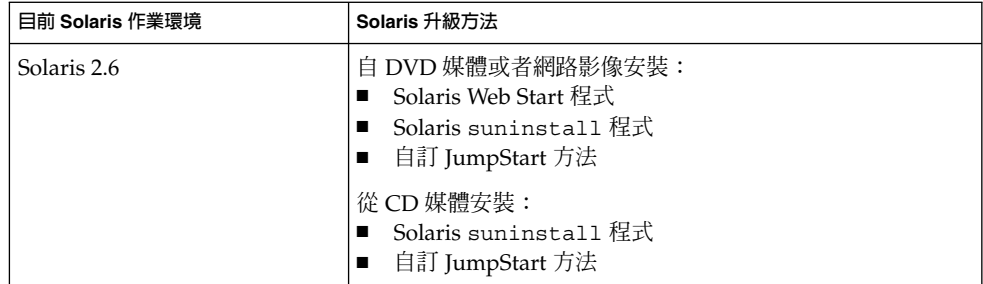

#### **表 2–3** x86: Solaris 升級方法 *(***續***)*

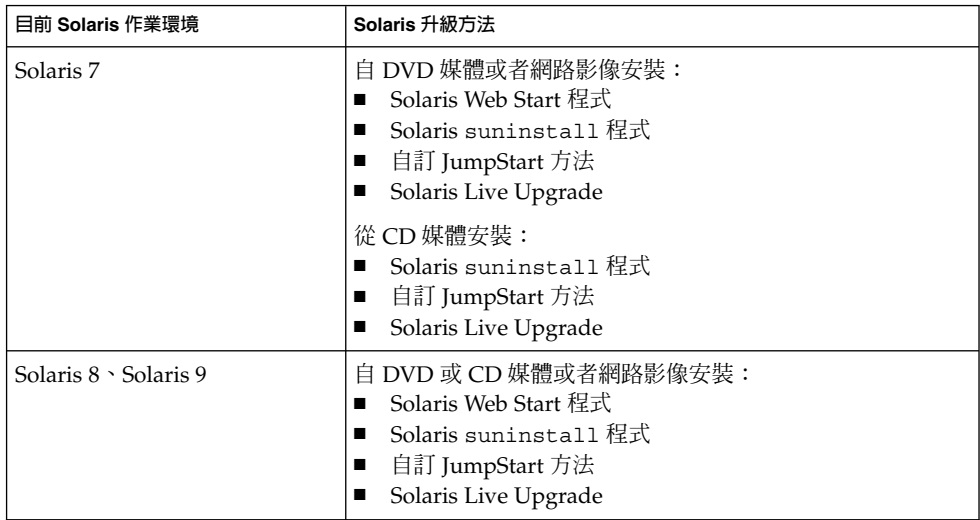

#### 升級限制

**注意 –** 有關使用 Solaris Live Upgrade 升級的限制,請參閱 第 313 頁「[Solaris Live](#page-312-0) [Upgrade](#page-312-0) 需求」。

您無法將系統升級成該系統未安裝過的軟體群組。例如,如果您之前在系統所安裝的是 一般使用者 Solaris 軟體群組,就無法使用升級選項將其升級成開發者 Solaris 軟體群 組。但是,您可以在升級過程中將目前已安裝的軟體群組未包含的軟體加入系統中。

如果您已經在執行 Solaris 9 作業系統,且已經安裝個別修補程式,升級成 Solaris 9 更 新版次將會產生下列影響:

- Solaris 9 更新版次中的任何隨附修補程式將會重新套用至您的系統。這些修補程式將 無法恢復。
- 任何系統先前已經安裝且未包括於 Solaris 9 更新版次的修補程式都將被移除。

您可以使用修補程式分析程式來決定可能出現的修補程式中, 有哪些需要在升級成 Solaris 9 更新版次時移除。如需使用修補程式分析程式的詳細說明,請參閱 第 [539](#page-538-0) 頁「升級成 Solaris [更新版次」。](#page-538-0)

# <span id="page-28-0"></span>從網路還是從 DVD 或 CD 進行安裝?

Solaris 軟體以 DVD 或 CD 媒體的形式分發,因此您可以安裝或升級能存取 DVD-ROM 或 CD-ROM 磁碟機的系統。

如果您的系統沒有本機 DVD-ROM 或 CD-ROM 磁碟機,或是您正在安裝幾部系統,而 且不希望將磁碟插到每個本機磁碟機來安裝 Solaris 軟體,您可以將系統設定成從遠端 DVD 或 CD 影像進行安裝。

您可以使用所有的 Solaris 安裝方法,從網路來安裝系統。但是,透過使用 Solaris Flash 安裝功能或是自訂的 JumpStart 安裝來從網路安裝系統,您便可以在大型企業中集中管 理並自動化此安裝程序。如需有關不同安裝方法的詳細資訊,請參閱第3[章。](#page-30-0)

從網路安裝 Solaris 軟體需要一些初始設定。如需準備從局域網路安裝的詳細說明,請參 閱第 12[章。](#page-94-0)如需準備從廣域網安裝的詳細說明,請參[閱第](#page-418-0) 40章。

### 使用 DVD 媒體

每當您使用 DVD 媒體並被要求從 ok 提示符號啟動時,請永遠鍵入下列指令:

ok **boot cdrom**

### Sun ONE Application Server 安裝後配置

如果您使用的是 Sun™ ONE Application Server,您需要在安裝 Solaris 作業環境後配 置伺服器。如需有關配置 Application Server 的資訊,請參閱「*Sun ONE Application Server 7 Standard Edition Getting Started Guide*」。

### x86: 存取 Solaris 9 裝置配置助理與 PXE

Solaris 裝置配置助理是一種可讓您執行各種硬體配置和啟動工作的程式。您可以透過裝 置配置助理,從 DVD、CD、網路安裝影像或者是磁片上複製的軟體來開機。透過以下 方法,您可以存取 Solaris 裝置配置助理:

**第** 2**章** • Solaris **安裝或升級規劃** (**概述**) **29**

- 從 Solaris DVD、Solaris Installation CD 或者 Solaris Software 1 of 2 CD 啓動。系 統的 BIOS 必須支援從 DVD 或 CD 啓動。
- 使用預啓動執行環境 (PXE) 從網路啓動 Solaris 軟體的安裝影像。PXE 讓您能直接透 過網路啟動系統而不需要開機磁片。系統必須支援 PXE。利用系統 BIOS 設定工具或 者網路配接卡的配置設定工具,來讓系統執行 PXE。關於配置您的系統以使用 PXE 網路開機功能的詳細資訊,請參閱 第 544 頁 「x86: PXE 網路啓動」。
- 從磁片啓動。使用者可依照以下方法,將裝置配置助理軟體複製到磁片上:
	- 利[用附錄](#page-542-0) I中的複製程序, 從 Solaris *x86 Platform Edition* DVD 或 Solaris Software 2 of 2 *x86 Platform Edition* CD 將軟體複製到磁片上。
	- 從 Solaris Developer Connection ([http://soldc.sun.com/support/drivers/dca\\_diskettes](http://soldc.sun.com/support/drivers/dca_diskettes)) 下載該軟 體,然後將其複製到磁片上。

<span id="page-30-0"></span>**第 3章**

### 選擇 Solaris 安裝方法 (概述)

本章描述不同的安裝技術。Solaris 作業環境提供了數種安裝或升級的方法。每個安裝技 術都能提供針對特定的安裝需求和環境所設計的功能。選擇最適合您環境的技術。

- 第 31 頁「Solaris Web Start 安裝程式」
- 第 32 頁「Solaris [suninstall](#page-31-0) 程式」
- 第 32 頁「自訂 JumpStart [安裝方法」](#page-31-0)
- 第 32 頁「[Solaris Flash](#page-31-0) 安裝功能」
- 第 33 頁「WAN Boot [安裝方法」](#page-32-0)
- 第 34 頁「[Solaris Live Upgrade](#page-33-0) 方法」
- 第 34 頁「[SPARC: Factory JumpStart](#page-33-0) 安裝方法」

### Solaris Web Start 安裝程式

可以透過圖形使用者介面 (GUI) 或指令行介面 (CLI) 來執行 Solaris DVD 或 Solaris Installation CD 上的 Solaris Web Start 安裝程式。Solaris Web Start 程式會以逐步的方 式指導您進行 Solaris 軟體和其他軟體的安裝或升級。您可以使用預設選項來安裝,或者 使用自訂選項只安裝您需要的軟體。

如果您剛接觸 Solaris 或 UNIX® 作業系統,Solaris Web Start 程式可讓您輕鬆地在安裝 過程中前進或返回,來視需要進行變更。安裝工作將被分割為數個面板,可提供預設值 供您選取。

由於 Solaris Web Start 程式會提示您輸入資訊,因此您必須和安裝程式進行互動。所以 當您必須安裝或升級數個系統時,此安裝方法可能不是最有效率的方法。當系統數量過 多而必須執行批次安裝時,請使用自訂 JumpStart 或 Solaris Flash 安裝功能。

如需詳細說明,請參[閱第](#page-122-0) 14章。

### <span id="page-31-0"></span>Solaris suninstall 程式

Solaris Software 1 of 2 CD 上的 Solaris suninstall 程式是透過指令行介面 (CLI) 來執 行的。Solaris suninstall 程式會指導您逐步完成 Solaris 9 軟體的安裝或升級。如果 您沒有足夠的記憶體來執行 GUI,並且正在執行國際語言環境,則此安裝方法非常有 效。

Solaris suninstall 程式僅安裝 Solaris 作業環境軟體。此程式無法辨識協力廠商的應 用程式或自網路下載的軟體。您必須在安裝 Solaris 作業環境之後安裝協力廠商應用程 式。並且,系統會在安裝期間提示您輸入系統配置資訊,所以當您需要安裝數個系統 時,suninstall 並不是最有效的安裝方法。Solaris Web Start 程式可讓您安裝協力廠 商應用程式。或者,如果要批次安裝大量系統,請使用自訂 JumpStart 或 Solaris Flash 安裝功能。

如需詳細說明,請參閱 第 15[章。](#page-134-0)

### 自訂 JumpStart 安裝方法

自訂 JumpStart 安裝方法是一種指令行介面,可以讓您根據您所建立的設定檔,自動地 安裝或升級數個系統。這些設定檔可定義特定的軟體安裝需求。您也可以加入 shell 程 序檔,以包含預先安裝和安裝後的工作。您可以選擇要使用何種設定檔和程序檔來進行 安裝或升級。隨後自訂 JumpStart 安裝方法將安裝或升級該系統。

如果您熟悉 Solaris 作業環境,且要安裝多個系統,自訂 JumpStart 安裝方法將可能是最 有效率的安裝系統的方法。如果您只打算安裝少數的系統,則此安裝方法較缺乏效 率。建立自訂 JumpStart 環境可能很費時。如果您不熟悉該作業環境,或只打算安裝少 數的系統,請使用 Solaris Web Start 安裝程式。

如需詳細說明,請參[閱第](#page-194-0) 23章。

### Solaris Flash 安裝功能

Solaris Flash 安裝功能可讓您以安裝在主系統上的配置為基礎,來安裝許多的系統。在 安裝並配置主系統之後,請從主系統建立 Solaris Flash 歸檔檔案。您可以視需要建立多 個 Solaris Flash 歸檔檔案。並選擇在每個不同的系統上安裝不同的 Solaris Flash 歸檔檔 案。此安裝方法可讓您使用相同的軟體和配置來有效地安裝許多系統。

<span id="page-32-0"></span>當您使用任何一種 Solaris 安裝方法且未選取安裝 Solaris Flash 歸檔檔案時,此安裝方 法可單獨安裝每個 Solaris 套裝軟體。由於以套裝軟體為基礎的安裝方法必須為每個套裝 軟體更新套裝軟體對映,所以此方法很費時。在系統上安裝 Solaris Flash 歸檔檔案要比 單獨安裝每個 Solaris 套裝軟體速度快得多。

每種 Solaris 安裝方法都可讓您重複 Solaris Flash 歸檔檔案的初始安裝。Solaris Web Start 安裝方法和 Solaris suninstall 程式會提示您選取要安裝的 Solaris Flash 歸檔檔 案。如果您正在執行自訂 JumpStart 安裝,請指定要安裝在設定檔中的 Solaris Flash 歸 檔檔案。如果您正在執行 Solaris Live Upgrade,請指定要安裝到非作用中啓動環境的 Solaris Flash 歸檔檔案。

如果您要更新先前安裝的複製系統,可以用差動歸檔檔案安裝少量的變更。差動歸檔檔 案安裝的歸檔檔案中只包含兩個系統影像的差異。您可以透過自訂的 JumpStart 安裝方 法或 Solaris Live Upgrade 來安裝差動歸檔檔案。

如果您要在許多系統上安裝多個不同的配置,則需要每個系統的 Solaris Flash 歸檔檔 案。Solaris Flash 屬於大型檔案,需要相當大的磁碟空間。如果有多種不同的安裝配 置,或者想要靈活地變更安裝配置,可以考量使用自訂 JumpStart 安裝方法。另外,您 可以使用 JumpStart 結束程序檔或內嵌式 Flash 部署後程序檔完成系統特定的自訂作 業。

如需有關 Solaris Flash 安裝功能 (包括使用初始安裝或更新安裝歸檔檔案以及使用程序 檔) 之概述,請參閱第 17[章。](#page-146-0)

如需有關使用自訂 JumpStart 安裝歸檔檔案的詳細說明,請參閱 第 242 [頁「準備使用自](#page-241-0) 訂 JumpStart 安裝來安裝 [Solaris Flash](#page-241-0) 歸檔檔案」。

### WAN Boot 安裝方法

WAN Boot 安裝方法可讓您使用超文件傳輸協定 (HTTP), 透過廣域網路 (WAN) 啓動和 安裝軟體。您可以使用 WAN Boot,透過網際網路或其他大型公用資料網路 (其網路基 礎結構可能不可信),在系統上安裝 Solaris 作業環境。您可以使用不同的安全功能,以 保護資料的機密性和安裝影像的完整性。

WAN Boot 安裝方法可讓您透過公用網路傳輸加密的 Solaris Flash 歸檔檔案,並在遠端 用戶端上執行自訂 JumpStart 安裝。為了保護安裝的完整性,您可以使用私密密鑰來認 證和加密資料。您也可以將系統配置為使用數位證書,從而透過安全的 HTTP 連接來傳 輸安裝資料和檔案。

如需有關 WAN Boot 安裝方法的概述資訊和詳細說明,請參[閱第](#page-400-0) 37章。

**第** 3**章** • **選擇** Solaris **安裝方法** (**概述**) **33**

# <span id="page-33-0"></span>Solaris Live Upgrade 方法

使用 Solaris Live Upgrade 升級,可讓複製啓動環境在作用中啓動環境仍在執行的情況 下進行升級,如此可排除生產環境的當機時間。Solaris Live Upgrade 可透過 GUI 或 CLI 執行。首先要建立一個複製啟動環境。複製啟動環境建立後,您可以升級啟動環 境。您也可以在非作用中的啟動環境上安裝 Solaris Flash 歸檔檔案或差動歸檔檔案。一 切準備就緒之後,可以啓動非作用中的啓動環境,並且在下一次重新啓動時,非作用中 的啓動環境將切換為作用中的啓動環境。如果不成功,只需簡單地啓動和重新啓動便可 恢復原始啟動環境。

如需詳細概述和說明,請參閱第 29[章。](#page-292-0)

### SPARC: Factory JumpStart 安裝方法

當您將 Solaris DVD 或 Solaris Software 1 of 2 CD 插入光碟機並開啓系統時, JumpStart 安裝方法將自動在新的 SPARC 系統上安裝 Solars 軟體。預設設定檔的選取 是根據模型和系統的磁碟大小為基礎。設定檔會決定要在系統上安裝何種軟體元件。系 統將不會提示您系統的配置資訊,您也無法選擇將安裝何種軟體。

在使用此安裝方法時所需要的 JumpStart 啟動影像,會預先安裝在所有以 SPARC 為基 礎的新系統上。如果基於 SPARC 的系統是較舊的系統,您可以使用 re-preinstall(1M) 指令將 JumpStart 安裝方法加入至該系統。在基於 x86 的系統上 無法使用 JumpStart 安裝方法。

<span id="page-34-0"></span>**第 4章**

# 準備安裝或升級 Solaris (主題)

本節提供準備安裝或升級 Solaris 作業環境的說明。

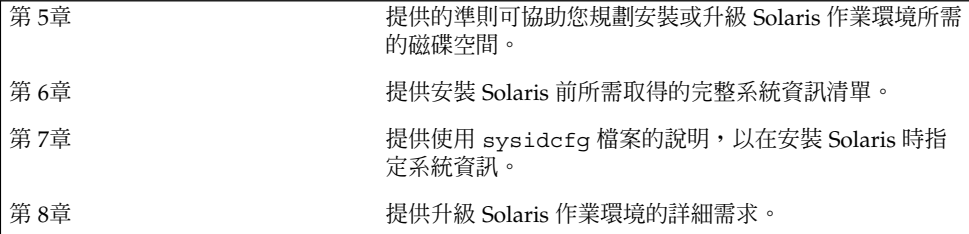
<span id="page-36-0"></span>**第 5章**

# 系統需求和準則 (規劃)

本章描述安裝或升級成 Solaris 作業環境的系統需求。同時還提供規劃磁碟空間和預設交 換空間配置所需的一般準則。本章包含下列小節:

- 第 37 頁「記憶體需求」
- 第 37 頁「配置磁碟空間」<br>■ 第 39 頁「SPARC*:* 如何配
- 第 39 頁「SPARC: [如何配置交換空間」](#page-38-0)
- 第 39 頁「使用 [Solaris Installation CD](#page-38-0) 時的需求」
- 第 41 頁 「x86: [預設開機磁碟分割區佈局的變更」](#page-40-0)

# 記憶體需求

若要安裝或升級成 Solaris 作業環境,建議的記憶體大小應為 128 MB 或更大。

**注意 –** 有些可選擇的安裝功能僅可在足夠記憶體時啟用。例如,如果您使用不夠充足的 記憶體從 DVD 安裝,則只能透過 Solaris Web Start 安裝程式的指令行介面進行安裝, 而不可透過 Web Start 圖形使用者介面安裝。

## 配置磁碟空間

使用者在安裝 Solaris 9 軟體之前,可藉由執行某種高階規劃,來確定系統是否擁有足夠 的磁碟空間。如果在安裝前先規劃磁碟空間需求,則可以在安裝 Solaris 9 軟體前增加系 統的磁碟 (如果需要的話)。如果您正在升級,請複查 第 75 [頁「包含磁碟空間重新配置](#page-74-0) [的升級」。](#page-74-0)

### 一般磁碟空間規劃和建議

每個人有不同的磁碟空間規劃方式。請在規劃磁碟空間時考量下列一般事項:

- 配置選取安裝的其他語言所使用的磁碟空間,例如,中文、日文、韓文。
- 如果您希望支援列印或郵件,請在 /var 檔案系統中配置其他磁碟空間。
- 如果要使用故障傾印功能 savecore(1M),請在 /var 檔案系統中配置您實體記憶 體的兩倍空間。
- 如果某伺服器為其他系統上的使用者提供主目錄檔案系統,請在該伺服器配置其他的 磁碟空間。依預設,主目錄通常會出現在 /export 檔案系統中。
- 配置至少 512 MB 的交換空間。
- 為要安裝的 Solaris 軟體群組配置磁碟空間。如需建議的軟體群組磁碟空間,請參閱 表 [5–1](#page-38-0)。請記住,您可以在規劃磁碟空間時,從您選取的軟體群組中增加或移除個別 的軟體套裝軟體。
- 建立最少數目的檔案系統。依預設,Solaris 安裝方式僅建立根 (/) 與 / swap。配置 OS 服務空間時,還會建立 / export 目錄。對於建立的每一個檔案系統,要比所需 的磁碟空間多配置 30%,以便可以升級至未來的 Solaris 版本。每一種新的 Solaris 版次都需要使用比前一版次多出約 10% 的磁碟空間。為每個檔案系統配置另外 30% 的磁碟空間,可以在需要重新分割系統磁碟片段之前執行某些 Solaris 升級。
- 對其他軟體或協力廠商軟體配置額外的磁碟空間。

如果您正在使用 [Solaris Live Upgrade](#page-313-0),請參閱 第 314 頁「Solaris Live Upgrade 磁碟 [空間需求」。](#page-313-0)

### 軟體群組的磁碟空間建議

Solaris 軟體群組是 Solaris 套裝軟體的集合。每個軟體群組都包含不同功能和硬體驅動 程式的支援。您可以根據您希望在系統上執行的功能,來選取要安裝的軟體群組。

- 核心系統支援軟體群組 包含啟動與執行網路 Solaris 系統所必需的最小程式碼。
- 一般使用者 Solaris 軟體群組 包含可用來啓動和執行網路 Solaris 系統和一般桌上管 理系統環境 (CDE) 的最小程式碼。
- 開發者 Solaris 軟體群組 包含一般使用者軟體群組和附加的軟體開發支援。附加的 軟體開發支援包括了程式庫、包含檔案、線上援助頁和程式設計工具。沒有包含編譯 器。
- 完整 Solaris 軟體群組 包含伺服器所需的開發者 Solaris 軟體群組與其他軟體。
- 完整 Solaris 軟體群組和 OEM 支援 包含完整 Solaris 軟體群組及附加硬體驅動程 式,其中包括安裝時不在系統上的硬體驅動程式。

您可以在安裝 Solaris 軟體時,從選取的 Solaris 軟體群組中選擇加入或移除套裝軟 體。在選取要加入或移除的套裝軟體前,您必須瞭解軟體之間的相依性以及 Solaris 軟體 的套裝方式。

下表將列出 Solaris 軟體群組,以及您在安裝每個群組時所需的建議磁碟空間數量。

### <span id="page-38-0"></span>**注意 –** 交換空間也包含在磁碟空間建議中。

#### **表 5–1** 軟體群組的磁碟空間建議

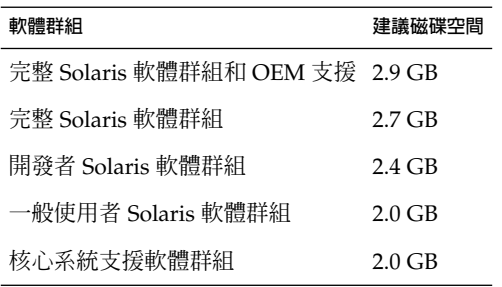

## SPARC: 如何配置交換空間

依預設,Solaris 安裝程式透過放置交換檔來分配交換空間,以便可以從第一個可用的磁 碟磁柱 (在 SPARC 系統上通常為磁柱 0) 來啟動交換檔。如此放置可在預設磁碟佈局期 間為根 (/) 檔案系統提供最大空間,並允許根 (/) 檔案系統在升級期間增大磁碟空 間。如果您要使用安裝程式的磁碟片段自動佈局功能,並想避免手動變更交換磁碟片段 的大小,Solaris 安裝程式會配置預設的 512 MB 交換區。

需要擴充交換區時,可使用下列任何一種方式來放置交換磁碟片段,以便從其他磁柱開 始交換。

- 對於 Solaris Web Start 及 Solaris suninstall 程式,您可在磁柱模式下自訂磁碟佈 局,並手動將交換磁碟片段指派到想要的位置。
- 對於 Solaris 自訂 JumpStart 安裝程式,可在設定檔中指派交換磁碟片段。如需有關 Solaris 自訂 JumpStart 設定檔的更多資訊,請參閱 第 207 [頁「建立設定檔」。](#page-206-0)

如需要有關交換空間的概述,請參閱「*System Administration Guide: Basic Administration*」中的「Configuring Additional Swap Space (Tasks)」。

## 使用 Solaris Installation CD 時的需求

當您要透過 Solaris Installation CD 安裝或升級時, 在 SPARC 片段與 x86 fdisk 分割 區上有特定的需求條件。當您要從 DVD 或者網路影像安裝時,這些條件就不必要了。

**第** 5**章** • **系統需求和準則** (**規劃**) **39**

### <span id="page-39-0"></span>**表 5–2** Solaris Installation CD 需求

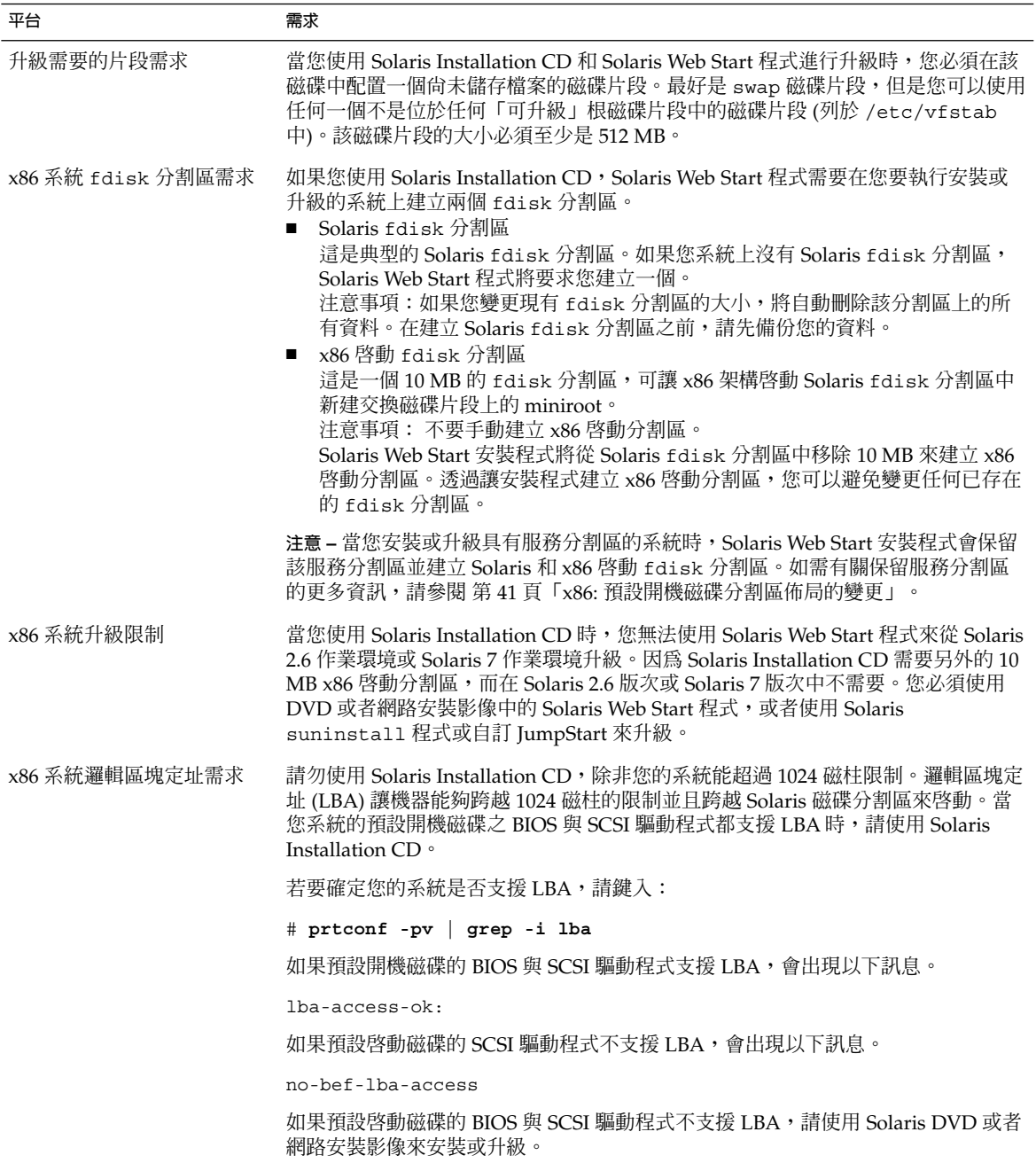

# <span id="page-40-0"></span>x86: 預設開機磁碟分割區佈局的變更

在 Solaris 9 (*x86* **平台版**) 作業環境中,Solaris Web Start 和 suninstall 安裝程式使用 新的預設開機磁碟分割區佈局以適應服務分割區。如果您的系統目前包含服務分割區, 新的預設開機磁碟分割區佈局可讓您保留此分割區。

**注意 –** 如果在目前未包含服務分割區的系統上安裝 Solaris 9 (*x86* **平台版**) 作業環境,依 預設安裝程式將不會建立一個新的服務分割區。如果您想在系統上建立服務分割區,請 參閱您的硬體說明文件。

新的預設包含以下分割區。

- 第一分割區 服務分割區 (系統上現有大小)
- 第二分割區 x86 啓動分割區 (大約 11 MB)
- 第三分割區 Solaris 作業環境分割區 (開機磁碟上的剩餘空間)

當安裝程式讓您選擇一個開機磁碟佈局時,如果您想使用此預設佈局,請選取 [預設]。

**第 6章**

# 在安裝或升級之前收集資訊 (規劃)

本章節包含的檢查清單與工作表可協助您收集安裝或升級系統所需要的資訊。

- 第 43 頁「安裝檢查清單」
- 第44[頁「安裝工作表」](#page-43-0)
- 第 48 [頁「升級檢查清單」](#page-47-0)
- 第49 [頁「升級工作表」](#page-48-0)

## 安裝檢查清單

使用以下檢查清單為安裝 Solaris 作業環境做準備。

- 如果您想要經由 tip(1) 行在系統上安裝 Solaris 軟體,請確保您的視窗至少能顯示 80 行寬 24 列長。 若要判定目前 tip 視窗的大小,請使用 stty 指令。如需更多資訊,請參閱線上援 助頁, $stty(1)$ 。
- 如果系統是網路的一部分,請確認乙太網路連接器或類似的網路配接卡已插入系統。
- 如果您藉由使用 Solaris Installation CD 上的 Solaris Web Start 程式來安裝,請複查 第 39 頁「使用 [Solaris Installation CD](#page-38-0) 時的需求」。
- 請確認您擁有足夠的磁碟空間。如需更多資訊,請參閱第 5[章。](#page-36-0)
- SPARC: 每當您使用 DVD 媒體並被要求從 ok 提示符號啓動時,請永遠鍵入以下指 令:**boot cdrom**。
- 請複查「*Solaris 9* **版次注意事項**」以及供應商版次注意事項,以確定新的 Solaris 版 次支援您使用的軟體。
- 請複查「*Solaris 9 Sun* **硬體平台使用者指南」,**以確定支援您的硬體。
- 請複查系統隨附的說明文件,以確定 Solaris 版次支援您的系統和裝置。

# <span id="page-43-0"></span>安裝工作表

使用以下工作表收集安裝 Solaris 作業環境所需的資訊。您無需收集工作表上要求的所有 資訊,只需收集適用於您系統的資訊即可。

**注意 –** 如果您安裝的是不連接到網路獨立式系統,請忽略色彩較暗的列。

### **表 6–1** 安裝工作表

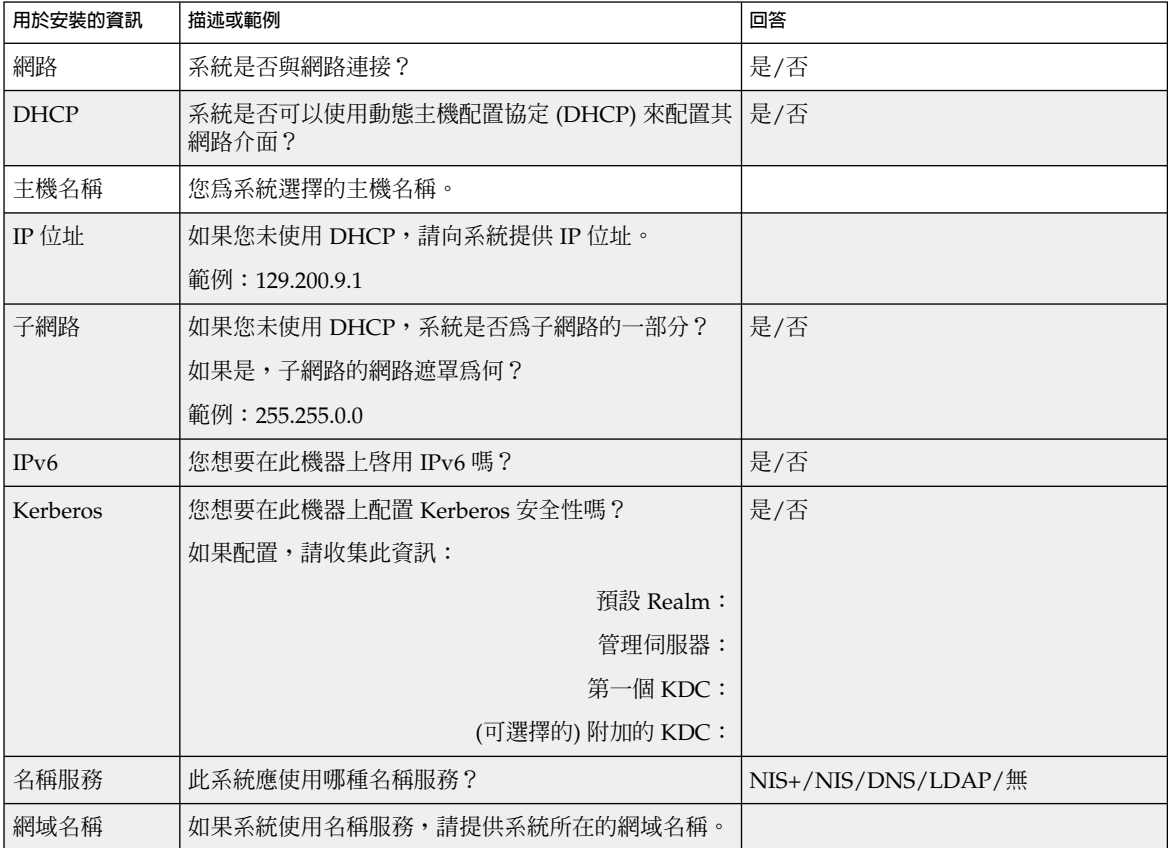

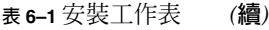

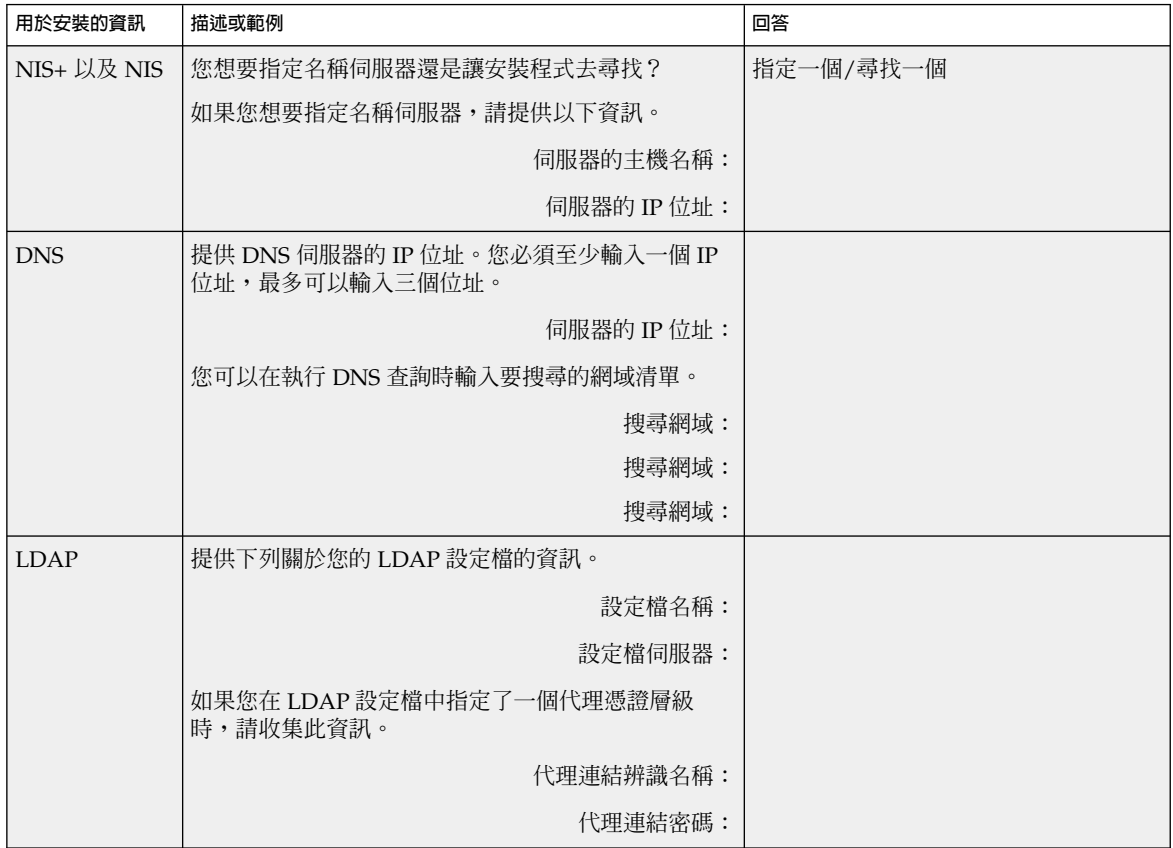

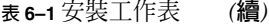

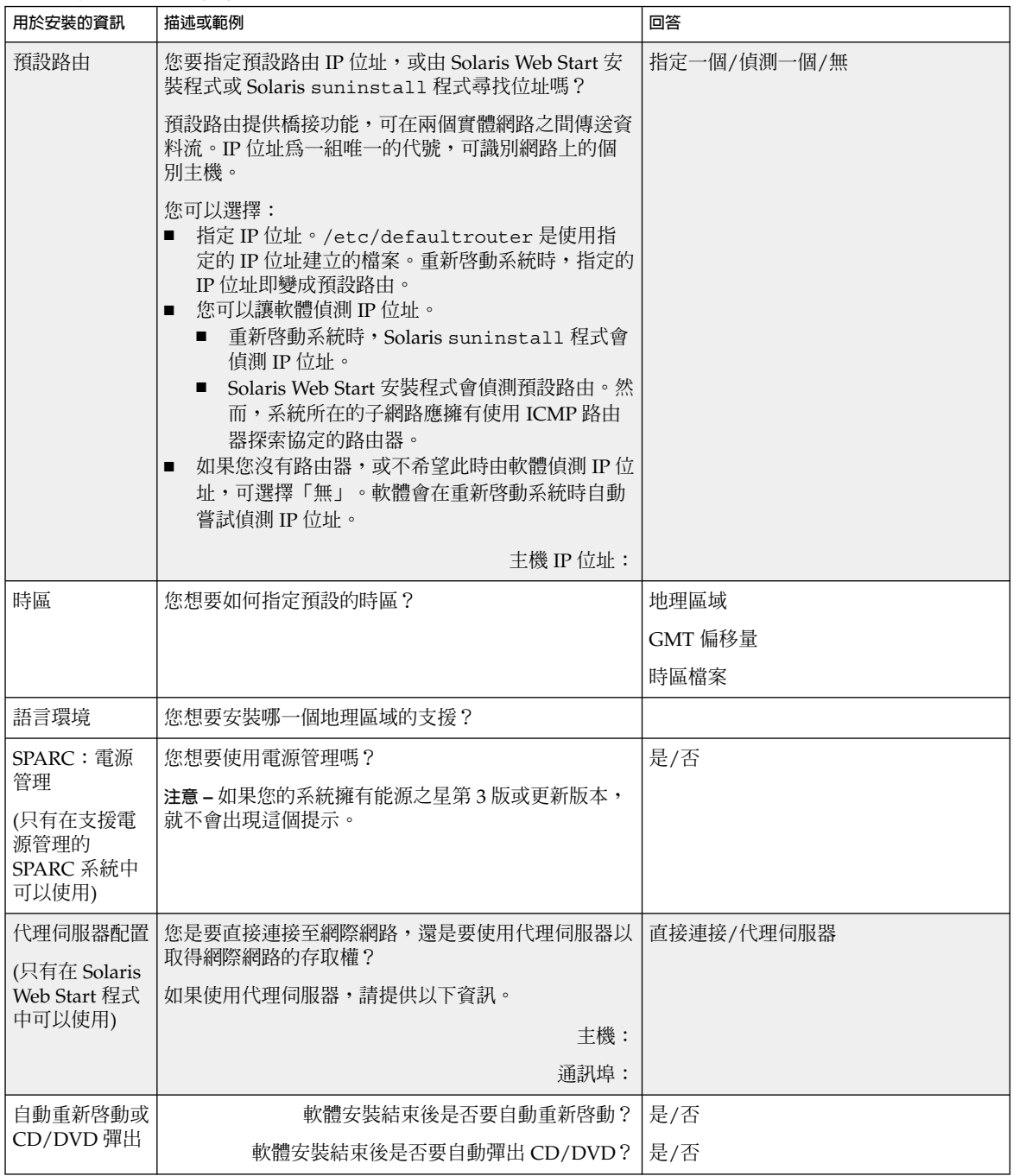

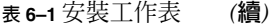

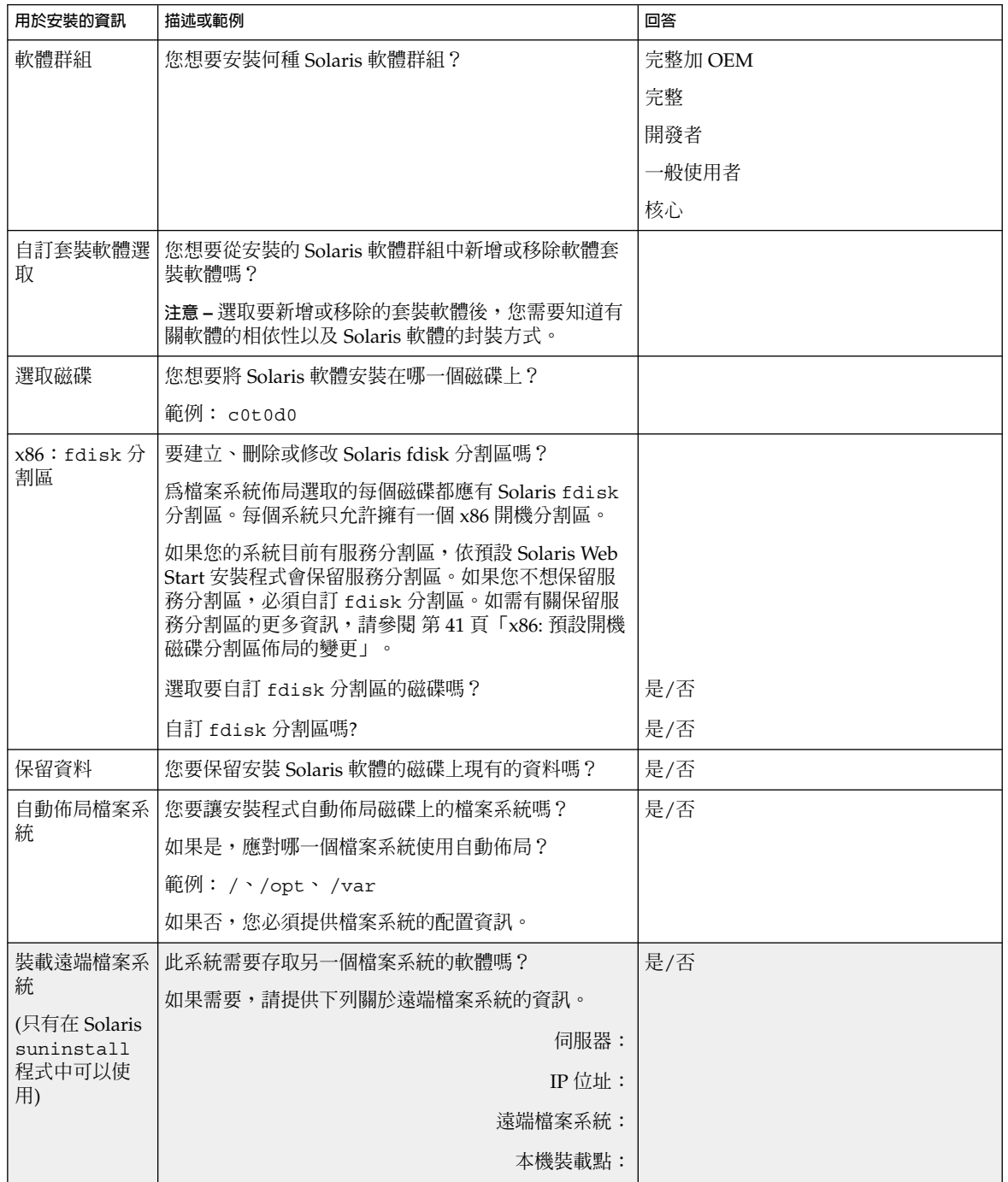

**第** 6**章** • **在安裝或升級之前收集資訊** (**規劃**) **47**

# <span id="page-47-0"></span>升級檢查清單

使用以下檢查清單來準備升級 Solaris 作業環境。

■ 如果您想要經由 tip(1) 行,在系統上升級 Solaris 軟體,請確定視窗至少可顯示 80 行寬和 24 列長。

若要判定目前 tip 視窗的大小,請使用 stty 指令。如需更多資訊,請參閱線上援 助頁, $stty(1)$ 。

- 如果系統是網路的一部分,請確認乙太網路連接器或類似的網路配接卡已連接至系 統。
- 如果您使用 Solaris Installation CD 上的 Solaris Web Start 程式,請檢驗磁碟上是否 有 512 MB 的磁碟片段。如需詳細資訊 (包括對 x86 系統的其他需求),請參[閱表](#page-39-0) [5–2](#page-39-0)。從 DVD 或安裝影像進行安裝時,即可略過這些需求。
- 如果您使用 Solaris Live Upgrade,請判定建立和升級新的啓動環境的資源需求。如 需詳細資訊,請參閱第 31[章。](#page-312-0)
- 如果您同時使用 Solaris 容體管理程式和 Solaris Live Upgrade,請關閉根鏡像。如 需詳細資訊,請參閱 第 318 [頁「選取檔案系統磁碟片段的準則」。](#page-317-0)
- 請檢驗您擁有足夠的剩餘磁碟空間。如需更多資訊,請參閱第 5[章。](#page-36-0)
- SPARC:每當您使用 DVD 媒體並被要求從 ok 提示符號啟動時,請永遠鍵入以下指 令:**boot cdrom**。
- 請複查「*Solaris 9* **版次注意事項**」以及供應商版次注意事項,以確定新的 Solaris 版 次仍支援您使用的軟體。
- 請複查「Solaris 9 Sun **硬體平台使用者指南」**, 以確定支援您的硬體。
- 請複查系統隨附的說明文件以確定 Solaris 版次支援您的系統與裝置。
- 請複查供應商及協力廠商的軟體說明文件以取得附加的升級說明。
- 檢查您可能需要的所有可用修補程式。最新的修補程式清單可在 <http://sunsolve.sun.com> 處找到。
- 檢查系統上是否存在 Prestoserve 軟體。如果您藉由使用 init 0 指令來關閉系統以 開始升級程序,可能會遺失資料。請參閱 Prestoserve 說明文件以取得關機的說明。
- x86:使用 Linux 作業系統時,Solaris fdisk 分割區及 Linux swap 分割區均使用 相同的識別碼 0x82。您可以使用以下任何一種方式解決這個問題。
	- 如果系統的記憶體夠用的話,可選擇不使用 Linux swap 分割區。
	- 將 Linux swap 分割區放入其他磁碟。
	- 爲您想要存入儲存媒體的 Linux 資料製作備份,並且安裝 Solaris 作業環境,**然 後**重新安裝 Linux。

<span id="page-48-0"></span>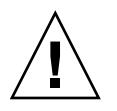

小心 – 如果決定在安裝 Solaris 作業環境後安裝 Linux,則當 Linux 安裝程式詢問 您是否要將 Linux swap 分割區 (實際上是 Solaris fdisk 分割區) 格式化為 swap 檔案時,請回應 [否]。

# 升級工作表

使用以下工作表來收集升級 Solaris 作業環境所需要的資訊。您並不一定要收集工作表上 要求的所有資訊,只需要收集適用於您的系統的資訊。如果您在網路上執行升級,安裝 程式會根據目前的系統配置來提供資訊。

您不能變更基本系統識別內容,如主機名稱或 IP 位址。安裝程式可能會提示您輸入基本 系統識別內容,但是必須輸入原始値。如果您使用 Solaris Web Start 程式進行升級,嘗 試變更任何值均會導致升級失敗。

**注意 –** 如果您升級的是不連接到網路獨立式系統,請忽略色彩較暗的列。

**表 6–2** 升級工作表

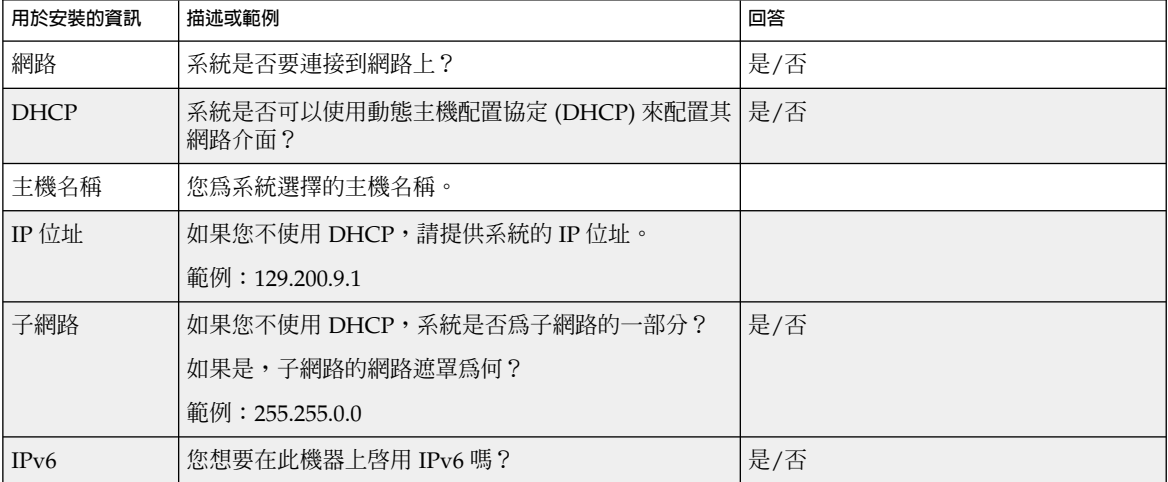

**第** 6**章** • **在安裝或升級之前收集資訊** (**規劃**) **49**

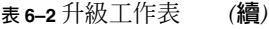

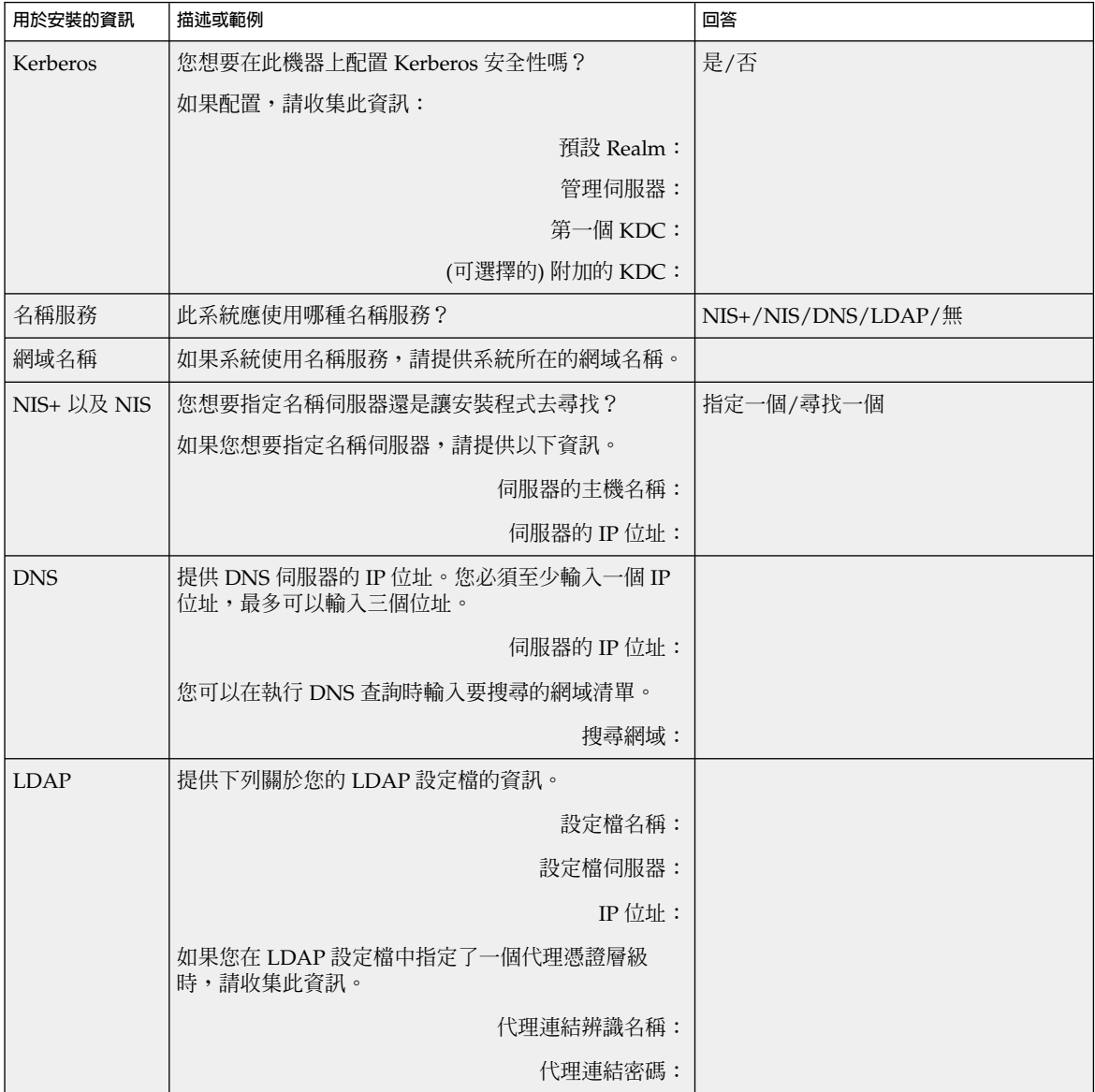

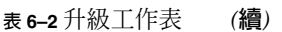

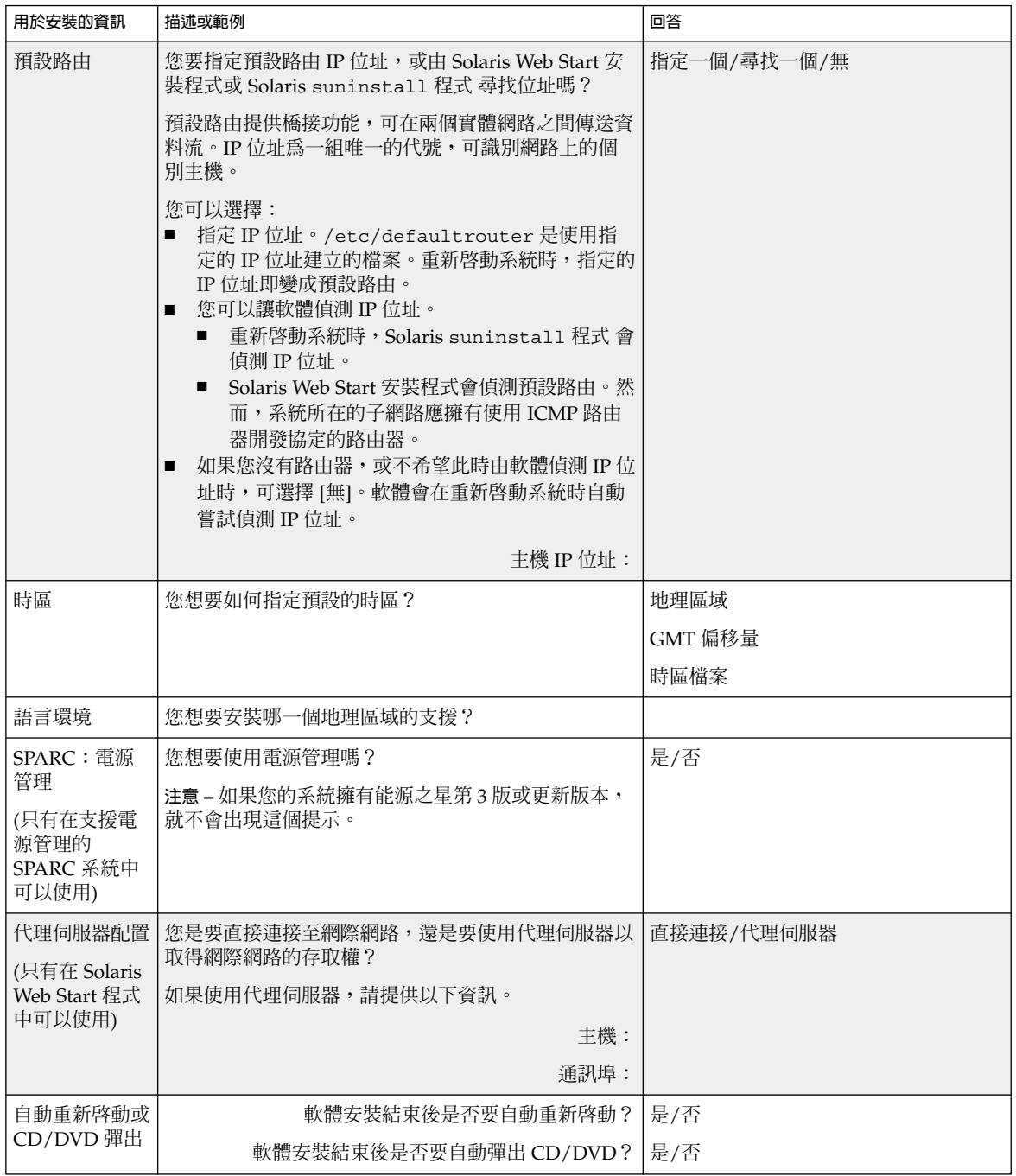

**第** 6**章** • **在安裝或升級之前收集資訊** (**規劃**) **51**

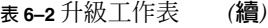

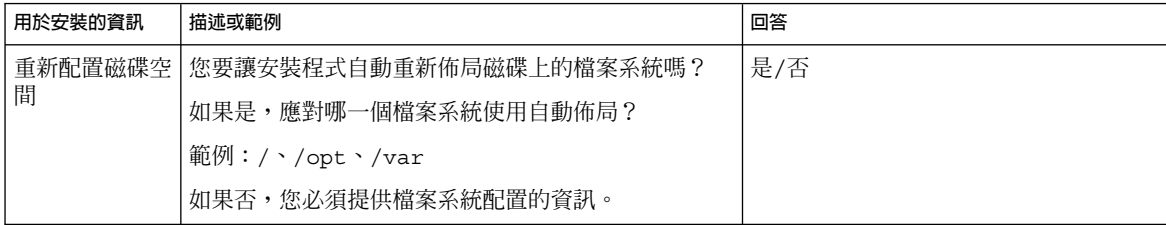

**第 7章**

## 預先配置系統配置資訊 (工作)

本章描述如何預先配置系統資訊。預先配置可協助您在安裝 Solaris 作業環境時略過此資 訊的提示。本章描述如何預先配置 Power Management™ 資訊。本章包含下列小節:

- 第 53 頁「預先配置系統配置資訊的優點」<br>■ 第 54 頁「預先配置系統配置資訊的方法」
- 第 54 [頁「預先配置系統配置資訊的方法」](#page-53-0)<br>■ 第 55 頁「以 svsidcfq 檔案進行預先配
- 第 55 頁「以 sysidcfg [檔案進行預先配置」](#page-54-0)
- 第 60 [頁「使用名稱服務來預先配置」](#page-59-0)
- 第 63 頁「使用 DHCP [服務預先配置系統配置資訊](#page-62-0) (工作)」
- 第 71 頁「SPARC: [預先配置電源管理資訊」](#page-70-0)

## 預先配置系統配置資訊的優點

此安裝方法需要關於系統的資訊,例如周邊裝置、主機名稱、網際網路協定 (IP) 以及名 稱服務。安裝工具在提示您輸入配置資訊之前,會檢查 sysidcfg 檔案和名稱服務資料 庫中的資訊。

當 Solaris Web Start 程式、Solaris suninstall 程式或自訂 JumpStart 安裝程式偵測 到預先配置的系統資訊時,安裝程式將不再提示您輸入資訊。例如,您擁有數個系統, 且每次當您在其中一個系統上安裝 Solaris 9 軟體時並不需要時區的提示。您可以在 sysidcfg 檔案或服務資料庫中指定時區。當您安裝 Solaris 9 軟體時,安裝程式將不會 提示您輸入時區。

# <span id="page-53-0"></span>預先配置系統配置資訊的方法

您可以選擇下列其中一種方法來預先配置系統配置資訊。您可以在下列物件中加入系統 配置資訊:

- 遠端系統或磁碟上的 sysidcfg 檔案
- 可在您網站上取得的名稱服務資料庫

如果網站使用 DHCP,還可以在網站的 DHCP 伺服器中預先配置一些系統資訊。如需 有關如何使用 DHCP 伺服器預先配置系統資訊的更多資訊,請參閱 第 63 [頁「使用](#page-62-0) DHCP [服務預先配置系統配置資訊](#page-62-0) (工作)」。

使用以下表格來決定是使用 sysidcfg 檔案,還是使用名稱服務資料庫來預先配置系統 配置資訊。

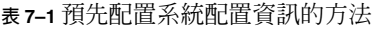

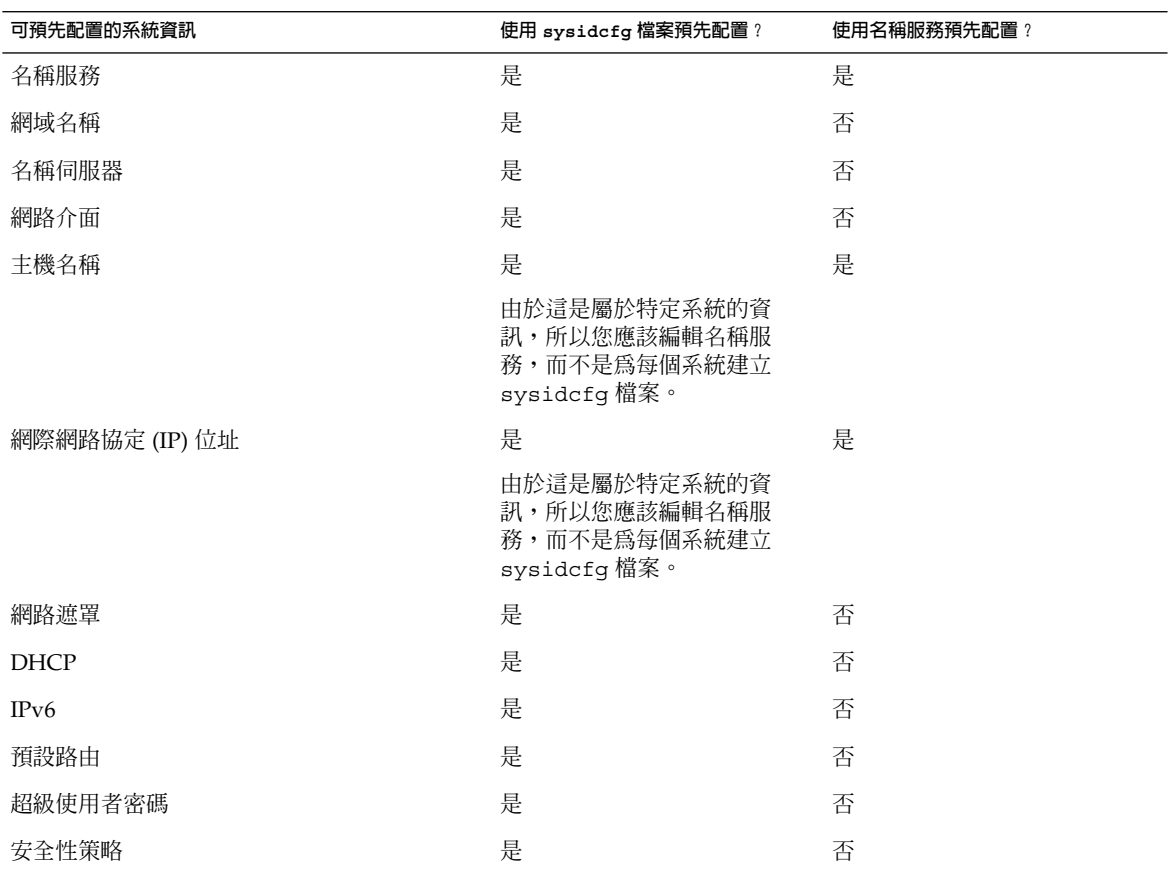

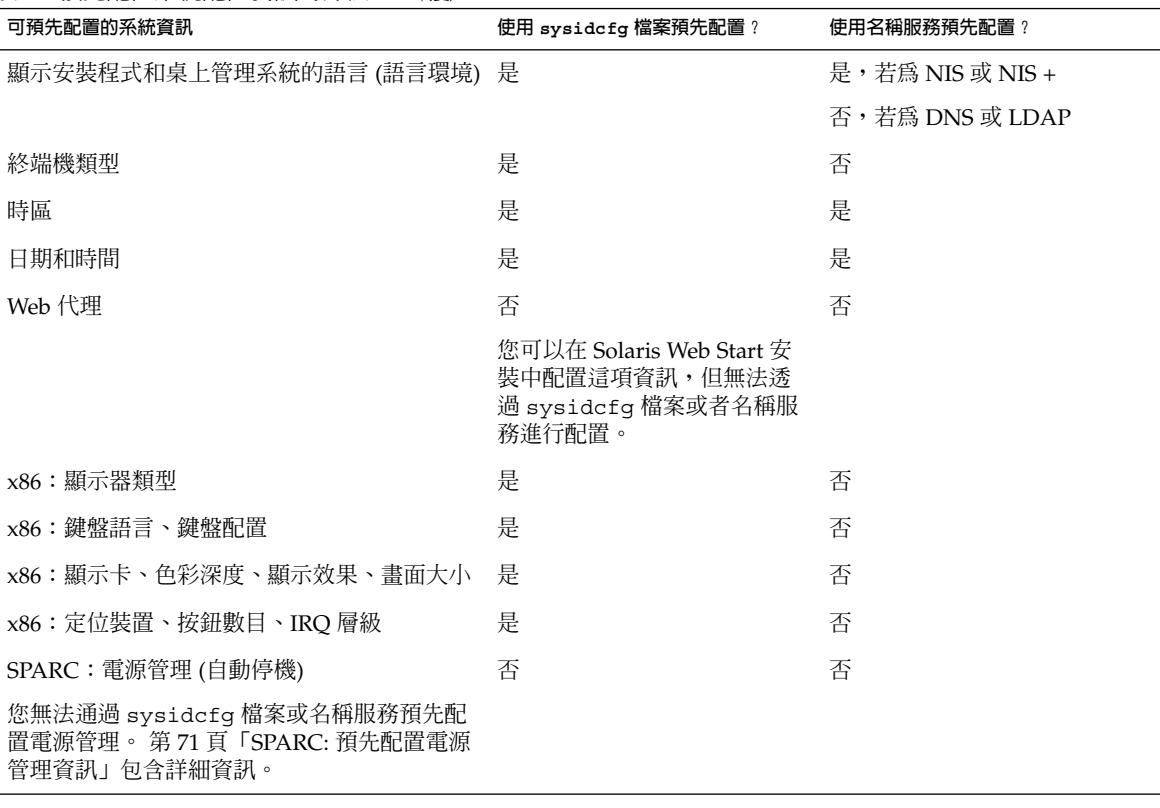

<span id="page-54-0"></span>**表 7–1** 預先配置系統配置資訊的方法 *(***續***)*

## 以 sysidcfg 檔案進行預先配置

您可以在 sysidcfg 檔案中指定一組關鍵字來預先配置一個系統。您可以在表 [7–2](#page-56-0) 中找 到關鍵字的說明。

您必須為每個需要不同配置資訊的系統建立唯一的 sysidcfg 檔案。如果您想為所有的 系統指定相同的時區,可以使用相同的 sysidcfg 檔案在一組系統上預先配置時區。不 過,如果您想為這些系統預先配置不同的 root (超級使用者) 密碼,則必須為每個系統建 立唯一的 sysidcfg 檔案。

您可以將 sysidcfg 檔案放置在下列其中一種物件中。

- NFS 檔案系統 如果您將 sysidcfq 檔案放置在共用的 NFS 檔案系統中,則當您設 定系統從網路上安裝時,必須使用 add\_install\_client(1M) 指令的 -p 選 項。在安裝 Solaris 9 軟體時,-p 選項會指定系統到何處尋找 sysidcfg 檔案。
- UFS 或 PCFS 磁片 將 sysidcfq 檔案放置在磁片上的根 (/) 目錄中。

■ HTTP 或 HTTPS 伺服器 – 如果要執行 WAN Boot 安裝,請將 sysidcfg 檔案放置 於 Web 伺服器的文件根目錄下。

**注意 –** 如果您正在執行自訂 JumpStart 安裝,並要使用磁片上的 sysidcfg 檔案,您必 須將 sysidcfg 檔案放置在設定檔磁片上。若要建立設定檔磁片,請參閱 第 [200](#page-199-0) [頁「建立獨立系統的設定檔磁片」。](#page-199-0)

在一個目錄或一張磁片上,您只能放置一個 sysidcfg 檔案。如果您要建立一個以上的 sysidcfq 檔案,則必須將每個檔案放置在不同的目錄或不同的磁片上。

### sysidcfg 檔案的語法規則

您可以在 sysidcfg 檔案中使用兩種關鍵字:獨立和相依。只有在獨立關鍵字中,才能 保證相依關鍵字為唯一的。相依關鍵字必須藉由與其相關聯的獨立關鍵字來識別才得以 存在。

在此範例中,name\_service 爲獨立關鍵字,而 domain\_name 和 name\_server 爲 相依關鍵字:

name service=NIS {domain name=marquee.central.sun.com name server=connor(129.152.112.3)}

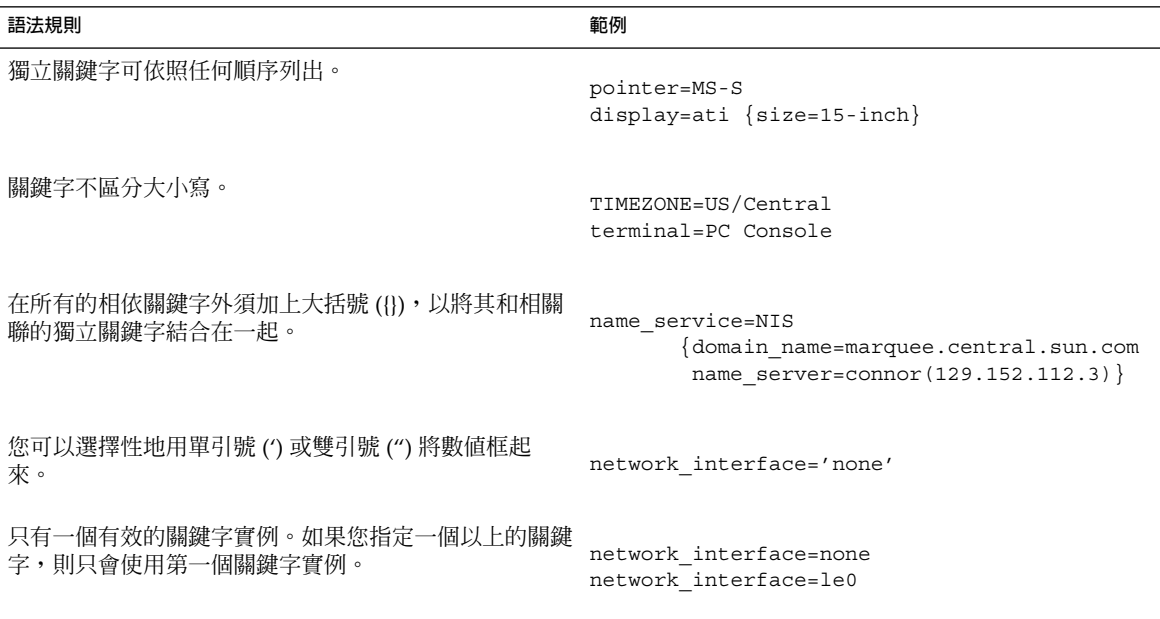

## sysidcfg 檔案關鍵字

下表描述您可在 sysidcfg 檔案中使用的關鍵字。

<span id="page-56-0"></span>**表 7–2** 您可在 sysidcfg 中使用的關鍵字

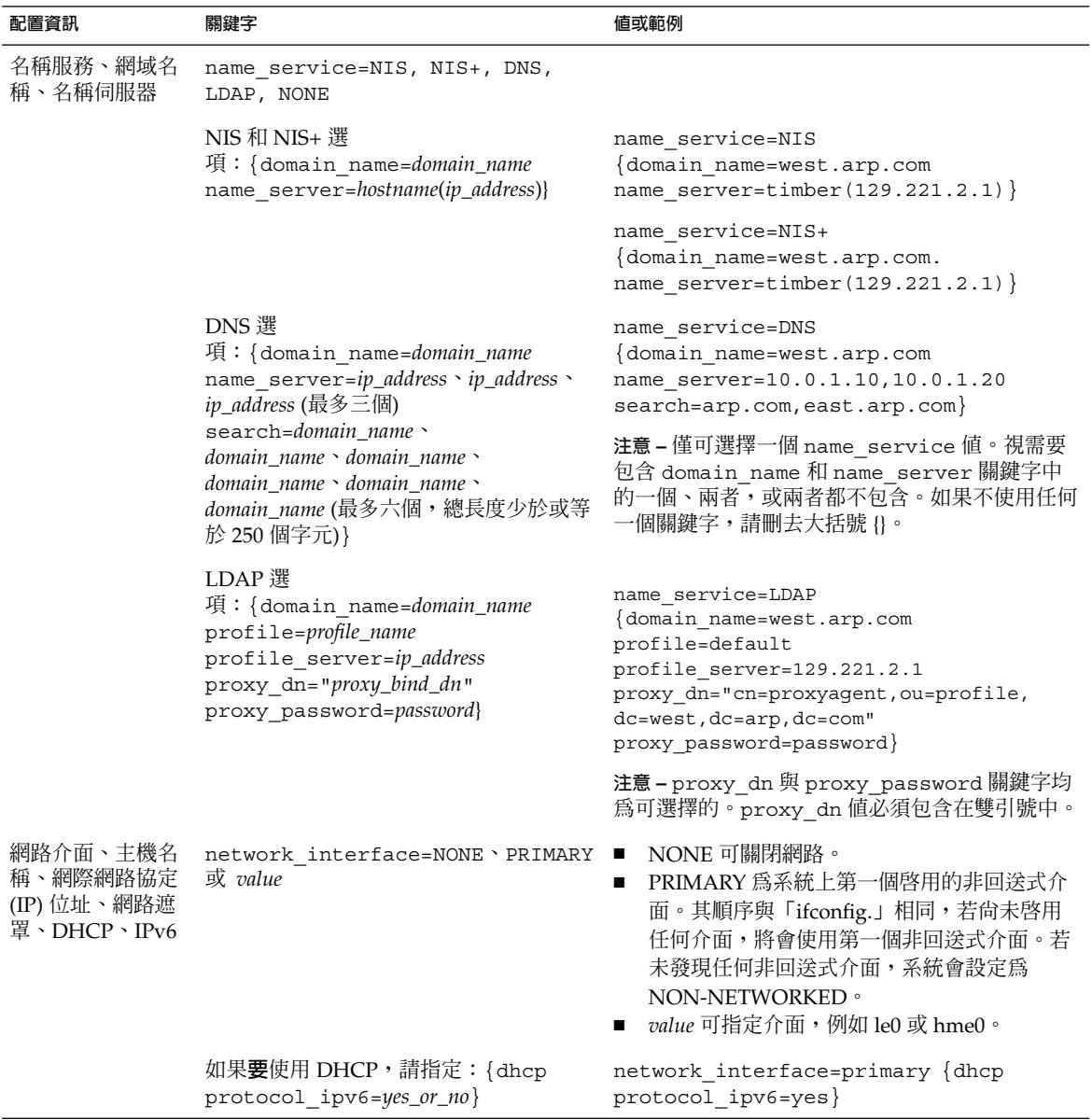

### **表 7–2** 您可在 sysidcfg 中使用的關鍵字 *(***續***)*

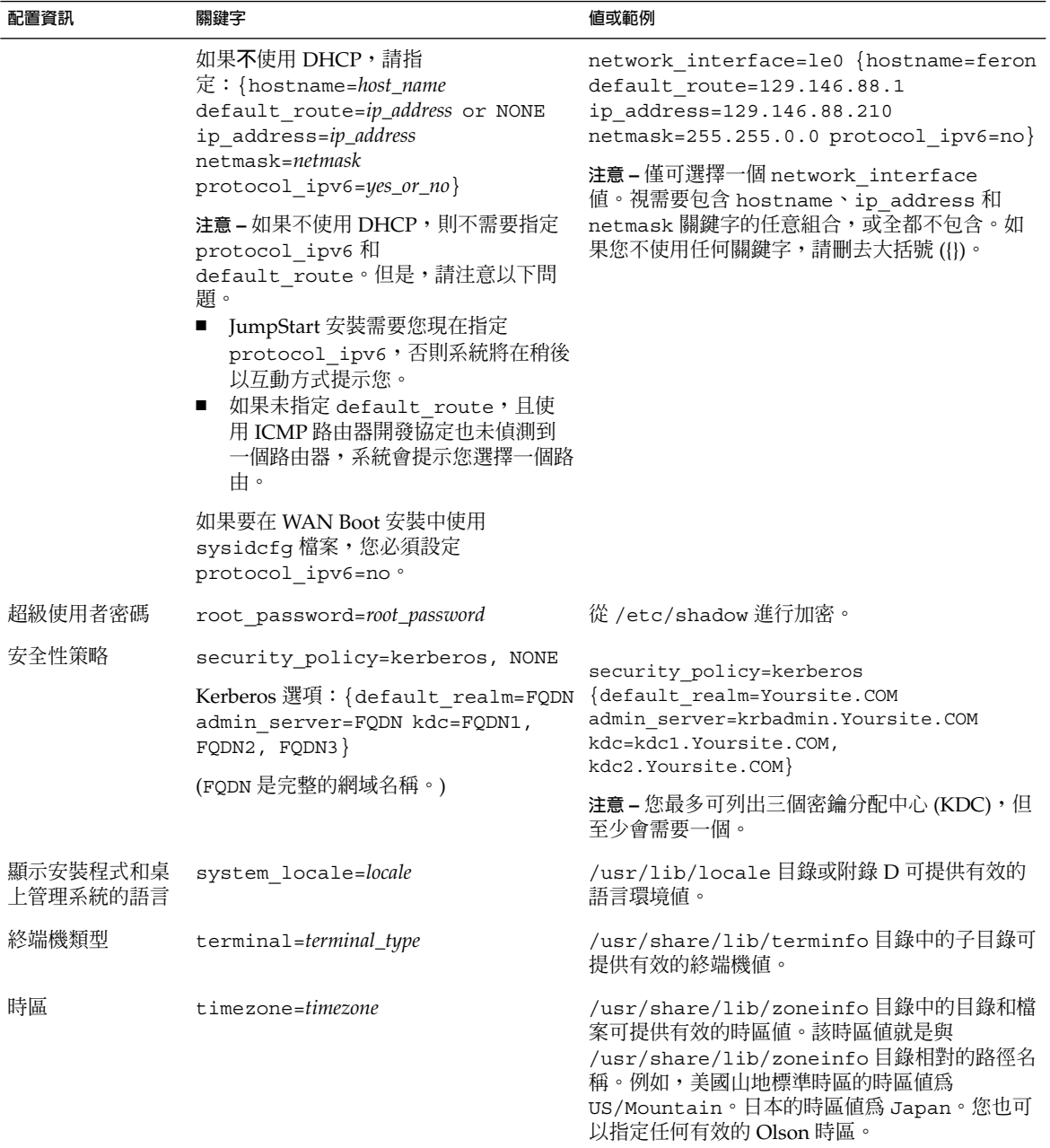

**表 7–2** 您可在 sysidcfg 中使用的關鍵字 *(***續***)*

| 配置資訊                            | 關鍵字                                                                                           | 値或範例                                                                                                    |
|---------------------------------|-----------------------------------------------------------------------------------------------|----------------------------------------------------------------------------------------------------|
| 日期和時間                           | timeserver=localhost, hostname,<br>ip_addr                                                    | 如果您將 localhost 指定為時間伺服器,系統時<br>間將視為正確的時間。如果您未執行名稱服務,而<br>想要指定 hostname 或系統的 ip_addr, 則系統的時<br>間將會用來設定時間。 |
| x86:顯示器類型                       | monitor=monitor_type                                                                          | 在您要安裝的系統上,執行 kdmconfig -d<br>filename。將輸出值附加到 sysidcfg 檔案中。                                              |
| 盤配置                             | x86:鍵盤語言、鍵 keyboard=keyboard_language<br>$\{lawout = value\}$                                 | 在您要安裝的系統上,執行 kdmconfig -d<br>filename。將輸出値附加到 sysidcfg 檔案中。                                              |
| x86:顯示卡、書面<br>大小、色彩深度、<br>顯示解析度 | display=graphics_card<br>{size=screen_size depth=color_depth<br>resolution=screen resolution} | 在您要安裝的系統上,執行 kdmconfig-d<br>filename。將輸出値附加到 sysidcfg 檔案中。                                               |
| 鈕數目、IRO 層級                      | x86:定位裝置、按 pointer=pointing_device<br>{nbuttons=number_buttons irq=value}                     | 在您要安裝的系統上,執行 kdmconfig -d<br>filename。將輸出值附加到 sysidcfg 檔案中。                                              |

▼ 建立 sysidcfg 配置檔案

- **1. 在文字編輯程式中建立一個名為 sysidcfg 的檔案。**
- **2. 輸入您要的 sysidcfg 關鍵字。**
- **3. 儲存 sysidcfg 檔案。**

**注意 –** 如果要建立多個 sysidcfg 檔案,則必須將每個檔案儲存在不同的目錄或磁 片中。

- **4. 請使用下列物件將 sysidcfg 檔案提供給用戶端:**
	- 共用的 NFS 檔案系統。使用 add install client(1M) 和 -p 選項來設定系 統從網路上安裝。
	- UFS 磁片或 PCFS 磁片上的根 (/) 目錄。

### SPARC: 範例 sysidcfg 檔案

以下是一個基於 SPARC 的系統群組之 sysidcfg 檔案範例。這些系統的主機名稱、IP 位址和網路遮罩已藉由名稱服務的編輯而預先配置。由於所有的系統配置資訊都已預先 配置在此檔案中,因此您可以使用自訂 JumpStart 設定檔來執行自訂的 JumpStart 安 裝。

```
system_locale=en_US
timezone=US/Central
terminal=sun-cmd
```

```
timeserver=localhost
name service=NIS {domain name=marquee.central.sun.com
                  name server=connor(129.152.112.3)}
root_password=m4QPOWNY
network_interface=le0 {hostname=feron
                       default_route=129.146.88.1
                       ip_address=129.146.88.210
                       netmask=255.255.0.0
                       protocol_ipv6=no}
security_policy=kerberos {default_realm=Yoursite.COM
                          admin_server=krbadmin.Yoursite.COM
                          kdc=kdc1.Yoursite.COM,
                          kdc2.Yoursite.COM}
```
### x86: 範例 sysidcfg 檔案

以下 sysidcfg 檔案範例用於使用同一類型鍵盤、圖形卡與定位裝置的一組基於 x86 的 系統。裝置資訊 (keyboard、display 與 pointer) 均藉由執行 kdmconfig(1M) 指 令加上 -d 選項而取得。如果使用以下範例 sysidcfg 檔案,您將在繼續安裝程式之 前,看到一個要求選取語言的提示 (system\_locale)。

```
keyboard=ATKBD {layout=US-English}
display=ati {size=15-inch}
pointer=MS-S
timezone=US/Central
timeserver=connor
terminal=ibm-pc
name service=NIS {domain name=marquee.central.sun.com
                  name_server=connor(129.152.112.3)}
root_password=URFUni9
```
# 使用名稱服務來預先配置

下表提供需要編輯和總裝的名稱服務資料庫的高階概述,可供您預先配置系統資訊。

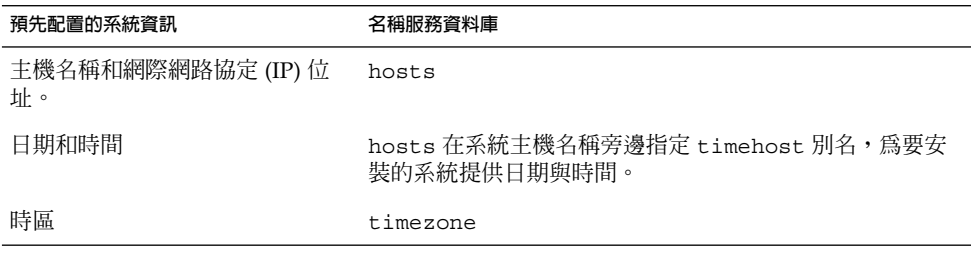

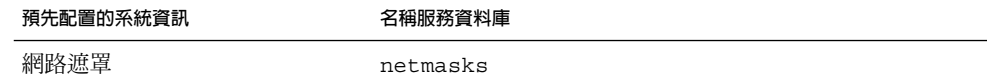

您無法以 DNS 或 LDAP 名稱服務來預先配置系統的語言環境。如果您使用的是 NIS 或 NIS+名稱服務,請遵循名稱服務的程序來預先配置系統的語言環境:

- 第 61 頁「使用 NIS 來預先配置語言環境」
- 第 62 頁「使用 NIS+ [預先配置語言環境」](#page-61-0)

### ▼ 使用 NIS 來預先配置語言環境

- **1. 成為名稱伺服器上的超級使用者。**
- **2. 變更 /var/yp/Makefile 來加入本機對映。**

```
a. 在最後的 variable.time shell 程序之後插入此 shell 程序。
```

```
locale.time: $(DIR)/locale
        -eif [ -f \sharp(DIR)/locale ]; then \
                sed -e "/^#/d" -e s/#.*$$// $(DIR)/locale \
                | awk '{for (i = 2; i <= NF; i + +) print $i, $0}' \ \|\n$ (MAKEDBM) - $ (YPDBDIR) /$ (DOM) /locale.byname; \
                touch locale.time; \
                echo "updated locale"; \
                if [ ! $ (NOPUSH) ]; then \
                        $(YPPUSH) locale.byname; \
                        echo "pushed locale"; \
                else \
                : ; \setminusfi \
        else \
                echo "couldn't find $(DIR)/locale"; \
        fi
```
#### **b. 尋找字串 all:,然後在變數清單的結尾處插入字 locale。**

- all: passwd group hosts ethers networks rpc services protocols \ netgroup bootparams aliases publickey netid netmasks c2secure \ timezone auto.master auto.home **locale**
- **c. 在靠近檔案結尾處,於其類型最後的登錄之後,以新的行來插入字串 locale: locale.time。**

```
passwd: passwd.time
group: group.time
hosts: hosts.time
ethers: ethers.time
networks: networks.time
rpc: rpc.time
services: services.time
```

```
protocols: protocols.time
netgroup: netgroup.time
bootparams: bootparams.time
aliases: aliases.time
publickey: publickey.time
netid: netid.time
passwd.adjunct: passwd.adjunct.time
group.adjunct: group.adjunct.time
netmasks: netmasks.time
timezone: timezone.time
auto.master: auto.master.time
auto.home: auto.home.time
locale: locale.time
```
- **d. 儲存檔案。**
- **3. 建立檔案 /etc/locale 並為每個網域或特定系統製作一個登錄:**

*locale domain\_name* 或是

*locale system\_name*

**注意 –** [附錄](#page-504-0) D 包含有效語言環境的清單。

例如,以下的登錄會指定法文為在 worknet.com 網域中使用的預設語言:

```
fr worknet.com
```
以下的登錄會指定比利時法文為 charlie 系統所使用的預設語言環境:

```
fr BE charlie
```
**注意 –** 可在 Solaris DVD 或 Solaris Software 1 of 2 CD 上取得語言環境。

### **4. 製作對映:**

```
# cd /var/yp; make
```
由網域指定或在 locale 對映中所個別指定的系統,現在將設定成使用預設語言環 境。您所指定的預設語言環境會在安裝期間使用,並在系統重新啓動之後由桌上管理 系統所使用。

### ▼ 使用 NIS+ 預先配置語言環境

以下程序假定已設定 NIS+ 網域。NIS+ 網域的設定已刊載在「*System Administration Guide: Naming and Directory Services (DNS, NIS, and LDAP)*」之中。

- <span id="page-62-0"></span>**1. 以超級使用者或 NIS+ 管理群組使用者的身份登入名稱伺服器。**
- **2. 建立 locale 表格:**

# **nistbladm -D access=og=rmcd,nw=r -c locale\_tbl name=SI,nogw= locale=,nogw= comment=,nogw= locale.org\_dir.'nisdefaults -d'**

#### **3. 在 locale 中加入所需的登錄。**

# **nistbladm -a name=***name* **locale=***locale* **comment=***comment* **locale.org\_dir.'nisdefaults -d'**

*name* 您要預先配置預設語言環境的網域名稱或特定系統名稱。

*locale* 您要安裝在系統上,並在系統重新啟動之後在桌上管理系統中使用的語 言環境[。附錄](#page-504-0) D 包含有效語言環境的清單。

*comment* 註釋欄。在長度超過一個字的註釋起始和結尾處加上雙引號。

**注意 –** 可在 Solaris DVD 或 Solaris Software 1 of 2 CD 上取得語言環境。

由網域指定或在 locale 表格中所個別指定的系統,現在將設定成使用預設語言環 境。您所指定的預設語言環境會在安裝期間使用,並在系統重新啓動之後由桌上管理 系統所使用。

## 使用 DHCP 服務預先配置系統配置資訊 (工作)

動態主機配置協定 (DHCP) 可以使 TCP/IP 網路中的主機系統在啓動時,自動針對網路 進行配置。DHCP 使用用戶端與伺服器機制。伺服器會為用戶端儲存並管理配置資訊, 並在用戶端的要求下提供這些資訊。該資訊包括用戶端的 IP 位址以及有關用戶端可用的 網路服務之資訊。

DHCP 的主要優點在於它能夠藉由租用來管理 IP 位址的指定。通過租用,可以在 IP 位 址不使用時將其收回,並重新指定給其他用戶端。為所有用戶端均指定一個永久性位址 會需要較大的儲存區,與之相比,此功能可使網站使用較小的 IP 位址儲存區。

您可以使用 DHCP 在網路中的特定用戶端系統上安裝 Solaris 作業環境。只有符合執行 Solaris 作業系統所需的硬體需求的 Sun Enterprise Ultra 系統與 x86 系統才能使用此功 能。

以下工作表顯示了必須執行以使用戶端透過使用 DHCP 取得安裝參數的高階工作。

### **表 7–3** 工作表:使用 DHCP 服務預先配置系統配置資訊

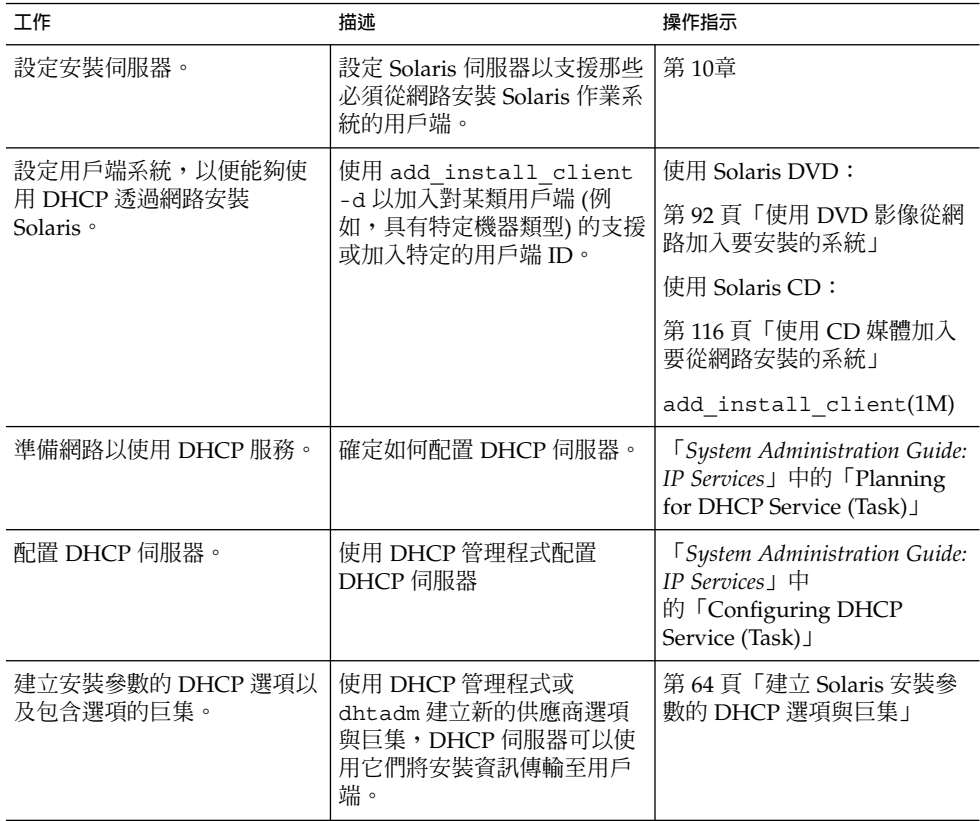

### 建立 Solaris 安裝參數的 DHCP 選項與巨集

當您使用安裝伺服器上的 add install client -d 程序檔加入用戶端時,程序檔會 報告標準輸出的 DHCP 配置資訊。當您建立用於將網路安裝資訊傳輸至用戶端的選項與 巨集時,可以使用此資訊。

若要從網路安裝 DHCP 用戶端,必須建立供應商種類選項以傳輸安裝 Solaris 作業系統 所需的資訊。表 [7–4](#page-64-0) 顯示了必須建立的選項以及建立這些選項所需的屬性。下表中列出 的供應商用戶端類別決定了哪些類別的用戶端可以使用選項。此處列出的供應商用戶端 類別僅為範例。您應該指定表示網路中實際用戶端的用戶端類別,它們需要從網路進行 安裝。請參閱「*System Administration Guide: IP Services*」中的「Working With DHCP Options (Task Map)」,以取得有關如何確定用戶端的供應商用戶端類別的資訊。

如需有關 DHCP 選項的詳細資訊,請參閱「*System Administration Guide: IP Services*」 中的「DHCP Option Information」。

<span id="page-64-0"></span>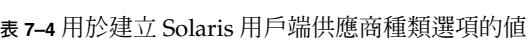

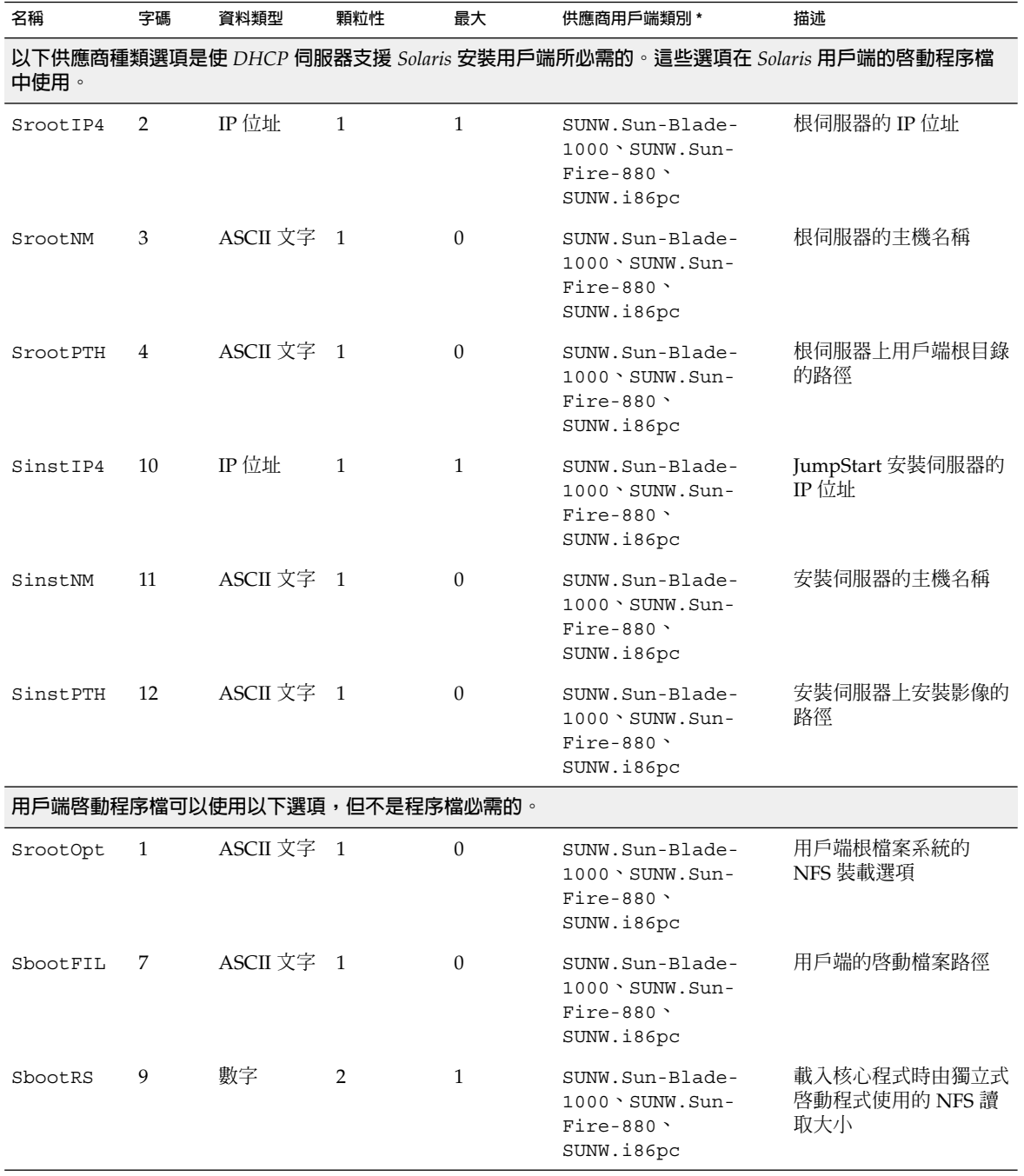

| 名稱            | 字碼 | 資料類型       | 顆粒性            | 最大               | 供應商用戶端類別 *                                                                    | 描述                                                                                                    |
|---------------|----|------------|----------------|------------------|-------------------------------------------------------------------------------|----------------------------------------------------------------------------------------------------|
| SsysidCF      | 13 | ASCII 文字   | $\overline{1}$ | $\boldsymbol{0}$ | SUNW.Sun-Blade-<br>$1000 \cdot \text{SUMW.Sun}$ -<br>Fire-880 \<br>SUNW.i86pc | sysidcfg 檔案路徑,<br>格式為 server:/path                                                                                                    |
| SjumpsCF      | 14 | ASCII 文字 1 |                | $\mathbf{0}$     | SUNW.Sun-Blade-<br>$1000 \cdot \text{SUMW.Sun}$ -<br>Fire-880 \<br>SUNW.i86pc | JumpStart 配置檔案路<br>徑,格式為 server:/path                                                                                                    |
| SbootURI      | 16 | ASCII 文字 1 |                | $\mathbf{0}$     | SUNW.Sun-Blade-<br>$1000 \cdot \text{SUMW.Sun}$ -<br>Fire-880 \<br>SUNW.i86pc | 獨立啓動檔案路徑或<br>WAN Boot 檔案路<br>徑。獨立啓動檔案使用以<br>下格式:                                                                                          |
|               |    |            |                |                  |                                                                               | tftp://inetboot.sun4u                                                                                                    |
|               |    |            |                |                  |                                                                               | WAN Boot 檔案的格式<br>爲                                                                                                    |
|               |    |            |                |                  |                                                                               | http://host.domain/path-<br>to-file                                                                                                    |
|               |    |            |                |                  |                                                                               | 此選項可以用於覆寫<br>BootFile 與 siaddr<br>設定,以便擷取獨立啓動<br>檔案。支援的協定:tftp<br>(inetboot) \ http<br>(wanboot)。例如,使用<br>以下格<br>式: tftp://inetboot.sun4u |
| SHTTPproxy 17 |    | ASCII 文字 1 |                | $\theta$         | SUNW.Sun-Blade-<br>$1000 \cdot \text{SUMW.Sun}$ -<br>Fire-880 \<br>SUNW.i86pc | 網路上所使用的代理伺服<br>器 IP 位址與通訊埠編<br>號。僅當透過 WAN 啓<br>動用戶端或者本機網路使<br>用代理伺服器時,才需要<br>此選項。例如,使用以下<br>格<br>式: 198.162.10.5:8080                     |
|               |    |            |                |                  | Solaris 用戶端啓動程序檔目前不使用以下選項。您僅可以在編輯啓動程序檔時使用它們。                                  |                                                                                                    |
| SswapIP4      | 5  | IP位址       | $\mathbf{1}$   | $\theta$         | SUNW.Sun-Blade-<br>1000 \ SUNW.Sun-<br>$Fire-880$<br>SUNW.i86pc               | 交換伺服器的 IP 位址                                                                                                    |

**表 7–4** 用於建立 Solaris 用戶端供應商種類選項的值 *(***續***)*

| 名稱       | 字碼 | 資料類型       | 顆粒性 | 最大       | 供應商用戶端類別 *                                                                     | 描述                   |
|----------|----|------------|-----|----------|--------------------------------------------------------------------------------|----------------------|
| SswapPTH | 6  | ASCII 文字 1 |     | $\Omega$ | SUNW.Sun-Blade-<br>$1000 \cdot \text{SUM}$ . Sun-<br>$Fire-880$<br>SUNW.i86pc  | 交換伺服器上用戶端交換<br>檔案的路徑 |
| Stz      | 8  | ASCII 文字 1 |     | $\Omega$ | SUNW.Sun-Blade-<br>$1000 \cdot \text{SIMW}$ . Sun-<br>$Fire-880$<br>SUNW.i86pc | 用戶端的時區               |
| Sterm    | 15 | ASCII 文字 1 |     | $\Omega$ | SUNW.Sun-Blade-<br>$1000 \cdot \text{SUMW.Sun}$ -<br>$Fire-880$<br>SUNW.i86pc  | 終端機類型                |

<span id="page-66-0"></span>**表 7–4** 用於建立 Solaris 用戶端供應商種類選項的值 *(***續***)*

選項建立完畢之後,您可以建立包含這些選項的巨集。下表列出了您可以建立以支援用 戶端的 Solaris 安裝的巨集範例。

**表 7–5** 支援網路安裝用戶端的巨集範例

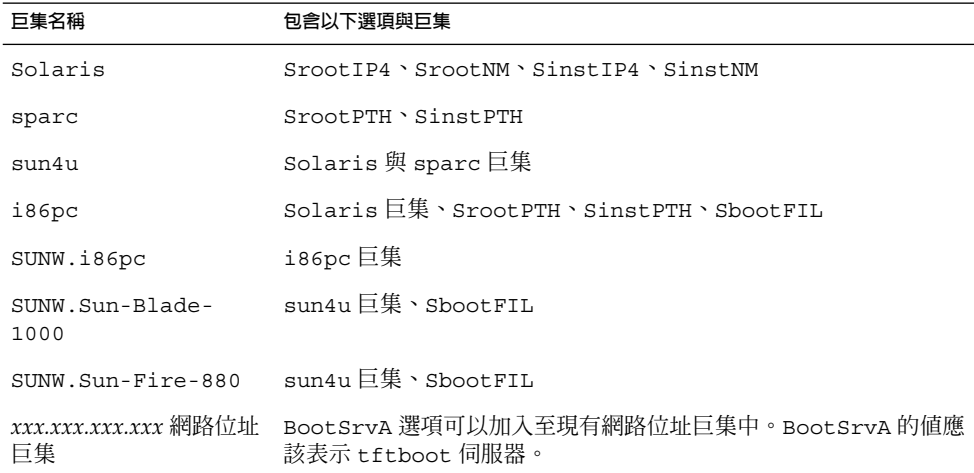

上表所列出的巨集名稱與用戶端上必須從網路安裝的供應商用戶端類別符合。這些名稱 為網路上可能存在的用戶端範例。請參閱「*System Administration Guide: IP Services*」中 的「Working With DHCP Options (Task Map)」, 以取得有關決定用戶端的供應商用 戶端類別的資訊。

您可以使用以下方法建立這些選項與巨集。

■ 撰寫一個透過 dhtadm 指令而建立選項與巨集的程序檔。請參閱 第68[頁「撰寫使](#page-67-0) 用 dhtadm [建立選項與巨集的程序檔」,](#page-67-0)以取得有關如何撰寫用於建立這些選項與 巨集的程序檔之資訊。

<span id="page-67-0"></span>■ 在 DHCP 管理程式中建立選項與巨集。請參閱 第 70 頁「使用 DHCP [管理程式建](#page-69-0) [立安裝選項與巨集」,](#page-69-0)以取得有關如何在 DHCP 管理程式中建立選項與巨集的說 明。

### 撰寫使用 dhtadm 建立選項與巨集的程序檔

您可以透過改寫範例 7–1 中的範例,建立表 [7–4](#page-64-0) 中列出的所有選項以及某些有用巨集, 來建立一個 Korn shell 程序檔。一定要將所有的 IP 位址和引號中的值變更為正確的網 路 IP 位址、伺服器名稱以及路徑。您還應該編輯 Vendor= 密鑰以指示您所擁有的用戶 端之類別。使用 add install client -d 報告的資訊以取得改寫程序檔所需的資 料。

#### **範例 7–1** 支援網路安裝的程序檔範例

```
# Load the Solaris vendor specific options. We'll start out supporting
# the Sun-Blade-1000, Sun-Fire-880, and i86 platforms. Changing -A to -M would replace
# the current values, rather than add them.
dhtadm -A -s SrootOpt -d \
'Vendor=SUNW.Sun-Blade-1000 SUNW.Sun-Fire-880 SUNW.i86pc,1,ASCII,1,0'
dhtadm -A -s SrootIP4 -d \
'Vendor=SUNW.Sun-Blade-1000 SUNW.Sun-Fire-880 SUNW.i86pc,2,IP,1,1'
dhtadm -A -s SrootNM -d \
'Vendor=SUNW.Sun-Blade-1000 SUNW.Sun-Fire-880 SUNW.i86pc,3,ASCII,1,0'
dhtadm -A -s SrootPTH -d \
'Vendor=SUNW.Sun-Blade-1000 SUNW.Sun-Fire-880 SUNW.i86pc,4,ASCII,1,0'
dhtadm -A -s SswapIP4 -d \
'Vendor=SUNW.Sun-Blade-1000 SUNW.Sun-Fire-880 SUNW.i86pc,5,IP,1,0'
dhtadm -A -s SswapPTH -d \
'Vendor=SUNW.Sun-Blade-1000 SUNW.Sun-Fire-880 SUNW.i86pc,6,ASCII,1,0'
dhtadm -A -s SbootFIL -d \
'Vendor=SUNW.Sun-Blade-1000 SUNW.Sun-Fire-880 SUNW.i86pc,7,ASCII,1,0'
dhtadm -A -s Stz -d \setminus'Vendor=SUNW.Sun-Blade-1000 SUNW.Sun-Fire-880 SUNW.i86pc,8,ASCII,1,0'
dhtadm -A -s SbootRS -d \
'Vendor=SUNW.Sun-Blade-1000 SUNW.Sun-Fire-880 SUNW.i86pc,9,NUMBER,2,1'
dhtadm -A -s SinstIP4 -d \
'Vendor=SUNW.Sun-Blade-1000 SUNW.Sun-Fire-880 SUNW.i86pc,10,IP,1,1'
dhtadm -A -s SinstNM -d \
'Vendor=SUNW.Sun-Blade-1000 SUNW.Sun-Fire-880 SUNW.i86pc,11,ASCII,1,0'
dhtadm -A -s SinstPTH -d \
'Vendor=SUNW.Sun-Blade-1000 SUNW.Sun-Fire-880 SUNW.i86pc,12,ASCII,1,0'
dhtadm -A -s SsysidCF -d \
'Vendor=SUNW.Sun-Blade-1000 SUNW.Sun-Fire-880 SUNW.i86pc,13,ASCII,1,0'
dhtadm -A -s SjumpsCF -d \
'Vendor=SUNW.Sun-Blade-1000 SUNW.Sun-Fire-880 SUNW.i86pc,14,ASCII,1,0'
dhtadm -A -s Sterm -d \lambda'Vendor=SUNW.Sun-Blade-1000 SUNW.Sun-Fire-880 SUNW.i86pc,15,ASCII,1,0'
dhtadm -A -s SbootURI -d \
'Vendor=SUNW.Sun-Blade-1000 SUNW.Sun-Fire-880 SUNW.i86pc,16,ASCII,1,0'
dhtadm -A -s SHTTPproxy -d \
'Vendor=SUNW.Sun-Blade-1000 SUNW.Sun-Fire-880 SUNW.i86pc,17,ASCII,1,0'
# Load some useful Macro definitions.
```

```
# Define all Solaris-generic options under this macro named Solaris.
dhtadm -A -m Solaris -d \
':SrootIP4=10.21.0.2:SrootNM="blue2":SinstIP4=10.21.0.2:SinstNM="red5":'
# Define all sparc-platform specific options under this macro named sparc.
dhtadm -A -m sparc -d \
':SrootPTH="/export/sparc/root":SinstPTH="/export/sparc/install":'
# Define all sun4u architecture-specific options under this macro named sun4u.
# (Includes Solaris and sparc macros.)
dhtadm -A -m sun4u -d ':Include=Solaris:Include=sparc:'
# Solaris on IA32-platform-specific parameters are under this macro named i86pc.
dhtadm -A -m i86pc -d \setminus':Include=Solaris:SrootPTH="/export/i86pc/root":SinstPTH="/export/i86pc/install"\
:SbootFIL="/platform/i86pc/kernel/unix":'
# Solaris on IA32 machines are identified by the "SUNW.i86pc" class. All
# clients identifying themselves as members of this class will see these
# parameters in the macro called SUNW.i86pc, which includes the i86pc macro.
dhtadm -A -m SUNW.i86pc -d ':Include=i86pc:'
# Sun-Blade-1000 platforms identify themselves as part of the
# "SUNW.Sun-Blade-1000" class.
# All clients identifying themselves as members of this class
# will see these parameters.
dhtadm -A -m SUNW.Sun-Blade-1000 -d \
':SbootFIL="/platform/sun4u/kernel/sparcv9/unix":\
Include=sun4u:'
# Sun-Fire-880 platforms identify themselves as part of the "SUNW.Sun-Fire-880" class.
# All clients identifying themselves as members of this class will see these parameters.
dhtadm -A -m SUNW.Sun-Fire-880 -d \
':SbootFIL="/platform/sun4u/kernel/sparcv9/unix":Include=sun4u:'
# Add our boot server IP to each of the network macros for our topology served by our
# DHCP server. Our boot server happens to be the same machine running our DHCP server.
dhtadm -M -m 10.20.64.64 -e BootSrvA=10.21.0.2
dhtadm -M -m 10.20.64.0 -e BootSrvA=10.21.0.2
dhtadm -M -m 10.20.64.128 -e BootSrvA=10.21.0.2
dhtadm -M -m 10.21.0.0 -e BootSrvA=10.21.0.2
dhtadm -M -m 10.22.0.0 -e BootSrvA=10.21.0.2
# Make sure we return host names to our clients.
dhtadm -M -m DHCP-servername -e Hostname= NULL VALUE
# The client with this MAC address is a diskless client. Override the root settings
# which at the network scope setup for Install with our client's root directory.
dhtadm -A -m 0800201AC25E -d \
':SrootIP4=10.23.128.2:SrootNM="orange-svr-2":SrootPTH="/export/root/10.23.128.12":'
```
以超級使用者的身份使用批次模式執行 dhtadm。指定程序檔的名稱以將選項與巨集加 入至您的 dhcptab。例如,如果程序檔的名稱爲 netinstalloptions,請輸入以下 指令:

#### # **dhtadm -B netinstalloptions**

具有 Vendor= 字串中所列供應商用戶端類別的用戶端現在可以使用 DHCP 透過網路進 行安裝。

<span id="page-69-0"></span>如需有關如何使用 dhtadm 指令的更多資訊,請參閱dhtadm(1M)。 如需有關 dhcptab 檔案的更多資訊,請參閱dhcptab(4)。

### 使用 DHCP 管理程式建立安裝選項與巨集

您可以使用 DHCP 管理程式建立表 [7–4](#page-64-0) 中列出的選項以及表 [7–5](#page-66-0) 中列出的巨集。

### ▼ 如何建立支援 Solaris 安裝的選項 (DHCP 管理程式)

此程序假定您已經配置了 DHCP 伺服器。如果您尚未配置 DHCP 伺服器,請參 閱「*System Administration Guide: IP Services*」中的「Planning for DHCP Service (Task)」。

- **1. 成為 DHCP 伺服器系統上的超級使用者。**
- **2. 啟動 DHCP 管理程式。**

# **/usr/sadm/admin/bin/dhcpmgr &** 螢幕上會顯示 [DHCP 管理程式] 視窗。

- **3. 在 [DHCP 管理程式] 中,選取 [選項] 標籤。**
- **4. 從 [編輯] 功能表中選擇 [建立]。** 即會開啟 [建立選項] 對話方塊。
- **5. 首先輸入第一個選項的名稱,然後再輸入適當的選項值。**

使用表 [7–4](#page-64-0) 檢查必須建立的選項之名稱與值。請注意,供應商用戶端類別僅為建議 值。您應該建立表示實際用戶端類型 (需要該類型從 DHCP 服務中取得 Solaris 安裝 參數) 的類別。請參閱「*System Administration Guide: IP Services*」中的「Working With DHCP Options (Task Map)」,以取得有關如何確定用戶端的供應商用戶端類 別的資訊。

- **6. 輸入完所有的值之後,按一下 [確定]。**
- **7. 在 [選項] 標籤中,選取剛剛建立的選項。**
- **8. 從 [編輯] 功能表中選取 [複製]。** 即會開啟 [複製選項] 對話方塊。
- **9. 輸入另一個選項的名稱,然後相應地修改其他值。** 字碼值、資料類型值、顆粒性値以及最大値一般都需要修改。請參閱表 7-4,以取得 有關的值。
- **10. 重複執行步驟 7 至步驟 9,直至建立完所有選項為止。** 您現在即可建立巨集以將這些選項傳送至網路安裝用戶端,如以下程序中所示。

<span id="page-70-0"></span>**注意 –** 您無需將這些選項加入至 Solaris 用戶端的 /etc/dhcp/inittab 檔案,因為 它們已經包含在該檔案中。

### ▼ 如何建立支援 Solaris 安裝的巨集 (DHCP 管理程式)

此程序假定您已經配置了 DHCP 伺服器。如果您尚未配置 DHCP 伺服器,請參 閱「*System Administration Guide: IP Services*」中的「Planning for DHCP Service (Task)」。

- **1. 在 [DHCP 管理程式] 中,選取 [巨集] 標籤。**
- **2. 從 [編輯] 功能表中選擇 [建立]。** 即會開啟 [建立巨集] 對話方塊。
- **3. 輸入巨集名稱。** 請參閱表 [7–5](#page-66-0),以取得可以使用的巨集名稱。
- **4. 按一下 [選取] 按鈕。** 即會開啟 [選取選項] 對話方塊。
- **5. 在 [種類] 清單中,選取 [供應商]。** 即會列出您建立的供應商選項。
- **6. 選取一個要加入至巨集的選項,然後按一下 [確定]。**
- **7. 輸入此選項的值。** 請參閱表 7-4,以取得選項的資料類型,並參閱 add install client -d 報告的 資訊。
- **8. 對於您要納入的每個選項,重複執行步驟 6 至步驟 7。** 若要納入另一個巨集,請輸入 **Include** 作為選項名稱,輸入巨集名稱作為選項值。
- **9. 巨集納入之後,按一下 [確定]。**

## SPARC: 預先配置電源管理資訊

您可以使用由 Solaris 環境所提供的**電源管理**軟體來自動儲存系統狀態,並在系統閒置超 過 30 分鐘之後將其關閉。當您在符合 EPA 能源之星準則第 2 版的系統上 (例如 sun4u 系統) 安裝 Solaris 9 軟體時,「電源管理」為預設安裝的軟體。在 Solaris Web Start 安 裝過程中,安裝系統將提示您選擇是否啟用電源管理軟體。suninstall 安裝系統提示 您在安裝完成且系統重新啟動後,啟用或停用電源管理軟體。

如果您執行的是互動式的安裝,則無法預先配置「電源管理」資訊,並略過提示。不 過,藉由自訂的 JumpStart 安裝,您可以使用結束程序檔預先配置「電源管理」資訊, 以在系統上建立/autoshutdown 或 /noautoshutdown 檔案。當系統重新啓動時, /autoshutdown 檔案可啟用「電源管理」,而 /noautoshutdown 檔案可停用「電 源管理」。

例如,下列結束程序檔中的行會啟用「電源管理」軟體,並在系統重新啟動之後略過提 示顯示。

touch /a/autoshutdown

您可在 第 221 [頁「建立結束程序檔」中](#page-220-0)找到結束程序檔的說明。
**第 8章**

## 升級 Solaris 作業環境 (規劃)

本章將提供在升級至 Solaris 作業系統前您必須執行的工作的特定資訊和說明。

- 第 73 頁 「升級 (概述)」
- 第 75 頁 「使用 [Solaris Live Upgrade](#page-74-0)」<br>■ 第 75 頁 「使用自訂 IumpStart 進行升
- 第 75 頁 「使用自訂 JumpStart 進行升級」
- 第 75 [頁「包含磁碟空間重新配置的升級」](#page-74-0)<br>■ 第 76 百「升級前備份系統」
- 第 76 [頁「升級前備份系統」](#page-75-0)

# 升級 (概述)

升級會合併新版本的 Solaris 作業系統和系統磁碟中現有的檔案。升級會盡可能地儲存您 對前一版 Solaris 作業環境所做的修改。

您可升級正在執行 Solaris 2.6 、Solaris 7 或 Solaris 8 的任何系統。鍵入下列指令,取得 系統目前所執行軟體的版本號碼:

\$ **uname -a**

您可以利用下列安裝方法來升級 Solaris 作業環境。

**注意 –** 使用 smosservice patch 來升級無磁碟用戶端。如需詳細說明,請參 閱「*System Administration Guide: Basic Administration* 」或 smosservice(1M)。

如果您已經在執行 Solaris 9 作業系統,且已經安裝個別修補程式,升級成 Solaris 9 更 新版次將會產生下列影響:

- Solaris 9 更新版次中的任何隨附修補程式將會重新套用至您的系統。這些修補程式將 無法恢復。
- 任何系統先前已經安裝且未包括於 Solaris 9 更新版次的修補程式都將被移除。

您可以使用修補程式分析程式來決定可能出現的修補程式中, 有哪些需要在升級成 Solaris 9 更新版次時移除。如需使用修補程式分析程式的詳細說明,請參閱 第 [539](#page-538-0) 頁「升級成 Solaris [更新版次」。](#page-538-0)

### Solaris 升級方法

**表 8–1** SPARC: Solaris 升級方法

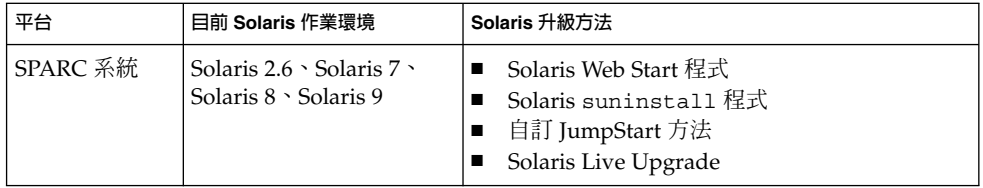

### **表 8–2** x86: Solaris 升級方法

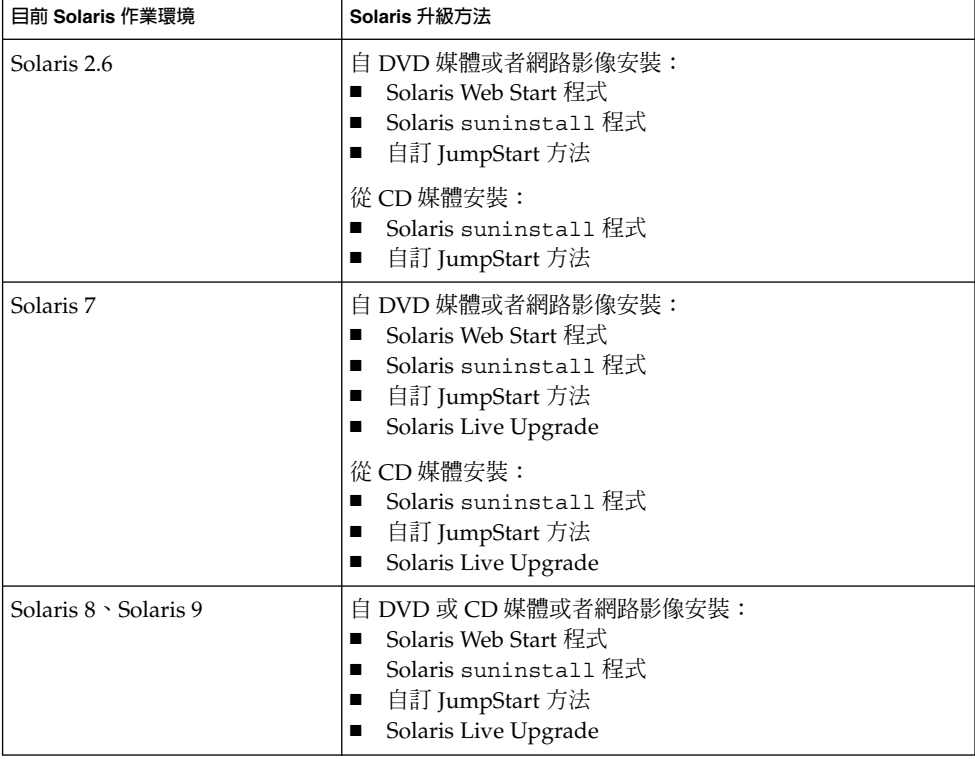

<span id="page-74-0"></span>**注意 –** 有關使用 Solaris Live Upgrade 升級的限制,請參閱 第 313 頁「[Solaris Live](#page-312-0) [Upgrade](#page-312-0) 需求」。

您無法將系統升級成未安裝在系統上的軟體群組。例如,如果您以前在系統安裝的是一 般使用者 Solaris 軟體群組,就無法使用升級選項將其升級成開發者 Solaris 軟體群 組。但是,您可以在升級過程中將未出現在目前已安裝軟體群組中的軟體加入至系統 中。

### 使用 Solaris Live Upgrade

Solaris Live Upgrade 可以在一個複製、非作用的作業系統上進行升級,減少作業系統 升級時的當機時間。

如需規劃和使用 Solaris Live Upgrade 的說明,請參閱第 29[章。](#page-292-0)

# 使用自訂 JumpStart 進行升級

您可以使用自訂 JumpStart 安裝方法進行升級。在自訂 JumpStart 設定檔中指定 install\_type upgrade。

您必須在升級之前,根據系統的磁碟配置和現有安裝軟體來測試自訂 JumpStart 設定 檔。在正在升級的系統上使用 pfinstall -D 指令來測試設定檔。您無法使用磁碟配置 檔案來測試升級設定檔。如需測試升級選項的詳細資訊,請參閱 第 213 [頁「測試設定](#page-212-0) [檔」。](#page-212-0)

您可以使用 JumpStart 更新具有 Solaris Flash 差動歸檔檔案的複製系統。如需 Solaris Flash 歸檔檔案的概述,請參[閱第](#page-146-0) 17章。

# 包含磁碟空間重新配置的升級

Solaris Web Start 安裝方法、Solaris suninstall 程式和自訂 JumpStart 程式中的升級 選項會提供重新配置磁碟空間功能。您可以在目前檔案系統不具升級需要的足夠空間時 重新配置磁碟空間。檔案系統可能會因為下列因素,而需要為升級提供更多空間:

**第** 8**章** • **升級** Solaris **作業環境** (**規劃**) **75**

- <span id="page-75-0"></span>■ 系統上已安裝的 Solaris 軟體群組在新版次中增加了新軟體。任何一個包含於軟體群 組中,且會在升級時自動進行安裝的新軟體。
- 系統上現有軟體的大小在新版次中有所增加。

自動佈局功能嘗試重新配置磁碟空間,以便適應檔案系統新大小的需求。起初,自動佈 局會嘗試根據一組預設限制,來重新配置磁碟空間。如果自動佈局無法重新配置磁碟空 間,您就必須變更檔案系統的限制內容。

**注意 –** 自動佈局無法增加檔案系統大小。自動佈局會重新配置磁碟空間,方式是對要變 更的檔案系統備份必要的檔案,根據檔案系統的變更重新分割磁碟,然後在升級之前回 復備份檔案。

- 如果您使用的是 Solaris Web Start 程式,且自動佈局無法決定如何重新配置磁碟空 間,您就必須使用 Solaris suninstall 程式或自訂 JumpStart 程式來進行升級。
- 如果您使用的是 Solaris suninstall 程式,且自動佈局無法決定如何重新配置磁碟 空間,您就必須指定可以移除或變更的檔案系統,並重新執行自動佈局。
- 如果您使用自訂 JumpStart 方法並建立了一個升級設定檔來進行升級,可能就需要考 慮到磁碟空間。如果目前檔案系統的磁碟空間不足以進行升級,您可以使用 backup\_media 和 layout\_constraint 等關鍵字來重新配置磁碟空間。如需在 設定檔中使用 backup\_media 和 layout\_constraint 關鍵字的方式,請參[閱範](#page-209-0) 例 [23–5](#page-209-0)。

# 升級前備份系統

在升級成 Solaris 作業環境之前備份現有的檔案系統。您可以將檔案系統複製到可拆式媒 體 (如磁帶), 便可以避免資料損失、損壞或損毀。如需備份系統的詳細說明,請參閱「 *System Administration Guide: Basic Administration*」。

**第 9章**

# 準備從網路進行安裝 (主題)

本節提供了設定系統以從區域網路,而不從 DVD 或 CD 等媒體安裝 Solaris 軟體的說 明。

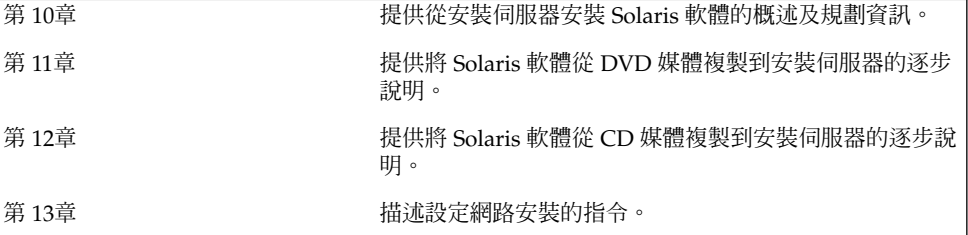

Solaris 9 12/03 **安裝指南** • 2003 **年** 12 **月**

<span id="page-78-0"></span>**第 10章**

## 準備從網路安裝 (概述)

本章將介紹如何設定區域網路和系統,以便從網路而非從 DVD 或 CD 媒體安裝 Solaris 軟體。

如需有關如何透過廣域網路安裝用戶端的資訊,請參閱第 38[章。](#page-402-0)

### 介紹網路安裝規劃

本小節將為您提供在從網路執行安裝之前所需要的相關資訊。網路安裝可讓您從可以存 取 Solaris 9 磁碟影像的系統 (稱為安裝伺服器) 安裝 Solaris 軟體。您需要將 Solaris 9 DVD 或 CD 媒體的內容複製到安裝伺服器的硬碟中。然後您就可以使用任何的 Solaris 安裝方法從網路上安裝 Solaris 軟體。

### 網路安裝需要的伺服器

若要從網路安裝 Solaris 作業系統,要安裝的系統在網路中必須找到下列伺服器。

- 安装同服器 包含 Solaris 9 磁碟影像的網路系統,透過它您可以在網路的其他系統 上安裝 Solaris 9 軟體。您要複製下列媒體的影像,來建立一部安裝伺服器:
	- Solaris DVD
	- Solaris Software 1 of 2 CD 和 Solaris Software 2 of 2 CD

從 Solaris Software 1 of 2 和 Solaris Software 2 of 2 CD 複製影像之後,您也可以 視安裝需求,從 Solaris Installation CD 和 Solaris Languages CD 複製影像。

您可以將影像複製到安裝伺服器的硬碟,藉此使單一安裝伺服器提供用於不同 Solaris 版本和多重平台的磁碟影像。例如,單一安裝伺服器可包含用於 SPARC 平台 及 x86 平台的磁碟影像。

如需建立安裝伺服器的詳細資訊,請參閱下列其中一段說明。

- 第 84 頁「使用 SPARC 或 x86 DVD 媒體建立 SPARC [安裝伺服器」](#page-83-0)
- 第 87 頁 「x86: 使用 SPARC 或 x86 DVD 媒體建立 x86 安裝伺服器 」
- 第 96 頁「SPARC: 使用 SPARC CD 媒體建立 SPARC [安裝伺服器」](#page-95-0)
- 第 104 頁「針對 CD [媒體建立跨平台安裝伺服器」](#page-103-0)
- 啓動伺服器 伺服器系統,可提供相同網路子網路中的用戶端在正常啓動時用來安裝 作業環境的所需資訊。啓動伺服器和安裝伺服器通常是同一個系統。但是,如果要安 裝 Solaris 9 軟體的系統與安裝伺服器位於不同的子網路中,且您也未使用 DHCP, 則要求啟動伺服器必須位於該子網路中。

單一啓動伺服器可提供多個版本使用的 Solaris 9 啓動軟體,包括用於不同平台的 Solaris 9 啓動軟體。例如,SPARC 啓動伺服器可為基於 SPARC 的系統提供 Solaris 8 和 Solaris 9 啓動軟體。同一部 SPARC 啓動伺服器還可為基於 x86 的系統提供 Solaris 9 啓動軟體。

**注意 –** 如果您使用了 DHCP,就不需要建立個別的啟動伺服器。如需更多資訊,請參 閱 第 81 頁「使用 DHCP [來提供網路安裝參數」。](#page-80-0)

如需建立啓動伺服器的詳細資訊,請參閱下列其中一段說明:

- 第 90 頁「使用 DVD 影像在子網路上建立啓動伺服器」
- 第 115 頁「使用 CD 影像在子網路上建立啓動伺服器」
- (可選擇的) 名稱同服器 管理分散式網路資料庫的伺服器,這些伺服器可能是 DNS、NIS、NIS+ 或是包含網路系統相關資訊的 LDAP。

如需建立名稱伺服器的詳細資訊,請參閱「*System Administration Guide: Naming and Directory Services (DNS, NIS, and LDAP)*」。

**注意 –** 安裝伺服器和名稱伺服器可能是相同或不相同的系統。

圖 10–1將說明通常用於網路安裝的伺服器。

<span id="page-80-0"></span>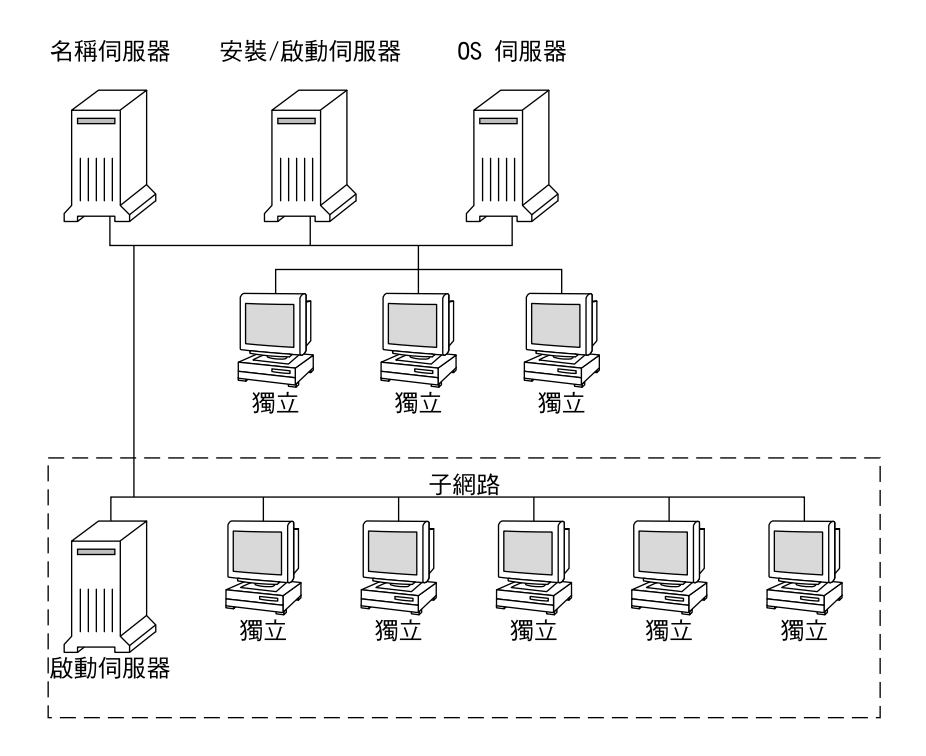

**圖 10–1** 網路安裝伺服器

### 使用 DHCP 來提供網路安裝參數

動態主機配置協定 (DHCP) 提供安裝時應使用的網路參數。如果您使用了 DHCP, 就不 需要建立個別的啓動伺服器。完成安裝伺服器建立之後,您就要便用 add\_install\_client 指令和 -d 選項,將用戶端加入至網路中。您可以在使用 DHCP 從網路進行 Solaris 安裝時,使用 -d 選項來設定用戶端系統。

如需有關安裝參數的 DHCP 選項資訊,請參閱第 63頁「使用 DHCP [服務預先配置系](#page-62-0) [統配置資訊](#page-62-0) (工作)」。

Solaris 9 12/03 **安裝指南** • 2003 **年** 12 **月**

<span id="page-82-0"></span>**第 11章**

# 準備使用 DVD 媒體從網路上進行安裝 (工作)

本章說明如何使用 DVD 媒體來設定網路和系統,使您可從網路上安裝 Solaris 軟體。網 路安裝可讓您將 Solaris 軟體從可存取 Solaris 9 磁碟影像的系統 (稱為安裝伺服器) 安裝 至網路上的其他系統中。首先將 Solaris 9 DVD 媒體的內容複製到安裝伺服器的硬碟 中。然後您就可以使用任何的 Solaris 安裝方法從網路上安裝 Solaris 軟體。本章包含以 下主題:

- 第 83 頁「工作表:準備使用 DVD 媒體從網路安裝」
- 第 84 頁「使用 DVD [媒體建立安裝伺服器」](#page-83-0)
- 第 90 頁「使用 DVD 影像在子網路上建立啓動伺服器」
- 第 92 頁「使用 DVD [影像從網路加入要安裝的系統」](#page-91-0)

# 工作表:準備使用 DVD 媒體從網路安裝

**表 11–1** 工作表:使用 DVD 媒體設定安裝伺服器

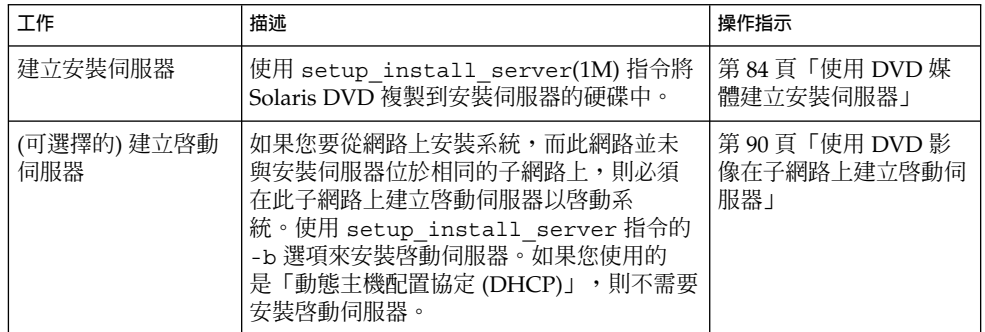

<span id="page-83-0"></span>**表 11–1** 工作表:使用 DVD 媒體設定安裝伺服器 *(***續***)*

| 工作               | 描述                                                                                               | 操作指示                                 |
|------------------|--------------------------------------------------------------------------------------------------|--------------------------------------|
| 增加從網路上安裝的<br>系統。 | 使用 add install client 指令來設定每<br>個您想從網路上安裝的系統。每個您要安裝<br>的系統都需要尋找安裝伺服器、啓動伺服器<br>(如果要求) 以及網路上的配置資訊。 | 第 92 百 「使用 DVD 影<br>像從網路加入要安裝的系<br>統 |

### 使用 DVD 媒體建立安裝伺服器

安裝伺服器包含從網路上安裝系統時所需的安裝影像。您必須建立安裝伺服器來將 Solaris 軟體從網路安裝至系統上。您並不需要每次都安裝啟動伺服器。

- 如果您使用 DHCP 來設定安裝參數,或者您的安裝伺服器和用戶端位於相同的子網 路上,則無需安裝啟動伺服器。
- 如果安裝伺服器和用戶端並未位於相同的子網路上,而您也沒有使用 DHCP,則必 須為每個子網路建立個別的啓動伺服器。您可以為每個子網路建立一部安裝伺服 器。不過,安裝伺服器需要更多的磁碟空間。

**注意 –** 如果您要使用 Solaris DVD 媒體在執行 Solaris 2.6 或 7 作業環境的系統上安裝安 裝伺服器,必須先套用下列任何一個修補程式。

- Solaris 2.6 SPARC 平台版作業環境 Patch ID 107618-03
- Solaris 2.6 *Intel* **平台版**作業環境 Patch ID 107619-03
- Solaris 7 *SPARC* **平台版**作業環境 Patch ID 107259-03
- Solaris 7 *Intel* 平台版作業環境 Patch ID 107260-03
- ▼ 使用 SPARC 或 x86 DVD 媒體建立 SPARC 安裝伺 服器

**注意 –** SPARC:若系統執行的是在 Solaris 2.3 版之前所發行的 SunOS 版本,您將無法使 用該系統。

<span id="page-84-0"></span>**注意 –** 本程序假設系統正在執行容體管理程式。如果您並未使用容體管理程式來管理媒 體,請參閱「*System Administration Guide: Basic Administration*」,以取得如何在沒有容 體管理程式的情況下管理可移除媒體的詳細資訊。

### **1. 請在將變成安裝伺服器的 SPARC 系統上變更身份為超級使用者。**

該系統必須包括 DVD-ROM 光碟機,並成為網站的網路和名稱服務的一部分。如果 您使用名稱服務,則該系統必須已經使用 NIS、NIS+、DNS 或 LDAP 等服務。如果 您並未使用名稱服務,則必須遵循網站的策略來分配關於此系統的資訊。

**2. 將 Solaris DVD 插入 SPARC 系統的光碟機中。**

### **3. 建立一個包含 DVD 影像的目錄。**

# **mkdir -p** *install\_dir\_path*

- **4. 變更至已裝載磁碟上的 Tools 目錄。**
	- 如果是 SPARC DVD 媒體,請輸入:

# **cd /cdrom/cdrom0/s0/Solaris\_9/Tools**

■ 如果是 X86 DVD 媒體,請輸入:

# **cd /cdrom/cdrom0/Solaris\_9/Tools**

在上例中,**cdrom0** 是包含 Solaris 作業環境 DVD 媒體的磁碟機的路徑。

#### **5. 將光碟機中的 DVD 影像複製至安裝伺服器的硬碟中。**

# **./setup\_install\_server** *install\_dir\_path*

*install\_dir\_path* 指定要複製 DVD 影像的目錄。

**注意 –** setup\_install\_server 指令可指出您是否有足夠的磁碟空間來儲存 Solaris Software 的磁碟影像。若要決定可用的磁碟空間,請使用 df -kl 指令。

#### **6. 決定您是否需要將安裝伺服器供裝載使用。**

- 如果安裝伺服器與要進行安裝的系統位於相同的子網路上,或者您正在使用 DHCP,則不需要建立啓動伺服器。請繼續執[行步驟](#page-85-0) 10。
- 如果安裝伺服器和要安裝的系統不在同一個子網路上,而且您未使用 DHCP 時, 請完成下列步驟。
- **7. 確認已正確共用通往安裝伺服器影像的路徑。**

# **share | grep** *install\_dir\_path install\_dir\_path* 指定複製 DVD 影像的安裝影像之路徑

**第** 11**章** • **準備使用** DVD **媒體從網路上進行安裝** (**工作**) **85**

- <span id="page-85-0"></span>■ 如果已顯示通往安裝伺服器目錄的路徑,且選項中顯示 anon=0,請繼續執行步 驟 10。
- 如果未顯示安裝伺服器目錄的路徑,或選項中並未顯示 anon=0,請繼續。
- **8. 請在 /etc/dfs/dfstab 檔案中增加此項目,使啟動伺服器能使用安裝伺服器。**

share -F nfs -o ro,anon=0 -d "install server directory" *install\_dir\_path*

- **9. 請確定安裝伺服器的目錄路徑已正確地共用。**
	- # **ps -ef | grep nfsd**
	- 若 nfsd 常駐程式仍未執行,請將其啓動。
		- # **/etc/init.d/nfs.server start**
	- 如果已執行 nfsd 常駐程式,請共用安裝伺服器。

# **shareall**

- **10. 將目錄變更至根 (/)。**
	- # **cd /**
- **11. 退出 Solaris DVD。**
- **12. 決定您是否要修補位於 miniroot (/***install\_dir\_path***/Solaris\_9/Tools/Boot) 中的 檔案,該 miniroot 位於由 setup\_install\_server 建立的網路安裝影像上。若啟 動影像已產生問題,就有修補檔案的必要。**
	- 若不修補,請繼續。
	- 若要修補,請使用 patchadd -C 指令來修補位於 miniroot 中的檔案。

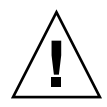

**小心 –** 在使用 patchadd -C 指令之前,請務必閱讀「修補程式 README」說 明,或聯絡您所在地區的 Sun 支援辦事處。

### **13. 決定您是否需要建立啟動伺服器。**

- 如果安裝伺服器與要進行安裝的系統位於相同的子網路上,或者您正在使用 DHCP,則不需要建立啟動伺服器。請繼續執行 第 92 [頁「使用](#page-91-0) DVD 影像從網 [路加入要安裝的系統」。](#page-91-0)
- 如果您並未使用 DHCP,且安裝伺服器和用戶端位於不同的子網路上,則必須建 立啓動伺服器。請繼續執行 第 90 頁「使用 DVD 影像在子網路上建立啓動伺服 [器」。](#page-89-0)

### **範例 11–1** SPARC: 使用 SPARC DVD 建立 SPARC 安裝伺服器

以下範例說明如何將 Solaris DVD 複製到安裝伺服器的 /export/home/dvdsparc 目 錄中,以建立安裝伺服器:

<span id="page-86-0"></span># **mkdir -p /export/home/dvdsparc** # **cd /cdrom/cdrom0/s0/Solaris\_9/Tools** # **./setup\_install\_server /export/home/dvdsparc**

如果需要使用獨立的啓動伺服器,請鍵入下列指令:

將下列路徑加入 /etc/dfs/dfstab 檔案:

share -F nfs -o ro,anon=0 -d "install server directory" /export/home/dvdsparc

檢查是否正在執行 nfsd 常駐程式。如果 nfsd 常駐程式未在執行中,請啟動並共用該 程式。

# **ps -ef | grep nfsd** # **/etc/init.d/nfs.server start** # **shareall** # **cd /**

**範例 11–2** x86: 使用 x86 DVD 建立 SPARC 安裝伺服器

以下範例說明如何透過將 Solaris DVD 複製到安裝伺服器的 /export/home/dvdx86 目錄中來建立安裝伺服器:

# **mkdir -p /export/home/dvdx86** # **cd /cdrom/cdrom0/Solaris\_9/Tools** # **./setup\_install\_server /export/home/dvdx86**

將下列路徑加入 /etc/dfs/dfstab 檔案:

share -F nfs -o ro,anon=0 -d "install server directory" /export/home/dvdx86

檢查是否正在執行 nfsd 常駐程式。如果 nfsd 常駐程式未在執行中,請啟動並共用該 程式。

# **ps -ef | grep nfsd** # **/etc/init.d/nfs.server start** # **shareall** # **cd /**

### ▼ x86: 使用 SPARC 或 x86 DVD 媒體建立 x86 安裝伺 服器

**注意 –** 本程序假設系統正在執行容體管理程式。如果您並未使用容體管理程式來管理媒 體,請參閱「*System Administration Guide: Basic Administration*」,以取得如何在沒有容 體管理程式的情況下管理可移除媒體的詳細資訊。

**第** 11**章** • **準備使用** DVD **媒體從網路上進行安裝** (**工作**) **87**

**1. 在要成為安裝伺服器的 X86 系統上,將身份變為超級使用者。**

該系統必須包括 DVD-ROM 光碟機,並成為網站的網路和名稱服務的一部分。如果 您使用名稱服務,則該系統必須已經使用 NIS、NIS+、DNS 或 LDAP 等名稱服 務。如果您並未使用名稱服務,則必須遵循網站的策略來分配關於此系統的資訊。

- **2. 將 Solaris DVD 插入系統的光碟機中。**
- **3. 建立一個包含啟動影像的目錄。**
	- # **mkdir -p** *install\_dir\_path*

*install\_dir\_path* 指定要複製 DVD 影像的目錄。

- **4. 變更至已裝載磁碟上的 Tools 目錄。**
	- 如果是 X86 DVD 媒體,請輸入:
		- # **cd /cdrom/cdrom0/s2/Solaris\_9/Tools**
	- 如果是 SPARC DVD 媒體,請輸入:

# **cd /cdrom/cdrom0/Solaris\_9/Tools**

在上例中,**cdrom0** 是包含 Solaris 作業環境 DVD 媒體的磁碟機的路徑。

**5. 使用 setup\_install\_server 指令,將磁碟機中的磁碟複製到安裝伺服器的硬碟 上:**

```
# ./setup_install_server install_dir_path
```
*install\_dir\_path* 指定要複製 DVD 影像的目錄。

**注意 –** setup\_install\_server 指令可指出您是否有足夠的磁碟空間來儲存 Solaris Software的磁碟影像。若要決定可用的磁碟空間,請使用 df -kl 指令。

#### **6. 決定您是否需要將安裝伺服器供裝載使用。**

- 如果安裝伺服器與要進行安裝的系統位於相同的子網路上,或者您正在使用 DHCP,則不需要建立啓動伺服器。請繼續執[行步驟](#page-85-0) 10。
- 如果安裝伺服器和要安裝的系統不在同一個子網路上,而且您未使用 DHCP 時, 請完成下列步驟。
- **7. 確認已正確共用通往安裝伺服器影像的路徑。**
	- # **share | grep** *install\_dir\_path*

*install\_dir\_path* 指定複製 DVD 影像的安裝影像

- 如果顯示了安裝伺服器目錄的路徑,且選項中出現 anon=0,請繼續執[行步](#page-88-0) [驟](#page-88-0) 10。
- 如果未顯示安裝伺服器目錄的路徑,或選項中並未顯示 anon=0,請繼續。

<span id="page-88-0"></span>**8. 請在 /etc/dfs/dfstab 檔案中增加此項目,使啟動伺服器能使用安裝伺服器。**

share -F nfs -o ro,anon=0 -d "install server directory" *install\_dir\_path*

- **9. 請確定安裝伺服器的目錄路徑已正確地共用。**
	- # **ps -ef | grep nfsd**
	- 若 nfsd 常駐程式仍未執行,請將其啓動。

# **/etc/init.d/nfs.server start**

■ 如果已執行 nfsd 常駐程式,請共用安裝伺服器。

# **shareall**

**10. 將目錄變更至根 (/)。**

# **cd /**

- **11. 退出 Solaris DVD。**
- **12. 決定您是否要修補位於 miniroot (Solaris\_9/Tools/Boot) 中的檔案,該 miniroot 位於由 setup\_install\_server 建立的網路安裝影像上。**
	- 若不修補,請繼續。
	- 若要修補,請使用 patchadd -C 指令來修補位於 miniroot 中的檔案。

### **13. 決定您是否需要建立啟動伺服器。**

- 如果安裝伺服器與要進行安裝的系統位於相同的子網路上,或者您正在使用 DHCP,則不需要建立啟動伺服器。請參閱 第 92 頁「使用 DVD [影像從網路加](#page-91-0) [入要安裝的系統」。](#page-91-0)
- 如果安裝伺服器與要進行安裝的系統位於不同的子網路上,並且您未在使用 DHCP,則必須建立啓動伺服器。如需有關如何建立啓動伺服器的詳細說明,請 參閱 第 90 頁「使用 DVD [影像在子網路上建立啟動伺服器」。](#page-89-0)

**範例 11–3** x86: 使用 x86 DVD 建立 X86 安裝伺服器

以下範例說明如何透過將 Solaris *x86 Platform Edition* DVD 複製到安裝伺服器的 /export/home/dvdx86 目錄中來建立 x86 安裝伺服器:

# **mkdir -p /export/home/dvdx86** # **cd /cdrom/cdrom0/s2/Solaris\_9/Tools** # **./setup\_install\_server /export/home/dvdx86**

將下列路徑加入 /etc/dfs/dfstab 檔案:

share -F nfs -o ro,anon=0 -d "install server directory" /export/home/dvdx86

檢查是否正在執行 nfsd 常駐程式。如果 nfsd 常駐程式未在執行中,請啟動並共用該 程式。

# **ps -ef | grep nfsd** # **/etc/init.d/nfs.server start**

**第** 11**章** • **準備使用** DVD **媒體從網路上進行安裝** (**工作**) **89**

<span id="page-89-0"></span>**範例 11–3** x86: 使用 x86 DVD 建立 X86 安裝伺服器 *(***續***)*

```
# shareall
# cd /
```
**範例 11–4** 使用 SPARC DVD 建立 x86 安裝伺服器

以下範例說明如何透過將 Solaris *SPARC Platform Edition* DVD 複製到安裝伺服器的 /export/home/dvdsparc 目錄中來建立 x86 安裝伺服器:

```
# mkdir -p /export/home/dvdscparc
# cd /cdrom/cdrom0/Solaris_9/Tools
# ./setup_install_server /export/home/dvdsparc
```
將下列路徑加入 /etc/dfs/dfstab 檔案:

share -F nfs -o ro,anon=0 -d "install server directory" /export/home/dvdsparc

檢查是否正在執行 nfsd 常駐程式。如果 nfsd 常駐程式未在執行中,請啟動並共用該 程式。

```
# ps -ef | grep nfsd
# /etc/init.d/nfs.server start
# shareall
# cd /
```
### 使用 DVD 影像在子網路上建立啓動伺服 器

您必須建立安裝伺服器來將 Solaris 軟體從網路安裝至系統上。您並不需要每次都安裝啟 動伺服器。啓動伺服器包含足夠的啓動軟體來從網路上啓動系統,然後安裝伺服器會完 成 Solaris 軟體的安裝。

- 如果您使用 DHCP 來設定安裝參數,或者您的安裝伺服器和用戶端位於相同的子網 路上,就不需要安裝啟動伺服器。請繼續執行 第 92 頁「使用 DVD [影像從網路加](#page-91-0) [入要安裝的系統」。](#page-91-0)
- 如果安裝伺服器和用戶端並未位於相同的子網路上,而您也沒有使用 DHCP,則必 須為每個子網路建立個別的啓動伺服器。您可以為每個子網路建立一部安裝伺服 器;不過,安裝伺服器需要更多的磁碟空間。

### ▼ 使用 DVD 影像在子網路上建立啓動伺服器

### **1. 在您想要為子網路建立啟動伺服器的系統上登入並成為超級使用者。**

該系統必須能存取遠端 Solaris 9 磁碟影像,此影像一般為安裝伺服器。如果您使用 名稱服務,該系統也應該使用名稱服務。如果您並未使用名稱服務,則必須遵循網站 的策略來分配關於此系統的資訊。

**2. 從安裝伺服器裝載 Solaris DVD。**

```
# mount -F nfs -o ro server_name:path /mnt
server_name:path 是安裝伺服器的名稱和磁碟影像的絕對路
                          徑
```
#### **3. 為啟動影像建立一個目錄。**

# **mkdir -p** *boot\_dir\_path*

*boot\_dir\_path* 指定要複製啟動軟體的目錄

**4. 變更至 Solaris DVD 影像上的 Tools 目錄。**

# **cd /mnt/Solaris\_9/Tools**

**5. 將啟動軟體複製到啟動伺服器。**

# **./setup\_install\_server -b** *boot\_dir\_path*

-b 指定將系統如啓動伺服器一般來安裝。

*boot\_dir\_path* 指定要複製啟動軟體的目錄

**注意 –** setup\_install\_server 指令可指出您是否有足夠的磁碟空間來儲存磁碟影 像。若要決定可用的磁碟空間,請使用 df -kl 指令。

### **6. 將目錄變更至根 (/)。**

# **cd /**

#### **7. 解除裝載安裝影像。**

# **umount /mnt**

您現在已準備好將系統設定為從網路上安裝。請參閱 第 92 頁「使用 DVD [影像從網](#page-91-0) [路加入要安裝的系統」。](#page-91-0)

**範例 11–5** 在子網路上建立啟動伺服器 (DVD)

以下範例說明如何在子網路上建立啟動伺服器。這些指令會將啟動軟體從 Solaris DVD 影像複製到名為 crystal 的啟動伺服器之本機磁碟上的 /export/home/dvdsparc 中。

**第** 11**章** • **準備使用** DVD **媒體從網路上進行安裝** (**工作**) **91**

```
範例 11–5 在子網路上建立啟動伺服器 (DVD) (續)
# mount -F nfs -o ro crystal:/export/home/dvdsparc /mnt
# mkdir -p /export/home/dvdsparc
# cd /mnt/Solaris_9/Tools
# ./setup_install_server -b /export/home/dvdsparc
# cd /
# umount /mnt
```
# 使用 DVD 影像從網路加入要安裝的系統

在建立安裝伺服器和啓動伺服器 (如有必要) 之後,您必須設定要從網路上安裝的每個系 統。每個您要安裝的系統都需要尋找下列物件:

- 安裝伺服器
- 啟動伺服器 (如果需要)
- sysidcfg 檔案,如果您使用 sysidcfg 檔案來預先配置系統資訊
- 名稱伺服器,如果您使用名稱服務來預先配置系統資訊
- 設定檔伺服器上的 JumpStart 目錄中的設定檔,如果您使用的是自訂 JumpStart 安裝 方法

使用以下的 add\_install\_client 程序來設定安裝伺服器和用戶端。您也可以參閱以 下的範例程序:

- 如果您使用 DHCP 來設定安裝參數,請參[閱範例](#page-93-0) 11–6。
- 如果您的安裝伺服器和用戶端位於相同的子網路上,請參[閱範例](#page-93-0) 11-7。
- 如果您的安裝伺服器和用戶端並未位在相同的子網路上,且您也沒有使用 DHCP, 請參[閱範例](#page-93-0) 11–8。

如需此指令的更多選項,請參閱線上援助頁 add\_install\_client(1M)。

### ▼ 使用 add\_install\_client (DVD) 增加要從網路 上安裝的系統

如果您有啓動伺服器,請確定已共用安裝伺服器的安裝影像,並啓動適當的常駐程 式。請參閱「使用 SPARC 或 x86 DVD 媒體建立 SPARC 安裝伺服器[」步驟](#page-84-0) 6。

- **1. 在安裝伺服器或啟動伺服器上成為超級使用者。**
- **2. 如果您使用 NIS、NIS+、DNS 或 LDAP 名稱服務,請確認要安裝系統的下列資訊 都已增加至名稱服務中 。**
- 主機名稱
- IP 位址
- 乙太網路位址

如需有關名稱服務的更多資訊,請參閱「*System Administration Guide: Naming and Directory Services (DNS, NIS, and LDAP)*」。

### **3. 變更至 Solaris DVD 影像上的 Tools 目錄:**

# **cd /***install\_dir\_path***/Solaris\_9/Tools**

*install\_dir\_path* 指定 Tools 目錄的路徑。

### **4. 設定用戶端系統,以便其可以從網路上安裝。**

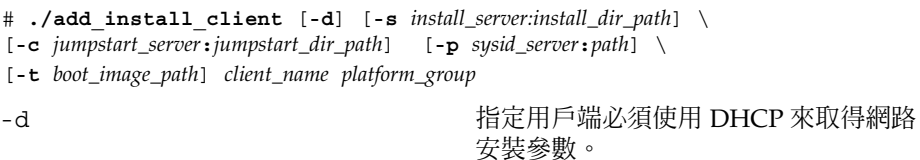

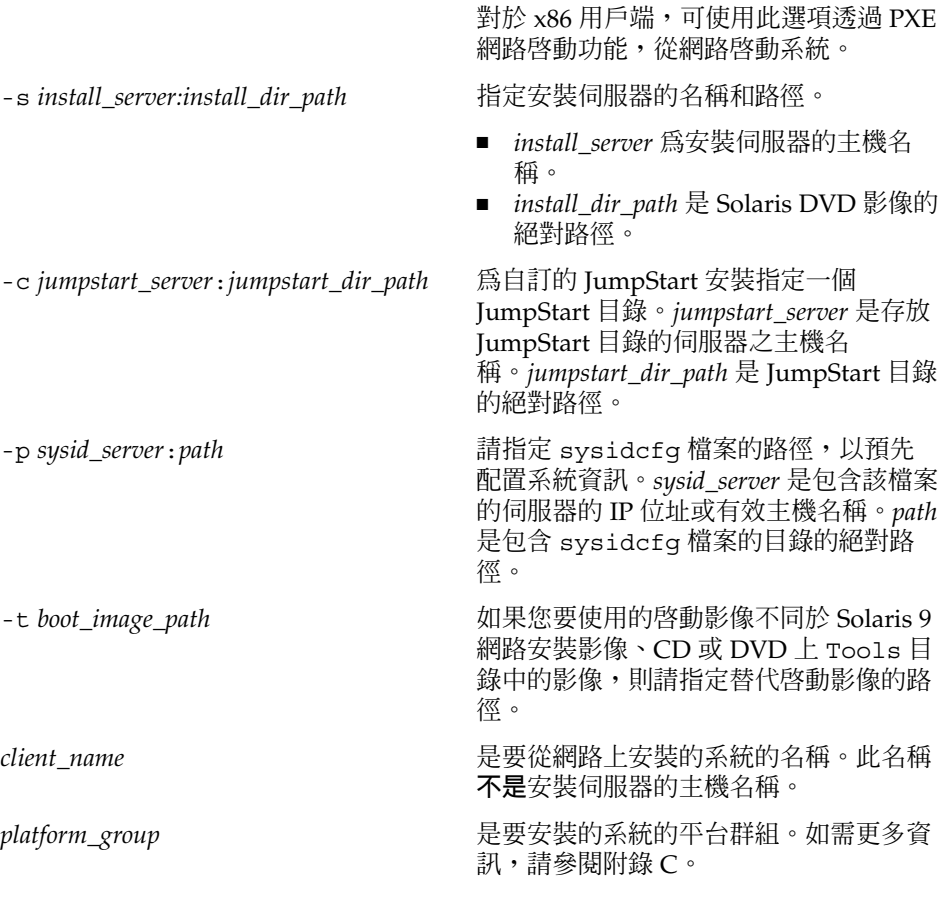

**第** 11**章** • **準備使用** DVD **媒體從網路上進行安裝** (**工作**) **93**

<span id="page-93-0"></span>**範例 11–6** SPARC: 使用 DHCP (DVD) 時在 SPARC 安裝伺服器上增加 SPARC 安裝用戶端

以下範例說明當您使用 DHCP 在網路上設定安裝參數時,如何增加安裝用戶端。此安裝 伺服器稱為 basil,它是一個 Ultra™ 5 的系統。檔案系統 /export/home/dvdsparc/Solaris\_9/Tools 包含 add\_install\_client 指 令。

如需有關如何使用 DHCP 來設定執行網路安裝所需安裝參數的更多資訊,請參 閱「*System Administration Guide: IP Services*」中的「Supporting Solaris Network Installation with the DHCP Service (Task Map)」。

*sparc\_install\_server*# **cd /export/home/dvdsparc/Solaris\_9/Tools** *sparc\_install\_server*# **./add\_install\_client -d basil sun4u**

**範例 11–7** 加入與其伺服器位於相同子網路的安裝用戶端 (DVD)

以下範例說明如何在安裝伺服器所在的子網路上增加安裝用戶端。此安裝用戶端稱為 basil,它是一個 Ultra 5 系統。檔案系統 /export/home/dvdsparc/ 包含 add install client 指令。

*install\_server*# **cd /export/home/dvdsparc/Solaris\_9/Tools** *install\_server*# **./add\_install\_client basil sun4u**

**範例 11–8** 將安裝用戶端加入啟動伺服器 (DVD)

以下範例說明如何在啓動伺服器上增加安裝用戶端。此安裝用戶端稱為 rose,它是一 個 Ultra 5 系統。執行啟動伺服器上的指令。-s 選項可用來指定名為 rosemary 的安裝 伺服器,它在 /export/home/dvdsparc 中包含 Solaris *SPARC Platform Edition* DVD 影像。

*boot\_server*# **cd /export/home/dvdsparc/Solaris\_9/Tools** *boot\_server*# **./add\_install\_client -s rosemary:/export/home/dvdsparc rose sun4u**

**範例 11–9** x86: 使用 DHCP (DVD) 時在 x86 安裝伺服器上增加 x86 安裝用戶端

以下範例說明在網路上使用 DHCP 設定安裝參數時,如何在安裝伺服器中增加 x86 安裝 用戶端。-d 選項可用來指定使用 DHCP 協定進行配置的用戶端。如果打算使用 PXE 網 路啟動功能,您必須使用 DHCP 協定。DHCP 類別名稱 SUNW.i86pc 表示這個指令適 用於所有 Solaris x86 網路啓動用戶端,而不是只適用於單一用戶端。-s 選項可用來指 定要從名為 rosemary 的安裝伺服器安裝的用戶端。該伺服器包含 /export/boot/dvdx86 檔案中的 Solaris *x86 Platform Edition* DVD 影像。

如需有關如何使用 DHCP 來設定執行網路安裝所需安裝參數的更多資訊,請參 閱「*System Administration Guide: IP Services*」中的「Supporting Solaris Network Installation with the DHCP Service (Task Map)」。

*x86\_install\_server*# **cd /export/boot/dvdx86/Solaris\_9/Tools** *x86\_install\_server*# **./add\_install\_client -d -s rosemary:/export/home/dvdx86 \ SUNW.i86pc i86pc**

**94** Solaris 9 12/03 **安裝指南** • 2003 **年** 12 **月**

<span id="page-94-0"></span>**第 12章**

## 準備使用 CD 媒體從網路安裝 (工作)

本章將說明如何使用 CD 媒體設定您的網路和系統,以從網路安裝 Solaris 軟體。網路安 裝可讓您將 Solaris 軟體從可存取 Solaris 9 磁碟影像的系統 (稱為安裝伺服器) 安裝至網 路上的其他系統中。您可以將此 CD 媒體內容複製到安裝伺服器的硬碟中。然後您就可 以使用任何的 Solaris 安裝方法從網路上安裝 Solaris 軟體。本章包含以下主題:

- 第 95 頁「工作表:準備使用 CD 媒體從網路安裝」
- 第 96 頁「使用 CD 媒體建立 SPARC [安裝伺服器」](#page-95-0)
- 第 100 頁「使用 CD 媒體建立 x86 [安裝伺服器」](#page-99-0)
- 第 104 頁「針對 CD [媒體建立跨平台安裝伺服器」](#page-103-0)
- 第 115 頁「使用 CD 影像在子網路上建立啓動伺服器」
- 第 116 頁「使用 CD [媒體加入要從網路安裝的系統」](#page-115-0)

# 工作表:準備使用 CD 媒體從網路安裝

**表 12–1** 工作表:使用 CD 媒體設定安裝伺服器

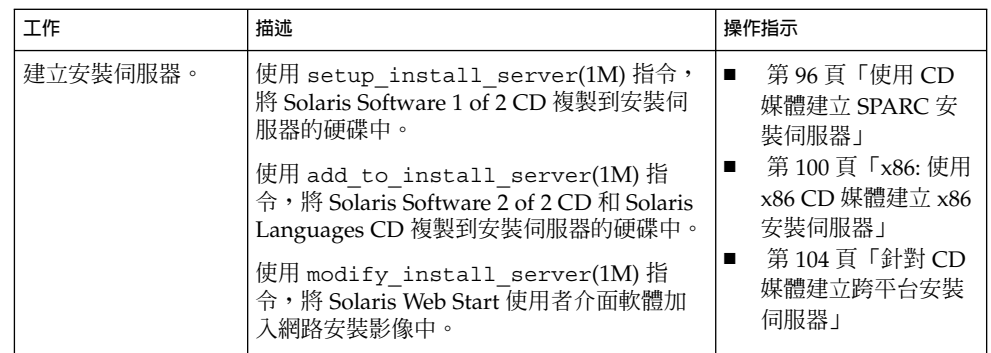

<span id="page-95-0"></span>**表 12–1** 工作表:使用 CD 媒體設定安裝伺服器 *(***續***)*

| 工作                  | 描述                                                                                                    | 操作指示                                  |
|---------------------|----------------------------------------------------------------------------------------------------|---------------------------------------|
| (可選擇的) 建立啓動<br>伺服器。 | 如果您要從網路上安裝系統,而此網路並未<br>與安裝伺服器位於相同的子網路上,則必須<br>在此子網路上建立啓動伺服器以啓動系<br>統。如果您使用的是「動態丰機配置協定<br>(DHCP)」,則不需要安裝啓動伺服器。 | 第 115 頁「使用 CD 影像<br>在子網路上建立啓動伺服<br>器1 |
| 增加從網路上安裝的<br>系統。    | 使用 add install client 指令來設定每<br>個您想從網路上安裝的系統。每個您要安裝<br>的系統都需要尋找安裝伺服器、啓動伺服器<br>(如果要求)以及網路上的配置資訊。               | 第 116 頁 「使用 CD 媒體<br>加入要從網路安裝的系<br>統1 |

# 使用 CD 媒體建立 SPARC 安裝伺服器

安裝伺服器包含從網路上安裝系統時所需的安裝影像。您必須建立安裝伺服器來將 Solaris 軟體從網路安裝至系統上。您並不需要每次都設定個別的啟動伺服器。

- 如果您使用 DHCP 來設定安裝參數,或者您的安裝伺服器和用戶端位於相同的子網 路上,就不需要安裝獨立的啓動伺服器。
- 如果安裝伺服器和用戶端並未位於相同的子網路上,而您也沒有使用 DHCP,則必 須為每個子網路建立個別的啓動伺服器。您可以為每個子網路建立一部安裝伺服 器;不過,安裝伺服器需要更多的磁碟空間。

### ▼ SPARC: 使用 SPARC CD 媒體建立 SPARC 安裝伺 服器

本程序將使用 SPARC CD 媒體建立 SPARC 安裝伺服器。

如果要使用除安裝伺服器之外的其他平台媒體建立安裝伺服器 (例如具有 x86 CD 媒體的 SPARC 系統),請參閱 第 104 頁「針對 CD [媒體建立跨平台安裝伺服器」。](#page-103-0)

**注意 –** 本程序假設系統正在執行容體管理程式。如果您並未使用容體管理程式來管理媒 體,請參閱「*System Administration Guide: Basic Administration*」,以取得如何在沒有容 體管理程式的情況下管理可移除媒體的詳細資訊。

### **1. 請在將變成安裝伺服器的系統上變更身份為超級使用者。**

這個系統必須包括 CD-ROM 光碟機,且必須屬於網站網路部分和名稱服務。如果您 使用名稱服務,則系統必須已經使用相同的名稱服務,例如,NIS、NIS+、DNS 或 LDAP。如果您並未使用名稱服務,則必須遵循網站的策略來分配關於此系統的資

訊。

- **2. 在系統磁碟機中插入 Solaris Software 1 of 2 CD。**
- **3. 建立 CD 影像目錄。**

# **mkdir -p** *install\_dir\_path install\_dir\_path* 指定要複製 CD 影像的目錄

**4. 變更至已裝載磁碟上的 Tools 目錄。**

# **cd /cdrom/cdrom0/s0/Solaris\_9/Tools** 在上例中,**cdrom0** 是包含 Solaris 作業環境 CD 媒體的磁碟機的路徑。

**5. 將磁碟機的影像複製到安裝伺服器硬碟中。**

# **./setup\_install\_server** *install\_dir\_path*

*install\_dir\_path* 指定要複製 CD 影像的目錄

**注意 –** setup\_install\_server 指令可指出您是否有足夠的磁碟空間來儲存 Solaris Software 的磁碟影像。若要決定可用的磁碟空間,請使用 df -kl 指令。

- **6. 決定您是否需要將安裝伺服器供裝載使用。**
	- 如果安裝伺服器與要進行安裝的系統位於相同的子網路上,或者您正在使用 DHCP,則不需要建立啓動伺服器。繼續執[行步驟](#page-97-0) 10。
	- 如果安裝伺服器和要安裝的系統不在同一個子網路上,而且您未使用 DHCP,請 完成下列步驟。
- **7. 確認已正確共用安裝伺服器的安裝影像路徑。**

# **share | grep** *install\_dir\_path*

*install\_dir\_path* 指定啟動伺服器安裝影像的路徑

- 如果顯示了安裝伺服器目錄的路徑,且選項中出現了 anon=0,便請繼續執[行步](#page-97-0) [驟](#page-97-0) 10。
- 如果未顯示通往安裝伺服器目錄的路徑,且選項中並未顯示 anon=0,請繼續 。
- **8. 請在 /etc/dfs/dfstab 檔案中增加此項目,使啟動伺服器能使用安裝伺服器。**

share -F nfs -o ro,anon=0 -d "install server directory" *install\_dir\_path install\_dir\_path* 指定啟動伺服器安裝影像的路徑

- **9. 請確定安裝伺服器的目錄路徑已正確地共用。**
	- # **ps -ef | grep nfsd**
	- 若 nfsd 常駐程式仍未執行,請將其啓動。

**第** 12**章** • **準備使用** CD **媒體從網路安裝** (**工作**) **97**

- # **/etc/init.d/nfs.server start**
- <span id="page-97-0"></span>■ 如果已執行 nfsd 常駐程式,請共用安裝伺服器。
	- # **shareall**
- **10. 將目錄變更至根 (/)。**
	- # **cd /**
- **11. 退出 Solaris Software 1 of 2 CD。**
- **12. 在系統 CD-ROM 光碟機中插入 Solaris Software 2 of 2 CD。**

### **13. 變更至已裝載 CD 的 Tools 目錄。**

# **cd /cdrom/cdrom0/Solaris\_9/Tools**

- **14. 將 CD-ROM 光碟機的 CD 複製到安裝伺服器硬碟中。**
	- # **./add\_to\_install\_server** *install\_dir\_path*

*install\_dir\_path* 指定要複製 CD 影像的目錄

**15. 將目錄變更至根 (/)。**

# **cd /**

- **16. 退出 Solaris Software 2 of 2 CD。**
- **17. 在系統 CD-ROM 光碟機中插入 Solaris Languages CD。**
- **18. 變更至已裝載 CD 的 Tools 目錄。**
	- # **cd /cdrom/cdrom0/Tools**
- **19. 將 CD-ROM 光碟機的 CD 複製到安裝伺服器硬碟中。**

# **./add\_to\_install\_server** *install\_dir\_path install\_dir\_path* 指定要複製 CD 影像的目錄

**20. 將目錄變更至根 (/)。**

# **cd /**

### **21. 決定您是否要讓使用者使用 Solaris Web Start 安裝方法來啟動系統並從網路安裝 Solaris 9 軟體。**

- 如果不要,請退出 Solaris Languages CD 並繼續執[行步驟](#page-98-0) 25。
- 如果要這樣做,請退出 Solaris Languages CD 並繼續執行。

### **22. 在系統的 CD-ROM 光碟機中插入 Solaris Installation CD。**

**23. 變更至已裝載 CD 上包含 modify\_install\_server 的目錄:**

# **cd /cdrom/cdrom0/s0**

#### <span id="page-98-0"></span>**24. 將 Solaris Web Start 介面軟體複製到安裝伺服器上。**

# **./modify\_install\_server -p** *install\_dir\_path installer\_miniroot\_path*

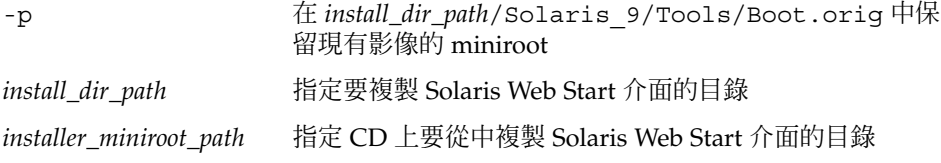

- **25. 決定您是否要修補位於 miniroot (/***install\_dir\_path***/Solaris\_9/Tools/Boot) 中的 檔案,該 miniroot 位於由 setup\_install\_server 建立的網路安裝影像上。若啟 動影像已產生問題,就有修補檔案的必要。**
	- 若不修補,請繼續。
	- 若要修補,請使用 patchadd -C 指令來修補位於 miniroot 中的檔案。

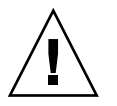

小心 – 在使用 patchadd - C 指令之前,請務必閱讀 Patch README 說明,或聯 絡您所在地區的 Sun 支援辦事處。

### **26. 決定您是否需要建立啟動伺服器。**

 $\circ$ 

- 如果安裝伺服器與要進行安裝的系統位於相同的子網路上,或者您正在使用 DHCP,則不需要建立啓動伺服器。繼續執行 第 116 頁「使用 CD [媒體加入要從](#page-115-0) [網路安裝的系統」。](#page-115-0)
- 如果您並未使用 DHCP,且安裝伺服器和用戶端位於不同的子網路上,則必須建 立啟動伺服器。繼續執行 第 115 頁「使用 CD [影像在子網路上建立啟動伺服器」](#page-114-0)

**範例 12–1** SPARC: 使用 SPARC CD 媒體建立 SPARC 安裝伺服器

下列範例將說明如何將下列 CD 複製到安裝伺服器的 /export/home/cdsparc 目錄, 以便建立安裝伺服器。

- Solaris Software 1 of 2 *SPARC Platform Edition* CD
- Solaris Software 2 of 2 *SPARC Platform Edition* CD
- Solaris *SPARC Platform Edition* Languages CD

# **mkdir -p /export/home/cdsparc**

- # **cd /cdrom/cdrom0/s0/Solaris\_9/Tools**
- # **./setup\_install\_server /export/home/cdsparc**
- 如果您有獨立的啓動伺服器,請加入下列步驟。
	- 1. 將下列路徑加入 /etc/dfs/dfstab 檔案。

**第** 12**章** • **準備使用** CD **媒體從網路安裝** (**工作**) **99**

<span id="page-99-0"></span>**範例 12–1** SPARC: 使用 SPARC CD 媒體建立 SPARC 安裝伺服器 *(***續***)*

share  $-F$  nfs -o ro, anon=0 -d "install server directory"  $\setminus$ /export/home/cdsparc

- 2. 檢查是否正在執行 nfsd 常駐程式。如果 nfsd 常駐程式未在執行中,請啟動並 共用該程式。
	- # **ps -ef | grep nfsd** # **/etc/init.d/nfs.server start** # **shareall**
- 3. 繼續執行下列步驟。
- 如果不需要啓動伺服器,或者已經完成獨立啓動伺服器的所有相關步驟,請繼續操 作。

```
# cd /
# cd /cdrom/cdrom0/Solaris_9/Tools
# ./add_to_install_server /export/home/cdsparc
# cd /
# cd /cdrom/cdrom0/Tools
# ./add_to_install_server /export/home/cdsparc
# cd /
# cd /cdrom/cdrom0/s0
# ./modify_install_server -p /export/home/cdsparc /cdrom/cdrom0/s0
```
在這個範例中,每張 CD 都會在執行每個指令之前插入並自動裝載。指令完成執行之 後,該 CD 就會被移除。

### 使用 CD 媒體建立 x86 安裝伺服器

安裝伺服器包含從網路上安裝系統時所需的安裝影像。您必須建立安裝伺服器來將 Solaris 軟體從網路安裝至系統上。您並不需要每次都設定個別的啟動伺服器。

- 如果您使用 DHCP 來設定安裝參數,或者您的安裝伺服器和用戶端位於相同的子網 路上,就不需要安裝獨立的啟動伺服器。
- 如果安裝伺服器和用戶端並未位於相同的子網路上,而您也沒有使用 DHCP,則必 須為每個子網路建立個別的啓動伺服器。您可以為每個子網路建立一部安裝伺服 器;不過,安裝伺服器需要更多的磁碟空間。

▼ x86: 使用 x86 CD 媒體建立 x86 安裝伺服器

本程序將使用 x86 CD 媒體建立 x86 安裝伺服器。

如果要使用除安裝伺服器之外的其他平台媒體建立安裝伺服器 (例如具有 SPARC CD 媒 體的 x86 系統),請參閱 第 104 頁「針對 CD [媒體建立跨平台安裝伺服器」。](#page-103-0)

**注意 –** 本程序假設系統正在執行容體管理程式。如果您並未使用容體管理程式來管理媒 體,請參閱「*System Administration Guide: Basic Administration*」,以取得如何在沒有容 體管理程式的情況下管理可移除媒體的詳細資訊。

### **1. 請在將變成安裝伺服器的系統上變更身份為超級使用者。**

這個系統必須包括 CD-ROM 光碟機,且必須屬於網站網路部分和名稱服務。如果您 使用名稱服務,則系統必須已經使用相同的名稱服務,例如,NIS、NIS+、DNS 或 LDAP。如果您並未使用名稱服務,則必須遵循網站的策略來分配關於此系統的資 訊。

**2. 在系統磁碟機中插入 Solaris Software 1 of 2 CD。**

### **3. 建立 CD 影像目錄。**

# **mkdir -p** *install\_dir\_path*

*install\_dir\_path* 指定要複製 CD 影像的目錄

**4. 變更至已裝載磁碟上的 Tools 目錄。**

# **cd /cdrom/cdrom0/s2/Solaris\_9/Tools**

在上例中,**cdrom0** 是包含 Solaris 作業環境 CD 媒體的磁碟機的路徑。

#### **5. 將磁碟機的影像複製到安裝伺服器硬碟中。**

# **./setup\_install\_server** *install\_dir\_path*

*install\_dir\_path* 指定要複製 CD 影像的目錄

**注意 –** setup\_install\_server 指令可指出您是否有足夠的磁碟空間來儲存 Solaris Software的磁碟影像。若要決定可用的磁碟空間,請使用 df -kl 指令。

#### **6. 決定您是否需要將安裝伺服器供裝載使用。**

- 如果安裝伺服器與要進行安裝的系統位於相同的子網路上,或者您正在使用 DHCP,則不需要建立啓動伺服器。繼續執[行步驟](#page-101-0) 10。
- 如果安裝伺服器和要安裝的系統不在同一個子網路上,而且您未使用 DHCP,請 完成下列步驟。
- **7. 確認已正確共用安裝伺服器的安裝影像路徑。**

# **share | grep** *install\_dir\_path*

*install\_dir\_path* 指定啟動伺服器安裝影像的路徑

**第** 12**章** • **準備使用** CD **媒體從網路安裝** (**工作**) **101**

- <span id="page-101-0"></span>■ 如果顯示了安裝伺服器目錄的路徑,且選項中出現了 anon=0,便請繼續執行步 驟 10。
- 如果未顯示通往安裝伺服器目錄的路徑,且選項中並未顯示 anon=0,請繼續。
- **8. 請在 /etc/dfs/dfstab 檔案中增加此項目,使啟動伺服器能使用安裝伺服器。**

```
share -F nfs -o ro,anon=0 -d "install server directory" install_dir_path
install_dir_path 指定啟動伺服器安裝影像的路徑
```
- **9. 請確定安裝伺服器的目錄路徑已正確地共用。**
	- # **ps -ef | grep nfsd**
	- 若 nfsd 常駐程式仍未執行,請將其啓動。
		- # **/etc/init.d/nfs.server start**
	- 如果已執行 nfsd 常駐程式,請共用安裝伺服器。
		- # **shareall**
- **10. 將目錄變更至根 (/)。**
	- # **cd /**
- **11. 退出 Solaris Software 1 of 2 CD。**
- **12. 在系統 CD-ROM 光碟機中插入 Solaris Software 2 of 2 CD。**
- **13. 變更至已裝載 CD 的 Tools 目錄:**
	- # **cd /cdrom/cdrom0/Solaris\_9/Tools**
- **14. 將 CD-ROM 光碟機的 CD 複製到安裝伺服器硬碟中。**
	- # **./add\_to\_install\_server** *install\_dir\_path*
	- *install\_dir\_path* 指定要複製 CD 影像的目錄
- **15. 將目錄變更至根 (/)。**

# **cd /**

- **16. 退出 Solaris Software 2 of 2 CD。**
- **17. 在系統 CD-ROM 光碟機中插入 Solaris Languages CD。**
- **18. 變更至已裝載 CD 的 Tools 目錄:**
	- # **cd /cdrom/cdrom0/Tools**
- **19. 將 CD-ROM 光碟機的 CD 複製到安裝伺服器硬碟中。**

# **./add\_to\_install\_server** *install\_dir\_path install\_dir\_path* 指定要複製 CD 影像的目錄 **20. 將目錄變更至根 (/)。**

# **cd /**

- **21. 決定您是否要讓使用者使用 Solaris Web Start 安裝方法來啟動系統並從網路安裝 Solaris 9 軟體。**
	- 如果不要,請退出 Solaris Languages CD 並繼續執行步驟 25。
	- 如果要這樣做,請退出 Solaris Languages CD 並繼續執行。

### **22. 在系統的 CD-ROM 光碟機中插入 Solaris Installation CD。**

**23. 變更至已裝載 CD 上包含 modify\_install\_server 的目錄:**

# **cd /cdrom/cdrom0/s2**

### **24. 將 Solaris Web Start 介面軟體複製到安裝伺服器上。**

# **./modify\_install\_server -p** *install\_dir\_path installer\_miniroot\_path*

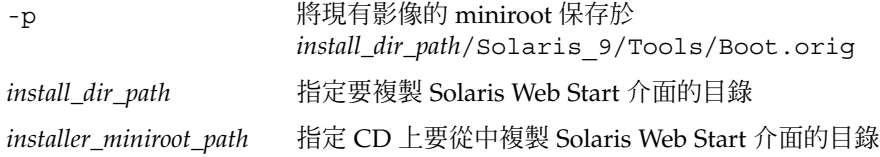

- **25. 決定您是否要修補位於 miniroot (/***install\_dir\_path***/Solaris\_9/Tools/Boot) 中的 檔案,該 miniroot 位於由 setup\_install\_server 建立的網路安裝影像上。若啟 動影像已產生問題,就有修補檔案的必要。**
	- 若不修補,請繼續。
	- 若要修補,請使用 patchadd -C 指令來修補位於 miniroot 中的檔案。

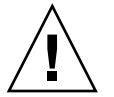

小心 – 在使用 patchadd - C 指令之前,請務必閱讀 Patch README 說明,或聯 絡您所在地區的 Sun 支援辦事處。

#### **26. 決定您是否需要建立啟動伺服器。**

- 如果安裝伺服器與要進行安裝的系統位於相同的子網路上,或者您正在使用 DHCP,則不需要建立啓動伺服器。繼續執行 第 116 頁「使用 CD [媒體加入要從](#page-115-0) [網路安裝的系統」。](#page-115-0)
- 如果您並未使用 DHCP,且安裝伺服器和用戶端位於不同的子網路上,則必須建 立啟動伺服器。繼續執行 第 115 頁「使用 CD [影像在子網路上建立啟動伺服器」](#page-114-0)  $\circ$

**範例 12–2** x86: 使用 x86 CD 媒體建立 x86 安裝伺服器

下面的範例說明如何透過將下列 CD 複製到安裝伺服器的 /export/home/cdx86 目錄 來建立安裝伺服器:

**第** 12**章** • **準備使用** CD **媒體從網路安裝** (**工作**) **103**

<span id="page-103-0"></span>**範例 12–2** x86: 使用 x86 CD 媒體建立 x86 安裝伺服器 *(***續***)*

- Solaris Software 1 of 2 *x86 Platform Edition* CD
- Solaris Software 2 of 2 *x86 Platform Edition* CD
- Solaris *x86 Platform Edition* Languages CD

```
# mkdir -p /export/home/cdx86
```
# **cd /cdrom/cdrom0/s2/Solaris\_9/Tools**

- # **./setup\_install\_server /export/home/cdx86**
- 如果您有獨立的啓動伺服器,請加入下列步驟。
	- 1. 將下列路徑加入 /etc/dfs/dfstab 檔案:

```
share -F nfs -o ro,anon=0 -d "install server directory" \
/export/home/cdx86
```
2. 檢查是否正在執行 nfsd 常駐程式。如果 nfsd 常駐程式未在執行中,請啟動並 共用該程式。

```
# ps -ef | grep nfsd
# /etc/init.d/nfs.server start
# shareall
```
- 3. 繼續執行下列步驟。
- 如果您不需要啓動伺服器,或已經完成個別伺服器的步驟,請繼續執行下面的步驟。

```
# cd /
# cd /cdrom/cdrom0/Solaris_9/Tools
# ./add_to_install_server /export/home/cdx86
# cd /
# cd /cdrom/cdrom0/Tools
# ./add_to_install_server /export/home/cdx86
# cd /
# cd /cdrom/cdrom0/s2
# ./modify_install_server -p /export/home/cdx86 /cdrom/cdrom0/s2
```
在這個範例中,每張 CD 都會在執行每個指令之前插入並自動裝載。指令完成執行之 後,該 CD 就會被移除。

# 針對 CD 媒體建立跨平台安裝伺服器

如果需要使用安裝伺服器以外其他平台的 CD 媒體,將無法讀取安裝伺服器裡的 CD。此時必須使用遠端系統才能讀取 CD。例如,當您要設定 SPARC 安裝伺服器並需 要使用 x86 CD 媒體時,必須使用遠端 x86 系統讀取 CD。

### ▼ 使用 x86 CD 媒體在 SPARC 系統上建立 x86 安裝伺 服器

遵循本程序可使用 x86 CD 媒體在 SPARC 系統上建立 x86 安裝伺服器。您需要具備:

- 一套 SPARC 系統
- 一套配有 CD-ROM 光碟機的 x86 系統
- 一組可用於遠端 x86 系統的 CD
	- Solaris Software 1 of 2 *x86 Platform Edition* CD
	- Solaris Software 2 of 2 *x86 Platform Edition* CD
	- Solaris *x86 Platform Edition* Languages CD
	- Solaris *x86 Platform Edition* Installation CD

**注意 –** 本程序假設系統正在執行容體管理程式。如果您並未使用容體管理程式來管理媒 體,請參閱「*System Administration Guide: Basic Administration*」,以取得如何在沒有容 體管理程式的情況下管理可移除媒體的詳細資訊。

在此程序中,*SPARC-system* 是指作為安裝伺服器的 SPARC 系統,*remote-x86-system* 是 指要使用 x86 CD 媒體的遠端 x86 系統。

**1. 在遠端 x86 系統上,將身份變為超級使用者。**

這個系統必須包括 CD-ROM 光碟機,且必須屬於網站網路部分和名稱服務。如果您 使用名稱服務,則該系統必須已經使用 NIS、NIS+、DNS 或 LDAP 等名稱服務。如 果您並未使用名稱服務,則必須遵循網站的策略來分配關於此系統的資訊。

- **2. 在遠端 x86 系統上,將 Solaris Software 1 of 2** *x86 Platform Edition* **CD 插入系統光 碟機中。**
- **3. 在遠端 x86 系統上,將下列項目加入 /etc/dfs/dfstab 檔案。**

**share -F nfs -o ro,anon=0 /cdrom/cdrom0/s0 share -F nfs -o ro,anon=0 /cdrom/cdrom0/s2**

**4. 在遠端 x86 系統上啟動 NFS 常駐程式。**

*remote-x86-system*# **/etc/init.d/nfs.server start**

**5. 在遠端 x86 系統上,使用共用指令確認 CD 亦可用於其他系統。**

*remote-x86-system*# **share**

- /cdrom/sol\_9\_x86/s0 ro,anon=0 " "
- $/\text{cdrom/sol}$  9  $x86/s2$  ro,anon=0 " "

在先前的範例輸出中,sol\_9\_x86 指 Solaris 9 (*x86* **平台版**) 作業環境。該文字字串 依每個 Solaris 作業系統版本不同而不同。

**6. 在要成為 x86 安裝伺服器的 SPARC 系統上,將身份變為超級使用者。**

**第** 12**章** • **準備使用** CD **媒體從網路安裝** (**工作**) **105**

**7. 在 SPARC 系統上,建立兩個分別用於 miniroot 和 pruduct 裝載點的目錄,以存取 x86 CD。**

*SPARC-system*# **mkdir** *directory\_name\_s0*

*SPARC-system*# **mkdir** *directory\_name\_s2*

*directory\_name\_s0* 為包含磁碟片段 0 上的 miniroot 之目錄名稱

*directory\_name\_s2* 為包含磁碟片段 2 上的 product 之目錄名稱

#### **8. 確認遠端 x86 系統上的 CD 已正確匯出。**

*SPARC-system*# **showmount -e** *remote-x86-system remote-x86-system* 的匯出清單: /cdrom/sol\_9\_x86/s0 (everyone) /cdrom/sol\_9\_x86/s2 (everyone)

#### **9. 在 SPARC 系統上裝載遠端 x86 CD 影像。**

*SPARC-system*# **mount** *remote\_x86\_system\_name*:**/cdrom/sol\_9\_x86/s0** *directory\_name\_s0*

*SPARC-system*# **mount** *remote\_x86\_system\_name*:**/cdrom/sol\_9\_x86/s2** *directory\_name\_s2*

### **10. 在 SPARC 系統上,變更至已裝載磁碟上的 Tools 目錄:**

*SPARC-system*# **cd /***directory\_name\_s2***/Solaris\_9/Tools**

### **11. 在 SPARC 系統上,將磁碟機中的磁碟複製到安裝伺服器的硬碟 (位於使用 setup\_install\_server 指令建立的目錄內) 上:**

*SPARC-system*# **./setup\_install\_server -t** *directory\_name\_s0 install\_dir\_path*

-t 如果您不使用 Solaris Software 2 of 2 CD 上 Tools 目錄中的 啟動影像,而使用其他啟動影像,請指定啟動影像的路徑。 *directory\_name\_s0* 為包含磁碟片段 0 上的 miniroot 之目錄名稱。

*install\_dir\_path* 指定要複製磁碟影像的目錄。目錄必須為空目錄。

**注意 –** setup\_install\_server 指令可指出您是否有足夠的磁碟空間來儲存 Solaris Software 的磁碟影像。若要決定可用的磁碟空間,請使用 df -kl 指令。

### **12. 在 SPARC 系統上,變更至頂層目錄。**

*SPARC-system*# **cd /**

### **13. 在 SPARC 系統上,解除裝載這兩個目錄。**

*SPARC-system*# **unmount** *directory\_name\_s0*

*SPARC-system*# **unmount** *directory\_name\_s2*

### **14. 在 x86 系統上,不要共用這兩張 CD-ROM 光碟片。**

**106** Solaris 9 12/03 **安裝指南** • 2003 **年** 12 **月**

*remote x86 system*# **unshare /cdrom/sol\_9\_x86/s0**

*remote x86 system*# **unshare /cdrom/sol\_9\_x86/s2**

- **15. 在 x86 系統上,退出 Solaris Software 1 of 2** *x86 Platform Edition* **CD。**
- **16. 將 Solaris Software 2 of 2** *x86 Platform Edition* **CD 插入 SPARC 系統的 CD-ROM 光碟機中。**
- **17. 在 SPARC 系統上,變更至已裝載 CD 上之 Tools 目錄:**

*SPARC-system*# **cd /cdrom/cdrom0/Solaris\_9/Tools**

**18. 在 SPARC 系統上,將 CD 複製到安裝伺服器的硬碟上:**

*SPARC-system*# **./add\_to\_install\_server** *install\_dir\_path*

*install\_dir\_path* 指定要複製 CD 影像的目錄

- **19. 退出 Solaris Software 2 of 2** *x86 Platform Edition* **CD。**
- **20. 在 SPARC 系統上,將 Solaris** *x86 Platform Edition* **Languages CD 插入 SPARC 系 統的 CD-ROM 光碟機並且裝載 CD。**
- **21. 在 SPARC 系統上,變更至已裝載 CD 上之 Tools 目錄:**

*SPARC-system*# **cd /cdrom/cdrom0/Tools**

**22. 在 SPARC 系統上,將 CD 複製到安裝伺服器的硬碟上:**

*SPARC-system*# **./add\_to\_install\_server** *install\_dir\_path*

*install\_dir\_path* 指定要複製 CD 影像的目錄

- **23. 決定您是否要讓使用者使用 Solaris Web Start 安裝方法來啟動系統並從網路安裝 Solaris 9 軟體。**
	- 如果不這樣做,請退出 Solaris *x86 Platform Edition* Languages CD,並繼續執行 [步驟](#page-107-0) 31。
	- 如果要這樣做,請退出 Solaris *x86 Platform Edition* Languages CD 並繼續執行。
- **24. 在遠端 x86 系統上,將 Solaris** *x86 Platform Edition* **Installation CD 插入 x86 系統的 CD-ROM 光碟機。**
- **25. 在遠端 x86 系統上,將下列項目加入 /etc/dfs/dfstab 檔案。**

**share -F nfs -o ro,anon=0 /cdrom/cdrom0/s0 share -F nfs -o ro,anon=0 /cdrom/cdrom0/s2**

**26. 在遠端 x86 系統上啟動 NFS 常駐程式。**

*remote-x86-system*# **/etc/init.d/nfs.server start**

**27. 在遠端 x86 系統上,確認 CD 亦可用於其他系統:**

**第** 12**章** • **準備使用** CD **媒體從網路安裝** (**工作**) **107**

*remote-x86-system*# **share**

- /cdrom/multi sol 9 x86/s0 ro,anon=0 " "
- /cdrom/multi\_sol\_9\_x86/s2 ro,anon=0 " "

#### **28. 在 SPARC 系統上,裝載 CD 上的片段。**

<span id="page-107-0"></span>*SPARC-system*# **mount** *remote\_x86\_system\_name*:**/cdrom/multi\_sol\_9\_x86/s0** *directory\_name\_s0 SPARC-system*# **mount** *remote\_x86\_system\_name*:**/cdrom/multi\_sol\_9\_x86/s2** *directory\_name\_s2*

### **29. 在 SPARC 系統上,變更至已裝載 CD 上包含 modify\_install\_server 指令的目 錄:**

*SPARC-system*# **cd** *directory\_name\_s2*

#### **30. 將 Solaris Web Start 介面軟體複製到安裝伺服器上。**

*SPARC-system*# **./modify\_install\_server -p** *install\_dir\_path directory\_name\_s0*

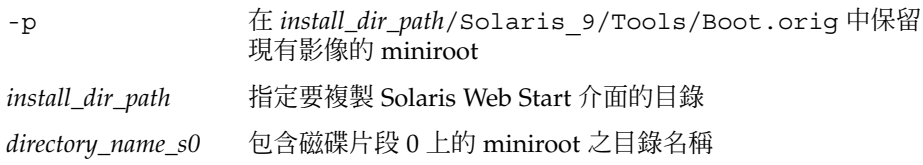

### **31. 決定您是否要修補位於 miniroot (Solaris\_9/Tools/Boot) 中的檔案,該 miniroot 位於由 setup\_install\_server 建立的網路安裝影像上。**

- 如果不修補,請繼續下一個步驟。
- 若要修補,請使用 patchadd -C 指令來修補位於 miniroot 中的檔案。

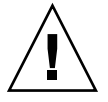

 $\overline{\text{I}}$ 小心 – 在使用 patchadd -C 指令之前,請務必閱讀 Patch README 說明,或聯 絡您所在地區的 Sun 支援辦事處。

### **32. 決定您是否需要建立啟動伺服器。**

- 如果安裝伺服器與要進行安裝的系統位於相同的子網路上,或者您正在使用 DHCP,則不需要建立啟動伺服器。請參閱 第 116 頁「使用 CD [媒體加入要從網](#page-115-0) [路安裝的系統」。](#page-115-0)
- 如果安裝伺服器與要進行安裝的系統位於不同的子網路上,並且您未在使用 DHCP,則必須建立啓動伺服器。如需有關建立啓動伺服器的詳細說明,請參閱 第 115 頁「使用 CD [影像在子網路上建立啟動伺服器」。](#page-114-0)

**範例 12–3** 使用 x86 CD 媒體在 SPARC 系統上建立 x86 安裝伺服器

下面的範例以圖解的方式說明如何在名為 rosemary 的 SPARC 系統上建立 x86 安裝伺 服器。以下 x86 CD 從名為 tadpole 的遠端 x86 系統複製到 SPARC 安裝伺服器的 /export/home/cdx86 目錄上。

■ Solaris Software 1 of 2 *x86 Platform Edition* CD
- Solaris Software 2 of 2 *x86 Platform Edition* CD
- Solaris *x86 Platform Edition* Languages CD
- Solaris Installation Multilingual *x86 Platform Edition* CD

#### 在遠端 x86 系統上:

*tadpole (remote-x86-system)*# **share -F nfs -o ro,anon=0 /cdrom/cdrom0/s0** *tadpole (remote-x86-system)*# **share -F nfs -o ro,anon=0 /cdrom/cdrom0/s2** *tadpole (remote-x86-system)*# **/etc/init.d/nfs.server start**

### 在 SPARC 系統上:

```
rosemary (SPARC-system)# mkdir /x86S0
rosemary (SPARC-system)# mkdir /x86S2
rosemary (SPARC-system)# mount tadpole:/cdrom/sol_9_x86/s0 /x86S0
rosemary (SPARC-system)# mount tadpole:/cdrom/sol_9_x86/s0 /x86S2
rosemary (SPARC-system)# cd /x86S2/Solaris_9/Tools
rosemary (SPARC-system)# ./setup_install_server -t /x86S0 /export/home/cdx86
rosemary (SPARC-system)# cd /
rosemary (SPARC-system)# unmount /x86S0
rosemary (SPARC-system)# unmount /x86S2
```
*tadpole (remote-x86-system)* **unshare /cdrom/cdrom0/s0** *tadpole (remote-x86-system)* **unshare /cdrom/cdrom0/s2**

```
rosemary (SPARC-system)# cd /cdrom/cdrom0/Solaris_9/Tools
rosemary (SPARC-system)# ./add_to_install_server /export/home/cdx86
rosemary (SPARC-system)# cd /cdrom/cdrom0/Tools
rosemary (SPARC-system)# ./add_to_install_server /export/home/cdx86
```
在遠端 x86 系統上:

*tadpole (remote-x86-system)*# **share -F nfs -o ro,anon=0 /cdrom/cdrom0/s0** *tadpole (remote-x86-system)*# **share -F nfs -o ro,anon=0 /cdrom/cdrom0/s2** *tadpole (remote-x86-system)*# **/etc/init.d/nfs.server start**

在 SPARC 系統上:

*rosemary (SPARC-system)*# **mount remote\_x86\_system\_name:/cdrom/sol\_9\_x86/x86S0** *rosemary (SPARC-system)*# **mount remote\_x86\_system\_name:/cdrom/sol\_9\_x86/x86S2** *rosemary (SPARC-system)*# **cd /x86S2**

*rosemary (SPARC-system)*# **./modify\_install\_server -p /export/home/cdx86 /x86S0**

在這個範例中,每張 CD 都會在執行每個指令之前插入並自動裝載。指令完成執行之 後,該 CD 就會被移除。

**第** 12**章** • **準備使用** CD **媒體從網路安裝** (**工作**) **109**

### ▼ 使用 SPARC CD 媒體在 x86 系統上建立 SPARC 安 裝伺服器

遵循本程序使用 SPARC CD 媒體在 x86 系統上建立 SPARC 安裝伺服器。您需要具備:

- x86 系統
- 一套配有 CD-ROM 光碟機的 SPARC 系統
- 一組可由遠端 SPARC 系統讀取的 CD
	- Solaris Software 1 of 2 *SPARC Platform Edition* CD
	- Solaris Software 2 of 2 *SPARC Platform Edition* CD
	- Solaris *SPARC Platform Edition* Languages CD
	- Solaris *SPARC Platform Edition* Installation CD

**注意 –** 本程序假設系統正在執行容體管理程式。如果您並未使用容體管理程式來管理媒 體,請參閱「*System Administration Guide: Basic Administration*」,以取得如何在沒有容 體管理程式的情況下管理可移除媒體的詳細資訊。

在此程序中,*x86-system* 是指作為安裝伺服器的 x86 系統,*remote-SPARC-system* 是指要 使用 SPARC CD 媒體的遠端 SPARC 系統。

### **1. 變更身份為遠端 SPARC 系統上的超級使用者。**

這個系統必須包括 CD-ROM 光碟機,且必須屬於網站網路部分和名稱服務。如果您 使用名稱服務,則該系統必須已經使用 NIS、NIS+、 DNS 或 LDAP 等名稱服 務。如果您並未使用名稱服務,則必須遵循網站的策略來分配關於此系統的資訊。

- **2. 在遠端 SPARC 系統上,將 Solaris Software 1 of 2** *SPARC Platform Edition* **CD 插入 系統磁碟機。**
- **3. 在 SPARC 系統上,將下列項目加入 /etc/dfs/dfstab 檔案。**

**share -F nfs -o ro,anon=0 /cdrom/cdrom0/s0 share -F nfs -o ro,anon=0 /cdrom/cdrom0/s1**

**4. 在遠端 SPARC 系統上,啟動 NFS 常駐程式。**

*remote-SPARC-system*# **/etc/init.d/nfs.server start**

**5. 在遠端 SPARC 系統上,使用共用指令確認 CD 亦可用於其他系統。**

*remote-SPARC-system*# **share**

- /cdrom/cdrom0/s0 ro,anon=0 " "
- /cdrom/cdrom0/s1 ro,anon=0 " "
- **6. 請在將變成 x86 安裝伺服器的 SPARC 系統上變更身份為超級使用者。**

**7. 在 SPARC 系統上建立兩個分別用於 miniroot 和 pruduct 裝載點的目錄,以存取 x86 CD。**

*x86-system*# **mkdir** *directory\_name\_s0*

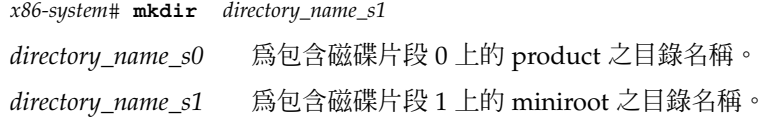

### **8. 確認遠端 x86 系統上的 CD 已正確匯出。**

*x86-system*# **showmount -e** *remote-SPARC-system remote-SPARC-system* 的匯出清單: /cdrom/sol\_9\_sparc/s0 (everyone) /cdrom/sol\_9\_sparc/s1 (everyone)

### **9. 在 SPARC 系統上裝載遠端 x86 CD 影像。**

*x86-system*# **mount** *remote\_SPARC\_system\_name*:**/cdrom/cdrom0/s0** *directory\_name\_s0*

*x86-system*# **mount** *remote\_SPARC\_system\_name*:**/cdrom/cdrom0/s1** *directory\_name\_s1*

### **10. 在 x86 系統上,變更為裝載磁碟上的 Tools 目錄:**

*x86-system*# **cd /***directory\_name\_s0***/Solaris\_9/Tools**

### **11. 在 x86 系統上,將磁碟機中的磁碟複製到安裝伺服器的硬碟 (位於使用 setup\_install\_server 指令建立的目錄內) 上:**

*x86-system*# **./setup\_install\_server -t** *directory\_name\_s1 install\_dir\_path* -t 如果您不使用 Solaris Software 2 of 2 CD 上 Too1s 目錄中的 啟動影像,而使用其他啟動影像,請指定啟動影像的路徑。 *directory\_name\_s1* 為包含磁碟片段 1 上的 miniroot 之目錄名稱。 *install\_dir\_path* 指定要複製磁碟影像的目錄。目錄必須為空目錄。

**注意 –** setup\_install\_server 指令可指出您是否有足夠的磁碟空間來儲存 Solaris Software的磁碟影像。若要決定可用的磁碟空間,請使用 df -kl 指令。

### **12. 在 x86 系統上,變更至頂層目錄。**

*x86-system*# **cd /**

### **13. 在 x86 系統上,解除裝載這兩個目錄。**

*x86-system*# **unmount** *directory\_name\_s0*

*x86-system*# **unmount** *directory\_name\_s1*

### **14. 在 SPARC 系統上,不共用這兩片 CD-ROM 光碟片。**

**第** 12**章** • **準備使用** CD **媒體從網路安裝** (**工作**) **111**

*remote-SPARC-system*# **unshare /cdrom/cdrom0/s0**

*remote-SPARC-system*# **unshare /cdrom/cdrom0/s2**

- **15. 在 SPARC 系統中,退出 Solaris Software 1 of 2** *SPARC Platform Edition* **CD。**
- **16. 將 Solaris Software 2 of 2** *SPARC Platform Edition* **CD 插入 x86 系統的 CD-ROM 光 碟機中。**
- **17. 在 x86 系統上,變更至所裝載 CD 上的 Tools 目錄:**

*x86-system*# **cd /cdrom/cdrom0/Solaris\_9/Tools**

**18. 在 x86 系統上,將 CD 複製到安裝伺服器的硬碟上:**

*x86-system*# **./add\_to\_install\_server** *install\_dir\_path*

*install\_dir\_path* 指定要複製 CD 影像的目錄

- **19. 退出 Solaris Software 2 of 2** *SPARC Platform Edition* **CD。**
- **20. 在 x86 系統上,將 Solaris** *SPARC Platform Edition* **Languages CD 插入 x86 系統的 CD-ROM 光碟機並裝載 CD。**
- **21. 在 x86 系統上,變更至所裝載 CD 上的 Tools 目錄:**

*x86-system*# **cd /cdrom/cdrom0/Tools**

**22. 在 x86 系統上,將 CD 複製到安裝伺服器的硬碟上:**

*x86-system*# **./add\_to\_install\_server** *install\_dir\_path*

*install\_dir\_path* 指定要複製 CD 影像的目錄

- **23. 決定您是否要讓使用者使用 Solaris Web Start 安裝方法來啟動系統並從網路安裝 Solaris 9 軟體。**
	- 如果不這樣做,請退出 Solaris *SPARC Platform Edition* Languages CD 並繼續執 [行步驟](#page-112-0) 31。
	- 如果要這樣做,請退出 Solaris *SPARC Platform Edition* Languages CD 並繼續執 行。
- **24. 在遠端 SPARC 系統上,將 Solaris** *SPARC Platform Edition* **Installation CD 插入 SPARC 系統的 CD-ROM 光碟機。**
- **25. 在遠端 SPARC 系統上,將下列項目加入 /etc/dfs/dfstab 檔案。**

**share -F nfs -o ro,anon=0 /cdrom/cdrom0/s0 share -F nfs -o ro,anon=0 /cdrom/cdrom0/s1**

**26. 在遠端 SPARC 系統上,啟動 NFS 常駐程式。**

*remote-SPARC-system*# **/etc/init.d/nfs.server start**

**27. 在遠端 SPARC 系統上,確認 CD 亦可用於其他系統:**

<span id="page-112-0"></span>*remote-SPARC-system*# **share**

/cdrom/multi sol 9 x86/s0 ro,anon=0 " "

- /cdrom/multi\_sol\_9\_x86/s1 ro,anon=0 " "

在先前的範例輸出中,multi\_sol\_9\_x86 指 Solaris 9 (*x86* **平台版**) 作業環境。該 文字字串依每個 Solaris 作業系統版本不同而不同。

#### **28. 在 x86 系統上,裝載 CD 上的片段。**

*x86-system*# **mount** *remote\_SPARC\_system\_name*:**/cdrom/cdrom0/s0** *directory\_name\_s0 x86-system*# **mount** *remote\_SPARC\_system\_name*:**/cdrom/cdrom0/s1** *directory\_name\_s1*

### **29. 在 x86 系統上,變更為包含裝載 CD 上 modify\_install\_server 的目錄:**

*x86-system*# **cd** *directory\_name\_s0*

#### **30. 將 Solaris Web Start 介面軟體複製到安裝伺服器上。**

*x86-system*# **./modify\_install\_server -p** *install\_dir\_path directory\_name\_s1*

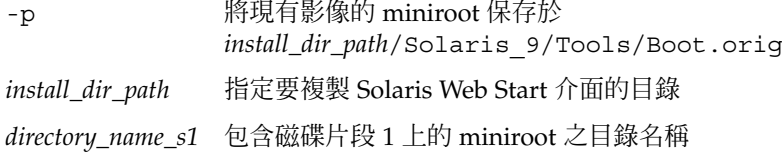

### **31. 決定您是否要修補位於 miniroot (Solaris\_9/Tools/Boot) 中的檔案,該 miniroot 位於由 setup\_install\_server 建立的網路安裝影像上。**

- 如果不修補,請繼續下一個步驟。
- 若要修補,請使用 patchadd -C 指令來修補位於 miniroot 中的檔案。

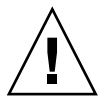

小心 – 在使用 patchadd - C 指令之前,請務必閱讀 Patch README 說明,或聯 絡您所在地區的 Sun 支援辦事處。

#### **32. 決定您是否需要建立啟動伺服器。**

- 如果安裝伺服器與要進行安裝的系統位於相同的子網路上,或者您正在使用 DHCP,則不需要建立啓動伺服器。請參閱 第 116 頁「使用 CD [媒體加入要從網](#page-115-0) [路安裝的系統」。](#page-115-0)
- 如果安裝伺服器與要進行安裝的系統位於不同的子網路上,並且您未在使用 DHCP,則必須建立啓動伺服器。如需有關建立啓動伺服器的詳細說明,請參閱 第 115 頁「使用 CD [影像在子網路上建立啟動伺服器」。](#page-114-0)

**範例 12–4** 使用 SPARC CD 媒體在 x86 系統上建立 SPARC 安裝伺服器

下面範例以圖解的方式說明如何在名為 richards 的 x86 系統上建立 SPARC 安裝伺服 器。以下 SPARC CD 是從名為 simpson 的遠端 SPARC 系統複製到 x86 安裝伺服器的 /export/home/cdsparc 目錄上。

#### **第** 12**章** • **準備使用** CD **媒體從網路安裝** (**工作**) **113**

**範例 12–4** 使用 SPARC CD 媒體在 x86 系統上建立 SPARC 安裝伺服器 *(***續***)*

- Solaris Software 1 of 2 *SPARC Platform Edition* CD
- Solaris Software 2 of 2 *SPARC Platform Edition* CD
- Solaris *SPARC Platform Edition* Languages CD
- Solaris *SPARC Platform Edition* Installation CD

### 在遠端 SPARC 系統上:

*simpson (remote-SPARC-system)*# **share -F nfs -o ro,anon=0 /cdrom/cdrom0/s0** *simpson (remote-SPARC-system)*# **share -F nfs -o ro,anon=0 /cdrom/cdrom0/s1** *simpson (remote-SPARC-system)*# **/etc/init.d/nfs.server start**

### 在 x86 系統上 :

```
richards (x86-system)# mkdir /sparcS0
richards (x86-system)# mkdir /sparcS1
richards (x86-system)# mount simpson:/cdrom/cdrom0/s0 /sparcS0
richards (x86-system)# mount simpson:/cdrom/cdrom0/s1 /sparcS1
richards (x86-system)# cd /sparcS0/Solaris_9/Tools
richards (x86-system)# ./setup_install_server -t /sparcS0 /export/home/cdsparc
richards (x86-system)# cd /
richards (x86-system)# unmount /sparcS0
richards (x86-system)# unmount /sparcS1
```
### 在遠端 SPARC 系統上:

*simpson (remote-SPARC-system)* **unshare /cdrom/cdrom0/s0** *simpson (remote-SPARC-system)* **unshare /cdrom/cdrom0/s1**

在 x86 系統上︰

*richards (x86-system)*# **cd /cdrom/cdrom0/Solaris\_9/Tools** *richards (x86-system)*# **./add\_to\_install\_server /export/home/cdsparc** *richards (x86-system)*# **cd /cdrom/cdrom0/Tools** *richards (x86-system)*# **./add\_to\_install\_server /export/home/cdsparc**

### 在遠端 SPARC 系統上:

*simpson (remote-SPARC-system)*# **share -F nfs -o ro,anon=0 /cdrom/cdrom0/s0** *simpson (remote-SPARC-system)*# **share -F nfs -o ro,anon=0 /cdrom/cdrom0/s1** *simpson (remote-SPARC-system)*# **/etc/init.d/nfs.server start**

### 在 x86 系統上:

*richards (x86-system)*# **mount** *remote\_SPARC\_system\_name***:/cdrom/cdrom0 /sparcS0** *richards (x86-system)*# **mount** *remote\_SPARC\_system\_name***:/cdrom/cdrom0 /sparcS1** *richards (x86-system)*# **cd /sparcS0** *richards (x86-system)*# **./modify\_install\_server -p /export/home/cdsparc /sparcS1**

> 在這個範例中,每張 CD 都會在執行每個指令之前插入並自動裝載。指令完成執行之 後,該 CD 就會被移除。

**114** Solaris 9 12/03 **安裝指南** • 2003 **年** 12 **月**

## <span id="page-114-0"></span>使用 CD 影像在子網路上建立啓動伺服器

您必須建立安裝伺服器來將 Solaris 軟體從網路安裝至系統上。您並不需要每次都設定啟 動伺服器。啓動伺服器包含足夠的啓動軟體來從網路上啓動系統,然後安裝伺服器會完 成 Solaris 軟體的安裝。

- 如果您使用 DHCP 來設定安裝參數,或者您的安裝伺服器和用戶端位於相同的子網 路上,就不需要安裝啟動伺服器。繼續執行 第 116 頁「使用 CD [媒體加入要從網路](#page-115-0) [安裝的系統」。](#page-115-0)
- 如果安裝伺服器和用戶端並未位於相同的子網路上,而您也沒有使用 DHCP,則必 須為每個子網路建立個別的啓動伺服器。您可以為每個子網路建立一部安裝伺服 器;不過,安裝伺服器需要更多的磁碟空間。

### ▼ 使用 CD 影像在子網路上建立啓動伺服器

### **1. 在您想要為子網路建立啟動伺服器的系統上登入並成為超級使用者。**

此系統必須包括本機 CD-ROM 光碟機或可以存取遠端的 Solaris 9 磁碟影像,這是安 裝伺服器的基本需求。如果您使用名稱服務,該系統也應該可使用該名稱服務。如果 您並未使用名稱服務,則必須遵循網站的策略來分配關於此系統的資訊。

**2. 從該安裝伺服器裝載 Solaris Software 1 of 2 CD 影像。**

# **mount -F nfs -o ro** *server\_name***:***path* **/mnt**

*server\_name*:*path* 是安裝伺服器的名稱和磁碟影像的絕對路徑

- **3. 為啟動影像建立一個目錄。**
	- # **mkdir -p** *boot\_dir\_path*

*boot\_dir\_path* 指定要複製啟動軟體的目錄

**4. 變更至 Solaris Software 1 of 2 CD 影像的 Tools 目錄。**

# **cd /mnt/Solaris\_9/Tools**

**5. 將啟動軟體複製到啟動伺服器。**

# **./setup\_install\_server -b** *boot\_dir\_path*

-b 指定將系統如啓動伺服器一般來安裝。

*boot\_dir\_path* 指定要複製啟動軟體的目錄

**第** 12**章** • **準備使用** CD **媒體從網路安裝** (**工作**) **115**

<span id="page-115-0"></span>**注意 –** setup\_install\_server 指令可指出您是否有足夠的磁碟空間來儲存磁碟影 像。若要決定可用的磁碟空間,請使用 df -kl 指令。

### **6. 將目錄變更至根 (/)。**

# **cd /**

- **7. 解除裝載安裝影像。**
	- # **umount /mnt**

您現在已準備好將系統設定為從網路上安裝。請參閱 第 116 頁「使用 CD 媒體加入要從 網路安裝的系統」。

**範例 12–5** 使用 CD 媒體在子網路中建立啟動伺服器

以下範例說明如何在子網路上建立啟動伺服器。這些指令可以將 Solaris Software 1 of 2 *SPARC Platform Edition* CD 影像的啟動軟體複製到系統本機磁碟的 /export/install/boot。

```
# mount -F nfs -o ro crystal:/export/install/boot /mnt
# mkdir -p /export/install/boot
# cd /mnt/Solaris_9/Tools
# ./setup_install_server -b /export/install/boot
# cd /
# umount /mnt
```
在這個範例中,該磁片會在執行指令之前插入並自動裝載。指令完成執行之後,該磁片 就會被移除。

## 使用 CD 媒體加入要從網路安裝的系統

在建立安裝伺服器和啓動伺服器 (如有必要) 之後,您必須設定要從網路上安裝的每個系 統。每個您要安裝的系統都需要尋找下列物件:

- 安裝伺服器
- 啟動伺服器 (如果需要)
- sysidcfg 檔案,如果您使用 sysidcfg 檔案來預先配置系統資訊
- 名稱伺服器,如果您使用名稱服務來預先配置系統資訊
- 設定檔伺服器上的 JumpStart 目錄中的設定檔,如果您使用的是自訂 JumpStart 安裝 方法

使用以下的 add\_install\_client 程序來設定安裝伺服器和用戶端。您也可以參閱以 下的範例程序:

- 如果您使用 DHCP 來設定安裝參數,請參[閱範例](#page-117-0) 12–6。
- 如果安裝伺服器和用戶端位於相同子網路,請參[閱範例](#page-117-0) 12–7。
- 如果安裝伺服器和用戶端位於不同的子網路中,且您未使用 DHCP,請參[閱範例](#page-118-0) [12–8](#page-118-0)。

如需此指令的更多選項,請參閱線上援助頁 add\_install\_client(1M)。

▼ 使用 add\_install\_client (CD) 增加從網路上安 裝的系統

如果您有啟動伺服器,確定已共用安裝伺服器安裝影像。請參閱程序「建立安裝伺服 器[」步驟](#page-96-0) 6。

- **1. 在安裝伺服器或啟動伺服器上成為超級使用者。**
- **2. 如果使用 NIS、NIS+、DNS 或 LDAP 名稱服務,請確認下列要安裝系統的相關資 訊已經加入至名稱服務:**
	- 主機名稱
	- IP 位址
	- 乙太網路位址

如需有關名稱服務的更多資訊,請參閱「*System Administration Guide: Naming and Directory Services (DNS, NIS, and LDAP)*」。

### **3. 變更至安裝伺服器 Solaris 9 CD 影像的 Tools 目錄:**

# **cd /***install\_dir\_path***/Solaris\_9/Tools**

*install\_dir\_path* 指定 Tools 目錄的路徑

- **4. 設定要從網路上安裝的用戶端系統。**
	- # **./add\_install\_client** [**-d**] [**-s** *install\_server:install\_dir\_path*] \ [**-c** *jumpstart\_server***:***jumpstart\_dir\_path*] [**-p** *sysid\_server***:***path*] \
	- [**-t** *boot\_image\_path*] *client\_name platform\_group*

-d 指定用戶端必須使用 DHCP 來取得網路 安裝參數。

> 對於 x86 用戶端,可使用此選項透過 PXE 網路啓動功能, 從網路啓動系統。

-s *install\_server:install\_dir\_path* 指定安裝伺服器的名稱和路徑。

■ *install\_server* 為安裝伺服器的主機名 稱

**第** 12**章** • **準備使用** CD **媒體從網路安裝** (**工作**) **117**

<span id="page-117-0"></span>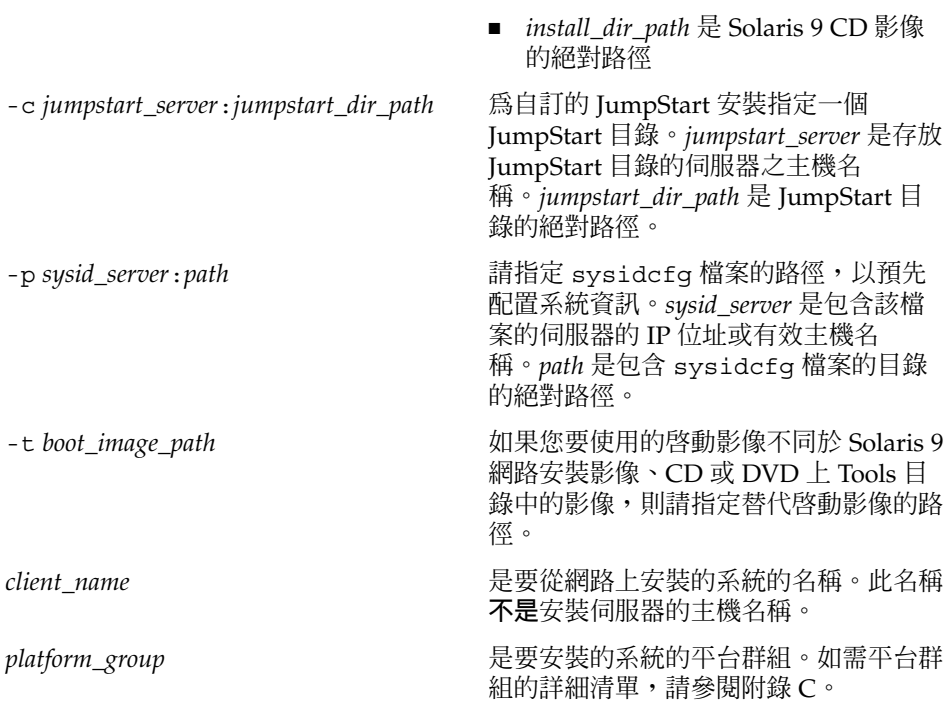

**範例 12–6** SPARC: 加入SPARC在SPARC 上安裝用戶端在使用 DHCP (CD) 時安裝伺服器

下列範例將說明如何在使用 DHCP 設定網路中的安裝參數以加入安裝用戶端。此安裝用 戶端稱為 basil,它是一個 Ultra 5 系統。檔案系統 /export/home/cdsparc/Solaris 9/Tools 包含 add install client 指令。

如需有關如何使用 DHCP 來設定執行網路安裝所需安裝參數的更多資訊,請參 閱「*System Administration Guide: IP Services*」中的「Supporting Solaris Network Installation with the DHCP Service (Task Map)」。

*sparc\_install\_server*# **cd /export/home/cdsparc/Solaris\_9/Tools** *sparc\_install\_server*# **./add\_install\_client -d basil sun4u**

**範例 12–7** 在用戶端伺服器所在的子網路上增加安裝用戶端 (CD)

下列範例將說明,如何加入與安裝伺服器位於相同子網路的安裝用戶端。此安裝用戶端 稱為 basil,它是一個 Ultra 5 系統。檔案系統 /export/home/cdsparc/Solaris\_9/Tools 包含 add\_install\_client 指令。

*install\_server*# **cd /export/home/cdsparc/Solaris\_9/Tools** *install\_server*# **./add\_install\_client basil sun4u**

**118** Solaris 9 12/03 **安裝指南** • 2003 **年** 12 **月**

**範例 12–8** 將安裝用戶端加入啟動伺服器 (CD)

下面範例將說明如何將安裝用戶端加入至啓動伺服器。此安裝用戶端稱為 rose,它是 一個 Ultra 5 系統。執行啟動伺服器上的指令。-s 選項可用來指定稱為 rosemary 的安 裝伺服器,其 /export/home/cdsparc 包含 Solaris 9 CD 影像。

<span id="page-118-0"></span>*boot\_server*# **cd /export/home/cdsparc/Solaris\_9/Tools** *boot\_server*# **./add\_install\_client -s rosemary:/export/home/cdsparc rose sun4u**

**範例 12–9** x86: 使用 DHCP (CD) 時在 x86 安裝伺服器上增加 x86 安裝用戶端

下面的範例以圖解方式說明在網路上使用 DHCP 設定安裝參數時,如何將 x86 安裝用戶 端加入到安裝伺服器中。-d 選項可用來指定使用 DHCP 協定進行配置的用戶端。如果 打算使用 PXE 網路啓動功能,您必須使用 DHCP 協定。DHCP 類別名稱 SUNW.i86pc 表示這個指令適用於所有 Solaris x86 網路啓動用戶端,而不是只適用於單一用戶端。-s 選項可用來指定要從名為 rosemary 的安裝伺服器安裝的用戶端。該伺服器包含 /export/home/cdx86 檔案中的 Solaris Software 1 of 2 *x86 Platform Edition* CD 影 像。

如需有關如何使用 DHCP 來設定執行網路安裝所需安裝參數的更多資訊,請參 閱「*System Administration Guide: IP Services*」中的「Supporting Solaris Network Installation with the DHCP Service (Task Map)」。

*install server*# **cd /export/boot/Solaris\_9/Tools** *install server*# **./add\_install\_client -d -s rosemary:/export/home/cdx86 SUNW.\ i86pc i86pc**

Solaris 9 12/03 **安裝指南** • 2003 **年** 12 **月**

**第 13章**

# 準備從網路安裝 (指令參考)

本章將列出用來設定網路安裝的指令。

**表 13–1** 網路安裝指令

| 指令                                    | 平台 | 描述                                                                                                    |
|---------------------------------------|----|----------------------------------------------------------------------------------------------------|
| add install client                    | 全部 | 一個可以將系統的網路安裝資訊加入至安裝伺服器或啓動伺服<br>器的指令。如需更多資訊,請參閱 add install client<br>(1M) 線上援助頁。                                                                                                    |
| setup install server                  | 全部 | 一個可以將 Solaris 9 DVD 或 CD 內容複製到安裝伺服器的本<br>機磁碟或將啓動軟體複製到啓動伺服器的程序檔。如需更多資<br>訊,請參閱 setup install server(1M)線上援助頁。                                                                                                    |
| (僅適用於 CD 媒體)<br>add to install server | 全部 | 一個可以將 CD 中產品樹目錄中的其他套裝軟體複製到現有安<br>裝伺服器的本機磁碟之程序檔。如需更多資訊,請參閱<br>add to install server(1M)線上援助頁。                                                                                                    |
| (僅適用於 CD 媒體)<br>modify install server | 全部 | 一個可以將 Solaris Web Start 使用者介面軟體加入至現有安裝<br>伺服器或啓動伺服器中 Solaris 9 CD 影像的程序檔。這個程序<br>檔可以讓您使用 Solaris Web Start 程式, 從網路啓動系統並安<br>裝 Solaris 9 軟體。如需更多資訊,請參閱<br>modify_install_server(1M) 線上援助頁。系統的 RAM<br>爲 64 MB 或少於 64 MB 時,將因記憶體不足而無法使用<br>Solaris Web Start 程式安裝機器。 |
| mount                                 | 全部 | 一個可以進行檔案系統裝載和顯示已裝載檔案系統 (包括<br>Solaris DVD 、 Solaris Software 和 Solaris Languages CD 上的<br>檔案系統) 的指令。如需更多資訊,請參閱 mount(1M) 線上援<br>助百。                                                                                                    |
| showmount -e                          | 全部 | 該指令可列出位於遠端主機上的所有共用檔案系<br>統。showmount(1M) 線上援助頁包含更多資訊。                                                                                                    |
| uname -i                              | 全部 | 一個用來決定系統平台名稱 (如 SUNW、SPARCstation-5 或<br>i86pc) 的指令。您可能需要在安裝 Solaris 軟體時用到系統平台<br>名稱。如需更多資訊,請參閱 uname(1) 線上援助頁。                                                                                                    |

### **表 13–1** 網路安裝指令 *(***續***)*

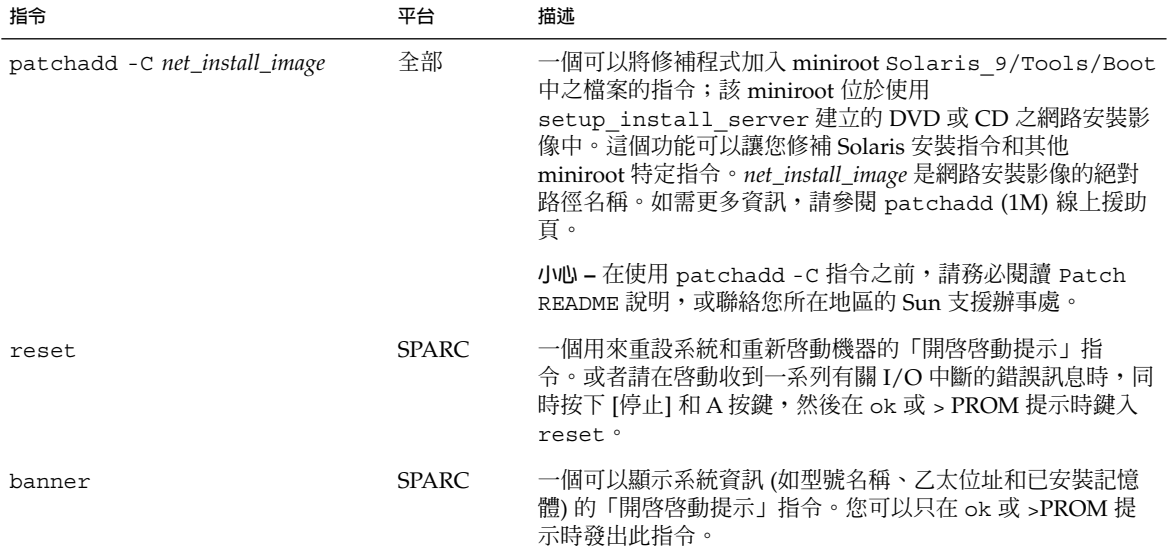

**第 14章**

## 使用 Solaris Web Start 程式 (工作)

本章說明如何使用 Solaris DVD 或 Solaris Installation CD 上的 Solaris Web Start 程式 來安裝或升級 Solaris 軟體。

**注意 –** 如果您要將 Solaris 作業環境安裝在未直接連接 DVD-ROM 或 CD-ROM 光碟機 的機器或網域中,則可使用已連接至其他機器的 DVD-ROM 或 CD-ROM 光碟機。如需 詳細說明,請參[閱附錄](#page-528-0) F。

本章節包含下列主題:

- 第 123 頁「Solaris Web Start 程式 GUI 或 CLI」
- 第 124 頁「SPARC: 使用 Solaris Web Start [程式來執行安裝或升級」](#page-123-0)
- 第 128 頁「x86: 使用 Solaris Web Start [程式來執行安裝或升級」](#page-127-0)
- 第 134 頁「Solaris Web Start [安裝後的工作和升級工作」](#page-133-0)

## Solaris Web Start 程式 GUI 或 CLI

您可以使用 GUI 或 CLI 來執行 Solaris Web Start 程式。對於 x86 系統,裝置配置助理 包含在 Solaris Web Start 程式中。

- GUI 需要本機或遠端的 DVD-ROM 或 CD-ROM 光碟機,或是網路連接、視訊配接 卡、鍵盤、監視器和充足的記憶體。
- CLI-需要本機或遠端的 DVD-ROM 或 CD-ROM 光碟機,或是網路連接、鍵盤和監 視器。您可以使用 t ip 指令來執行 Solaris Web Start 安裝 CLI。如需更多資訊,請 參閱線上援助頁 tip(1)。

如果 Solaris Web Start 程式偵測到適合系統使用的視訊配接卡,它會自動顯示 GUI。如 果 Solaris Web Start 程式未偵測到視訊配接卡,它會自動顯示 CLI。GUI 和 CLI 中的內 容和指令順序大體相同。

<span id="page-123-0"></span>SPARC: 使用 Solaris Web Start 程式來執 行安裝或升級

您可以使用 Solaris Web Start 程式 (位於 Solaris *SPARC Platform Edition* DVD 或 Solaris *SPARC Platform Edition* Installation CD 上) 來安裝或升級 Solaris 作業環境。

**注意 –** 如果要從 Solaris Installation CD 安裝,請參閱 第 39 [頁「使用](#page-38-0) Solaris [Installation CD](#page-38-0) 時的需求」,以瞭解特殊的需求。

要進行安裝,請確保您擁有以下物件:

- 對於 DVD 安裝, Solaris *SPARC Platform Edition* DVD
- 對於 CD 安裝:
	- Solaris *SPARC Platform Edition* Installation CD。
	- Solaris Software 1 of 2 *SPARC Platform Edition* CD 。
	- Solaris Software 2 of 2 SPARC Platform Edition CD 安裝程式會在必要時提示您 使用這張 CD。
	- Solaris SPARC Platform Edition Languages CD 安裝程式會在必要時提示您使用 這張 CD,以支援特定地區語言。

### SPARC: 工作表:執行 Solaris Web Start 安裝

**表 14–1** 執行 Solaris Web Start 安裝工作表

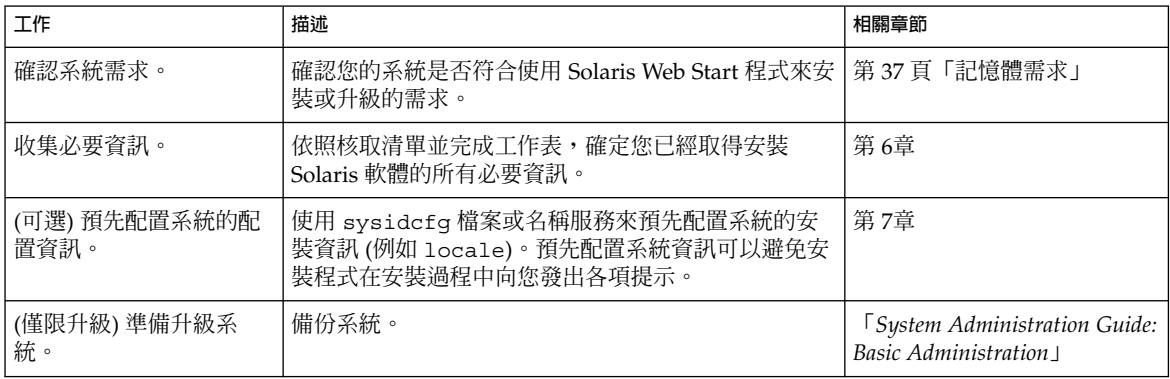

**表 14–1** 執行 Solaris Web Start 安裝工作表 *(***續***)*

| 工作                    | 描述                                                              | 相關章節                                                    |
|-----------------------|-----------------------------------------------------------------|---------------------------------------------------------|
| (可選)設定系統以從網路<br>進行安裝。 | 若要從遠端 DVD 或 CD 網路安裝影像來安裝系統,需<br>要將系統設定為從安裝伺服器或啓動伺服器進行啓動和<br>安裝。 | 第12章                                                    |
| 安裝或升級。                | 啓動系統,並依照提示來安裝或升級 Solaris 軟體。                                    | 第 125 頁 「SPARC: 使用<br>Solaris Web Start 程式來執行<br>安裝或升級」 |
| (僅限升級) 執行升級後工<br>作。   | 校正在升級過程中遺漏的所有本機修改內容。                                            | 第 134 頁「升級後校正本機修<br>改內容」                                |

▼ SPARC: 使用 Solaris Web Start 程式來執行安裝或升 級

- **1. 決定您是要使用 DVD-ROM 或 CD-ROM 光碟機還是要使用網路影像來安裝該軟 體。**
	- 如果您使用的是 DVD-ROM 或 CD-ROM 光碟機,請插入 Solaris SPARC *Platform Edition* DVD 或 Solaris *SPARC Platform Edition* Installation CD。
	- 如果您使用的是網路安裝影像,請將目錄變更到安裝媒體所在的位置。您可以聯 絡您的網路管理員來得知這一位置。如需有關從網路安裝的更多資訊,請參閱 第 11[章或](#page-82-0)[第](#page-94-0) 12章。
- **2. 啟動該系統。**
	- 如果系統是全新的或是完全未使用過,請先開啓該系統。
	- 如果要安裝或升級現有系統,請關閉該系統。
		- 若要從本機 DVD 或 CD 啓動,請鍵入以下指令:

ok **boot cdrom [- nowin]**

■ 若要從網路上的安裝伺服器啓動,請鍵入以下指令:

ok **boot net [- nowin]**

nowin 指定以 CLI 模式執行 Solaris Web Start 程式。 Solaris Web Start 安裝開始。

- **3. 如果系統向您發出提示,請回答系統配置問題。**
	- 如果已經預先配置了所有的系統配置資訊, Solaris Web Start 程式就不會提示您 輸入任何配置資訊了。
	- 如果未預先配置系統配置資訊,請使用 第 44 [頁「安裝工作表」或](#page-43-0) 第 49 [頁「升](#page-48-0) [級工作表」協](#page-48-0)助您回答系統配置問題。

**第** 14**章** • **使用** Solaris Web Start **程式** (**工作**) **125**

如果您使用的是 GUI,則在您確認系統配置資訊後,螢幕上會出現 Solaris Web Start 安裝 Kiosk 和 [歡迎使用 Solaris] 對話方塊。如果系統的記憶體不足,則無法顯示 Kiosk。

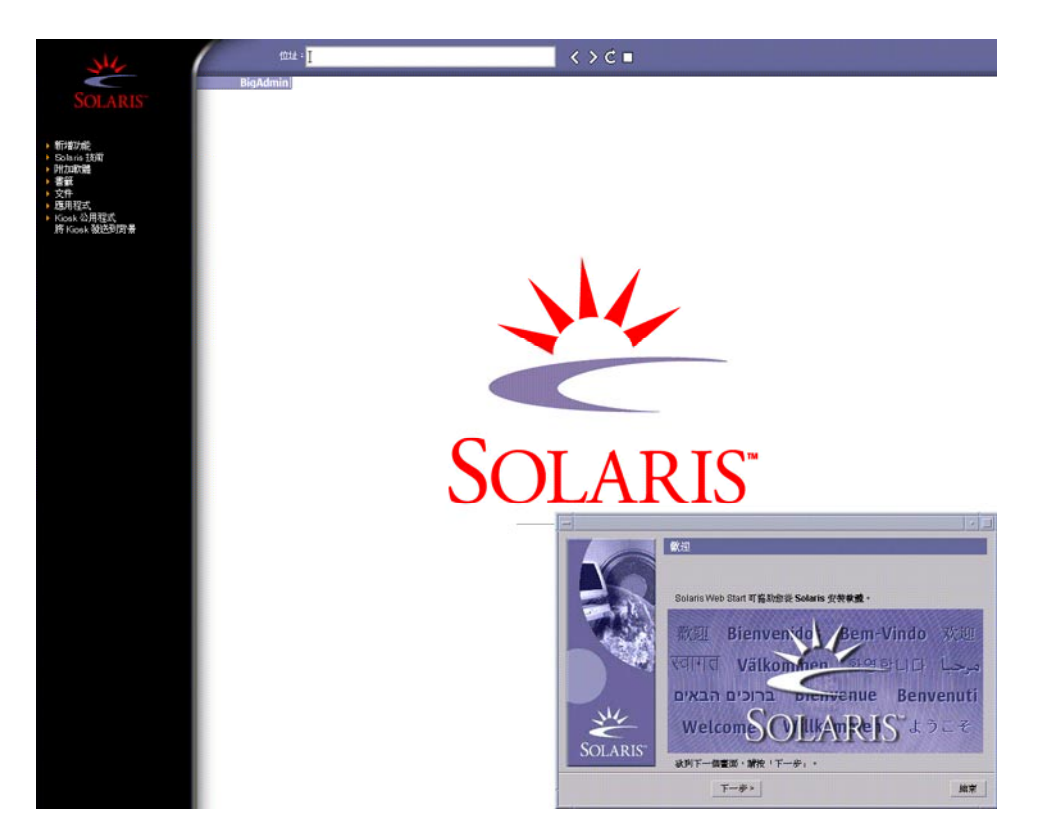

**圖 14–1** Solaris Web Start Kiosk 功能表

可以在 Kiosk 功能表上按一下任一連結。

**注意 –** 在某些情況下,Kiosk 可能會包含對話方塊。若要顯示隱藏的對話方塊,請從 Kiosk 功能表中選擇 [發送 Kiosk 至背景]。

螢幕上會顯示 [安裝程式問題] 畫面。

- **4. 決定您是否希望自動重新啟動系統,以及自動退出磁碟。按一下 [下一步]。** 螢幕上出現 [指定媒體] 畫面。
- **5. 指定要用於安裝的媒體。**
	- 如果您安裝的是 Solaris Flash 歸檔檔案,請繼續。
- 如果您安裝的**不是** Solaris Flash 歸檔檔案,請繼續執行步驟 6。
- **a. 鍵入提示要求您輸入的資訊。**

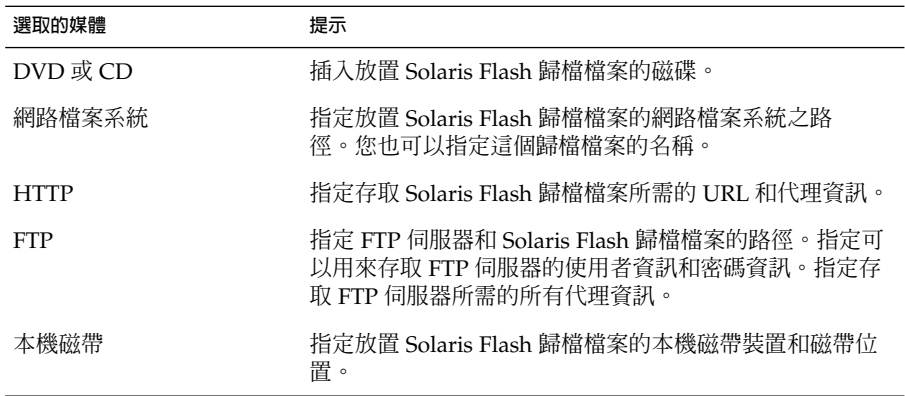

如果您選取了從 DVD、CD 或 NFS 伺服器來安裝歸檔檔案,螢幕上會顯示 [選取 Flash 歸檔檔案] 面板。

- **b. 對於儲存在磁碟或 NFS 伺服器中的歸檔檔案,請在 [選取 Flash 歸檔檔案] 面板 上選取一個或多個 Solaris Flash 歸檔檔案進行安裝。**
- **c. 在 [Flash 歸檔檔案摘要] 面板上,確認選取的歸檔檔案並按一下 [下一步]。**
- **d. 在 [附加 Flash 歸檔檔案] 面板上,透過指定放置其他歸檔檔案的媒體,可以安裝 附加 Solaris Flash 歸檔檔案。如果您不希望安裝附加歸檔檔案,請選取 [無] 並 按一下 [下一步],以繼續安裝。繼續執行步驟 7。**
- **6. 決定您是要執行初始安裝還是要執行升級。**

Solaris Web Start 程式決定系統是否可以進行升級。您必須有一個現有的 Solaris 根 (/) 檔案系統。如果要使用 Solaris Installation CD 進行升級,就必須要有 512 MB 的 磁碟片段。Solaris Web Start 程式會偵測必要情況,然後升級該系統。

**7. 遵循螢幕上的說明來安裝 Solaris 軟體。如果您不是在安裝 Solaris Flash 歸檔檔 案,也可以安裝附加軟體。**

當 Solaris Web Start 程式完成 Solaris 軟體安裝時,系統會自動重新啓動或提示您手 動重新啓動。

安裝完成後,安裝日誌會儲存在檔案中。您可以在以下目錄中找到安裝日誌:

- /var/sadm/system/logs
- /var/sadm/install/logs
- **8. 如果您要升級 Solaris 軟體,則可能需要校正某些未保留的本機修改內容。如需詳細 說明,請參閱 第 134 [頁「升級後校正本機修改內容」。](#page-133-0)**

**第** 14**章** • **使用** Solaris Web Start **程式** (**工作**) **127**

## <span id="page-127-0"></span>x86: 使用 Solaris Web Start 程式來執行安 裝或升級

您可以使用 Solaris DVD 或 Solaris Installation CD 上的 Solaris Web Start 程式在您的 x86 系統上安裝 Solaris 作業環境。

**注意 –** 如果要從 Solaris Installation CD 進行安裝,請參閱 第 39 [頁「使用](#page-38-0) Solaris [Installation CD](#page-38-0) 時的需求」,以瞭解特殊的需求。

確定您擁有下列媒體:

- 如果您是從 DVD 進行安裝的,請使用 Solaris *x86 Platform Edition* DVD
- 如果您是從 CD 進行安裝的,請使用下列物件:
	- Solaris *x86 Platform Edition* Installation CD
	- Solaris Software 1 of 2 *x86 Platform Edition* CD
	- Solaris Software 2 of 2 *x86 Platform Edition* CD 安裝程式會在必要時提示您使用 這張 CD。
	- Solaris *x86 Platform Edition Languages CD 安*裝程式會在必要時提示您使用這張 CD,以支援特定地區語言。

### x86: 工作表:執行 Solaris Web Start 安裝

**表 14–2** x86: 執行 Solaris Web Start 安裝工作表

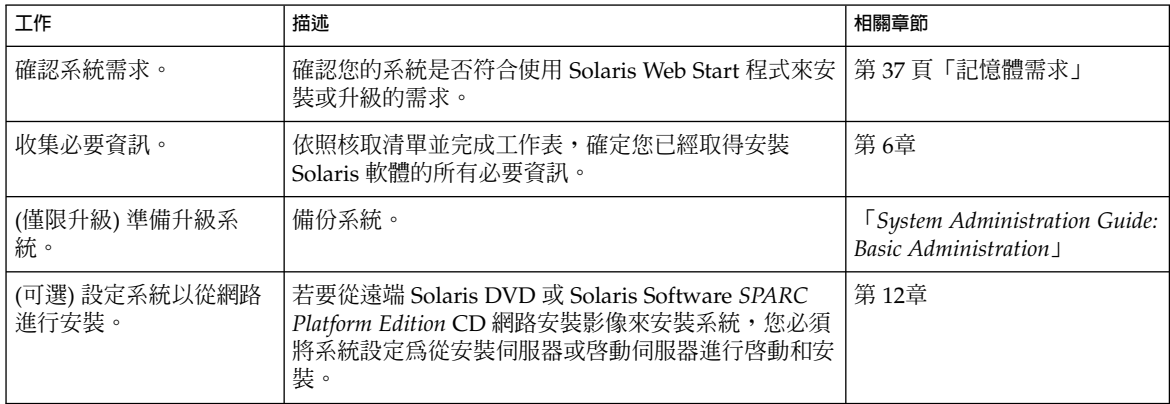

**表 14–2** x86: 執行 Solaris Web Start 安裝工作表 *(***續***)*

| 工作                  | 描述                           | 相關章節                                                 |
|---------------------|------------------------------|------------------------------------------------------|
| 安裝或升級。              | 啓動系統,並依照提示來安裝或升級 Solaris 軟體。 | 第 129 頁 「x86: 使用 Solaris<br>Web Start 程式來執行安裝或升<br>級 |
| (僅限升級) 執行升級後工<br>作。 | 校正在升級過程中遺漏的所有本機修改內容。         | 第 134 頁「升級後校正本機修<br>改內容                              |

### ▼ x86: 使用 Solaris Web Start 程式來執行安裝或升級

- **1. 決定您是要使用 DVD-ROM 或 CD-ROM 光碟機還是要使用網路安裝影像來安裝該 軟體。**
	- 如果您使用的是 DVD-ROM 或 CD-ROM 光碟機,請插入 Solaris *x86 Platform Edition* DVD 或 Solaris *x86 Platform Edition* Installation CD。
	- 如果您使用的是網路安裝影像,請將目錄變更到安裝媒體所在的位置。 您可以聯 絡您的網路管理員來得知這一位置。如需有關從網路安裝的更多資訊,請參閱 第 11[章或](#page-82-0)[第](#page-94-0) 12章。

### **2. 確定啟動系統的方式。**

- 若要從 Solaris DVD 或 Solaris Installation CD 啓動,請插入光碟。系統的 BIOS 必須支援從 DVD 或 CD 啓動。
- 如果要從網路啓動,請使用 Preboot Execution Environment (PXE) 網路啓動功 能。系統必須支援 PXE。使用系統的 BIOS 設定工具或網路配接卡的配置設定工 具,即可讓系統使用 PXE。
- 如果您要從磁片啓動,請在系統的磁碟機中插入 Solaris Device Configuration Assistant *x86 Platform Edition* 磁片。

**注意 –** 可以依照以下方法,將裝置配置助理軟體複製到磁片上:

- 依[照附錄](#page-542-0) I中的程序,將軟體從 Solaris *x86 Platform Edition DVD* 或 Solaris Software 2 of 2 *x86 Platform Edition* CD 複製到磁片上。
- 在 [soldc.sun.com/support/drivers/dca\\_diskettes](http://soldc.sun.com/support/drivers/dca_diskettes) 處,從 Solaris Developer Connection 下載該軟體並複製到磁片中。

### 3. 使用關閉系統,然後關閉電源,再開啓電源的方法來重新啓動。

這時會執行硬體檢測及記憶體測試。畫面將刷新。

**4. 當顯示 [Solaris 裝置配置助理] 畫面時,請按 F2 繼續。** 這時出現 [Bus Enumeration] 畫面,並顯示以下訊息:

決定匯排流種類及收集硬體配置資訊...

**第** 14**章** • **使用** Solaris Web Start **程式** (**工作**) **129**

螢幕上顯示 [掃描裝置] 畫面。掃描系統裝置。掃描完成後,螢幕上會顯示 [識別出的 裝置] 畫面。

- **5. 確定您是否要進行變更。**
	- 如果不進行變更,請按 F2 繼續。
	- 選取變更,然後按 F4。

螢幕上顯示 [載入] 畫面,該畫面包含有關因啓動系統所需而載入的驅動程式之訊 息。幾秒鍾後,顯示 [啓動 Solaris] 畫面。

**6. 請在此畫面中選取 [DVD]、[CD]、[網路] 或 [磁碟],然後按 F2 繼續。**

Solaris Web Start 程式會檢查預設開機磁碟是否滿足安裝或升級系統的需求。

**注意 –** 如果您要使用 Solaris Installation CD 安裝,則必須滿足數項需求。如果無法 滿足這些需求,請使用 DVD 上的 Solaris Web Start 程式、網路安裝影像、Solaris suninstall 程式或自訂 JumpStart 來進行安裝。這些需求如下:

- 預設開機磁碟的 BIOS 與 SCSI 驅動程式必須支援邏輯區塊定址 (LBA)。
- 如果預設開機磁碟沒有 Solaris fdisk 分割區,則系統會提示您建立一個分割 區。系統會詢問您是否要執行 fdisk,並建立 Solaris fdisk 分割區。如果您回 答 [是], fdisk 使用者介面會開啓, 以便您在磁碟中手動加入 Solaris fdisk 分 割區。如果您回答 [否],則結束安裝程式。
- 如果預設開機磁碟沒有 x86 啓動分割區,Solaris Web Start 程式會從 Solaris fdisk 分割區為您建立一個分割區。Solaris fdisk 分割區上的所有資料都會被 銷毀。您無法手動建立這一分割區。如果在格式化磁碟時回答 [是],此分割區會 從 Solaris fdi.sk 分割區中建立。如果回答 [否],則必須選擇另一種安裝方式。
- 當 Solaris Web Start 程式詢問您是否要在預設開機磁碟上自訂 fdisk 分割區時, 如果您想在系統上保留現有服務分割區,請選取 [預設]。
- 以後在安裝過程中,您可以透過格式化面板建立、修改或刪除分割區。但是,建 立 Solaris fdisk 分割區及 x86 啟動分割區後,磁碟會被凍結,您無法編輯該磁 碟。如果您具有多個磁碟,則可使用 fdisk 面板來編輯這些磁碟。

Solaris Web Start 程式會偵測有關預設開機磁碟的每一項需求,並提示您輸入那些未 找到的配置資訊。

- **7. 如果系統向您發出提示,請回答系統配置問題。**
	- 如果您預先配置了所有的系統配置資訊,請進行到步驟 8。
	- 如果您未預先配置系統配置資訊,請使用 第 44 [頁「安裝工作表」或](#page-43-0) [第](#page-48-0) 49 [頁「升級工作表」,](#page-48-0)協助您回答系統配置問題。

幾秒鍾後,螢幕上顯示 [Solaris 安裝程式] 畫面。

**8. 在此畫面上,按 F2 繼續。**

螢幕上顯示 [Kdmconfig – 介紹] 畫面。

**9. 決定您是否有足夠的記憶體來執行 GUI。**

**130** Solaris 9 12/03 **安裝指南** • 2003 **年** 12 **月**

- 如果有足夠的記憶體來顯示 GUI,請按 F2 繼續。
- 如果您沒有足夠的記憶體,請按 F4 略過,螢幕上會顯示 CLI。

螢幕上顯示 [Kdmconfig – 檢視及編輯視窗系統配置] 畫面。

如果 kdmconfig 公用程式偵測不到視訊驅動程式,便會選取 640x480 VGA 驅動程 式。使用 640x480 VGA 驅動程式,無法顯示 Solaris Web Start GUI。因此,螢幕上 會顯示 Solaris Web Start CLI。若要使用 Solaris Web Start GUI,請使用 kdmconfig 公用程式來為您的系統選取正確的視訊驅動程式。

- **10. (可選) 檢查 [Kdmconfig – 檢視及編輯視窗系統配置] 畫面上的配置資訊,依需要進 行變更。**
- **11. 完成前述動作後,選取 [不需要變更]-[測試]/[儲存] 及 [結束],然後按 F2 繼續。** 螢幕上顯示 [Kdmconfig 視窗系統配置測試] 畫面。
- **12. 按 F2 繼續。**

畫面會刷新,顯示 [Kdmconfig 視窗系統配置測試] 調色板和型樣畫面。

- **13. 移動指標,檢查調色板上顯示的色彩,以確保顯示正確。**
	- 如果色彩顯示不正確,請按一下 [否]。如果可能,按鍵盤上的任一鍵,或者等到 kdmconfig 自動結束 [Kdmconfig 視窗系統配置測試] 畫面。重複步驟 10 到步 驟 13,直到所有色彩顯示都正確,而且您可依需要移動指標為止。
	- 如果色彩顯示正確,則按一下 [是]。

螢幕上顯示 [Solaris Web Start 安裝 Kiosk 與歡迎使用 Solaris] 對話方塊。如果系統 記憶體不足,則無法顯示 Kiosk。

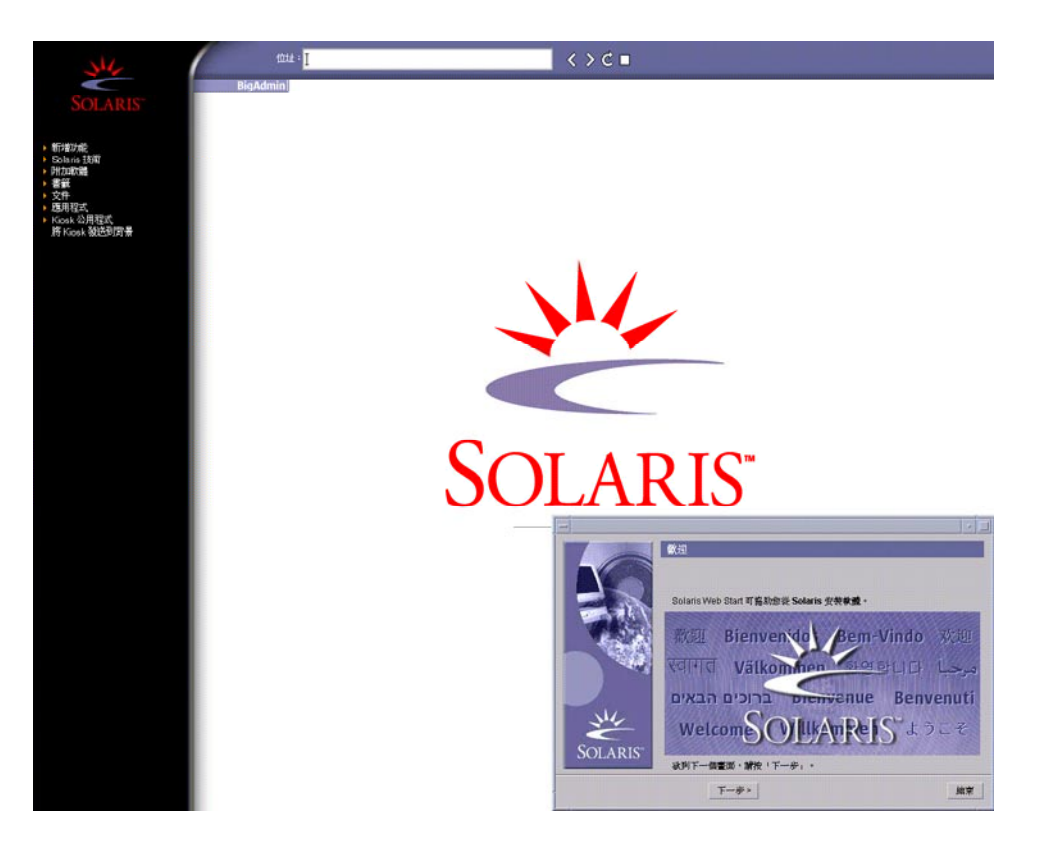

**圖 14–2** Solaris Web Start Kiosk 功能表

您可以按一下 [Kiosk] 功能表上的任一連結。

**注意 –** 在某些情況下,[Kiosk] 可能會包含一個對話方塊。若要顯示隱藏的對話方 塊,請選擇 [Kiosk] 功能表中的 [發送 Kiosk 至背景]。

**14. 如果系統向您發出提示,請回答所有剩餘的系統配置問題。**

螢幕上會顯示 [安裝程式問題] 畫面。

**15. 決定您是否希望系統自動重新啟動,以及您是否希望磁碟自動退出。按一下 [下一步 ]。**

**注意 –** 如果您要使用 PXE 從網路啟動,請選取手動重新啟動。必須確保系統重新啟 動時不是從網路啓動的。若要停用網路啓動,請在重新啓動時使用系統的 BIOS 設定 工具或網路配接卡的配置設定工具。

螢幕上會顯示 [指定媒體] 畫面。

**16. 指定您要用於安裝的媒體:**

- 如果您要安裝 Solaris Flash 歸檔檔案,請繼續。
- 如果您不是在安裝 Solaris Flash 歸檔檔案,請進至步驟 17。
- **a. 鍵入系統提示您輸入的資訊。**

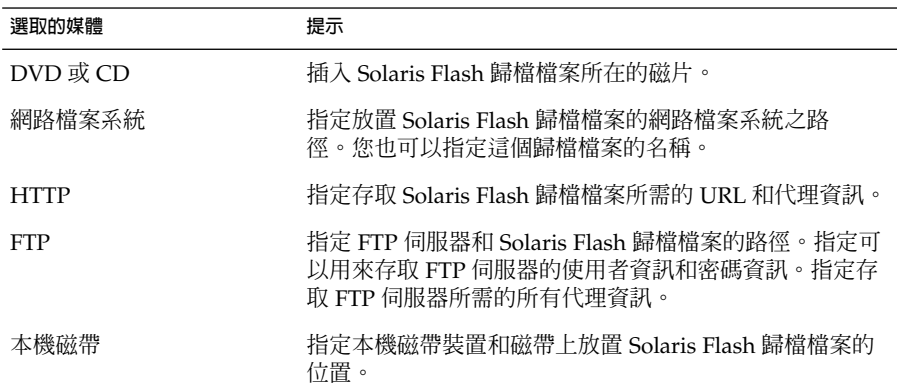

如果您選取了從 DVD、CD 或 NFS 伺服器來安裝歸檔檔案,螢幕上會顯示 [選取 Flash 歸檔檔案] 面板。

- **b. 對於儲存在磁碟或 NFS 伺服器中的歸檔檔案,請在 [選取 Flash 歸檔檔案] 面板 上選取一個或多個 Solaris Flash 歸檔檔案進行安裝。**
- **c. 可以在 [Flash 歸檔檔案摘要] 面板上,確認選取的歸檔檔案,並按一下 [下一步 ]。**
- **d. 可以在 [附加 Flash 歸檔檔案] 面板上,透過指定其他歸檔檔案所在的媒體,來安 裝附加 Solaris Flash 歸檔檔案。如果不希望安裝附加歸檔檔案,請選取 [無],並 按一下 [下一步] 繼續安裝。完成安裝。**

當 Solaris Web Start 安裝程式完成 Solaris 軟體安裝時,系統會自動重新啓動,或 提示您手動重新啟動。

完成安裝之後,安裝日誌會儲存在檔案中。可以在下列目錄中找到安裝日誌:

- /var/sadm/system/logs
- /var/sadm/install/logs
- **17. 決定您是要執行初始安裝還是要執行更新。**

Solaris Web Start 程式會決定系統是否可以升級。您必須具有現有的 Solaris 根 (/) 檔案系統。如果要使用 Solaris Installation CD 進行升級,就必須具有 512 MB 的磁 碟片段。Solaris Web Start 程式會偵測必要條件,然後升級該系統。

**第** 14**章** • **使用** Solaris Web Start **程式** (**工作**) **133**

<span id="page-133-0"></span>**注意 –** 如果在啟動安裝之前曾在系統上回復服務分割區,則可能無法升級至 Solaris 作業環境。

**18. 遵循螢幕上的說明,在系統上安裝 Solaris 軟體及任何附加軟體。**

當 Solaris Web Start 安裝程式完成 Solaris 軟體安裝時,系統會自動重新啓動,或提 示您手動重新啟動。

完成安裝之後,安裝日誌會儲存在檔案中。可以在下列目錄中找到安裝日誌:

- /var/sadm/system/logs
- /var/sadm/install/logs
- **19. 如果您正在升級 Solaris 軟體,您可能需要校正某些未保留的本機修改內容。如需詳 細說明,請參閱 第 134 頁「升級後校正本機修改內容」。**

### Solaris Web Start 安裝後的工作和升級工 作

您可能需要在安裝或升級 Solaris 作業環境之後執行這些工作。

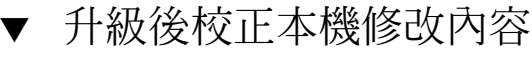

升級時, Solaris Web Start 程式會合併現有系統的本機軟體修改內容與新的 Solaris 軟 體。但是,在某些情況下可能無法進行合併。完成系統升級之後,您可能需要校正某些 未保留的本機修改內容。

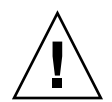

**小心 –** 如果沒有校正未保留的本機修改內容,系統可能會無法啟動。

**1. 複查以下檔案的內容,確定您是否需要校正 Solaris Web Start 程式無法保留的本機 修改內容。**

/a/var/sadm/system/data/upgrade\_cleanup

- **2. 校正未保留的所有本機修改內容。**
- **3. 重新啟動系統。**

# **reboot**

**134** Solaris 9 12/03 **安裝指南** • 2003 **年** 12 **月**

**第 15章**

## 使用 Solaris suninstall 程式 (工作)

本章將說明如何使用 Solaris Software 1 of 2 CD 的 Solaris suninstall 程式來安裝或 升級 Solaris 軟體。

- 第 135 頁「Solaris suninstall 程式」<br>■ 第 135 頁「SPARC: 使用 Solaris sunin
- 第 135 頁「SPARC: 使用 Solaris suninstall 程式來執行安裝或升級」<br>■ 第 138 頁「x86: 使用 Solaris suninstall 程式執行安裝或升級」
- 第 138 頁「x86: 使用 Solaris suninstall [程式執行安裝或升級」](#page-137-0)
- 第 143 頁「Solaris suninstall [程式升級後的工作」](#page-142-0)

### Solaris suninstall 程式

您可以使用 CLI 來執行 Solaris suninstall 程式。對於 x86 系統,裝置配置助理包含 在 Solaris suninstall 程式中。Solaris suninstall 程式需要本機或遠端 CD-ROM 光碟機或網路連接、鍵盤和監視器。您可以使用 tip 指令來執行 Solaris suninstall 程式。若需更多資訊,請參閱線上援助頁 tip(1)。

**注意 –** 若要瀏覽文字內容,請使用 Control-U 前移一頁或是使用 Control-D 來後移一 頁。

## SPARC: 使用 Solaris suninstall 程式 來執行安裝或升級

透過使用 Solaris Software 1 of 2 CD 的 Solaris suninstall 程式,您可以安裝或升級 SPARC 系統的 Solaris 作業環境。您無法透過 Solaris suninstall 程式來安裝任何附 加的軟體。

確定您擁有以下 CD:

- Solaris Software 1 of 2 *SPARC Platform Edition* CD 。
- Solaris Software 2 of 2 *SPARC Platform Edition* CD 安裝程式會在必要時提示您提 供這張 CD。
- Solaris *SPARC Platform Edition* Languages CD 安裝程式會在必要時提示您提供這 張 CD,以便支援特定地區的語言。

### SPARC: 工作表:執行 Solaris suninstall 程式安 裝

**表 15–1** SPARC: 工作表:執行 Solaris suninstall 程式安裝

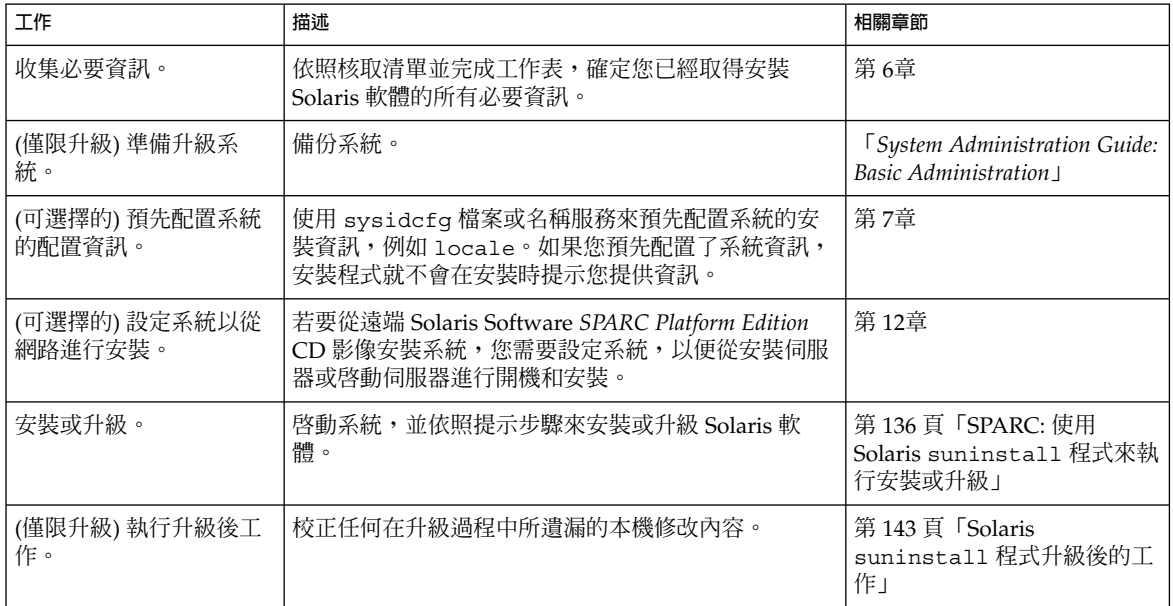

- ▼ SPARC: 使用 Solaris suninstall 程式來執行安裝 或升級
	- **1. 決定您要使用 CD-ROM 光碟機或網路影像來安裝軟體。**
		- 如果使用的是 CD-ROM 磁碟機,請插入 Solaris Software 1 of 2 *SPARC Platform Edition* CD。
		- 如果要使用網路安裝影像,請將目錄變更到安裝媒體所在的位置,如以下範例所 示。您也許需要聯絡網路管理員以確定此位置。下面這個指令是一個範例。

% **cd /net/install-svr/export/Solaris\_9/sparc**

**136** Solaris 9 12/03 **安裝指南** • 2003 **年** 12 **月**

- **2. 啟動該系統。**
	- 如果系統是全新的或尙未使用的,請先開啓作業系統。
	- 如果您要安裝或升級現有系統,請關閉系統。
		- 若要從本機 CD 啓動,請鍵入以下指令。

### ok **boot cdrom**

■ 若要從網路安裝伺服器啓動,請鍵入下面的指令:

### ok **boot net**

便可開始執行 Solaris suninstall 程式。

### **3. 請在提示要求下回答系統配置問題。**

如果您已經預先配置所有系統配置資訊,Solaris suninstall 程式便不會提示您輸 入任何配置資訊。

如果您尚未預先配置系統配置資訊,請使用 第 44 [頁「安裝工作表」或](#page-43-0) 第 49 [頁「升](#page-48-0) [級工作表」協](#page-48-0)助您回答系統配置問題。

### **4. 依照 Solaris Web Start 安裝程式面板的說明來安裝軟體。**

■ 如果不安裝 Solaris Flash 歸檔檔案,請完成安裝。如果您正在升級或需要安裝附 加軟體,請繼續執[行步驟](#page-137-0) 5。

當 Solaris suninstall 程式安裝完 Solaris 軟體時,系統自動重新啓動或提示您 手動重新啓動。

完成安裝之後,安裝日誌會儲存在一個檔案中。您可以在以下目錄中找到安裝日 誌。

- /var/sadm/system/logs
- /var/sadm/install/logs
- 如果您是安裝 Solaris Flash 歸檔檔案,請繼續。
- **a. 您可以在 [Flash 歸檔檔案擷取方法] 畫面中,選取 Solaris Flash 歸檔檔案的位 置。**

Solaris suninstall 程式安裝會根據您選取的媒體提示繼續執行。

**b. 鍵入要求您輸入的資訊。**

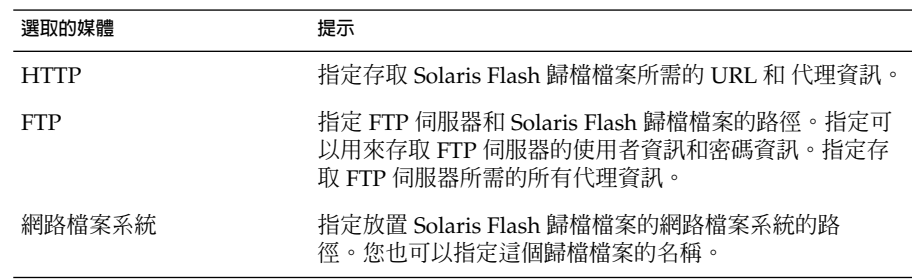

**第** 15**章** • **使用** Solaris suninstall **程式** (**工作**) **137**

<span id="page-137-0"></span>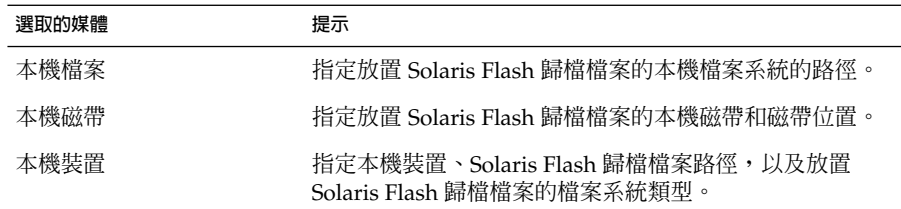

### **c. 您可以在 [Flash 歸檔選項] 畫面,選取 [新增] 來安裝附加的 Solaris Flash 歸檔檔 案。如果您不要安裝其他的歸檔檔案,請按下 [繼續] 完成安裝。**

當 Solaris suninstall 程式完成了 Solaris 軟體的安裝之後,系統將自動重新啓動 或提示您手動重新啟動。

完成安裝之後,安裝日誌會儲存在一個檔案中。您可以在以下目錄中找到安裝日誌。

- /var/sadm/system/logs
- /var/sadm/install/logs
- **5. 如果您正在升級 Solaris 軟體,您可能需要校正某些未保留的本機修改內容。如需詳 細說明,請參閱 第 143 頁「Solaris suninstall [程式升級後的工作」。](#page-142-0)**
- **6. (可選擇的) 若要安裝附加軟體,請參閱「***System Administration Guide: Basic Administration***」。**

## x86: 使用 Solaris suninstall 程式執行 安裝或升級

使用 Solaris Software 1 of 2 CD 上的 Solaris suninstall 程式,您可以在 x86 系統上 安裝或升級 Solaris 作業環境。您無法透過 Solaris suninstall 程式安裝任何附加的軟 體。

確定您擁有以下 CD:

- Solaris Software 1 of 2 *x86 Platform Edition* CD 。
- Solaris Software 2 of 2 *x86 Platform Edition* CD 安裝程式會在必要時提示您放入這 張 CD。
- Solaris *x86 Platform Edition* Languages CD 安裝程式會在必要時提示您放入這張 CD,以便支援特定地區語言。

## x86: 執行 suninstall 安裝工作表

**表 15–2** x86: 執行互動式安裝工作表

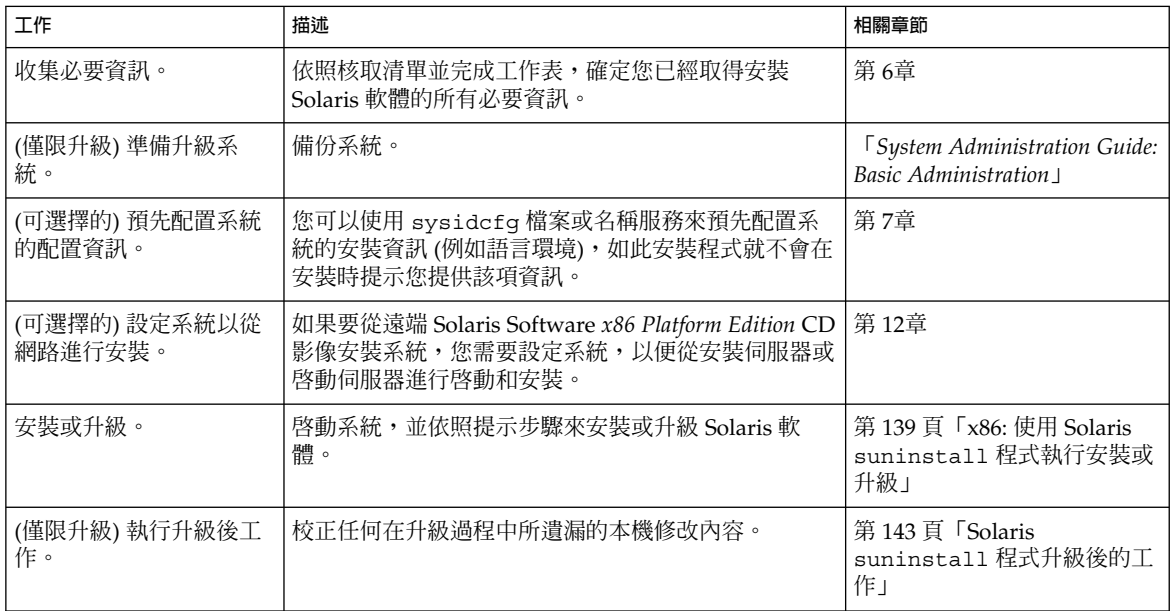

▼ x86: 使用 Solaris suninstall 程式執行安裝或升級

- **1. 決定您是否要使用 CD-ROM 光碟機或網路影像來安裝軟體。**
	- 如果使用的是 CD-ROM 光碟機,請插入 Solaris Software 1 of 2 *x86 Platform Edition* CD。
	- 如果使用的是網路影像,請將目錄變更到安裝媒體所在位置。您可以聯絡網路管 理人員取得這個位置。下面這個指令是一個範例。

% **cd /net/install-svr/export/Solaris\_9/x86**

- **2. 確定啟動系統的方式。**
	- 要從 Solaris Installation CD 啓動系統,請插入 CD。您的系統 BIOS 必須支援從 CD 啟動。
	- 若要從網路啓動,請使用 Preboot Execution Environment (PXE) 網路啓動功 能。系統必須支援 PXE。藉由系統的 BIOS 設定工具或者網路配接卡配置設定工 具,讓系統使用 PXE。
	- 要從磁片啟動,請將 Solaris Device Configuration Assistant *x86 Platform Edition* 磁片插入系統磁碟機。

**第** 15**章** • **使用** Solaris suninstall **程式** (**工作**) **139**

**x86 only –** 使用者可依照以下方法,將裝置配置助理軟體複製到磁片上:

- 依[照附錄](#page-542-0) I中的程序,將軟體從 Solaris *x86 Platform Edition* DVD 或 Solaris Software 2 of 2 *x86 Platform Edition* CD 複製到磁片上。
- 從 [soldc.sun.com/support/drivers/dca\\_diskettes](http://soldc.sun.com/support/drivers/dca_diskettes) 的 Solaris Developer Connection 下載軟體,然後將軟體複製到磁片上。

```
3. 透過關閉系統,關閉電源,然後開啟電源的方式啟動系統。
```
這時會自動執行硬體檢測及記憶體測試。刷新螢幕。

■ 如果您使用的是 Solaris Software 1 of 2 *x86 Platform Edition* CD 及 Solaris Software 2 of 2 *x86 Platform Edition* CD, 螢幕會出現以下訊息。

SunOS - x86 Platform Edition Primary Boot Subsystem 版本 2.0

接著出現類似以下文字的資訊。

SunOS Secondary Boot 版本 3.00

Solaris x86 Platform Edition Booting System

正在執行配置助理...

■ 如果您使用的是 PXE 網路啓動功能從網路啓動, 螢幕會出現以下訊息。

Solaris 網路啟動...

接著出現類似以下文字的資訊。

SunOS Secondary Boot 版本 3.00

Solaris x86 Platform Edition Booting System

正在執行配置助理...

■ 使用 Solaris Device Configuration Assistant *x86 Platform Edition* 磁片啓動時, 螢 幕會出現以下訊息。

Solaris Boot Sector 版本 1 接著出現類似以下文字的資訊。 Solaris for x86 - FCS DCB W 版本 1.242

**140** Solaris 9 12/03 **安裝指南** • 2003 **年** 12 **月**

正在載入 /solaris/boot.bin

螢幕刷新後,會出現類似下列文字的資訊。

SunOS Secondary Boot 版本 3.00

Solaris x86 Platform Edition Booting System

正在執行配置助理...

**4. 螢幕上顯示 [Solaris 裝置配置助理] 畫面時,按 F2 繼續。** 這時出現 [匯流排列舉] 畫面並顯示以下訊息:

正在確定匯流排種類和收集硬體配置資料... 出現 [設備掃瞄] 畫面。掃瞄系統設備。當掃瞄完成後,會顯示 [識別的設備] 畫面。

- **5. 決定您是否要做變更。**
	- 不做變更請按 F2 繼續。
	- 請選取變更後按下 F4。

出現 [載入] 畫面, 該畫面會顯示啓動系統時所載入的驅動程式訊息。幾秒過後, 出 現 [啟動 Solaris] 畫面。

**6. 在 [啟動 Solaris] 畫面上選取 [CD]、[網路] 或 [磁碟],然後按 F2 繼續。**

Solaris suninstall 程式會檢查預設的開機磁碟,確定是否符合安裝或升級系統的 需求。

**注意 –** 如果您想在系統上保留現有服務分割區,請從 [建立 Solaris fdisk 分割區] 畫 面上選擇相應的選項。若要獲得有關保留服務分割區的更多資訊,請參閱 [第](#page-40-0) 41 頁「x86: [預設開機磁碟分割區佈局的變更」。](#page-40-0)

如果開始安裝之前您曾回復系統上的服務分割區,則可能無法升級至 Solaris 作業環 境。

### **7. 請在提示時回答系統配置問題。**

- 預先配置好系統的所有配置資訊後,請接著執行步驟 8。
- 如果您尚未預先配置系統配置資訊,請使用 第 44 [頁「安裝工作表」或](#page-43-0)是 [第](#page-48-0) 49 [頁「升級工作表」協](#page-48-0)助您回答系統配置問題。

幾秒後,出現 [Solaris 安裝程式] 畫面。

**8. 按 F2 繼續。**

出現 [Kdmconfig – 介紹] 畫面。

**9. 按 F2 繼續。**

出現 [Kdmconfig - 檢視和編輯視窗系統配置] 畫面。

**第** 15**章** • **使用** Solaris suninstall **程式** (**工作**) **141**

- **10. (可選擇的) 檢查 [kdmconfig – 檢視和編輯視窗系統配置] 畫面上的配置資訊,依需要 進行變更。**
- **11. 完成前述動作後,選取 [不需要變更] – [測試/儲存和結束],然後按 F2 繼續。** 出現 [Kdmconfig 視窗系統配置測試] 畫面。
- **12. 按 F2 繼續。**

畫面自動刷新,出現 [kdmconfig 視窗系統配置測試調色板和型樣] 畫面。

- **13. 移動箭頭來檢查調色板上顯示的色彩,以確保顯示的是正確的。**
	- 未正確顯示色彩時,請按一下 [否]。如果可能的話,請按鍵盤上任何一個按鍵, 或者等到 kdmconfig 指令自動結束 [kdmconfig 視窗系統配置測試] 畫面為 止。重複步驟 10 到步驟 13,直到正確顯示色彩,而且可以依照需要移動指標為 止。
	- 正確顯示色彩後,請按 [是]。

便可開始執行 Solaris suninstall 程式。

### **14. 請在提示時回答其餘系統配置問題。**

- 如果您已經預先配置所有系統配置資訊,Solaris suninstall 程式便不會提示您 輸入任何配置資訊。
- 如果您尚未預先配置系統配置資訊,請使用 第 44 [頁「安裝工作表」或](#page-43-0)是 [第](#page-48-0) 49 [頁「升級工作表」協](#page-48-0)助您回答系統配置問題。
- **15. 決定您是否希望系統自動地重新啟動,以及您是否希望磁碟自動退出。**

**注意 –** 使用 PXE 功能從網路啟動時,請選取手動重新啟動。您必須確保系統重新啟 動時不經由網路。要關閉網路啓動,請在重新啓動時利用系統 BIOS 設定工具或網路 配接卡配置設定工具。

### **16. 請依照螢幕上的說明在系統上安裝 Solaris 軟體。**

■ 如果不安裝 Solaris Flash 歸檔檔案,請完成安裝。如果您正在升級或需要安裝附 加軟體,請接著執[行步驟](#page-142-0) 17。

當 Solaris suninstall 程式完成了 Solaris 軟體的安裝之後,系統將自動重新啓 動或提示您手動重新啟動。

完成安裝之後,安裝日誌會儲存在一個檔案中。您可以在以下目錄中找到安裝日 誌。

- /var/sadm/system/logs
- /var/sadm/install/logs
- 如果您要安裝 Solaris Flash 歸檔檔案,請繼續。
- **a. 您可以在 [Flash 歸檔檔案擷取方法] 畫面中,選取 Solaris Flash 歸檔檔案的位 置。**

Solaris suninstall 程式安裝會要求您依據選取的媒體繼續進行。

<span id="page-142-0"></span>**b. 鍵入提示您輸入的資訊。**

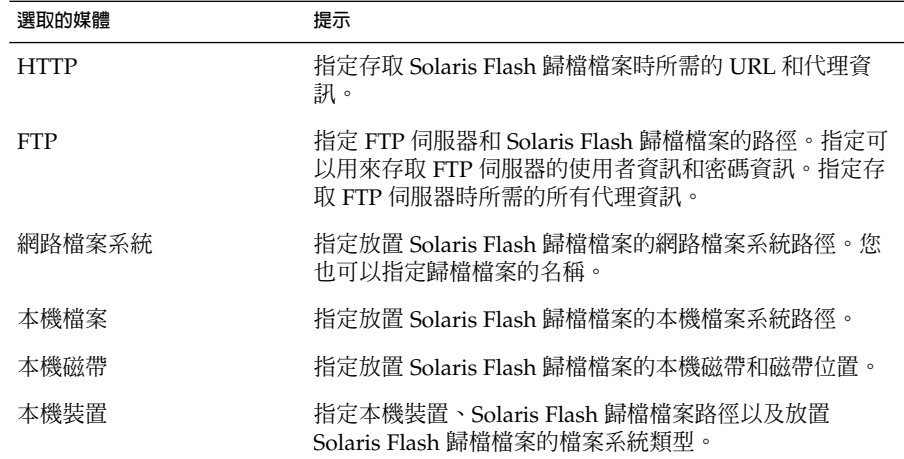

**c. 您可以在 [Flash 歸檔選項] 畫面,選取 [新增] 來安裝附加的 Solaris Flash 歸檔檔 案。如果您不想安裝其他歸檔檔案,請按下 [繼續] 完成安裝。**

當 Solaris suninstall 程式完成了 Solaris 軟體的安裝之後,系統將自動重新啓動 或提示您手動重新啟動。

完成安裝之後,安裝日誌會儲存在一個檔案中。您可以在以下目錄中找到安裝日誌:

- /var/sadm/system/logs
- /var/sadm/install/logs
- **17. 如果您正在升級 Solaris 軟體,您可能需要校正某些未保留的本機修改內容。如需詳 細說明,請參閱 第 143 頁「Solaris suninstall 程式升級後的工作」。**
- **18. (可選擇的) 若要安裝附加軟體,請參閱「***System Administration Guide: Basic Administration***」。**

## Solaris suninstall 程式升級後的工作

進行升級時,Solaris suninstall 程式會合併現有系統的本機軟體修改內容和新的 Solaris 軟體。但是,在某些狀況下可能無法進行合併。完成系統升級之後,您可能需要 校正某些未保留的本機修改內容。

**第** 15**章** • **使用** Solaris suninstall **程式** (**工作**) **143**

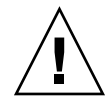

### ▼ 升級後校正本機修改內容

**1. 複查下列檔案內容,判斷您是否需要校正 Solaris suninstall 程式程式無法保留的 本機修改內容。**

/a/var/sadm/system/data/upgrade\_cleanup

- **2. 校正未保留的所有本機修改內容。**
- **3. 重新啟動系統。**
	- # **reboot**
## **第 16章**

# Solaris Flash 安裝功能 (主題)

本節將介紹如何建立 Solaris Flash 歸檔檔案並使用 Solaris Flash 歸檔檔案在多個系統上 安裝 Solaris 作業環境。

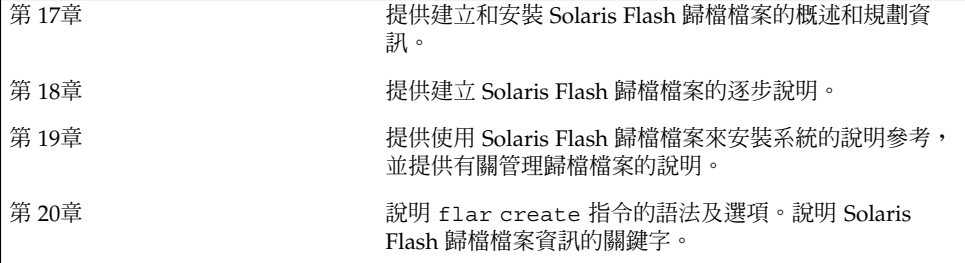

## <span id="page-146-0"></span>**第 17章**

## Solaris Flash (概述與規劃)

本章介紹 Solaris Flash 安裝功能,同時包括在您環境中規劃 Solaris Flash 安裝的必要資 訊。

- 第 147 頁「Solaris Flash 介紹」
- 第 151 [頁「規劃您的](#page-150-0) Solaris Flash 安裝」

## Solaris Flash 介紹

Solaris Flash 安裝功能可讓您在稱為主系統的系統上使用 Solaris 作業環境的單一參考安 裝,然後在一些系統上複製該安裝,這些系統稱為複製系統。您可以使用會覆寫系統上 所有檔案的 Solaris Flash 初始安裝覆寫複製系統,也可以使用僅包含兩個系統影像之差 異的 Solaris Flash 更新來覆寫複製系統。差動更新僅變更指定的檔案,並且僅可以用於 包含與原始主影像一致的軟體的系統。

## 以初始安裝方式安裝複製系統

透過用於初始安裝的 Solaris Flash 歸檔檔案,您可以使用以下任何一種安裝方式來安裝 主系統: Solaris Web Start、Solaris suninstall 程式、自訂 JumpStart、Solaris Live Upgrade 或 WAN Boot。所有檔案都會被覆寫。Solaris Flash 安裝程序包括五個部分。

- 1. 安裝主系統。選取一個系統,並使用任何一種 Solaris 安裝方式來安裝 Solaris 作業環 境以及其他任何軟體。
- 2. (可選擇的) 在安裝前或安裝後,準備自訂程序檔以重新配置或自訂複製系統。
- 3. 建立 Solaris Flash 歸檔檔案。Solaris Flash 歸檔檔案包含主系統上所有檔案的副本, 除非您已排除一些不必要的檔案。
- 4. 在複製系統上安裝 Solaris Flash 歸檔檔案。主系統和複製系統必須具有相同的核心 架構。

當您在系統上安裝 Solaris Flash 歸檔檔案時,歸檔檔案中的所有檔案都會複製到該 系統中。現在,新安裝的系統具有與原始主系統完全相同的安裝配置,因此被稱為複 製系統。某些自訂可能需要使用程序檔。

5. (可選擇的)儲存主影像的副本。如果要建立差動歸檔檔案,必須有主影像,而且該主 影像必須與安裝在複製系統上的影像相同。

如需逐步說明,請參閱 第 160 [頁「安裝主系統」。](#page-159-0)

圖 17–1 展示了以初始安裝方式安裝複製系統的程序。所有檔案都會被覆寫。

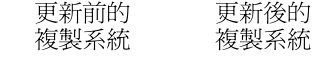

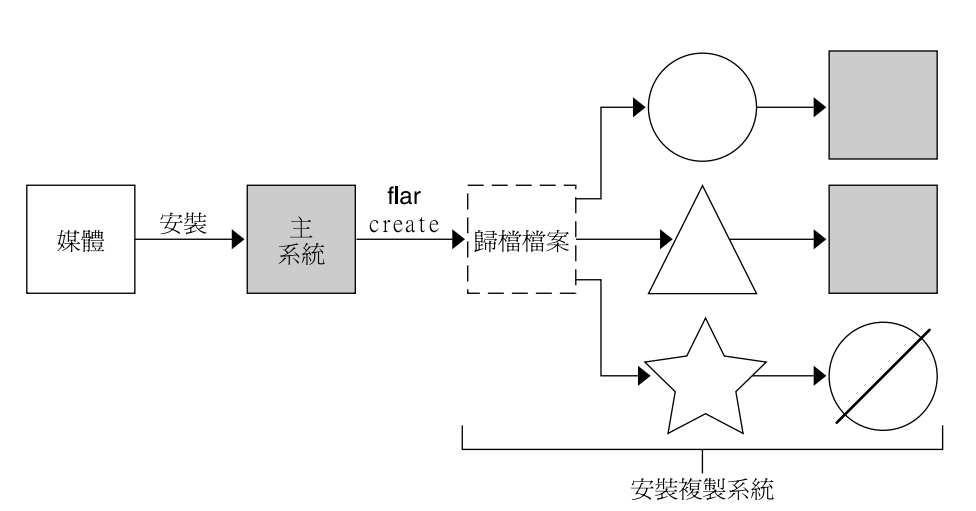

- 執行任意作業環境的系統
- △ 沒有作業環境的系統
- ☆ 具有不同架構的系統
- 更新失敗

**圖 17–1** Solaris Flash 初始安裝

## 使用 Solaris Flash 差動歸檔檔案更新複製系統

如果您具有複製系統並要更新它,則您可以建立一個差動歸檔檔案,該檔案僅包含未變 更的主影像和已更新的主影像之間的差異。當使用差動歸檔檔案更新複製系統時,僅會 變更差動歸檔檔案中存在的檔案。您可以選擇使用自訂 JumpStart 安裝方法或 Solaris Live Upgrade 來安裝 Solaris Flash 差動歸檔檔案。更新程序包含五個部分。

1. 準備要對主系統進行的變更。在進行變更之前,應先在主系統上複製原始歸檔檔案。

**注意 –** 如果主系統未在執行與原始歸檔檔案相同的檔案,則兩個系統影像之間的差異 可能會產生相當大的差動歸檔檔案,因此,安裝差動歸檔檔案可能會相當耗時。在這 種情況下,可使用完整歸檔檔案來進行初始安裝。

- 2. (可選擇的)在安裝前或安裝後,準備自訂程序檔以重新配置或自訂複製系統。
- 3. 裝載已儲存的未變更的主影像副本所在的目錄。此第二個影像用來比對兩個系統影 像。透過以下方法存取影像。
	- 從 Solaris Live Upgrade 啓動環境裝載
	- 透過 NFS 從複製系統裝載
	- 使用 ufsrestore 指令從備份回復
- 4. 使用 flar create 指令的 -A 選項建立差動歸檔檔案。
- 5. 使用自訂 JumpStart 在複製系統上安裝差動歸檔檔案。或者,您可以使用 Solaris Live Upgrade 在非作用中的啓動環境上安裝差動歸檔檔案。

圖 17–2 展示了差動歸檔檔案的建立和安裝程序。主影像以某些修改內容進行了更 新。這些修改可以是增加、重新配置或刪除少數檔案等簡單的修改,也可以是傳遞修補 程式等複雜修改。更新的主影像與未變更的主影像進行了比對。兩個影像之間的差異即 形成差動歸檔檔案。此歸檔檔案可用來更新其他目前在使用未變更主影像的複製系 統。如果複製系統已經修改或未在執行未變更的主影像,則更新會失敗。如果要對複製 系統進行許多變更,您隨時可以執行初始安裝。

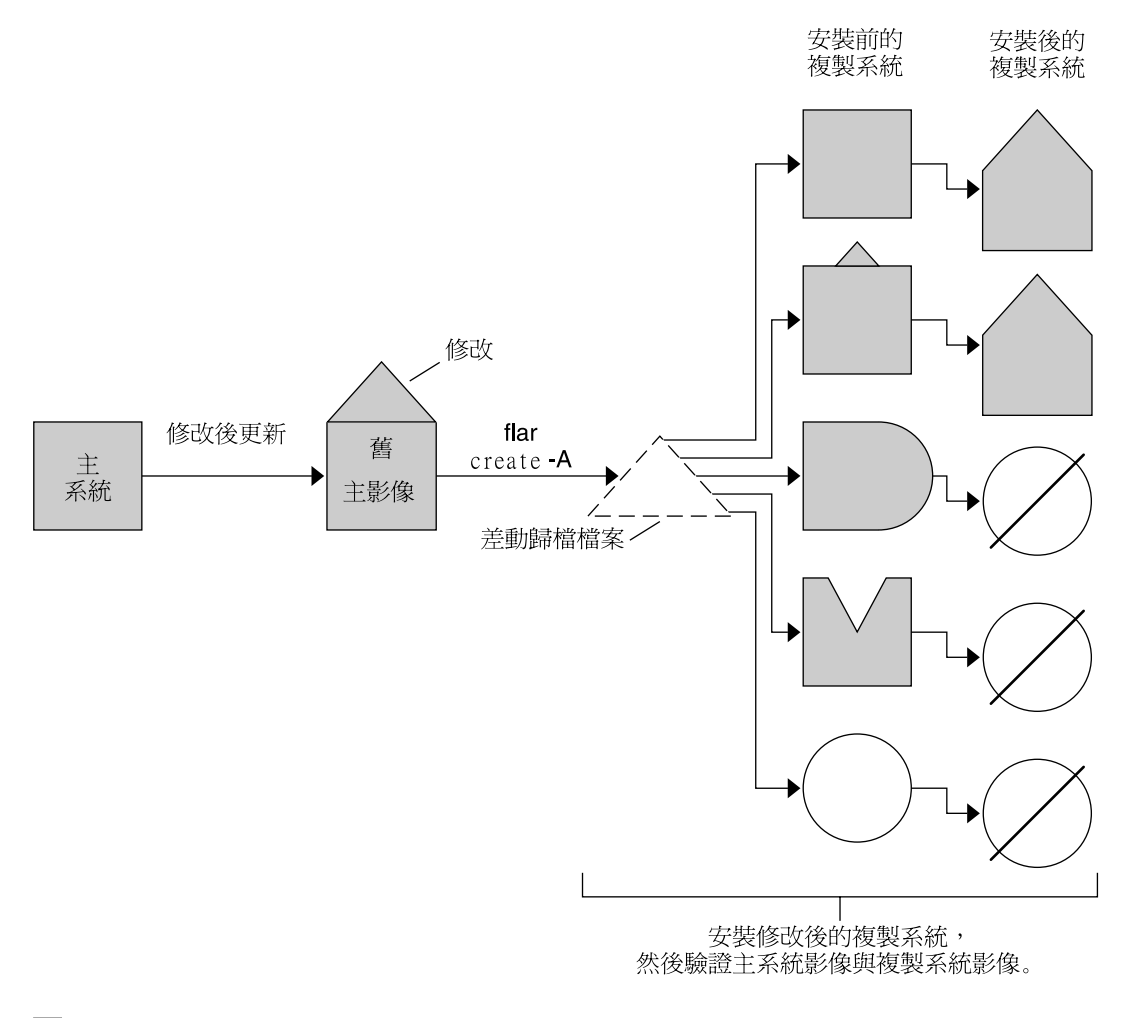

□ 主系統的精確複本

 $\Box$ 主系統的複本,但包含一些小的變更

- □ 主系統的複本,但包含額外的檔案
- △ 主系統的複本,但遺失某些檔案
- 從其他主系統分別建立或安裝
- 更新失敗
- **圖 17–2** Solaris Flash 更新

## <span id="page-150-0"></span>規劃您的 Solaris Flash 安裝

在建立和安裝 Solaris Flash 歸檔檔案之前,您必須決定要如何在系統上安裝 Solaris 作 業環境。第一次安裝系統時,必須使用進行初始安裝的完整歸檔檔案來安裝。使用歸檔 檔案安裝系統後,便可以使用差動歸檔檔案更新系統。差動歸檔檔案僅安裝兩個歸檔檔 案之間的差異部分。

### 設計主系統的初始安裝

Solaris Flash 的安裝程序的第一步工作是使用您要讓每個複製系統都具有的配置來安裝 主系統。您可以使用任何 Solaris 安裝方法在主系統上安裝歸檔檔案。您可以安裝 Solaris 作業環境的子集,也可以進行完全安裝。在完成安裝之後,您可以新增或移除軟 體,或修改任何配置檔。

主系統和複製系統必須具有相同的核心架構。例如,您只能使用從具有 sun4u 架構的 主系統建立的歸檔檔案來安裝具有 sun4u 架構的複製系統。

安裝主系統所使用的配置必須與您要每個複製系統都具有的配置完全相同。您在設計主 系統安裝時所作的決定取決於以下內容:

- 想要安裝在複製系統上的軟體
- 連接至主系統與複製系統的週邊裝置
- 主系統與複製系統的架構

然後,您可以自訂系統上的軟體。請參閱 第 154 [頁「自訂歸檔檔案與目錄」。](#page-153-0)您也可以 修改和設定此主系統,以便進行複製系統更新。請參閱 第 153 [頁「規劃建立](#page-152-0) Solaris Flash [歸檔檔案」。](#page-152-0)

### 在主系統上自訂 Solaris 安裝

在使用任何 Solaris 安裝方法完成主系統的 Solaris 作業環境安裝後,您可以依需要增加 或刪除軟體,並修改系統配置資訊。

- 刪除軟體。您可以移除不需要安裝在複製系統上的軟體。若要查閱主系統已安裝的軟 體清單,請使用 Product Registry。如需詳細說明,請參閱「*System Administration Guide: Basic Administration*」。
- 加入軟體。您可以安裝含括在 Solaris 版次中的軟體,也可以加入未作爲 Solaris 作業 環境組成部分發送的軟體。所有安裝在主系統上的軟體都會包括在 Solaris Flash 歸 檔檔案中,並安裝在複製系統上。
- 修改配置檔。您可以修改主系統的配置檔。例如,您可以修改 /etc/inet/inetd.conf 檔案,以限制系統執行的常駐程式。您所作的修改都儲 存為 Solaris Flash 歸檔檔案的一部分,並將安裝在複製系統上。

建立歸檔檔案時可做進一步的自訂。例如,您可以排除不希望含括在歸檔檔案中的大型 資料檔。如需有關概述,請參閱 第 154 [頁「自訂歸檔檔案與目錄」。](#page-153-0)

**第** 17**章** • Solaris Flash (**概述與規劃**) **151**

若要更新複製系統,您可以建立差動歸檔檔案。請參閱 第 153 [頁「規劃建立](#page-152-0) Solaris Flash [歸檔檔案」。](#page-152-0)

### 建立 SPARC 和 x86 系統的歸檔檔案

若要使用 Solaris Flash 安裝方法在 SPARC 及 x86 系統上安裝 Solaris 軟體,則必須針對 每個平台分別建立 Solaris Flash 歸檔檔案。請使用自 SPARC 主系統建立的 Solaris Flash 歸檔檔案來安裝 SPARC 系統; 使用自 x86 主系統建立的 Solaris Flash 歸檔檔案來 安裝 x86 系統。

#### SPARC: 支援主系統上沒有的週邊裝置

對要安裝在主系統上的驅動程式的選擇,要視連接至主系統和複製系統的週邊裝置及安 裝的軟體群組類型而定。如果複製系統和主系統上連接的週邊裝置不同,您必須在建立 歸檔檔案之前,將正確的驅動程式安裝在主系統上。

**注意 –** 安裝 Solaris 軟體時,某些硬體特定的驅動程式僅當在系統上找到支援它們的硬體 時才安裝。

如果使用核心軟體群組、一般使用者軟體群組、開發者軟體群組或完整軟體群組安裝主 系統,則主系統僅支援安裝時連接至主系統的週邊裝置。透過使用完整 Solaris 軟體群組 和 OEM 支援安裝主系統,您可以在主系統上安裝週邊裝置的支援,即使主系統未連接 這些週邊裝置亦可安裝。系統會安裝所有驅動程式,而不管系統上是否有相應硬體。您 也可以選取並安裝支援週邊裝置所需的套裝軟體。

在主系統上安裝除完整 Solaris 軟體群組和 OEM 支援之外的任何軟體群組時,系統上可 能不會包含正確安裝複製系統所需的所有驅動程式。例如,如果在具有 GX CG6 框架緩 衝區的主系統上安裝完整 Solaris 軟體群組,則只會安裝 GX CG6 框架緩衝區驅動程 式。在您要安裝的每個複製系統上均具有 GX CG6 框架緩衝區或者均未有框架緩衝區 時,不會有什麼問題。

如果您要在已安裝其他框架緩衝區 (如 Elite 3D) 的複製系統上安裝此歸檔檔案,則此複 製系統不會支援框架緩衝區。因此,您必須安裝完整 Solaris 軟體群組和 OEM 支援,或 者透過將所需的框架緩衝區驅動程式套裝軟體加入主系統中來安裝框架緩衝區驅動程 式,以建立包含所有框架緩衝區的歸檔檔案。

您可以使用下列其中一種方法,在複製系統上安裝與主系統不同的週邊設備支援。

■ 安裝完整 Solaris 軟體群組和 OEM 支援 – 完整 Solaris 軟體群組和 OEM 支援是可以 使用的最大軟體群組。此群組包含 Solaris 作業環境提供的所有套裝軟體。如果在主 系統上安裝此群組,主系統將含括 Solaris 版次包含的所有驅動程式。從透過完整 Solaris 軟體群組和 OEM 支援安裝的主系統建立的 Solaris Flash 歸檔檔案,可以用 於任何週邊裝置為安裝的 Solaris 作業環境版次所支援的複製系統。

<span id="page-152-0"></span>使用完整 Solaris 軟體群組和 OEM 支援安裝主系統可保證與其他週邊配置的相容 性,但完整 Solaris 軟體群組和 OEM 支援需要超過 1 GB 的磁碟空間。複製系統可能 沒有足夠空間來安裝完整 Solaris 軟體群組和 OEM 支援。

■ 安裝選取的套裝軟體 – 安裝主系統時,可以僅安裝主系統與複製系統需要的套裝軟 體。透過選取特定的套裝軟體,您可以只安裝主系統或複製系統上已知存在的週邊裝 置的支援。

## 規劃建立 Solaris Flash 歸檔檔案

您可以從主系統建立歸檔檔案,也可以從兩個系統影像建立差動歸檔檔案。差動歸檔檔 案僅會安裝兩個影像之間的差異部分。

### 規劃建立 Solaris Flash 歸檔檔案以進行初始安裝

安裝主系統後, Solaris Flash 安裝程序的下一步工作是建立 Solaris Flash 歸檔檔案。主 系統上的檔案及各種識別資訊都要複製到 Solaris Flash 歸檔檔案中。當主系統在多使用 者模式或單使用者模式中執行時,您可以建立 Solaris Flash 歸檔檔案。您也可以在從下 列項目啟動後建立 Solaris Flash 歸檔檔案:

- Solaris DVD
- Solaris Software 1 of 2 CD
- Solaris Software 和 Solaris Languages CD 的影像

### 規劃建立 Solaris Flash 差動歸檔檔案以進行更新

如果您具有複製系統並要更新它,則您可以建立一個差動歸檔檔案,該檔案僅包含未變 更的主影像和更新的主影像之間的差異。其中一個影像是執行安裝在複製系統上的原始 軟體的系統,否則必須存取已儲存的未變更主影像的副本。此影像即將以所需變更更 新。另一影像將被存取並用於比對。這兩個影像之間的差異就是差動歸檔檔案。您可以 使用自訂 JumpStart 安裝方法安裝 Solaris Flash 差動歸檔檔案。或者,您可以使用 Solaris Live Upgrade 在非作用中的啟動環境上安裝差動歸檔檔案。使用差動歸檔檔案 更新複製系統後,在複製系統中,僅差動歸檔檔案中包含的檔案已變更。在安裝前或安 裝後,可以使用程序檔來自訂歸檔檔案,這對重新配置特別有用。

在初始安裝後,應儲存未變更的主影像,以便可以使用下列任何一種方式來存取。

- Solaris Live Upgrade 啓動環境,裝載於使用 lumount 指令的目錄。如需有關 Solaris Live Upgrade 啓動環境的描述,請參閱第 30[章。](#page-294-0)
- 以超級使用者許可權透過 NFS 裝載的複製系統。
- 可使用 ufsdump 指令回復的系統備份。

如需逐步說明,請參閱 第 169 [頁「更新主影像並建立差動歸檔檔案」。](#page-168-0)

### <span id="page-153-0"></span>自訂歸檔檔案與目錄

建立 Solaris Flash 歸檔檔案時,可排除某些要從主系統複製的檔案及目錄。排除某個目 錄後,您仍可回復該目錄下的指定檔案或子目錄。例如,您可以建立一個排除 /a/aa/bb/c 中所有檔案及目錄的歸檔檔案,而在其中含括 bb 子目錄的內容。bb 子目 錄的內容將成為唯一含括在內的內容。

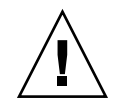

**小心 –** 使用 flar create 檔案排除選項時應特別注意,因為在排除某些目錄時,可能 會有未察覺的目錄留在歸檔檔案內,例如系統配置檔。發生此情況時,系統會不一致, 而且無法執行安裝。當目錄或檔案的資料 (例如大型資料檔) 易於移除,且不會中斷系統 時,最適合使用排除功能。

下表列出可用來排除檔案與目錄,以及回復檔案與子目錄的 flar create 指令選項。

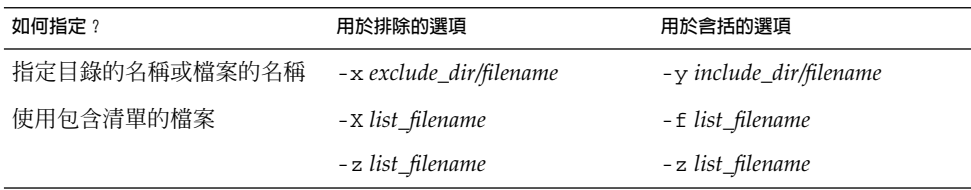

如需這些選項的描述,請參閱表 [20–7](#page-182-0)。

如需自訂歸檔檔案的範例,請參閱 第 165 頁「範例 — [建立歸檔檔案以進行初始安裝」](#page-164-0)  $\circ$ 

### 使用程序檔自訂歸檔檔案

在主系統上安裝軟體後,在建立、安裝、安裝後和初次重新啟動時,可以執行一些特殊 的程序檔。您可使用這些程序檔執行以下動作:

- 在複製系統上配置應用程式。您可以使用自訂 JumpStart 程序檔執行一些簡單配 置。對於較複雜的配置,可能需要在主系統上進行特殊配置檔處理,或者於安裝之前 或之後在複製系統上進行特殊配置檔處理。
- 保護複製系統上的本機自訂。本機預先安裝程序檔和安裝後程序檔常駐在複製系統 上,可保護本機自訂不被 Solaris Flash 軟體覆寫。
- 識別可以使歸檔檔案主機獨立的、不可複製的主機相依資料。主機獨立性可透過修改 此類資料或從歸檔檔案中排除此類資料來取得。日誌檔是主機相依資料的一個範例。
- 於建立期間驗證歸檔檔案的軟體完整性。
- 驗證複製系統上的安裝。

#### <span id="page-154-0"></span>**建立自訂程序檔的準則**

在建立重新啟動程序檔之外的程序檔時,請遵循以下準則,以確保程序檔不會損壞作業 環境或以其他任何方式中斷系統。這些準則可讓您使用 Solaris Live Upgrade 建立新的 啟動環境以安裝作業環境。新的啟動環境可在目前系統執行期間使用歸檔檔案來安裝。

**注意 –** 這些準則不適用於重新啟動程序檔,重新啟動程序檔允許執行常駐程式或對 root (/) 檔案系統進行其他類型的修改。

- 程序檔不能影響目前執行的系統。目前執行的作業環境可以不是安裝 Solaris Flash 歸檔檔案時執行的作業環境。
- 程序檔不可啟動或停止任何常駐程式的處理過程。
- 程序檔不可依賴取決於作業環境的指令 (如 ps、truss 或 uname) 之輸出。這些指 令會報告目前執行中系統的資訊。
- 程序檔不可傳送任何訊號,或以其他任何方式影響任何目前執行中的程序。
- 程序檔可以使用有助於 shell 程序檔的標準 UNIX 指令,例如 expr、cp 和 ls。

如需 Solaris Live Upgrade 的概述,請參[閱第](#page-294-0) 30章。

### Solaris Flash 歸檔檔案區段

Solaris Flash 歸檔檔案包含以下區段。一些區段可用來識別和自訂歸檔檔案,以及檢視 安裝時的狀態資訊。如需每個區段的進一步描述,請參[閱第](#page-176-0) 20章。

**表 17–1** Flash 歸檔檔案區段

| 區段名稱                                        | 僅提供資訊  | 描述                                                                                                    |
|---------------------------------------------|--------|----------------------------------------------------------------------------------------------------|
| Archive cookie                              | $\chi$ | 第一個區段包含可將檔案識別為 Solaris Flash 歸檔檔案的 cookie。                                                               |
| Archive identification                      |        | 第二個區段包含提供有關歸檔檔案識別資訊的關鍵字和值。一些識別資訊由<br>歸檔檔案軟體提供,其他特定識別資訊可透過 flar create 指令的選項來<br>加入。                      |
| User-defined                                |        | 此區段跟隨在識別區段之後。您可以定義和插入這些區段來自訂歸檔檔<br>案。Solaris Flash 歸檔檔案不處理任何插入的區段。例如,區段中可包含歸<br>檔檔案的描述或檢查應用程式完整性的程序檔。    |
| Manifest                                    | X      | 此區段是針對 Solaris Flash 差動歸檔檔案建立的,用來驗證複製系統。此清<br>單區段會列出複製系統上需要保留、加入或刪除的檔案。此區段僅提供資<br>訊,它以內部格式列出檔案,且無法用於程序檔。 |
| Predeployment,<br>Postdeployment,<br>Reboot | $\chi$ | 此區段包含 Flash 軟體在安裝作業環境影像前後所使用的內部資訊。您提供<br>的所有程序檔均包含在此區段內。                                                 |

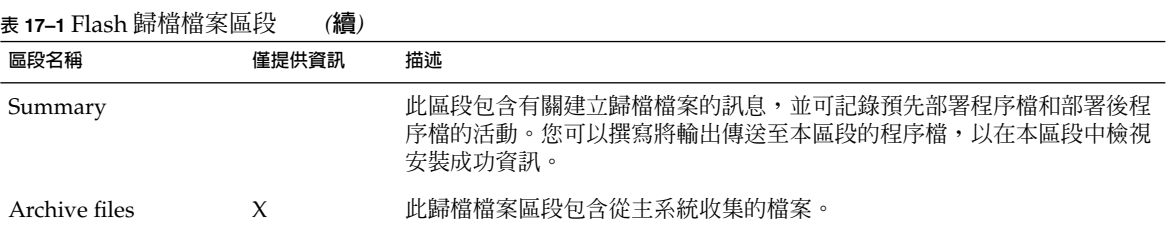

### 建立用於初始安裝的歸檔檔案的時間

在系統盡可能處於靜態時建立歸檔檔案。

在主系統上安裝軟體後、配置軟體前,建立歸檔檔案。例如,Solaris 容體管理程式會將 複合資訊儲存在檔案系統之外。如果您的開機磁碟已壓縮並鏡像,將不可能建立歸檔檔 案。因為建立歸檔檔案時無法存取檔案系統外的複合資料,所以必須在配置前建立歸檔 檔案。

## 儲存 Solaris Flash 歸檔檔案的位置

建立 Solaris Flash 歸檔檔案之後,您可以將歸檔檔案儲存在主系統的硬碟或磁帶上。儲 存歸檔檔案後,您可以將其複製到任何選取的檔案系統或媒體上。

- 網路檔案系統 (NFS) 伺服器
- HTTP 或 HTTPS 伺服器
- FTP 伺服器
- 磁帶
- CD、DVD
- 磁片
- 想要安裝的複製系統之本機磁碟

### 壓縮歸檔檔案

您可以在建立 Solaris Flash 歸檔時,使用 compress(1) 公用程式來指定將歸檔儲存為 壓縮檔。壓縮的歸檔檔案所需磁碟儲存空間較少,且當您透過網路安裝歸檔檔案時所造 成的擁塞會較少。

## 規劃 Solaris Flash 歸檔檔案的安裝

Solaris Flash 安裝處理的最後一步工作是在複製系統上安裝 Solaris Flash 歸檔檔案。

您可以使用任何 Solaris 安裝方法,在複製系統上安裝 Solaris Flash 歸檔檔案。

Solaris DVD 或 Solaris Installation CD 上的 Solaris Web Start 程式可讓您安裝儲存在下 列裝置上的 Solaris Flash 歸檔檔案:

- 磁碟 (DVD 或 CD)
- NFS 伺服器
- HTTP 伺服器
- FTP 伺服器
- 本機磁帶

如需安裝說明,請參閱 第 124 頁「SPARC: 使用 Solaris Web Start [程式來執行安裝或升](#page-123-0) [級」或](#page-123-0) 第 128 頁「x86: 使用 Solaris Web Start [程式來執行安裝或升級」。](#page-127-0)

Solaris Software 1 of 2 CD 上的 Solaris suninstall 程式可讓您安裝儲存在下列位置 上的 Solaris Flash 歸檔檔案:

- NFS 伺服器
- HTTP 伺服器
- FTP 伺服器
- 本機檔案
- 本機磁帶
- 本機裝置,包括 CD

如需安裝說明,請參閱 第 135 頁「SPARC: 使用 Solaris suninstall [程式來執行安裝](#page-134-0) [或升級」或](#page-134-0) 第 138 頁「x86: 使用 Solaris suninstall [程式執行安裝或升級」。](#page-137-0)

自訂 JumpStart 安裝程式可讓您安裝儲存在下列位置的 Solaris Flash 歸檔檔案:

- NFS 伺服器
- HTTP 或 HTTPS 伺服器
- FTP 伺服器
- 本機磁帶
- 本機裝置,包括 DVD 或 CD
- 本機檔案

如需安裝說明,請參閱 第 242 [頁「準備使用自訂](#page-241-0) JumpStart 安裝來安裝 Solaris Flash 歸 [檔檔案」。](#page-241-0)

Solaris Live Upgrade 可讓您安裝儲存在下列位置的 Solaris Flash 歸檔檔案:

- HTTP 伺服器
- FTP 伺服器
- NFS 伺服器
- 本機檔案
- 本機磁帶
- 本機裝置,包括 DVD 或 CD

如需安裝說明,請參閱 第 362 [頁「在啟動環境上安裝](#page-361-0) Solaris Flash 歸檔檔案」。

<span id="page-158-0"></span>**第 18章**

## 建立 Solaris Flash 歸檔檔案 (工作)

本章介紹了建立 Solaris Flash 歸檔檔案的程序,其中包括安裝主系統,然後從該主系統 建立 Solaris Flash 歸檔檔案。如果先前已在複製系統上安裝了歸檔檔案,則還可建立差 動歸檔檔案。建立差動歸檔檔案後,系統會比對兩個影像:未變更的主影像和已更新的 影像。差動歸檔檔案僅安裝兩個影像之間的差異部分。另外,本章還介紹建立程序檔的 程序,以重新配置或自訂歸檔檔案。

- 第 159 頁「工作表:建立 Solaris Flash 歸檔檔案」
- 第 160 [頁「安裝主系統」](#page-159-0)
- 第 161 [頁「建立自訂程序檔」](#page-160-0)
- 第 165 頁「建立 [Solaris Flash](#page-164-0) 歸檔檔案」

## 工作表:建立 Solaris Flash 歸檔檔案

**表 18–1** 工作表:建立 Solaris Flash 歸檔檔案以進行初始安裝

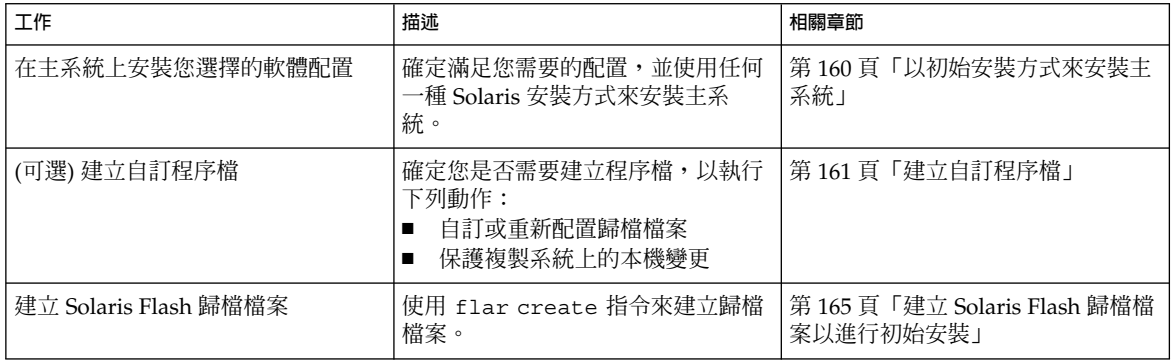

#### <span id="page-159-0"></span>**表 18–1** 工作表:建立 Solaris Flash 歸檔檔案以進行初始安裝 *(***續***)*

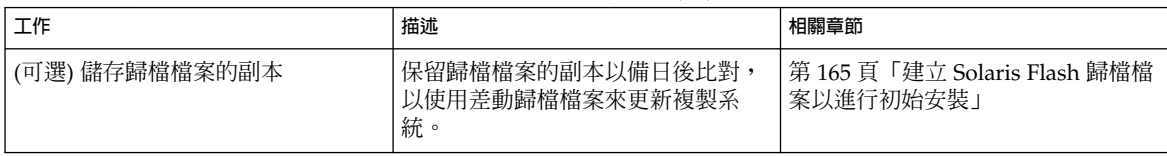

#### **表 18–2** 工作表:建立 Solaris Flash 歸檔檔案以更新複製系統

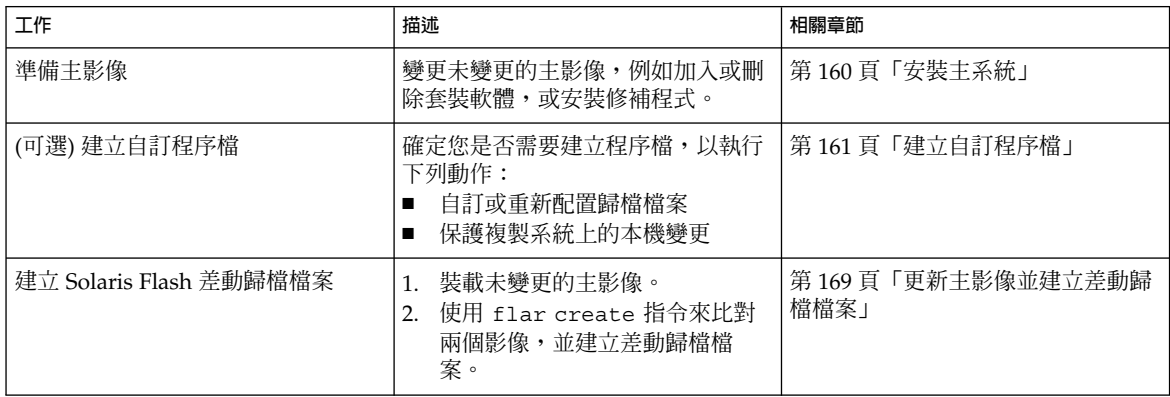

安裝主系統

可以使用您要其他系統具有的軟體配置來安裝主系統。您可以藉由初始安裝來安裝複製 系統,這樣會覆寫系統上的所有檔案;也可以藉由更新來安裝複製系統,更新中僅包含 兩個影像之間的差異部分。對於初始安裝,可使用任何一種 Solaris 安裝方式,在主系統 上安裝 Solaris 作業環境。

如果先前已在複製系統上安裝了歸檔檔案,您可以使用差動歸檔檔案,利用變更來更新 系統。這些是針對原始影像的變更,例如安裝修補程式,或者加入或移除套裝軟體。差 動歸檔檔案僅覆寫歸檔檔案中指定的檔案。如需更新原始主影像和建立差動歸檔檔案的 程序,請參閱 第 169 [頁「更新主影像並建立差動歸檔檔案」。](#page-168-0)

## ▼ 以初始安裝方式來安裝主系統

- **1. 識別您要安裝的系統配置。**
- **2. 使用 Solaris 安裝方式,在主系統上安裝 Solaris 作業環境。如需有關不同安裝方式 的討論,請參閱第 3[章。](#page-30-0)**
- **3. 以下列任何一種方法來自訂您的 Solaris 安裝:**
- <span id="page-160-0"></span>■ 刪除軟體。
- 加入軟體。
- 修改配置檔。
- 為複製系統的週邊裝置加入支援。

您可以建立自訂程序檔,或使用 flar create 指令來建立歸檔檔案。

- 若要建立自訂程序檔,請參閱 第 161 頁「建立自訂程序檔」。
- 若要建立歸檔檔案,請參閱 第 165 頁「建立 [Solaris Flash](#page-164-0) 歸檔檔案」。

## 建立自訂程序檔

程序檔可自訂歸檔檔案。這些程序檔可用於下列目的:

- 預先建立程序檔可在建立時驗證歸檔檔案,並準備歸檔檔案 (尤其是差動歸檔檔案) 以備日後自訂。此程序檔還可以在歸檔檔案中建立使用者定義的區段。
- 預先部署程序檔可在安裝時驗證歸檔檔案,並準備歸檔檔案以備日後自訂。
- 部署後程序檔可在複製系統上重新配置新的系統影像。
- 重新啓動程序檔可在系統重新啓動後處理最終的重新配置。

如需有關建立程序檔的準則,請參閱 第 155 [頁「建立自訂程序檔的準則」。](#page-154-0)

## ▼ 建立預先建立程序檔

此程序檔在歸檔檔案建立期間執行,具有多種用途。

- 驗證該軟體的內容和完整性。如果完整性被破壞,該程序檔無法建立歸檔檔案。
- 準備產品,以備日後在複製系統上自訂。
- 歸檔檔案建立期間,動態註冊其他安裝程序檔。
- 將訊息加入 Flash 建立摘要檔中。此訊息必須簡短,並且僅記錄程序檔的啓動、結束 及結果。您可以在摘要區段內檢視結果。
- **1. 建立預先建立程序檔。遵循 第 155 [頁「建立自訂程序檔的準則」中](#page-154-0)所述的準則。**
- **2. 將程序檔儲存在 /etc/flash/precreation 目錄中。**

**範例 18–1** 預先建立程序檔摘錄

下列範例摘錄自預先建立程序檔。

■ 若要將開始時間記錄在摘要區段中,請使用以下範例:

echo "MyApp precreation script started">> \$FLASHDIR/summary

■ 若要檢查軟體的完整性,請使用 flcheck 指令。此指令無法在指令行中使用,其語 法如下:

**第** 18**章** • **建立** Solaris Flash **歸檔檔案** (**工作**) **161**

#### **範例 18–1** 預先建立程序檔摘錄 *(***續***)*

flcheck *software component files and directories* ...| -

例如,若要驗證檔案和目錄,可使用以下範例:

flcheck *software component files and directories* If Not in selection - refuse creation

echo "Myapp Integrity Damage">>\$FLASHDIR/summary

或者,若要保留意外建立的新檔案和目錄,且不使歸檔檔案建立失敗,可使用以下範 例:

flcheck *software component files and directories* If Not in selection include by force flinclude *software component*

- 若要註冊部署程序檔和資料,可使用以下範例:
	- 將該程序檔複製至以下目錄:

cp *predeployment script* /etc/flash/predeployment

■ 或者,若要在歸檔檔案建立期間動態註冊程序檔,可將該程序檔複製至以下目 錄:

cp *predeployment script* \$FLASHDIR/predeployment

■ 若要查看使用者定義的區段中的應用程式特定資料,可使用以下範例:

cp *custom section* \$FLASHDIR/custom\_sections/MyApp

■ 若要將安裝成功記錄在摘要區段中,可使用以下範例:

echo "product one flash preparation started.">>\$FLASH\_DIR/summary ... echo "product one flash preparation finished successfully">>\$FLASH\_DIR/summary

#### **範例 18–2** 預先建立程序檔

```
#!/bin/sh
echo "Test precreation script started">> $FLASH_DIR/summary
cat /opt/TestApp/critical_file_list | flcheck -
if [ $? != 0 ]; then
   echo "Test precreation script failure">> $FLASH_DIR/summary
    exit 1
fi
echo "Test precreation script started">> $FLASH DIR/summary
/opt/TestApplication/license_cloning
    $FLASH_DIR/predeployment/.TestApplicationLicenceTransfer \
    $FLASH_DIR/custom_sections/TestApplicationLicenceCounter
echo "Test precreation script finished">> $FLASH DIR/summary
exit 0
```
### 使用預先建立程序檔來建立使用者定義的歸檔檔案區段

預先建立程序檔可在歸檔檔案中建立使用者定義的區段,以提供特定的應用程式資 訊。此區段會用於維護歸檔檔案。必須將此程序檔置於 \$FLASH\_DIR/sections 目錄 中。Solaris Flash 歸檔檔案不處理使用者定義的區段。例如,區段中可包含對該歸檔檔 案的描述,也可包含檢查應用程式完整性的程序檔。

使用者定義的區段應使用以下格式:

- 必須是行導向
- 必須以換行 (ASCII 0x0a) 字元結尾
- 每一行的長度不限
- 使用 base64 或類似演算法進行二進位資料編碼。

## ▼ 建立預先部署程序檔

此程序檔在安裝歸檔檔案之前執行。如果此程序檔是用來驗證歸檔檔案的,則會保留在 該歸檔檔案中。如果此程序檔是用來在複製系統上保留本機配置的,則會保留在複製系 統中。此程序檔還可以分析和收集必要的本機資料,以備日後自訂。例如,在由即將要 擷取的檔案覆寫之前,系統可以先儲存特定於用戶端的資訊。此資訊可在擷取後於最終 階段使用。

**1. 建立預先部署程序檔。遵循 第 155 [頁「建立自訂程序檔的準則」中](#page-154-0)所述的準則。**

#### **2. 將程序檔儲存在下列其中一個目錄中。**

- 如果要驗證歸檔檔案,請儲存在 /etc/flash/predeployment 目錄中。
- 如果要參考預先建立程序檔,請儲存在 \$FLASH DIR/preinstall 目錄中。
- 如果要在複製系統上保留配置,則應提供儲存於複製系統上的程序檔之路徑,以 及 JumpStart 設定檔中的 local\_customization 關鍵字 。

**範例 18–3** 預先部署程序檔

```
#!/bin/sh
$FLASH_DIR/TestApplication/check_hardware
if [ $? != 0 ]; then
   echo Unsupported hardware
   exit 1
fi
$FLASH_DIR/TestApplication/check_licence_key
if [ $? != 0 ]; then
   echo No license for this host
    exit 1
fi
$FLASH_DIR/TestApplication/deploy_license_key \
   $FLASH_DIR/TestApplication/.TestApplicationLicenceTransfer
$FLASH_DIR/TestApplication/save_data_files $FLASH_DIR/flash
```
exit 0

**第** 18**章** • **建立** Solaris Flash **歸檔檔案** (**工作**) **163**

▼ 建立部署後程序檔

此程序檔保留在歸檔檔案中,或儲存在複製系統上的本機目錄中,並且會在安裝後執 行。此程序檔可在複製系統上重新配置新的系統影像。如果該程序檔儲存在歸檔檔案 中,則變更會影響所有的複製系統。如果該程序檔儲存在複製系統上的本機目錄中,則 變更僅影響該複製系統。例如,可以將預先部署程序檔所儲存的特定於用戶端的資訊套 用至複製環境,以完成安裝。

部署後程序檔也可用於在安裝歸檔檔案後清除檔案,例如,清除 /var/adm 中的日誌 檔。

**注意 –** 並非所有的日誌檔都需要使用程序檔來清除。/var/tmp 中的日誌檔可在建立歸 檔檔案時排除。

**1. 建立部署後程序檔。遵循 第 155 [頁「建立自訂程序檔的準則」中](#page-154-0)所述的準則。**

#### **2. 將該程序檔儲存在下列其中一個目錄中:**

- 若要影響所有的複製系統,請儲存在 /etc/flash/postdeployment 目錄中。
- 若要僅影響本機複製系統,則應提供儲存於複製系統上的程序檔的路徑,以及 JumpStart 設定檔中的 local\_customization 關鍵字 。

**範例 18–4** 部署後程序檔

```
#1/hin/ch$FLASH_DIR/TestApplication/clone_reconfiguration
$FLASH_DIR/TestApplication/restore_data $FLASH_DIR/flash
```
## ▼ 建立重新啟動程序檔

此程序檔保留在歸檔檔案中,並在系統重新啟動後執行。此程序檔會在系統重新配置 後,進行所有最終配置。

在複製系統上安裝 Solaris Flash 歸檔檔案後,系統會為複製機器刪除某些特定於主機的 檔案,然後重新建立這些檔案。安裝程式使用 sys-unconfig(1M) 指令和 sysidtool (1M) 程式來刪除並重新建立特定於主機的網路配置檔。重新建立的檔案包括 /etc/hosts、/etc/defaultrouter 以及 /etc/defaultdomain 等。您可以使用 重新啟動程序檔進行任何最終重新配置。

#### **1. 建立重新啟動程序檔。**

**2. 將該程序檔儲存在 /etc/flash/reboot 目錄中。**

**範例 18–5** 建立重新啟動程序檔

```
#!/bin/sh
$FLASH_DIR/TestApplication/finalize_license
```
## <span id="page-164-0"></span>建立 Solaris Flash 歸檔檔案

您可以藉由初始安裝建立歸檔檔案,這樣會覆寫複製系統上所有的檔案;也可以建立差 動歸檔檔案,這樣僅覆寫指定的變更。如需差動歸檔檔案的概述,請參閱 第 153 [頁「規](#page-152-0) 劃建立 Solaris Flash [差動歸檔檔案以進行更新」。](#page-152-0)

## 建立 Solaris Flash 歸檔檔案以進行初始安裝

安裝主系統之後,建立一個 Solaris Flash 歸檔檔案,以用於安裝其他系統。

**1. 啟動主系統,並儘量以停用狀態來執行。**

如果可能,請以單一使用者模式來執行該系統;否則,請關閉您要歸檔的所有應用程 式以及需要耗用大量作業系統資源的所有應用程式。 當主系統在多使用者模式改革用者模式下執行,或以下列其中一種方式啓動時, 您可以建立 Solaris Flash 歸檔檔案:

- Solaris DVD。
- Solaris Software 1 of 2 CD 。
- Solaris Software 的影像。如果您使用 CD 媒體,此影像可以在需要時包含 Solaris Languages CD。

#### **2. 若要建立歸檔檔案,請使用 flar create 指令。**

- # **flar create -n** *name options path/filename*
- *name* 您為該歸檔檔案指定的名稱。您指定的 *name* 就是關鍵字 content name 的值。
- *options* 如需各選項的描述,請參閱 第 183 頁「[flar create](#page-182-0)」。
- *path* 您要儲存歸檔檔案的目錄之路徑。如果不指定路徑,flar create 會將 歸檔檔案儲存在目前的目錄中。

*filename* 歸檔檔案的名稱。

- 如果歸檔檔案建立成功,flar create 指令會傳回退出碼 0。
- 如果歸檔檔案建立失敗,flar create 指令會傳回一個非零的退出碼。
- **3. 建立歸檔檔案的副本並儲存它。日後可使用此副本,藉由差動歸檔檔案來更新複製系 統。**

### 範例 — 建立歸檔檔案以進行初始安裝

可以完整複製檔案系統,也可以透過排除某些目錄或檔案來自訂檔案系統。您可以使用 其他選項來取得相同的結果。請使用最適合您環境的選項。

**第** 18**章** • **建立** Solaris Flash **歸檔檔案** (**工作**) **165**

為便於說明,下列範例中的檔案系統已經過了大幅簡化。這些範例中的主系統檔案結構 不使用諸如 /var、/usr 或 /opt 之類的檔案系統名稱,而是使用以下結構:

/aaa/bbb/ccc/ddd /aaa/bbb/fff /aaa/eee /ggg

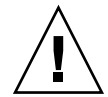

**小心 –** 使用 flar create 檔案排除選項時應注意,在排除某些目錄時,可能會有未察 覺的其他目錄留在歸檔檔案中,例如系統配置檔。由此,系統可能會不一致,而且無法 執行安裝。如果目錄或檔案的資料 (例如大型資料檔) 易於移除,且不會破壞系統,則最 適合使用排除功能。

#### **範例 18–6** 建立精確複製的歸檔檔案

在此範例中,歸檔檔案名為 archive1。此歸檔檔案自主系統精確複製而成,並經過壓 縮。此歸檔檔案是主系統的精確複製,會儲存到 archive1.flar 中。

```
# flar create -n archive1 -c archive1.flar
```
若要檢查歸檔檔案的檔案結構,請鍵入下列內容。

```
# flar info -l archive1.flar
aaa
aaa/bbb
aaa/bbb/ccc
aaa/bbb/ccc/ddd
aaa/bbb/fff
aaa/eee
aaa/eee
ggg
```
**範例 18–7** 建立歸檔檔案並排除或包含檔案與目錄

在此範例中,歸檔檔案名爲 archive2。此歸檔檔案自主系統複製而成,但並非精確副 本。/aaa 目錄下的內容被排除在外,但 /aaa/bbb/ccc 中的內容會保留下來。

# **flar create -n archive2 -x /aaa -y /aaa/bbb/ccc archive2.flar**

若要檢查歸檔檔案的檔案結構,請鍵入下列內容。螢幕上顯示包含複製檔案的被排除的 目錄,但是僅有回復的檔案包含資料。

```
# flar info -l aaa
aaa
aaa/bbb/ccc
aaa/bbb/ccc/ddd
aaa/bbb
ggg
```
**範例 18–8** 使用清單來建立用於排除和包含檔案與目錄的歸檔檔案

在此範例中,歸檔檔案名為 archive5。此歸檔檔案自主系統複製而成,但並非精確副 本。

exclude 檔案包含下列清單:

/aaa

include 檔案包含下列清單:

/aaa/bbb/ccc

/aaa 目錄下的內容被排除在外,但 /aaa/bbb/ccc 中的內容會保留下來。

# **flar create -n archive5 -X exclude -f include archive5.flar**

若要檢查歸檔檔案的檔案結構,請鍵入下列內容。螢幕上顯示包含複製檔案的被排除的 目錄,但是僅有回復的檔案包含資料。

# **flar info -l archive5.flar** aaa aaa/bbb/ccc aaa/bbb/ccc/ddd aaa/bbb ggg

**範例 18–9** 透過使用清單並回復目錄來建立用於排除檔案與目錄的歸檔檔案

您可以結合選項 -x、-y、-X 及 -f。此範例結合使用選項 -X 和 -y。此歸檔檔案名為 archive5。此歸檔檔案自主系統複製而成,但並非精確副本。

exclude 檔案包含下列清單:

/aaa

-y 選項可回復 /aaa/bbb/ccc 目錄。以下指令可產生此歸檔檔案。

# **flar create -n archive5 -X exclude -y /aaa/bbb/ccc archive5.flar**

若要檢查歸檔檔案的檔案結構,請鍵入下列內容。螢幕上顯示包含複製檔案的被排除的 目錄,但是僅有回復的檔案包含資料。

```
# flar info -l archive5.flar
aaa
aaa/bbb
aaa/bbb/ccc
aaa/bbb/ccc/ddd
ggg
```
**第** 18**章** • **建立** Solaris Flash **歸檔檔案** (**工作**) **167**

<span id="page-167-0"></span>**範例 18–10** 使用清單和 -z 選項來建立用於排除和包含檔案與目錄的歸檔檔案

在此範例中,歸檔檔案名為 archive3。此歸檔檔案自主系統複製而成,但並非精確副 本。要選取的檔案與目錄包含在 filter1 檔案中。在此檔案中,目錄均標示有減號 (-) 或加號 (+),以指示要排除及要回復的檔案。在此範例中,目錄 /aaa 標示有減號,將會 排除;子目錄 /aaa/bbb/ccc 標示有加號,將會回復。filter1 檔案包含下列清單。

- /aaa

+ /aaa/bbb/ccc

以下指令可產生此歸檔檔案。

#### # **flar create -n archive3 -z filter1 archive3.flar**

若要檢查歸檔檔案的檔案結構,請鍵入下列內容。螢幕上顯示包含複製檔案的被排除的 目錄,但是僅有回復的檔案包含資料。

# **flar info -l archive3.flar** aaa aaa/bbb aaa/bbb/ccc aaa/bbb/ccc/ddd ggg

**範例 18–11** 自替代啟動環境建立歸檔檔案

在此範例中,歸檔檔案名為 archive4。此歸檔檔案自主系統精確複製而成,並經過壓 縮。此歸檔檔案是主系統的精確複製,儲存在 archive4.flar 中。-R 選項用於從其 他目錄樹建立該歸檔檔案。

# **flar create -n archive4 -c -R /x/yy/zz archive4.flar**

**範例 18–12** 建立歸檔檔案並加入關鍵字以描述該歸檔檔案

在此範例中,歸檔檔案名為 archive3。此歸檔檔案自主系統精確複製而成,並經過壓 縮。選項可將描述加入該歸檔檔案識別區段中,以協助您日後識別該歸檔檔案。如需有 關關鍵字、關鍵字的值以及格式的資訊,請參閱 第 178 頁「[Solaris Flash](#page-177-0) 關鍵字」。

# **flar create -n archive3 -i 20000131221409 -m pumbaa \ -e "Solaris 8 Print Server" -a "Mighty Matt" -U "Internal Finance" \ -T server archive3.flar**

建立歸檔檔案後,您可以存取包含詳細描述的識別區段。以下為識別區段的範例。

section begin=identification files\_archived\_method=cpio files\_compressed\_method=compress files\_archived\_size=259323342 files unarchived size=591238111 creation\_date=20000131221409 creation\_master=pumbaa content\_name=Finance Print Server content\_type=server

#### <span id="page-168-0"></span>**範例 18–12** 建立歸檔檔案並加入關鍵字以描述該歸檔檔案 *(***續***)*

```
content_description=Solaris 8 Print Server
content author=Mighty Matt
content_architectures=sun4u,sun4m
creation_node=pumbaa
creation_hardware_class=sun4u
creation_platform=SUNW,Sun-Fire
creation_processor=sparc
creation_release=5.9
creation_os_name=SunOS
creation_os_version=s81_49
x-department=Internal Finance
```
## ▼ 更新主影像並建立差動歸檔檔案

建立差動歸檔檔案之前,需要比對兩個影像:未變更的主影像和已更新的主影像。其中 一個為未變更的主影像,它一直保持不變,該影像已儲存且需要存取。另一個影像為未 變更的主影像,但以少量的變更更新過。根 (/) 檔案系統是新影像的預設位置,但是如 果此影像已儲存在其他位置,您可以存取此影像。擁有這兩個影像後,您可以建立差動 歸檔檔案,其中僅包含兩個影像之間的差異部分。然後,可以將差動歸檔檔案安裝在先 前透過未變更的主影像安裝的複製系統上。

#### **1. 準備要對主系統進行變更。進行變更之前,應在主系統上複製原始歸檔檔案。**

**注意 –** 必須妥善保管未變更的主影像之副本,避免變更,以備日後裝載時使用。

- **2. 以下列變更來更新未變更的主影像:**
	- 刪除套裝軟體。
	- 加入套裝軟體或修補程式。
	- 修改配置檔。
	- 為複製系統的週邊裝置加入支援。
- **3. (可選) 建立自訂程序檔。請參閱 第 161 [頁「建立自訂程序檔」。](#page-160-0)**
- **4. 在裝載點發送未變更的主影像。**
	- 如果未變更的主影像儲存在非作用中的啓動環境內,可使用 lumount 指令來擷 取。

# **lumount** *BE\_name mountpoint*

*BE\_name* 指定儲存未變更的主影像的啟動環境名稱。

*mountpoint* 指定儲存影像的根 (/) 檔案系統

**第** 18**章** • **建立** Solaris Flash **歸檔檔案** (**工作**) **169**

在以下範例中, 非作用中的啓動環境名為 unchanged\_master1, 裝載點是主系統 上的目錄 /a。

# **lumount unchanged\_master1 /a**

- 如果該影像儲存在複製系統上,可使用 NFS 來裝載複製系統。
	- a. 在主系統上,共用複製系統的根 (/) 檔案系統,並指定在複製系統上的主根檔 案系統許可權。

```
# share -F nfs -o rw,root=master_system "/"
```
*master\_system* 是主系統的名稱。

b. 在主系統上,裝載該複製系統。

# **mount -F nfs** *clone\_system***:/** *master\_dir*

*clone\_system* 指定要裝載的系統之名稱

*master\_dir* 指定儲存未變更的主影像的目錄

■ 如果該影像是透過 ufsdump 指令儲存的,可使用 ufsrestore 指令來擷取副 本。如需有關如何使用這些指令的資訊,請參閱「*System Administration Guide: Basic Administration*」中的「UFS Backup and Restore Commands (Reference)」  $\circ$ 

#### **5. 建立差動歸檔檔案。**

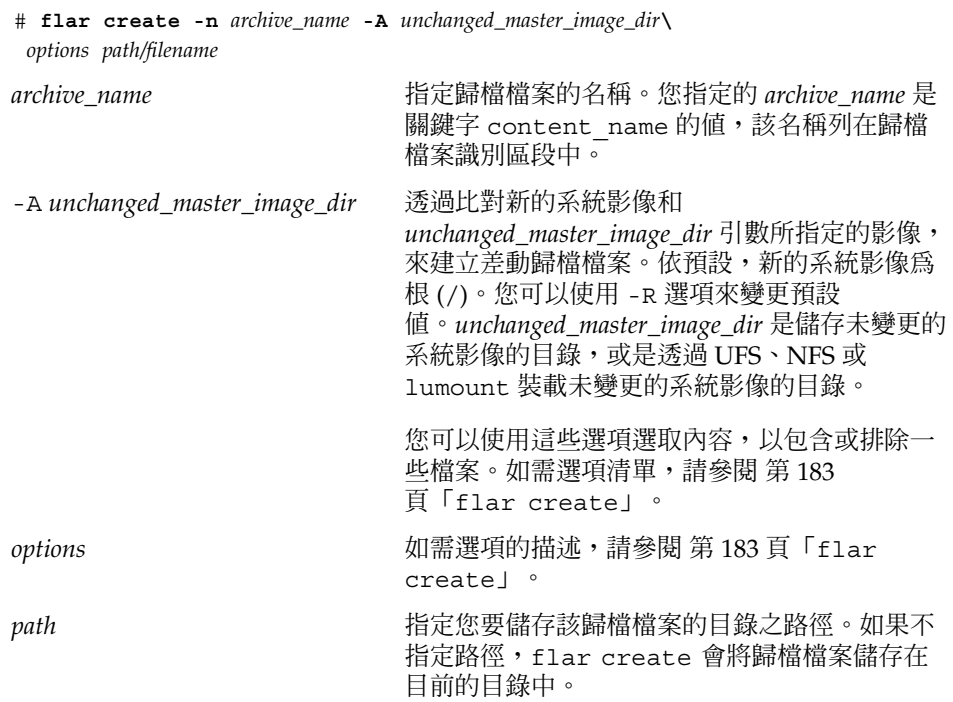

#### *filename* 2000 2000 2000 2000 指定該歸檔檔案的名稱。

- 如果差動歸檔檔案建立成功,flar create 指令會傳回退出碼 0。
- 如果差動歸檔檔案建立失敗,flar create 指令會傳回非零的退出碼。 如需有關安裝歸檔檔案的程序,請參閱 第 173 頁「安裝 Solaris Flash [歸檔檔案的程](#page-172-0) [序參照」。](#page-172-0)

### 範例 — 建立差動歸檔檔案

**範例 18–13** 使用主系統上的新主影像來建立差動歸檔檔案

在此範例中,未變更的主影像之目錄名爲 unchanged master1,包含變更的新主影像 是根 (/) 目錄。新的主影像會與未變更的主影像進行比對,所產生的差動歸檔檔案會經 過壓縮。差動歸檔檔案儲存在 diffarchive1.flar 檔案中。此歸檔檔案中包含安裝 時將要刪除、變更或加入的檔案。

# **flar create -n diffarchive1 -A /a/unchanged\_master1 -c diffarchive1.flar**

**範例 18–14** 使用儲存在非作用中的啟動環境內的影像來建立差動歸檔檔案

在此範例中,未變更的主影像 unchanged master1 儲存在非作用中的啓動環境內, 並可透過裝載啟動環境來存取。新的主影像是根 (/) 目錄。新的主影像會與未變更的主 影像進行比對,所產生的差動歸檔檔案會經過壓縮。歸檔檔案儲存在 diffarchive4.flar 中。此歸檔檔案中包含安裝時將要刪除、變更或加入的檔案。

# **lumount unchanged\_master1 /a**

# **flar create -n diffarchive4 -A /a -c diffarchive4.flar**

<span id="page-172-0"></span>**第 19章**

## 安裝與管理 Solaris Flash 歸檔檔案 (工 作)

本章說明在複製系統上安裝 Solaris Flash 歸檔檔案的程序,以及管理歸檔檔案的程序。

- 第 173 頁「安裝 Solaris Flash 歸檔檔案的程序參照」
- 第 174 頁「管理 [Solaris Flash](#page-173-0) 歸檔檔案」

## 安裝 Solaris Flash 歸檔檔案的程序參照

您可以使用任何一種 Solaris 安裝方法安裝要進行初始安裝的 Solaris Flash 歸檔檔 案。必須使用自訂 JumpStart 來安裝 Solaris Flash 差動歸檔檔案。

- 對於要安裝 Solaris Flash 歸檔檔案的初始安裝,請參閱以下參考。
	- Solaris Live Upgrade 請參閱 第 362 頁「在啓動環境上安裝 Solaris Flash 歸檔 [檔案」。](#page-361-0)
	- [Solaris Web Start](#page-123-0) 程式 請參閱 第 124 頁「SPARC: 使用 Solaris Web Start 程式 [來執行安裝或升級」或](#page-123-0) 第 128 頁「x86: 使用 Solaris Web Start [程式來執行安裝或](#page-127-0) [升級」。](#page-127-0)
	- Solaris suninstall 程式 請參閱 第 135 頁「[SPARC:](#page-134-0) 使用 Solaris suninstall [程式來執行安裝或升級」或](#page-134-0) 第 138 頁「x86: 使用 [Solaris](#page-137-0) suninstall [程式執行安裝或升級」。](#page-137-0)
	- 自訂 JumpStart 安裝程式 請參閱 第 207 [頁「建立設定檔」及](#page-206-0) 第 242 [頁「準備](#page-241-0) 使用自訂 JumpStart 安裝來安裝 [Solaris Flash](#page-241-0) 歸檔檔案」。
	- WAN Boot 安裝方法 請參[閱第](#page-402-0) 38章。
- 若要使用差動 Solaris Flash 歸檔檔案進行更新,請參閱以下參考。
	- 自訂 JumpStart 安裝程式 請參閱 第 207 [頁「建立設定檔」及](#page-206-0) 第 242 [頁「準備](#page-241-0) 使用自訂 JumpStart 安裝來安裝 [Solaris Flash](#page-241-0) 歸檔檔案」。
	- Solaris Live Upgrade 請參閱 第 365 [頁「使用設定檔安裝](#page-364-0) Solaris Flash 歸檔檔 案 ([指令行介面](#page-364-0))」。

## <span id="page-173-0"></span>管理 Solaris Flash 歸檔檔案

flar 指令可讓您管理歸檔檔案。歸檔檔案可分割成數個區段。使用者可修改、新增或 刪除這些區段,然後再合併建立一個歸檔檔案。您可以取得有關該歸檔檔案的資訊。

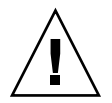

**小心 –** 切勿修改 Archive Files 區段,否則會影響歸檔檔案的完整性。

## 分割 Solaris Flash 歸檔檔案

使用者可將歸檔檔案分割成數個區段,然後修改其中某些區段、加入新的區段或刪除區 段。修改區段後,應合併這些區段,以建立一個新的歸檔檔案。例如,您可以新增一個 User-Defined 區段,或修改 Archive Identification 區段。切勿修改 Archive Files 區 段,否則會影響歸檔檔案的完整性。

使用 flar split 指令將 Solaris Flash 歸檔檔案分割成數個區段。flar 指令將每個區 段複製到目前目錄或指定目錄的不同檔案中。該檔案將以區段命名,例如,Archive Cookie 儲存在名為 cookie 的檔案中。您可以指定 flar split 指令只儲存一個區 段。指令的語法如下所示:

flar split[-d *dir*] [-u *section*] [-f archive] [-S *section*] [-t [-p *posn*] [-b *blocksize*]] *filename*

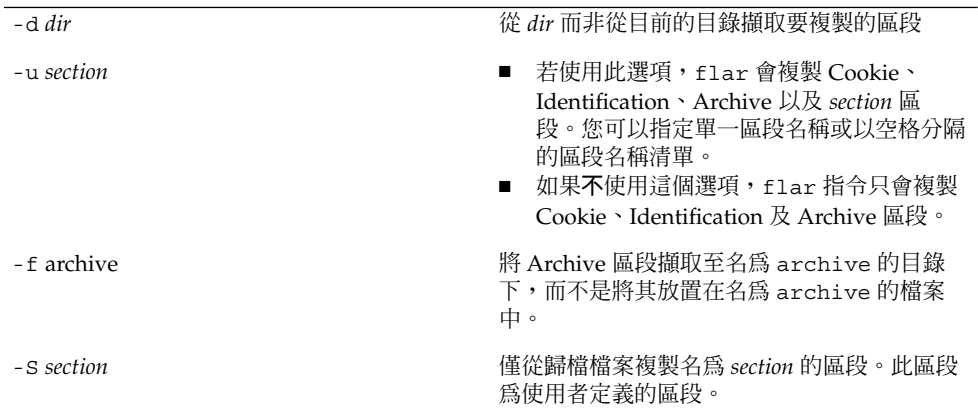

#### **範例 19–1** 分割歸檔檔案

在下面這個範例裡,將 archive1.flar 分割成三個檔案:

- cookie 歸檔檔案的第一行,可識別歸檔檔案的格式版本。切勿變更這個識別碼。
- identification Identification 區段的副本,包含所有關鍵字值對。
- archive cpio 歸檔檔案本身。可以壓縮這個檔案。
- # **flar split archive1.flar**

分割歸檔檔案後,可修改 Archive 區段或加入 User-Defined 區段。然後再合併區段,重 新建立歸檔檔案。

## 合併 Solaris Flash 歸檔檔案

將歸檔檔案分割成數個區段後,可合併區段以建立新的歸檔檔案。

flar combine 指令自個別區段建立 Solaris Flash 歸檔檔案。假設每個區段皆存在於不 同的檔案中,而檔案名稱為各區段的名稱。至少必須建立以下三個檔案:

- Archive Cookie (cookie)
- Archive Identification (identification)
- Archive Files (archive)

結合區段時,應注意下列事項:

- 如果 archive 為目錄, flar 指令會使用 cpio, 以便在將其含括至結合的歸檔檔 案之前歸檔該目錄。
- 若是 Archive Identification 區段指定壓縮歸檔檔案,flar 會壓縮新結合歸檔檔案的 內容。
- 不會對任何區段執行驗證。特別是不會驗證或更新 Archive Identification 區段中的 任何欄位。

flar combine [-d *dir*] [-u *section*] [-t [-p *posn*] [-b *blocksize*]] *filename*

-d dir  $\mathcal C$  /  $\mathcal C$  dir 而非從目前的目錄擷取要結合的區段。

-u *section*

- 若使用此選項,flar 會複製 Cookie、Identification、Archive 以及 *section* 區段。您可以指定單一區段名稱或以空格分隔的區段名稱清 單。
- 如果不使用這個選項,flar 指令只會複製 Cookie、Identification 及 Archive 區段。

**範例 19–2** 合併 Solaris Flash 歸檔檔案

在此範例中,將 Archive Cookie 區段、Archive Identification 區段及 Archive Files 區 段結合成一個完整的歸檔檔案。這個歸檔檔案的名稱為 newarchive.flar。

# **flar combine newarchive.flar**

**第** 19**章** • **安裝與管理** Solaris Flash **歸檔檔案** (**工作**) **175**

**範例 19–3** 合併 Solaris Flash 歸檔檔案並新增 User-Defined 區段

在此範例中,將 Archive Cookie 區段、Archive Identification 區段、Archive Files 區段 及 User-Defined 區段結合成一個完整的歸檔檔案。這個歸檔檔案的名稱為 newarchive.flar。User-Defined 區段的內容包含在名為 user-defined 的檔案 中,該檔案位於目前目錄中。

# **flar combine -u user\_defined newarchive.flar**

## 從歸檔檔案擷取資訊

使用 flar info 指令,取得有關已建立歸檔檔案的資訊。指令的語法如下所示:

flar info [-l] [-k *keyword*] [-t [-p *posn*] [-b *blocksize*]] *filename*

-k *keyword* 只傳回 *keyword* 關鍵字的值。

-l 列出歸檔區段中的所有檔案。

#### **範例 19–4** 列出歸檔區段中的檔案

在此範例中,檢查 archive3.flar 歸檔檔案的檔案結構。

# **flar info -l archive3.flar** aaa aaa/bbb aaa/bbb/ccc aaa/bbb/ccc/ddd aaa/eee

<span id="page-176-0"></span>**第 20章**

# Solaris Flash (參考)

本章介紹 Solaris Flash 的區段、關鍵字以及關鍵字值。此外,本章還介紹 flar create 指令選項。

- 第 177 頁「Solaris Flash 歸檔檔案區段描述」
- 第 178 頁「[Solaris Flash](#page-177-0) 關鍵字」
- 第 182 頁「Solaris Flash [flar create](#page-181-0) 指令」

## Solaris Flash 歸檔檔案區段描述

每個 Solaris Flash 歸檔檔案都分成多個區段。有些區段由 Solaris Flash 軟體產生,不需 要您輸入;有些區段則需要您輸入,或允許您有選擇地加入資訊。下表將說明每個區 段。

**表 20–1** Flash 歸檔檔案區段

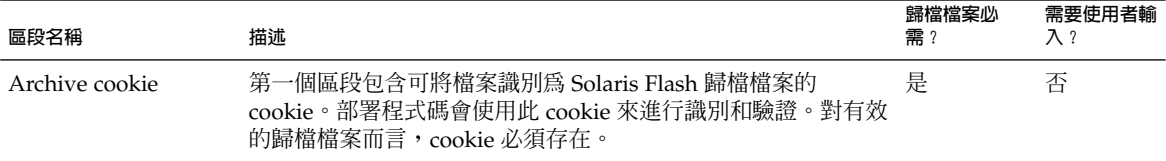

#### <span id="page-177-0"></span>**表 20–1** Flash 歸檔檔案區段 *(***續***)*

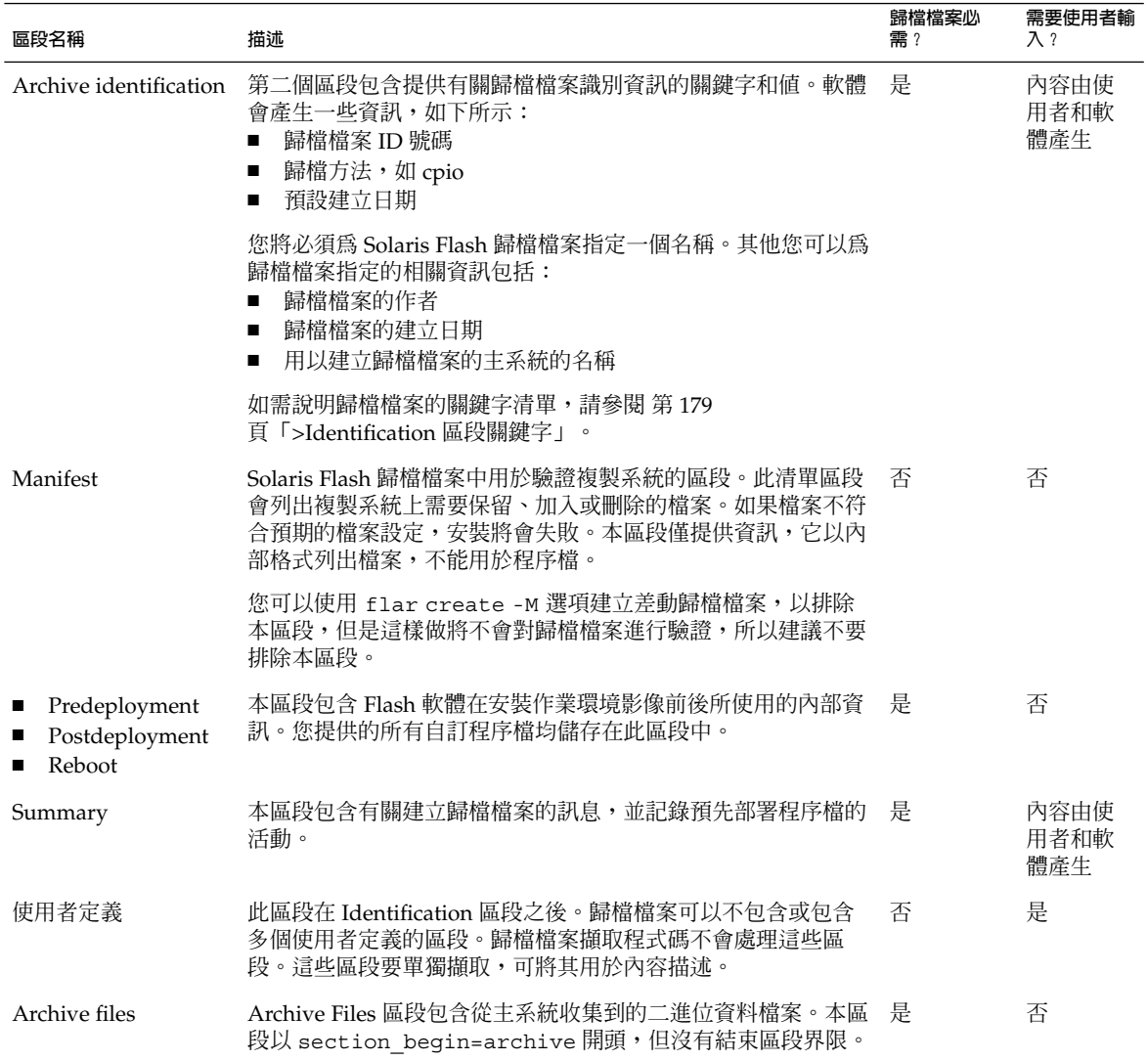

# Solaris Flash 關鍵字

Solaris Flash 關鍵字類似自訂 JumpStart 關鍵字。它們定義安裝元素。每個關鍵字都是 一個指令,可控制 Solaris Flash 軟體在複製系統上安裝軟體方式的一個方面。

請依以下準則格式化關鍵字和值:

- <span id="page-178-0"></span>■ 關鍵字與值之間以單一等號分隔,且每行只有一對
- 關鍵字不區分大小寫
- 個別行可以是任意長度

## 一般關鍵字

每個 Solaris Flash 歸檔檔案區段均由關鍵字 section\_begin 和 section\_end 定 義。例如,Archive Files 區段包括 section\_begin 關鍵字,不過要使用其他值。使用 者定義的區段由關鍵字 section\_begin 和 section\_end 分割,每個區段都有各自相 應的值。關鍵字 section\_begin 和 section\_end 的值在下表中說明。

**表 20–2** 關鍵字 section\_begin 和 section\_end 的值

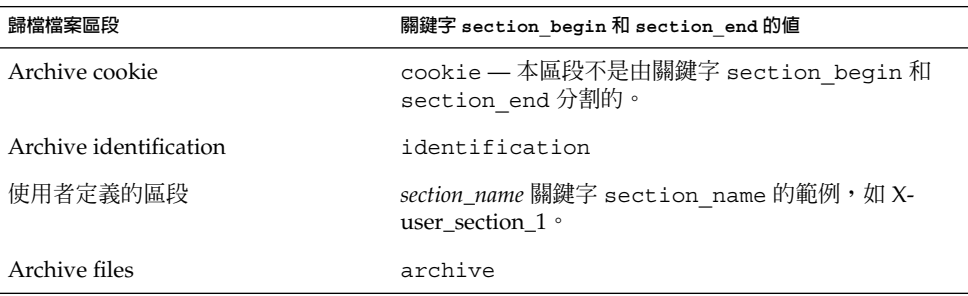

## >Identification 區段關鍵字

下表說明 Archive Identification 區段中使用的關鍵字及可定義的值。

每個區段都使用表 20–3 中的關鍵字來分割區段。

**表 20–3** >Identification 區段關鍵字:一般關鍵字

| 關鍵字                          | 値定義                                                                             | 偱  | 必需的 |
|------------------------------|---------------------------------------------------------------------------------|----|-----|
| section begin<br>section end | 這些關鍵字用於分割歸檔檔案中的各個區段,不僅限於<br>Identification 區段。如需這些關鍵字的描述,請參閱 第<br>179 百「一般關鍵字」。 | 文字 | 是   |

以下是 Archive Identification 區段中使用的關鍵字,用於說明 Archive Files 區段中的內 容。

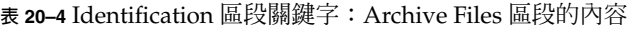

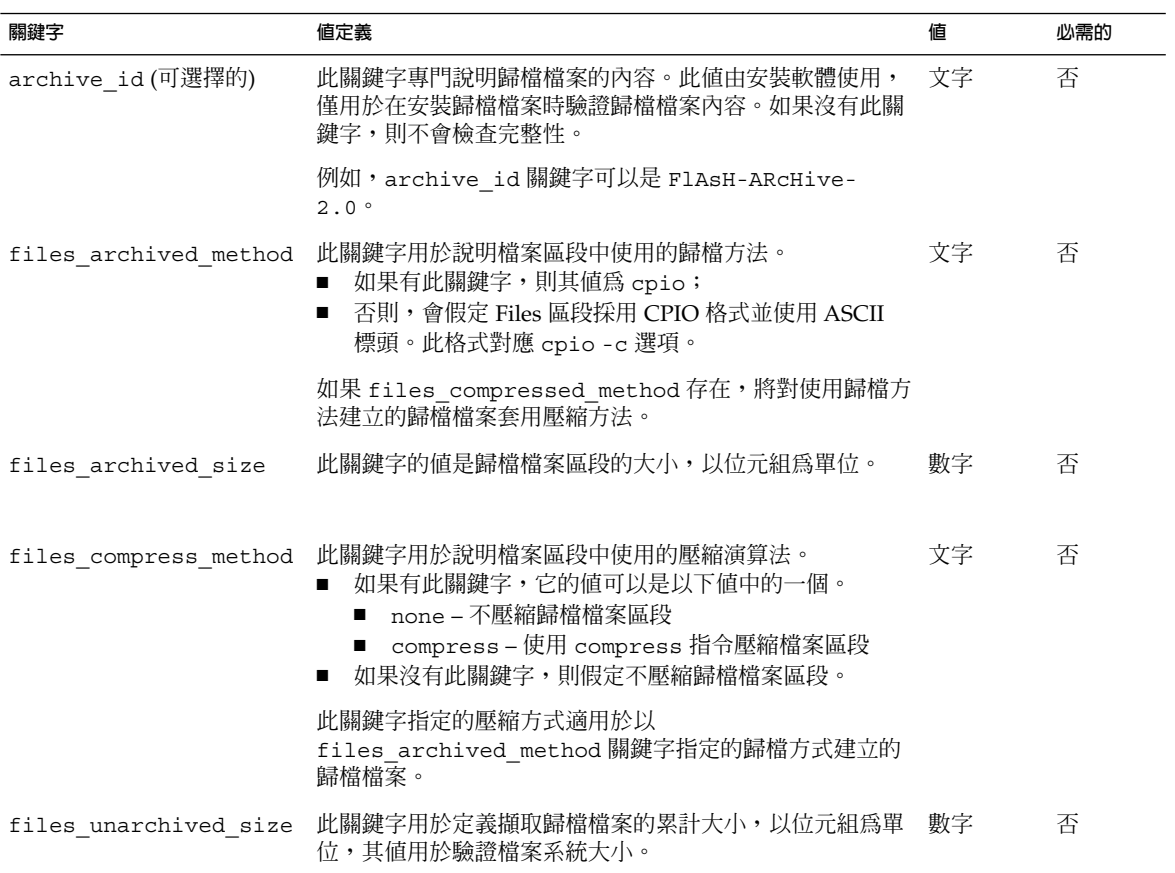

以下關鍵字用於提供整個歸檔檔案的說明資訊。這些關鍵字一般可用以協助您選取與管 理歸檔檔案。它們都是可選擇的,可用於協助您區別各個歸檔檔案。可以使用 flar create 指令的選項來含括這些關鍵字。如需範例,請參閱範例 [18–12](#page-167-0)。
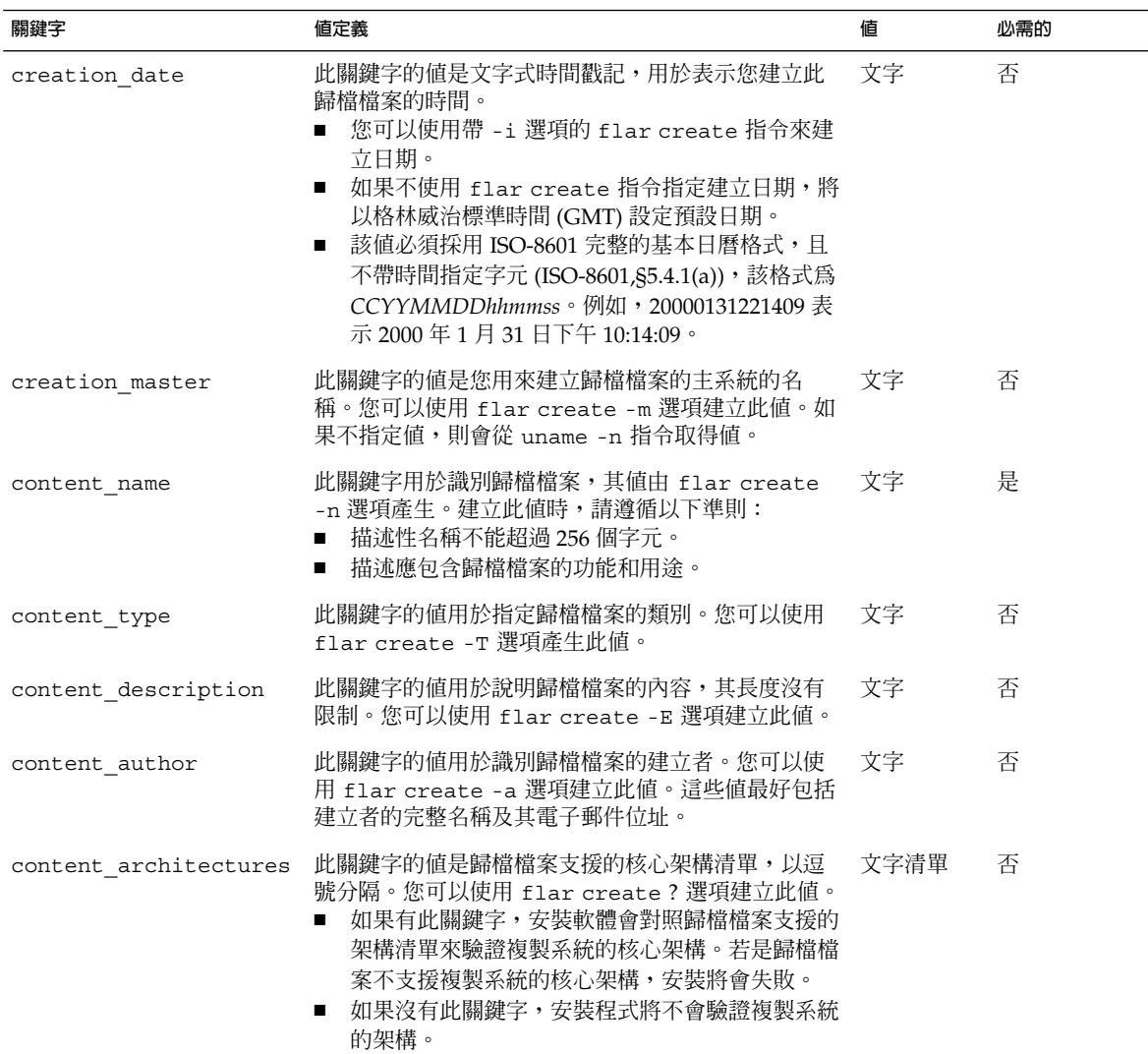

### **表 20–5** Identification 區段關鍵字:使用者說明歸檔檔案

以下關鍵字亦用於說明整個歸檔檔案。依預設,建立 Flash 歸檔檔案時,將由 uname 塡 寫這些值。如果您建立 Flash 歸檔檔案的根目錄不是 /, 歸檔軟體會針對這些關鍵字插 入 UNKNOWN 字串。關鍵字 creation\_node、creation\_release 和 creation os name 除外。

- 對於 creation node,軟體會使用 nodename 檔案的內容。
- 對於 creation release 和 creation os name, 軟體會嘗試使用 root 目錄 /var/sadm/system/admin/INST\_RELEASE 的內容。如果軟體讀取此檔案失 敗,它將指定值 UNKNOWN。

不論這些關鍵字的來源為何,您都不能覆寫它們的值。

**表 20–6** >Identification 區段關鍵字:軟體說明歸檔檔案

| 關鍵字                     | 値             |
|-------------------------|---------------|
| creation node           | uname -n 的傳回値 |
| creation hardware class | uname -m 的傳回値 |
| creation platform       | uname -i 的傳回値 |
| creation processor      | uname -p 的傳回值 |
| creation release        | uname -r 的傳回値 |
| creation os name        | uname -s 的傳回値 |
| creation os version     | uname -v 的傳回値 |

## User-Defined 區段關鍵字

除 Solaris Flash 歸檔檔案定義的關鍵字之外,您還可以定義其他關鍵字。Solaris Flash 歸檔檔案會忽略使用者定義的關鍵字,但是您可以透過程序檔或程式來處理識別區段並 使用使用者定義的關鍵字。建立使用者定義的關鍵字時,請使用以下格式:

- 關鍵字名稱應以 X 開頭。
- 可使用除換行、等號和空字元之外的任何字元建立關鍵字。
- 建議的使用者定義關鍵字命名慣例採用預先定義的關鍵字所使用的底線分隔描述方 法。另一慣例為類似 Java 套裝軟體命名方式的聯合命名慣例。

例如,X-department 是有效的使用者定義關鍵字的名稱。

如需使用選項以在 Identification 區段中包含使用者定義關鍵字的範例,請參[閱範例](#page-167-0) [18–12](#page-167-0)。

# Solaris Flash flar create 指令

使用 Solaris Flash flar create 指令建立 Solaris Flash 歸檔檔案。

### flar create

可使用 flar create 指令從主系統建立 Solaris Flash 歸檔檔案。當主系統以多使用者 模式或單使用者模式執行時,您可以使用此指令。當主系統從 Solaris DVD、Solaris Software 1 of 2 CD 或 Solaris Software 和 Solaris Languages CD 影像啓動時,也可以 使用 flar create。建立 Solaris Flash 歸檔檔案時,主系統的狀態愈穩定愈好。指令 的語法如下所示:

flar create -n *archive\_name* [-R *root*] [-A *unchanged\_master\_image\_dir*] [-S] [-M] [-H] [-I] [-c] [-x *exclude\_dir/filename*] [-y *include\_dir/filename*] [-z *list\_filename*] [-X *list\_filename*] [-t [-p *posn*] [-b *blocksize*] [-i *date*] [-m *master* ] [-u *section* ... [-d *dir*]] [-f [*list\_filename*| -] [-F]] [-U *key=val* ...] [-a *author*] [-e *descr*|-E *descr\_file*] [-T *type*] *path/filename*

在此指令行中,*path* 表示要用來儲存歸檔檔案的目錄。*filename* 為歸檔檔案的名稱。如 果不指定路徑,flar create 會將歸檔檔案儲存在目前的目錄中。

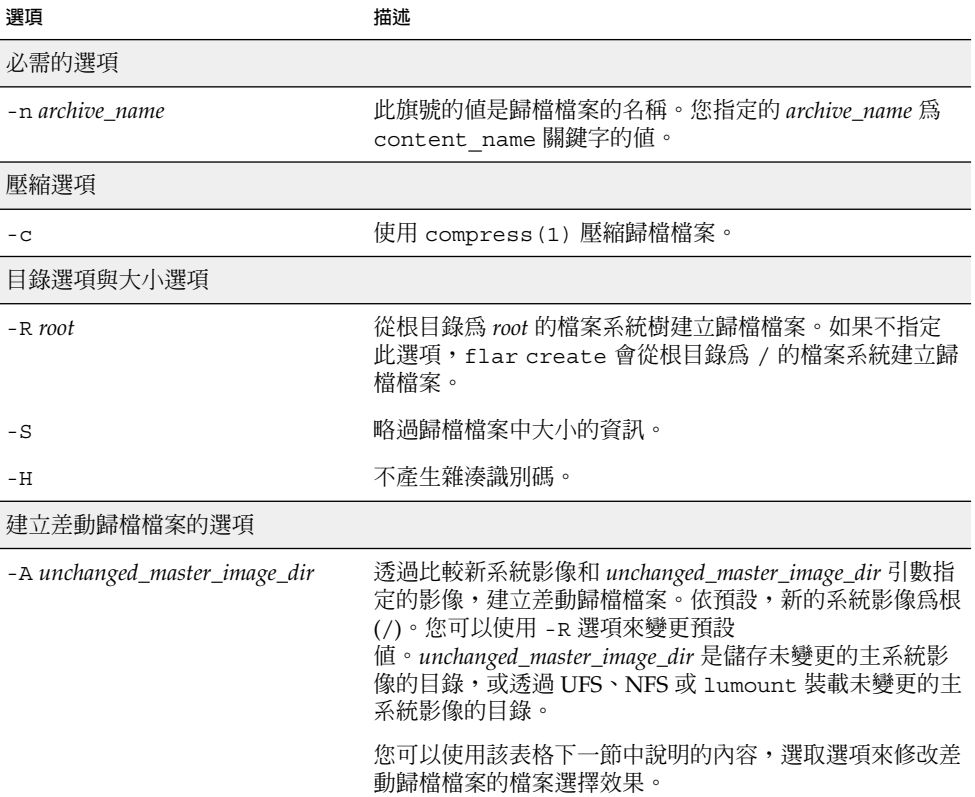

**表 20–7** flar create 的指令行選項

**表 20–7** flar create 的指令行選項 *(***續***)*

| 選項   | 描述                                                                                                    |
|------|----------------------------------------------------------------------------------------------------|
| $-M$ | 排除清單檔。使用此選項時,不會驗證差動歸檔檔案。建立<br>差動歸檔檔案時,flar create 會建立一個長清單,其中<br>句括系統中未變更的、已變更的或要從歸檔檔案中刪除的檔<br>案。此清單儲存在歸檔檔案的 Manifest 區段中,在部署差<br>動歸檔檔案後,軟體會使用它來執行涿檔檢杳,以確定複製<br>系統的完整性。使用此選項可避免此類檢杳,並可節省差動<br>歸檔檔案的 Manifest 區段所使用的空間。不渦,您必須對<br>照安裝時檢查完整性的損失來考量節省的時間和磁碟空間,<br>因為不使用此選項將不會淮行驗證。 |
|      |                                                                                                    |

內容選取選項

**小心 –** 使用 flar create file-exclusion 選項時應特別注意,因為在排除某些目錄時,可能會有 未察覺的目錄留在歸檔檔案內,例如系統配置檔。發生此情況時,系統會不一致,而且無法執行 安裝。當目錄或檔案的資料 (例如大型資料檔) 易於移除,且不會中斷系統時,最適合使用排除功 能。

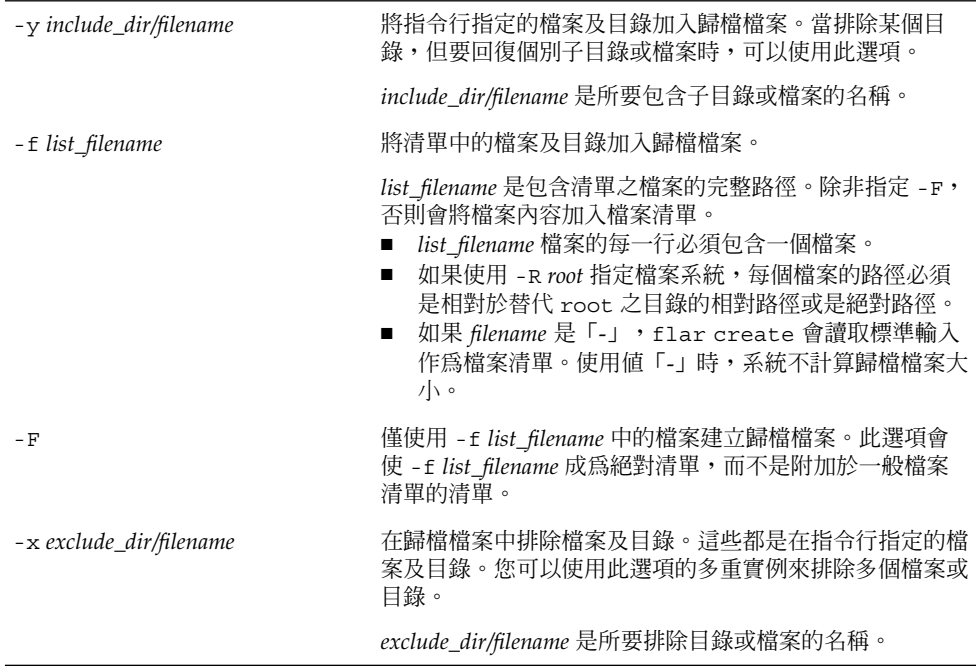

| 選項                                   | 描述                                                                                                    |
|--------------------------------------|----------------------------------------------------------------------------------------------------|
| -X list_filename                     | 在歸檔檔案中排除清單中的檔案或目錄。                                                                                                    |
|                                      | list_filename 為包含該清單之檔案的完整路徑。<br>list_filename 檔案的每一行必須包含一個檔案。<br>$\blacksquare$<br>如果使用-R root 指定檔案系統,每個檔案的路徑必須<br>$\blacksquare$<br>是相對於替代 root 之目錄的相對路徑或是絕對路徑。<br>如果 list_filename 爲「-」, flar create 會讀取標準<br>$\blacksquare$<br>輸入作為檔案清單。使用值「-」時,系統不計算歸檔檔<br>案大小。 |
| - z list_filename                    | 在歸檔檔案中排除或含括檔案清單或目錄清單。清單中的每<br>個檔案或目錄都標示有加號「+」或減號「-」。加號表示含<br>括的檔案或目錄,減號表示排除的檔案或目錄。                                                                                                    |
|                                      | list_filename 為包含該清單之檔案的完整路徑。<br>list_filename 檔案的每一行必須包含一個檔案。<br>如果使用-R root 指定檔案系統,每個檔案的路徑必須<br>$\blacksquare$<br>是相對於替代 root 之目錄的相對路徑或是絕對路徑。                                                                                                    |
| $-\mathbf{I}$                        | 覆寫完整性檢查。為防止您從歸檔檔案中排除重要的系統檔<br>案, flar create 會執行完整性檢查。此項檢查會檢驗系<br>統套裝軟體資料庫中註冊的所有檔案,如果其中的任何檔案<br>被排除,則會停止建立歸檔檔案。使用此選項會覆寫完整性<br>檢查,因此,請避免使用-I 選項。                                                                                                    |
| 使用者定義區段使用的選項                         |                                                                                                    |
| -u section                           | 包括 section 作為使用者定義的區段。若要包括一個以上的<br>使用者定義區段, section 必須是以空格分隔的區段名稱清<br>單。                                                                                                    |
| -d dir                               | 從 dir 擷取使用 - u 指定的區段檔案。                                                                                                    |
| 磁帶歸檔檔案的選項                            |                                                                                                    |
| $-t$                                 | 在磁帶裝置上建立歸檔檔案。filename引數是磁帶裝置的名<br>稱。                                                                                                    |
| $-p posn$                            | 只可與-t 選項一起使用,用於指定 flar create 在磁帶<br>裝置上儲存歸檔檔案的位置。如果不使用此選項,flar<br>create 會將歸檔檔案放置在磁帶的目前位置上。                                                                                                    |
| -b blocksize                         | 指定 flar create 在建立歸檔檔案時使用的區塊大小。如<br>果不指定區塊大小,flar create 會使用預設的區塊大<br>小,即64K。                                                                                                    |
| 歸檔檔案識別選項                             |                                                                                                    |
| 這些關鍵字和值會出現在歸檔檔案的 Identification 區段中。 |                                                                                                    |
| -u key=val                           | 在 Archive Identification 區段中包括使用者定義的關鍵字<br>和值。                                                                                                    |

**表 20–7** flar create 的指令行選項 *(***續***)*

**表 20–7** flar create 的指令行選項 *(***續***)*

| 選項               | 描述                                                                                                    |
|------------------|----------------------------------------------------------------------------------------------------|
| -i date          | 使用 date 作爲關鍵字 creation date 的值。如果不指定<br>日期, flar create 會使用目前的系統時間與日期。                                                                                         |
| -m <i>master</i> | 使用 master 作為您在其上建立歸檔檔案的主系統的名<br>稱。master 爲關鍵字 creation master 的值。如果不指<br>定 master, flar create 會使用 uname -n 報告的系統名<br>稱。                                       |
| -e descr         | 使用 descr 作爲關鍵字 content description 的值。此<br>選項不能在使用 -E 選項時使用。                                                                                                   |
| -E descr_file    | 從 descr_file 檔案擷取關鍵字 content description 的<br>值。此選項不能在使用 -e 選項時使用。                                                                                             |
| -a author        | 使用 author 作爲 Archive Identification 區段中的作者名<br>稱。author 爲關鍵字 content author 的值。如果不指定<br>作者,flar create 將不在 Archive Identification 區段中<br>包括關鍵字 content author。 |
| -T type          | 使用 type 作爲關鍵字 content_type 的值。type 由使用者<br>自行定義。如果不指定類型,flar create 將不包括關鍵<br>字 content type。                                                                  |

# **第 21章**

# 自訂 JumpStart 安裝 (主題)

這個段落將提供您建立、準備和執行自訂 JumpStart 安裝的說明。

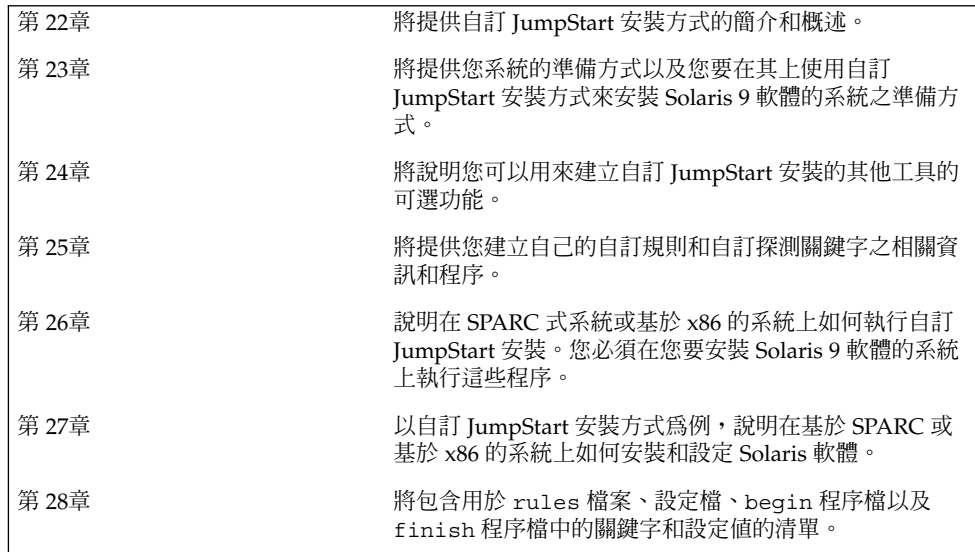

Solaris 9 12/03 **安裝指南** • 2003 **年** 12 **月**

<span id="page-188-0"></span>**第 22章**

# 自訂 JumpStart (概述)

本章內容將提供自訂 JumpStart 安裝步驟的簡介和概述。

- 第 189 頁「自訂 JumpStart 簡介」
- 第 190 頁「JumpStart [程式如何安裝](#page-189-0) Solaris 軟體」

# 自訂 JumpStart 簡介

自訂 JumpStart 安裝方式是一種指令行介面,可以讓您根據您所建立的設定檔,自動地 安裝或升級數個系統。這些設定檔可定義特定的軟體安裝需求。您也可以加入 shell 程 序檔,以包含預先安裝和安裝後的工作。您可以選擇要使用何種設定檔和程序檔來進行 安裝或升級。自訂 JumpStart 安裝方法會根據您選取的設定檔和程序檔,來安裝或升級 系統。同樣地,您可以使用 sysidcfq 檔案來指定配置資訊,這樣就可以完全自動地完 成自訂 JumpStart 安裝。

接著我們將使用一個示範案例來說明自訂 JumpStart 的程序。在這個示範案例中,您需 要使用下列參數來設定系統:

- 在 100 個新系統中安裝 Solaris。
- 其中有 70 個系統屬於工程群組擁有的 SPARC 系統,且必須以適用於開發者的 Solaris 作業環境軟體群組安裝成單機版系統。
- 其餘 30 個系統屬於市場群組擁有的基於 x86 的系統,且必須使用適用於一般使用者 的 Solaris 作業環境軟體群組來安裝為單機版系統。

首先,系統管理員必須為每個系統群組建立 rules 檔案和設定檔。此 rules 檔案是一 個文字檔案,包含了您要在系統群組或單一系統上安裝 Solaris 軟體的規則。每套規則均 能夠根據一個或多個系統屬性來區分群組,每個規則也會將每個群組連結至一個設定 檔。

設定檔是一個文字檔案,定義 Solaris 軟體要如何安裝在群組中的每個系統上。rules 檔案和設定檔都必須位於 JumpStart 目錄中。

<span id="page-189-0"></span>在這個示範案例中,系統管理員會建立一個包含兩項規則的 rules 檔案,其中一個規 則適用於工程群組,另一個則適用於市場群組。在每項規則中,系統的網路編號都是用 來辨別工程群組和市場群組。

每項規則都包含適當設定檔的連結。例如,在工程群組的規則中,一個連結將會加入至 爲工程群組建立的 eng\_profile 設定檔中。在市場群組的規則中,一個連結則會加入 至為市場群組建立的 market\_profile 設定檔中。

您可以將此 rules 檔案和設定檔儲存在一個磁片或伺服器中。

- 您在非網路系統、獨立系統中執行自訂 JumpStart 安裝時,會需要這個設定檔磁片。
- 您在具有伺服器存取權限的網路系統中執行自訂 JumpStart 安裝時,將會用到一部設 定檔伺服器。

在完成 rules 檔案和設定檔的建立之後,請使用 check 程序檔驗證這些檔案。如果順 利執行 check 程序檔,便會產生 rules.ok 檔案。rules.ok 是 JumpStart 程式用來 安裝 Solaris 軟體的 rules 檔案之產生版本。

# JumpStart 程式如何安裝 Solaris 軟體

在完成 rules 檔案和設定檔驗證之後,您就可以開始執行自訂 JumpStart 安 裝。JumpStart 程式會去讀取 rules.ok 檔案。接著 JumpStart 程式就會搜尋第一項規 則,此規則將包含符合此 JumpStart 程式要在其上安裝 Solaris 軟體的系統之已定義系統 屬性。如果找到符合的規則,JumpStart 程式就會使用該規則所指定的設定檔在該系統 上安裝 Solaris 軟體。

圖 22–1 將說明自訂 JumpStart 安裝要如何在單機、非網路系統環境中執行。系統管理 員會在 Pete 的系統上初始化自訂 JumpStart 安裝。JumpStart 會存取系統磁碟機內磁片 的 rules 檔案。JumpStart 程式會比對規則 2 和該系統。規則 2 會指定 JumpStart 程式 要使用 Pete 的設定檔來安裝 Solaris 軟體。JumpStart 程式會讀取 Pete 的設定檔, 並根據系統管理員在 Pete 的設定檔中指定的步驟來安裝 Solaris 軟體。

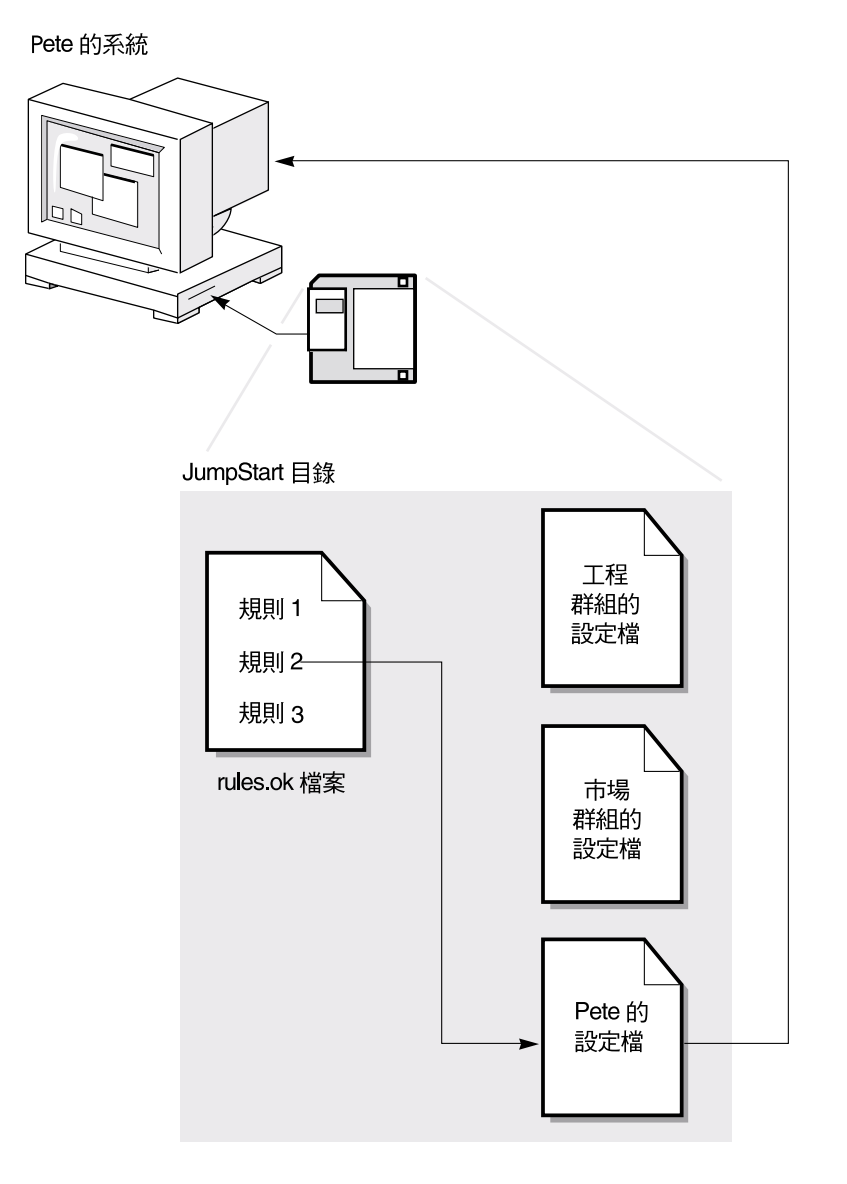

**圖 22–1** 自訂 JumpStart 安裝方式:非網路系統範例

圖 22–2 將說明自訂 JumpStart 安裝要如何在網路系統的多個系統中執行。系統管理員 會設定兩個不同的設定檔,並將其儲存於單一伺服器中。系統管理員會在工程群組系統 中的其中一個系統上初始化自訂 JumpStart 安裝。JumpStart 程式會存取該伺服器 JumpStart/ 目錄中的 rules 檔案。JumpStart 程式會比對此工程群組系統與規則 1。規則 1 則會指定 JumpStart 程式要用工程群組的設定檔來安裝 Solaris 軟 體。JumpStart 程式會讀取工程群組的設定檔,並根據系統管理員在工程群組的設定檔 中指定的步驟來安裝 Solaris 軟體。

**第** 22**章** • **自訂** JumpStart**(概述) 191**

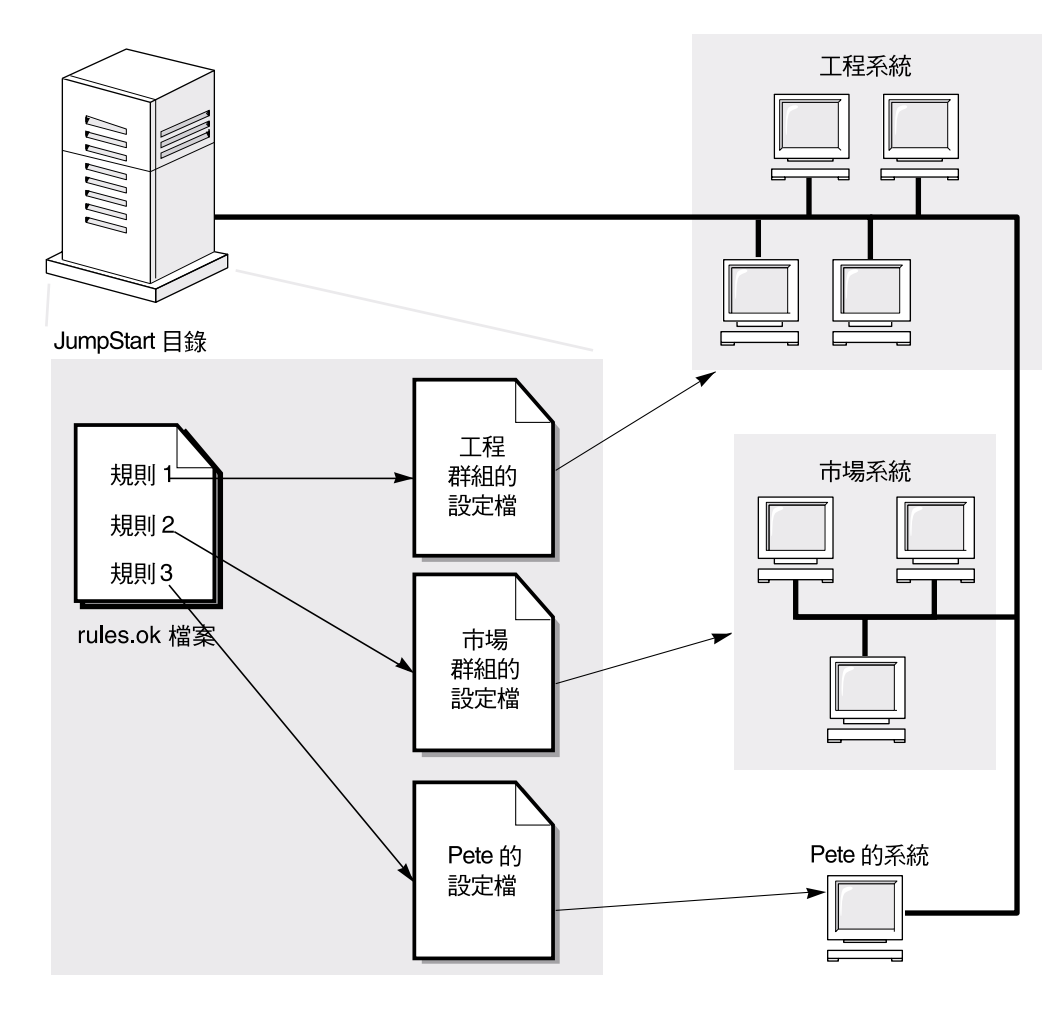

**圖 22–2** 自訂 JumpStart 安裝工作方式:網路系統範例

圖 22–3 將描述 JumpStart 程式搜尋自訂 JumpStart 檔案的順序。

**192** Solaris 9 12/03 **安裝指南** • 2003 **年** 12 **月**

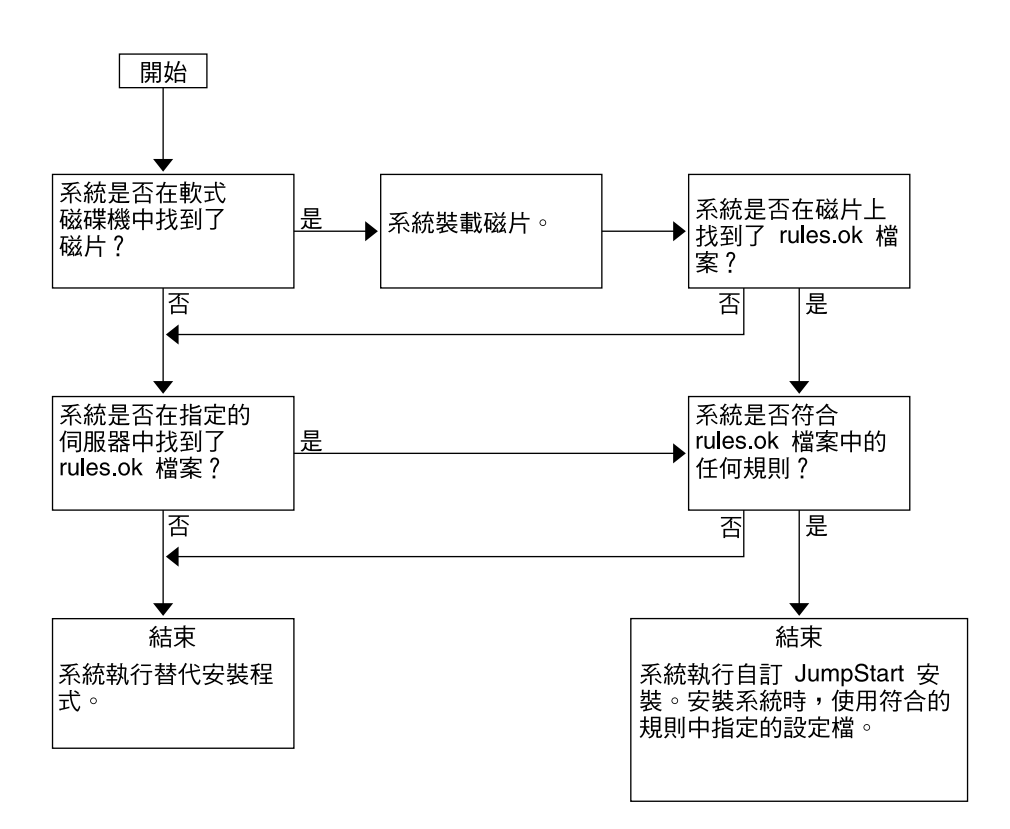

**圖 22–3** 自訂 JumpStart 安裝過程中出現的情況

Solaris 9 12/03 **安裝指南** • 2003 **年** 12 **月**

<span id="page-194-0"></span>**第 23章**

# 準備自訂 JumpStart 安裝 (工作)

本章介紹每一步的說明,以讓您瞭解如何在網站上準備系統,以及如何使用自訂 JumpStart 安裝方法從/在網站上安裝 Solaris 9 軟體。

- 第195頁「工作表:準備自訂 JumpStart 安裝」
- 第 197 [頁「為網路系統建立設定檔伺服器」](#page-196-0)
- 第 200 [頁「建立獨立系統的設定檔磁片」](#page-199-0)
- 第 204 [頁「建立](#page-203-0) rules 檔案」
- 第 207 [頁「建立設定檔」](#page-206-0)
- 第 213 [頁「測試設定檔」](#page-212-0)
- 第 217 [頁「驗證](#page-216-0) rules 檔案」

# 工作表:準備自訂 JumpStart 安裝

**表 23–1** 工作表:準備自訂 JumpStart 安裝

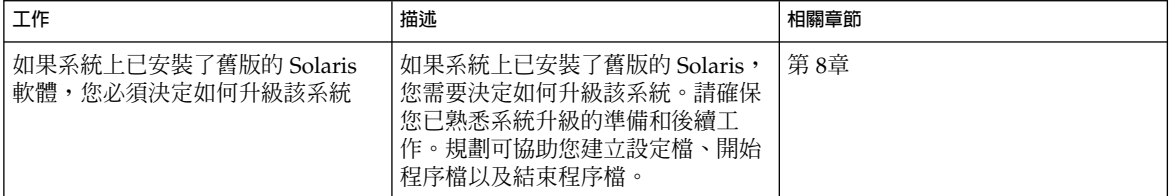

**表 23–1** 工作表:準備自訂 JumpStart 安裝 *(***續***)*

| 工作              | 描述                                                                                                    | 相關章節                     |
|-----------------|----------------------------------------------------------------------------------------------------|--------------------------|
| 建立 JumpStart 目錄 | 於伺服器上<br>如果您要在連接至網路的系統上執行<br>自訂 JumpStart 安裝,則必須建立設<br>定檔伺服器。設定檔伺服器包含一個<br>用於自訂 JumpStart 檔案的<br>JumpStart 目錄。                                               | 第197頁「為網路系統建立設定檔伺<br>服器」 |
|                 | 於磁片上<br>如果您要在未連接至網路的系統上執<br>行自訂 JumpStart 安裝,則必須建立<br>設定檔磁片。設定檔磁片包含自訂<br>JumpStart 檔案。                                                                       | 第200頁「建立獨立系統的設定檔磁<br>片」  |
| 將規則加入 rules 檔案  | 在決定了如何安裝每個系統群組或單<br>一系統後,請為每個要安裝的群組建<br>立一個規則。每個規則均能夠根據一<br>個或多個系統屬性來區分群組。這些<br>規則將每個群組連結至一個設定檔。                                                             | 第 204 頁「建立 rules 檔案」     |
| 爲每個規則建立一個設定檔    | 設定檔是一種可定義如何安裝 Solaris<br>軟體(例如,要在系統上安裝何種軟<br>體群組)的文字檔案。每個規則均指<br>定一個設定檔,以在比對該規則時定<br>義如何使用 Solaris 軟體來安裝系<br>統。通常會為每個規則建立不同的設<br>定檔。但是,在多個規則中可以使用<br>相同的設定檔。 | 第 207 頁「建立設定檔」           |
| (可選) 測試設定檔      | 建立一個設定檔之後,請在使用此設<br>定檔安裝或升級系統之前,使用<br>pfinstall(1M) 指令測試此設定<br>檔。                                                                                            | 第213頁「測試設定檔」             |
| 驗證 rules 檔案     | 當 rules 檔案被 JumpStart 程式用<br>來比對以設定檔所安裝的系統時,會<br>產生一個 rules.ok 檔案版本。您必<br>須使用 check 程序檔來驗證 rules<br>檔案。                                                      | 第217頁「驗證 rules 檔案」       |

# <span id="page-196-0"></span>為網路系統建立設定檔伺服器

當您為網路上的系統設定自訂 JumpStart 安裝時,需要在伺服器上建立一個名為 JumpStart 的目錄。JumpStart 目錄包含所有必要的自訂 JumpStart 檔案,例如, rules 檔案、rules.ok 檔案和設定檔。 您必須將 JumpStart 目錄儲存在設定檔伺服 器的根 (/) 目錄中。

包含 JumpStart 目錄的伺服器稱為設定檔伺服器。設定檔伺服器可以與安裝伺服器或啟 動伺服器位於同一系統上,也可以是完全不同的伺服器。設定檔案伺服器可為不同平台 提供自訂 JumpStart 檔案。 例如,x86 伺服器可為 SPARC 系統和 x86 系統提供自訂 JumpStart 檔案。

**注意 –** 建立設定檔伺服器之後,您必須讓系統能存取伺服器。如需詳細說明,請參閱 [第](#page-197-0) 198 [頁「允許所有系統存取設定檔伺服器」。](#page-197-0)

## ▼ 在伺服器上建立 JumpStart 目錄

**注意 –** 本程序假設系統正在執行**容體管理程式**。如果您並未使用容體管理程式來管理磁 碟,請參閱 「*System Administration Guide: Basic Administration* 」,以取得有關如何在 沒有容體管理程式的情況下管理可移除媒體的詳細資訊。

- **1. 在要建立 JumpStart 目錄的伺服器上以超級使用者的身份登入。**
- **2. 在伺服器上的任意位置建立 JumpStart 目錄。**

# **mkdir -m 755** *jumpstart\_dir\_path* 在以上指令中,*jumpstart\_dir\_path* 是 JumpStart 目錄的絕對路徑。 例如,以下指令在根 (/) 目錄中建立了名為 jumpstart 的目錄,並將許可權設為 755:

# **mkdir -m 755 /jumpstart**

**3. 透過增加以下項目來編輯 /etc/dfs/dfstab 檔案。**

**share -F nfs -o ro,anon=0** *jumpstart\_dir\_path* 例如,以下的項目可共用 /jumpstart 目錄:

**share -F nfs -o ro,anon=0 /jumpstart**

- **4. 鍵入 shareall 並按一下 Enter 鍵。**
- **5. 決定您是否要將自訂 JumpStart 檔案的範例複製到 JumpStart 目錄中。**

- <span id="page-197-0"></span>■ 如果不複製,請移至步驟 8。
- 如果要複製,請使用以下的決定表來選擇下一個步驟。

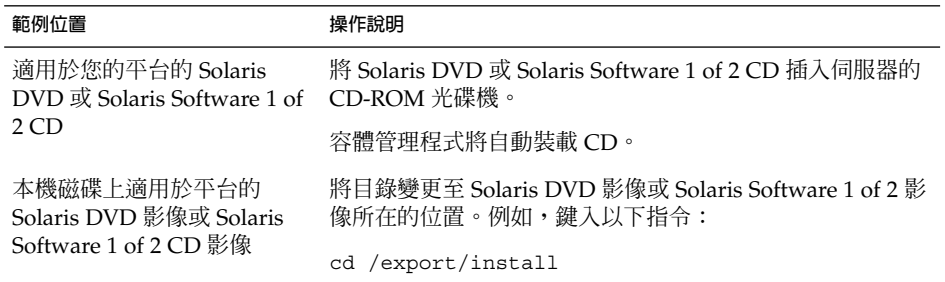

**6. 將自訂 JumpStart 檔案的範例複製到設定檔伺服器上的 JumpStart 目錄。**

```
# cp -r media_path/Solaris_9/Misc/jumpstart_sample/* jumpstart_dir_path
```

```
media_path CD、DVD 或本機磁碟影像的路徑
```
*jumpstart\_dir\_path* 放置自訂 JumpStart 檔案範例的設定檔伺服器上的路徑 例如,以下指令會將 jumpstart sample 目錄複製到設定檔伺服器上的 /jumpstart 目錄:

■ 在 SPARC 系統上:

**cp -r /cdrom/cdrom0/s0/Solaris\_9/Misc/jumpstart\_sample/\* /jumpstart**

■ 在 x86 系統上:

**cp -r /cdrom/cdrom0/s2/Solaris\_9/Misc/jumpstart\_sample/\* /jumpstart**

- **7. 更新 JumpStart 檔案範例,使檔案能在您的環境中作業。**
- **8. 確保根中含有 JumpStart 目錄,且許可權已設為 755。**

### **9. 允許網路上的系統存取設定檔伺服器。**

如需詳細說明,請參閱 第 198 頁「允許所有系統存取設定檔伺服器」。

## ▼ 允許所有系統存取設定檔伺服器

建立設定檔伺服器時,您必須確保在自訂 JumpStart 安裝過程中,系統可以在設定檔伺 服器上存取 JumpStart 目錄。使用以下方法之一來確保存取權:

■ add install client 指令 – 每一次為進行網路安裝增加系統時,都請使用帶有 -c 選項的 add\_install\_client 指令。如需詳細說明,請參閱 第 116 [頁「使用](#page-115-0) CD [媒體加入要從網路安裝的系統」。](#page-115-0)

■ boot 指令 – 當您啓動系統時,在設定檔伺服器上指定 JumpStart 目錄的位置。您必 須將自訂 JumpStart 配置檔壓縮成一個檔案。然後,將壓縮的配置檔儲存在 NFS 伺 服器、HTTP 伺服器或系統能夠在本機存取的媒體上。如需詳細說明,請參閱 第 [227](#page-226-0) [頁「建立壓縮配置檔」。](#page-226-0)

當您啓動系統以引發自訂 JumpStart 安裝時,請指定壓縮檔案的位置。如需 SPARC 系統的詳細說明,請參閱 第 244 頁「SPARC: 使用自訂 JumpStart [程式執行安裝或升](#page-243-0) [級」中的步驟](#page-243-0) 5 。如需 x86 系統的資訊,請參閱 第 246 頁「x86: [使用自訂](#page-245-0) JumpStart [程式執行安裝或升級」中](#page-245-0)[的步驟](#page-246-0) 8。

■ /etc/bootparams 檔案 – 使用 /etc/bootparams 檔案中的萬用字元。使用以下 步驟在 etc/bootparams 檔案中增加萬用字元。

**注意 –** 如果將 JumpStart 目錄儲存在磁片上,或者如果在啟動系統時指定了設定檔伺服 器的位置,則沒有必要執行以下的程序。

僅當將網路安裝資訊儲存在 /etc/bootparams 檔案中時,以下程序才有效。您也可 以將網路安裝資訊儲存至以下位置之一:

- 名稱服務資料庫 若您將網路安裝資訊儲存在名稱服務 bootparams 資料庫中,您 必須以步驟 3 中顯示的項目來更新 bootparams 資料庫。
- DHCP 伺服器 若您將網路安裝資訊儲存在 DHCP 伺服器上,請使用 boot 指令來 指定自訂 JumpStart 程式所使用的是 DHCP 伺服器。如需 SPARC 系統的詳細說 明,請參閱 第 244 頁「SPARC: 使用自訂 JumpStart [程式執行安裝或升級」中的步](#page-243-0) [驟](#page-243-0) 5。如需 x86 系統的資訊,請參閱 第 246 頁 「x86: 使用自訂 [JumpStart](#page-245-0) 程式執行 [安裝或升級」中](#page-245-0)[的步驟](#page-246-0) 8。
- **1. 在安裝伺服器或啟動伺服器上,以超級使用者的身份登入。**
- **2. 使用文字編輯程式來開啟 /etc/bootparams。**
- **3. 增加此項目。**
	- **\* install\_config=***server:jumpstart\_dir\_path*

\* 指定所有系統均有存取權的萬用字元符號

*server* JumpStart 目錄所在的設定檔伺服器的主機名稱

*jumpstart\_dir\_path* JumpStart 目錄的絕對路徑

例如,以下的項目可讓所有的系統都能存取名為 sherlock 的設定檔伺服器上的 /jumpstart 目錄:

\* install\_config=sherlock:/jumpstart

<span id="page-199-0"></span>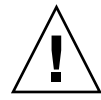

**小心 –** 當您啟動安裝用戶端時,如果使用此程序可能產生以下錯誤訊息: 警告:getfile:RPC 失敗:錯誤 5: (RPC 逾時)。

第 517 頁「從網路啓動,錯誤訊息」中包含有關此錯誤訊息的詳細資訊。

現在,所有系統現均能夠存取設定檔伺服器。

# 建立獨立系統的設定檔磁片

包含 JumpStart 目錄的磁片稱為設定檔磁片。未連接到網路的系統無法存取設定檔伺服 器。因此, 如果系統沒有連接到網路,您必須在磁片上建立 JumpStart 目錄。您要建立 設定檔磁片的系統上必須有磁碟機。

JumpStart 目錄包含所有必要的自訂 JumpStart 檔案,例如, rules 檔案、rules.ok 檔案和設定檔。 您必須將 JumpStart 目錄儲存在設定檔磁片的根 (/) 目錄中。

▼ SPARC: 建立設定檔磁片

**注意 –** 本程序假設系統正在執行容體管理程式。 如果您並未使用容體管理程式來管理磁 片、CD 和 DVD,請參閱「*System Administration Guide: Basic Administration*」,以取 得如何在沒有容體管理程式的情況下管理可移除媒體的詳細資訊。

- **1. 在附加了磁碟機的 SPARC 系統上以超級使用者的身份登入。**
- **2. 在磁碟機中插入一張空白的或可被覆寫的磁片。**
- **3. 裝載磁片。**
	- # **volcheck**
- **4. 決定磁片是否包含 UNIX 檔案系統 (UFS)。**

針對以下的項目,檢測系統上 /etc/mnttab 檔案的內容:

/vol/dev/diskette0/scrap /floppy/scrap ufs suid,rw,largefiles,dev=1740008 927147040

- 如果項目存在,請移[至步驟](#page-200-0) 7。
- 如果項目不存在,請執行下一個步驟。

**5. 格式化磁片。**

<span id="page-200-0"></span>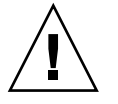

**小心 –** 格式化磁片會刪除磁片上的所有資料。

- # **fdformat -U**
- **6. 在磁片上建立 UFS。**
	- # **newfs /vol/dev/aliases/floppy0**
- **7. 決定您是否要將自訂 JumpStart 檔案的範例複製到 JumpStart 目錄。**
	- 如果不複製,請執[行步驟](#page-201-0) 10。
	- 如果要複製,請使用以下的決定表來選擇下一個步驟。

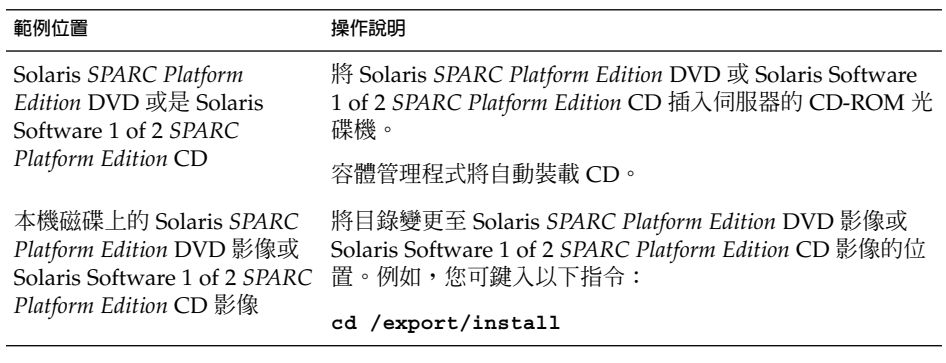

### **8. 將自訂 JumpStart 檔案的範例複製到設定檔磁片上的 JumpStart 目錄。**

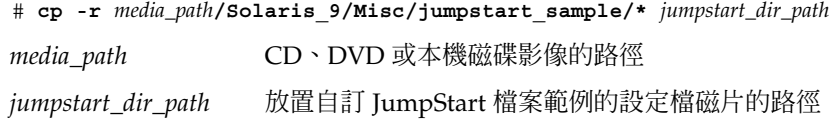

**注意 –** 您必須將所有的自訂 JumpStart 安裝檔案放置在磁片上的根 (/) 目錄中。

例如,以下指令會將 Solaris Software 1 of 2 *SPARC Platform Edition* CD 上的 jumpstart sample 之內容,複製到 scrap 設定檔磁片的根 (/) 目錄中:

#### **cp -r /cdrom/sol\_9\_sparc/s0/Solaris\_9/Misc/jumpstart\_sample/\* /floppy/scrap**

**9. 更新設定檔磁片上的 JumpStart 檔案範例,使檔案能在您的環境中作業。**

- <span id="page-201-0"></span>**10. 確保根中含有 JumpStart 目錄,且許可權已設為 755。**
- **11. 退出磁片。**
	- # **eject floppy**

您已完成設定檔磁片的建立。您現在可以更新 rules 檔案,並在設定檔磁片上建立 設定檔來執行自訂 JumpStart 安裝。如果要繼續,請移至 第 204 [頁「建立](#page-203-0) rules 檔 [案」。](#page-203-0)

### ▼ x86: 建立設定檔磁片

**注意 –** 本程序假設系統執行容體管理程式。 如果您並未使用容體管理程式來管理磁片、 CD 和 DVD,請參閱「*System Administration Guide: Basic Administration*」,以取得如 何在沒有容體管理程式的情況下管理可移除媒體的詳細資訊。

- **1. 在已連接磁碟機的 x86 系統上以超級使用者的身份登入。**
- **2. 將 Solaris Device Configuration Assistant** *x86 Platform Edition* **磁片插入磁碟機 (通 常為 A 磁碟機)。以此磁片作為設定檔磁片。**

**x86 only –** 您只要從 [http://soldc.sun.com/support/drivers/dcs\\_diskettes](http://soldc.sun.com/support/drivers/dca_diskettes) 上的 Solaris Developer Connection 下載開機磁片軟體,並將軟體複製到磁片上,即可存 取這個軟體。

### **3. 裝載磁片。**

# **volcheck**

**4. 將 Solaris Device Configuration Assistant的影像複製到系統硬碟上。**

# **dd if=/vol/dev/aliases/floppy0 of=***boot\_image*

在此指令中,*boot\_image* 是 Solaris Device Configuration Assistant影像複製檔的檔 案名稱。您可以指定一個絕對路徑名稱。

例如,下列指令可將開機磁片複製到名為 boot save 的檔案:

**dd if=/vol/dev/aliases/floppy0 of=boot\_save**

- **5. 按一下 [檔案管理者] 視窗上的 [開啟磁片],或者在指令行輸入 eject floppy,即 可退出磁片。**
- **6. 按一下 [可移除的媒體管理者] 對話方塊上的 [確定]。**
- **7. 手動退出 Solaris Device Configuration Assistant** *x86 Platform Edition* **磁片。**
- **8. 插入一張空白磁片,或是一張可在磁碟機中被覆寫的磁片。**
- **9. 裝載磁片。**

# **volcheck**

**10. 格式化磁片。**

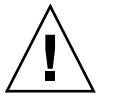

**小心 –** 為磁片製作格式會刪除磁片上的所有資料。

# **fdformat -d -U**

### **11. 將 Solaris Device Configuration Assistant影像從系統硬碟複製到格式化的磁片上。**

#### # **dd if=***boot\_image* **of=/vol/dev/aliases/floppy0**

在此指令中,*boot\_image* 是 Solaris Device Configuration Assistant影像複製檔的檔 案名稱。您可以指定一個絕對路徑名稱。

### **12. 決定您是否要將自訂 JumpStart 檔案的範例複製到 JumpStart 目錄。**

- 如果不複製,請移[至步驟](#page-203-0) 15。
- 如果要複製,請使用以下的決定表來選擇下一個步驟。

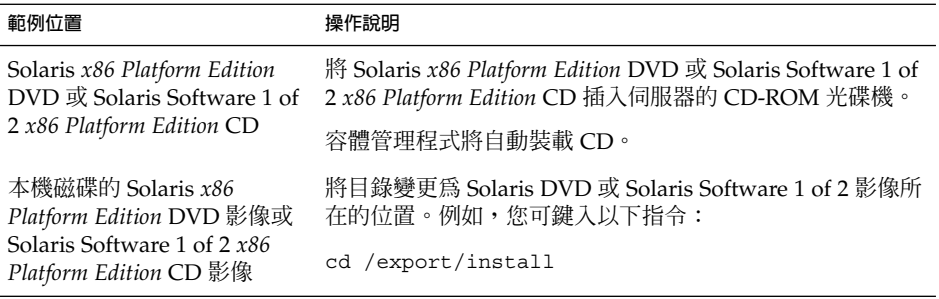

#### **13. 將自訂 JumpStart 檔案的範例複製到設定檔磁片上的 JumpStart 目錄。**

# **cp -r** *media\_path***/Solaris\_9/Misc/jumpstart\_sample/\*** *jumpstart\_dir\_path media\_path* CD、DVD 或本機磁碟影像的路徑 *jumpstart\_dir\_path* 放置自訂 JumpStart 檔案範例的設定檔磁片的路徑

**注意 –** 您必須將所有的自訂 JumpStart 安裝檔案放置在磁片上的根 (/) 目錄中。

<span id="page-203-0"></span>例如,以下指令會將 Solaris Software 1 of 2 *SPARC Platform Edition* CD 上的 jumpstart sample 內容,複製到 scrap 設定檔磁片的根 (/) 目錄中:

**cp -r /cdrom/sol\_9\_x86/s2/Solaris\_9/Misc/jumpstart\_sample/\* /floppy/scrap**

- **14. 更新設定檔磁片上的 JumpStart 檔案範例,使檔案能在您的環境中作業。**
- **15. 確保根中含有 JumpStart 目錄,且許可權已設為 755。**
- **16. 按一下 [檔案管理者] 視窗上的 [退出磁碟],或者在指令行中輸入 eject floppy, 即可退出磁片。**
- **17. 按一下 [可移除的媒體管理者] 對話方塊上的 [確定]。**

### **18. 手動退出磁片。**

您已完成設定檔磁片的建立。您現在可以更新 rules 檔案,並在設定檔磁片上建立設定 檔來執行自訂 JumpStart 安裝。如果要繼續,請移至 第 204 頁「建立 rules 檔案」。

## 建立 rules 檔案

rules 檔案是一個文字檔,其中包含每個要安裝 Solaris 作業環境的系統群組的規 則。每個規則均能夠根據一個或多個系統屬性來區分群組,亦會將每個群組連結至設定 檔。設定檔是一個文字檔,定義 Solaris 軟體要如何安裝在群組中的每個系統上。例如, 以下規則指定 JumpStart 程式使用 basic\_prof 設定檔中的資訊來安裝 sun4u 平台群 組的任何系統。

karch sun4u - basic\_prof -

rules 檔案用於建立自訂 JumpStart 安裝所需要的 rules.ok 檔案。

**注意 –** 如果您透過使用 第 200 [頁「建立獨立系統的設定檔磁片」或](#page-199-0) 第 197 [頁「為網路系](#page-196-0) [統建立設定檔伺服器」中](#page-196-0)的程序來設定 JumpStart 目錄, rules 檔案的範例已經位於 JumpStart 目錄中。rules 檔案範例包含說明文件以及一些規則範例。如果您使用 rules 檔案範例,請確保已註釋掉不想使用的範例規則。

## rules 檔案的語法

rules 檔案必須包含以下的屬性:

- 必須為該檔案指定名稱 rules。
- 檔案中必須包含至少一個規則。

rules 檔案可包含下列任何一項:

■ 註釋文字

JumpStart 把在一行中跟在 # 符號後面的所有文字均當作註釋文字來處理。以 # 符號 開頭的每一行都會被視作註釋。

- 一個或多個空白行
- 一個或多個多行規則 若要在新的一行上繼續使用單一規則,僅需在按 Return 鍵之前加入一個反斜線 (\)  $\circ$

▼ 建立 rules 檔案

- **1. 使用文字編輯程式建立名為 rules 的文字檔案。或者,在您所建立的 JumpStart 目 錄中開啟 rules 檔案範例。**
- **2. 為每個要安裝 Solaris 軟體的系統群組,增加一個 rules 檔案中的規則。** 如需 rules 檔案的關鍵字和值的清單,請參閱 第 259 [頁「規則關鍵字和值」。](#page-258-0) rules 檔案中的規則必須符合下列的語法:

[!]*rule\_keywordrule\_value*[&& [!]*rule\_keywordrule\_value*] ... *begin profile finish*

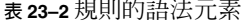

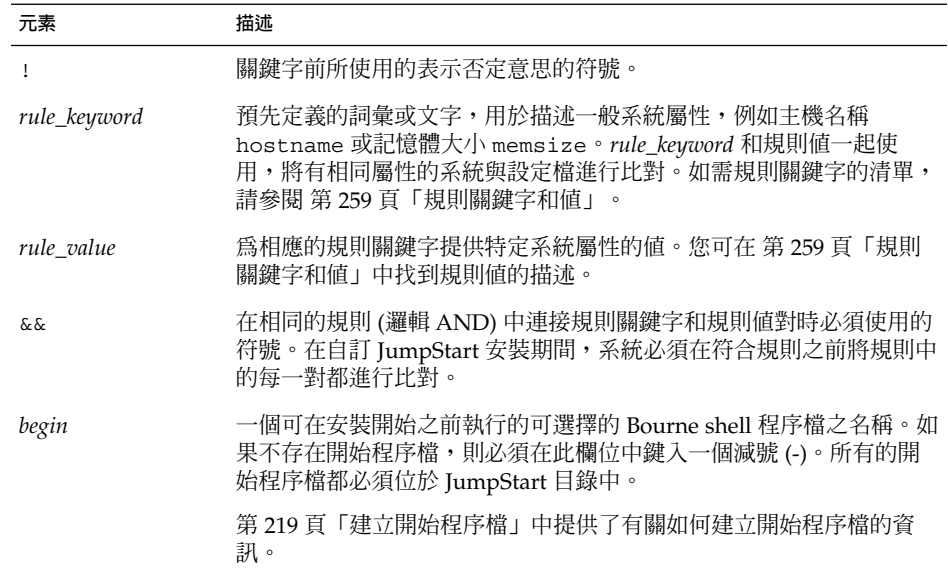

### **表 23–2** 規則的語法元素 *(***續***)*

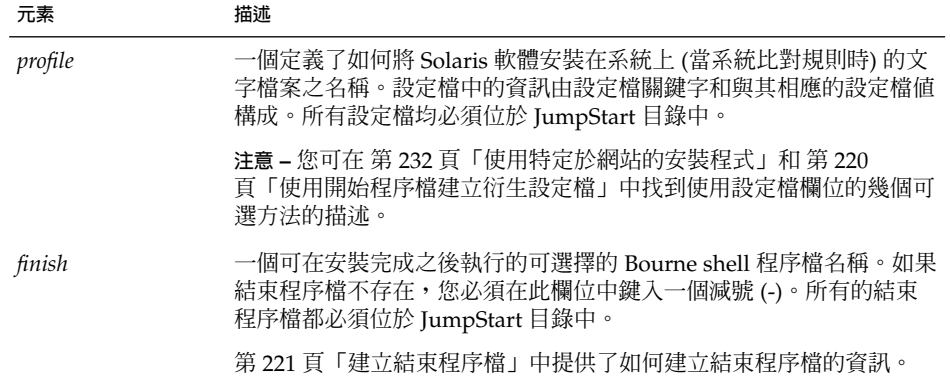

每個規則至少包含以下項目:

- 關鍵字、值和相應的設定檔。
- 如果未指定開始或結束程序檔,則 *begin* 和 *finish* 欄位中將會有一個減號 (-)
- **3. 將 rules 檔案儲存在 JumpStart 目錄中。**
- **4. 確保根中含有 rules 檔案,且許可權已設為 644。**

## rules 檔案範例

以下範例顯示了 rules 檔案中的數個規則範例。每一行都有一個規則關鍵字及此關鍵 字的有效值。JumpStart 程式從頭至尾對 rules 檔案進行掃描。

當 JumpStart 桯式比對巳知系統的規則關鍵字和值時,JumpStart 會安裝由設定檔欄位 中列出的設定檔所指定的 Solaris 軟體。

### **範例 23–1** rule 檔案

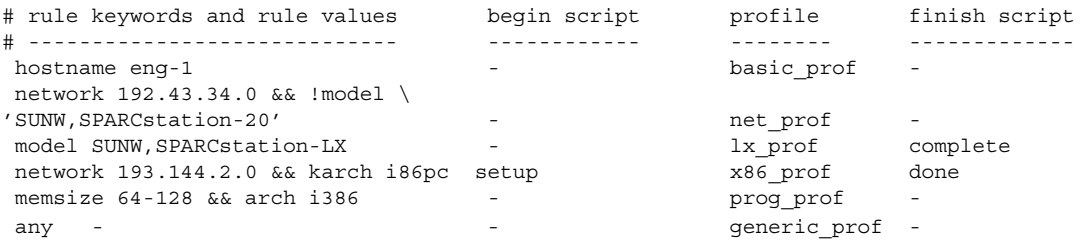

下列清單描述了此範例的一些關鍵字和值。

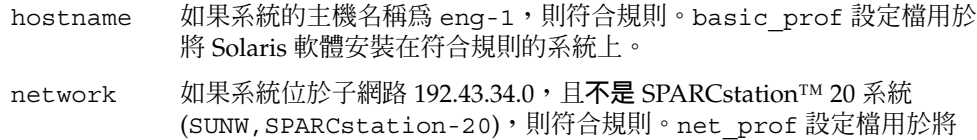

### <span id="page-206-0"></span>**範例 23–1** rule 檔案 *(***續***)*

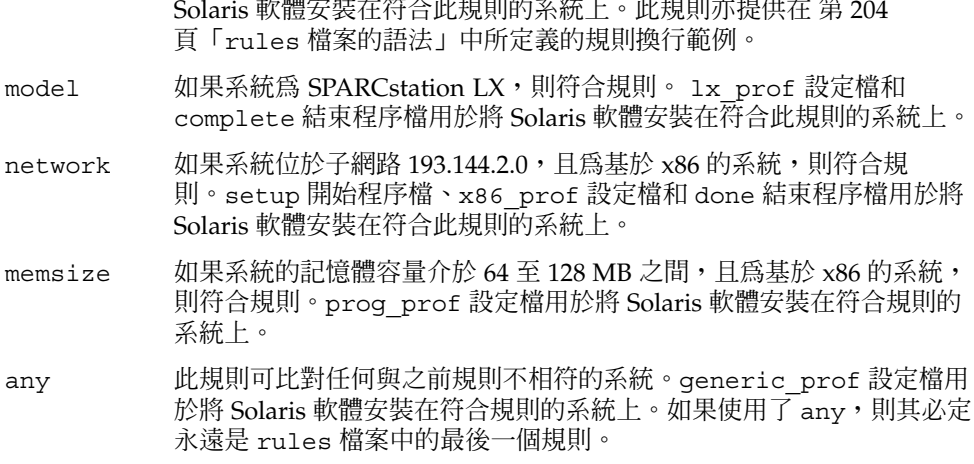

# 建立設定檔

設定檔是一個文字檔案,該檔案定義了如何將 Solaris 軟體安裝在系統上。設定檔定義了 安裝元素,例如,要安裝的軟體群組。每個規則都會指定一個定義了如何安裝系統的設 定檔。 您可以為每個規則建立不同的設定檔,或者在多個規則中使用相同的設定檔。

設定檔由一個或多個設定檔關鍵字和它們的值構成。每個設定檔關鍵字都是一個指令, 它可以控制 JumpStart 程式如何在系統上安裝 Solaris 軟體的一個方面。例如,下列設定 檔關鍵字和值可以指定 JumpStart 程式將系統安裝成伺服器:

system\_type server

**注意 –** 如果您使用 第 197 [頁「為網路系統建立設定檔伺服器」或](#page-196-0) 第 200 [頁「建立獨立系](#page-199-0) [統的設定檔磁片」中](#page-199-0)提供的程序來建立 JumpStart 目錄,則設定檔範例已位於 JumpStart 目錄中。

### 設定檔語法

設定檔必須包含下列項目:

- install type 設定檔關鍵字作爲第一個項目
- 每行一個關鍵字

■ 如果透過設定檔進行升級的系統包含多個可升級的根 (/) 檔案系統,則設定檔必須包 含關鍵字 root\_device

設定檔可包含以下項目:

■ 註釋文字

JumpStart 程式將每一行的 # 符號之後包含的任何文字均視為註釋文字。如果某行以 # 符號開頭,則整行都會被視作註釋。

■ 一個或多個空白行

### ▼ 建立設定檔

**1. 使用文字編輯程式來建立文字檔案。 以描述的方式為檔案命名。或者,在您建立的 JumpStart 目錄中開啟設定檔範例。**

**注意 –** 請確定設定檔的名稱能夠反映出您要如何使用設定檔將 Solaris 軟體安裝在系 統上。例如,您可以將設定檔命名為 basic\_install、eng\_profile 或 user\_profile。

**2. 將設定檔關鍵字和值加入設定檔。** 如需設定檔關鍵字和值的清單,請參閱第 263[頁「設定檔關鍵字和值」。](#page-262-0)

**注意 –** 設定檔關鍵字和其值是區分大小寫的。

- **3. 將設定檔儲存在 JumpStart 目錄中。**
- **4. 確保根中含有設定檔,且許可權已設為 644。**
- **5. 測試設定檔 (可選)。** 第 213 [頁「測試設定檔」中](#page-212-0)包含了有關測試設定檔的資訊。

### 設定檔範例

以下的設定檔範例顯示了如何使用不同的設定檔關鍵字和設定檔值來控制 Solaris 軟體在 系統上的安裝。 第 263 [頁「設定檔關鍵字和值」中](#page-262-0)包含了設定檔關鍵字和值的描述。

**範例 23–2** 裝載遠端檔案系統與增加和刪除套裝軟體

# profile keywords brofile values

**208** Solaris 9 12/03 **安裝指南** • 2003 **年** 12 **月**

### **範例 23–2** 裝載遠端檔案系統與增加和刪除套裝軟體 *(***續***)*

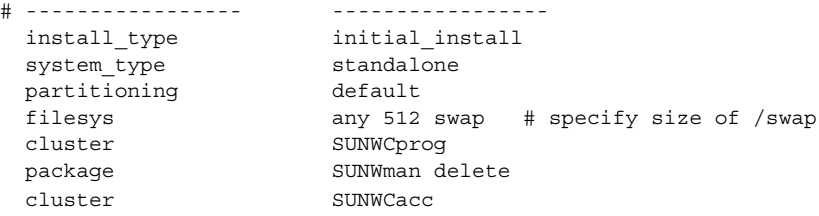

下列清單描述了此範例的一些關鍵字和值。

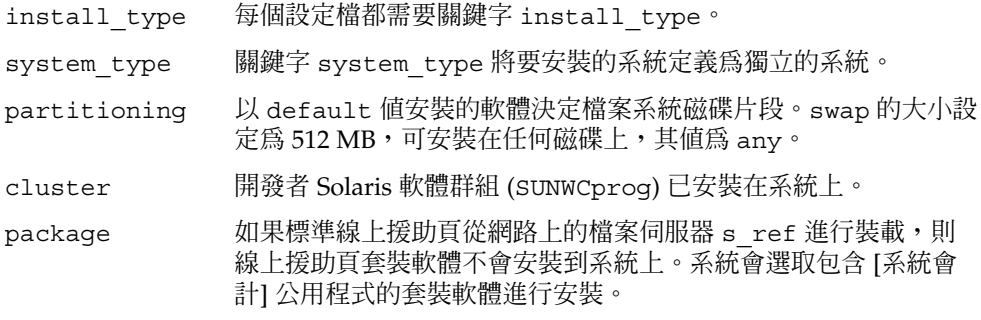

### **範例 23–3** 指定安裝檔案系統的位置

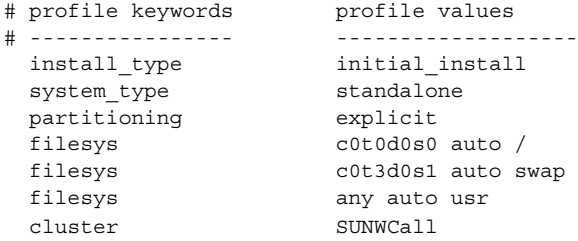

下列清單描述了此範例的一些關鍵字和值。

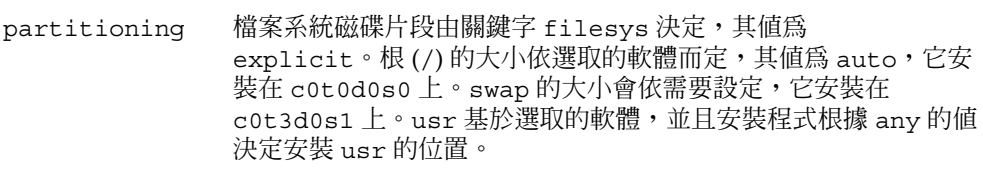

### cluster 完整的 Solaris 軟體群組 (SUNWCall) 已安裝在系統上。

### **範例 23–4** x86: 使用 fdisk 關鍵字

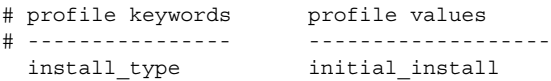

### **範例 23–4** x86: 使用 fdisk 關鍵字 *(***續***)*

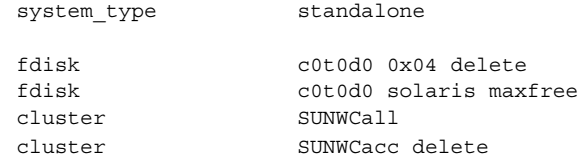

下列清單描述了此範例的一些關鍵字和值。

- fdisk 從 c0t0d0 磁碟中刪除所有 DOSOS 16 (04 十六進位) 類型的 fdisk 分割 區。
- fdisk 在 c0t0d0 磁碟的最大連續可用空間上建立 Solaris fdisk 分割區。
- cluster 完整的 Solaris 軟體群組 (SUNWCall) 已安裝在系統上。
- cluster 系統上將不會安裝系統會計公用程式 SUNWCacc。

### **範例 23–5** 重新配置磁碟空間以進行升級

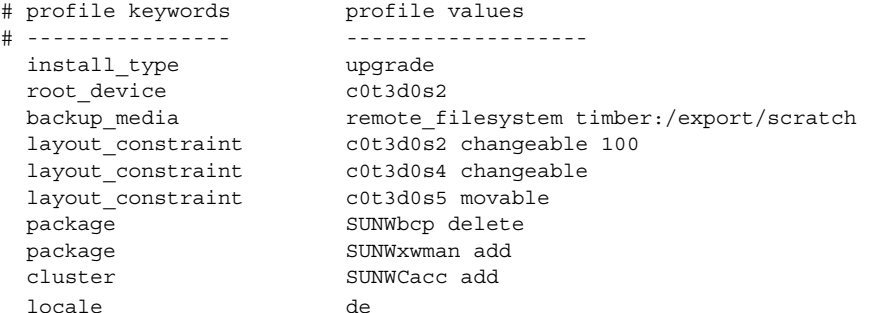

下列清單描述了此範例的一些關鍵字和值。

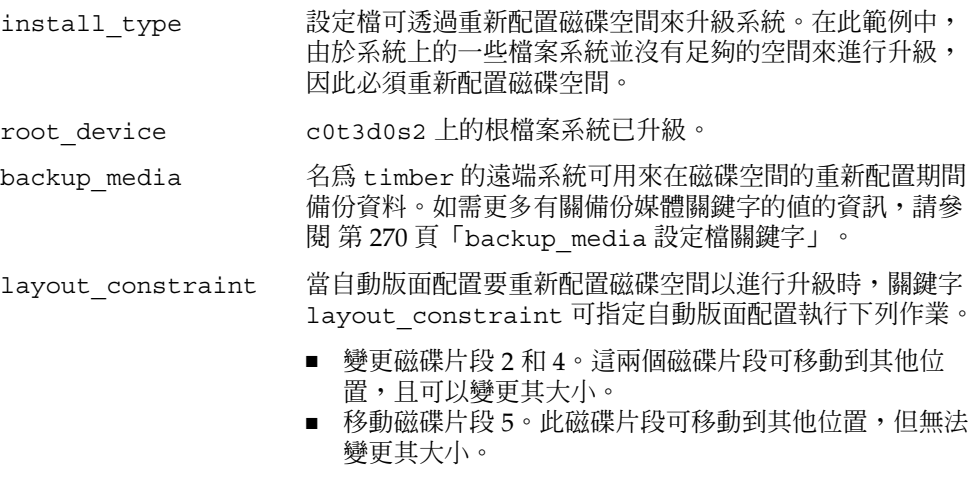

**範例 23–5** 重新配置磁碟空間以進行升級 *(***續***)*

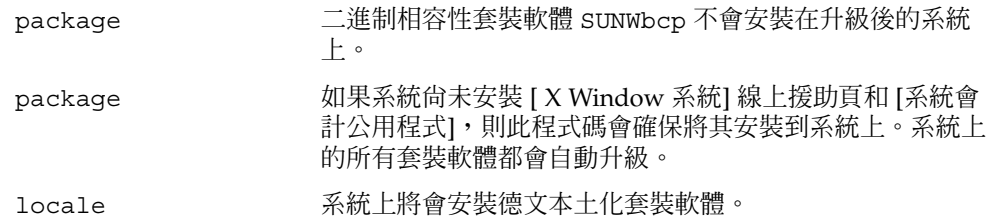

### **範例 23–6** 從 HTTP 伺服器擷取 Solaris Flash 歸檔檔案

在以下範例中,設定檔指示,自訂 JumpStart 程式將從 HTTP 伺服器中擷取 Solaris Flash 歸檔檔案。

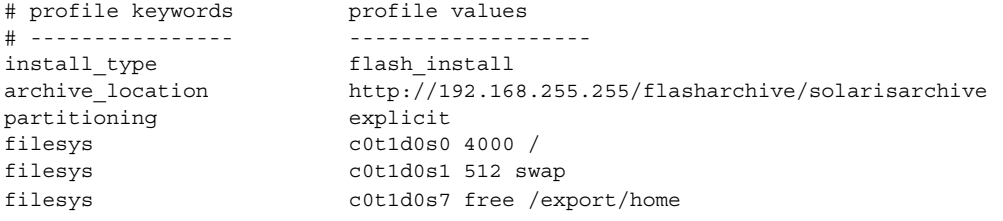

下列清單描述了此範例的一些關鍵字和值。

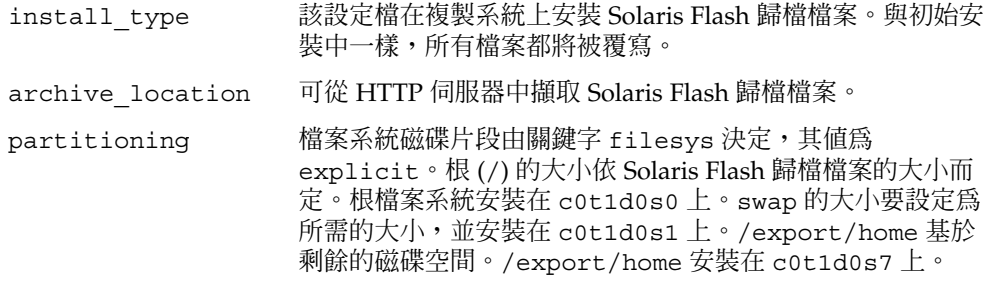

**範例 23–7** 從安全的 HTTP 伺服器擷取 Solaris Flash 歸檔檔案

在以下的範例中,設定檔指示,自訂 JumpStart 桯式從安全的 HTTP 伺服器中擷取 Solaris Flash 歸檔檔案。

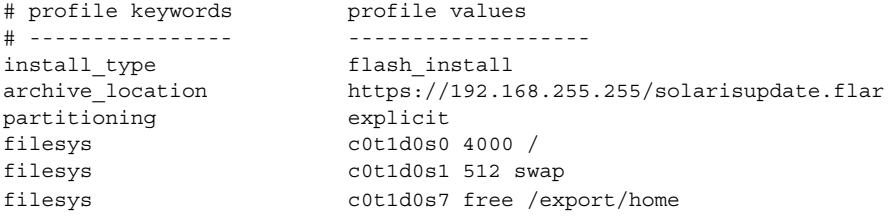

**範例 23–7** 從安全的 HTTP 伺服器擷取 Solaris Flash 歸檔檔案 *(***續***)*

下列清單描述了此範例的一些關鍵字和值。

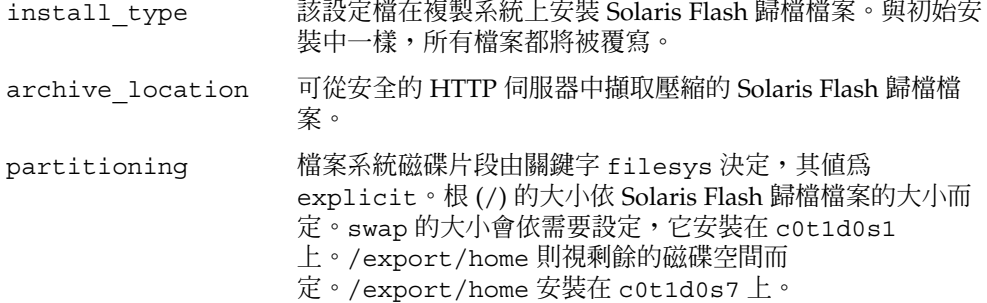

**範例 23–8** 從 NFS 伺服器擷取 Solaris Flash 差動歸檔檔案

在以下範例中,設定檔指示,自訂 JumpStart 程式會從 NFS 伺服器擷取 Solaris Flash 歸檔檔案。關鍵字flash\_update指示這是一個差動歸檔檔案。差動歸檔檔案僅安裝兩 個系統影像之間的差異。

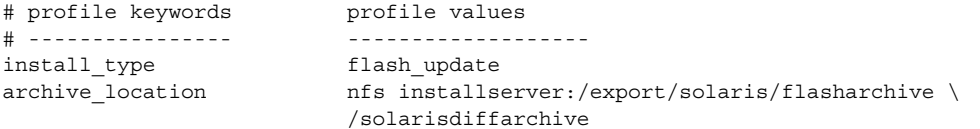

no\_master\_check

下列清單描述了此範例的一些關鍵字和值。

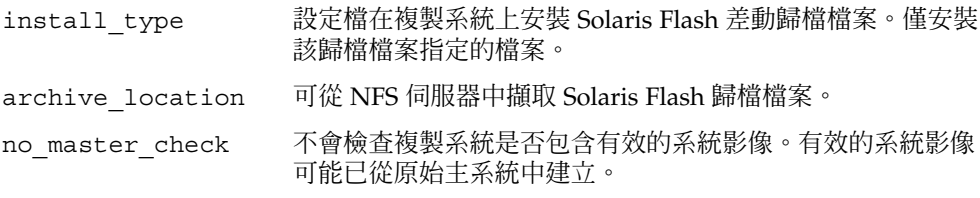

### **範例 23–9** 建立非作用中的啟動環境

在以下的範例中,設定檔指示,自訂 JumpStart 程式建立非作用中的空啓動環境。稍 後,系統會將 Solaris Flash 歸檔檔案放入此啟動環境中。

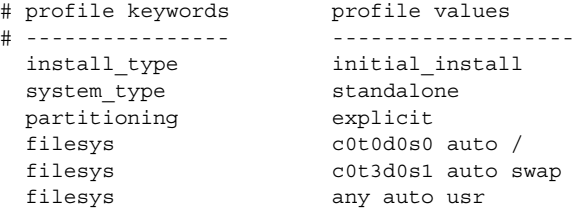

**212** Solaris 9 12/03 **安裝指南** • 2003 **年** 12 **月**

### <span id="page-212-0"></span>**範例 23–9** 建立非作用中的啟動環境 *(***續***)*

```
cluster SUNWCall
bootenv createbe bename second_BE \
filesystem /:/dev/dsk/c0t1d0s0:ufs \
filesystem -:/dev/dsk/c0t1d0s0:swap \
filesystem /export:shared:ufs
```
下列清單描述了此範例的一些關鍵字和值。

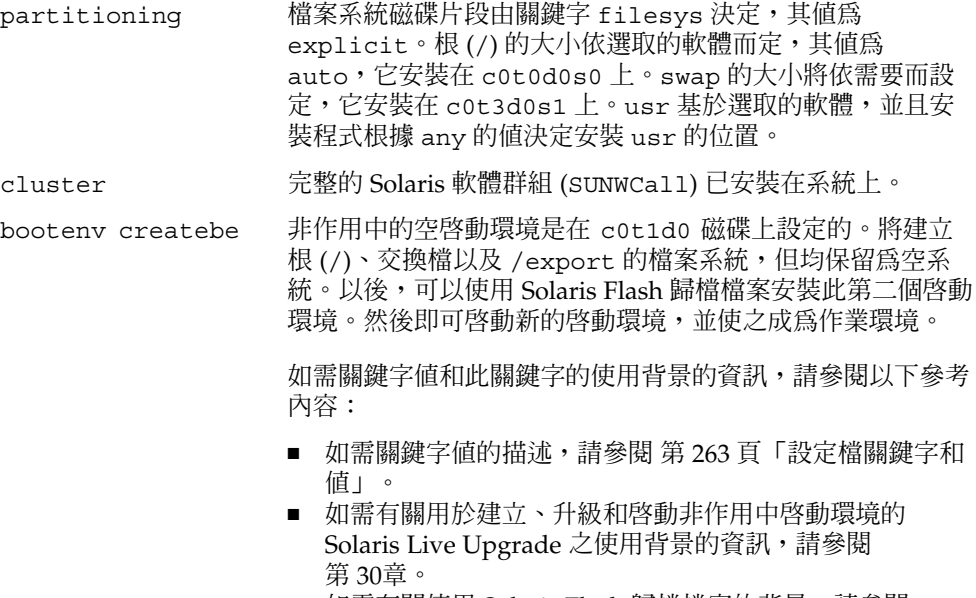

■ 如需有關使用 Solaris Flash 歸檔檔案的背景,請參閱 第 17[章。](#page-146-0)

# 測試設定檔

在建立設定檔之後,請使用 pfinstall( 1M) 指令來測試設定檔。在使用設定檔來安裝 或升級系統之前,請對設定檔進行測試。 當您要建立可重新配置磁碟空間的升級設定檔 時,測試設定檔會非常有用。

透過檢查 pfinstall 產生的安裝輸出,您可以很快確定設定檔作業是否正常。例如, 在對系統進行升級之前,可使用設定檔來測定系統是否有足夠的磁碟空間以升級至新版 次的 Solaris 軟體。

pfinstall 可根據以下項目測試設定檔:

- <span id="page-213-0"></span>■ 正在執行 pfinstall 的系統之磁碟配置。
- 其他磁碟配置。您所使用的磁碟配置可表示磁碟的結構,例如,磁碟的位元組/磁 區、旗號和磁碟片段。您可在 第 228 [頁「建立磁碟配置檔」與](#page-227-0) 第 229 [頁「](#page-228-0)x86: 建立 [磁碟配置檔」中](#page-228-0)找到建立磁碟配置檔的描述。

**注意 –** 您無法使用磁碟配置檔測試用於系統升級的設定檔。相反,您必須根據系統的 實際磁碟配置和目前安裝在系統上的軟體來測試設定檔。

## 建立臨時的 Solaris 9 環境來測試設定檔

如果要成功且准確地測試特定 Solaris 發行版次的設定檔,您必須在相同版次的 Solaris 環境中測試設定檔。例如,如果您要測試 Solaris 9 初始安裝設定檔,則需於正在執行 Solaris 9 作業環境的系統上執行 pfinstall。

如果您要在以下情況之一下測試設定檔,就需要建立臨時的安裝環境:

- 您要在執行舊版 Solaris 軟體的系統上測試 Solaris 9 升級設定檔。
- 您要使用尚未安裝 Solaris 9 的系統來測試 Solaris 9 初始安裝設定檔。
- **1. 從以下影像之一來啟動系統:**
	- Solaris *SPARC Platform Edition* DVD
	- Solaris *x86 Platform Edition* DVD
	- Solaris Software 1 of 2 *SPARC Platform Edition* CD
	- Solaris Software 1 of 2 *x86 Platform Edition* CD

**注意 –** 如果您要測試升級設定檔,請啟動要升級的系統。

### **2. 對系統識別問題做出回應。**

### **3. 退出安裝程式。**

■ 如果您使用的是 Solaris DVD,請在出現下列提示時鍵入 !。

Solaris Web Start 將協助您安裝 Solaris 軟體。 <按 ENTER 鍵繼續> {"!" 結束}

- 如果您正在使用 Solaris Software 1 of 2 CD,請選取 Solaris suninstall 程式 作為安裝 Solaris 9 作業環境的程式。在顯示的第一個畫面中,請選取 [結束]。
- **4. 從 shell 中執行 pfinstall 指令。如需有關使用 pfinstall 指令的詳細資訊,請 參閱 第 215 [頁「測試設定檔」中的步驟](#page-214-0) 7。**

## <span id="page-214-0"></span>▼ 測試設定檔

**1. 找到要測試設定檔的系統,該系統應與該設定檔對應的 SPARC 或 x86 平台屬於同一 類型。**

如果您正在測試升級設定檔,則必須在要進行升級的實際系統上測試設定檔。

**2. 請使用以下的決定表來選擇下一個步驟。**

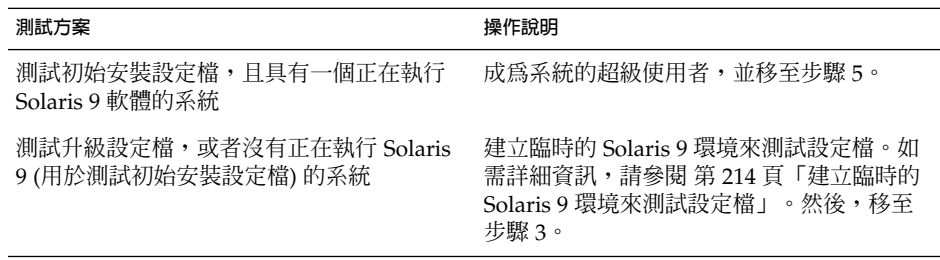

### **3. 建立一個臨時裝載點。**

# **mkdir /tmp/mnt**

**4. 裝載包含了要測試的一個或多個設定檔的目錄。**

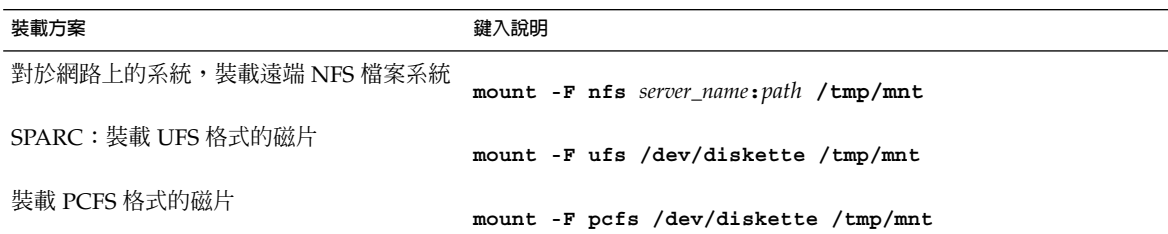

### **5. 如果要測試特定系統記憶體大小的設定檔,請將 SYS\_MEMSIZE 設定為以百萬位元組 計數的特定記憶體大小。**

- # **SYS\_MEMSIZE=***memory\_size* # **export SYS\_MEMSIZE**
- **6. 您是否在步驟 4 中裝載目錄?**
	- 如果是,請將目錄變更至 /tmp/mnt。
		- # **cd /tmp/mnt**
	- 如果不是,請變更至設定檔所在的目錄 (通常為 JumpStart 目錄)。
		- # **cd** *jumpstart\_dir\_path*
- **7. 使用 pfinstall( 1M) 指令來測試設定檔。**

# **/usr/sbin/install.d/pfinstall** -D:-d *disk\_config\_file*[**-c** *path*] *profile*

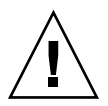

**小心 –** 指令中**必須**包含 -d 或 -D 選項。如果指令中未包含這些選項中的一個,則 pfinstall 將使用您指定用來安裝 Solaris 9 軟體的設定檔。系統上的所有資料將被 覆寫。

- -D pfinstall 使用目前系統的磁碟配置來測試設定檔。您必須 使用 -D 選項來測試升級設定檔。
- -d *disk\_config\_file* pfinstall 使用磁碟配置檔 *disk\_config\_file* 來測試設定 檔。如果 *disk\_config\_file* 的位置不在執行 pfinstall 的目錄 中,則必須指定其路徑。

如需有關如何建立磁碟配置檔的說明,請參閱 第 228 [頁「建](#page-227-0) [立磁碟配置檔」。](#page-227-0)

**注意 –** 您無法對升級設定檔 install\_type upgrade 使用 -d*disk\_config\_file* 選項。您必須總是根據系統磁碟配置來測試 升級設定檔,也就是說,您必須使用 -D 選項。

-c path 至 Solaris 9 軟體影像的路徑。例如,如果系統使用容體管理程 式來裝載平台的 Solaris Software 1 of 2 CD, 您可以使用此選 項。

> **注意 –** 如果是從平台的 Solaris DVD 或 Solaris Software 1 of 2 CD 影像啓動,則不需要使用 -c 選項。DVD 或 CD 影像作為 啟動程序的一部分裝載在/cdrom 上。

*profile* 要測試的設定檔之名稱。如果 *profile* 不在執行 pfinstall 的 目錄中,則必須指定其路徑。

### 設定檔測試範例

以下範例顯示了如何使用 pfinstall 來測試名為 basic\_prof 的設定檔。根據系統 (其上安裝了 Solaris 9 軟體) 的磁碟配置測試設定檔。basic\_prof 設定檔位於 /jumpstart 目錄中,並且由於使用了容體管理程式,至 Solaris Software 1 of 2 *SPARC Platform Edition* CD 影像或 Solaris Software 1 of 2 *x86 Platform Edition* CD 影像 的路徑已指定。
**範例 23–10** 使用 Solaris 9 系統測試設定檔

# **cd /jumpstart**

# **/usr/sbin/install.d/pfinstall -D -c /cdrom/***pathname* **basic\_prof**

以下範例顯示如何使用 pfinstall 來測試 Solaris 9 系統上名為 basic\_prof 的設定 檔。該測試已根據 535\_test 磁碟配置檔來執行。此測試會檢查 64 MB 的系統記憶 體。本範例使用位於 /export/install 目錄中的 Solaris Software 1 of 2 *SPARC Platform Edition* CD 影像或 Solaris Software 1 of 2 *x86 Platform Edition* CD 影像。

**範例 23–11** 使用磁碟配置檔測試設定檔

```
# SYS_MEMSIZE=64
```

```
# export SYS_MEMSIZE
```

```
# /usr/sbin/install.d/pfinstall -d 535_test -c /export/install basic_prof
```
# 驗證 rules 檔案

在能夠使用設定檔和 rules 檔案之前,您必須執行 check 程序檔來驗證檔案是否已正 確安裝。如果正確地設定了所有規則和設定檔,則會建立 rules.ok 檔案,此檔案是自 訂 JumpStart 安裝軟體將系統與設定檔進行比對所必需的。

表 23–3 描述了 check 程序檔所執行的作業。

**表 23–3** 使用 check 程序檔時發生的狀況

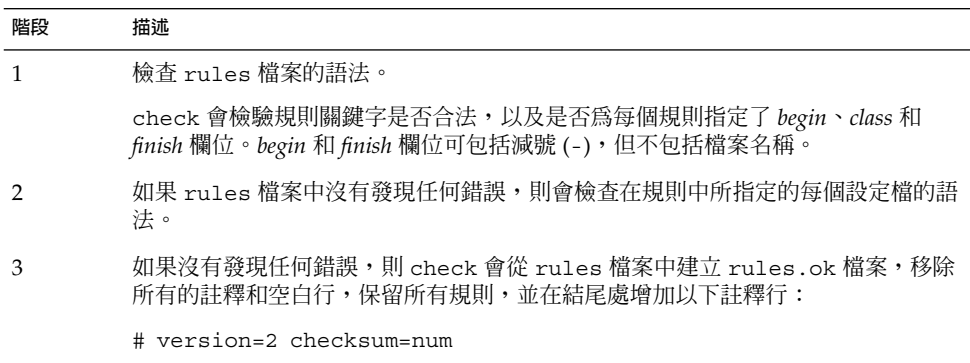

## ▼ 驗證 rules 檔案

**1. 確保 check 程序檔位於 JumpStart 目錄中。**

**第** 23**章** • **準備自訂** JumpStart **安裝** (**工作**) **217**

**注意 –** check 程序檔位於 Solaris DVD 或 Solaris Software 1 of 2 CD 的 Solaris\_9/Misc/jumpstart\_sample 目錄中。

### **2. 將目錄變更至 JumpStart 目錄。**

### **3. 執行 check 程序檔來驗證 rules 檔案:**

- \$ **./check** [**-p** *path* **-r** *file\_name*]
- -p **路徑** 透過 Solaris 9 軟體影像的 check 程序檔,而不是您正在使用的系統 的 check 程序檔來驗證 rules。*path* 是本機磁碟、已裝載的 Solaris DVD 或 Solaris Software 1 of 2 CD 上的影像。

如果系統正在執行舊版的 Solaris,請使用此選項來執行最新版本的 check。

-r*file\_name* 指定一個規則檔案,而不是指定名為 rules 的檔案。使用此選項, 您可以在將規則整合至 rules 檔案之前測試規則的有效性。

當執行 check 程序檔時,程序檔會報告 rules 檔案和每個設定檔的有效性檢 查。如果沒有發生任何錯誤,程序檔會報告:自訂 JumpStart 配置完成。

### **4. 確保根中含有 rules.ok 檔案,且許可權已設為 644。**

在您驗證了 rules 檔案之後,可以[在第](#page-218-0) 24章中學習更多可選擇的自訂 JumpStart 的功 能。您可以[在第](#page-240-0) 26章中學習如何執行自訂 JumpStart 安裝。

<span id="page-218-0"></span>**第 24章**

# 使用可選的自訂 JumpStart 功能 (工作)

本章將介紹可用來建立其他自訂 JumpStart 安裝工具的可選功能。

- 第 219 頁「建立開始程序檔」
- 第 221 [頁「建立結束程序檔」](#page-220-0)
- 第 227 [頁「建立壓縮配置檔」](#page-226-0)
- 第 228 [頁「建立磁碟配置檔」](#page-227-0)<br>■ 第 232 百「使用特定於網站的
- 第 232 [頁「使用特定於網站的安裝程式」](#page-231-0)

**注意 –** 本章中的說明適用於將要提供自訂 Jumpstart 檔案的 SPARC 伺服器或 x86 伺服 器,這種伺服器也稱為設定檔伺服器。設定檔伺服器可以為不同平台類型提供自訂 JumpStart 檔案。例如, SPARC 伺服器可以為 SPARC 系統和 x86 系統提供自訂 JumpStart 檔案。

## 建立開始程序檔

開始程序檔是使用者定義的 Bourne shell 程序檔,可在 rules 檔案中指定。開始程序 檔會在 Solaris 軟體安裝到系統上之前執行工作。只有在使用自訂 JumpStart 來安裝 Solaris 軟體時,才能使用開始程序檔。

使用開始程序檔來執行下列其中一項工作:

- 建立衍生設定檔
- 升級之前先備份檔案

## 有關開始程序檔的重要資訊

- 請勿在程序檔中作任何指定,以便在初始安裝或升級安裝中,檔案系統可以裝載到 /a 上。如果 JumpStart 程式無法將檔案系統裝載到 /a 上, 就會發生錯誤, 使安裝 失敗。
- 安裝過程中,開始程序檔的輸出儲存在 /tmp/begin.log 中。安裝完畢後,日誌檔 會重新導向至 /var/sadm/system/logs/begin.log。
- 請確保超級使用者擁有開始程序檔,並且許可權設定為 644。
- 可以在您的開始程序檔中使用自訂 JumpStart 環境變數。 如需環境變數的清單,請 參閱 第 287 頁「自訂 JumpStart [環境變數」。](#page-286-0)
- 將開始程序檔儲存在 JumpStart 目錄中。

### 使用開始程序檔建立衍生設定檔

衍生設定檔是在自訂 JumpStart 安裝期間,由開始程序檔動態建立的設定檔。當您無法 設定 rules 檔案,以比對特定系統和設定檔時,就需要使用衍生設定檔。例如,您可 能需要使用具有不同硬體元件的相同系統模型 (如包含不同框架緩衝區的系統) 所衍生的 設定檔。

若要設定使用衍生設定檔的規則,必須執行下列工作:

- 將設定檔欄位設定為等號 (=),而非設定檔。
- 將開始欄位設定成開始程序檔,以依據您要安裝 Solaris 的系統建立衍生設定檔。

當系統符合某項規則,並且設定檔欄位中為等號 (=) 時,開始程序檔會建立用於在系統 上安裝 Solaris 軟體的衍生設定檔。

以下是一個開始程序檔的範例,它每次都建立相同的衍生設定檔。您可以撰寫一個開始 程序檔,以依據規則的評估來建立其他衍生設定檔。

#### **範例 24–1** 建立衍生設定檔的開始程序檔

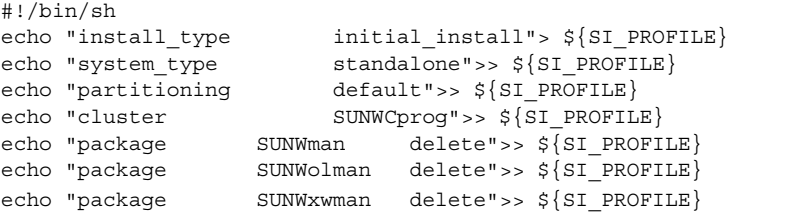

在此範例中,開始程序檔必須使用環境變數 SI\_PROFILE 作為衍生設定檔的名稱,依 預設,衍生設定檔的名稱設定為 /tmp/install.input。

<span id="page-220-0"></span>**注意 –** 如果使用開始程序檔來建立衍生設定檔,請確保該程序檔沒有任何錯誤。check 程序檔不會檢驗衍生設定檔,因為衍生程序檔要到開始程序檔執行時才會建立。

## 建立結束程序檔

結束程序檔是使用者定義的 Bourne shell 程序檔,可在 rules 檔案中指定。結束程序 檔在 Solaris 軟體安裝到系統上之後,系統重新啟動之前執行工作。只有在使用自訂 JumpStart 來安裝 Solaris 時,才能使用結束程序檔。

可以使用結束程序檔執行的工作如下:

- 加入檔案
- 除了已經安裝在特定軟體群組中的套裝軟體或修補程式以外,還可以加入個別套裝軟 體或修補程式
- 自訂根環境
- 設定系統的超級使用者密碼
- 安裝其他軟體

## 有關結束程序檔的重要資訊

- Solaris suninstall 程式將該系統的檔案系統裝載到 /a 上。檔案系統仍然裝載於 /a 上,直到您重新啓動系統為止。您可以藉由修改相對於 /a 的檔案系統,使用結 <sub>.</sub><br>東程序檔,在新安裝的檔案系統階層結構中加入、變更或移除檔案。
- 安裝過程中,結束程序檔的輸出儲存在 /tmp/finish.log 中。安裝完畢後,日誌 檔會重新導向至 /var/sadm/system/logs/finish.log。
- 請確保超級使用者擁有結束程序檔,並且許可權設定為 644。
- 您可以在結束程序檔中使用自訂 JumpStart 環境變數。如需環境變數的清單,請參閱 第 287 頁「自訂 JumpStart [環境變數」。](#page-286-0)
- 將結束程序檔儲存在 JumpStart 目錄中。

## ▼ 使用結束程序檔加入檔案

透過結束程序檔,您可以從 JumpStart 目錄向已安裝的系統加入檔案。您可以增加檔 案,因為 JumpStart 目錄裝載在變數 SI\_CONFIG\_DIR 所指定的目錄上。依預設,該目 錄設定為 / tmp/install config。

**第** 24**章** • **使用可選的自訂** JumpStart **功能** (**工作**) **221**

**注意 –** 也可以將檔案從 JumpStart 目錄複製至已安裝系統上的現有檔案,從而取代檔 案。

#### **1. 將您要加入已安裝的系統中的所有檔案複製至 JumpStart 目錄。**

#### **2. 請將下行插入您想要複製至新安裝的檔案系統階層結構的每個檔案之結束程序檔中:**

cp \${SI\_CONFIG\_DIR}/*file\_name* /a/*path\_name*

例如,假設您有一個特殊的應用程式 site\_prog ,是專為您網站上的所有使用者開發 的。如果您將一份 site\_prog 放入 JumpStart 目錄中,在結束程序檔中,下行會將 site\_prog 從 JumpStart 目錄複製至系統的 /usr/bin 目錄:

cp \${SI\_CONFIG\_DIR}/site\_prog /a/usr/bin

### 使用結束程序檔加入套裝軟體或修補程式

您可以建立一個結束程序檔,以在系統安裝了 Solaris 軟體之後,自動加入套裝軟體或修 補程式。藉由使用結束程序檔來加入套裝軟體,可以減少所需時間,並確保在您網站的 不同系統上安裝的套裝軟體和修補程式一致。

當您在結束程序檔中使用 pkgadd(1M) 或 patchadd(1M) 指令時,請使用 -R 選項,將 /a 指定為根路徑。

- 範例 24–2 顯示用於加入套裝軟體的結束程序檔範例。
- [範例](#page-222-0) 24–3 顯示用於加入修補程式的結束程序檔範例。

**範例 24–2** 使用結束程序檔加入套裝軟體

#!/bin/sh

BASE=/a MNT=/a/mnt ADMIN\_FILE=/a/tmp/admin

```
mkdir ${MNT}
mount -f nfs sherlock:/export/package ${MNT}
cat>${ADMIN_FILE} <<DONT_ASK
mail=root
instance=overwrite
partial=nocheck
runlevel=nocheck
idepend=nocheck
rdepend=nocheck
space=ask
setuid=nocheck
conflict=nocheck
action=nocheck
basedir=default
```
**222** Solaris 9 12/03 **安裝指南** • 2003 **年** 12 **月**

<span id="page-222-0"></span>**範例 24–2** 使用結束程序檔加入套裝軟體 *(***續***)*

```
DONT_ASK
```

```
/usr/sbin/pkgadd -a ${ADMIN_FILE} -d ${MNT} -R ${BASE} SUNWxyz
umount ${MNT}
rmdir ${MNT}
```
下面將描述此範例中的一些指令。

■ 以下指令在伺服器上裝載包含要安裝的套裝軟體的目錄。

```
mount -f nfs sherlock:/export/package ${MNT}
```
■ 以下指令建立一個臨時套裝軟體管理檔 admin,強制 pkgadd(1M) 指令在安裝套裝 軟體時,不執行檢查或是提示問題。加入套裝軟體時,使用臨時套裝軟體管理檔,不 需要您的參與便可完成安裝。

cat>\${ADMIN\_FILE} <<DONT\_ASK

■ 下面的 pkgadd 指令使用 -a 選項指定套裝軟體管理檔,並使用 -R 選項指定根路 徑,從而達到加入該套裝軟體的目的。

/usr/sbin/pkgadd -a \${ADMIN\_FILE} -d \${MNT} -R \${BASE} SUNWxyz

### **範例 24–3** 使用結束程序檔加入修補程式

```
#!/bin/sh
########
#
# USER-CONFIGURABLE OPTIONS
#
########
# The location of the patches to add to the system after it's installed.
# The OS rev (5.x) and the architecture ('mach') will be added to the
# root. For example, /foo on a 8 SPARC would turn into /foo/5.8/sparc
LUPATCHHOST=ins3525-svr
LUPATCHPATHROOT=/export/solaris/patchdb
#########
#
# NO USER-SERVICEABLE PARTS PAST THIS POINT
#
#########
BASEDIR=/a
# Figure out the source and target OS versions
echo Determining OS revisions...
SRCREV='uname -r'
echo Source $SRCREV
LUPATCHPATH=$LUPATCHPATHROOT/$SRCREV/'mach'
#
```
**第** 24**章** • **使用可選的自訂** JumpStart **功能** (**工作**) **223**

```
範例 24–3 使用結束程序檔加入修補程式 (續)
# Add the patches needed
#
echo Adding OS patches
mount $LUPATCHHOST:$LUPATCHPATH /mnt>/dev/null 2>&1
if [ $? = 0 ] ; then
   for patch in 'cat /mnt/*Recommended/patch_order' ; do
        (cd /mnt/*Recommended/$patch ; echo yes | patchadd -u -d -R $BASEDIR .)
   done
   cd /tmp
   umount /mnt
else
   echo "No patches found"
if
```
**注意 –** 以往,chroot(1M) 在結束程序檔環境中,與 pkgadd 和 patchadd 等指令一同 使用。只有在很少數的情況下,某些套裝軟體或修補程式才不使用 -R 選項。您必須在 /a 根路徑中建立一個虛擬 /etc/mnttab 檔案,然後再發出 chroot 指令。

若要建立一個虛擬 /etc/mnttab 檔案,請將下行加入您的結束程序檔中:

```
cp /etc/mnttab /a/etc/mnttab
```
## 使用結束程序檔自訂根環境

還可以使用結束程序檔來自訂已經安裝在系統上的檔案。例如,範例 24-4 中的結束程 序檔將資訊附加至根 (/) 目錄中的 .cshrc 檔案,以此來自訂根環境。

### **範例 24–4** 使用結束程序檔自訂根環境

```
#!/bin/sh
#
# Customize root's environment
#
echo "***adding customizations in /.cshrc"
test -f a/.cshrc || {
cat>> a/.cshrc <<EOF
set history=100 savehist=200 filec ignoreeof prompt="\$user@'uname -n'> "
alias cp cp -i
alias mv mv -i
alias rm rm -i
alias ls ls -FC
alias h history
alias c clear
unset autologout
EOF
}
```
## 使用結束程序檔設定系統的超級使用者密碼

安裝 Solaris 軟體之後,系統會重新啓動。在啓動程序完成前,系統會提示您輸入超級使 用者密碼。除非鍵入密碼,否則系統無法完成啟動。

名爲 set\_root\_pw 的結束程序檔儲存在 auto\_install\_sample 目錄中。結束程序 檔顯示如何在不進行提示的情況下,自動設定超級使用者密碼。範例 24–5 中顯示了 set\_root\_pw。

**注意 –** 如果您使用結束程序檔來設定系統的超級使用者密碼,使用者可能會嘗試在結束 程序檔的加密密碼中找出超級使用者密碼。請確保您可以防止使用者嘗試確定超級使用 者密碼。

**範例 24–5** 使用結束程序檔設定系統的超級使用者密碼

```
#!/bin/sh
    #
    # @(#)set_root_pw 1.4 93/12/23 SMI
    #
    # This is an example Bourne shell script to be run after installation.
    # It sets the system's root password to the entry defined in PASSWD.
    # The encrypted password is obtained from an existing root password entry
    # in /etc/shadow from an installed machine.
   echo "setting password for root"
    # set the root password
PASSWD=dKO5IBkSF42lw
    #create a temporary input file
cp /a/etc/shadow /a/etc/shadow.orig
   mv /a/etc/shadow /a/etc/shadow.orig
   nawk -F: '{
       if (S1 == "root")printf"%s:%s:%s:%s:%s:%s:%s:%s:%s\n",$1,passwd,$3,$4,$5,$6,$7,$8,$9
    else
              printf"%s:%s:%s:%s:%s:%s:%s:%s:%s\n",$1,$2,$3,$4,$5,$6,$7,$8,$9
    }' passwd="$PASSWD" /a/etc/shadow.orig> /a/etc/shadow
#remove the temporary file
rm -f /a/etc/shadow.orig
# set the flag so sysidroot won't prompt for the root password
sed -e 's/0 # root/1 # root/' \S\SI SYS STATE}> /tmp/state.$$
mv /tmp/state.$$ ${SI_SYS_STATE}
             下面將描述此範例中的一些指令。
             ■ 以下指令將變數 PASSWD 設定為加密的超級使用者密碼,該密碼取自系統的
                /etc/shadow 檔案中現有的項目。
```
#create a temporary input file

■ 以下指令建立 /a/etc/shadow 的臨時輸入檔案。

**第** 24**章** • **使用可選的自訂** JumpStart **功能** (**工作**) **225**

**範例 24–5** 使用結束程序檔設定系統的超級使用者密碼 *(***續***)*

cp /a/etc/shadow /a/etc/shadow.orig

■ 以下指令使用 \$PASSWD 作為密碼欄位,對新安裝的系統變更 /etc/shadow 檔案中 的超級管理員項目。

```
if (S1 == "root")
```
■ 以下指令移除臨時 /a/etc/shadow 檔案。

rm -f /a/etc/shadow.orig

■ 以下指令在狀態檔中將項目由 o 變更為 1,這樣系統就不會提示使用者輸入超級使用 者密碼。狀態檔是使用變數 SI\_SYS\_STATE 進行存取的,該變數目前的值為 /a/etc/.sysIDtool.state。若要避免因值變更而發生的程序檔問題,請一律使 用 \$SI\_SYS\_STATE 來參考此檔案。此處顯示的 sed 指令在 0 和 1 之後加入一個跳 格字元。

sed -e 's/0 # root/1 # root/' \${SI\_SYS\_STATE}> /tmp/state.\$\$

## 使用結束程序檔安裝具有 Web Start 安裝程式的軟體

您可以在安裝 Solaris 作業環境之後,使用結束程序檔來安裝附加軟體。某些軟體程式是 使用 Solaris Web Start 程式安裝的,該程式會在安裝期間提示您輸入資訊。若要維護不 需使用者參與的安裝,可以在使用 -nodisplay 或 -noconsole 選項的情況下執行 Solaris Web Start 程式。

**表 24–1** Solaris Web Start 選項

| 潠頂         | 描述                                                           |
|------------|--------------------------------------------------------------|
| -nodisplay | 在沒有圖形使用者介面的情況下執行安裝程<br>式。使用預設的產品安裝,除非該安裝由<br>-locales 選項修改過。 |
| -noconsole | 在沒有任何互動式文字丰控台裝置的情況下執<br>行安裝。搭配 -nodisplay 時,適用於 UNIX<br>程序檔。 |

如需詳細資訊,請參閱線上援助頁 installer(1M)。

## <span id="page-226-0"></span>建立壓縮配置檔

您可以在啓動系統時指定自訂 JumpStart 配置檔的位置,而不是使用 add install client 指令來指定這些檔案的位置。但是,在發佈 boot 指令時,僅 可以指定一個檔案的名稱。因此,必須將所有的自訂 JumpStart 配置檔壓縮成一個檔 案。壓縮配置檔可以是下列任何一種類型:

- tar
- 壓縮的 tar
- zip
- bzip tar

## ▼ 建立壓縮配置檔

- **1. 將該目錄變更為設定檔伺服器上的 JumpStart 目錄。**
	- # **cd** *jumpstart\_dir\_path*
- **2. 請使用壓縮工具,將自訂 JumpStart 配置檔壓縮成一個檔案。**

**注意 –** 壓縮配置檔不能包含相對路徑。自訂 JumpStart 配置檔必須與壓縮檔案位於同 一目錄中。

壓縮配置檔必須包含下列檔案:

- 設定檔
- rules
- rules.ok

還可以將 sysidcfg 檔案納入壓縮配置檔中。

**3. 將壓縮配置檔儲存在 NFS 伺服器、HTTP 伺服器或本機硬碟上。**

### 壓縮配置檔範例

以下範例顯示了使用 tar 指令建立壓縮配置檔的方法,該配置檔名為 config.tar。自訂 JumpStart 配置檔位於 /jumpstart 目錄中。

#### **範例 24–6** 建立壓縮配置檔

```
# cd /jumpstart
# tar -cvf config.tar *
a profile 1K
```
**第** 24**章** • **使用可選的自訂** JumpStart **功能** (**工作**) **227**

### <span id="page-227-0"></span>**範例 24–6** 建立壓縮配置檔 *(***續***)*

```
a rules 1K
```

```
a rules.ok 1K
```

```
a sysidcfg 1K
```
## 建立磁碟配置檔

本節將介紹建立單一磁碟配置檔和多重磁碟配置檔的方法。透過磁碟配置檔,您可以使 用單一系統的 pfinstall (1M), 來測試不同磁碟配置的設定檔。

## ▼ SPARC: 建立磁碟配置檔

- **1. 找到您要測試的磁碟所在的 SPARC 系統。**
- **2. 成為超級使用者。**
- **3. 透過將 prtvtoc(1M) 指令的輸出重新導向至一個檔案,來建立單一磁碟配置檔。**

# **prtvtoc /dev/rdsk/***device\_name***>***disk\_config\_file*

/dev/rdsk/*device\_name* 系統的磁碟之裝置名稱。*device\_name* 的格式必須是 c*w*t*x*d*y*s2 或 c*x*d*y*s2。

*disk\_config\_file* 磁碟配置檔的名稱。

#### **4. 請確定您是否要在多重磁碟上測試 Solaris 軟體的安裝。**

- 如果選擇否,則停止,並結束程序。
- 如果選擇是,請串接單一磁碟配置檔,然後將輸出結果儲存在新的檔案中。
	- # **cat** *disk\_file1 disk\_file2***>***multi\_disk\_config*

新檔案會變成多重磁碟配置檔,如以下範例所示。

- # **cat 104\_disk2 104\_disk3 104\_disk5>multi\_disk\_test**
- **5. 請確定磁碟裝置名稱中的目標編號在前一步所建立的多重磁碟配置檔中是否為唯一編 號。**
	- 如果是,則停止,並結束程序。
	- 如果否,請使用文字編輯程式開啓檔案,然後使磁碟裝置名稱中的目標編號成為 唯一編號。

例如,假設檔案中不同磁碟裝置名稱的目標編號相同,都為 to,如此處所示:

\* /dev/rdsk/c0**t0**d0s2 partition map

...

\* /dev/rdsk/c0**t0**d0s2 partition map 將第二個目標編號變更為 t2,如此處所示:

- \* /dev/rdsk/c0**t0**d0s2 partition map
- \* /dev/rdsk/c0**t2**d0s2 partition map

## SPARC: 磁碟配置檔案範例

以下範例顯示如何在帶有 104 MB 磁碟的 SPARC 系統上建立單一磁碟配置檔 104 test。

**範例 24–7** SPARC: 建立磁碟配置檔

...

將 prtvtoc 指令的輸出結果重新導向名爲 104 test 的單一磁碟配置檔。

```
# prtvtoc /dev/rdsk/c0t3d0s2>104_test
```
104\_test 檔案的內容就像下面這樣:

```
* /dev/rdsk/c0t3d0s2 partition map
*
* Dimensions:
* 512 bytes/sector
     72 sectors/track
    14 tracks/cylinder
  1008 sectors/cylinder
  2038 cylinders* 2036 accessible cylinders
* Flags:
  1: unmountable
* 10: read-only
*
                     First Sector Last<br>Sector Count Sector Mount-Directory
* Partition Tag Flags Sector
      1 2 00 0 164304 164303 /
      2 5 00 0 2052288 2052287
     3 0 00 164304 823536 987839 /disk2/b298
     5 0 00 987840 614880 1602719 /install/298/sparc/work
     7 0 00 1602720 449568 2052287 /space
```

```
您已經為基於 SPARC 的系統建立了磁碟配置檔。 第 213 頁「測試設定檔」包含有關使
用磁碟配置檔來測試設定檔的資訊。
```

```
▼ x86: 建立磁碟配置檔
```
- **1. 找到您要測試的磁碟所在的基於 x86 的系統。**
- **2. 成為超級使用者。**

### **3. 透過在檔案中儲存 fdisk(1M) 指令的輸出結果,來建立部分單一磁碟配置檔。**

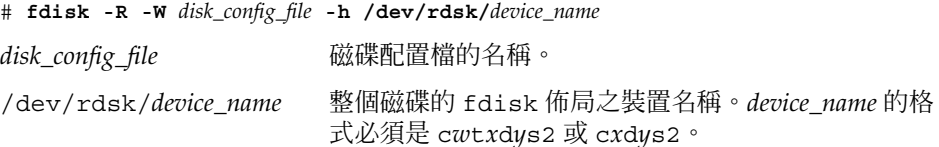

#### **4. 將 prtvtoc(1M) 指令的輸出結果附加至磁碟配置檔:**

# **prtvtoc /dev/rdsk/***device\_name***>>***disk\_config*

/dev/rdsk/*device\_name* 系統的磁碟之裝置名稱。*device\_name* 的格式必須是 c*w*t*x*d*y*s2 或 c*x*d*y*s2。 *disk\_config* 磁碟配置檔的名稱。

### **5. 請確定您是否要在多重磁碟上測試 Solaris 軟體的安裝。**

- 如果選擇否,則停止,並結束程序。
- 如果選擇是,請串接單一磁碟配置檔,然後將輸出結果儲存在新的檔案中。
	- # **cat** *disk\_file1 disk\_file2***>***multi\_disk\_config*

新檔案會變成多重磁碟配置檔案,如以下範例所示。

- # **cat 104\_disk2 104\_disk3 104\_disk5>multi\_disk\_test**
- **6. 請確定磁碟裝置名稱中的目標編號在前一步所建立的多重磁碟配置檔中是否為唯一編 號。**
	- 如果是,則停止,並結束程序。
	- 如果否,請使用文字編輯程式開啓檔案,然後使目標編號成為唯一編號。 例如,假設檔案中不同磁碟裝置名稱的目標編號相同,都為 to,如此處所示:
		- \* /dev/rdsk/c0**t0**d0s2 partition map
		- \* /dev/rdsk/c0**t0**d0s2 partition map

將第二個目標編號變更為 t2,如此處所示:

- \* /dev/rdsk/c0**t0**d0s2 partition map
- \* /dev/rdsk/c0**t2**d0s2 partition map

### x86: 磁碟配置檔範例

...

...

以下範例顯示如何在帶有 500 MB 磁碟的 x86 系統上建立單一磁碟配置檔 500 test。

### **範例 24–8** x86: 建立磁碟配置檔

首先,您必須先將 fdisk 指令的輸出結果儲存到一個名為 500 test 的檔案中:

# **fdisk -R -W 500\_test -h /dev/rdsk/c0t0d0p0**

500\_test 檔案如下所示:

\* /dev/rdsk/c0t0d0p0 default fdisk table

- \* Dimensions: 512 bytes/sector
- 94 sectors/track 15 tracks/cylinder
- 1455 cylinders
- \*
- \* HBA Dimensions:
- \* 512 bytes/sector
- \* 94 sectors/track
- \* 15 tracks/cylinder
- \* 1455 cylinders
- \*
- \* systid:
- \* 1: DOSOS12
- \* 2: PCIXOS
- \* 4: DOSOS16
- \* 5: EXTDOS
- \* 6: DOSBIG
- \* 86: DOSDATA
- OTHEROS
- \* 99: UNIXOS
- \* 130: SUNIXOS
- \*
- \* Id Act Bhead Bsect Bcyl Ehead Esect Ecyl Rsect Numsect
- 130 128 44 3 0 46 30 1001 1410 2050140

然後,將 prtvtoc 指令的輸出結果附加至 500 test 檔案:

# **prtvtoc /dev/rdsk/c0t0d0s2>>500\_test**

現在,500 test 檔案是一個完整的磁碟配置檔:

- \* /dev/rdsk/c0t0d0p0 default fdisk table
- \* Dimensions:
- 512 bytes/sector
- \* 94 sectors/track
- 15 tracks/cylinder
- \* 1455 cylinders
- \*
- \* HBA Dimensions:
- 512 bytes/sector
- 94 sectors/track
- 15 tracks/cylinder
- \* 1455 cylinders
- \*

\* systid:

**第** 24**章** • **使用可選的自訂** JumpStart **功能** (**工作**) **231**

**範例 24–8** x86: 建立磁碟配置檔 *(***續***)*

<span id="page-231-0"></span>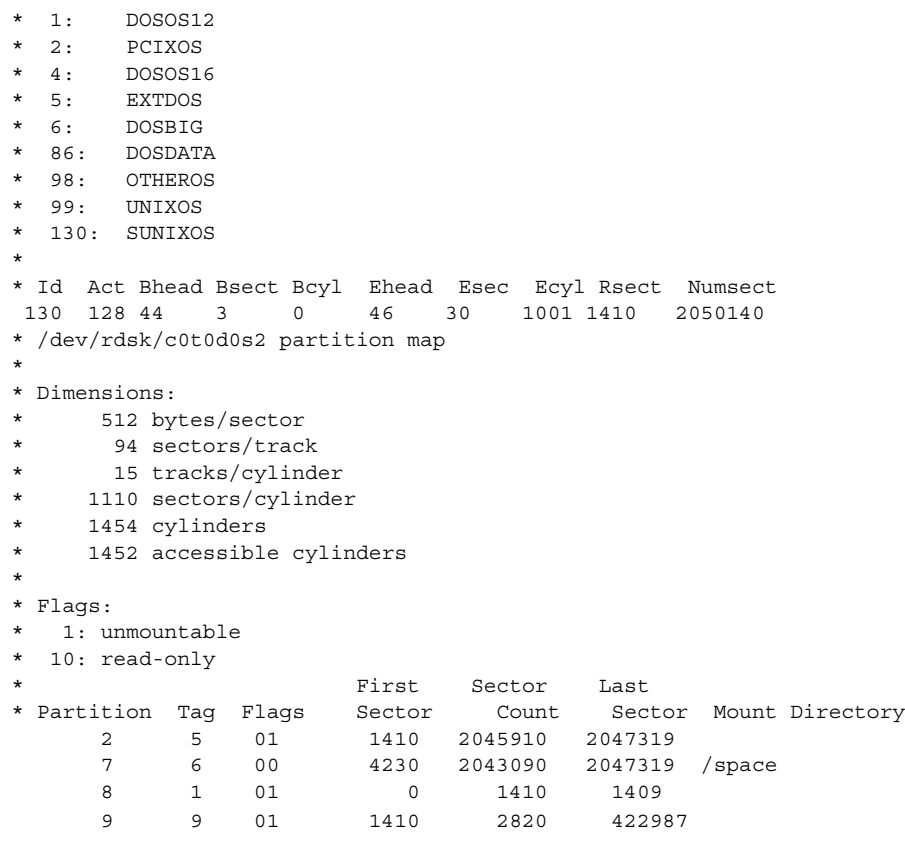

您已經為基於 x86 的系統建立了磁碟配置檔。 第 213 [頁「測試設定檔」包](#page-212-0)含有關使用磁 碟配置檔來測試設定檔的資訊。

## 使用特定於網站的安裝程式

您還可以使用開始程序檔和結束程序檔來建立您自己的安裝程式,以安裝 Solaris 軟體。

當您在設定檔欄位中指定減號 (-) 時, Solaris 軟體在系統上的安裝方式由開始程序檔和 結束程序檔來控制,而不是由設定檔和 Solaris suninstall 程式來控制。

例如,假設以下規則符合某個系統,x\_install.beg 開始程序檔和 x\_install.fin 結束程序檔會將 Solaris 軟體安裝在名為 clover 的系統上:

hostname clover x\_install.beg - x\_install.fin

**第** 24**章** • **使用可選的自訂** JumpStart **功能** (**工作**) **233**

Solaris 9 12/03 **安裝指南** • 2003 **年** 12 **月**

<span id="page-234-0"></span>**第 25章**

# 建立自訂規則關鍵字與探測關鍵字 (工 作)

本章將介紹建立您自己的自訂規則關鍵字和探測關鍵字的有關資訊和程序。

- 第 235 頁「探測關鍵字」
- 第236頁「建立 [custom\\_probes](#page-235-0) 檔案」
- 第 238 頁「驗證 [custom\\_probes](#page-237-0) 檔案」

## 探測關鍵字

若要理解何謂探測關鍵字,需要先回顧何謂規則關鍵字。規則關鍵字是指預先定義的詞 彙單元或文字,用於描述一般系統屬性,例如主機名稱 hostname 或記憶體大小 memsize。規則關鍵字以及與其相關聯的值,可以讓您比對具有相同屬性的系統和設定 檔。這種系統屬性的比對定義如何將 Solaris 軟體安裝在群組內的每一個系統中。

自訂 JumpStart 環境變數 (用於開始程序檔和結束程序檔中) 會依需要設定。例如,只有 在使用了 installed 規則關鍵字後,才能在 SI\_INSTALLED 中取得有關哪個作業系 統已安裝在系統上的資訊。

在某些情況下,出於比對系統和執行設定檔之外的目的,您可能需要擷取開始或結束程 序檔中的相同資訊。探測關鍵字提供了解決方案。探測關鍵字擷取屬性資訊,使您不需 要設定比對條件和執行設定檔。

如需探測關鍵字與値的清單,請參閱 第 290 頁「探測關鍵字和値」。

## <span id="page-235-0"></span>建立 custom\_probes 檔案

如果 第 259 [頁「規則關鍵字和值」以](#page-258-0)及 第 290 [頁「探測關鍵字和值」中](#page-289-0)描述的規則關 鍵字與探測關鍵字不夠精確,無法滿足您的需求,您可以透過建立 custom\_probes 檔 案來定義自己的自訂規則關鍵字或探測關鍵字。

custom\_probes 檔案是包含兩種類型函式的 Bourne shell 程序檔。您必須將 custom\_probes 檔案儲存在 rules 檔案所在的 JumpStart 目錄中。可在 custom\_probes 檔案中定義的兩類函式如下:

- 探測 收集您需要的資訊或執行實際工作,並設定您所定義的相應的環境變數 SI\_。探測函式會成為探測關鍵字。
- 比對 呼叫相應的探測函式,比對探測函式的輸出,如果關鍵字符合便傳回 0,如果 不符合便傳回 1。比對函式會成為規則關鍵字。

## custom\_probes 檔案的語法

custom\_probes 檔案可以包含任何有效的 Bourne shell 指令、變數或演算法。

**注意 –** 您可以在 custom\_probes 檔案中定義需要單一引數的探測函式和比對函式。當 您在 rules 檔案中使用相應的自訂探測關鍵字時,將會解譯該關鍵字後的引數 (解譯成 \$1)。

當您在 rules 檔案中使用相應的自訂規則關鍵字時,引數會被解譯爲在關鍵字之後開 始,並在下一個 && 或開始程序檔 (無論哪一個先發生) 之前結束。

custom\_probes 檔案必須滿足下列需求:

- 名稱爲 custom\_probes
- 所有者是超級使用者
- 是可執行檔,而且許可權設定為 755
- 至少包含一個探測函式和一個相應的比對函式

若要改善明晰度與組織性,請先在檔案的頂端定義所有的探測函式,再加上所有的比對 函式。

### custom\_probes 中函式名稱的語法

探測函式的名稱必須以 probe 開頭。比對函式的名稱必須以 cmp 開頭。

開頭為 probe 的函式定義新的探測關鍵字。例如,函式 probe tcx 定義新的探測關 鍵字 tcx。開頭爲 cmp 的函式定義新的規則關鍵字。例如,cmp tcx 定義新的規則關 鍵字 tcx。

- ▼ 建立 custom\_probes 檔案
	- **1. 使用文字編輯程式以建立 Bourne shell 程序檔文字檔案。命名 custom\_probes 檔 案。**
	- **2. 在 custom\_probes 文字檔中,定義探測函式和比對函式。**

**注意 –** 您可以在 custom\_probes 檔案中定義需要引數的探測函式和比對函式。當 您在 rules 檔案中使用相應的自訂探測關鍵字時,關鍵字後的引數會循序解譯 (解 譯為 \$1、\$2,以此類推)。

當您在 rules 檔案中使用相應的自訂規則關鍵字時,引數將在該關鍵字後,下一個 && 或開始程序檔 (無論哪個先出現) 前循序解譯。

- **3. 將 custom\_probes 檔案儲存在 JumpStart 目錄中, rules 檔案的旁邊。**
- **4. 確保超級使用者擁有 rules 檔案,且許可權已設為 644。**

### custom\_probes 檔案與關鍵字的範例

您可以在下列目錄中找到附加的探測函式範例與比對函式範例:

- 已安裝 Solaris 軟體的系統上的 /usr/sbin/install.d/chkprobe
- Solaris DVD 或 Solaris Software 1 of 2 CD 上的 /Solaris\_9/Tools/Boot/usr/sbin/install.d/chkprobe

以下 custom\_probes 檔案包含探測函式與比對函式,用於測試 TCX 圖形卡是否存 在。

**範例 25–1** custom\_probes 檔案

```
#!/bin/sh
#
# custom_probe script to test for the presence of a TCX graphics card.
#
#
# PROBE FUNCTIONS
#
probe text() {
  SI TCX='modinfo | grep tcx | nawk '{print $6}''
```
**第** 25**章** • **建立自訂規則關鍵字與探測關鍵字** (**工作**) **237**

```
範例 25–1 custom_probes 檔案 (續)
  export SI_TCX
}
#
# COMPARISON FUNCTIONS
#
cmp_tcx() {
 probe_tcx
  if [ "X${SI_TCX}" = "X${1}" ]; then
    return 0
  else
    return 1
  fi
}
```
以下範例 rules 檔案將顯示先前範例中所定義的探測關鍵字 (tcx) 的用法。如果 TCX 圖形卡已安裝在系統中,並被找到,則系統會執行 profile tcx。否則便執行 profile。

**注意 –** 請一律將探測關鍵字放置在 rules 檔案的開頭或靠近開頭的位置,以確保在讀取 並執行其他可能依賴這些探測關鍵字的規則關鍵字之前,先讀取並執行這些探測關鍵 字。

**範例 25–2** rules 檔案中使用的自訂探測關鍵字

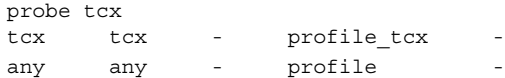

# 驗證 custom\_probes 檔案

在您能夠使用設定檔、rules 以及 custom probes 檔案之前,必須執行 check 程序 檔來驗證是否已正確設定了這些檔案。如果已正確設定所有的設定檔、規則以及探測函 式與比對函式,系統會建立 rules.ok 檔案和 custom\_probes.ok 檔案。表 [25–1](#page-238-0) 將 介紹 check 程序檔的功能。

<span id="page-238-0"></span>**表 25–1** 使用 check 程序檔的情況

| 階段 | 描述                                                                                                    |
|----|----------------------------------------------------------------------------------------------------|
|    | check 會搜尋 custom probes 檔案。                                                                                                    |
|    | 如果該檔案存在,check 會從 custom probes 檔案建立 custom probes.ok 檔<br>案,並移除所有的註釋與空白行,保留所有 Bourne shell 指令、變數與演算法。然<br>後,check 會在結尾處增加以下註釋行: |
|    | # version=2 checksum=num                                                                                                    |

## 驗證 custom probes 檔案

**1. 確認 check 程序檔是否位於 JumpStart 目錄中。**

**注意 –** check 程序檔位於 Solaris DVD 或 Solaris Software 1 of 2 CD 上的 Solaris\_9/Misc/jumpstart\_sample 目錄中。

### **2. 變更至 JumpStart 目錄。**

### **3. 執行 check 程序檔,以驗證 rules 檔案和 custom\_probes 檔案。**

\$ **./check** [**-p** *path* **-r** *file\_name*]

-p *path* 使用您平台的 Solaris 9 軟體影像之 check 程序檔來驗證 custom\_probes 檔案,而不要使用您所用系統的 check 程序 檔。*path* 是本機磁碟、裝載的 Solaris DVD 或 Solaris Software 1 of 2 CD 上的影像。

> 如果系統執行的是舊版 Solaris,請使用此選項來執行最新版本的 check。

-r file\_name 指定一個與 custom probes 檔名不相同的檔名。使用 -r 選項, 可以先測試一組函式的有效性,然後將這些函式整合至 custom\_probes 檔案。

檔案 check 程序檔執行時,此程序檔會報告 rules 檔案、custom\_probes 檔案 以及每個設定檔的有效性。如果沒有發生任何錯誤,此程序檔會報告:「自訂 JumpStart 配置正確」,並在 JumpStart 目錄中建立 rules.ok 檔案與 custom\_probes.ok 檔案。

### **4. 確定 custom\_probes.ok 檔案是否可以執行。**

- 如果可以,請移[至步驟](#page-239-0) 5。
- 如果不可以,請鍵入以下指令:

```
# chmod +x custom_probes
```
**第** 25**章** • **建立自訂規則關鍵字與探測關鍵字** (**工作**) **239**

<span id="page-239-0"></span>**5. 確保超級使用者擁有 custom\_probes.ok 檔案,並且許可權已設定為 755。**

**240** Solaris 9 12/03 **安裝指南** • 2003 **年** 12 **月**

<span id="page-240-0"></span>**第 26章**

# 執行自訂 JumpStart 安裝 (工作)

本章將介紹如何在基於 SPARC 或基於 x86 的系統上執行自訂 JumpStart 安裝。您需要 在您要安裝 Solaris 9 軟體的系統上執行這些程序。

- 第 244 頁「SPARC: 使用自訂 JumpStart [程式執行安裝或升級」](#page-243-0)
- 第 246 頁「x86: 使用自訂 JumpStart [程式執行安裝或升級」](#page-245-0)

# SPARC: 執行自訂 JumpStart 安裝

## SPARC: 工作表:為自訂 JumpStart 安裝設定系統

在自訂 JumpStart 安裝的過程中,JumpStart 程式會嘗試比對要安裝的系統和 rules.ok 檔案中的規則。JumpStart 程式會從頭至尾逐條讀取這些規則。如果要安裝 的系統符合該規則中所定義的所有系統屬性,則表示比對符合。只要系統符合一條規 則,JumpStart 程式就會停止讀取 rules.ok 檔案,並開始依據所符合的規則之設定檔 來安裝該系統。

**表 26–1** 工作表:為自訂 JumpStart 安裝設定系統

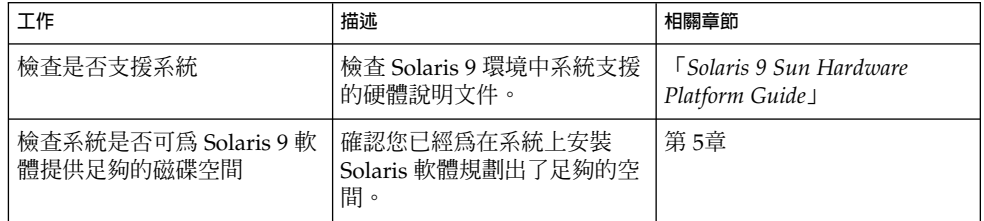

**表 26–1** 工作表:為自訂 JumpStart 安裝設定系統 *(***續***)*

| 工作                              | 描述                                                                                                    | 相關章節                                                     |
|---------------------------------|----------------------------------------------------------------------------------------------------|----------------------------------------------------------|
| (可選) 預先配置系統配置資訊                 | 您可以使用 sysidcfg 檔案或<br>名稱服務為系統預先配置安裝<br>資訊。如果您預先配置了系統<br>資訊,安裝程式就不會在安裝<br>期間提示您提供這些資訊。                                 | 第7章                                                      |
| 準備適用於自訂 JumpStart 安<br>裝的系統     | 建立並驗證 rules 檔案和設定   第 23章<br>檔。                                                                                       |                                                          |
| (可選) 準備可選自訂<br>JumpStart 功能     | 如果您要使用開始程序檔、結<br>束程序檔或其他可選功能,請<br>準備這些程序檔或檔案。                                                                         | 第 24章和第 25章                                              |
| (可選) 設定系統以透過網路安<br>裝            | 若要從遠端 Solaris DVD 或<br>Solaris Software SPARC<br>Platform Edition CD 影像來安<br>裝系統,需要將系統設定為從<br>安裝伺服器或啓動伺服器進行<br>啓動和安裝。 | 第12章                                                     |
| (可選) 準備安裝 Solaris Flash<br>歸檔檔案 | 安裝 Solaris Flash 歸檔檔案<br>前,需要執行下列特定步驟。                                                                                | 第 242 頁「準備使用自訂<br>JumpStart 安裝來安裝 Solaris<br>Flash 歸檔檔案」 |
| 安裝或升級。                          | 啓動該系統,以初始化安裝或<br>升級。                                                                                                  | 第 244 頁 「SPARC: 使用自訂<br>JumpStart 程式執行安裝或升<br>級」         |

## ▼ 準備使用自訂 JumpStart 安裝來安裝 Solaris Flash 歸檔檔案

對於初始安裝,可以安裝一個完整的歸檔檔案,對於升級,可以安裝差動歸檔檔案。您 可以使用自訂 JumpStart 安裝方法或 Solaris Live Upgrade,在非作用中的啓動環境內 安裝歸檔檔案。

- 如需完整歸檔檔案或差動歸檔檔案的概述,請參閱第 17[章。](#page-146-0)
- 如需有關使用 Solaris Live Upgrade 在非作用中的啓動環境內安裝歸檔檔案的程序, 請參閱 第 365 [頁「使用設定檔安裝](#page-364-0) Solaris Flash 歸檔檔案 (指令行介面)」。
- **1. 在安裝伺服器上建立自訂 JumpStart rules 檔案。** 如需有關建立自訂 JumpStart 檔案的詳細說明,請參[閱第](#page-194-0) 23章。
- **2. 在安裝伺服器上建立自訂 JumpStart 設定檔。**

如需 Solaris Flash 歸檔檔案設定檔的範例,請參閱 第 208 [頁「設定檔範例」。](#page-207-0) 在表 [28–2](#page-263-0) 內的現有自訂 JumpStart 關鍵字清單中,僅在您安裝 Solaris Flash 歸檔檔 案時有效的關鍵字如下:

### **表 26–2** Solaris Flash 歸檔檔案關鍵字

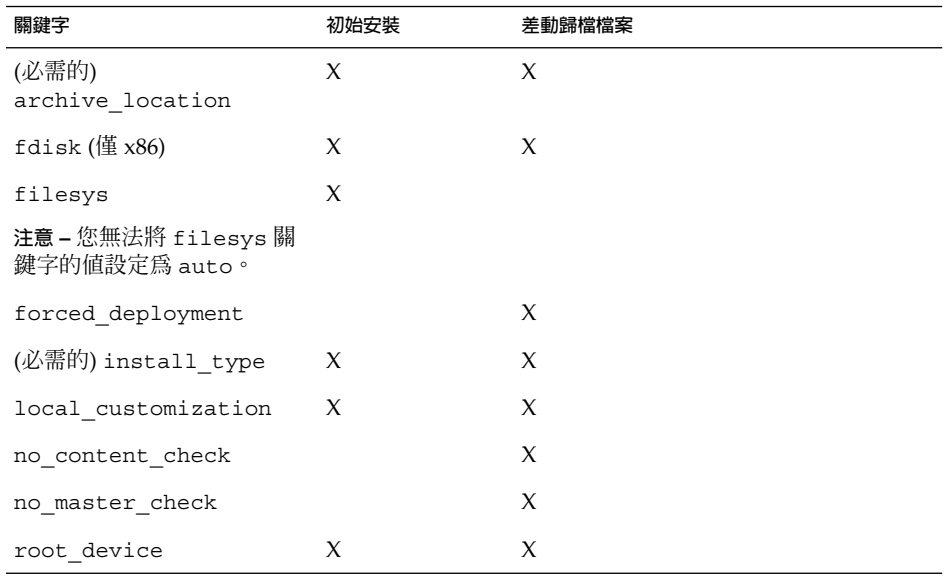

### **a. 將關鍵字 install\_type 的值設定為以下類型之一。**

- 對於完整歸檔檔案安裝,請將此值設定為 flash\_install
- 對於差動歸檔檔案安裝,請將此值設定為 flash update

### **b. 使用關鍵字 archive\_location 將此路徑加入 Solaris Flash 歸檔檔案中。**

如需有關關鍵字 archive location 的詳細資訊,請參閱 第 [265](#page-264-0) 頁「[archive\\_location](#page-264-0) 關鍵字」。

### **c. 指定檔案系統配置。**

Solaris Flash 歸檔檔案擷取程序並不支援分割區自動佈局。

**d. (可選) 如果您希望在複製系統上安裝其他 Solaris Flash 歸檔檔案,請為要安裝的 每個歸檔檔案加入一行 archive\_location。**

### **3. 在安裝伺服器上,加入您要使用 Solaris Flash 歸檔檔案安裝的用戶端。** 如需詳細說明,請參閱 第 92 頁「使用 DVD [影像從網路加入要安裝的系統」或](#page-91-0) [第](#page-115-0) 116 頁「使用 CD [媒體加入要從網路安裝的系統」。](#page-115-0)

**4. 在複製系統上執行自訂 JumpStart 安裝。** 如需詳細說明,請參閱 第 244 頁「SPARC: 使用自訂 JumpStart [程式執行安裝或升](#page-243-0) [級」。](#page-243-0)

**第** 26**章** • **執行自訂** JumpStart **安裝** (**工作**) **243**

## <span id="page-243-0"></span>SPARC: 使用自訂 JumpStart 程式執行安裝或升級

- 1. 如果系統是網路的一部分,請確保您的系統已經連接了乙太網路連接器或類似的網路 **配接卡。**
- **2. 如果您要安裝的系統已透過 tip(1) 行連接,請確保您的視窗至少能顯示 80 欄寬 24 列長。**

若要確定您的 tip 視窗的目前大小,請使用 stty(1) 指令。

- **3. 如果您要使用系統的 DVD-ROM 或 CD-ROM 光碟機來安裝 Solaris 9 軟體,請在 光碟機中插入 Solaris** *SPARC Platform Edition* **DVD 或 Solaris Software 1 of 2** *SPARC Platform Edition* **CD。**
- **4. 如果您要使用設定檔磁片,請將該設定檔磁片插入系統的磁碟機中。**

#### **5. 啟動該系統。**

- 如果是全新的、未使用過的系統,請開啓該系統。
- 如果您要安裝或升級現有的系統,請關閉該系統。在 ok 提示下,鍵入以下指 令。

ok **boot cdrom:net - install** [*url***:ask**] [**dhcp**] [**nowin**]

cdrom 指定從 CD 或 DVD 啓動該系統。

如果系統安裝有舊版 EEPROM ,請將 cdrom 取代為 sd(0,6,2), 以從系統的 CD-ROM 或 DVD-ROM 光碟機啟動。

- net 指定從網路上的安裝伺服器啟動該系統。
- *url* 指定自訂 JumpStart 檔案的位置。可以為下列位置的檔案指定一個 URL:
	- 本機硬碟

file://*jumpstart\_dir\_path/compressed\_config\_file*

■ NFS 伺服器

nfs://*server\_name:IP\_address/jumpstart\_dir\_path/compressed\_config\_file*

■ HTTP 伺服器

http://*server\_name:IP\_address/jumpstart\_dir\_path/ compressed\_config\_file&proxy\_info*

如果您在壓縮配置檔中放置了一個 sysidcfg 檔案,則必須指定包含 該檔案的伺服器的 IP 位址,如以下範例所示:

http://131.141.2.32/jumpstart/config.tar

如果您將壓縮配置檔儲存在安裝了防火牆的 HTTP 伺服器上,則必須 在啟動過程中使用代理指定符號。不需要為包含該檔案的伺服器指定 IP 位址。必須為代理伺服器指定 IP 位址,如以下範例所示:

http://www.shadow.com/jumpstart/ config.tar&proxy=131.141.6.151

- ask 指定安裝程式在系統啟動並連接至網路後,提示您鍵入壓縮配置檔的 位置。 如果您按 Return 跳過這個提示,此安裝程式會互動式地配置網路參 數。接著,安裝程式會提示您輸入壓縮配置檔的位置。如果您按 Return 跳過這個提示, Solaris suninstall 程式會開始執行。
- dhcp 指定使用 DHCP 伺服器來取得啓動系統所需的網路安裝資訊。

如果您沒有指定使用 DHCP 伺服器,系統會使用 /etc/bootparams 檔案或是名稱服務 bootparams 資料庫。

nowin 指定不要開始 X 程式。您不需要使用 X 程式來執行自訂 JumpStart 安 裝,如此一來,藉由 nowin 選項,您便可以縮短安裝時間。

**SPARC only –** 系統會檢查硬體、系統元件,而且您的 SPARC 系統會啟動。啟動會持 續數分鐘。

### **6. 如果在 sysidcfg 檔案中未預先配置系統資訊,請在系統發出提示時回答有關系統 配置的問題。**

### **7. 遵循螢幕上的說明來安裝軟體。**

JumpStart 程式完成 Solaris 軟體安裝時,系統會自動重新啓動。 完成安裝之後,安裝日誌會儲存在檔案中。您可以在下列目錄中找到安裝日誌:

- /var/sadm/system/logs
- /var/sadm/install/logs

# x86: 執行自訂 JumpStart 安裝

## x86: 工作表:為自訂 JumpStart 安裝設定系統

安裝自訂 JumpStart 期間, JumpStart 程式嘗試比對要安裝的系統和 rules.ok 檔案中 的規則。JumpStart 程式會從頭至尾逐條讀取這些規則。如果要安裝的系統符合該規則 中所定義的所有系統屬性,則表示比對符合。只要系統符合一條規則,JumpStart 程式 就會停止讀取 rules.ok 檔案,並開始依據符合的規則之設定檔來安裝該系統。

**第** 26**章** • **執行自訂** JumpStart **安裝** (**工作**) **245**

### <span id="page-245-0"></span>**表 26–3** x86: 工作表:為自訂 JumpStart 安裝設定系統

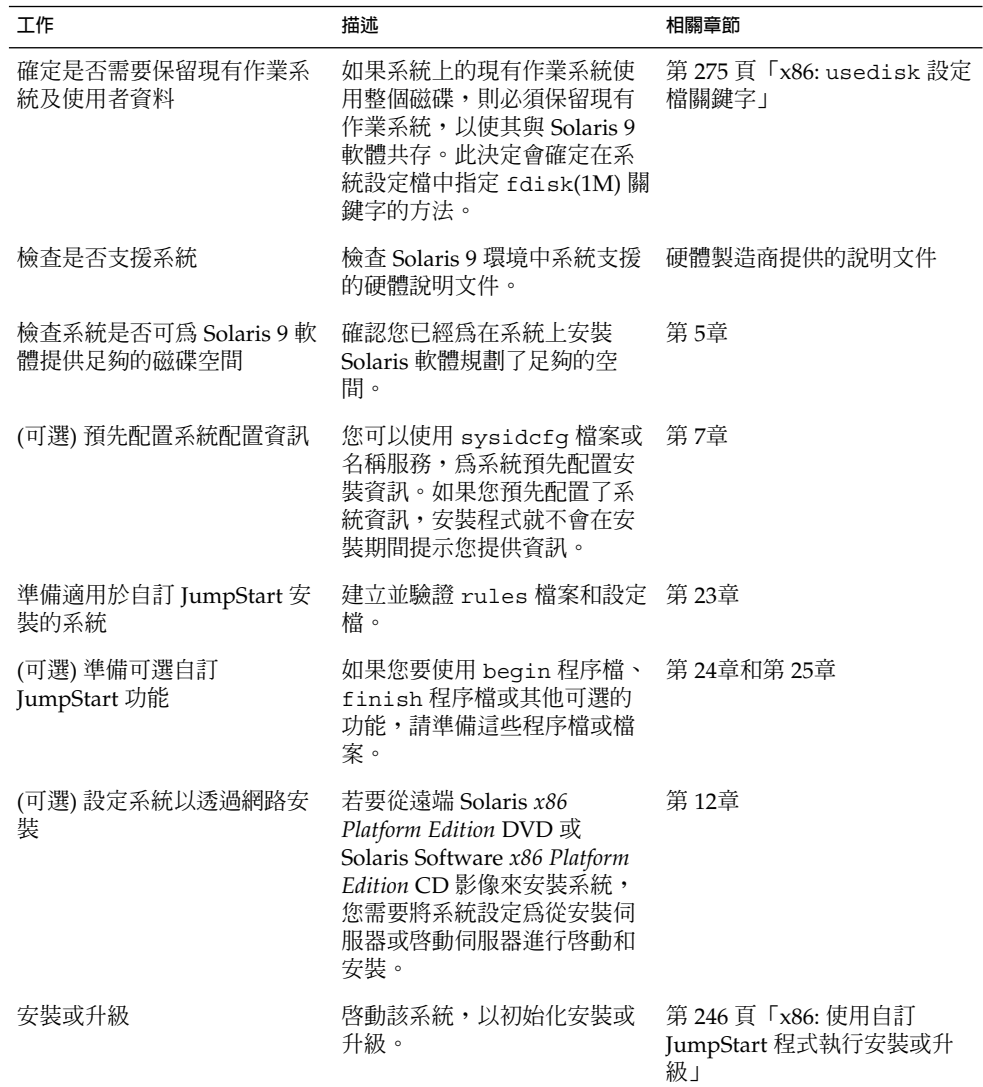

- ▼ x86: 使用自訂 JumpStart 程式執行安裝或升級
	- 1. 如果系統是網路的一部分,請確保您的系統已經連接了乙太網路連接器或類似的網路 **配接卡。**
	- **2. 如果您要安裝的系統已透過 tip(1) 行連接,請確保您的視窗至少能顯示 80 欄寬 24 列長。**

若要確定您的 tip 視窗的目前大小,請使用 stty(1) 指令。

**3. 如果您要使用設定檔磁片,請將該設定檔磁片插入系統的磁碟機中。**

**注意 –** 設定檔磁片除了含有設定檔資訊外,還包含 Solaris Device Configuration Assistant 的副本。如果要使用 PXE 網路啓動功能透過網路啓動系統,您必須配置您 的系統,使其從網路啓動而非從磁片啓動。

- **4. 如果要使用系統的 DVD-ROM 或 CD-ROM 光碟機安裝 Solaris 9 軟體,請在光碟 機中插入 Solaris** *x86 Platform Edition* **DVD 或 Solaris Software 1 of 2** *x86 Platform Edition* **CD。**
- **5. 決定啟動系統的方式。**
	- 如果從 Solaris DVD 或 Solaris Installation CD 啓動,請插入光碟。系統的 BIOS 必須支援從 DVD 或 CD 啓動。
	- 如果從網路啓動,請使用 Preboot Execution Environment (PXE) 網路啓動功 能。系統必須支援 PXE。使用系統的 BIOS 設定工具或網路配接卡的配置設定工 具,即可讓系統使用 PXE。
	- 如果從磁片啓動 使用您在步驟 3 中插入磁碟機中的設定檔磁片,或將 Solaris Device Configuration Assistant *x86 Platform Edition* 磁片插入系統磁碟機中。

**x86 only** - 可依照以下方法,將裝置配置助理軟體複製至磁片:

- 依[照附錄](#page-542-0) I 中的程序,將軟體從 Solaris *x86 Platform Edition* DVD 或 Solaris Software 2 of 2 *x86 Platform Edition* CD 複製至磁片。
- 從 Solaris Developer Connection ([http://soldc.sun.com/support/drivers/dca\\_diskettes](http://soldc.sun.com/support/drivers/dca_diskettes)) 下載該 軟體,並複製至磁片。
- **6. 如果系統處於關閉狀態,請啟動系統。如果系統處於開啟狀態,請重新啟動系統。** 裝置配置助理會識別系統的裝置。
- **7. 在 [啟動 Solaris] 畫面上選取用於啟動系統的裝置。選取 [DVD]、[CD]、[網路] 或 [ 磁碟]。**
- **8. 依照提示執行下列任何一項動作:**

選取您要執行的安裝類型:

1 Solaris 互動式 2 自訂 JumpStart

請輸入代表您選擇的數字,並按下 <ENTER> 鍵。

如果輸入其他內容,或等待 30 秒鍾, 將會啟動互動式安裝。

**第** 26**章** • **執行自訂** JumpStart **安裝** (**工作**) **247**

若要選取自訂 JumpStart 方法,請執行下列任何一項動作:

**注意 –** 如果未鍵入 2,或在 30 秒鐘內鍵入一條啟動指令,則開始執行 Solaris suninstall 程式。在指令行上按任何鍵,即可停止計時器。

- 鍵入2,然後按 Enter。
- 若要指定自訂 JumpStart 配置檔的位置,請鍵入以下指令。
	- **b install** [*url***:ask**] [**dhcp**] [**nowin**]
	- *url* 指定自訂 JumpStart 檔案的位置。您可以為下列位置的檔案指定一個 URL:
		- 本機硬碟

file://*jumpstart\_dir\_path/compressed\_config\_file*

■ NFS 伺服器

nfs://*server\_name:IP\_address/jumpstart\_dir\_path/compressed\_config \_file*

■ HTTP 伺服器

http://*server\_name:IP\_address/jumpstart\_dir\_path/ compressed\_config\_file&proxy\_info*

如果您在壓縮配置檔中放置了一個 sysidcfg 檔案,則必須指定包含 該檔案的伺服器的 IP 位址,如以下範例所示:

http://131.141.2.32/jumpstart/config.tar

如果您將壓縮配置檔儲存在安裝了防火牆的 HTTP 伺服器上,則必須 在啟動過程中使用代理指定符號。不需要為包含該檔案的伺服器指定 IP 位址。必須為代理伺服器指定 IP 位址,如以下範例所示:

http://www.shadow.com/jumpstart/ config.tar&proxy=131.141.6.151

ask 指定安裝程式在系統啟動並連接至網路後,提示您輸入壓縮配置檔的 位置。

> 如果您按 Return 跳過這個提示,此安裝程式會互動式地配置網路參 數。接著,安裝程式會提示您輸入壓縮配置檔的位置。如果您按 Return 跳過這個提示,Solaris suninstall 程式會開始執行。

dhcp 指定使用 DHCP 伺服器來取得啓動系統所需的網路安裝資訊。

如果您沒有指定使用 DHCP 伺服器,系統會使用 /etc/bootparams 檔案或名稱服務 bootparams 資料庫。

nowin 指定不要開始 X 程式。您不需要使用 X 程式來執行自訂 JumpStart 安 裝,如此一來,藉由 nowin 選項,您便可以縮短安裝時間。

**9. 如果您在 sysidcfg 檔案中未預先配置系統資訊,請在系統發出提示時,回答有關 系統配置的問題。**

### **10. 遵循螢幕上的說明來安裝軟體。**

JumpStart 程式完成 Solaris 軟體安裝後,系統會自動重新啓動。 完成安裝之後,安裝日誌會儲存在檔案中。您可以在下列目錄中找到安裝日誌:

- /var/sadm/system/logs
- /var/sadm/install/logs

**第** 26**章** • **執行自訂** JumpStart **安裝** (**工作**) **249**

Solaris 9 12/03 **安裝指南** • 2003 **年** 12 **月**

**第 27章**

# 使用自訂 JumpStart 安裝 (範例)

本章以自訂 JumpStart 安裝為範例,說明在基於 SPARC 與基於 x86 的系統上安裝及設 定 Solaris 軟體的方法。

- 第 251 頁「範例網站設定」
- 第 252 [頁「建立安裝伺服器」](#page-251-0)
- 第 254 頁「x86: 為市場系統建立啓動伺服器」<br>■ 第 254 頁「建立 IumpStart 目錄」
- 第 254 頁「建立 [JumpStart](#page-253-0) 目錄」
- 第 255 頁「共用 [JumpStart](#page-254-0) 目錄」
- 第 255 頁「SPARC: [建立工程群組設定檔」](#page-254-0)
- 第 255 頁「x86: [建立市場群組設定檔」](#page-254-0)
- 第 256 [頁「更新](#page-255-0) rules 檔案」
- 第 256 [頁「驗證](#page-255-0) rules 檔案」
- 第 257 頁「SPARC: [設定工程系統以便從網路安裝」](#page-256-0)
- 第 257 頁「x86: [將市場系統設定為從網路安裝」](#page-256-0)
- 第 258 頁「SPARC: 啓動工程系統並安裝 Solaris 9 軟體」
- 第 258 頁 「x86: 啓動市場系統並安裝 Solaris 9 軟體」

範例網站設定

圖 27–1 顯示此範例的網站設定。

<span id="page-251-0"></span>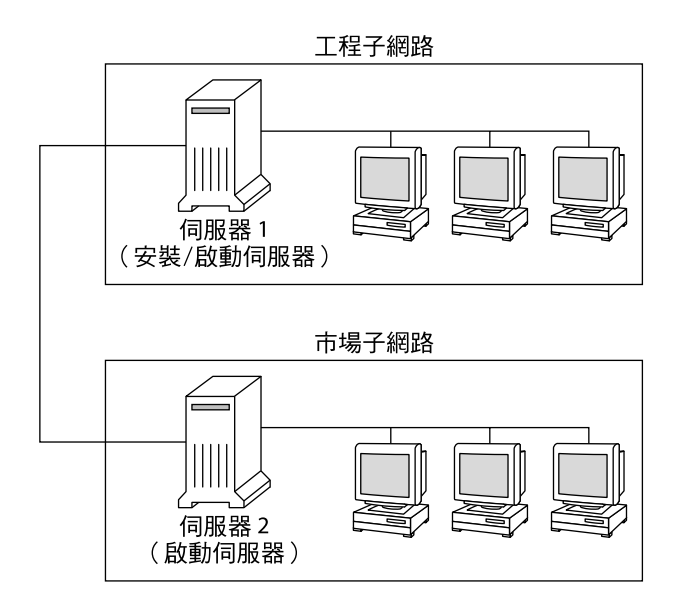

### **圖 27–1** 範例網站設定

在此範例網站中,情況如下:

- SPARC:工程群組位於其所屬的子網路中。此群組使用 SPARCstation™ 系統來開發 軟體。
- x86:市場群組位於其所屬的子網路中。此群組使用基於 x86 的系統執行文字處理 器、試算表以及其他辦公室生產工具。
- 該網站使用 NIS。在 NIS 對映中已預先配置了乙太網路位址、IP 位址和系統的主機 名稱。以及網站的子網路遮罩、日期與時間以及地理區域。

**注意 –** 市場系統的週邊裝置在 sysidcfg 檔案中預先配置。

■ 工程系統與市場系統要透過網路使用 Solaris 9 軟體來安裝。

## 建立安裝伺服器

由於這兩個群組必須從網路安裝 Solaris 9 軟體,因此可以將 server-1 作為群組的安 裝伺服器。使用 setup\_install\_server(1M) 指令將影像複製到 server-1 本機磁 碟 (在 /export/install 目錄中)。從 Solaris Software CD 和 Solaris Languages CD 或是 Solaris DVD 上複製影像。
您必須從磁碟將影像複製到空的目錄中, 在這些範例中為 sparc\_9 目錄和 x86\_9 目 錄。

**範例 27–1** SPARC: 複製 Solaris 9 CD

在連接到 server-1 的 CD-ROM 光碟機中插入 Solaris Software 1 of 2 *SPARC Platform Edition* CD,並鍵入下列指令:

server-1# **mkdir -p /export/install/sparc\_9** server-1# **cd /***CD\_mount\_point***/Solaris\_9/Tools** server-1# **./setup\_install\_server /export/install/sparc\_9**

在連接到 server-1 的 CD-ROM 光碟機中插入 Solaris Software 2 of 2 *SPARC Platform Edition* CD,並鍵入下列指令:

server-1# **cd /***CD\_mount\_point***/Solaris\_9/Tools** server-1# **./add\_to\_install\_server /export/install/sparc\_9**

在連接到 server-1 的 CD-ROM 光碟機中插入 Solaris *SPARC Platform Edition* Languages CD, 並鍵入下列指令:

server-1# **cd /***CD\_mount\_point***/Solaris\_9/Tools** server-1# **./add\_to\_install\_server /export/install/sparc\_9**

#### **範例 27–2** x86: 複製 Solaris 9 CD

在連接到 server-1 的 CD-ROM 光碟機中插入 Solaris Software 1 of 2 *x86 Platform Edition* CD,並鍵入下列指令:

```
server-1# mkdir -p /export/install/x86_9
server-1# cd /CD_mount_point/Solaris_9/Tools
server-1# ./setup_install_server /export/install/x86_9
```
在連接到 server-1 的 CD-ROM 光碟機中插入 Solaris Software 2 of 2 *x86 Platform Edition* CD,並鍵入下列指令:

server-1# **cd /***CD\_mount\_point***/Solaris\_9/Tools** server-1# **./add\_to\_install\_server /export/install/x86\_9**

在連接到 server-1 的 CD-ROM 光碟機中插入 Solaris *x86 Platform Edition* Languages CD,並鍵入下列指令:

server-1# **cd /***CD\_mount\_point***/Solaris\_9/Tools** server-1# **./add\_to\_install\_server /export/install/x86\_9**

#### **範例 27–3** SPARC: 複製 Solaris 9 DVD

在連接到 server-1 的 DVD-ROM 光碟機中插入 Solaris *SPARC Platform Edition* DVD,並鍵入下列指令:

server-1# **mkdir -p /export/install/sparc\_9** server-1# **cd /***DVD\_mount\_point***/Solaris\_9/Tools** server-1# **./setup\_install\_server /export/install/sparc\_9**

**第** 27**章** • **使用自訂** JumpStart **安裝** (**範例**) **253**

#### **範例 27–4** x86: 複製 Solaris 9 DVD

在連接到 server-1 的 DVD-ROM 光碟機中插入 Solaris *x86 Platform Edition* DVD,並 鍵入下列指令:

```
server-1# mkdir -p /export/install/x86_9
server-1# cd /DVD_mount_point/Solaris_9/Tools
server-1# ./setup_install_server /export/install/x86_9
```
# x86: 為市場系統建立啟動伺服器

系統無法從其他子網路的安裝伺服器啟動,因此可以將 server-2 作為市場群組子網路 上的啟動伺服器。使用 setup\_install\_server(1M) 指令從 Solaris *x86 Platform Edition* DVD 或 Solaris Software 1 of 2 *x86 Platform Edition* CD 將開機軟體複製到 server-2 本機磁碟 (在 /export/boot 目錄中)。

如果將 Solaris Software 1 of 2 *x86 Platform Edition* CD 插入連接到 server-2 的 CD-ROM 光碟機中,請鍵入下列指令:

```
server-2# cd /CD_mount_point/Solaris_9/Tools
server-2# ./setup_install_server -b /export/boot
```
如果將 Solaris *x86 Platform Edition* DVD 插入連接到 server-2 的 DVD-ROM 光碟機 中,請鍵入下列指令:

server-2# **cd /***DVD\_mount\_point***/Solaris\_9/Tools** server-2# **./setup\_install\_server -b /export/boot**

在 setup\_install\_server 指令中,-b 指定 setup\_install\_server 將啟動資 訊複製到名為 /export/boot 的目錄中。

# 建立 JumpStart 目錄

現在,您已設定好安裝伺服器與啓動伺服器,可以在 server-1 上建立一個 JumpStart 目錄。您可以使用網路上的任何系統。此目錄將容納 Solaris 軟體之自訂 JumpStart 安裝 所需要的檔案。從已複製到 /export/install 中的 Solaris DVD 影像或 Solaris Software 1 of 2 CD 影像複製範例目錄, 來設定此目錄:

server-1# **mkdir /jumpstart** server-1# **cp -r /export/install/sparc\_9/Solaris\_9/Misc/jumpstart\_sample /jumpstart**

**254** Solaris 9 12/03 **安裝指南** • 2003 **年** 12 **月**

# 共用 JumpStart 目錄

若要使網路上的系統能夠存取 rules 檔案以及設定檔,您可以共用 /jumpstart 目 錄。若要啓用共用目錄的功能,可以在 /etc/dfs/dfstab 檔案中加入下列行:

share -F nfs -o ro,anon=0 /jumpstart

然後,在指令行中鍵入 shareall 指令:

server-1# **shareall**

# SPARC: 建立工程群組設定檔

對於工程系統,請在 /jumpstart 目錄中建立名為 eng prof 的檔案。該 eng prof 檔案包含下列項目,這些項目用來定義工程群組的系統上要安裝的 Solaris 9 軟體:

install type initial install<sup>1</sup> system type standalone<sup>2</sup> partitioning default<sup>3</sup> cluster SUNWCprog<sup>4</sup> filesys any 512 swap<sup>5</sup>

- 1. 指定將此安裝視為初始安裝,而非升級。
- 2. 指定該工程系統為獨立的系統。
- 3. 指定該 JumpStart 軟體在工程系統上安裝 Solaris 軟體時將使用預設的磁碟分割。
- 4. 指定將安裝 Developer System Support 軟體群組。
- 5. 指定工程群組的每個系統要有 512 MB 的交換空間。

# x86: 建立市場群組設定檔

對於市場系統,請在 /jumpstart 目錄中建立名為 marketing prof 的檔案。該 marketing prof 檔案包含下列項目,這些項目將定義在市場群組的系統上安裝 Solaris 9 軟體:

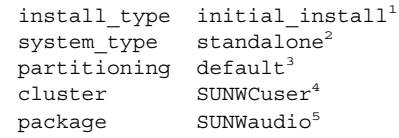

1. 指定將此安裝視為初始安裝,而非升級。

**第** 27**章** • **使用自訂** JumpStart **安裝** (**範例**) **255**

- 2. 指定該市場系統為獨立的系統。
- 3. 指定該 JumpStart 軟體在市場系統上安裝 Solaris 時將使用預設的磁碟分割。
- 4. 指定將安裝 End User Solaris Software Group。
- 5. 指定在每個系統上增加音訊示範軟體套裝軟體。

# 更新 rules 檔案

現在您必須將規則加入到 rules 檔案。在自訂 JumpStart 安裝期間,Solaris suninstall 程式將使用這些規則為每個系統選取正確的安裝 (設定檔)。

在此網站上,每個部門都位於其各自所屬的**子網路**上,並擁有自己的網路位址。工程部 門位於子網路 255.222.43.0。市場部門位於 255.222.44.0。您可以使用此資訊來控制如何 使用 Solaris 9 軟體安裝工程系統與市場系統。在 /jumpstart 目錄中,請編輯 rules 檔案,刪除所有的範例規則,並在檔案中加入下列行:

network 255.222.43.0 - eng\_prof network 255.222.44.0 - marketing\_prof -

從根本上說,這些規則表明,將藉由 Solaris 9 軟體使用 eng\_prof 設定檔安裝 255.222.43.0 網路上的系統。藉由 Solaris 9 軟體使用 marketing\_prof 設定檔安裝 255.222.44.0 網路上的系統。

**注意 –** 您可以使用範例規則,以使用網路位址來分別識別透過 Solaris 9 軟體藉由 eng prof 和 marketing prof 來安裝的系統。您也可以將主機名稱、記憶體大小或 模型類型用作規則關鍵字。表 [28–1](#page-258-0) 包含可以在 rules 檔案中使用的關鍵字之完整清 單。

# 驗證 rules 檔案

設定完 rules 以及設定檔之後,請執行 check 程序檔以檢驗檔案是否正確:

server-1# **cd /jumpstart** server-1# **./check**

如果 check 程序檔未發現任何錯誤,該程序檔會建立 rules.ok 檔案。

# SPARC: 設定工程系統以便從網路安裝

設定 /jumpstart 目錄與檔案之後,請在安裝伺服器 (server-1) 上使用 add\_install\_client 指令來設定要從安裝伺服器安裝 Solaris 9 軟體的工程系 統。server-1 也是工程群組子網路的啓動伺服器。

```
server-1# cd /export/install/sparc_9/Solaris_9/Tools
server-1# ./add_install_client -c server-1:/jumpstart host-eng1 sun4u
server-1# ./add_install_client -c server-1:/jumpstart host-eng2 sun4u
```
在 add install client 指令中,使用的選項有下列涵義:

- -c 指定該伺服器 (server-1) 與 JumpStart 目錄的路徑 (/jumpstart)。
- host-eng1 工程群組中系統的名稱。

host-eng2 工程群組中另一個系統的名稱。

sun4u 指定將 server-1 用作安裝伺服器的系統之平台群組。為 Ultra 5 系統 的平台群組。

# x86: 將市場系統設定為從網路安裝

下一步,在啓動伺服器 (server-2) 上使用 add\_install\_client 指令。此指令將市 場系統設定為從啟動伺服器啟動,並從安裝伺服器 (server-1) 安裝 Solaris 9:

```
server-2# cd /marketing/boot-dir/Solaris_9/Tools
server-2# ./add install client -s server-1:/export/install/x86 9 \-c server-
1:/jumpstart host-mkt1 i86pc
server-2# ./add_install_client -s server-1:/export/install/x86_9 \
-c server-1:/jumpstart host-mkt2 i86pc
server-2# ./add_install_client -d -s server-1:/export/install/x86_9 \
-c server-1:/jumpstart SUNW.i86pc i86pc
```
在 add\_install\_client 指令中,使用的選項有下列涵義:

- -d 指定用戶端必須使用 DHCP 取得網路安裝參數。如果用戶端要使用從 網路啓動的 PXE 網路開機功能,必須使用此選項。對於不使用 PXE 網 路啟動功能的網路啟動用戶端,-d 選項是可選擇的。 -s 指定安裝伺服器 (server-1) 和 Solaris 9 軟體的路徑 (/export/install/x86\_9)。
- -c 指定該伺服器 (server-1) 與 JumpStart 目錄的路徑 (/jumpstart)。

host-mkt1 市場群組中系統的名稱。

**第** 27**章** • **使用自訂** JumpStart **安裝** (**範例**) **257**

host-mkt2 市場群組中另一個系統的名稱。

SUNW.i86pc 適用於所有 Solaris x86 用戶端的 DHCP 類別名稱。如果要使用單一指 令配置所有 Solaris x86 DHCP 用戶端,請使用此類別名稱。

i86pc 指定使用該啟動伺服器的所有系統的平台群組。此平台名稱表示基於 x86 的系統。

# SPARC: 啟動工程系統並安裝 Solaris 9 軟 體

設定完伺服器與檔案之後,您可在每個系統的 ok (PROM) 提示符處,使用下列 boot 指令啟動工程系統:

ok **boot net - install**

會自動在工程群組的系統中安裝 Solaris 作業環境。

# x86: 啟動市場系統並安裝 Solaris 9 軟體

您可以使用以下其中一種方式啟動系統:

- Solaris Software 1 of 2 *x86 Platform Edition* CD
- Solaris *x86 Platform Edition* DVD
- 使用 PXE 網路啓動功能的網路
- 設定檔磁片
- Solaris Device Configuration Assistant *x86 Platform Edition* 磁片

會自動在市場群組的系統中安裝 Solaris 9。

<span id="page-258-0"></span>**第 28章**

# 自訂 JumpStart (參考)

本章列出您可在 rules 檔案、設定檔以及開始與結束程序檔中使用的關鍵字和值。

- 第 259 頁「規則關鍵字和値」
- 第 263 [頁「設定檔關鍵字和值」](#page-262-0)
- 第 287 貞「自訂 JumpStart [環境變數」](#page-286-0)
- 第 290 頁「探測關鍵字和値」

# 規則關鍵字和值

表 28–1 描述您可在 rules 檔案中使用的關鍵字和值。如需有關建立 rules 檔案的詳 細說明,請參閱 第 204 [頁「建立](#page-203-0) rules 檔案」。

**表 28–1** 規則關鍵字和值的描述

| 關鍵字  | 値                                                                  | 符合項目                    |
|------|--------------------------------------------------------------------|-------------------------|
| any  | 減號(-)                                                              | 任何項目。any 關鍵字一律有效。       |
| arch | processor_type                                                     | 系統的處理器類型。               |
|      | processor_type 的有效值如下:<br>$\blacksquare$ SPARC : sparc<br>x86:1386 | uname -p 指令會報告系統的處理器類型。 |

#### **表 28–1** 規則關鍵字和值的描述 *(***續***)*

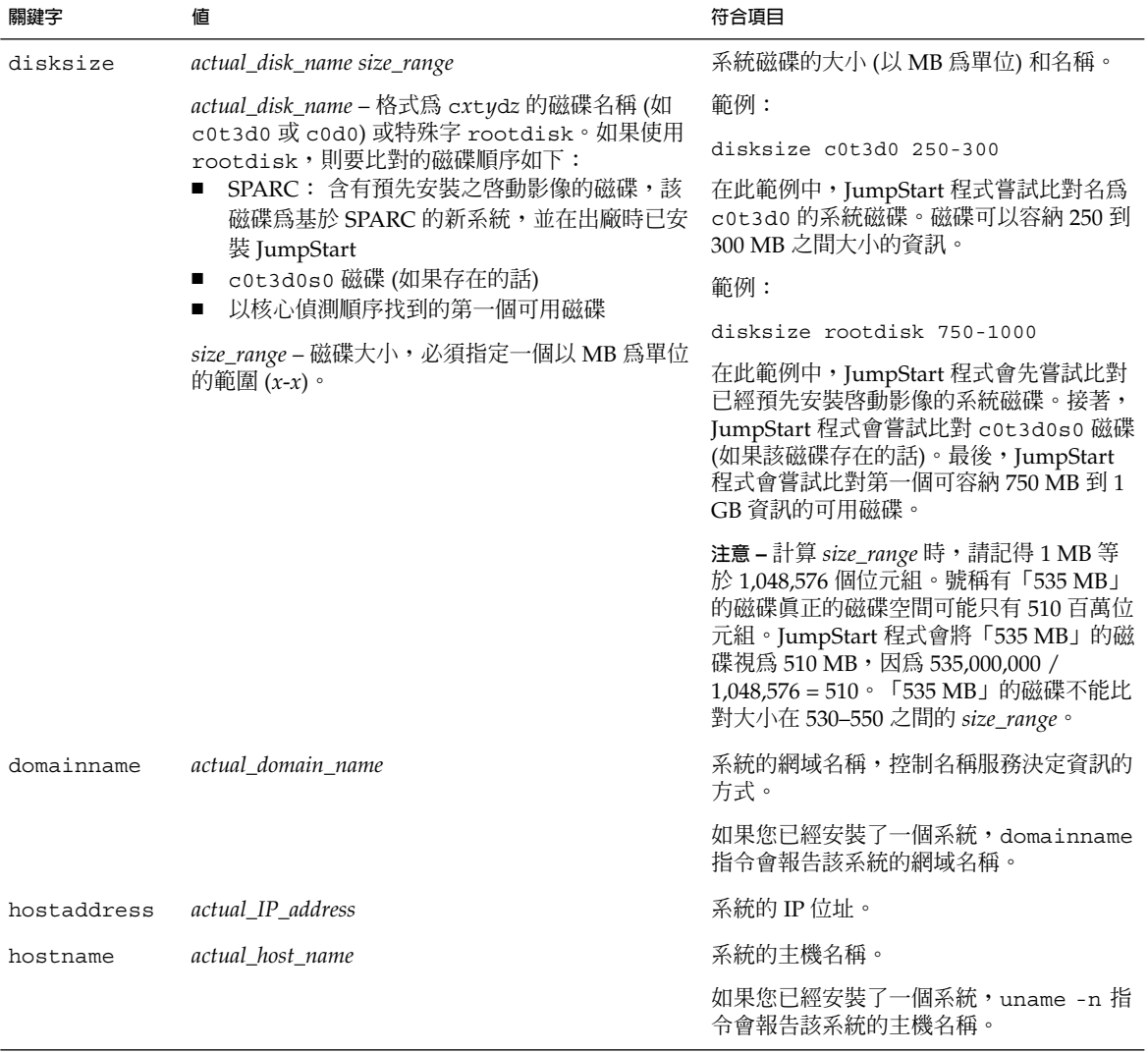

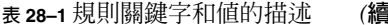

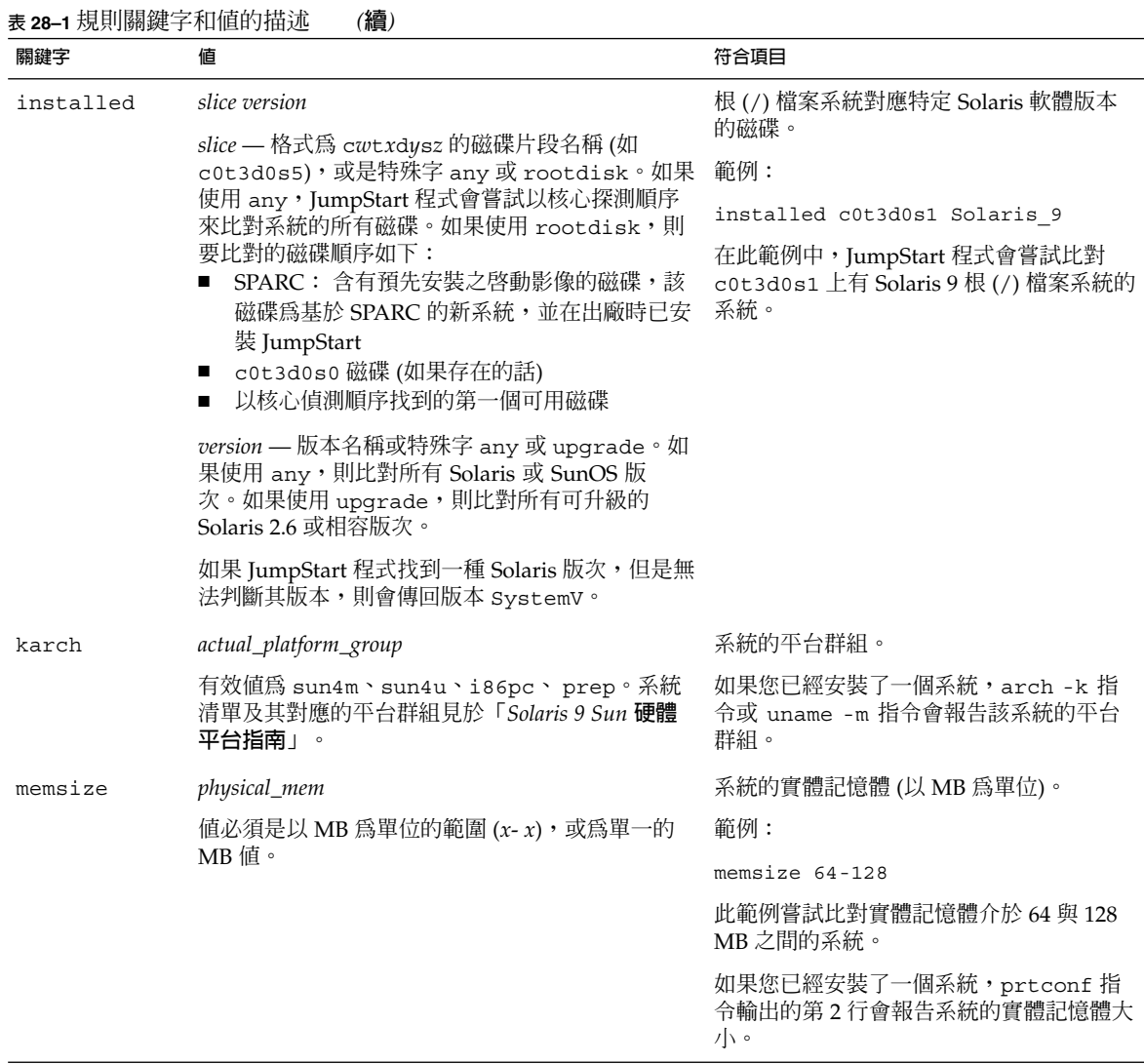

#### **表 28–1** 規則關鍵字和值的描述 *(***續***)*

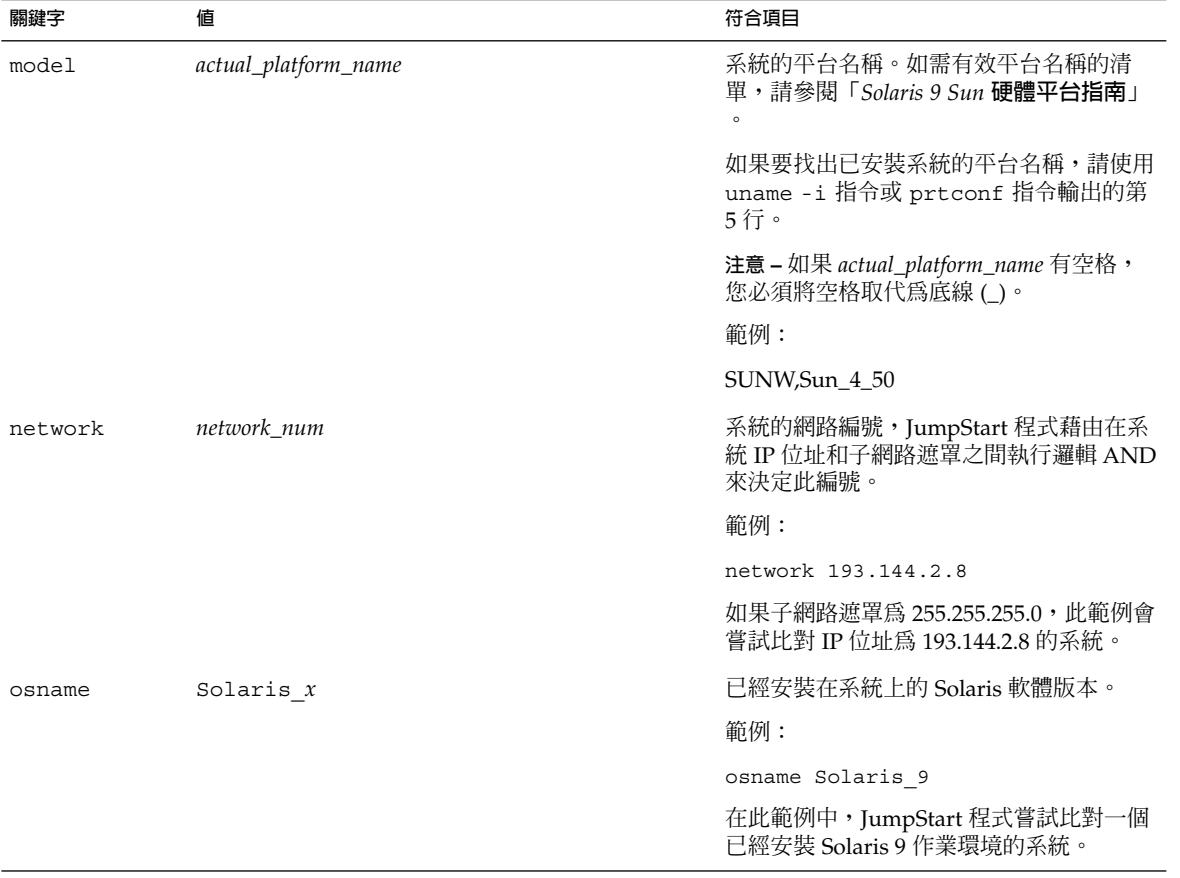

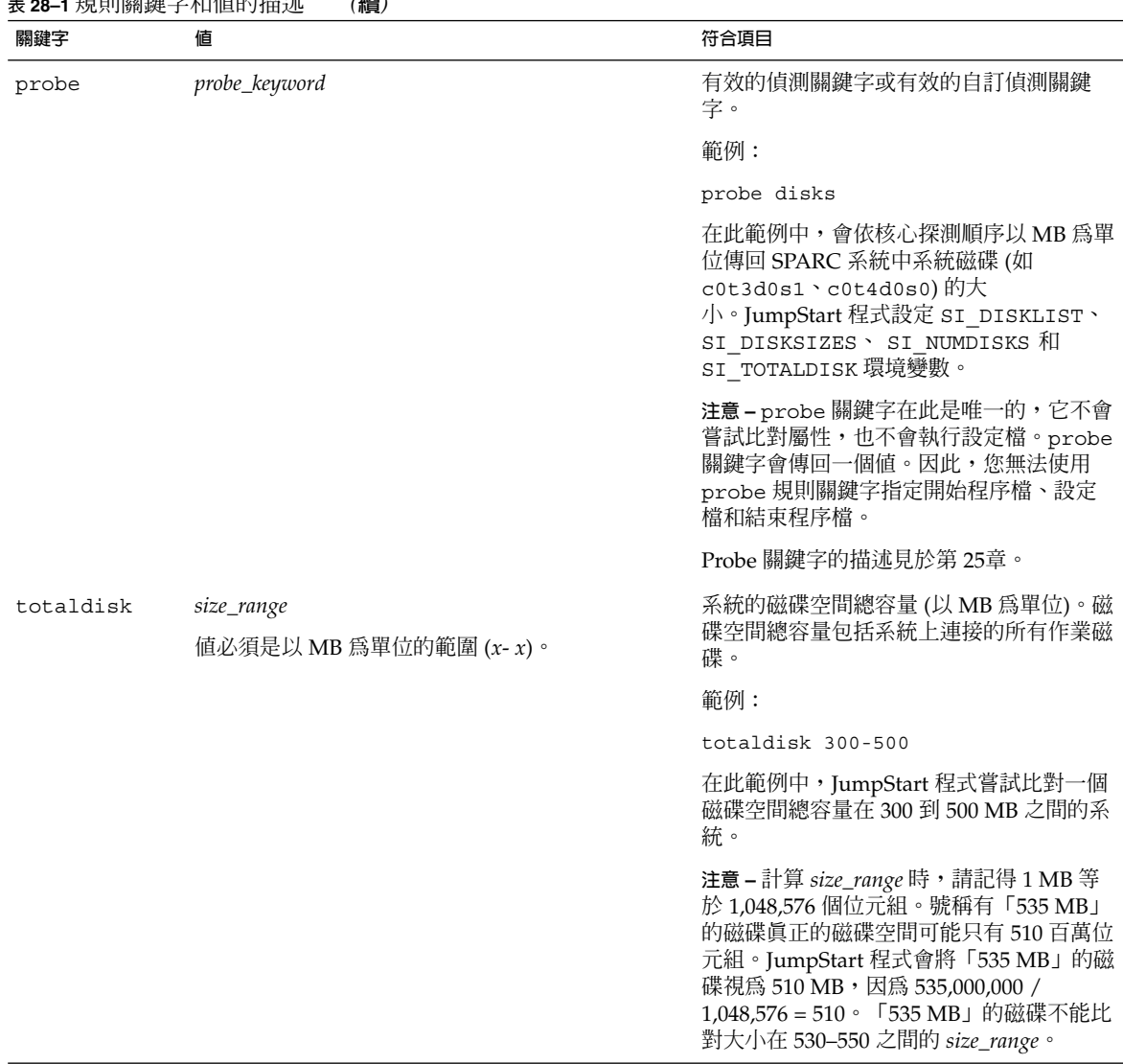

#### <span id="page-262-0"></span>**表 28–1** 規則關鍵字和值的描述 *(***續***)*

# 設定檔關鍵字和值

本節描述您可在設定檔中使用的設定檔關鍵字和值。如需有關建立設定檔的詳細說明, 請參閱 第 207 [頁「建立設定檔」。](#page-206-0)

# 設定檔關鍵字一覽

表 28–2 可讓您根據自己的安裝情況快速決定能夠使用的關鍵字。除非在關鍵字的描述 中另有說明,否則關鍵字只能在初始安裝選項中使用。

**表 28–2** 設定檔關鍵字概述

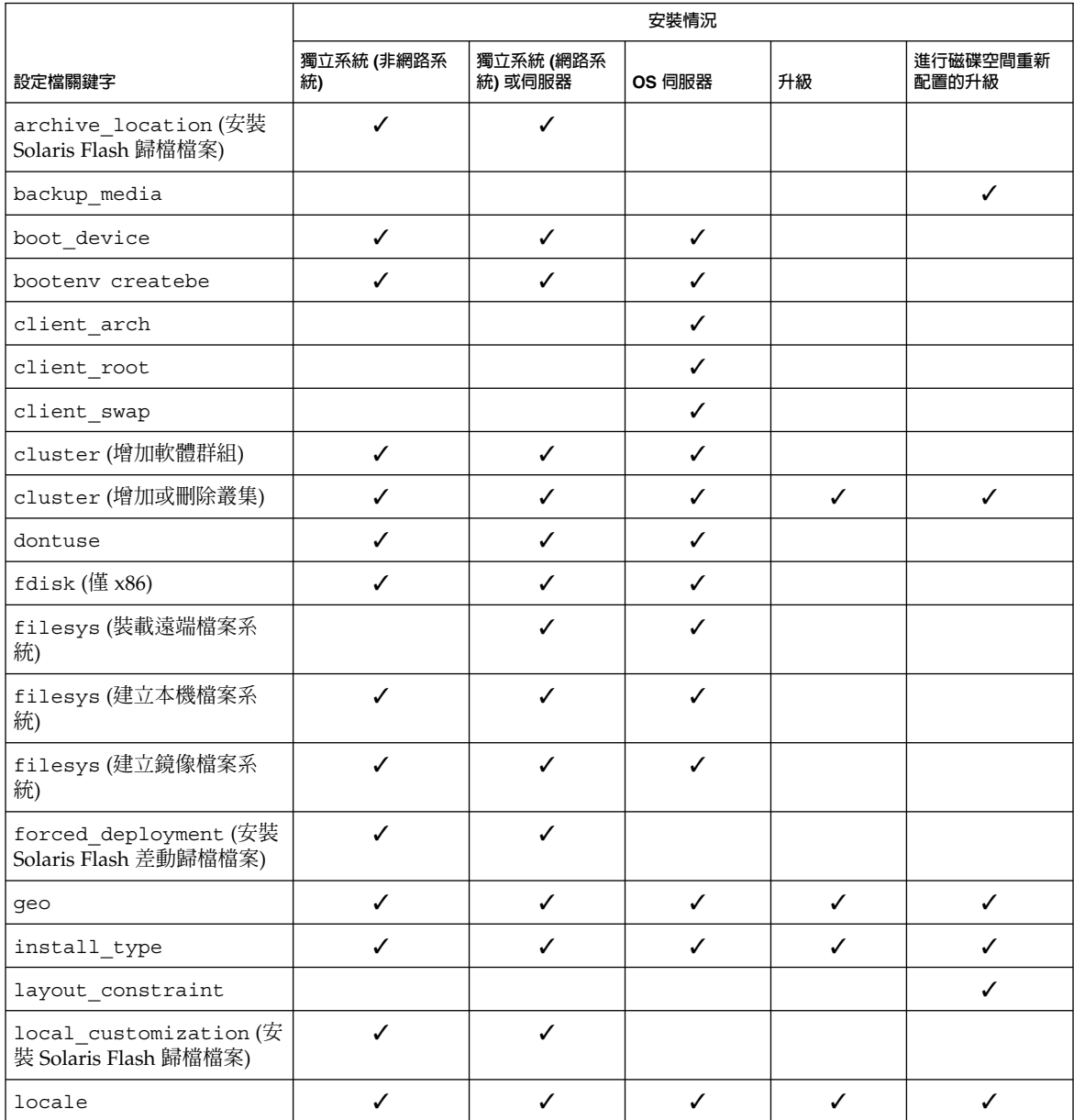

**264** Solaris 9 12/03 **安裝指南** • 2003 **年** 12 **月**

#### **表 28–2** 設定檔關鍵字概述 *(***續***)*

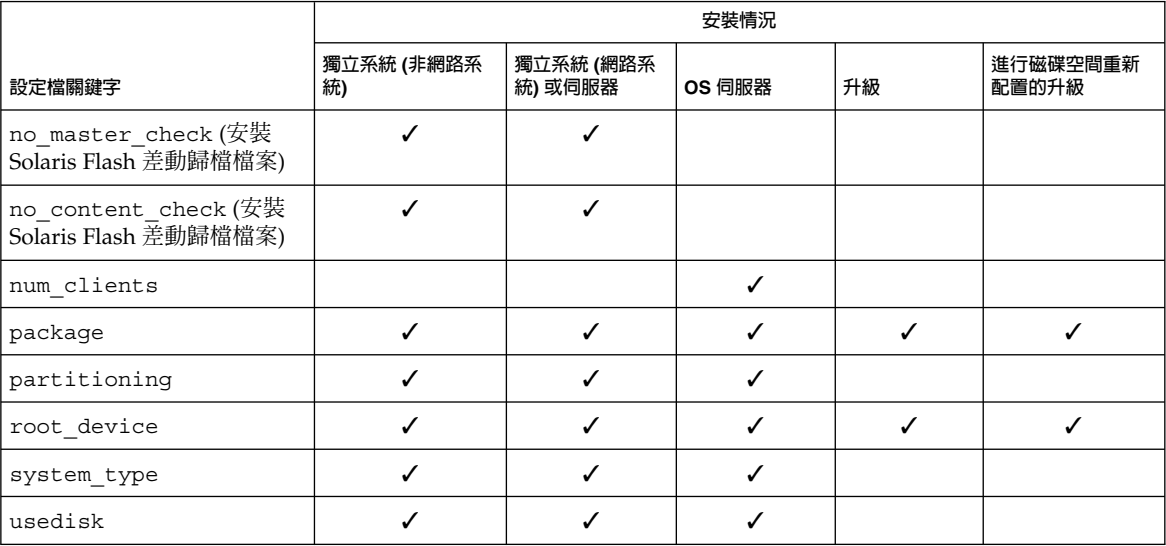

## 設定檔關鍵字描述和範例

## archive\_location 關鍵字

archive\_location *retrieval\_type location*

*retrieval\_type* 和 *location* 的值取決於 Solaris Flash 歸檔檔案的儲存位置。下列小節包含 可以用於 *retrieval\_type* 和 *location* 的值,以及如何使用 archive\_location 關鍵字的 範例。

- 第 265 頁「NFS 伺服器」
- 第 266 頁「HTTP 或 HTTPS [伺服器」](#page-265-0)
- 第 267 頁「FTP [伺服器」](#page-266-0)
- 第 268 貞「本機磁帶」
- 第 268 [頁「本機裝置」](#page-267-0)
- 第 269 [頁「本機檔案」](#page-268-0)

#### *NFS* **伺服器**

如果歸檔檔案儲存在 NFS 伺服器上,請使用下列 archive location 關鍵字的語 法。

archive\_location nfs *server\_name:/path/filename retry n*

*server\_name* 您儲存歸檔檔案的伺服器名稱。

<span id="page-265-0"></span>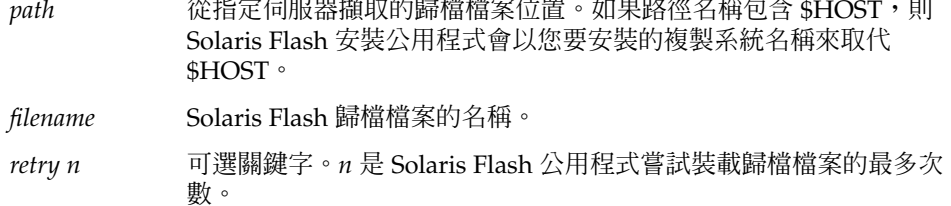

#### 範例:

archive\_location nfs golden:/archives/usrarchive

archive\_location nfs://golden/archives/usrarchive

## *HTTP* **或** *HTTPS* **伺服器**

如果歸檔檔案儲存在 HTTP 伺服器上,請使用下列 archive\_location 關鍵字的語 法。

archive\_location http://*server\_name:port path/filename optional\_keywords*

如果歸檔檔案儲存在 HTTPS 伺服器上,請使用下列 archive\_location 關鍵字的語 法。

archive\_location https://*server\_name:port path/filename optional\_keywords*

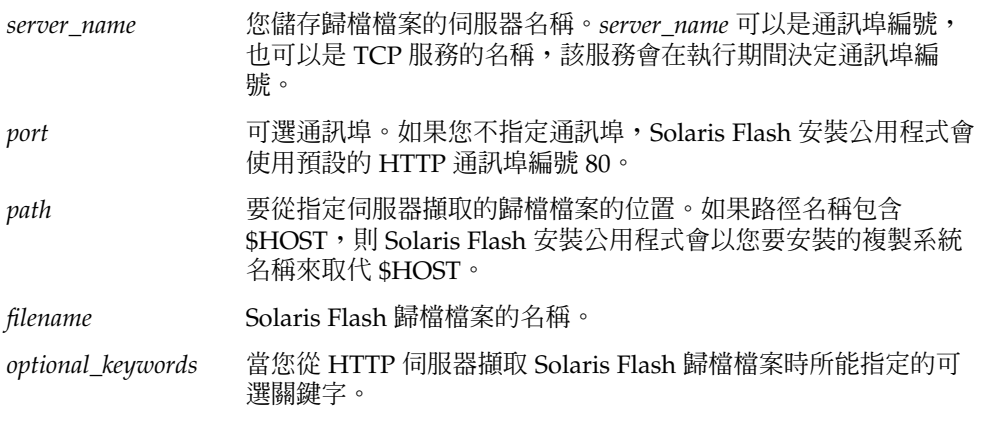

**表 28–3** 與 archive\_location http 一起使用的可選關鍵字

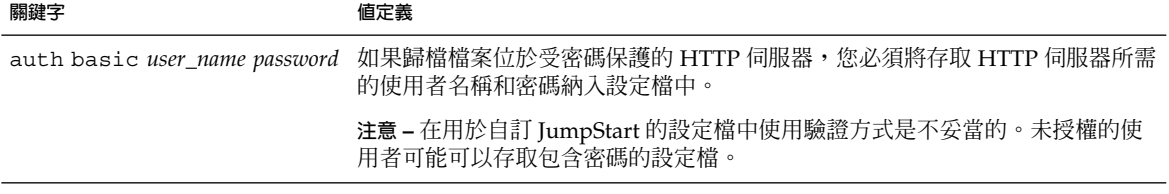

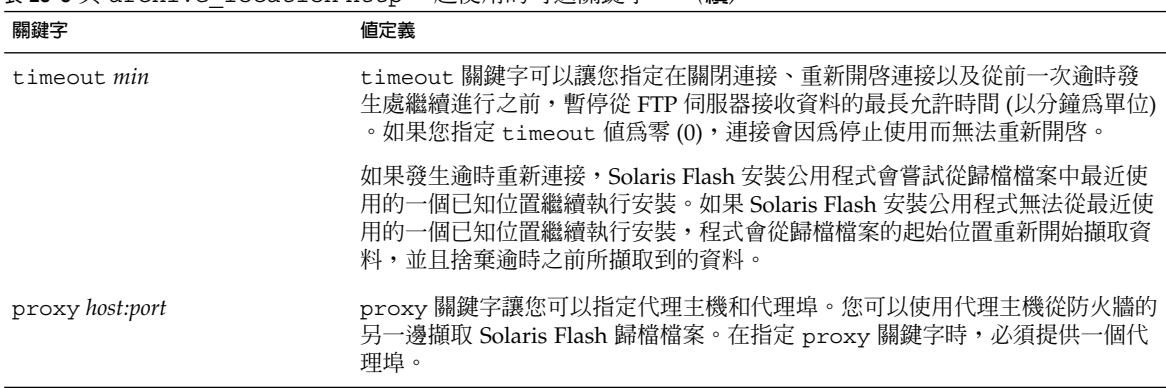

#### <span id="page-266-0"></span>**表 28–3** 與 archive\_location http 一起使用的可選關鍵字 *(***續***)*

範例:

archive\_location http://silver/archives/usrarchive.flar timeout 5

auth basic *user\_name password* 關鍵字的範例:

archive location http://silver/archives/usrarchive.flar timeout 5 user1 secret

### *FTP* **伺服器**

如果歸檔檔案儲存在 FTP 伺服器上,請使用下列 archive\_location 關鍵字的語法。

archive\_location ftp://*user\_name:password*@*server\_name:port path/filename optional\_keywords*

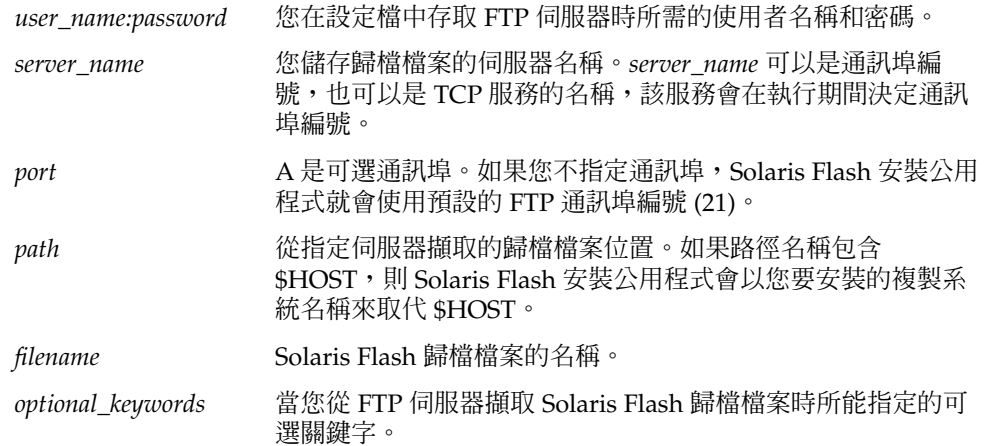

#### <span id="page-267-0"></span>**表 28–4** 要使用的可選關鍵字archive\_location ftp

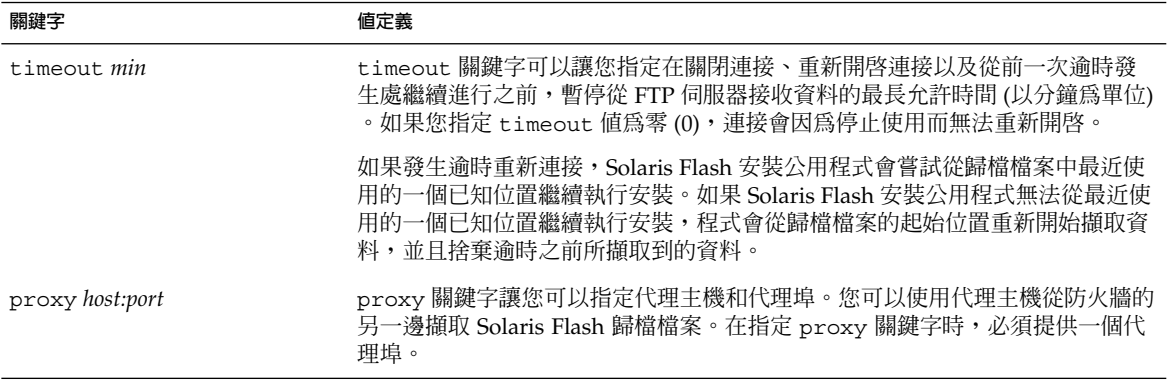

範例:

archive\_location ftp://user1:secret@silver/archives/usrarchive.flar timeout 5

#### **本機磁帶**

如果歸檔檔案儲存在磁帶上,請使用下列 archive\_location 關鍵字的語法。

archive\_location local\_tape *device position*

- *device* 您儲存 Solaris Flash 歸檔檔案的磁帶機名稱。如果裝置名稱是正規的路徑, 則 Solaris Flash 安裝公用程式會從裝置節點的路徑擷取歸檔檔案。如果您提 供的裝置名稱不是一個正式路徑,則 Solaris Flash 安裝公用程式就會將 /dev/rmt/ 加入路徑。
- *position* 指定您要在磁帶機上儲存歸檔檔案的位置。如果您不提供位置,Solaris Flash 安裝公用程式會從磁帶機上的目前位置擷取歸檔檔案。藉由指定 *position*,您可以將磁帶機上的開始程序檔或 sysidcfg 檔案放在歸檔檔案 之前。

#### 範例:

archive\_location local\_tape /dev/rmt/0n 5

archive\_location local\_tape 0n 5

#### **本機裝置**

如果將 Solaris Flash 歸檔檔案儲存在檔案系統導向的隨機存取裝置上,如磁片或是 CD-ROM,就可以擷取本機裝置的 Solaris Flash 歸檔檔案。請使用下列 archive\_location 關鍵字的語法。

#### <span id="page-268-0"></span>**注意 –** 藉由使用本機磁帶的語法,您可以從磁帶等資料流導向裝置擷取歸檔檔案。

archive\_location local\_device *device path/filename file\_system\_type*

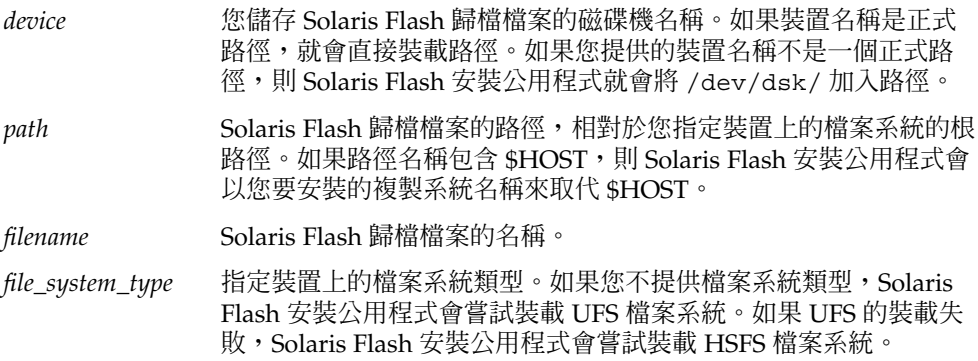

範例:

如果要從格式化為 UFS 檔案系統的本機硬碟裝置上擷取歸檔檔案,請使用下列指令:

archive\_location local\_device c0t0d0s0 /archives/\$HOST

如果要從具有 HSFS 檔案系統的本機 CD-ROM 擷取歸檔檔案,請使用以下指令:

archive\_location local\_device c0t0d0s0 /archives/usrarchive

#### **本機檔案**

您可以擷取儲存在 miniroot 中的歸檔檔案,因為您已經在該處將複製系統作為本機檔案 啟動。當您執行自訂 JumpStart 安裝時,您是從 CD-ROM 或以 NFS 為基礎的 miniroot 中啓動系統。安裝軟體載入且由此執行 miniroot。因此,您儲存在 CD-ROM 或以 NFS 為基礎的 miniroot 中的 Solaris Flash 歸檔檔案可以視為本機檔案來使用。請使用下列 archive\_location 關鍵字的語法。

archive\_location local\_file *path/filename*

- *path* 歸檔檔案的位置。如果系統是從 Solaris Installation CD 或 Solaris DVD 啟 動,系統必須能存取歸檔檔案的路徑,以將其當成本機檔案來使用。當系統 是從 Solaris Installation CD 或 Solaris DVD 啓動時,將無法存取 /net。
- *filename* Solaris Flash 歸檔檔案的名稱。

範例:

archive location local file /archives/usrarchive

## backup\_media 設定檔關鍵字

backup\_media *type path*

**注意 –** 當空間必須重新配置時,您可以將 backup\_media 僅與升級選項配合使用。

如果在升級時因為空間不足而需要重新配置空間的話,backup\_media 會定義用來備份 檔案系統的媒體。如果備份需要用到多個磁帶或磁片,系統會在升級期間提示您插入磁 帶或磁片。

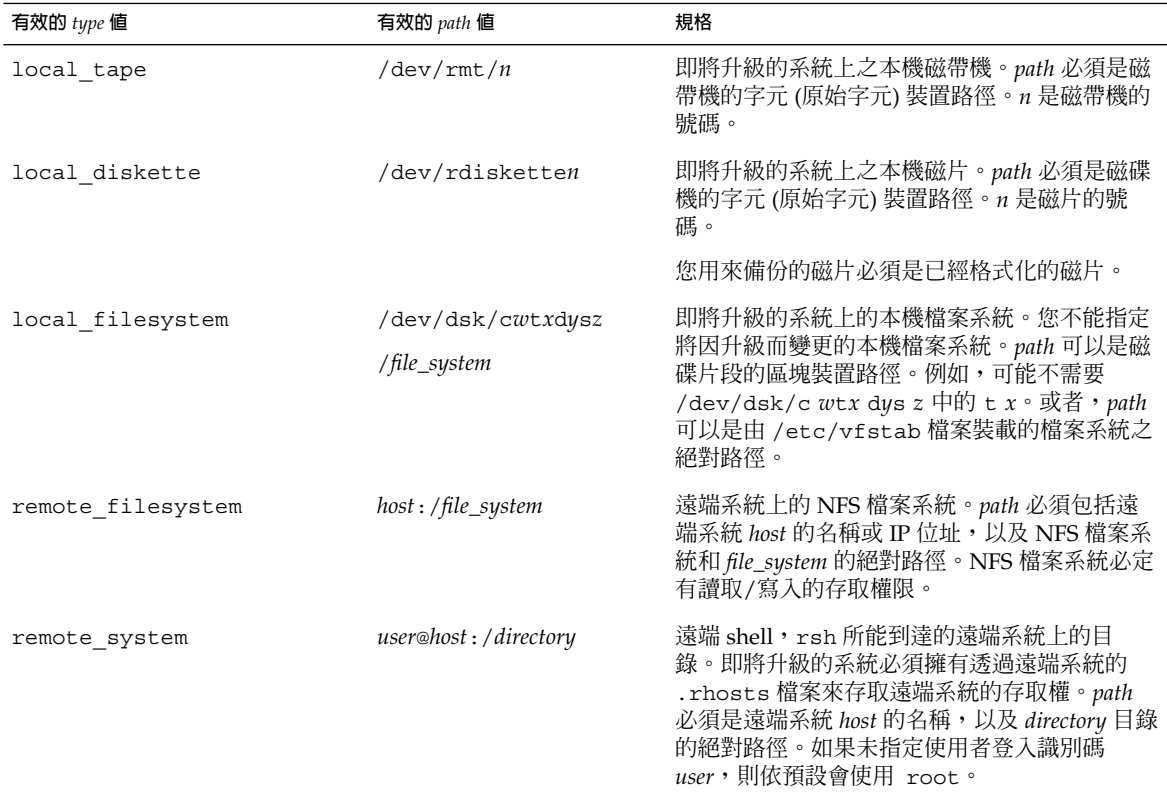

#### 範例:

backup\_media local\_tape /dev/rmt/0 backup\_media local\_diskette /dev/rdiskette1 backup\_media local\_filesystem /dev/dsk/c0t3d0s4 backup\_media local\_filesystem /export

backup\_media remote\_filesystem system1:/export/temp

backup\_media remote\_system user1@system1:/export/temp

## boot\_device 設定檔關鍵字

boot\_device *device eeprom*

boot device 會指定 JumpStart 程式安裝根 (/) 檔案系統的所在裝置,以及系統的啓 動裝置。

如果您不指定設定檔中的 boot\_device 關鍵字,安裝期間會指定下列預設的 boot device 關鍵字: boot device any update.

*device* – 使用下列任一值。

- SPARC:c*w*t*x*d*y*s*z* 或 c*x*d*y*s*z* JumpStart 程式放置根 (/) 檔案系統的磁碟片段, 例如 c0t0d0s0。
- x86 : cwtxdy 或 cxd y-JumpStart 程式放置根 (/) 檔案系統的磁碟片段,例如 c0d0。
- existing JumpStart 程式將根 (/) 檔案系統放在系統的現有啓動裝置上。
- any JumpStart 程式會自行選擇放置根 (/) 檔案系統的位置。JumpStart 程式會嘗 試使用系統的現有啟動裝置。JumpStart 程式可能會依需要選擇其他的啟動裝置。

*eeprom* – 選擇更新或保留系統的 EEPROM。

SPARC:選擇您是否要將系統的 EEPROM 升級或保留成指定的啟動裝置。

x86:您必須指定 preserve 值。

- update JumpStart 程式會將系統的 EEPROM 升級成指定的啓動裝置,這樣安裝 的系統才會自動從該處啓動。
- preserve 系統的 EEPROM 中的啓動裝置値並未變更。如果您指定了新的啓動裝 置,卻未變更系統的 EEPROM,則您必須手動變更系統的 EEPROM,這樣它才能自 動從新的啓動裝置啓動。

**注意 –** SPARC:在 SPARC 系統上,*eeprom* 值可在您變更系統目前的啟動裝置後,允許 您更新系統的 EEPROM。藉由更新系統的 EEPROM,系統可以自動從新的啓動裝置啓 動。

範例:

boot\_device c0t0d0s2 update

**注意 –** boot\_device 必須符合任何指定根 (/) 檔案系統的 filesys 關鍵字和 root\_device 關鍵字,如果有指定的話。

### bootenv createbe 設定檔關鍵字

bootenv createbe bename *new\_BE\_name* filesystem *mountpoint*:*device*:*fs\_options* [filesystem...]

bootenv createbe 可讓您在安裝作業環境的同時,建立非作用中的空啟動環境。至 少,您必須建立根 ( /) 檔案系統。儘管您正在建立檔案系統,但檔案系統仍為空。稍 後, Solaris Flash 歸檔檔案將植入此非作用中的啓動環境。啓動環境安裝歸檔檔案後, 便可以啟動成為目前的作業環境。下面列出 *bename* 和 *filesystem* 的值。

bename *new\_BE\_name*

bename 指定要建立的新啓動環境之名稱。new BE\_name 不能超過 30 個字元,僅可 包含字母數字字元,並且不能包含多位元組字元。該名稱在此系統上必須是唯一的。

filesystem *mountpoint*:*device*:*fs\_options*

filesystem 決定要在新啟動環境中建立的檔案系統之類型和數量。必須定義至少一 個包含根 (/) 檔案系統的磁碟片段。檔案系統可以安裝在同一個磁碟上,也可以分散 在多個磁碟上。

- *mountpoint* 可以是任何有效的裝載點或 (連字符號),表示交換磁碟片段。
- device 在要安裝的作業環境第一次啓動時必須可用。該裝置與 JumpStart 特殊儲存 裝置 (如 *free*) 沒有關聯。該裝置不能是 Solaris 容體管理程式容體或 Veritas 容體 管理程式容體。*device* 是磁碟裝置的名稱,格式為 /dev/dsk/c*w*t *x*d*y*s*z*。
- *fs\_options* 可以是以下任何一項:
	- ufs,表示 UFS 檔案系統。
	- swap,表示交換檔案系統。交換裝載點必須是一個 (連字符號)。

如需設定檔範例和使用此關鍵字的背景,請參閱以下參考內容:

- 如需設定檔範例,請參[閱範例](#page-211-0) 23-9。
- 如需有關使用 Solaris Live Upgrade 建立、升級和啓動非作用中啓動環境的背景,請 參[閱第](#page-292-0) 29章。
- 如需有關使用 Solaris Flash 歸檔檔案的背景,請參[閱第](#page-144-0) 16章。

## client\_arch 設定檔關鍵字

client\_arch *karch\_value* ...

client\_arch 指定作業系統伺服器要支援與伺服器所用平台群組不同的一個平台群 組。如果您未在設定檔中指定 client\_arch,任何使用作業系統伺服器的無磁碟用戶 端都必須包含與伺服器相同的平台群組。您必須指定要作業系統伺服器支援的每一個平 台群組。

#### **272** Solaris 9 12/03 **安裝指南** • 2003 **年** 12 **月**

<span id="page-272-0"></span>*karch\_value* 的有效值為 sun4m、 sun4u 與 i86pc。如需平台名稱和各種系統的清單, 請參閱「*Solaris 9 Sun* **硬體指南**」。

**注意 –** 只有當 system\_type 指定為 server 時,您才可以使用 client\_arch。

### client root 設定檔關鍵字

client\_root *root\_size*

client\_root 定義根空間的容量 *root\_size* (以 MB 為單位),來為每個用戶端進行配 置。如果您不在伺服器的設定檔中指定 client root,安裝軟體會為每個用戶端配置 15 MB 的根空間。用戶端根區域的大小與 num\_clients 關鍵字結合使用可以決定要為 /export/root 檔案系統保留多大的空間。

**注意 –** 只有當 system\_type 指定為 server 時,您才可以使用 client\_root。

### client swap 設定檔關鍵字

client\_swap *swap\_size*

client\_swap 定義交換空間 *swap\_size* 的容量 (以 MB 為單位),來為每個用戶端進行配 置。如果您未在設定檔中指定 client\_swap,依預設,會配置 32 MB 的交換空間。

範例:

client\_swap 64

此範例指定每個無磁碟用戶端都要有 64 MB 的交換空間。

**注意 –** 只有當 system\_type 指定為 server 時,您才可以使用 client\_swap。

#### **如何決定** *swap* **的大小**

如果設定檔未指定 swap 的大小,JumpStart 程式會根據系統的實體記憶體來決定交換 空間的大小。表 28–5 顯示如何在自訂 JumpStart 安裝時決定 swap 的大小。

**表 28–5** 決定 swap 的大小

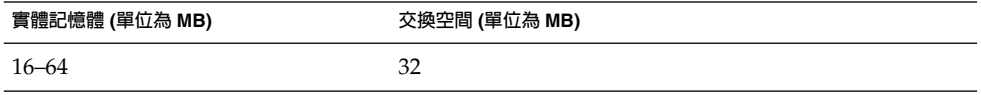

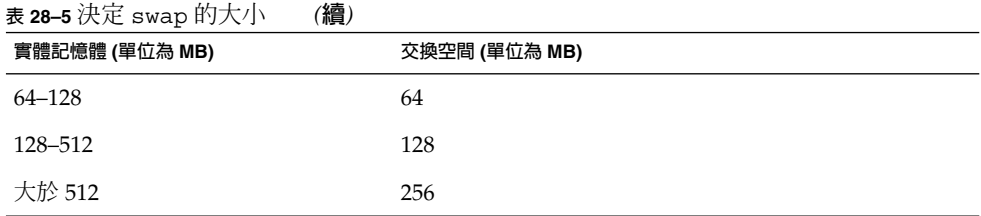

JumpStart 程式會讓 swap 的大小小於 swap 所在磁碟的 20%,除非磁碟在佈局完其他 檔案系統之後還有可用空間。如果還有可用空間,JumpStart 程式會將可用空間配置給 swap,並且盡可能按表 28-5 中顯示的容量配置。

**注意 –** 實體記憶體加上交換空間的總計必須至少為 32 MB。

## cluster 設定檔關鍵字 (增加軟體群組)

cluster *group\_name*

cluster 指定要增加到系統的軟體群組。下表列出每個軟體群組的 *group\_name*。

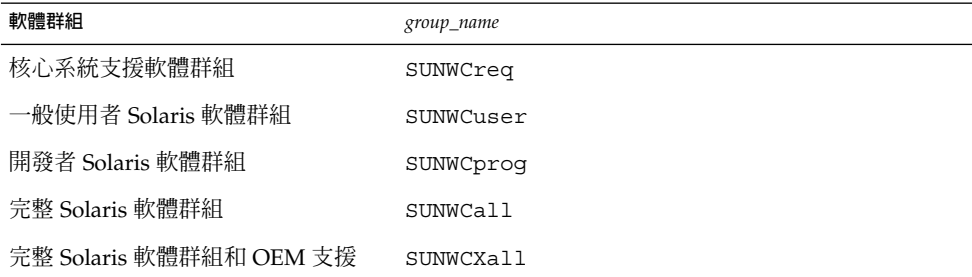

您可以在設定檔中只指定一個軟體群組。必須先指定軟體群組,然後才能指定其他的 cluster 和 package 項目。如果您未使用 cluster 在設定檔中指定軟體群組,系統 會安裝一般使用者 Solaris 軟體群組 SUNWCuser。

### cluster 設定檔關鍵字 (增加或刪除叢集)

cluster *cluster\_name add\_delete\_switch*

**注意 –** cluster (增加或刪除叢集) 可以用於初始安裝以及升級選項。

cluster 會指定要增加或刪除即將安裝在系統的軟體群組之叢集。

**274** Solaris 9 12/03 **安裝指南** • 2003 **年** 12 **月**

*cluster\_name* 的格式必須為 SUNWC*name*。若要檢視關於叢集及其名稱的詳細資訊,請在 已安裝的系統上啟動管理工具,然後選擇 [瀏覽] 功能表中的 [軟體]。

*add\_delete\_switch* 代表選項 add 或 delete。請使用 *add\_delete\_switch* 指出是否要增加 或刪除指定的叢集。如果您未指定 *add\_delete\_switch*,依預設,系統會使用 add。

當您在升級時使用 cluster (增加或刪除叢集),以下條件將會套用:

- 所有已經在系統上的叢集都會自動升級。
- 如果您指定了 *cluster\_name* add,且系統尙未安裝 *cluster\_name*,則系統會安裝叢 集。
- 如果您指定 *cluster\_name* delete,且系統已經安裝了 *cluster\_name*,則系統會在升 級開始**之前**刪除套裝軟體。

### dontuse 設定檔關鍵字

dontuse *disk\_name* ...

依照預設,如果指定了 partitioning default,JumpStart 程式就會使用所有系統 上的作業磁碟。dontuse 可以指定您不希望 JumpStart 程式使用的一個或多個磁 碟。*disk\_name* 的格式必須指定為 c*x*t*y*d*z* 或 c*y*d*z*,例如c0t0d0。

**注意 –** 您不可以在同一個設定檔中指定 dontuse 關鍵字和 usedisk 關鍵字。

#### x86: usedisk 設定檔關鍵字

fdisk *disk\_name type size*

fdisk 定義如何在 x86 系統上設定 fdisk 分割區。您可以多次指定 fdisk 。fdisk 分割 x86 式系統時,會出現下列情形:

- 除非將 delete 或 0 值指派給 *size*,並藉此方式刪除具有 fdisk 關鍵字的分割區, 否則將保留磁碟上的所有 fdisk 分割區。如果將 *size* 設定為 all,也會刪除所有現 有的 fdisk 分割區。
- 包含根 (/) 檔案系統的 Solaris fdisk 分割區為磁碟上指定的作用分割區。

**x86 only** - 依預設,系統從作用中分割區啓動。

■ 如果未於設定檔中指定 fdisk 關鍵字,系統會在安裝時使用下列預設的 fdisk 關 鍵字。

fdisk all solaris maxfree

■ fdisk 項目依照各項目在設定檔中的列示順序進行處理。

*disk\_name* - 使用下列值指定應在何處建立或刪除 fdisk 分割區:

- cxtydz 或 cydz 特定的磁碟,例如 c0t3d0。
- rootdisk 包含系統根磁碟値的變數,此值由 JumpStart 程式決定,詳情請參閱 第 286 [頁「決定系統根磁碟的方法」。](#page-285-0)
- all 所有選取的磁碟。

*type* - 使用以下值指定要在指定磁碟上建立或刪除何種類型的 fdisk 分割區:

- solaris 一個 Solaris fdisk 分割區 (SUNIXOS fdisk 類型)。
- dosprimary 主 DOS fdisk 分割區的別名,不適用於延伸或保留給資料 DOS 的 fdisk 分割區。透過將 delete 值指派給 *size* 來刪除 fdisk 分割區時, dosprimary 便成為 DOSHUGE、 DOSOS12 及 DOSOS16 fdisk 類型的別名。在 建立 fdisk 分割區時,dosprimary 便成為 DOSHUGE fdisk 分割區的別名。
- *DDD* 整數 fdisk 分割區。*DDD* 為 1 到 255 (含) 之間的整數。

**x86 only –** 只有當 *size* 為 delete 時,才能指定這個值。

■ 0x*HH* - 十六進位 fdisk 分割區。*HH* 為 01 到 FF 之間的十六進位數。

**x86 only –** 只有當 *size* 為 delete 時,才能指定這個值。

下表顯示某些 fdisk 類型的整數及十六進位數。

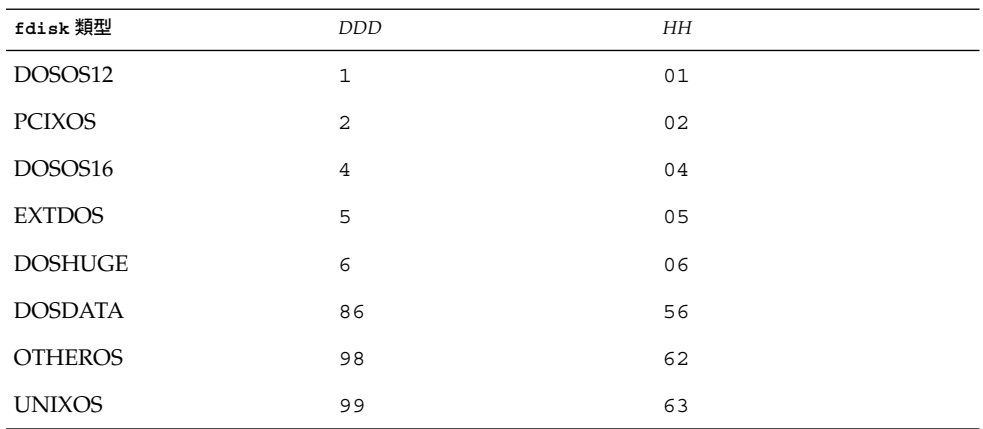

*size* – 使用下列任一值。

- *DDD* 在指定的磁碟上建立大小為 *DDD* (以 MB 為單位) 的 fdisk 分割區。*DDD* 必須為一整數,JumpStart 程式會自動四捨五入至最近的磁柱界限。指定 0 值時,會 產生與指定 delete 同樣的結果。
- all 在整個磁碟上建立一個 fdisk 分割區。刪除所有現有 fdisk 分割區。

**x86 only –** 只有當 *type* 為 solaris 時,才能指定 all 值。

■ maxfree - 在指定磁碟的最大連續可用空間中,建立一個 fdisk 分割區。如果磁碟 上已經存在指定 type 的 fdisk 分割區,則會使用現有的 fdisk 分割區。磁碟上**未** 建立新的 fdisk 分割區。

**x86 only –** 磁碟至少必須包含一個未使用的 fdisk 分割區。同樣的,磁碟必須擁有 可用空間,否則無法執行安裝。只有當 *type* 為 solaris 或 dosprimary 時,才能 指定 maxfree 值。

■ delete - 刪除指定磁碟上所有指定為 *type* 的 fdisk 分割區。

### filesys 設定檔關鍵字 (裝載遠端檔案系統)

filesys *server*:*path server\_address mount\_pt\_name* [*mount\_options*]

將 filesys 與列出的值配合使用,JumpStart 程式會將已安裝的系統設定為系統啓動時 自動裝載遠端檔案系統。您可以指定 filesys 不只一次。

範例:

filesys sherlock:/export/home/user2 - /home

*server*: – 遠端檔案系統所在的伺服器名稱,名稱後跟著冒號。

*path* – 遠端檔案系統的裝載點名稱。例如,/usr 或 /export/home。

*server\_address* – *server* 中指定的伺服器 IP 位址:*path*. 如果名稱服務不在網路上執行,可 以使用 *server\_address* 值將伺服器的主機名稱和 IP 位址植入 /etc/hosts 檔案。如果您 不指定伺服的 IP 位址,就必須指定一個減號 (-)。例如,如果您有一個在網路上執行的 名稱服務,就不需指定伺服器的 IP 位址。

*mount\_pt\_name* – 要將遠端檔案系統裝載於其上的裝載點名稱。

*mount\_options* – 一個或多個裝載選項,與 mount(1M) 指令的 -o 選項相同。裝載選項會 加入到指定的 *mount\_pt\_name* 之 /etc/vfstab 項目。

**注意 –** 如果您需要指定多個裝載選項,裝載選項必須用逗號隔開,且不能有空格 (例如 ro,quota)。

### filesys 設定檔關鍵字 (建立本機檔案系統)

filesys *slice size* [*file\_system optional\_parameters*]

將 filesys 與列出的值配合使用,JumpStart 程式會在安裝時建立本機檔案系統。您可 以指定 filesys 不只一次。

*slice* – 使用下列任一值:

■ any – JumpStart 程式將檔案系統置於任意磁碟中。

**注意 –** 當 size 是 existing、all、free、*start* 時,您無法指定 any:*size* 或ignore。

- c*w*t*x*d*y*s*z* 或 c*x*d*y*s*z* JumpStart 程式放置檔案系統的磁碟片段,例如 c0t0d0s0 或 c0d0s0。
- rootdisk.s *n* 變數,包含系統根磁碟的值,該值由 JumpStart 程式決定,請參 閱 第 286 [頁「決定系統根磁碟的方法」。](#page-285-0)s*n* 字尾指出磁碟上的特定磁碟片段。

*size* – 使用下列任一值:

- *num* 檔案系統的大小設為 *num* (以 MB 為單位)。
- existing 使用現存檔案目前的大小。

**注意 –** 當您使用 existing 值時,可以藉由將 *file\_system* 指定為其他 *mount\_pt\_name* 來變更現有磁碟片段的名稱。

- auto 檔案系統的大小會根據選定的軟體而自動決定。
- all-指定的 *slice* 使用檔案系統的整個磁碟。當您指定 all 值時,沒有其他的檔案 系統可以放在指定的磁碟上。
- free 檔案系統會使用磁碟上剩下的未使用空間。

**注意 –** 如果將 free 作為 filesys 的值使用,則 filesys 項目必須是設定檔中的 最後一個項目。

■ *start*:*size* – 檔案系統明確地分割。*start* 是磁碟片段開始的磁柱。*size* 是該磁碟片段的 磁柱編號。

*file\_system* – 當您指定 *slice* 為 any 或 c*w*t*x*d*y*s*z* 時,*file\_system* 是可選的,且會被使 用。如果未指定 *file\_system*, 依預設,系統會設定 unnamed。如果設定 unnamed,您 就無法指定 *optional\_parameters* 值。使用下列其中一個值:

- *mount\_pt\_name* 檔案系統的裝載點名稱,例如 /var。
- swap 將指定的 *slice* 作為 swap 使用。
- overlap 指定的 *slice* 定義成磁碟區域的代表。VTOC 値是 V\_BACKUP。依預 設,磁碟片段 2 是重疊的磁碟片段,表示整個磁碟。

**注意 –** 只有當 *size* 是 existing、all 或 *start* 時,您才可以指定 overlap:*size*。

- unnamed 指定的 *slice* 定義成原始磁碟區,因此 *slice* 沒有裝載點名稱。如果未指定 *file\_system*,依預設,系統會設定 unnamed。
- ignore JumpStart 程式未識別或使用指定的 slice。您可以使用此選項來指定您想 要在安裝時忽略磁碟上的檔案系統。JumpStart 程式會在同一個磁碟上以同樣的名稱 建立一個新的檔案系統。只有當指定了 partitioning existing 時,您才可以使 用 ignore。

*optional\_parameters* – 請使用下列任一值:

■ preserve – 保留指定 *slice* 上的檔案系統。

**注意 –** 只有在 *size* 為 existing 且 *slice* 為 c*w*t *x*d*y*s *z* 時,才能指定 preserve。

■ *mount\_options* – 一個或多個裝載選項, 與 mount(1M) 指令的 -o 選項相同。裝載選 項會加至指定的 *mount\_pt\_name* 之 /etc/vfstab 項目。

**注意 –** 如果您需要指定多個裝載選項,裝載選項必須用逗號隔開,且不能有空格 (例 如 ro,quota)。

### forced\_deployment 設定檔關鍵字 (安裝 Solaris Flash 差動歸檔檔案時)

forced\_deployment

forced deployment 在一個複製系統上強制安裝 Solaris Flash 差動歸檔檔案,而此 複製系統並非軟體所預期的系統。

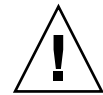

**小心 –** 如果使用 forced\_deployment,將刪除所有新檔案,以使複製系統回到預期狀 態。如果您無法確定刪除哪個檔案,請使用預設,它可透過停止安裝來保護新檔。

## geo 設定檔關鍵字

geo *locale*

geo 會指定您想要在系統上安裝,或者是升級系統時增加的區域語言環境或語言環 境。下表列出您可以指定的 *locale* 值。

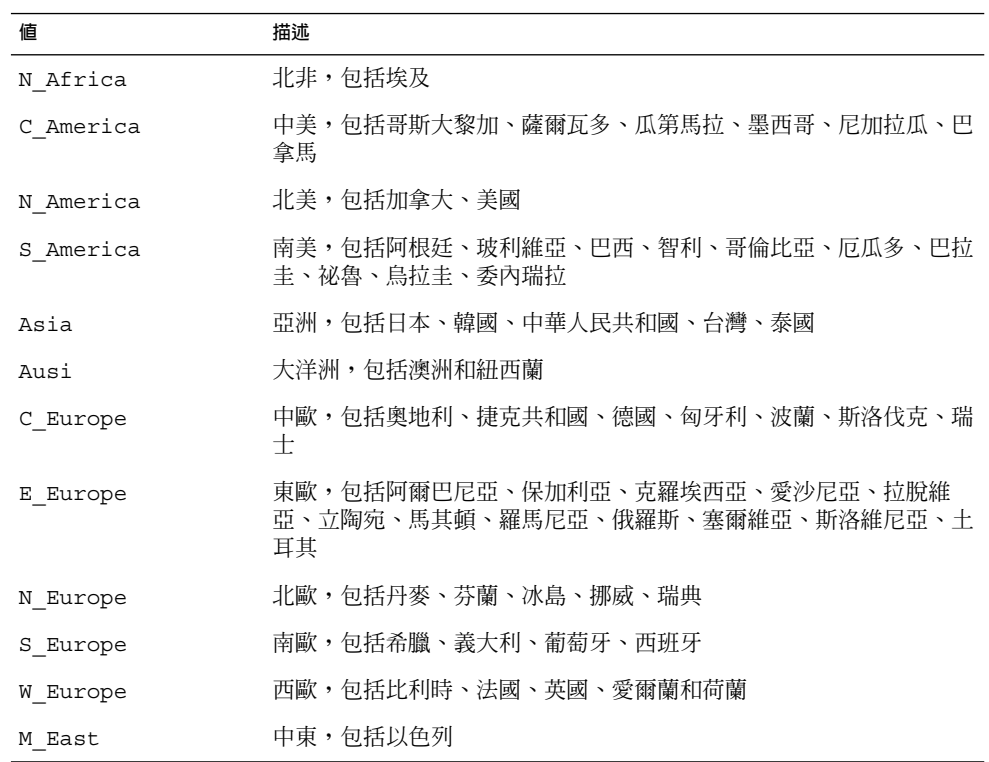

組成之前所列出的每個區域語言環境的元件語言環境值之完整清單見[於附錄](#page-504-0) D。

**注意 –** 您可以為您要加入系統的每個語言環境指定 geo 關鍵字。

## install\_type 設定檔關鍵字

install\_type *initial\_upgrade\_flash\_switch*

install type 定義是否要在系統上消除和安裝新的 Solaris 作業環境,是否在系統上 升級現有的 Solaris 環境,或是否在系統上安裝 Solaris Flash 歸檔檔案。

**注意 –** 您必須在設定檔中指定 install\_type,且 install\_type 必須是每個設定檔 中的第一個設定檔關鍵字。

您必須對 *initial\_upgrade\_flash\_switch* 使用以下任一種選項:

- initial install 指定要執行 Solaris 作業環境的初始安裝
- upgrade 指定要執行 Solaris 作業環境的升級
- flash\_install 指定安裝覆寫所有檔案的 Solaris Flash 歸檔檔案
- flash update 指定安裝僅覆寫指定檔案的 Solaris Flash 差動歸檔檔案

**注意 –** 某些設定檔關鍵字只能用於 initial\_install 選項。某些設定檔關鍵字只能用 於 upgrade 選項。某些設定檔關鍵字只能用於 flash\_install 選項。

## layout\_constraint 設定檔關鍵字

layout\_constraint *slice constraint* [*minimum\_size*]

**注意 –** 您只能將 layout\_constraint 用於空間必須重新配置時的升級選項。

如果自動佈局在升級時因為空間問題而需要重新配置空間,layout constraint 會在 檔案系統上指定有限制的自動佈局。

如果您未指定 layout constraint 關鍵字, JumpStart 程式會以下列方式進行磁碟佈 局:

- 需要更多空間進行升級的檔案系統會標示成「可變更」。
- 如果檔案系統與需要更多空間且由 /etc/vfstab 檔案裝載的檔案系統位於同一磁 碟上,則該檔案系統會標示成「可變更」。
- 剩下的檔案系統會標示成「固定」,因為自動佈局無法變更檔案系統。

如果您指定一或多個 layout constraint 關鍵字, JumpStart 程式會以下列方式進行 磁碟佈局:

- 需要更多空間進行升級的檔案系統會標示成「可變更」。
- 您爲其指定 layout constraint 關鍵字的檔案系統會以指定的限制式來標示。

■ 剩下的檔案系統會標示成「固定」。

您無法變更需要更多空間來升級的檔案系統上的限制式,因為檔案系統必須標示成「可 變更」。您可以使用 layout constraint 關鍵字來變更需要更多空間進行升級的檔 案系統上的 *minimum\_size* 值。

**注意 –** 如果要協助自動佈局重新配置空間,請選取其他可變更或可移動的檔案系統,特 別是那些與需要更多空間進行升級的檔案系統位於同一磁碟上的檔案系統。

*slice* – *slice* 會指定要在檔案系統的哪個磁碟片段指定限制式。您必須將系統磁碟片段的 格式指定為 c*w*t*x*d*y*s*z* 或 c*x*d*y*s*z*。

*constraint* – 將下列任一限制式用於指定的檔案系統:

changeable – 自動佈局可將檔案系統移到其他位置,這樣可以變更檔案系統大 小。您只能在由 /etc/vfstab 檔案裝載的檔案系統上指定 changeable 限制 式。藉由指定 minimum\_size 值,您可以變更檔案系統的大小。

當您將檔案系統標示為「可變更」,且未指定 *minimum\_size* 時,檔案系統的最小容 量設定為比所需的最小空間大 10%。例如,如果檔案系統的最小限制是 100 MB,則 變更後的大小是 110 MB。如果指定了 minimum\_size,所有剩下的可用空間,也就是 原始容量減去最小容量,都可用於其他的檔案系統。

- movable 自動佈局可將檔案系統移到同一個磁碟的其他磁碟片段或另一個磁 碟。檔案系統大小維持不變。
- available 自動佈局可以使用檔案系統上的所有空間來重新配置空間。檔案系統 中的所有資料都遺失了。您只能在非由 /etc/vfstab 檔案裝載的檔案系統上指定 available 限制式。
- collapse 自動佈局可將指定的檔案系統移動和縮回上層檔案系統。您可以使用 collapse 選項來減少系統上檔案系統的數量,作為升級的準備。例如,如果系統 有 /usr 和 /usr/share 檔案系統,損毀 /usr/share 檔案系統會將檔案系統移到 /usr,也就是父檔案系統。您只能在由 /etc/vfstab 檔案裝載的檔案系統上指定 collapse 限制式。

*minimum\_size* – 會在自動佈局重新配置空間後,指定檔案系統的大小。*minimum\_size* 選 項可讓您變更檔案系統的大小。如果將未經配置的空間加到檔案系統,檔案系統可能會 更大。但是,無論如何一定不會少於您指定的大小。*minimum\_size* 值是可選擇的。只有 當您將檔案系統標示為「可變更」,且最小大小不少於檔案系統用來容納現有檔案系統 內容所需大小時,請使用此值。

範例:

layout constraint c0t3d0s1 changeable 200

layout constraint c0t3d0s4 movable

layout constraint c0t3d1s3 available

layout constraint c0t2d0s1 collapse

## local\_customization 設定檔關鍵字 (安裝 Solaris Flash 歸檔檔案時)

local\_customization **本機目錄**

在複製系統上安裝 Solaris Flash 歸檔檔案之前,可以建立自訂程序檔以將本機配置保留 在複製系統上。該 local customization 關鍵字會指出儲存這些程序檔的目 錄。*local directory* 是複製系統上程序檔的路徑。如需有關預先部署與部署後程序檔的資 訊,請參閱 第 161 [頁「建立自訂程序檔」。](#page-160-0)

### locale 設定檔關鍵字

locale *locale\_name*

**注意 –** 您可以將 locale 與初始安裝以及升級選項一起配合使用。

locale 會指定您在升級時,想要安裝或是增加的指定 *locale\_name* 的套件。*locale\_name* 與用於 \$LANG 環境變數的值相同[。附錄](#page-504-0) D 包含有效語言環境值的清單。

當您使用 local 關鍵字時,請考慮下列事項:

- 如果您已經預先設定了一個預設語言環境,該語言環境會自動安裝。依預設,安裝的 是英文語言套裝軟體。
- 您可以為您要加入系統的每個語言環境指定 locale 關鍵字。

### no\_content\_check 設定檔關鍵字 (安裝 Solaris Flash 歸 檔檔案時)

no\_content\_check

使用 Solaris Flash 差動歸檔檔案安裝複製系統時,可以使用 no\_content\_check 關鍵 字忽略逐檔驗證。逐檔驗證可確保複製系統為主系統的複本。除非您能確定該複製系統 為原主系統的副本,否則,請勿使用該關鍵字。

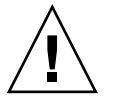

**小心 –** 如果使用 no\_content\_check,將刪除所有新檔案,以使複製系統回到預期狀 態。如果您無法確定刪除哪個檔案,請使用預設,它可透過停止安裝來保護新檔。

## no\_master\_check 設定檔關鍵字 (安裝 Solaris Flash 歸檔 檔案時)

no\_master\_check

使用 Solaris Flash 差動歸檔檔案安裝複製系統時,可以使用 no\_master\_check 關鍵 字來忽略確保該複製系統是從原主系統中建置的檢查作業。除非您能確定該複製系統為 原主系統的副本,否則,請勿使用該關鍵字。如需有關安裝 Solaris Flash 差動歸檔檔案 的資訊,請參閱 第 242 [頁「準備使用自訂](#page-241-0) JumpStart 安裝來安裝 Solaris Flash 歸檔檔 [案」。](#page-241-0)

#### num clients 設定檔關鍵字

num\_clients *client\_num*

安裝伺服器時,空間會配置給每一個無磁碟用戶端的根 (/) 和 swap 檔案系 統。num clients 定義伺服器支援的無磁碟用戶端數量,即 *client\_num*。如果您未在 設定檔中指定 num\_clients,依預設,系統會配置五個無磁碟用戶端。

**注意 –** 只有當 system\_type 指定為 server 時,您才可以使用 num\_clients。

## package 設定檔關鍵字

package *package\_name* [*add\_delete\_switch*]

**注意 –** 您可以將 package 與初始安裝以及升級選項一起配合使用。

package 會指定某個套件是否要從您打算安裝在系統上的軟體群組中增刪。

您必須以格式 SUNW*name* 指定 *package\_name*。若要檢視關於套件及其名稱的詳細資訊, 請在已安裝的系統上使用 pkginfo -l 指令。

*add\_delete\_switch* 代表 add 或 delete 選項,您可用來指出是否要增加或刪除指定的套 裝軟體。如果您未指定 *add delete switch*,依預設,系統會使用 add。

**注意 –** 某些套裝軟體是必要的,無法刪除。您無法使用 package 設定檔關鍵字來單獨增 加或刪除本土化套裝軟體。如果要增加本土化套裝軟體,請使用 locale 設定檔關鍵 字。

當您使用 package 來升級時, JumpStart 程式會執行下列動作:

- 系統上的所有套裝軟體都會自動升級。
- 如果您指定 package\_name add,且系統未安裝 package\_name,則會安裝該套裝軟 體。
- 如果您指定 *package\_name* delete,且系統安裝了 *package\_name*,系統會在升級開始 **之前**刪除套裝軟體。

**284** Solaris 9 12/03 **安裝指南** • 2003 **年** 12 **月**

■ 如果您指定 package\_name delete,且系統未安裝 package\_name,則當套裝軟體屬於 指定要安裝的叢集時,系統不會安裝此套裝軟體。

## partitioning 設定檔關鍵字

partitioning *type*

partitioning 會定義在安裝期間磁碟分割成系統磁碟片段的方式。

*type* – 使用下列任一值。

- default 除了由 filesys 關鍵字指定的檔案系統之外, JumpStart 程式在要安裝 指定軟體的檔案系統上選取磁碟,並建立檔案系統。首先選取的是 rootdisk。如 果指定的軟體不適合 rootdisk, JumpStart 程式就會使用其他磁碟。
- existing JumpStart 會在系統的磁碟上使用現有的檔案系統。除 /、/usr、 /usr/openwin、/opt 和 /var 之外,會保留所有檔案系統。JumpStart 程式會使 用檔案系統超區塊中最近使用的一個裝載點欄位,來決定磁碟片段代表的檔案系統裝 載點。

**注意 –** 當您使用 filesys 和 partitioning existing 設定檔關鍵字時,必須將 大小 *size* 設定為 existing。

■ explicit – JumpStart 程式使用磁碟,並建立由 filesys 關鍵字指定的檔案系 統。如果您只使用 filesys 關鍵字指定根 (/) 檔案系統,所有 Solaris 軟體都會安裝 在根 (/) 檔案系統中。

**注意 –** 如果您使用 explicit 設定檔值,您必須使用 filesys 關鍵字來指定要使用 的磁碟和要建立的檔案系統。

如果您在設定檔中未指定 partitioning,依預設會使用 default 類型的 partitioning。

### root\_device 設定檔關鍵字

root\_device *slice*

**注意 –** 您可以將 root\_device 與初始安裝以及升級選項一起配合使用。

root\_device 會指定系統的根磁碟。 第 286 [頁「決定系統根磁碟的方法」](#page-285-0) 包含其他資 訊。

<span id="page-285-0"></span>當您升級系統時,root\_device 會指定根 (/) 檔案系統,以及由 /etc/vfstab 檔案 來裝載以進行升級的檔案系統。如果系統上有多個根 (/) 檔案系統可以升級, 您必須指 定 root\_device。您必須將 *slice* 的格式指定為 c*w*t*x*d*y*s*z* 或 c*x*d*y*s*z*。

範例:

root\_device c0t0d0s2

當您使用 root device 關鍵字時,請考慮下列事項:

- 如果您在只有一個磁碟的系統上指定 root device,root device 必須和磁碟相 符合。同樣地,任何指定根 (/) 檔案系統的 filesys 關鍵字必須符合 root device。
- 如果您要升級 RAID-1 容體 (鏡像), 指定的 root device 値應該是單邊鏡像。鏡像 的另一邊會自動升級。

#### **決定系統根磁碟的方法**

系統的根磁碟式系統上包含根 (/) 檔案系統的磁碟。在設定檔中,您可以使用 rootdisk 變數來代替磁碟名稱,JumpStart 程式會將該變數設為系統的根磁碟。表 28–6 描述 JumpStart 程式安裝時決定系統根磁碟的方式。

**注意 –** JumpStart 程式只決定初始安裝時,系統根磁碟的大小。您無法在升級時變更系統 的根磁碟。

**表 28–6** JumpStart 決定系統根磁碟的方式 (初始安裝)

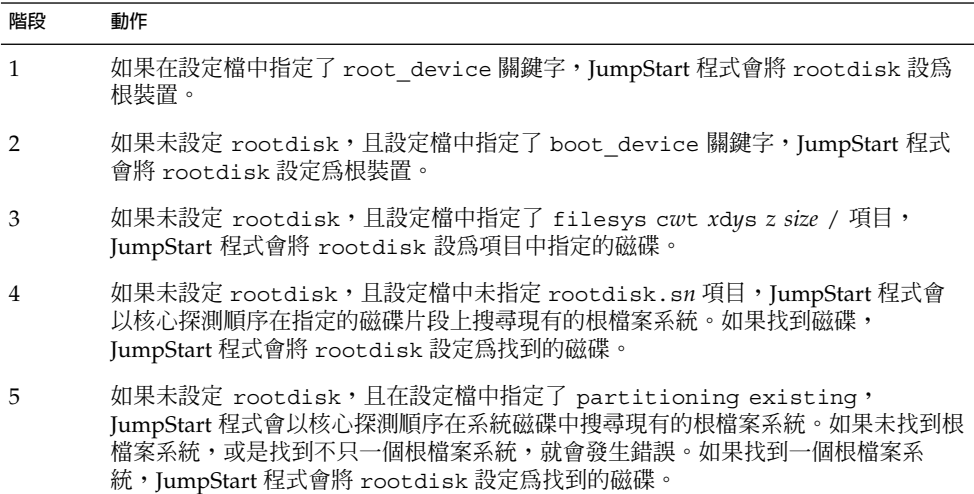

#### <span id="page-286-0"></span>**表 28–6** JumpStart 決定系統根磁碟的方式 (初始安裝) *(***續***)*

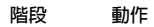

6 如果未設定 rootdisk, JumpStart 程式會將 rootdisk 設定為安裝根 (/) 檔案系統 的磁碟。

### system\_type 設定檔關鍵字

system\_type *type\_switch*

system\_type 會定義將要在其上安裝 Solaris 環境的系統之類型。

type\_switch 代表 standalone 或 server 選項,您可以使用這些選項來指出將要安裝 Solaris 軟體的系統之類型。如果您未在設定檔中指定 system type,依預設,系統會 使用 standalone。

### usedisk 設定檔關鍵字

usedisk *disk\_name* ...

依照預設,如果您指定 partitioning default,JumpStart 程式會使用系統上所有 的作業磁碟。usedisk 設定檔關鍵字會指定一個或多個您希望 JumpStart 程式使用的磁 碟。您必須將 *disk\_name* 的格式指定為 c*x*t*y*d*z* 或 c*y*d*z* ,例如 c0t0d0 或 c0d0s0 。

如果您在設定檔中指定了 usedisk, JumpStart 程式只會使用您在 usedisk 關鍵字之 後指定的磁碟。

**注意 –** 您不可以在同一個設定檔中指定 usedisk 關鍵字和 dontuse 關鍵字。

# 自訂 JumpStart 環境變數

您可以在開始和結束程序檔中使用環境變數。例如,開始程序檔可能會擷取磁碟大小 SI DISKSIZES,並根據程序檔擷取的實際磁碟大小,在系統上安裝或不安裝特定的套 裝軟體。

關於系統的資訊都集中在這些環境變數中,通常環境變數可能設定,也可能不設定,根 據您在 rules 檔案中使用的規則關鍵字和值而定。

例如,已安裝於系統中的作業系統之相關資訊,只能使用 installed 關鍵字在 SI\_INSTALLED 中找到。

表 [28–7](#page-287-0) 描述這些變數及其值。

#### <span id="page-287-0"></span>**表 28–7** 安裝環境變數

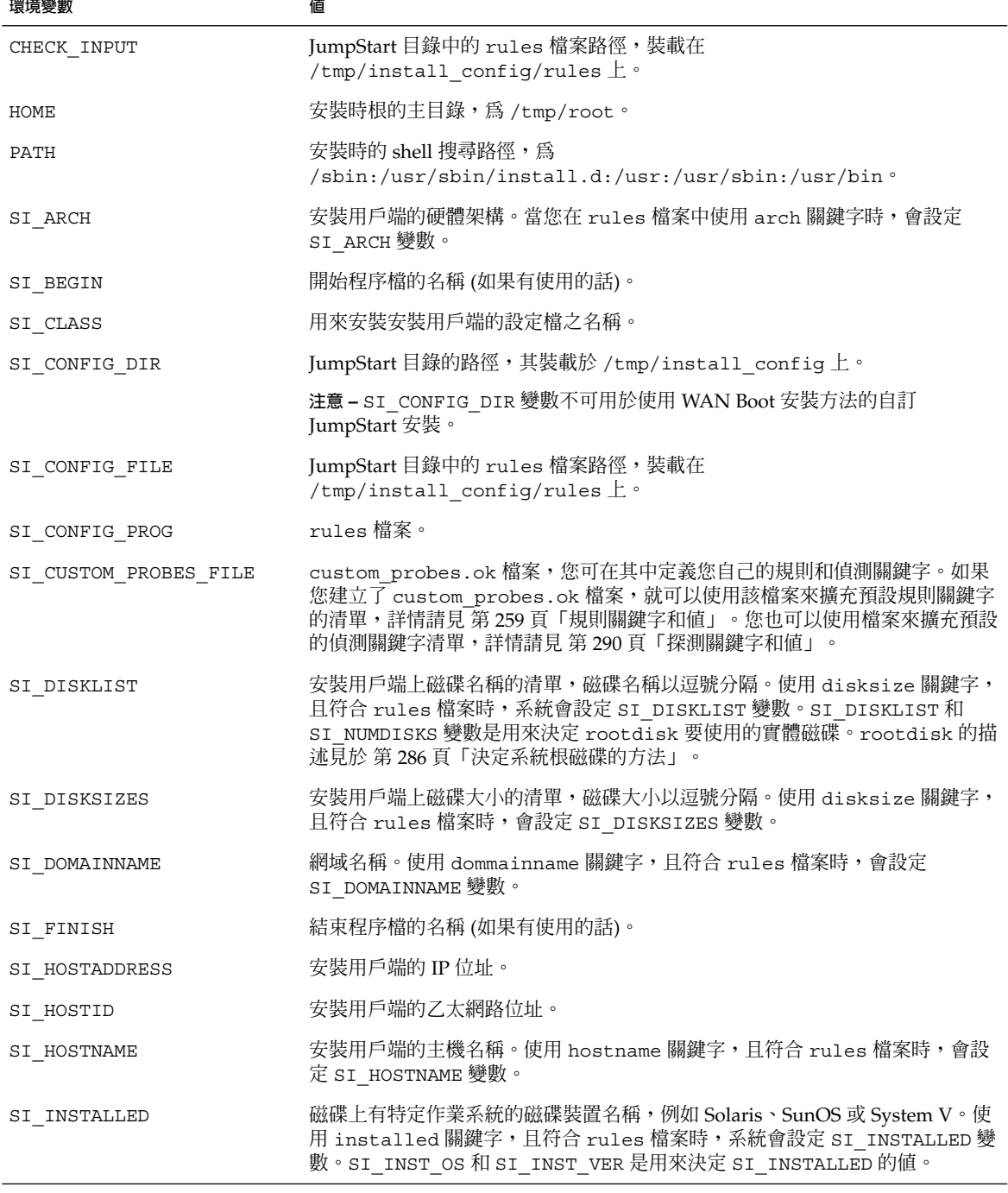
| 13.40-1 33.433.370.37333<br>(爬見/ |                                                                                                    |
|----------------------------------|----------------------------------------------------------------------------------------------------|
| 環境變數                             | 値                                                                                                    |
| SI INST OS                       | 作業系統的名稱。SI_INST_OS 和 SI_INST_VER 是用來決定 SI_INSTALLED<br>的值。                                                                                                    |
| SI INST VER                      | 作業系統的版本。SI INST OS 和 SI INST VER 是用來決定 SI INSTALLED<br>的值。                                                                                                    |
| SI KARCH                         | 安裝用戶端的核心架構。使用 karch 關鍵字,且符合 rules 檔案時,系統會設<br>定 SI KARCH 變數。                                                                                                    |
| SI MEMSIZE                       | 安裝用戶端上實體記憶體的容量。使用 memsize 關鍵字,且符合 rules 檔案<br>時,系統會設定 SI DISKSIZES 變數。                                                                                           |
| SI MODEL                         | 安裝用戶端的機型名稱。使用 model 關鍵字,且符合 rules 檔案時,系統會設<br>定 SI MODEL 變數。                                                                                                    |
| SI NETWORK                       | 安裝用戶端的網路編號。使用 network 關鍵字,且符合 rules 檔案時,系統會<br>設定 SI NETWORK 變數。                                                                                                 |
| SI NUMDISKS                      | 安裝用戶端上的磁碟數量。使用 disksize 關鍵字,且符合 rules 檔案時,系<br>統會設定 SI NUMDISKS 變數。SI DISKLIST 和 SI NUMDISKS 變數是用來決<br>定 rootdisk 要使用的實體磁碟。rootdisk 的描述見於 第286頁「決定系統<br>根磁碟的方法」。 |
| SI OSNAME                        | Solaris 9 軟體影像上的作業系統版次。例如,如果您要根據 Solaris DVD 或<br>Solaris Software 1 of 2 CD 影像上的版本在系統上安裝 Solaris 軟體的話,您可以<br>在程序檔中使用 SI_OSNAME 變數。                              |
| SI PROFILE                       | 裝載的 JumpStart 目錄中的設定檔路徑。路徑為<br>/tmp/install config/profile_name。如果您要建立導出的設定檔,系統會將<br>SI PROFILE 設定為 /tmp/install.input 檔案。                                       |
| SI ROOTDISK                      | 用邏輯名稱 rootdisk 表示的磁碟裝置名稱。當 disksize 或 installed 關<br>鍵字在 rules 檔案中設為 rootdisk 時,系統會設定 SI ROOTDISK 變數。                                                            |
| SI ROOTDISKSIZE                  | 用邏輯名稱 rootdisk 表示的磁碟裝置大小。當 disksize 或 installed 關<br>鍵字在 rules 檔案中設為 rootdisk 時,系統會設定 SI ROOTDISKSIZE 變<br>數。                                                    |
| SI SYS STATE                     | /a/etc/.sysIDtool.state 檔案。您可以在結束程序檔中編輯此檔案,以避<br>免 sysidroot 程式在系統重新啓動前要求您輸入超級使用者密碼。                                                                             |
| SI TOTALDISK                     | 安裝用戶端上的磁碟空間總計。使用 totaldisk 關鍵字,且符合 rules 檔案<br>時,系統會設定 SI TOTALDISK 變數。                                                                                          |
| SHELL                            | 安裝時的預設 shell,為 /sbin/sh。                                                                                                    |
| TERM                             | 安裝用戶端的終端機類型。                                                                                                    |
| ТZ                               | 預設時區,由 NIS 或 NIS+名稱服務指定。                                                                                                    |

**表 28–7** 安裝環境變數 *(***續***)*

**第** 28**章** • **自訂** JumpStart (**參考**) **289**

# 探測關鍵字和值

表 28–8 描述每個規則關鍵字及其對等的探測關鍵字。

**注意 –** 一律將探測關鍵字置於 rules 檔案的開頭或接近開頭的地方。

**表 28–8** 探測關鍵字的描述

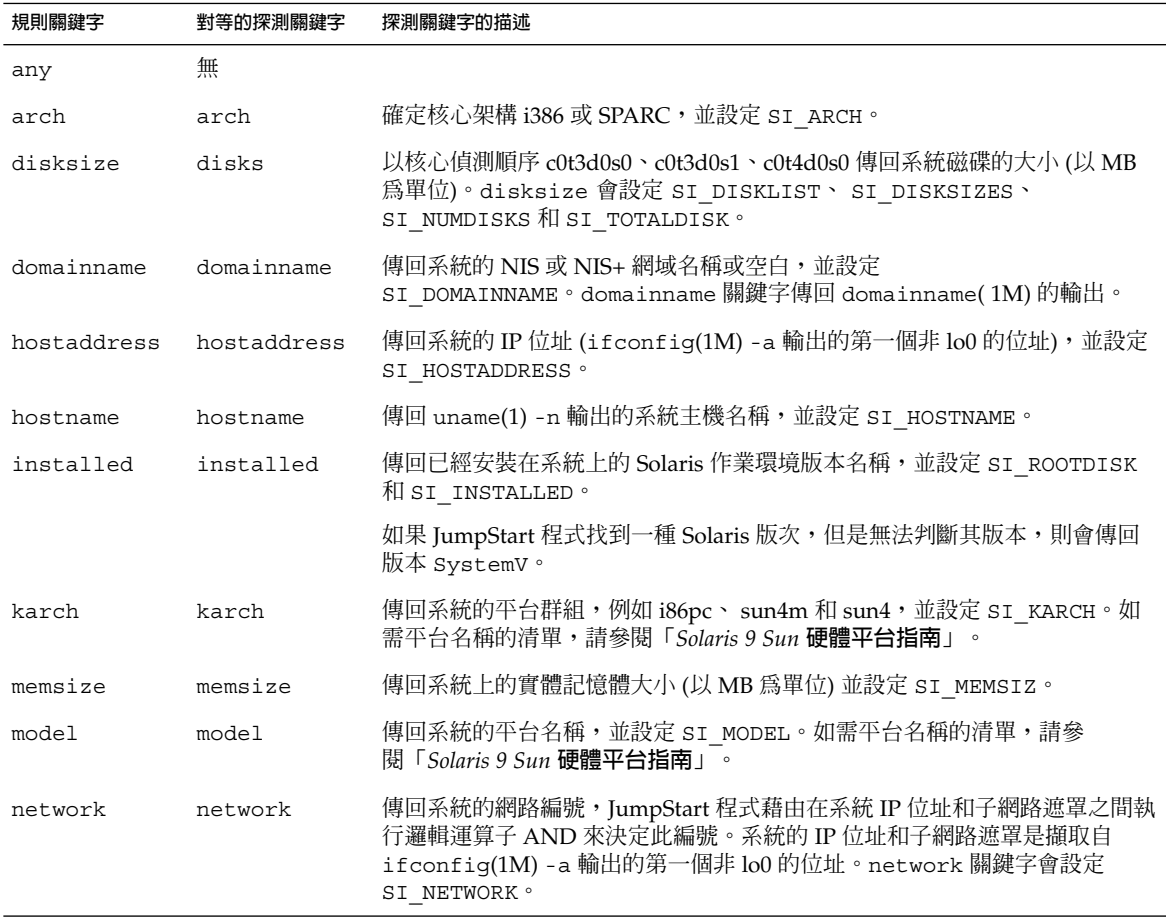

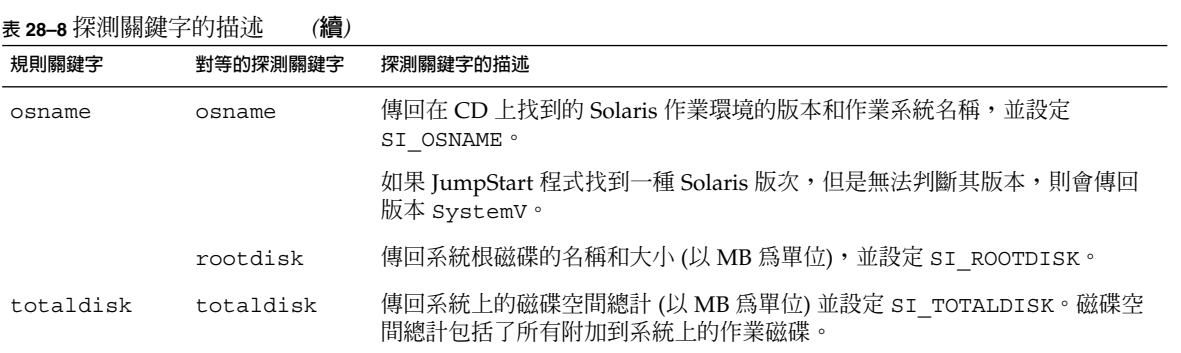

Solaris 9 12/03 **安裝指南** • 2003 **年** 12 **月**

**第 29章**

# Solaris Live Upgrade (主題)

本節介紹如何使用 Solaris Live Upgrade 來建立與升級非作用中啓動環境,然後可以將 此啟動環境切換為作用中的啟動環境。

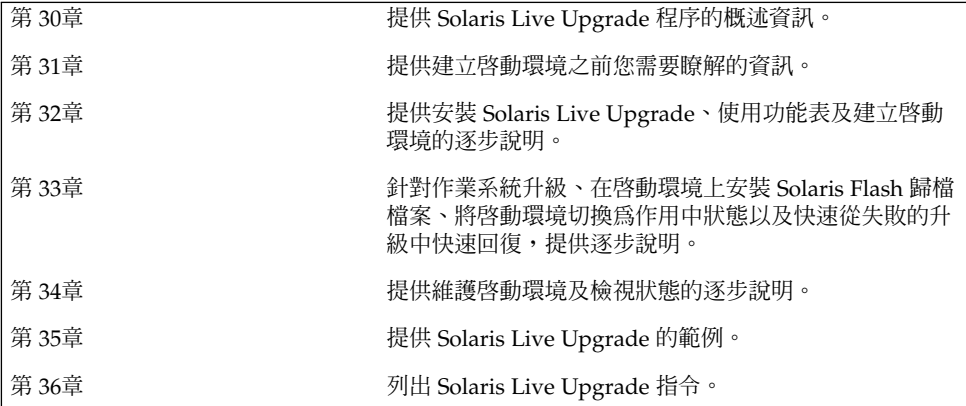

Solaris 9 12/03 **安裝指南** • 2003 **年** 12 **月**

## <span id="page-294-0"></span>**第 30章**

# Solaris Live Upgrade (概述)

本章介紹 Solaris Live Upgrade 程序。

**注意 –** 本書使用術語**磁碟片段**,但是某些 Solaris 文件與程式可能會稱之為分割區。

## Solaris Live Upgrade 簡介

Solaris Live Upgrade 提供在系統繼續作業時升級系統的方法。您可以在目前的啟動環 境正在執行時複製啓動環境,然後升級複製的啓動環境。或者無需升級,即可在啓動環 境上安裝 Solaris Flash 歸檔檔案。原始系統配置仍保持完整的功能,並且不會因升級或 是安裝歸檔檔案而受到影響。準備就緒後,您便可以透過重新啓動系統來啓動新的啓動 環境。如果失敗,只需簡單地重新啓動,即可快速復原至原始的啓動環境。此切換排除 了測試和評估程序的正常當機時間。

Solaris Live Upgrade 可讓您在不影響目前執行的系統的情況下,複製啟動環境。然 後,您可以執行以下作業:

- 升級系統。
- 將目前啟動環境的磁碟配置變更為新啟動環境上的其他檔案系統類型、大小和佈局。
- 維護具有不同影像的多個啟動環境。例如,您可以建立一個包含目前修補程式的啟動 環境,並建立包含 Update 版次的另一個啟動環境。

在使用 Solaris Live Upgrade 之前對基本系統管理的適度瞭解是有必要的。如需有關系 統管理工作 (例如管理檔案系統、裝載、啓動以及管理交換) 的背景資訊,請參 閱「*System Administration Guide: Basic Administration*」。

## <span id="page-295-0"></span>Solaris Live Upgrade 程序

下面說明建立目前啟動環境副本、升級副本以及將升級的副本切換成作用中啟動環境所 必要的工作。

### 建立啟動環境

建立啟動環境的程序提供將重要檔案系統從作用中啟動環境複製到新啟動環境的方 法。如有必要,系統將會重新組織該磁碟,自訂檔案系統,並將重要檔案系統複製到新 的啟動環境。

### 檔案系統類型

Solaris Live Upgrade 會區分兩種檔案系統類型:重要檔案系統以及可共用的檔案系 統。Solaris 作業環境必須有重要檔案系統。這些檔案系統是作用中與非作用中啟動環境 的 vfstab 中的獨立裝載點。範例為根 (/)、/usr、/var 或 /opt。這些檔案系統永遠 是從來源處複製到非作用中啟動環境。重要檔案系統有時指**非共用型**的檔案系統。可共 用的檔案系統為作用中及非作用中啟動環境中使用者定義的檔案 (如 /export),它們在 vfstab 中包含相同的裝載點。因此,更新作用中啓動環境的共用檔案也會更新非作用 中啓動環境的資料。依預設,當您建立新的啓動環境時,將共用可共用的檔案系統。但 是您可以指定一個目標磁碟片段,然後複製檔案系統。如需有關可共用檔案系統的更多 詳細資訊,請參閱 第 321 [頁「為可共用檔案系統選取磁碟片段的準則」。](#page-320-0)

交換是特殊的可共用檔案系統。與可共用的檔案系統相同,依預設所有交換磁碟片段都 可共用。但是,如果您指定交換的目標目錄,則會複製該交換磁碟片段。如需有關重新 配置交換的程序,請參閱:

- 「建立啟動環境 (字元介面)[」步驟](#page-331-0) 9
- 第 338 頁「建立啓動環境和重新配置交換檔 (指令行介面)」

Solaris Live Upgrade 可在檔案系統上建立具有 RAID-1 容體 (鏡像) 的啟動環境。如需 有關概述,請參閱 第 300 [頁「建立具有鏡像檔案系統的啟動環境」。](#page-299-0)

### 複製檔案系統

建立新啓動環境時,首先要識別未使用的磁碟片段,以便複製重要檔案系統。如果沒有 可用的磁碟片段或是磁碟片段不符合最低需求,您需要為新的磁碟片段製作格式。

定義磁碟片段後,將檔案系統複製到目錄之前,您可以重新配置新啓動環境上的檔案系 統。您可以將其分割與合併來重新配置檔案系統,該程序提供一個編輯 vfstab 的簡單 方法來連接或取消連接檔案系統目錄。您可以指定相同的裝載點以便將檔案系統合併至 其父目錄。您亦可以指定不同的裝載點以便將檔案系統從父目錄分割出來。

在非作用中啟動環境上配置檔案系統後,開始自動複製。重要檔案系統即複製到指定的 目錄中。共用的檔案系統無法複製,但可以共用。除非您可以指定某些要複製的可共用 檔案系統。當您將檔案系統從作用中的啓動環境複製到非作用中啓動環境後,檔案會編 入至新目錄。在任何情況下,作用中啟動環境都不會發生變更。

- 如需關於分割與合併檔案系統的程序,請參閱以下程序:
	- 「建立啓動環境 (字元介面)[」步驟](#page-331-0) 7 [或步驟](#page-331-0) 8
	- 第 329 [頁「建立新的啟動環境」](#page-328-0)
	- 第 337 頁「建立啓動環境與分割檔案系統 (指令行介面)」
- 如需建立具有鏡像檔案系統的啓動環境的概述,請參閱 第 300 [頁「建立具有鏡像檔](#page-299-0) 案系統的啓動環境」。

下列圖表介紹建立新啟動環境的各種方法。

圖 30–1展示重要檔案系統根 (/) 已複製到磁碟上的另一個磁碟片段中,以建立新的啟動 環境。作用中啟動環境在某一個磁碟片段上包含根 (/)。新的啟動環境是根 (/) 在新磁碟 片段上的完全複製。作用中以及非作用中啟動環境會共用 /swap 以及 /export/home 檔案系統。

#### 建立啟動環境 - 從 root (/) 複製到 root (/)

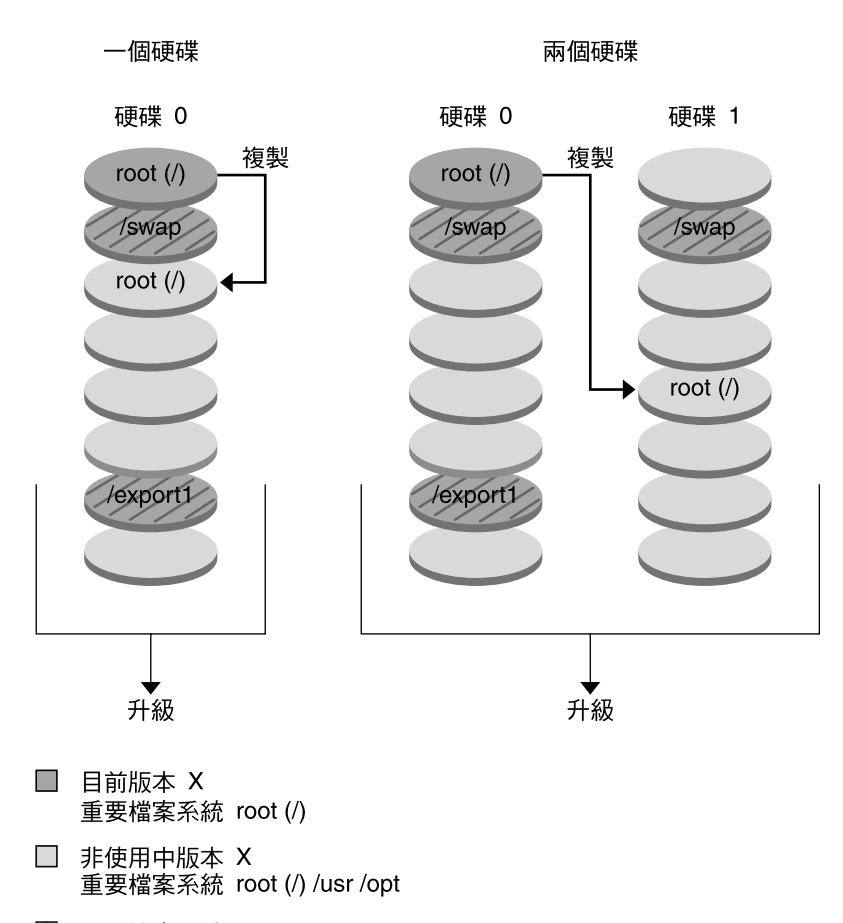

2 共用檔案系統

**圖 30–1** 建立非作用中啟動環境 - 將根 (/) 複製到根 (/)

圖 30-2 展示已分割並複製到磁碟磁片上的重要檔案系統,用於建立新的啓動環境。作 用中啓動環境在某一個磁碟片段上包含根 (/)。在該磁碟片段上,根 (/) 包含 /usr、 /var 以及 /opt 目錄。在新的啓動環境中,根 (/) 已經過分割,並且 /usr 以及 /opt 皆放置在不同的磁碟片段上。兩個啟動環境皆共用 /swap 以及 /export/home 檔案系 統。

**298** Solaris 9 12/03 **安裝指南** • 2003 **年** 12 **月**

建立啟動環境 - 分割檔案系統

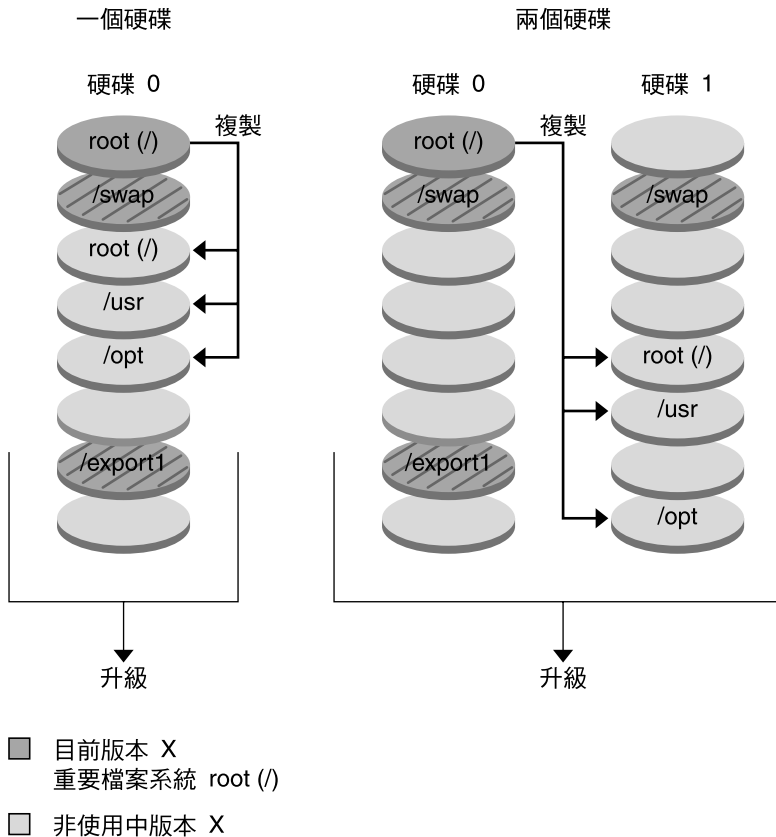

- 重要檔案系統 root (/) /usr /opt
- 2 共用檔案系統

**圖 30–2** 建立非作用中啟動環境 - 分割檔案系統

圖 30-3 展示已合併且複製到磁碟片段上的重要檔案系統,用於建立新的啓動環境。作 用中啟動環境將根 (/)、/usr、/var 和 /opt 以及各自的檔案系統均包含在其各自所 屬的磁碟片段上。在新的啓動環境中,/usr 以及 /opt 合併至某一個磁碟片段上的根 (/)。兩個啟動環境皆共用 /swap 以及 /export/home 檔案系統。

**第** 30**章** • Solaris Live Upgrade (**概述**) **299**

建立啟動環境 - 合併檔案系統

<span id="page-299-0"></span>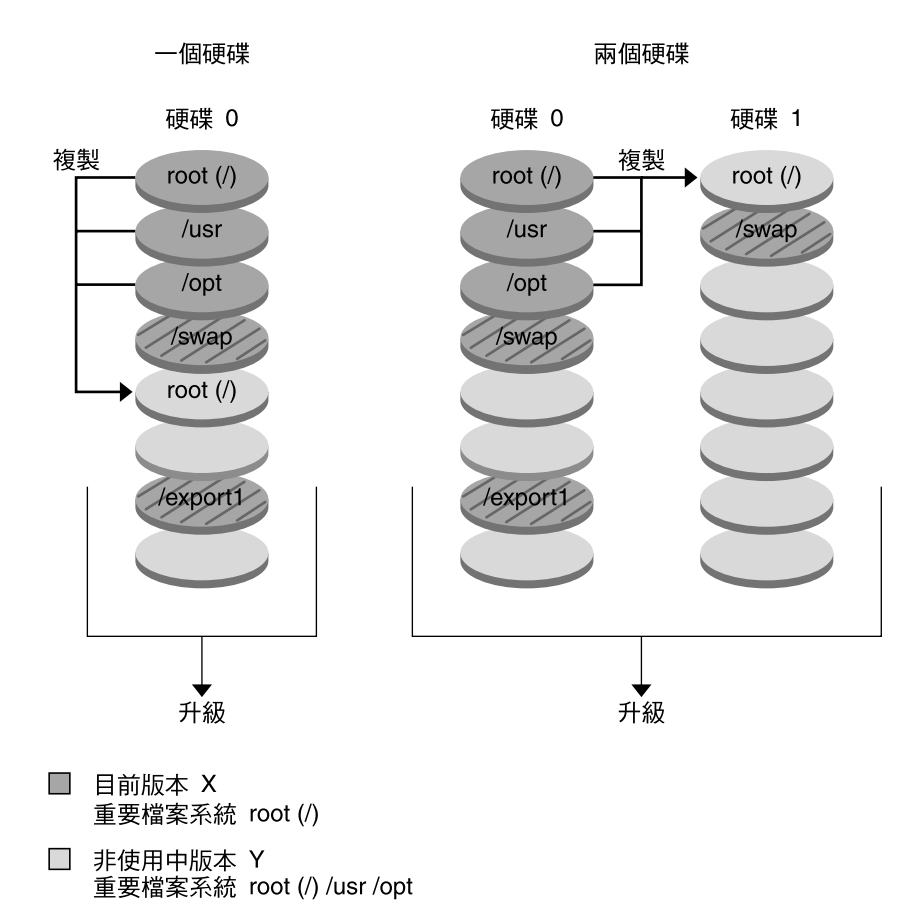

2 共用檔案系統

**圖 30–3** 建立非作用中啟動環境 - 合併檔案系統

### 建立具有鏡像檔案系統的啓動環境

Solaris Live Upgrade 使用 Solaris 容體管理程式技術建立可包含鏡像檔案系統的啓動環 境。Solaris 容體管理程式可透過容體提供功能強大的方式,以可靠地管理您的磁碟和資 料。Solaris 容體管理程式可啟用串接、磁條及其他複雜配置。Solaris Live Upgrade 可 啟用這些工作的子集,如為根 (/) 檔案系統建立 RAID-1 容體。

容體可以跨數個磁碟群組磁碟片段,以便對於作業環境而言相當於單一磁碟。Solaris Live Upgrade 僅限於為 RAID-1 容體 (鏡像) 中包含單一磁碟片段串接的根 (/) 檔案系統 建立啓動環境。此限制的原因在於,將啓動 PROM 限制為僅選擇一個要從其啓動的磁 碟片段。

#### **300** Solaris 9 12/03 **安裝指南** • 2003 **年** 12 **月**

建立啟動環境時,您可以使用 Solaris Live Upgrade 管理以下工作。

- 從 RAID-1 容體 (鏡像) 分離單一磁碟片段串接 (子鏡像)。如有必要,可保留內容,使 之成為新啓動環境的內容。由於未複製內容,可快速建立新的啓動環境。子鏡像從原 始鏡像中分離後,便不再是鏡像的一部分。子鏡像上的讀取和寫入也不再透過鏡像執 行。
- 建立包含鏡像的啟動環境。
- 最多可將三個單一磁碟片段串接附加到新建立的鏡像中。

若要使用 Solaris Live Upgrade 的鏡像功能,您必須建立至少一個狀態資料庫和三個狀 態資料庫副本。狀態資料庫將 Solaris 容體管理程式配置狀態的資訊儲存在磁碟中。狀態 資料庫是多個複製的資料庫副本的集合。每個副本均被稱為狀態資料庫副本。複製狀態 資料庫時,請防止資料從單一故障點遺失。如需有關建立狀態資料庫的程序,請參 閱「*Solaris Volume Manager Administration Guide*」中的「State Database (Overview)」  $\circ$ 

您可以使用帶有 -m 選項的 lucreate 指令為新的啟動環境建立鏡像、分離子鏡像及附 加子鏡像。

- 如需有關程序,請參閱 第 345 [頁「建立具有](#page-344-0) RAID-1 容體 (鏡像) 的啓動環境 (指令行 [介面](#page-344-0))」。
- 如需有關在使用 Solaris Live Upgrade 時不受支援的其他複雜 Solaris 容體管理程式 配置的進一步資訊,請參閱「*Solaris Volume Manager Administration Guide*」中 的「Storage Management Concepts」。

**表 30–1** Solaris Live Upgrade 使用的 Solaris 容體管理程式元素

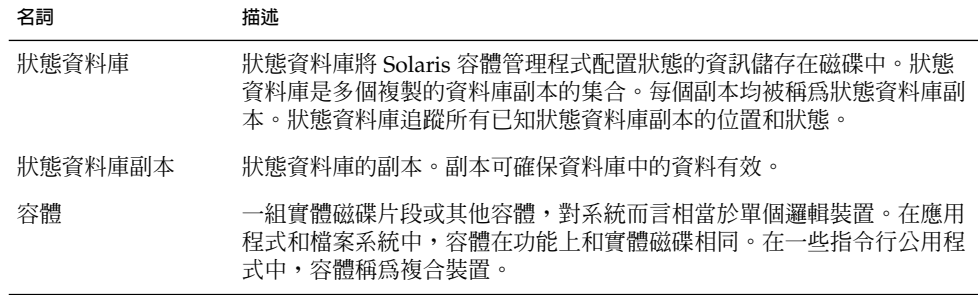

表 30–2 展示 Solaris Live Upgrade 可以管理的元件。

#### **表 30–2** 容體類別

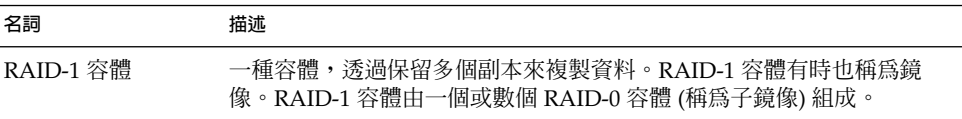

**第** 30**章** • Solaris Live Upgrade (**概述**) **301**

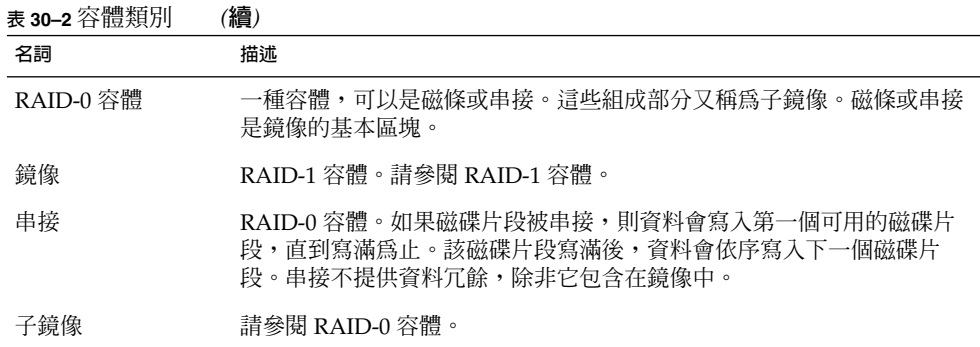

圖 30-4 展示具有 RAID-1 容體 (鏡像) 的新啓動環境,此 RAID-1 容體建立在兩個實體 磁碟上。以下指令可建立新的啓動環境和鏡像。

# **lucreate -n second\_disk -m /:/dev/md/dsk/d30:mirror,ufs \ -m /:c0t1d0s0,d31:attach -m /:c0t2d0s0,d32:attach \**

**-m -:c0t1d0s1:swap -m -:c0t2d0s1:swap**

此指令可執行以下工作:

- 建立新的啓動環境,second disk。
- 建立鏡像 d30 並配置 UFS 檔案系統。
- 在每個實體磁碟的磁碟片段 0 上建立單一裝置串接。串接命名為 d31 與 d32。
- 將這兩個串接增加到鏡像 d30 中。
- 將根 (/) 檔案系統複製到鏡像。
- 在每個實體磁碟的磁碟片段 1 上配置用於交換的檔案系統。

#### 建立具有鏡像的新啟動環境

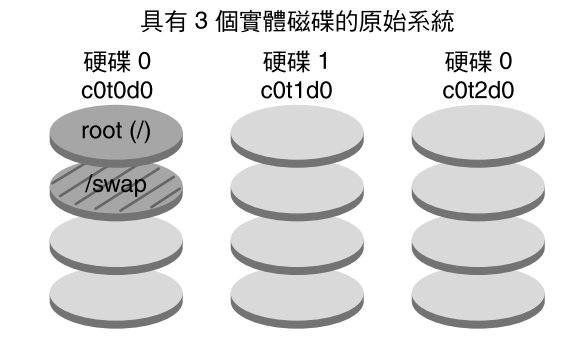

指令: lucreate -n second\_disk -m /:/dev/md/dsk/d30:mirror,ufs \ -m /:c0t1d0s0,d31:attach -m /:c0t2d0s0,d32:attach \ -m -: c0t1d0s1:swap -m -: c0t2d0s1:swap

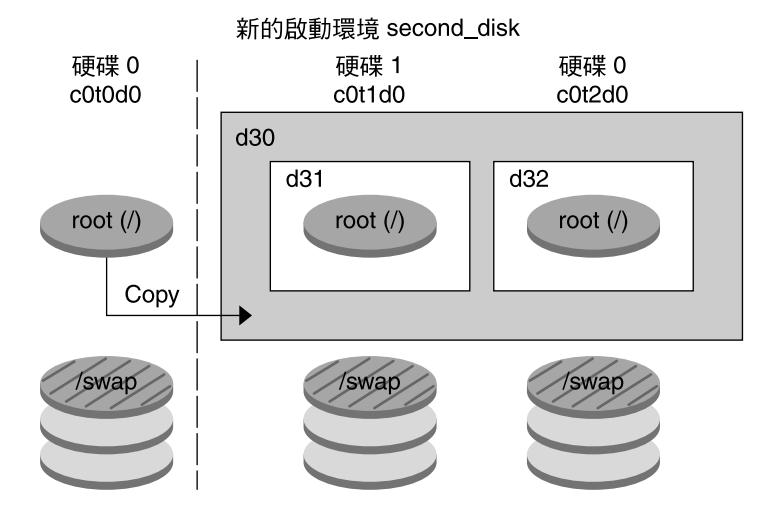

d30 - RAID-1 容體 (鏡像) d31 - 單一磁碟片段串接 (子鏡像) d32 - 單一磁碟片段串接 (子鏡像)

**圖 30–4** 建立啟動環境與建立鏡像

圖 [30–5](#page-303-0) 展示包含 RAID-1 容體 (鏡像) 的新啟動環境。以下指令可建立新的啟動環境和 鏡像。

```
# lucreate -n second_disk -m /:/dev/md/dsk/d20:ufs,mirror \
-m /:/dev/dsk/c0t1d0s0:detach,attach,preserve
```
**第** 30**章** • Solaris Live Upgrade (**概述**) **303**

<span id="page-303-0"></span>此指令可執行以下工作:

- 建立新的啓動環境,second\_disk。
- 中斷鏡像 d10 並分離串接 d12。
- 保留未複製的串接 d12 和檔案系統的內容。
- 建立新的鏡像 d20。現在,您有兩個單向鏡像,d10 與 d20。
- 將串接 d12 附加到鏡像 d20。

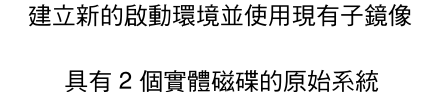

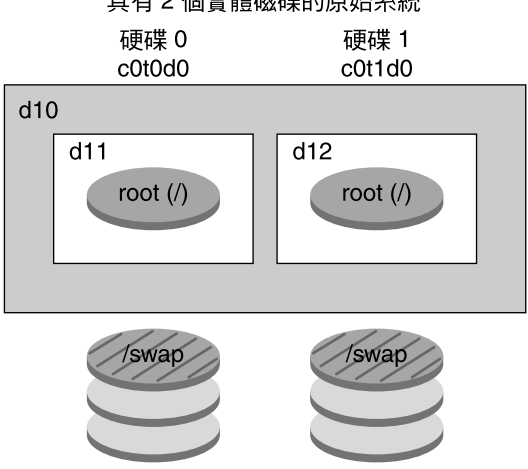

指令: lucreate -n second\_disk -m /:/dev/md/dsk/d20:ufs,mirror \ -m /:/dev/dsk/c0t1d0s0:detach.attach.preserve

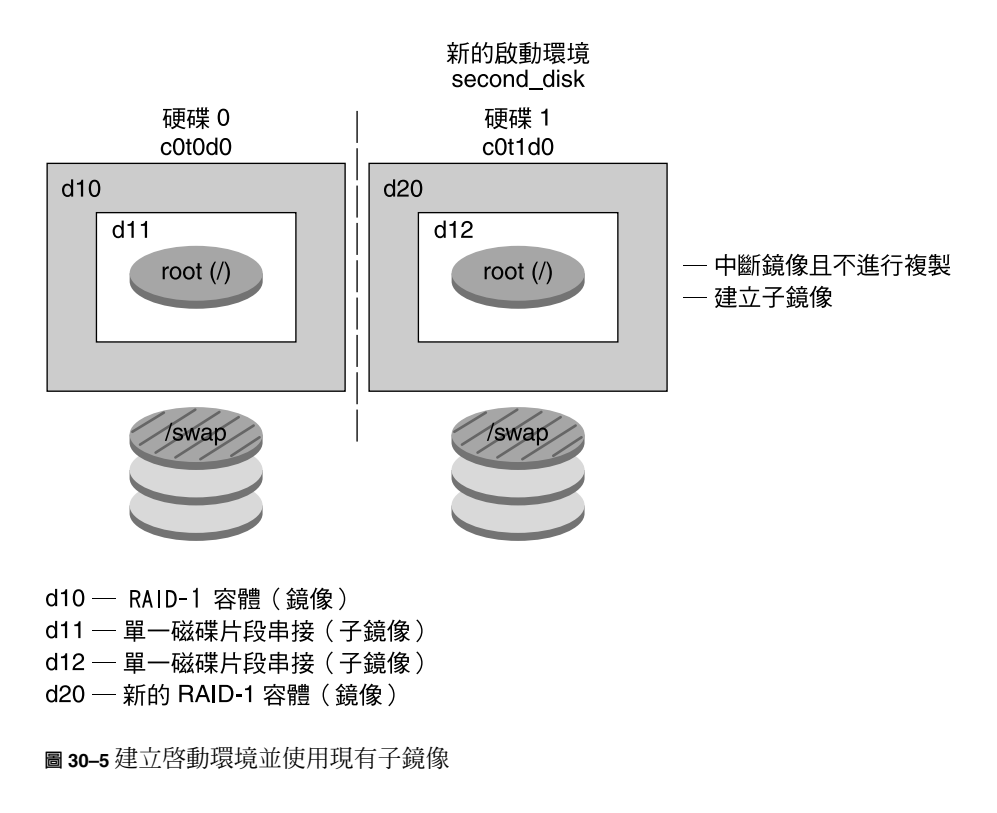

**第** 30**章** • Solaris Live Upgrade (**概述**) **305**

## 升級啟動環境

建立啓動環境後,您可以在啓動環境上執行升級。作為升級的一部分,啓動環境可以包 含任何檔案系統的 RAID-1 容體 (鏡像)。升級不會影響作用中啟動環境的任何檔案。準 備就緒後,您可以啓動新的啓動環境,它便成為目前啓動環境。

- 如需有關升級啓動環境的程序,請參[閱第](#page-352-0)33章。
- 如需有關升級具有鏡像檔案系統的啓動環境的範例,請參閱第 392 [頁「分離和升級](#page-391-0) [單邊鏡像的範例」。](#page-391-0)

圖 30–6 展示非作用中啟動環境的升級。

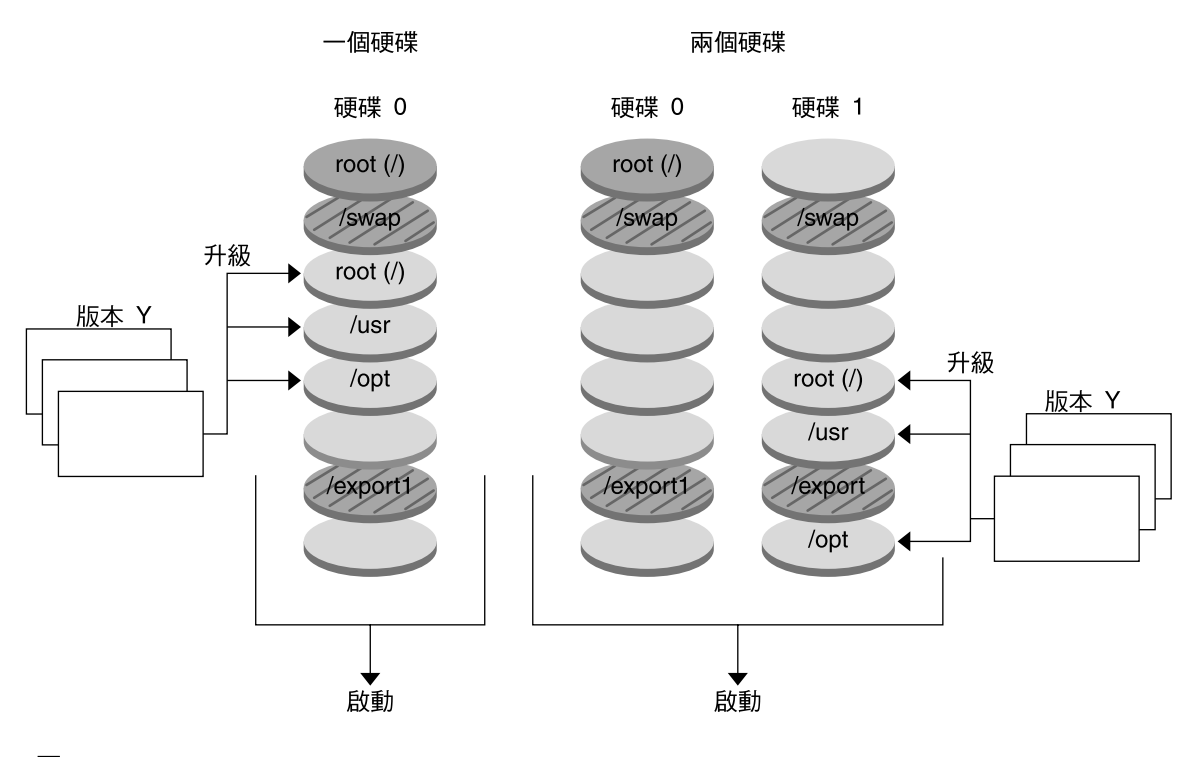

升級啟動環境

□ 目前版本 X 重要檔案系統 root (/)

- □ 非使用中版本 Y 重要檔案系統 root (/) /usr /opt
- 2 共用檔案系統
- **圖 30–6** 升級非作用中啟動環境

無需升級,您即可在啓動環境上安裝 Solaris Flash 歸檔檔案。Solaris Flash 安裝功能可 讓您在系統上建立 Solaris 作業環境的單一參考安裝。此系統稱為主系統。然後,您可以 在一些複製系統上複製該安裝。在此情況下,非作用中啟動環境為複製系統。當在系統 上安裝 Solaris Flash 歸檔檔案時,該歸檔檔案與初始安裝所執行的作業一樣,將取代現 有啟動環境上的所有檔案。

如需有關安裝 Solaris Flash 歸檔檔案的程序,請參閱 第 362 [頁「在啟動環境上安裝](#page-361-0) [Solaris Flash](#page-361-0) 歸檔檔案」。

圖 30–7 展示在非作用中啟動環境上安裝 Solaris Flash 歸檔檔案的情況。

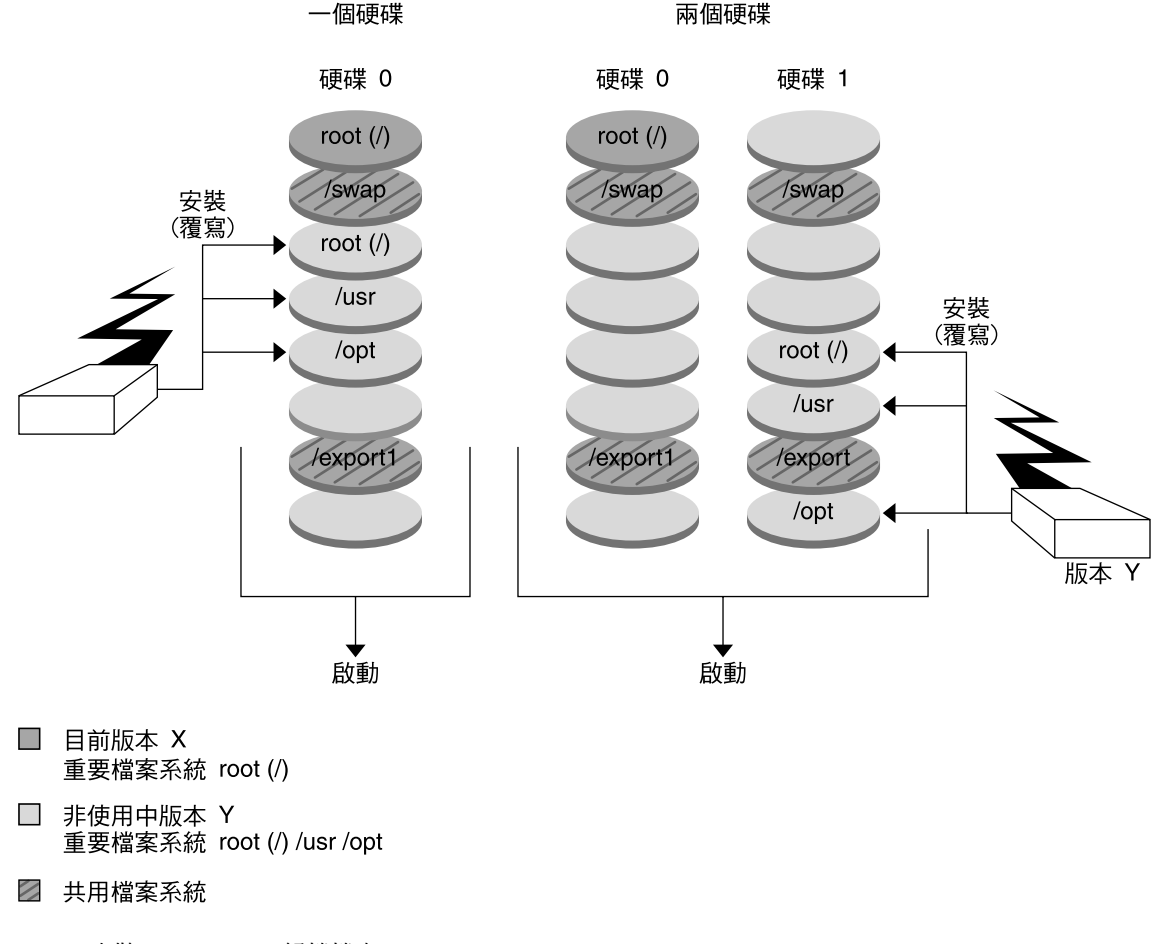

安裝 Flash 歸檔檔案

**圖 30–7** 安裝 Solaris Flash 歸檔檔案

## 啟動啟動環境

當您準備好切換並啓動新的啓動環境時,只要快速啓動新的啓動環境並重新啓動即 可。當您首次啓動新建立的啓動環境時,啓動環境之間的檔案會同步。「同步」表示某 些系統檔案以及目錄會從最後啟動的啟動環境複製到正在啟動的啟動環境中。當您重新 啟動系統時,安裝在新啟動環境上的配置將會啟動。原始的啟動環境將成為非作用中啟 動環境。

- 如需有關啓動啓動環境的程序,請參閱 第 366 頁「啓動啓動環境」。
- 如需有關同步作用中和非作用中啓動環境的資訊,請參閱第 322 頁「在啓動環境之 [間同步檔案」。](#page-321-0)

圖 30–8 展示從非作用中啟動環境重新啟動至作用中啟動環境的切換。

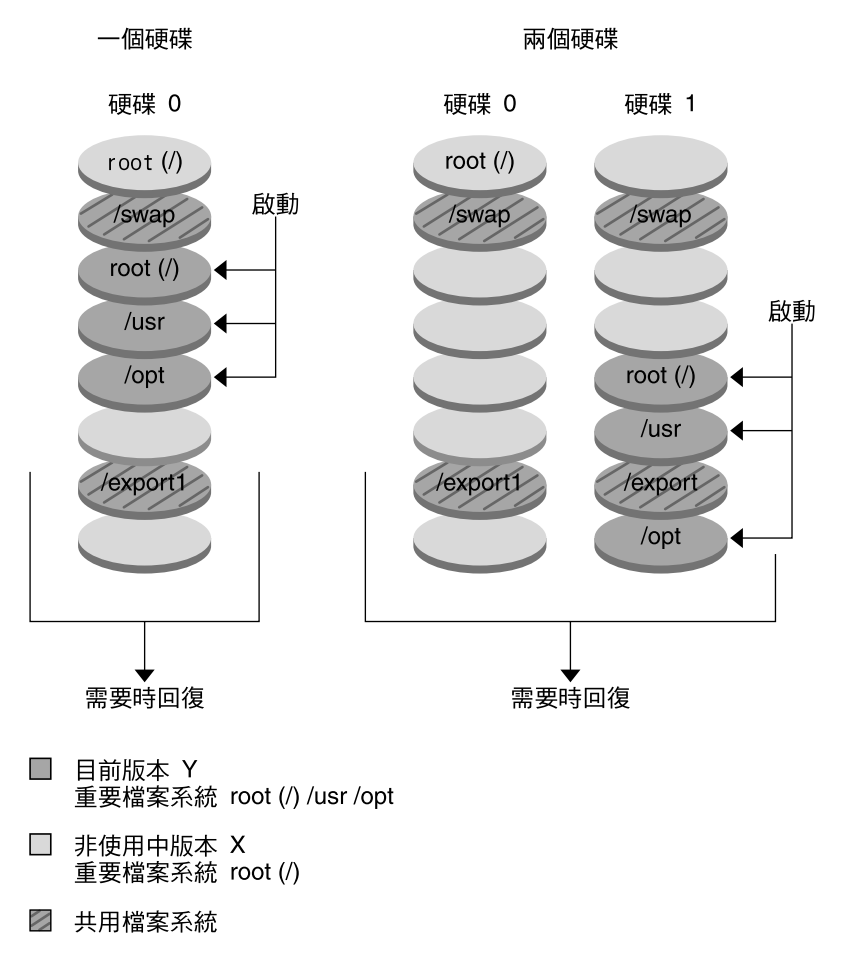

啟動啟動環境

**圖 30–8** 啟動非作用中啟動環境

## 轉返至原始啓動環境

如果失敗,您可以透過啓動和重新啓動快速轉返至原始啓動環境。在以下情況下,您可 以轉返至原始啓動環境:

- 新啟動環境無法啟動
- 新啟動環境已啟動,但無法完全工作
- 您對結果不滿意

**第** 30**章** • Solaris Live Upgrade (**概述**) **309**

使用轉返只需重新啓動所需的時間,比備份並復原原始系統要快得多。系統將會保存啓 動失敗的新啟動環境。然後,對此次失敗進行分析。您可以只轉返至 luactivate 所 使用的啟動環境,以啟動新的啟動環境。

使用下列方法,轉返至上一個啓動環境:

- 如果新的啓動環境成功啓動,但是您並不滿意結果,只需使用上一個啓動環境的名 稱,執行 luactivate 指令並重新啟動即可。
- 如果新的啓動環境無法啓動,您可以在單一使用者模式中啓動轉返啓動環境,執行 luactivate 指令並重新啟動。
- 如果您無法以單一使用者模式啓動,請執行以下作業之一:
	- 從 DVD 或 CD 媒體或者網路安裝影像啓動。
	- 將根 (/) 檔案系統裝載到轉返啟動環境中。
	- 執行 luactivate 指令並重新啟動。

如需有關轉返的程序,請參閱第 370 頁「失敗回復:轉返至原始的啓動環境 (指令行介 面)[」。](#page-369-0)

圖 30–9 展示重新啟動以轉返時所作的切換。

#### 回復到原始的啟動環境

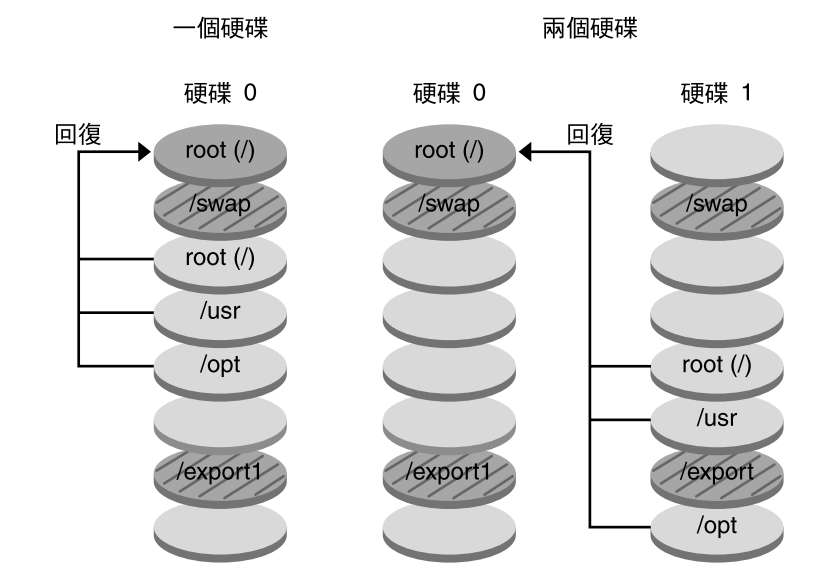

- □ 目前版本 X 重要檔案系統 root (/)
- □ 非使用中版本 Y 重要檔案系統 root (/) /usr /opt
- 2 共用檔案系統

**圖 30–9** 轉返至原始啟動環境

## 維護啟動環境

您亦可以進行各種維護活動,例如檢查狀態、重新命名或刪除啟動環境。如需有關維護 的程序,請參閱第 34[章。](#page-374-0)

**第** 30**章** • Solaris Live Upgrade (**概述**) **311**

Solaris 9 12/03 **安裝指南** • 2003 **年** 12 **月**

## <span id="page-312-0"></span>**第 31章**

## Solaris Live Upgrade (規劃)

本章提供在安裝與使用 Solaris Live Upgrade 之前檢查的準則與需求。您也應該檢查 [第](#page-47-0) 48 [頁「升級檢查清單」的](#page-47-0)一般升級資訊。本章包含下列小節:

- 第 313 頁 「Solaris Live Upgrade 需求」
- 第 315 頁「使用 Solaris Live Upgrade [管理套裝軟體與修補程式」](#page-314-0)
- 第 317 頁「使用 lucreate [指令建立檔案系統的準則」](#page-316-0)
- 第 318 [頁「選取檔案系統磁碟片段的準則」](#page-317-0)
- 第 322 頁「自訂新啓動環境的內容」
- 第 322 頁「在啓動環境之間同步檔案」
- 第 324 頁「從遠端系統使用 [Solaris Live Upgrade](#page-323-0)」

## Solaris Live Upgrade 需求

## Solaris Live Upgrade 系統需求

Solaris Live Upgrade 包含在 Solaris 9 軟體中。如果您要使用 Solaris Live Upgrade 來 升級,則需要在目前的作業環境上安裝 Solaris Live Upgrade 套裝軟體。您可以將啓動 環境升級至與機器上安裝的 Solaris Live Upgrade 套裝軟體版次相同的 Solaris 作業環境 版次。例如,在您目前的 Solaris 8 作業環境上,若已安裝 Solaris 9 Live Upgrade 套裝 軟體,則您可以將啟動環境升級至 Solaris 9 上市版次或更新版次。

表 [31–1](#page-313-0) 列出了 Solaris Live Upgrade 支援的版次。

<span id="page-313-0"></span>**表 31–1** 支援的 Solaris 版次

| 平台           | 要進行升級的版次                                                                      | 升級的目標版次        |
|--------------|-------------------------------------------------------------------------------|----------------|
| 基於 SPARC 的系統 | Solaris 2.6 $\cdot$ Solaris 7 $\overrightarrow{\mathbf{X}}$<br>Solaris 8 作業環境 | Solaris 8 作業環境 |
| 基於 SPARC 的系統 | Solaris 2.6 $\cdot$ Solaris 7 $\overrightarrow{\mathbf{X}}$<br>Solaris 8 作業環境 | Solaris 9 作業環境 |
| 基於 x86 的系統   | Solaris 7 作業環境                                                                | Solaris 8 作業環境 |
| 基於 x86 的系統   | Solaris 7 或 Solaris 8 作業環境                                                    | Solaris 9 作業環境 |

**注意 –** 您不能升級至 Solaris 7 作業環境。

您可以從下列地方安裝 Solaris Live Upgrade 套裝軟體:

- Solaris DVD 上的安裝程式、Solaris Software 2 of 2 CD 或網路安裝影像。
- pkgadd 指令。如果您使用 pkgadd 指令,套裝軟體爲 SUNWlur 以及 SUNWluu, 並且必須以該次序安裝這些套裝軟體。

如需有關安裝 [Solaris Live](#page-326-0) Upgrade 軟體的說明,請參閱 第 327 頁「安裝 Solaris Live [Upgrade](#page-326-0)」。

## Solaris Live Upgrade 磁碟空間需求

遵循升級的一般磁碟空間需求。請參閱第 5[章。](#page-36-0)

若要估計建立啟動環境所需的檔案系統大小,請開始建立新的啟動環境。計算大小。然 後您可以中斷程序。

新啓動環境上的磁碟必須能夠作為啓動裝置。某些系統限制哪些磁碟能夠提供如同啓動 裝置的服務。請參閱系統說明文件以判定是否套用任何啓動限制。

您可能需要先準備磁碟,然後再建立新的啟動環境。檢查以確定磁碟已正確地製作格 式:

- 確定磁碟片段有足夠大的剩餘空間以容納欲複製的檔案系統。
- 確認檔案系統包含您想要在啓動環境之間共用而非複製的目錄。如果您想要共用目 錄,需要使用它自己磁碟片段上的目錄來建立新的啓動環境。該目錄即成為檔案系 統,並且可以與將來的啓動環境共用。如需有關建立個別共用檔案系統的更多資訊, 請參閱 第 321 [頁「為可共用檔案系統選取磁碟片段的準則」。](#page-320-0)

## <span id="page-314-0"></span>建立 RAID-1 容體 (鏡像) 的 Solaris Live Upgrade 需求

Solaris Live Upgrade 使用 Solaris 容體管理程式技術來建立可以包含 RAID-1 容體 (鏡 像) 檔案系統的啓動環境。若要使用 Solaris Live Upgrade 的鏡像功能,您必須建立至少 一個狀態資料庫和三個狀態資料庫副本。狀態資料庫將 Solaris 容體管理程式配置狀態的 資訊儲存在磁碟中。狀態資料庫是多個複製的資料庫副本的集合。每個副本均被稱為狀 態資料庫副本。複製狀態資料庫時,副本可防止資料從單一故障點遺失。如需有關建立 狀態資料庫的程序,請參閱「*Solaris Volume Manager Administration Guide*」中的「State Database (Overview)」。

Solaris Live Upgrade 無法執行 Solaris 容體管理程式的完整功能。Solaris Live Upgrade 僅支援在根 (/) 檔案系統上具有單一磁碟片段串接的 RAID-1 容體 (鏡像)。鏡像最多可 由三個串接構成。如需有關建立鏡像檔案系統的準則,請參閱 第 318 [頁「為鏡像檔案系](#page-317-0) [統選取磁碟片段的準則」。](#page-317-0)

## 使用 Solaris Live Upgrade 管理套裝軟體 與修補程式

下列小節列出 Solaris Live Upgrade 需要的套裝軟體清單並提供建議的修補程式資 訊。請參閱 第 316 [頁「升級具有套裝軟體和修補程式的系統」以](#page-315-0)取得有關使用 Solaris Live Upgrade 新增套裝軟體與修補程式的資訊。

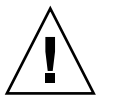

**小心 –** 當升級、新增以及移除套裝軟體或修補程式時,Solaris Live Upgrade 需要那些符 合 「SVR4 進階封裝準則」的套裝軟體或修補程式。Sun 套裝軟體符合這些準則,但 Sun 無法保證來自協力廠商的套裝軟體之符合性。如果套裝軟體違反了這些準則,會導 致套裝軟體附加軟體在升級期間出現錯誤,或改變作用中啓動環境。

如需有關使用 Solaris Live Upgrade 來新增與移除套裝軟體的更多資訊,請參閱線上援 助頁 1uupgrade( 1M)。如需有關封裝需求的更多資訊,請參[閱附錄](#page-532-0) G。

### 必要的套裝軟體

在下表中檢查目前作業環境使用 Solaris Live Upgrade 所需的套裝軟體。如果欄位中遺 漏針對您所用版本的套裝軟體,請使用 pkgadd 指令來新增套裝軟體。

**第** 31**章** • Solaris Live Upgrade (**規劃**) **315**

<span id="page-315-0"></span>**表 31–2** Solaris Live Upgrade 必要的套裝軟體

| Solaris 2.6 版次  | Solaris 7 版次    | Solaris 8 版次          |
|-----------------|-----------------|-----------------------|
| SUNWadmap       | SUNWadmap       | SUNWadmap             |
| <b>SUNWadmc</b> | <b>SUNWadmc</b> | SUNWadmc              |
| SUNWjvrt        | SUNWjvrt        | SUNW <sub>i</sub> 2rt |
| <b>SUNWlibC</b> | <b>SUNWlibC</b> | <b>SUNWlibC</b>       |
| SUNWadmfw       |                 | SUNWbzip              |
| SUNWmfrun       |                 |                       |
| <b>SUNWloc</b>  |                 |                       |

若要檢查您系統上的套裝軟體,請鍵入以下指令。

%**pkginfo** [*package\_name*]

### 升級具有套裝軟體和修補程式的系統

您可以使用 Solaris Live Upgrade 將修補程式和套裝軟體增加到系統中。透過使用 Solaris Live Upgrade 將修補程式增加到機器中,系統發生的唯一當機時間為重新啟動 的時間。您可以使用 luupgrade 指令或 Solaris Flash 歸檔檔案將修補程式和套裝軟體 增加到啟動環境中。

- 若要直接將修補程式增加到啓動環境中,請建立新的啓動環境,並使用 luupgrade 指令和 -t 選項。若要將套裝軟體增加到啟動環境中,請使用 luupgrade 指令和 -p 選項。如需更多資訊,請參閱線上援助頁 luupgrade( 1M)。
- 或者,您可以使用 Solaris Live Upgrade 安裝 Solaris Flash 歸檔檔案。歸檔檔案包含 具有新套裝軟體和修補程式的完整啓動環境。此完整的啓動環境或單一參照系統稱為 主系統。建立 Solaris Flash 歸檔檔案的程序起始於建立主系統。在建立主系統之 後,增加任何您想要安裝的修補程式以及套裝軟體。然後,建立主系統的 Solaris Flash 歸檔檔案。使用 Solaris Live Upgrade 在新的啓動環境上安裝歸檔檔案。您可 以依需要多次複製啟動環境並變更和分配啟動環境。如需如何建立 Solaris Flash 歸 檔檔案的詳細資訊,請參[閱第](#page-158-0) 18章。如需使用 Solaris Live Upgrade 安裝 Solaris Flash 歸檔檔案的資訊,請參閱第 362頁「在啓動環境上安裝 Solaris Flash 歸檔檔 [案」。](#page-361-0)

<span id="page-316-0"></span>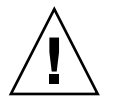

**小心 –** 當升級、新增以及移除套裝軟體或修補程式時,Solaris Live Upgrade 需要符合 SVR4 進階封裝準則的套裝軟體或修補程式。Sun 套裝軟體符合這些準則,但 Sun 無法 保證來自協力廠商的套裝軟體之符合性。如果套裝軟體違反了這些準則,會導致套裝軟 體附加軟體出現錯誤,或改變作用中啓動環境。

如需有關使用 Solaris Live Upgrade 來新增與移除套裝軟體的更多資訊,請參閱線上援 助頁 luupgrade( 1M)。如需有關封裝需求的更多資訊,請參[閱附錄](#page-532-0) G。

### 檢查系統修補程式層級

Solaris Live Upgrade 軟體設計為可在 Solaris 作業環境的多個版本上安裝和執 行。Solaris Live Upgrade 的正確作業需要指定作業系統版本的最新建議修補程式以及 安全性修補程式。請查閱 <http://sunsolve.sun.com> 以取得有關您正在執行的 Solaris 版 次之修補程式叢集的正確修訂版層級。

## 使用 lucreate 指令建立檔案系統的準 則

lucreate -m 選項指定要在新啓動環境中建立的檔案系統及檔案系統數量。您必須透 過重複此選項來指定要建立的檔案系統的準確數量。例如,使用一次 -m 選項會指定放 置所有檔案系統的位置。原始啟動環境的所有檔案系統將會合併至由 -m 選項指定的那 個檔案系統。如果指定 -m 選項兩次,則建立兩個檔案系統。使用 -m 選項建立檔案系統 時,請遵循這些準則:

- 您必須為新啟動環境的根 (/) 檔案系統指定一個 -m 選項。如果執行 lucreate 指令 但不使用 -m 選項,則會顯示 [配置] 功能表。[配置] 功能表可讓您將檔案重新導向至 新的裝載點,以自訂新的啟動環境。
- 目前啟動環境中的所有重要檔案系統以及未在 -m 選項中指定的檔案系統,將合併至 下一個建立的最高層級檔案系統。
- 僅有 -m 選項指定的檔案系統會建立在新的啟動環境中。如果目前的啟動環境包含多 個檔案系統,並且您想要在新的啓動環境中建立相同數量的檔案系統,則必須為每一 個欲建立的檔案系統指定一次 -m 選項。例如,如果您有根 (/)、/opt 以及 /var 檔 案系統,則可以在新啓動環境上為每個檔案系統使用一次 -m 選項。
- 請勿複製裝載點。例如,您不能有兩個根 (/) 檔案系統。

**第** 31**章** • Solaris Live Upgrade (**規劃**) **317**

## <span id="page-317-0"></span>選取檔案系統磁碟片段的準則

當您為啓動環境建立檔案系統時,其規則與為 Solaris 作業環境建立檔案系統的規則相 同。Solaris Live Upgrade 無法禁止您為重要檔案系統建立無效的配置。例如,您可以 鍵入 lucreate 指令,該指令將為根 (/) 以及 /kernel—根的無效分支 (/) 建立獨立 的檔案系統。

重新劃分磁碟片段時不要重疊磁碟片段。如果磁碟片段重疊,則新的啟動環境將看似已 建立,但是啓動時該啓動環境將不會啓動。該重疊的檔案系統可能已毀壞。

若要 Solaris Live Upgrade 正常運作,作用中啓動環境的 vfstab 檔案必須包含有效的 內容,並且必須至少有一個根 (/) 的項目。

### 選取根 (/) 檔案系統磁碟片段的準則

建立非作用中啟動環境時,需要識別出要複製根 (/) 檔案系統的磁碟片段。當您為根 (/) 檔案系統選取磁碟片段時,請使用下列準則。磁碟片段必須符合以下要求:

- 必須是可以啟動系統的磁碟片段。
- 必須符合建議的最小大小。
- 如果您擁有 sun4m 系統,該根 (/) 檔案系統不得大於 2 GB。
- 可以在不同的實體磁碟上,或是與作用中根 (/) 檔案系統相同的磁碟上。
- 可以是 Veritas 容體管理程式容體,但不支援這些容體。

### 為鏡像檔案系統選取磁碟片段的準則

您可以建立包含任何實體磁碟片段組合的新啟動環境、Solaris 容體管理程式容體或 Veritas 容體管理程式容體。複製到新啟動環境的重要檔案系統可以是以下幾種類型:

- 實體磁碟片段。
- 包含在 RAID–1 容體 (鏡像) 中的單一磁碟片段串接。包含根 (/) 檔案系統的磁碟片 段可以是 RAID–1 容體。
- 包含在 RAID–0 容體中的單一磁碟片段串接。包含根 (/) 檔案系統的磁碟片段可以是 RAID–0 容體。

當您建立新的啓動環境時,該 lucreate -m 指令只能辨識下列三種類型的裝置:

- 格式為 /dev/dsk/c*w*t*x*d*y*s*z* 的實體磁碟片段
- 格式為 /dev/md/dsk/d*num* 的 Solaris 容體管理程式容體
- 格式為 /dev/vx/dsk/*volume\_name* 的 Veritas 容體管理程式容體

**注意 –** 如果您在使用 Veritas VxVM 進行升級時遇到問題,請參閱 第 524 [頁「使用執行](#page-523-0) Veritas VxVm 的 [Solaris Live Upgrade](#page-523-0) 升級時系統當機」。

### 建立鏡像檔案系統的一般準準則

#### **指定容體**

您可以選擇指定鏡像或子鏡像,或讓 lucreate 指令為您選擇一個閒置容體。

■ 若要指定容體,請在裝置名稱中附加逗號及子鏡像或鏡像的名稱。在以下選項中,已 指定子鏡像 d1。

```
-m /:/dev/dsk/c0t0d0s0,d1:attach
```
■ 若要讓軟體選擇閒置容體,請勿命名子鏡像或鏡像。在此選項中,未指定子鏡像,並 由軟體選擇閒置容體。

**-m /:/dev/dsk/c0t0d0s0:attach**

#### **容體命名捷徑**

您可以縮寫實體磁碟片段和 Solaris 容體管理程式容體的名稱。縮寫是一個裝置可供識別 之獨特的最短名稱。範例如下。

- Solaris 容體管理程式容體可由其 dnum 指定來識別,因此,例如 /dev/md/dsk/d10 可以縮寫為簡單的 d10。
- 如果系統有一個控制器和多個磁碟,您可以使用 t0d0s0,但如果有多個控制器,則 使用 c0t0d0s0。

如需有關命名需求和準則的更多資訊,請參閱「*Solaris Volume Manager Administration Guide*」中的「Overview of Solaris Volume Manager Components」。

#### **檢查容體狀態**

如果鏡像或子鏡像需要維護或在工作中,則無法分離元件。您應先使用 metastat 指 令,然後再建立新的啟動環境並使用 detach 關鍵字。metastat 指令會檢查鏡像是否 處於重新同步處理中或處於使用狀態。如需有關資訊,請參閱線上援助頁 metastat(1M)。

#### **分離容體與重新同步鏡像**

如果您使用 detach 關鍵字來分離子鏡像,則 lucreate 會檢查裝置目前是否正在重新 同步。如果裝置正在重新同步,您將無法分離子鏡像並會收到錯誤訊息。

重新同步是在出現以下問題後,將資料從一個子鏡像複製到另一個子鏡像的程序:

**第** 31**章** • Solaris Live Upgrade (**規劃**) **319**

- 子鏡像發生故障。
- 系統當機。
- 子鏡像離線後又回復至線上。
- 增加新的子鏡像。

如需有關重新同步的更多資訊,請參閱「*Solaris Volume Manager Administration Guide*」 中的「RAID 1 Volume (Mirror) Resynchronization」。

### **使用** *Solaris* **容體管理程式指令**

使用 lucreate 指令,而不是 Solaris 容體管理程式指令,以在非作用中啓動環境中處 理容體。Solaris 容體管理程式軟體無法識別啓動環境,但 lucreate 指令包含防止您 意外破壞啟動環境的檢查。例如,lucreate 可防止您覆寫或刪除 Solaris 容體管理程 式容體。

但是,如果您已使用 Solaris 容體管理程式軟體建立複雜的 Solaris 容體管理程式串接、 磁條和鏡像,則必須使用 Solaris 容體管理程式軟體來處理它們。Solaris Live Upgrade 可以識別這些元件並支援其使用。在使用能夠建立、修改或損壞容體元件的 Solaris 容體 管理程式指令之前,請先使用 lustatus 或 lufslist 指令。這些指令可以決定哪些 Solaris 容體管理程式容體包含由 Solaris Live Upgrade 啓動環境所使用的檔案系統。

### 為交換檔案系統選取磁碟片段的準則

### 為新的啟動環境配置交換磁碟片段

您可以使用帶有 -m 選項的 lucreate 指令以三種方式來配置交換磁碟片段:

- 如果您未指定交換磁碟片段,則屬於目前啓動環境的交換磁碟片段將配置到新的啓動 環境中。
- 如果您指定一個或多個交換磁碟片段,則新啓動環境將僅使用這些交換磁碟片段。兩 個啟動環境不會共用任何交換磁碟片段。
- 您可以指定兩個啓動環境共用一個交換磁碟片段並增加一個用於交換的磁碟片段。

以下範例說明配置交換的三種方式。目前啟動環境已使用 c0t0d0s0 上的根 (/) 檔案系 統配置。交換檔案系統位於 c0t0d0s1 上。

- 在以下範例中,未指定交換磁碟片段。新的啓動環境包含 c0t1d0s0 上的根 (/) 檔 案系統。交換在 c0t0d0s1 上的目前啟動環境和新啟動環境之間共用。
	- # **lucreate -n be2 -m /:c0t1d0s0:ufs**
- 在以下範例中,已指定交換磁碟片段。新的啟動環境包含 c0t1d0s0 上的根 (/) 檔 案系統。新的交換檔案系統建立在 c0t1d0s1 上。目前啟動環境與新啟動環境之間 未共用交換磁碟片段。

# **lucreate -n be2 -m /:c0t1d0s0:ufs -m -:c0t1d0s1:swap**

<span id="page-320-0"></span>■ 在以下範例中,增加了一個交換磁碟片段,另一個交換磁碟片段在兩個啓動環境之間 共用。新的啓動環境包含 c0t1d0s0 上的根 (/) 檔案系統。新的交換磁碟片段建立 在 c0t1d0s1 上。c0t0d0s1 上的交換磁碟片段在目前啟動環境和新啟動環境之間 共用。

# **lucreate -n be2 -m /:c0t1d0s0:ufs -m -:shared:swap -m -:c0t1d0s1:swap**

### 當交換磁碟片段在使用中時建立啓動環境失敗

如果有任何啓動環境 (目前啓動環境除外) 正在使用交換磁碟片段,則啓動環境的建立將 失敗。如果啟動環境是使用 -s 選項建立的,則替代來源啟動環境可能正在使用交換磁 碟片段,而不是任何其他啟動環境。

### 為可共用檔案系統選取磁碟片段的準則

Solaris Live Upgrade 將磁碟片段的整個內容複製到指定的新啓動環境磁碟片段上。您 可能想要在啟動環境之間共用該磁碟片段上某些大型的系統檔案,而不是複製這些系統 檔案,從而達到節省空間與模製時間的目的。必須複製作業環境的重要檔案系統,如根 (/) 和 /var。檔案系統,如 /home,並不是重要檔案系統,可以在啓動環境之間共 用。可共用的檔案系統必須是使用者定義的檔案系統,並且位於作用中啓動環境和新啓 動環境中的獨立交換磁碟片段上。您可以依據需要以幾種不同的方法重新配置磁碟。

- 您可以在建立新啓動環境之前重新劃分磁碟片段,並將可共用的檔案系統放在它自己 的磁碟片段上。例如,如果根 (/)、/var 以及 /home 均在相同的磁碟片段上,請重 新配置磁碟並將 /home 放置在它自己所屬的磁碟片段上。建立任何新的啟動環境 後,依預設將與新的啟動環境共用 /home 。
- 如果您想要共用目錄,該目錄必須分割到它自己所屬的磁碟片段上。該目錄即成為可 以與另一啟動環境共用的檔案系統。您可以同時使用 lucreate 指令與 -m 選項來 建立新的啓動環境,並從它自己的磁碟片段上分割出一個目錄。但是,新的檔案系統 仍然不能與原始的啟動環境共用。必須要再次執行 lucreate 指令和 -m 選項來建 立另一個啟動環境。兩個新的啟動環境便可以共用該目錄。

例如,如果您想要從 Solaris 8 版次升級至 Solaris 9 版次,並且要共用 /home,則可 以執行 lucreate 指令和 -m 選項。您可以將 /home 當成其磁碟磁片上的一個獨立 的檔案系統,並使用這個系統建立 Solaris 8。然後再次執行 lucreate 指令和 -m 選項以複製該啟動環境。此時,第三個啟動環境便可以升級至 Solaris 9 版 次。/home 在 Solaris 8 與 Solaris 9 版次之間共用。

如需有關可共用以及重要檔案系統的描述,請參閱 第 296 [頁「檔案系統類型」。](#page-295-0)

**第** 31**章** • Solaris Live Upgrade (**規劃**) **321**

<span id="page-321-0"></span>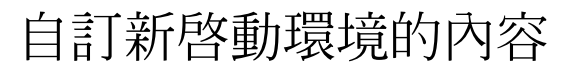

當您建立新的啓動環境時,可以將某些目錄和檔案從新啓動環境的副本中排除。如果您 排除了一個目錄,亦可重新包括被排除目錄下指定的子目錄或檔案。然後這些復原的子 目錄或檔案會被複製到新的啟動環境中。例如,您可以排除副本中 /etc/mail 下的所 有檔案和目錄,但納入 /etc/mail/staff 下的所有檔案和目錄。以下指令可將 staff 子目錄複製到新的啟動環境中。

# **lucreate -n second\_disk -x /etc/mail -y /etc/mail/staff**

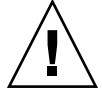

**小心 –** 請小心使用 [檔案]-[排除] 選項。請勿移除系統必需的檔案或目錄。

下表列出移除和復原目錄和檔案的 lucreate 指令選項。

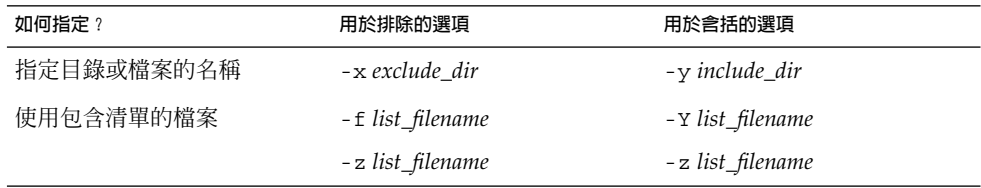

如需建立啟動環境時自訂目錄和檔案的範例,請參閱 第 349 [頁「建立啟動環境和自訂內](#page-348-0) 容 ([指令行介面](#page-348-0))」。

## 在啟動環境之間同步檔案

當您準備切換並啓動新的啓動環境時,可快速啓動新的啓動環境並重新啓動。在第一次 啟動新建立的啟動環境時,會同步化啟動環境之間的檔案。「同步」表示某些重要的系 統檔案和目錄可能會從最後啓動的啓動環境複製到正在啓動的啓動環境中。系統會複製 那些已變更的檔案和目錄。

**322** Solaris 9 12/03 **安裝指南** • 2003 **年** 12 **月**

## 將檔案增加到 /etc/lu/synclist 中

Solaris Live Upgrade 會檢查已變更的重要檔案。如果這些檔案的內容在兩個啟動環境 中不相同,系統會將它們從作用中啟動環境複製到新的啟動環境中。建立新的啟動環境 後,重要的檔案 (如 /etc/passwd 或 /etc/group 檔案) 若發生變更, 即會進行同 步。

/etc/lu/synclist 檔案包含已同步目錄和檔單的清單。在某些情況下,您可能要將 其他檔案從作用中啓動環境到新的啓動環境中。如有必要,您可以將目錄和檔案增 加到 /etc/lu/synclist 中。

增加未列在 /etc/lu/synclist 中的檔案可能會導致系統無法啟動。同步程序僅會複 製檔案和建立目錄。此程序不會移除檔案和目錄。

以下 /etc/lu/synclist 檔案範例顯示為此系統同步的標準目錄和檔案。

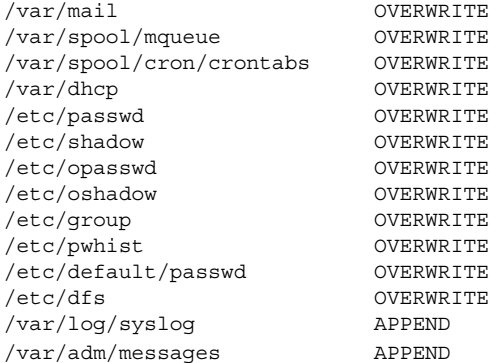

下面是適於加入 synclist 檔案的目錄和檔案範例:

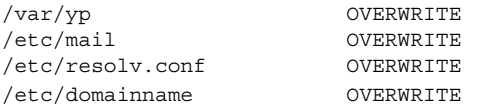

synclist 檔案項目可以是檔案或目錄。第二個欄位是在啟動啟動環境時進行更新的方 法。有三種更新檔案的方法:

- OVERWRITE 作用中啓動環境的檔案內容覆寫新啓動環境的檔案內容。如果在第 二個欄位中未指定動作,則 OVERWRITE 為預設動作。如果項目為目錄,則會複製 所有子目錄。所有檔案都將會覆寫。新啟動環境的檔案與先前啟動環境上的相同檔案 具有相同的日期、模式及所有權。
- APPEND 將作用中啓動環境的檔案內容增加到新啓動環境檔案的末尾。這可能會 導致檔案中出現重複項目。目錄不能列為 APPEND。新啟動環境的檔案與先前啟動 環境上的相同檔案具有相同的日期、模式及所有權。
- PREPEND 將作用中啓動環境的檔案內容增加到新啓動環境檔案的開頭。這可能 會導致檔案中出現重複項目。目錄不能列為 PREPEND。新啟動環境的檔案與先前啟 動環境上的相同檔案具有相同的日期、模式及所有權。

**第** 31**章** • Solaris Live Upgrade (**規劃**) **323**

## <span id="page-323-0"></span>在啟動環境之間強制同步

您第一次從新建立的啟動環境啟動時,Solaris Live Upgrade 會將新的啟動環境與最後 啓動的啓動環境同步。在初始啓動和同步後, Solaris Live Upgrade 將不會執行同步, 除非另有要求。

- 若要使用 CUI 進行強制同步,請在系統提示時鍵入 yes
- 若要使用 CLI 進行強制同步,請使用 1uactivate 指令與 -s 選項

如果要維護多種版本的 Solaris 作業環境,您可能要進行強制同步。您可能想在要啓動的 啟動環境中對檔案 (如 email 或 passwd/group) 進行變更。若是您強制同步,Solaris Live Upgrade 會檢查同步所管制檔案之間的衝突。當新的啟動環境已啟動並偵測到衝突 時,便會發佈警告並且不會同步化檔案。無論是否有這樣的衝突,啓動都會成功完 成。如果您變更新啓動環境和作用中啓動環境的相同檔案,則會發生衝突。例如,您變 更了原始啓動環境中的 /etc/passwd 檔案。 然後,您又變更新啓動環境中的 /etc/passwd 檔案。同步程序將無法選擇要為同步複製的檔案。

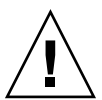

**小心 –** 使用此選項要非常小心,因為您可能不會意識到或無法控制在最後作用中啓動環 境內可能會發生的變更。例如,如果您在目前的啓動環境上執行 Solaris 9 軟體,並使用 強制同步以返回至 Solaris 7 版次進行啓動,則 Solaris 7 版次上的檔案可能會變更。由 於檔案相依於作業環境的版次,因此啟動至 Solaris 7 版次可能會因為 Solaris 9 檔案與 Solaris 7 的檔案不相容而失敗。

# 從遠端系統使用 Solaris Live Upgrade

遠端檢視字元介面 (如檢視提示行) 時,您可能需要將 TERM 環境變數設定為 VT220 。另 外,使用一般桌上管理系統環境 (CDE) 時,請將 TERM 變數設定為 dtterm,不要設定 為 xterm。
**第 32章**

# 使用 Solaris Live Upgrade 建立啟動環 境 (工作)

本章說明安裝 Solaris Live Upgrade、使用功能表以及建立啟動環境的方法。本章包含 下列小節:

- 第 325 頁「關於 Solaris Live Upgrade 介面」
- 第 325 頁「使用 Solaris Live Upgrade 功能表」
- 第 327 頁「工作表:安裝 [Solaris Live Upgrade](#page-326-0) 和建立啓動環境」
- 第 327 頁「安裝 [Solaris Live Upgrade](#page-326-0)」
- 第 328 頁「啓動和停止 [Solaris Live Upgrade \(](#page-327-0)字元介面)」
- 第 329 頁「建立新的啓動環境」

## 關於 Solaris Live Upgrade 介面

您可以用字元使用者介面 (CUI) 或是指令行介面 (CLI), 來執行 Solaris Live Upgrade。CUI 和 CLI 的程序見於下節。CUI 並不能使用 Solaris Live Upgrade 的所有 功能。本文件中的 CLI 程序含括 Solaris Live Upgrade 指令的基本用法。請參閱 第 36[章,](#page-398-0)以取得指令清單,另請參閱適當的關聯線上援助頁,以取得與這些指令配合使 用的更多選項。

CUI 無法在多位元組語言環境和 8 位元語言環境中執行。

# 使用 Solaris Live Upgrade 功能表

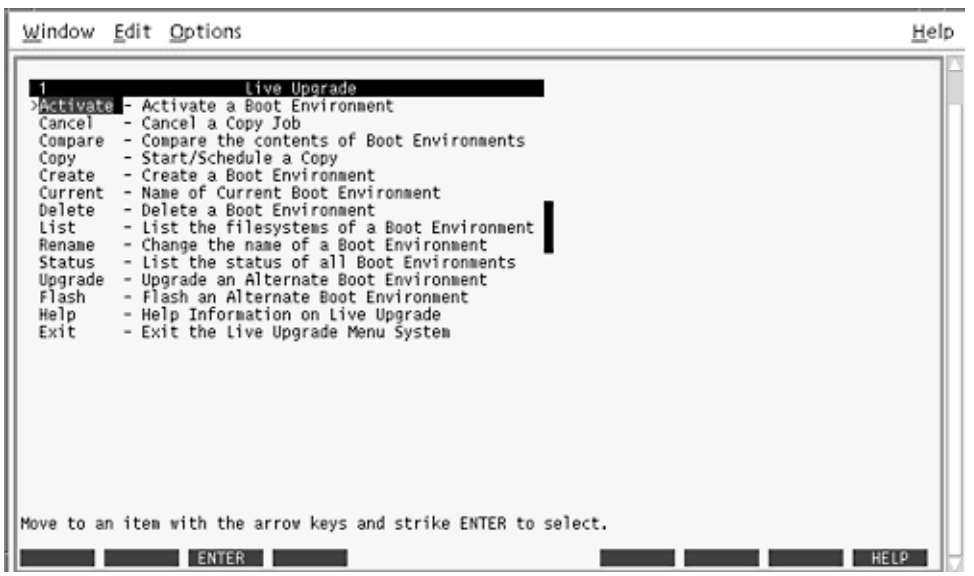

**圖 32–1** Solaris Live Upgrade 主功能表

您必須使用箭號鍵和功能鍵才能瀏覽 Solaris Live Upgrade 字元使用者介面的所有功能 表。使用箭號鍵上下瀏覽,然後再進行選取或將游標置於某個欄位中。若要執行某項工 作,請使用功能鍵。在功能表的最下方,您可以看到代表鍵盤上功能鍵的黑色矩形。第 一個黑色矩形代表 F1、第二個代表 F2,依此類推。作用中的矩形內有代表所執行工作 的字眼,如 [儲存]。[配置] 功能表上則標有功能鍵編號以及其執行工作,而非出現矩 形。

- F3 總執行「儲存」並結束該功能表的工作。
- F6 總執行「取消」並退出功能表,不儲存任何變更。
- 其他功能鍵的工作各不相同,要視功能表而定。

在下列程序中,系統可能會要求您按功能鍵。如果您的功能鍵未正確對映至 Solaris Live Upgrade 功能表上的功能鍵,請使用 Control-F 和適當的數字。

# <span id="page-326-0"></span>工作表:安裝 Solaris Live Upgrade 和建 立啟動環境

**表 32–1** 工作表:使用 Solaris Live Upgrade

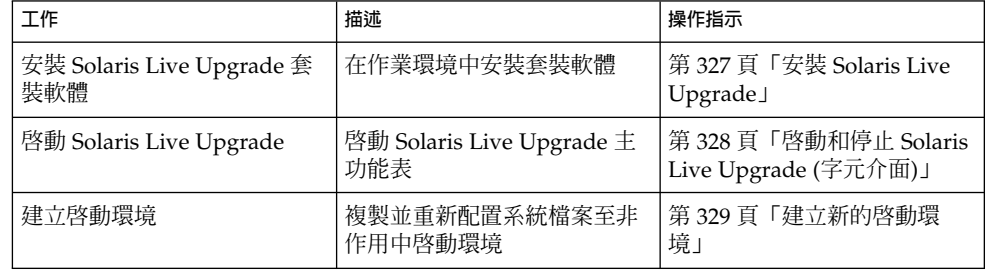

# 安裝 Solaris Live Upgrade

如果您是從 Solaris 2.6、Solaris 7 或 Solaris 8 作業環境升級,則必須在您目前的作業環 境中安裝 Solaris Live Upgrade 套裝軟體。

### ▼ 安裝 Solaris Live Upgrade

- **1. 插入 Solaris DVD 或 Solaris Software 2 of 2 CD。**
- **2. 針對使用的媒體,執行相應的安裝程式。**
	- 如果使用 Solaris DVD,請轉至安裝程式目錄,然後執行該安裝程式。

# **cd /cdrom/cdrom0/Solaris\_9/Tools/installers** # **./liveupgrade20**

螢幕上將會顯示 Solaris Web Start 安裝程式。

- 如果使用 Solaris Software 2 of 2 CD, 請執行該安裝程式。
	- % **./installer**

螢幕上將會顯示 Solaris Web Start 安裝程式。

- **3. 從 [選取安裝類型] 面板中,按一下 [自訂]。**
- **4. 在 [選取語言環境] 面板上,按一下欲安裝的語言。**

- <span id="page-327-0"></span>**5. 選擇欲安裝的軟體。**
	- 使用 DVD 安裝時,請在 [選取元件] 面板上按一下 [下一步],以安裝套裝軟體。
	- 使用 CD 安裝時,請在 [選取產品] 面板上按一下 Solaris Live Upgrade 的 [預設 安裝],在其他軟體選項上按一下會取消選取。
- **6. 請遵循 Solaris Web Start 安裝程式面板上的指示來安裝軟體。**

## 啟動和停止 Solaris Live Upgrade (字元介 面)

此程序可以啟動和停止 Solaris Live Upgrade 功能表程式。

▼ 啟動 Solaris Live Upgrade 功能表

**注意 –** 當從遠端檢視字元介面時,像是超過最頂端的一行,您可能需要將 TERM 環境變 數設定為 VT220。另外,使用一般桌上管理系統環境 (CDE) 時,請將 TERM 變數設定為 dtterm,不要設定為 xterm。

### **1. 以超級使用者的身份登入。**

**2. 類型:**

# **/usr/sbin/lu** 將顯示 Solaris Live Upgrade 主功能表。

<span id="page-328-0"></span>

| Window Edit Options                                                                                                    | Help |
|----------------------------------------------------------------------------------------------------|------|
| Live Upgrade<br><b>AGENZIE - Activate a Boot Environment</b><br>Cancel<br>- Cancel a Copy Job<br>Compare - Compare the contents of Boot Environments<br>- Start/Schedule a Copy<br>Copy<br>- Create a Boot Environment<br>Create<br>Current - Name of Current Boot Environment<br>- Delete a Boot Environment<br>Delete<br>- List the filesystems of a Boot Environment<br>List<br>- Change the name of a Boot Environment<br>Rename<br>- List the status of all Boot Environments<br>Status<br>Upgrade<br>- Upgrade an Alternate Boot Environment<br>- Flash an Alternate Boot Environment<br>Flash<br>Help<br>- Help Information on Live Upgrade<br>- Exit the Live Upgrade Menu System<br>Exit |      |
| Move to an item with the arrow keys and strike ENTER to select.<br><b>ENTER</b>                                                                                                    | HELP |

**圖 32–2** Solaris Live Upgrade 主功能表

▼ 停止 Solaris Live Upgrade 功能表

● **請從主功能表中選取 [結束]。**

## 建立新的啓動環境

建立啟動環境提供將重要檔案系統從作用中啟動環境複製到新啟動環境的方法。CUI 的 [建立] 功能表、[配置] 子功能表及 lucreate 指令可重新配置磁碟 (如有必要)、自訂檔 案系統,以及將重要檔案系統複製到新的啟動環境中。

在將檔案系統複製到新的啓動環境之前,您可以自訂檔案系統,使其目錄合併到父目錄 或與父目錄分開。依預設,使用者定義的 (可共用) 檔案系統可以在啓動環境之間共 用。不過,可以依需要複製可共用的檔案系統。交換檔是可共用的檔案系統,因此也可 以分割和合併。如需重要和可共用檔案系統的概述,請參閱 第 296 [頁「檔案系統類型」](#page-295-0)  $\circ$ 

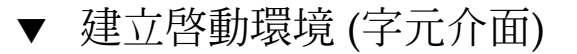

- **1. 從主功能表中,選取 [建立]。** 系統會顯示 [建立啓動環境] 子功能表。
- **2. 鍵入作用中啟動環境的名稱 (如有必要) 以及新啟動環境的名稱,然後進行確認。只 有第一次建立啟動環境時需要鍵入作用中啟動環境的名稱。**

啓動環境的名稱不可超過 30 個字元,只能由文字組成,且不能包含多位元組字元。

```
目前啟動環境的名稱:
solaris_8
新啟動環境的名稱: Solaris_9
```
#### **3. 若要儲存變更,請按 F3。**

將顯示 [配置] 功能表。

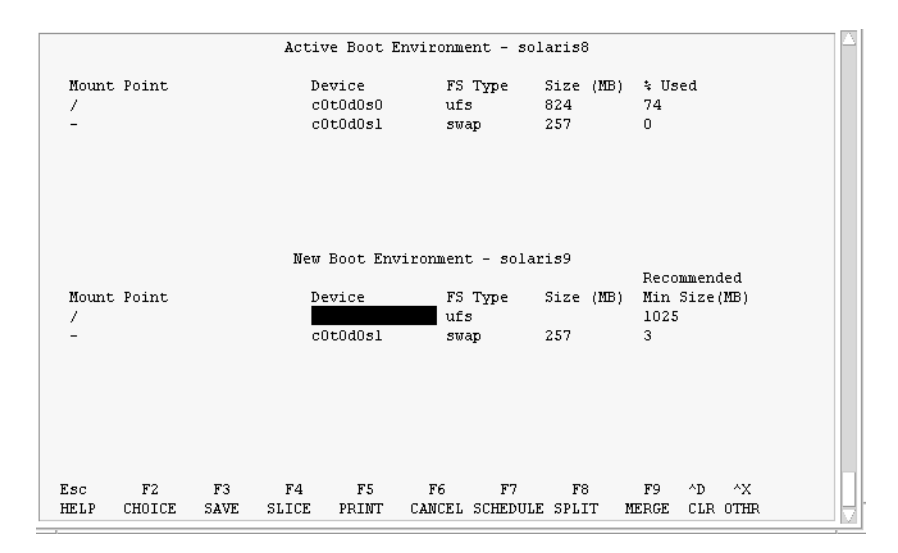

**圖 32–3** Solaris Live Upgrade [配置] 功能表

[配置] 功能表包括以下三個部分:

- 原始啓動環境 位於螢幕頂端。要建立的啓動環境位於螢幕底端。
- [裝置] 欄位包括以下資訊。
	- 磁碟裝置名稱的格式為 /dev/dsk/c*w*t*x*d*y*s*z*。
	- Solaris 容體管理程式複合裝置的名稱,格式為 /dev/md/dsk/dnum。
	- Veritas 容體管理程式容體的名稱,格式為 /dev/vx/dsk/*volume\_name*。
	- 選取重要檔案系統的區域是空白的,直到您選取了一個重要檔案系統為止。重 要檔案系統 (例如 /usr、/var 或 /opt) 可以與根 (/) 檔案系統分割或合 併。

■ 可共用的檔案系統,如 /export 或交換檔,會顯示在 [裝置] 欄位中。這些檔 案系統在來源啓動環境和目的地啓動環境具有相同的裝載點。依預設,交換檔 是共用的,但是您也可以分割或合併 (增加和移除) 交換磁碟片段。

如需重要和可共用檔案系統的概述,請參閱 第 296 [頁「檔案系統類型」。](#page-295-0)

- [FS\_Type] 欄位可讓您變更檔案系統的類型。檔案系統的類型如下:
	- vxfs,表示 Veritas 檔案系統
	- swap,表示交換檔案系統
	- ufs, 表示 UFS 檔案系統

### **4. (可選擇的) 您可以隨時進行下列工作:**

- 若要將螢幕上的資訊列印至 ASCII 檔案,請按 F5。
- 若要上下捲動檔案系統清單,請按 Control+X。

然後,您可以在作用中啓動環境的檔案系統與新啓動環境之間進行切換與捲動。

- 若要隨時結束 [配置] 功能表,請按 F6。
	- 如果您正在使用 [配置] 功能表,將無法儲存變更,且檔案系統不會改變。
	- 如果您正在使用 [配置] 的子功能表,則返回至 [配置] 功能表。

### **5. 按 F2 選取可用的磁碟片段。**

[選項] 功能表會針對游標所在欄位,顯示系統上的可用磁碟片段。功能表會顯示 [磁 碟片段] 欄位和檔案系統 [FS\_Type] 欄位。

- **a. 使用箭號鍵將游標置於欄位中,以選取磁碟片段或檔案系統類型。**
	- 當您將游標置於 [磁碟片段] 欄位時,會顯示所有可用的磁碟片段。對於根 (/),[選項] 只會顯示符合根 (/) 檔案系統限制的可用磁碟片段。請參閱 第 [318](#page-317-0) 頁「選取根 (/) [檔案系統磁碟片段的準則」。](#page-317-0)
	- 當您將游標置於 [FS\_Type] 欄位時,會顯示所有可用的檔案系統類型。
	- 以粗體顯示的磁碟片段可以用於目前的檔案系統。將檔案系統的大小加上百分 之三十以滿足升級需要,便可估計磁碟片段大小。
	- 非粗體顯示的磁碟片段太小,無法支援指定的檔案系統。若要重新分割磁碟片 段,請參閱步驟6。

#### **b. 請按 Return 選擇磁碟片段。**

磁碟片段會顯示在 [磁碟片段] 欄位,或是 [FS\_Type] 欄位的檔案系統類型會變 更。

### **6. (可選擇的) 如果因可用的磁碟片段不符最低需求而要重新分割任何可用的磁碟片段, 請按 F4。**

Solaris Live Upgrade 的 [磁碟片段配置] 功能表將會顯示。

format 指令會執行,讓您能夠建立新的磁碟片段。請遵循畫面指示建立新磁碟片 段。如需 format 指令的詳細資訊,請參閱 format 線上援助頁。

若要瀏覽此功能表,請使用箭號鍵在 [裝置] 欄位和 [FS\_Type] 欄位之間移動。[大小] 欄位 (以 MB 為單位) 會在選定裝置時自動完成。

- **a. 若要釋放裝置,請按 Control+D。** 磁碟片段現在已經可以使用,且顯示在 [選項] 功能表中。
- **b. 若要回到 [配置] 功能表,請按 F3。**
- **7. (可選擇的) 分割重要的檔案系統會將檔案系統置於獨立的裝載點上。若要分割檔案系 統,請執行以下動作:**

(若要合併檔案系統,請參閱步驟8)。

**a. 選取要分割的檔案系統。**

您可以將檔案系統 (例如 /usr、/var 或 /opt) 從其父目錄分割或排除。

**注意 –** 建立啟動環境的檔案系統時,其規則與建立 Solaris 作業環境檔案系統的規 則相同。Solaris Live Upgrade 無法阻止您對重要檔案系統做無效的配置。例 如,您可以輸入 lucreate 指令,其將會為根 (/) 和 /kernel — (根 [/] 的一個 無效分支) 建立獨立的檔案系統。

- **b. 按 F8。**
- **c. 鍵入新啟動環境的檔案系統名稱,例如:**

輸入要成為新啟動環境上之獨立檔案系統的目錄: **/opt** 新的檔案系統一經驗證,螢幕上就會出現一行新的文字。

- **d. 若要回到 [配置] 功能表,請按 F3。** 螢幕將會顯示 [配置] 功能表。
- **8. (可選擇的) 合併會將多個檔案系統置於同一個裝載點上。若要將檔案系統合併至其父 目錄中:**

(若要分割檔案系統,請參閱步驟 7。)

- **a. 選取欲合併的檔案系統。** 您可以將檔案系統 (如 /usr、/var 或 /opt) 合併至它們的父目錄中。
- **b. 按 F9。**

會出現即將結合的檔案系統,例如:

/opt 將合併至 /。

- **c. 按 Return。**
- **d. 若要回到 [配置] 功能表,請按 F3。** 螢幕將會顯示 [配置] 功能表。
- **9. (可選擇的) 決定是否要增加或移除交換磁碟片段。**
	- 如果您想要分割交換磁碟片段並將交換檔放在新的磁碟片段上,請繼[續步驟](#page-332-0) 10。
- <span id="page-332-0"></span>■ 如果您想要移除交換磁碟片段,請繼續步驟 11。
- **10. (可選擇的) 若要分割交換磁碟片段,請執行以下動作:**
	- **a. 在 [裝置] 欄位中,選取欲分割的交換磁碟片段。**
	- **b. 按 F8。**
	- **c. 在提示符號處,請鍵入:**

輸入要成為新啟動環境上之獨立檔案系統的目錄: **swap**

- **d. 按 F2 選項。** [選項] 功能表會列出交換檔可用的磁碟片段。
- **e. 請選取要在上面放置交換檔的磁碟片段。** 磁碟片段會顯示在 [裝置] 欄位中,然後您就有一個可交換的新磁碟片段。
- **11. (可選擇的) 若要移除交換磁碟片段,請執行以下動作:**
	- **a. 在 [裝置] 欄位中,選取欲移除的交換磁碟片段。**
	- **b. 按 F9。**
	- **c. 當系統出現提示時,鍵入 y:**

磁碟片段 /dev/dsk/c0t4d0s0 將不再是交換分割區。 請確認? [y, n]: **y** 交換磁碟片段已經不存在。

#### **12. 請決定您想現在建立啟動環境,還是要排定稍後建立:**

- 按 F3 將立即建立新的啓動環境。
	- 儲存配置,並結束配置畫面。檔案系統會被複製、啓動環境將成為可開機狀態, 並建立非作用中啟動環境。 建立啓動環境可能需要一個小時或更久,這要視您的系統配置而定。然後將顯示

Solaris Live Upgrade 主功能表。

■ 如果您想要排定稍後建立,請鍵入 **y**, 然後再鍵入開始時間,以及電子郵件位 址,如下例所示。

您要排程副本嗎?**y** 請以 'at' 格式輸入建立排程的時間: **8:15 PM** 請輸入發送副本記錄的電子郵件位址: someone@anywhere.com

完成後,系統會用電子郵件通知您。

如需有關時間格式的資訊,請參閱 at(1) 線上援助頁。

您一次只能排程一項工作。

建立完之後,即可升級非作用中的啟動環境。請參[閱第](#page-352-0) 33章。

### ▼ 首次建立啓動環境 (指令行介面)

1ucreate 指令與 -m 選項配合使用,可指定要在新啓動環境中建立的檔案系統及檔案 系統的數量。您必須藉由重複執行該選項的次數來指定想要建立的確切檔案系統數 量。例如,使用一次 -m 選項會指定放置所有檔案系統的位置。原始啓動環境的所有檔 案系統將會合併至由 -m 選項指定的那個檔案系統。如果指定 -m 選項兩次,則建立兩個 檔案系統。使用 -m 選項建立檔案系統時,請遵循這些準則:

- 您必須爲新啓動環境的根 (/) 檔案系統指定一個 -m 選項。如果執行 lucreate 指令 但不使用 -m 選項,則會顯示 [配置] 功能表。[配置] 功能表可讓您將檔案重新導向至 新的裝載點,以自訂新的啓動環境。
- 目前啟動環境中的任何重要檔案系統以及未在 -m 選項中指定的檔案系統將合併至下 一個建立的最高階層檔案系統。
- 僅有 -m 選項指定的檔案系統會建立在新的啟動環境中。如果目前的啟動環境包含多 個檔案系統,並且您想要在新的啓動環境中建立相同數量的檔案系統,則必須為每= 個欲建立的檔案系統指定一次 -m 選項。例如,如果您有根 (/)、/opt 以及 /var 檔 案系統,則可以在新啓動環境上爲每個檔案系統使用一次 -m 選項。
- 請勿複製裝載點。例如,您不能有兩個根 (/) 檔案系統。
- **1. 以超級使用者的身份登入。**
- **2. 若要建立新的啟動環境,請鍵入:**

```
# lucreate [-A 'BE_description'] -c BE_name \
-m mountpoint:device[,metadevice]:fs_options [-m ...] -n BE_name
```
-A '*BE\_description*'

(可選擇的) 建立與啟動環境名稱 (BE\_name) 相關的啟動環境描述。此描述可為任 意長度,且可包含任何字元。

-c *BE\_name*

指定作用中啟動環境的名稱為 *BE\_name*。此選項不是必要選項,它僅在建立第一 個啓動環境時使用。如果您是首次執行 lucreate,並省略了 -c 選項,則軟體 會為您建立一個預設名稱。

預設名稱將根據以下標準選擇:

■ 如果可以確定實體啓動裝置,則使用實體啓動裝置的基本名稱來命名目前的啓 動環境。

例如,如果實體啓動裝置為 /dev/dsk/c0t0d0s0,則目前啓動環境命名為 c0t0d0s0。

■ 如果無法確定實體啟動裝置,則帶有 -s 和 -r 選項的 uname 指令傳回的名稱 將被合併,以產生目前啟動環境的名稱。

例如,如果 uname -s 傳回作業環境名稱 SunOS, uname -r 傳回版次名稱 5.9,則目前啟動環境的名稱為 SunOS5.9。

■ 如果以上兩種方法均無法確定名稱,則使用名稱 current 來命名目前啟動環 境。

**334** Solaris 9 12/03 **安裝指南** • 2003 **年** 12 **月**

**注意 –** 如果您在建立第一個啟動環境後使用 -c 選項,系統將忽略該選項或顯示錯 誤訊息。

- 如果指定的名稱與目前啓動環境的名稱相同,系統將忽略該選項。
- 如果指定的名稱與目前啓動環境名稱不同,系統會顯示錯誤訊息,並且建立失 敗。以下範例顯示導致錯誤訊息出現的啟動環境名稱。

```
# lucurr
c0t0d0s0
# lucreate -c c1t1d1s1 -n newbe -m /:c1t1d1s1:ufs
錯誤: 目前啟動環境名稱為 c0t0d0s0: 無法使用 <-c c1t1d1s1> 變更名稱
```
-m *mountpoint:device[,metadevice]:fs\_options* [-m ...]

在 vfstab 中指定新啟動環境的檔案系統配置。作為引數指定給 -m 的檔案系統 可以位於同一個磁碟上,也可以分佈於多個磁碟上。請視需要的次數重複使用此 選項,以建立所需的檔案系統個數。

- *mountpoint* 可以是任何有效的裝載點或 (連字符號), 表示交換分割區。
- device 欄位可以是下列任何一項:
	- 磁碟裝置的名稱,格式為 /dev/dsk/c*w*t*x*d*y*s*z*
	- Solaris 容體管理程式容體的名稱,格式為 /dev/md/dsk/d*num*
	- Veritas 容體管理程式容體的名稱,格式為 /dev/md/vxfs/dsk/d*num*
	- 關鍵字 merged, 指出指定裝載點上的檔案系統將與其父檔案系統合併

■ *fs\_options* 欄位可以是下列任何一項:

- ufs,表示 UFS 檔案系統。
- vxfs,表示 Veritas 檔案系統。
- swap,表示交換檔案系統。交換裝載點必須是一個 (連字符號)。
- 對於邏輯裝置 (鏡像) 檔案系統,幾個關鍵字即可指定要在檔案系統上採取 的動作。這些關鍵字可建立邏輯裝置、變更邏輯裝置的配置或刪除邏輯裝 置。如需這些關鍵字的描述,請參閱 第 345 [頁「建立具有](#page-344-0) RAID-1 容體 (鏡 像) 的啟動環境 ([指令行介面](#page-344-0))」。

-n *BE\_name*

欲建立的啟動環境名稱。*BE\_name* 必須是此系統上的唯一名稱。

### **範例 32–1** 建立啟動環境 (指令行)

在此範例中,作用中啓動環境名稱為 first disk。檔案系統的裝載點會使用 -m 選項 來標示。建立兩個檔案系統:根 (/) 和 /usr。新的啟動環境名稱為 second disk。描述 mydescription 與名稱 second disk 有關。新的啓動環境 second disk 與來源 first disk 自動共用交換檔。

# **lucreate -A 'mydescription' -c first\_disk -m /:/dev/dsk/c0t4d0s0:ufs -m /usr:/dev/dsk/c0t4d0s3:ufs \ -n second\_disk**

建立完新的啓動環境後,便可以升級或啓動 (設定成可開機)。請參[閱第](#page-352-0)33章。

### 建立啓動環境與合併檔案系統 (指令行介面)

**注意 –** lucreate 指令與 -m 選項配合使用,可指定要在新啟動環境中建立的檔案系統 和檔案系統的數量。您必須藉由重複執行該選項的次數來指定想要建立的確切檔案系統 數量。例如,使用一次 -m 選項會指定放置所有檔案系統的位置。請將原始啓動環境的 所有檔案系統合併至一個檔案系統。如果指定 -m 選項兩次,則建立兩個檔案系統。

#### **1. 以超級使用者的身份登入。**

### **2. 類型:**

# **lucreate [-A '***BE\_description***'] \ -m** *mountpoint:device[,metadevice]:fs\_options* **\ [-m [...]] -m** *mountpoint***:merged:***fs\_options* **-n** *BE\_name*

-A *BE\_description* (可選擇的) 建立與啟動環境名稱 (BE\_name) 相關的啟動環境描述。此描述可為任 意長度,且可包含任何字元。

-m *mountpoint:device[,metadevice]:fs\_options* [-m...] 指定新啓動環境的檔案系統配置。作爲引數指定給 -m 的檔案系統可以位於同一個 磁碟上,也可以分佈於多個磁碟上。請視需要的次數重複使用此選項,以建立所 需的檔案系統個數。

- *mountpoint* 可以是任何有效的裝載點或 (連字符號),表示交換分割區。
- *device* 欄位可以是下列任何一項:
	- 磁碟裝置的名稱,格式為 /dev/dsk/c*w*t*x*d*y*s*z*
	- Solaris 容體管理程式複合裝置的名稱,格式為 /dev/md/dsk/d*num*
	- Veritas 容體管理程式容體的名稱,格式為 /dev/vx/dsk/*volume\_name*
	- 關鍵字 merqed,指出指定裝載點上的檔案系統將與其父檔案系統合併
- *fs\_options* 欄位可以是下列任何一項:
	- ufs,表示 UFS 檔案系統。
	- vxfs,表示 Veritas 檔案系統。
	- swap,表示交換檔案系統。交換裝載點必須是一個 (連字符號)。
	- 對於邏輯裝置 (鏡像) 檔案系統,幾個關鍵字即可指定要在檔案系統上採取 的動作。這些關鍵字可建立邏輯裝置、變更邏輯裝置的配置或刪除邏輯裝 置。如需這些關鍵字的描述,請參閱 第 345 [頁「建立具有](#page-344-0) RAID-1 容體 (鏡 像) [的啟動環境](#page-344-0) (指令行介面)」。
- -n *BE\_name*

欲建立的啟動環境名稱。*BE\_name* 必須是此系統上的唯一名稱。

**範例 32–2** 建立啟動環境與合併檔案系統 (指令行介面)

在此範例中,目前啟動環境的檔案系統是根 (/)、/usr 和 /opt。/opt 檔案系統與 其父檔案系統 /usr 結合在一起。新的啓動環境名稱為 second\_disk。描述 mydescription 與名稱 second\_disk 有關。

# **lucreate -A 'mydescription' -c first\_disk \ -m /:/dev/dsk/c0t4d0s0:ufs -m /usr:/dev/dsk/c0t4d0s1:ufs \ -m /usr/opt:merged:ufs -n second\_disk**

建立完新的啓動環境後,便可以升級或啓動 (設定成可開機)。請參閱第 33[章。](#page-352-0)

### 建立啓動環境與分割檔案系統 (指令行介面)

**注意 –** 為啟動環境建立檔案系統的規則與為 Solaris 作業環境建立檔案系統的規則相 同。Solaris Live Upgrade 無法阻止您對重要檔案系統做無效的配置。例如,您可以輸 入 1ucreate 指令,爲根 ( /) 和 /kerne1 (根 [/] 的無效分支) 建立獨立的檔案系統。

將目錄分割成多個裝載點後,將無法維護檔案系統的強制連結。例如,如果 /usr/stuff1/file 是連結到 /usr/stuff2/file 的強制連結,且 /usr/stuff1 和 /usr/stuff2 分割成不同的檔案系統,檔案之間的連結就會消失。lucreate 會發 出警告訊息,接著就會建立符號連結來取代遺失的強制連結。

### **1. 以超級使用者的身份登入。**

### **2. 類型:**

```
# lucreate [-A 'BE_description'] \
```

```
-m mountpoint:device[,metadevice]:fs_options \
```

```
[-m mountpoint:device[,metadevice]:fs_options] -n new_BE
```
#### -A '*BE\_description*'

(可選擇的) 建立與啟動環境名稱 (BE\_name) 相關的啟動環境描述。此描述可為任 意長度,且可包含任何字元。

-m *mountpoint:device[,metadevice]:fs\_options* [-m...]

指定新啟動環境的檔案系統配置。作為引數指定給 -m 的檔案系統可以位於同一個 磁碟上,也可以分佈於多個磁碟上。請視需要的次數重複使用此選項,以建立所 需的檔案系統個數。

- *mountpoint* 可以是任何有效的裝載點或 (連字符號),表示交換分割區。
- device 欄位可以是下列任何一項:
	- 磁碟裝置的名稱,格式為 /dev/dsk/c*w*t*x*d*y*s*z*
	- Solaris 容體管理程式複合裝置的名稱,格式為 /dev/md/dsk/d*num*
	- Veritas 容體管理程式容體的名稱,格式為 /dev/vx/dsk/*volume\_name*
	- 關鍵字 merged,指出指定裝載點上的檔案系統將與其父檔案系統合併
- *fs\_options* 欄位可以是下列任何一項:

- ufs,表示 UFS 檔案系統。
- vxfs,表示 Veritas 檔案系統。
- swap,表示交換檔案系統。交換裝載點必須是一個 (連字符號)。
- 對於邏輯裝置 (鏡像) 檔案系統,幾個關鍵字即可指定要在檔案系統上採取 的動作。這些關鍵字可建立邏輯裝置、變更邏輯裝置的配置或刪除邏輯裝 置。如需這些關鍵字的描述,請參閱 第 345 [頁「建立具有](#page-344-0) RAID-1 容體 (鏡 像) [的啟動環境](#page-344-0) (指令行介面)」。
- -n *BE\_name*

欲建立的啟動環境名稱。*BE\_name* 必須是此系統上的唯一名稱。

**範例 32–3** 建立啟動環境與分割檔案系統 (指令行介面)

在此範例中,前面的指令將新啟動環境中的根 (/) 檔案系統分割成數個磁碟片段。假 設來源啟動環境在根 (/) 上有 /usr、/var 和 /opt: /dev/dsk/c0t0d0s0 / 。

在新的啟動環境中,將 /usr、/var 和 /opt 分開,將這些檔案系統分別裝載到它 們各自的磁碟片段中,如下所示:

/dev/dsk/c0t1d0s0 /

/dev/dsk/c0t1d0s1 /var

/dev/dsk/c0t1d0s7 /usr

/dev/dsk/c0t1d0s5 /opt

描述 mydescription 與啟動環境名稱 second\_disk 有關。

```
# lucreate -A 'mydescription' -c first_disk \
-m /:/dev/dsk/c0t1d0s0:ufs -m /usr:/dev/dsk/c0t1d0s7:ufs \
-m /var:/dev/dsk/c0t1d0s1:ufs -m /opt:/dev/dsk/c0t1d0s5:ufs \
-n second_disk
```
建立完新的啓動環境後,便可以升級或啓動 (設定成可開機)。請參[閱第](#page-352-0)33章。

### ▼ 建立啟動環境和重新配置交換檔 (指令行介面)

依預設,交換磁碟片段在啓動環境之間共用。藉由**不**使用 -m 選項指定交換,您目前的 啓動環境和新啓動環境共用同一個交換磁碟片段。如果您想要重新配置新啓動環境的交 換檔,請使用 -m 選項來增加或移除新啓動環境的交換磁碟片段。

**注意 –** 除目前的啟動環境之外的任何啟動環境均無法使用該交換磁碟片段,或者,如果 使用 -s 選項,則只有來源啓動環境可以使用交換磁碟片段。如果任何其他的啓動環境 (不論是交換檔、UFS 或任何其他的檔案系統) 使用了該交換磁碟片段,將無法建立啟動 環境。

您可以利用現有的交換磁碟片段建立啟動環境,並在建立後編輯 vfstab 檔案。

#### **1. 以超級使用者的身份登入。**

- **2. 類型:**
	- # **lucreate [-A '***BE\_description***'] \**
	- **-m** *mountpoint:device[,metadevice]:fs\_options* **\**
	- **-m** *-:device***:swap -n** *BE\_name*

#### -A '*BE\_description*'

(可選擇的) 建立與啟動環境名稱 (BE\_name) 相關的啟動環境描述。此描述可為任 意長度,且可包含任何字元。

- -m *mountpoint:device[,metadevice]:fs\_options* [-m...] 指定新啟動環境的檔案系統配置。作為引數指定給 -m 的檔案系統可以位於同一個 磁碟上,也可以分佈於多個磁碟上。請視需要的次數重複使用此選項,以建立所 需的檔案系統個數。
	- *mountpoint* 可以是任何有效的裝載點或 (連字符號),表示交換分割區。
	- device 欄位可以是下列任何一項:
		- 磁碟裝置的名稱,格式為 /dev/dsk/c*w*t*x*d*y*s*z*
		- Solaris 容體管理程式複合裝置的名稱,格式為 /dev/md/dsk/d*num*
		- Veritas 容體管理程式容體的名稱,格式為 /dev/vx/dsk/*volume\_name*
		- 關鍵字 merged,指出指定裝載點上的檔案系統將與其父檔案系統合併
	- *fs\_options* 欄位可以是下列任何一項:
		- ufs,表示 UFS 檔案系統。
		- vxfs,表示 Veritas 檔案系統。
		- swap,表示交換檔案系統。交換裝載點必須是一個 (連字符號)。
		- 對於邏輯裝置 (鏡像) 檔案系統,幾個關鍵字即可指定要在檔案系統上採取 的動作。這些關鍵字可建立邏輯裝置、變更邏輯裝置的配置或刪除邏輯裝 置。如需這些關鍵字的描述,請參閱 第 345 [頁「建立具有](#page-344-0) RAID-1 容體 (鏡 像) 的啟動環境 ([指令行介面](#page-344-0))」。

-n *BE\_name*

欲建立的啟動環境名稱。*BE\_name* 必須是唯一的。

並使用已移到其他磁碟片段或裝置的交換檔建立新的啟動環境。

**範例 32–4** 建立啟動環境和重新配置交換 (指令行介面)

在此範例中,目前的啓動環境在 /dev/dsk/c0t0d0s0 上包含根 (/),且交換檔位 於 /dev/dsk/c0t0d0s1。新啟動環境將根 (/) 複製到 /dev/dsk/c0t4d0s0,並 使用 /dev/dsk/c0t0d0s1 和 /dev/dsk/c0t4d0s1 作為交換磁碟片段。描述 mydescription 與啟動環境名稱 second\_disk 有關。

# **lucreate -A 'mydescription' -c first\_disk \ -m /:/dev/dsk/c0t4d0s0:ufs -m -:/dev/dsk/c0t0d0s1:swap \ -m -:/dev/dsk/c0t4d0s1:swap -n second\_disk**

這些指定交換只有在從 second\_disk 啓動之後才會生效。如果您擁有交換磁碟片段 的完整清單,請使用- M 選項。請參閱 第 340 頁「建立啓動環境和使用清單重新配 置交換 (指令行介面)」。

建立完新的啓動環境後,便可以升級或啓動 (設定成可開機)。請參[閱第](#page-352-0) 33章。

### 建立啓動環境和使用清單重新配置交換 (指令行介 面)

如果您的交換磁碟片段清單很長,請建立交換清單。lucreate 在新的啟動環境中將對 交換磁碟片段使用此清單。

**注意 –** 除目前的啟動環境之外的任何啟動環境均無法使用該交換磁碟片段,或者,如果 使用-s 選項,則只有來源啓動環境可以使用交換磁碟片段。如果任何其他的啓動環境 (不論是交換檔、UFS 或任何其他的檔案系統) 使用了交換磁碟片段,將無法建立啟動環 境。

#### **1. 建立可在新啟動環境中使用的交換磁碟片段清單。使用者可以自訂該檔案的位置和名 稱。在此範例中,/etc/lu/swapslices 檔案的內容就是裝置和磁碟片段的清 單:**

- -:/dev/dsk/c0t3d0s2:swap -:/dev/dsk/c0t3d0s2:swap -:/dev/dsk/c0t4d0s2:swap -:/dev/dsk/c0t5d0s2:swap
- -:/dev/dsk/c1t3d0s2:swap
- -:/dev/dsk/c1t4d0s2:swap
- -:/dev/dsk/c1t5d0s2:swap

### **2. 類型:**

```
# lucreate [-A 'BE_description'] \
-m mountpoint:device[,metadevice]:fs_options \
 -M slice_list -n BE_name
```
-A '*BE\_description*'

(可選擇的) 建立與啟動環境名稱 (BE\_name) 相關的啟動環境描述。此描述可為任 意長度,且可包含任何字元。

-m *mountpoint:device[,metadevice]:fs\_options* [-m...]

指定新啟動環境的檔案系統配置。作為引數指定給 -m 的檔案系統可以位於同一個 磁碟上,也可以分佈於多個磁碟上。請視需要的次數重複使用此選項,以建立所 需的檔案系統個數。

- *mountpoint* 可以是任何有效的裝載點或 (連字符號),表示交換分割區。
- *device* 欄位可以是下列任何一項:
	- 磁碟裝置的名稱,格式為 /dev/dsk/c*w*t*x*d*y*s*z*
	- Solaris 容體管理程式複合裝置的名稱,格式為 /dev/md/dsk/d*num*
	- Veritas 容體管理程式容體的名稱,格式為 /dev/vx/dsk/*volume\_name*
	- 關鍵字 merged,指出指定裝載點上的檔案系統將與其父檔案系統合併
- *fs\_options* 欄位可以是下列任何一項:
	- ufs,表示 UFS 檔案系統。
	- vxfs,表示 Veritas 檔案系統。
	- swap,表示交換檔案系統。交換裝載點必須是一個 (連字符號)。
	- 對於邏輯裝置 (鏡像) 檔案系統,幾個關鍵字即可指定要在檔案系統上採取 的動作。這些關鍵字可建立邏輯裝置、變更邏輯裝置的配置或刪除邏輯裝 置。如需這些關鍵字的描述,請參閱 第 345 [頁「建立具有](#page-344-0) RAID-1 容體 (鏡 像) 的啟動環境 ([指令行介面](#page-344-0))」。

-M *slice\_list*

-m 選項的清單,這些選項收集在 *slice\_list* 檔案中。指定這些引數格式使用為 -m 指定的格式。並忽略以雜湊標記 (#) 開頭的註釋行。當啟動環境檔案系統的清單 很長時,-M 選項非常有用。注意,可以將 -m 和 -M 選項結合使用。例如,您可 以將交換磁碟片段儲存在 *slice\_list* 中,並用 -m 選項指定根 (/) 和 /usr 磁碟片 段。

-m 和 -m 選項可以列出特定裝載點的多個磁碟片段。處理這些磁碟片段時, lucreate 會略過所有無法使用的磁碟片段,並選取第一個可用的磁碟片段。

-n *BE\_name*

欲建立的啟動環境名稱。*BE\_name* 必須是唯一的。

**範例 32–5** 建立啟動環境和使用清單重新配置交換 (指令行介面)

在此範例中,新啟動環境的交換檔就是 /etc/lu/swapslices 檔案中註記的磁碟 片段清單。描述 mydescription 與名稱 second\_disk 有關。

# **lucreate -A 'mydescription' -c first\_disk \ -m /:/dev/dsk/c02t4d0s0:ufs -m /usr:/dev/dsk/c02t4d0s1:ufs \ -M /etc/lu/swapslices -n second\_disk**

建立完新的啓動環境後,便可以升級或啓動 (設定成可開機)。請參閱第 33[章。](#page-352-0)

### 建立啓動環境和複製可共用檔案系統 (指令行介面)

如果要將可共用的檔案系統複製到新的啟動環境中,請使用- m 選項指定要複製的裝載 點。否則,可共用的檔案系統在預設情況下是共用的,且一直位於 vfstab 檔案中的同 一個裝載點。任何套用到可共用檔案系統上的更新在兩個啟動環境中都可以使用。

#### **1. 以超級使用者的身份登入。**

#### **2. 建立啟動環境。**

- # **lucreate [-A '***BE\_description***'] \**
- **-m** *mountpoint:device[,metadevice]:fs\_options* **\**
- **[-m ]***mountpoint:device[,metadevice]:fs\_options* **-n** *BE\_name*
- -A '*BE\_description*'

(可選擇的) 建立與啟動環境名稱 (BE\_name) 相關的啟動環境描述。此描述可為任 意長度,且可包含任何字元。

-m *mountpoint:device[,metadevice]:fs\_options* [-m...]

指定新啟動環境的檔案系統配置。作為引數指定給 -m 的檔案系統可以位於同一個 磁碟上,也可以分佈於多個磁碟上。請視需要的次數重複使用此選項,以建立所 需的檔案系統個數。

- *mountpoint* 可以是任何有效的裝載點或 (連字符號), 表示交換分割區。
- *device* 欄位可以是下列任何一項:
	- 磁碟裝置的名稱,格式為 /dev/dsk/c*w*t*x*d*y*s*z*
	- Solaris 容體管理程式複合裝置的名稱,格式為 /dev/md/dsk/dnum
	- Veritas 容體管理程式容體的名稱,格式為 /dev/vx/dsk/*volume\_name*
	- 關鍵字 merged,指出指定裝載點上的檔案系統將與其父檔案系統合併
- *fs\_options* 欄位可以是下列任何一項:
	- ufs,表示 UFS 檔案系統。
	- vxfs,表示 Veritas 檔案系統。
	- swap,表示交換檔案系統。交換裝載點必須是一個 (連字符號)。
	- 對於邏輯裝置 (鏡像) 檔案系統,幾個關鍵字即可指定要在檔案系統上採取 的動作。這些關鍵字可建立邏輯裝置、變更邏輯裝置的配置或刪除邏輯裝 置。如需這些關鍵字的描述,請參閱 第 345 [頁「建立具有](#page-344-0) RAID-1 容體 (鏡 像) [的啟動環境](#page-344-0) (指令行介面)」。

#### -n *BE\_name*

欲建立的啟動環境名稱。*BE\_name* 必須是唯一的。

**範例 32–6** 建立啟動環境和複製可共用檔案系統 (指令行介面)

在此範例中,目前的啟動環境有兩個檔案系統:根 (/) 和 /home。在新的啟動環境 中,根 (/) 被分割成兩個新的檔案系統:根 (/) 和 /usr。/home 檔案系統會複製到 新的啓動環境。描述 mydescription 與啓動環境名稱 second\_disk 有關。

```
# lucreate -A 'mydescription' -c first_disk \
-m /:/dev/dsk/c0t4d0s0:ufs -m /usr:/dev/dsk/c0t4d0s3:ufs \
-m /home:/dev/dsk/c0t4d0s4:ufs -n second_disk
```
**範例 32–6** 建立啟動環境和複製可共用檔案系統 (指令行介面) *(***續***)*

建立完新的啓動環境後,便可以升級或啓動 (設定成可開機)。請參閱第 33[章。](#page-352-0)

### 從其他來源建立啓動環境 (指令行介面)

lucreate 指令根據作用中啟動環境的檔案系統建立啟動環境。如果您想要根據非作用 中啟動環境建立啟動環境,請使用 lucreate 指令與 -s 選項。

**注意 –** 如果您啟動了新的啟動環境後要回到原來的啟動環境,則會回到最近一次使用的 啟動環境,而非來源啟動環境。

#### **1. 以超級使用者的身份登入。**

### **2. 建立啟動環境。**

- # **lucreate [-A '***BE\_description***'] -s** *source\_BE\_name* **-m** *mountpoint:device[,metadevice]:fs\_options* **-n** *BE\_name*
- -A '*BE\_description*' (可選擇的) 建立與啟動環境名稱 (BE\_name) 相關的啟動環境描述。此描述可為任 意長度,且可包含任何字元。
- -s *source\_BE\_name* 指定新啟動環境的來源啟動環境。來源不能是作用中啟動環境。
- -m *mountpoint:device[,metadevice]:fs\_options* [-m...]

指定新啟動環境的檔案系統配置。作為引數指定給 -m 的檔案系統可以位於同一個 磁碟上,也可以分佈於多個磁碟上。請視需要的次數重複使用此選項,以建立所 需的檔案系統個數。

- *mountpoint* 可以是任何有效的裝載點或 (連字符號), 表示交換分割區。
- *device* 欄位可以是下列任何一項:
	- 磁碟裝置的名稱,格式為 /dev/dsk/c*w*t*x*d*y*s*z*
	- Solaris 容體管理程式複合裝置的名稱,格式為 /dev/md/dsk/d*num*
	- Veritas 容體管理程式容體的名稱,格式為 /dev/vx/dsk/*volume\_name*
	- 關鍵字 merged,指出指定裝載點上的檔案系統將與其父檔案系統合併
- *fs\_options* 欄位可以是下列任何一項:
	- ufs,表示 UFS 檔案系統。
	- vxfs,表示 Veritas 檔案系統。
	- swap,表示交換檔案系統。交換裝載點必須是一個 (連字符號)。
	- 對於邏輯裝置 (鏡像) 檔案系統,幾個關鍵字即可指定要在檔案系統上採取 的動作。這些關鍵字可建立邏輯裝置、變更邏輯裝置的配置或刪除邏輯裝 置。如需這些關鍵字的描述,請參閱 第 345 [頁「建立具有](#page-344-0) RAID-1 容體 (鏡 像) 的啟動環境 ([指令行介面](#page-344-0))」。

```
-n BE_name
 欲建立的啟動環境名稱。BE_name 必須是此系統上的唯一名稱。
```
**範例 32–7** 從其他來源建立啟動環境 (指令行介面)

在此範例中,啓動環境是根據 third\_disk 來源啓動環境中的根 (/) 檔案系統建立 的。Third\_disk 不是作用中啟動環境。描述 mydescription 與名為 second\_disk 的新啟動環境有關。

```
# lucreate -A 'mydescription' -s third_disk \
-m /:/dev/dsk/c0t4d0s0:ufs -n second_disk
```
建立完新的啓動環境後,便可以升級或啓動 (設定成可開機)。請參[閱第](#page-352-0)33章。

### 建立 Flash 歸檔檔案的空啓動環境 (指令行介面)

將大多數選項與 lucreate 指令配合使用時,此指令會根據作用中啓動環境的檔案系統 建立啓動環境。將 lucreate 指令與 -s - 選項配合使用時, lucreate 可快速建立空 啟動環境。此新的啟動環境中可安裝 Solaris Flash 歸檔檔案。系統僅為新的啟動環境儲 存配置資訊。直至總裝歸檔檔案後,啓動環境才會真正建立。

**1. 以超級使用者的身份登入。**

### **2. 建立空啟動環境。**

```
# lucreate -A 'BE_name' -s - \
```
- **-m** *mountpoint:device[,metadevice]:fs\_options* **-n** *BE\_name*
- -A '*BE\_description*'

```
(可選擇的) 建立與啟動環境名稱 (BE_name) 相關的啟動環境描述。此描述可為任
意長度,且可包含任何字元。
```
-s -

指定建立一個空啟動環境。

-m *mountpoint:device[,metadevice]:fs\_options* [-m...]

指定新啟動環境的檔案系統配置。作為引數指定給 -m 的檔案系統可以位於同一個 磁碟上,也可以分佈於多個磁碟上。請視需要的次數重複使用此選項,以建立所 需的檔案系統個數。

- *mountpoint* 可以是任何有效的裝載點或 (連字符號),表示交換分割區。
- *device* 欄位可以是下列任何一項:
	- 磁碟裝置的名稱,格式為 /dev/dsk/c*w*t*x*d*y*s*z*
	- Solaris 容體管理程式複合裝置的名稱,格式為 /dev/md/dsk/d*num*
	- Veritas 容體管理程式容體的名稱,格式為 /dev/vx/dsk/*volume\_name*
	- 關鍵字 merged,指出指定裝載點上的檔案系統將與其父檔案系統合併
- *fs\_options* 欄位可以是下列任何一項:
	- ufs,表示 UFS 檔案系統。
- <span id="page-344-0"></span>■ vxfs,表示 Veritas 檔案系統。
- swap,表示交換檔案系統。交換裝載點必須是一個 (連字符號)。
- 對於邏輯裝置 (鏡像) 檔案系統,幾個關鍵字即可指定要在檔案系統上採取 的動作。這些關鍵字可建立邏輯裝置、變更邏輯裝置的配置或刪除邏輯裝 置。如需這些關鍵字的描述,請參閱 第 345 頁「建立具有 RAID-1 容體 (鏡 像) 的啟動環境 (指令行介面)」。
- -n *BE\_name*

欲建立的啟動環境名稱。*BE\_name* 必須是此系統上的唯一名稱。

**範例 32–8** 建立 Flash 歸檔檔案的啟動環境 (指令行介面)

在此範例中,啓動環境已經建立,但不包含任何檔案系統。描述 mydescription 與名為 second\_disk 的新啟動環境有關。

```
# lucreate -A 'mydescription' -s - \
-m /:/dev/dsk/c0t4d0s0:ufs -n second_disk
```
建立完空啓動環境後,便可以安裝並啓動 Flash 歸檔檔案 (設定成可開機)。請參閱 第 33[章。](#page-352-0)

### 建立具有 RAID-1 容體 (鏡像) 的啓動環境 (指令行介 面)

建立啟動環境時,Solaris Live Upgrade 使用 Solaris 容體管理程式技術建立 RAID-1 容 體。建立啟動環境時,您可以使用 Solaris Live Upgrade 管理以下工作。

- 從 RAID-1 容體 (鏡像) 移除單一磁碟片段串接 (子鏡像)。如有必要,可將內容儲存以 作為新啓動環境的內容。由於未複製內容,可快速建立新的啓動環境。子鏡像從鏡像 中分離後,便不再是鏡像的一部分。子鏡像上的讀取和寫入也不再透過鏡像執行。
- 建立包含鏡像的啟動環境。
- 將單一磁碟片段串接附加到新建立的鏡像中。

若要使用 Solaris Live Upgrade 的鏡像功能,您必須建立狀態資料庫及狀態資料庫副 本。狀態資料庫將 Solaris 容體管理程式配置狀態的資訊儲存在磁碟中。

- 如需有關建立狀態資料庫的資訊,請參閱「*Solaris Volume Manager Administration Guide*」中的「State Database (Overview)」。
- 如需 Solaris 容體管理程式和 Solaris Live Upgrade 可提供的工作之概述,請參閱 [第](#page-299-0) 300 [頁「建立具有鏡像檔案系統的啟動環境」。](#page-299-0)
- 如需有關在使用 Solaris Live Upgrade 時不允許的複雜 Solaris 容體管理程式配置的 進一步資訊,請參閱「*Solaris Volume Manager Administration Guide*」中的「Storage Management Concepts」。
- **1. 以超級使用者的身份登入。**
- **2. 若要建立新的啟動環境,請鍵入:**

```
# lucreate [-A 'BE_description'] \
```
**-m** *mountpoint:device[,metadevice]:fs\_options* **[-m...] \**

**-n** *BE\_name*

-A '*BE\_description*'

(可選擇的) 建立與啟動環境名稱 *BE\_name* 有關的啟動環境描述。此描述可為任意 長度,且可包含任何字元。

-m *mountpoint:device[,metadevice]:fs\_options* [-m...]

在 vfstab 中指定新啟動環境的檔案系統配置。作為引數指定給 -m 的檔案系統 可以位於同一個磁碟上,也可以分佈於多個磁碟上。請視需要的次數重複使用此 選項,以建立所需的檔案系統個數。

- mountpoint 可以是任何有效的裝載點或 (連字符號), 表示交換分割區。
- *device* 欄位可以是下列任何一項:
	- 磁碟裝置的名稱,格式為 /dev/dsk/c*w*t*x*d*y*s*z*
	- Solaris 容體管理程式容體的名稱,格式為 /dev/md/dsk/dnum
	- Veritas 容體管理程式容體的名稱,格式為 /dev/md/vxfs/dsk/d*num*
	- 關鍵字 merged,指出指定裝載點上的檔案系統將與其父檔案系統合併
- *fs\_options* 欄位可以是以下類型的檔案系統和關鍵字之一:
	- ufs,表示 UFS 檔案系統。
	- vxfs,表示 Veritas 檔案系統。
	- swap,表示交換檔案系統。交換裝載點必須是一個 (連字符號)。
	- 對於邏輯裝置 (鏡像) 檔案系統,幾個關鍵字即可指定要在檔案系統上採取 的動作。這些關鍵字可建立邏輯裝置、變更邏輯裝置的配置或刪除邏輯裝 置。
		- mirror 在指定裝置上建立 RAID–1 容體或鏡像。在其後的 -m 選項 中,您必須指定 attach,以將至少一個串接附加到新鏡像中。必須正 確命名指定的裝置。例如,邏輯裝置名稱 /dev/md/dsk/d10 或縮寫 名稱 d10 均可作為鏡像名稱。如需有關命名裝置的更多資訊,請參 閱「*Solaris Volume Manager Administration Guide*」中的「Overview of Solaris Volume Manager Components」。
		- detach 可從與指定裝載點有關的容體中移除串接。您無需指定容體。
		- attach 可將串接附加到與指定裝載點有關的鏡像中。指定的實體磁碟 片段將作為單一裝置串接,以附加到鏡像中。若要指定串接以附加到磁 碟中,您應在裝置名稱中附加逗號及該串接的名稱。如果您省略逗號及 串接名稱, lucreate 將選取一個閒置的容體用於串接。

lucreate 可讓您建立僅包含單一實體磁碟片段的串接。此指令可讓您 最多將三個串接附加到鏡像中。

■ preserve 可儲存現有檔案系統及其內容。此關鍵字可讓您略過複製來 源啟動環境內容的複製程序。儲存內容可快速建立新的啟動環境。對於 特定裝載點,您可以僅對一個實體裝置使用 preserve。當您使用 preserve 時, lucreate 會檢查該裝置的內容是否適用於指定的檔案 系統。此項檢查是受限制的,且不保證其適用性。

preserve 關鍵字可用於實體磁碟片段和 Solaris 容體管理程式容體。

■ 如果您在 UFS 檔案系統位於實體磁碟片段上時使用 preserve 關鍵 字,則 UFS 檔案系統的內容會儲存在磁碟片段上。在以下 -m 選項 範例中,preserve 關鍵字將實體裝置 c0t0d0s0 的內容儲存為根 (/) 檔案系統之裝載點的檔案系統。

**-m /:c0t0d0s0:preserve,ufs**

■ 如果您在 UFS 檔案系統位於容體上時使用 preserve 關鍵字,則 UFS 檔案系統的內容會儲存在容體上。

在以下 -m 選項範例中,preserve 關鍵字將 RAID-1 容體 (鏡像) d10 的內容儲存為根 (/) 檔案系統之裝載點的檔案系統。

**-m /:d10:preserve,ufs**

在以下 -m 選項範例中,RAID-1 容體 (鏡像) d10 配置為根 (/) 檔案 系統裝載點的檔案系統。單一磁碟片段串接 d20 從其目前鏡像中分 離出來。d20 附加到鏡像 d10 中。根 (/) 檔案系統保留在子鏡像 d20 上。

```
-m /:d10:mirror,ufs -m /:d20:detach,attach,preserve
```
-n *BE\_name*

欲建立的啟動環境名稱。*BE\_name* 必須是此系統上的唯一名稱。 建立完新的啓動環境後,便可以升級或啓動 (設定成可開機)。請參閱第33[章。](#page-352-0)

**範例 32–9** 建立具有鏡像的啟動環境並指定裝置 (指令行)

在此範例中,透過 -m 選項來指定檔案系統的裝載點。

- 描述 mydescription 與名稱 another disk 有關。
- lucreate 可爲裝載點根 (/) 配置 UFS 檔案系統。鏡像 d10 建立。此鏡像包含 已複製到鏡像 d10 的目前啟動環境的根 (/) 檔案系統。鏡像 d10 上的所有資料 都被覆寫。
- 兩個磁碟片段 c0t0d0s0 和 c0t1d0s0 是子鏡像 d1 和 d2。這兩個子鏡像將增 加到鏡像 d10 中。
- 新啓動環境命名為 another disk。

```
# lucreate -A 'mydescription' \
-m /:/dev/md/dsk/d10:ufs,mirror \
-m /:/dev/dsk/c0t0d0s0,d1:attach \
-m /:/dev/dsk/c0t1c0s0,d2:attach -n another_disk
```
建立完新的啓動環境後,便可以升級或啓動 (設定成可開機)。請參閱第33[章。](#page-352-0)

**範例 32–10** 建立具有鏡像的啟動環境且不指定子鏡像名稱 (指令行)

在此範例中,透過 -m 選項來指定檔案系統的裝載點。

■ 描述 mydescription 與名稱 another disk 有關。

**範例 32–10** 建立具有鏡像的啟動環境且不指定子鏡像名稱 (指令行) *(***續***)*

- lucreate 可為裝載點根 (/) 配置 UFS 檔案系統。鏡像 d10 建立。此鏡像包含 已複製到鏡像 d10 的目前啟動環境的根 (/) 檔案系統。鏡像 d10 上的所有資料 都被覆寫。
- 兩個磁碟片段 c0t0d0s0 和 c0t1d0s0 被指定作為子鏡像。雖然未指定子鏡 像,但 lucreate 指令會從可用容體名稱清單中選擇名稱。這兩個子鏡像將附加 到鏡像 d10 上。
- 新啓動環境命名為 another disk。

```
# lucreate -A 'mydescription' \
-m /:/dev/md/dsk/d10:ufs,mirror \
-m /:/dev/dsk/c0t0d0s0:attach \
-m /:/dev/dsk/c0t1d0s0:attach -n another_disk
```
建立完新的啓動環境後,便可以升級或啓動 (設定成可開機)。請參[閱第](#page-352-0)33章。

**範例 32–11** 建立啟動環境與分離子鏡像 (指令行)

在此範例中,透過 -m 選項來指定檔案系統的裝載點。

- 描述 mydescription 與名稱 another disk 有關。
- lucreate 可爲裝載點根 (/) 配置 UFS 檔案系統。鏡像 d10 建立。
- 磁碟片段 c0t0d0s0 從其目前鏡像中被移除。 磁碟片段被指定為子鏡像 d1 並被 增加到鏡像 d10 中。子鏡像和根 (/) 檔案系統的內容被儲存,但未複製。磁碟片 段 c0t1d0s0 是子鏡像 d2,並被增加到鏡像 d10 中。
- 新啓動環境命名為 another disk。

```
# lucreate -A 'mydescription' \
-m /:/dev/md/dsk/d10:ufs,mirror \
-m /:/dev/dsk/c0t0d0s0,d1:detach,attach,preserve \
-m /:/dev/dsk/c0t1d0s0,d2:attach -n another_disk
```
此範例可縮寫為以下範例。實體裝置和邏輯裝置的名稱被縮短。子鏡像 d1 和 d2 的 指定符號被省略。

```
# lucreate -A 'mydescription' \
-m /:d10:ufs,mirror \
-m /:c0t0d0s0:detach,attach,preserve \
-m /:c0t1d0s0:attach -n another_disk
```
建立完新的啓動環境後,便可以升級或啓動 (設定成可開機)。請參[閱第](#page-352-0) 33章。

**範例 32–12** 建立啟動環境、分離子鏡像及儲存內容 (指令行)

在此範例中,透過 -m 選項來指定檔案系統的裝載點。

- 描述 mydescription 與名稱 another disk 有關。
- lucreate 可爲裝載點根 (/) 配置 UFS 檔案系統。鏡像 d20 建立。

**範例 32–12** 建立啟動環境、分離子鏡像及儲存內容 (指令行) *(***續***)*

- 磁碟片段 c0t0d0s0 從其目前鏡像中被移除,並被增加到鏡像 d20 中。未指定子 鏡像的名稱。子鏡像和根 (/) 檔案系統的內容被儲存,但未複製。
- 新啓動環境命名爲 another disk。

```
# lucreate -A 'mydescription' \
```
- **-m /:/dev/md/dsk/d20:ufs,mirror \**
- **-m /:/dev/dsk/c0t0d0s0:detach,attach,preserve \**

```
-n another_disk
```
建立完新的啓動環境後,便可以升級或啓動啓動環境 (設定成可開機)。請參閱 第 33[章。](#page-352-0)

**範例 32–13** 建立具有兩個鏡像的啟動環境 (指令行)

在此範例中,透過 -m 選項來指定檔案系統的裝載點。

- 描述 mydescription 與名稱 another disk 有關。
- lucreate 可爲裝載點根 (/) 配置 UFS 檔案系統。鏡像 d10 建立。此鏡像包含 已複製到鏡像 d10 的目前啟動環境的根 (/) 檔案系統。鏡像 d10 上的所有資料 都被覆寫。
- 兩個磁碟片段 c0t0d0s0 和 c0t1d0s0 是子鏡像 d1 和 d2。這兩個子鏡像將增 加到鏡像 d10 中。
- lucreate 可爲裝載點 /opt 配置 UFS 檔案系統。鏡像 d10 將建立。此鏡像包 含已複製到鏡像 d11 的目前啟動環境的 /opt 檔案系統。鏡像 d11 上的所有資 料均被覆寫。
- 兩個磁碟片段 c2t0d0s1 和 c3t1d0s1 是子鏡像 d3 和 d4。 這兩個子鏡像將增 加到鏡像 d11 中。
- 新啓動環境命名為 another disk。

```
# lucreate -A 'mydescription' \
```
- **-m /:/dev/md/dsk/d10:ufs,mirror \**
- **-m /:/dev/dsk/c0t0d0s0,d1:attach \ -m /:/dev/dsk/c0t1d0s0,d2:attach \**
- **-m /opt:/dev/md/dsk/d11:ufs,mirror \**
- **-m /opt:/dev/dsk/c2t0d0s1,d3:attach \**
- **-m /opt:/dev/dsk/c3t1d0s1,d4:attach -n another\_disk**

建立完新的啓動環境後,便可以升級或啓動 (設定成可開機)。請參閱第 33[章。](#page-352-0)

### ▼ 建立啓動環境和自訂內容 (指令行介面)

使用以下選項,可以修改新啓動環境上檔案系統的內容。目錄和檔案未複製到新啓動環 境中。

**1. 以超級使用者的身份登入。**

#### **2. 若要建立新的啟動環境,請鍵入:**

# **lucreate -m** *mountpoint:device[,metadevice]:fs\_options* **[-m ...] \**  $[-x \text{ exclude\_dir}]$   $[-y \text{ include} ]$   $[-Y \text{ include\_list\_file}]$   $[-f \text{ exclude\_list\_file}]$ **[-z** *filter\_list***] [-I] -n** *BE\_name*

-m *mountpoint:device[,metadevice]:fs\_options* [-m ...]

在 vfstab 中指定新啟動環境的檔案系統配置。作為引數指定給 -m 的檔案系統 可以位於同一個磁碟上,也可以分佈於多個磁碟上。請視需要的次數重複使用此 選項,以建立所需的檔案系統個數。

- *mountpoint* 可以是任何有效的裝載點或 (連字符號),表示交換分割區。
- *device* 欄位可以是下列任何一項:
	- 磁碟裝置的名稱,格式為 /dev/dsk/c*w*t*x*d*y*s*z*
	- Solaris 容體管理程式容體的名稱,格式為 /dev/md/dsk/dnum
	- Veritas 容體管理程式容體的名稱,格式為 /dev/md/vxfs/dsk/d*num*
	- 關鍵字 merged,指出指定裝載點上的檔案系統將與其父檔案系統合併
- *fs\_options* 欄位可以是下列任何一項:
	- ufs,表示 UFS 檔案系統。
	- vxfs,表示 Veritas 檔案系統。
	- swap,表示交換檔案系統。交換裝載點必須是一個 (連字符號)。
	- 對於邏輯裝置 (鏡像) 檔案系統,幾個關鍵字即可指定要在檔案系統上採取 的動作。這些關鍵字可建立邏輯裝置、變更邏輯裝置的配置或刪除邏輯裝 置。如需這些關鍵字的描述,請參閱 第 345 [頁「建立具有](#page-344-0) RAID-1 容體 (鏡 像) [的啟動環境](#page-344-0) (指令行介面)」。
- -x *exclude\_dir*

透過不將檔案和目錄複製到新的啟動環境中來排除它們。您可以使用此選項的多 重實例來排除多個檔案或目錄。

*exclude\_dir* 是目錄或檔案的名稱。

-y *include\_dir*

將列出的目錄和檔案複製到新的啓動環境中。當排除某個目錄,但要復原個別子 目錄或檔案時,可以使用此選項。

*include\_dir* 是要包含的子目錄或檔案的名稱。

-Y *list\_filename*

將清單中的目錄和檔案複製到新的啟動環境中。當排除某個目錄,但要復原個別 子目錄或檔案時,可以使用此選項。

- *list\_filename* 是包含清單之檔案的完整路徑。
- *list\_filename* 檔案的每一行必須包含一個檔案。
- 如果行項目是目錄,則將含括該目錄下的所有子目錄和檔案。如果行項目是檔 案,則僅包括該檔案。
- -f *list\_filename*

使用清單,透過不將目錄和檔案複製到新的啓動環境中來排除它們。

■ *list\_filename* 是包含清單之檔案的完整路徑。

- *list\_filename* 檔案的每一行必須包含一個檔案。
- -z *list\_filename*

使用清單將目錄和檔案複製到新的啟動環境中。清單中的每個檔案或目錄都標示 有加號 "+" 或減號 "-"。加號表示含括的檔案或目錄,減號表示排除的檔案或目 錄。

- *list\_filename* 是包含清單之檔案的完整路徑。
- *list\_filename* 檔案的每一行必須包含一個檔案。檔案名稱前的加號或減號之後 必須留有空格。
- 如果行項目是目錄並標有 + (加號),則將含括該目錄下的所有子目錄和檔 案。如果行項目是檔案並標有 + (加號),則僅包括該檔案。

 $-\mathbf{I}$ 

覆寫系統檔案的完整性檢查。請小心使用此選項。

為防止從啟動環境中移除重要系統檔案,lucreate 會執行完整性檢查。這將檢 查系統套裝軟體資料庫中註冊的所有檔案,並且如果有任何檔案被排除,將停止 建立啓動環境。使用此選項會覆寫完整性檢查,並可更快地建立啓動環境,但可 能無法偵測問題。

```
-n BE_name
```
欲建立的啟動環境名稱。*BE\_name* 必須是此系統上的唯一名稱。

**範例 32–14** 建立啟動環境與排除檔案 (指令行)

在此範例中,新的啓動環境命名為 second disk。來源啓動環境包含一個檔案系 統,根 (/)。在新的啓動環境中,/var 檔案系統從根 (/) 分割出來,並被置於另一個 磁碟片段上。lucreate 指令可為裝載點根 (/) 和 /var 配置 UFS 檔案系統。此 外,兩個 /var 郵件檔案 root 和 staff 未複製到新的啟動環境中。交換檔在來源 啟動環境和新啟動環境之間自動共用。

```
# lucreate -n second_disk \
-m /:/dev/dsk/c0t1d0s0:ufs -m /var/mail:c0t2d0s0:ufs \
-x /var/mail/root -x /var/mail/staff
```
**範例 32–15** 建立啟動環境與排除和含括檔案 (指令行)

在此範例中,新的啓動環境命名為 second disk。來源啓動環境包含一個作業環境 檔案系統,根 (/)。來源啟動環境還包含一個名為 /mystuff 的檔案系 統。lucreate 可為裝載點根 (/) 和 /mystuff 配置 UFS 檔案系統。僅 /mystuff 下的兩個目錄被複製到新的啟動環境 /latest 和 /backup 中。交換檔在來源啟動 環境和新啟動環境之間自動共用。

```
# lucreate -n second_disk \
-m /:/dev/dsk/c01t0d0s0:ufs -m /mystuff:c1t1d0s0:ufs \
-x /mystuff -y /mystuff/latest -y /mystuff/backup
```
建立完新的啓動環境後,便可以升級或啓動 (設定成可開機)。請參閱第 33[章。](#page-352-0)

Solaris 9 12/03 **安裝指南** • 2003 **年** 12 **月**

<span id="page-352-0"></span>**第 33章**

# 使用 Solaris Live Upgrade 升級 (工作)

本章解釋如何使用 Solaris Live Upgrade 以升級並啓動一個非作用中的啓動環境。還解 釋了如何從啓動失敗回復。本章包含下列小節:

- 第 353 頁「工作表:升級啟動環境」
- 第 354 頁「升級啓動環境」
- 第 362 頁「在啓動環境上安裝 Solaris Flash 歸檔檔案」
- 第 366 頁「啓動啓動環境」
- 第 370 頁「失敗回復:轉返至原始的啓動環境 (指令行介面)」

您可以經由功能表、或使用指令行介面 (CLI) 來使用 Solaris Live Upgrade。這兩種介面 的程序都有說明,但未詳細描述使用 Solaris Live Upgrade 的各種可能性。如需有關指 令的更多資訊,請參[閱第](#page-398-0) 36章以及正確的線上援助頁,上面有更完整的 CLI 選項介紹。

## 工作表:升級啟動環境

**表 33–1** 工作表:使用 Solaris Live Upgrade 升級

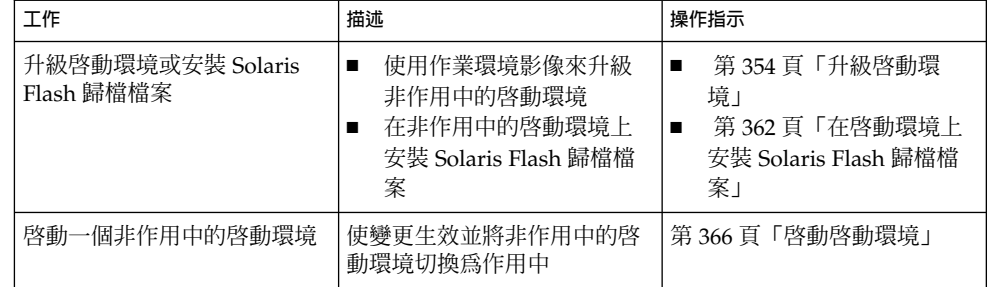

<span id="page-353-0"></span>**表 33–1** 工作表:使用 Solaris Live Upgrade 升級 *(***續***)*

| 工作                    | 描述                       | 操作指示                                     |
|-----------------------|--------------------------|------------------------------------------|
| (可選擇的)如果啓動失敗則切<br>換回來 | 若是發生失敗則重新啓動至原 <br>始的啓動環境 | 第 370 頁 「失敗回復:轉返至<br>原始的啓動環境 (指令行介<br>面) |

## 升級啟動環境

使用 [升級] 功能表或 luupgrade 指令以升級啟動環境。本節提供從位於下列媒體上的 檔案升級非作用中啟動環境的程序:

- NFS 伺服器
- 本機檔案
- 本機磁帶
- 本機裝置,包括 DVD 或 CD

**注意 –** 若是安裝需要超過一片以上的 CD,您必須使用指令行介面程序以便升級。請 參閱 第 356 頁「從多片 CD [升級作業系統影像](#page-355-0) (指令行介面)」。

### 升級準則

使用最新作業環境升級啟動環境時,不會影響作用中的啟動環境。新的檔案會與非作用 中啟動環境的重要檔案系統合併,但是不會變更可共用的檔案系統。

若是您已建立 Solaris Flash 歸檔檔案,則可以在非作用中的啓動環境上安裝歸檔檔案, 而不是進行升級。新的檔案會覆寫非作用中啓動環境的重要檔案系統,但是不會變更可 共用檔案系統。請參閱 第 362 [頁「在啟動環境上安裝](#page-361-0) Solaris Flash 歸檔檔案」。

您可以升級包含實體磁碟片段、Solaris 容體管理程式容體或 Veritas 容體管理程式容體 任意組合的非作用中啟動環境。為根 (/) 檔案系統選擇的磁碟片段必須是包含在 RAID 1 容體 (鏡像) 中的單一磁碟片段串接。如需有關建立具有鏡像檔案系統之啟動環境的程 序,請參閱 第 345 [頁「建立具有](#page-344-0) RAID-1 容體 (鏡像) 的啟動環境 (指令行介面)」。

**354** Solaris 9 12/03 **安裝指南** • 2003 **年** 12 **月**

### 使用 Solaris Live Upgrade 新增和移除套裝軟體

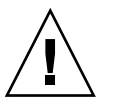

**小心 –** 當升級、新增以及移除套裝軟體或修補程式時,Solaris Live Upgrade 需要符合 SVR4 進階封裝準則的套裝軟體或修補程式。Sun 套裝軟體符合這些準則,但 Sun 無法 保證來自協力廠商的套裝軟體之符合性。如果套裝軟體不符合這些準則,則可能導致套 裝軟體附加軟體的失敗或可能改變作用中的啟動環境。

如需有關使用 Solaris Live Upgrade 增加和移除套裝軟體的更多資訊,請參閱以下內 容:

- 如需規劃資訊,請參閱 第 315 頁「使用 [Solaris Live Upgrade](#page-314-0) 管理套裝軟體與修補 [程式」。](#page-314-0)
- 如需有關指令和選項的資訊,請參閱線上援助頁,1uupgrade(1M)。
- 如需有關封裝需求的更多資訊,請參[閱附錄](#page-532-0) G。

### ▼ 升級啟動環境上的作業系統影像 (字元介面)

若要使用該程序進行升級,您必須只使用一片 CD、一片 DVD 或一個組合安裝影 像。針對需要超過一片以上 CD 的安裝,您必須使用該程序: 第 356 [頁「從多片](#page-355-0) CD 升 [級作業系統影像](#page-355-0) (指令行介面)」。

- **1. 從 [Solaris Live Upgrade] 主功能表處選取 [升級]。** 即顯示 [升級] 功能表螢幕。
- **2. 鍵入新的啟動環境名稱。**
- **3. 鍵入 Solaris 安裝影像所在的路徑位置。**

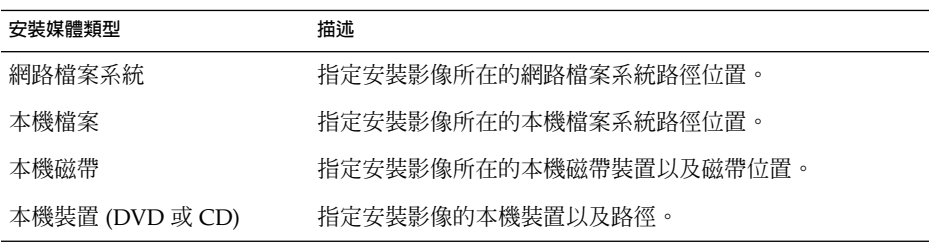

- 若是使用 DVD 或一片 CD,請鍵入該磁碟的路徑,如同此範例中所示: 套裝軟體媒體:**/cdrom/Solaris\_9/s0**
- 若是在網路上有結合的影像,請鍵入網路檔案系統的路徑,如同此範例中所示: 套裝軟體媒體:**/net/installmachine/export/Solaris\_9/os\_image**
- **4. 如果要升級,請按 F3。**

**第** 33**章** • **使用** Solaris Live Upgrade **升級** (**工作**) **355**

<span id="page-355-0"></span>**5. 當升級完成後,即顯示主功能表。**

```
▼ 升級啟動環境上的作業系統影像 (指令行介面)
```
若要使用該程序進行升級,您必須只使用一片 CD、一片 DVD 或一個組合安裝影 像。若是安裝需要超過一片以上 CD,您必須使用該程序: 第 356 頁「從多片 CD 升級 作業系統影像 (指令行介面)」。

- **1. 以超級使用者的身份登入。**
- **2. 鍵入以下資訊,指出要升級的啟動環境以及安裝軟體的路徑:**

```
# luupgrade -u -n BE_name -s os_image_path
```

```
-u <br>
+B 新級啓動環境上的作業系統影像
```
-n *BE\_name* 指定欲升級的啟動環境名稱

-s *os\_image\_path* 指定包含作業系統影像的目錄路徑名稱

**範例 33–1** 升級啟動環境上的作業系統影像 (指令行介面)

在此範例中,將升級 second\_disk 啓動環境。

```
# luupgrade -u -n second_disk \
-s /net/installmachine/export/Solaris_9/OS_image
```
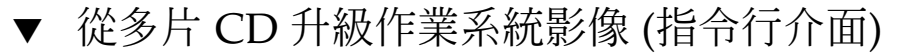

如果作業系統影像儲存在兩片或更多 CD 碟片上,請使用此升級程序。

- **1. 以超級使用者的身份登入。**
- **2. 鍵入以下資訊,指出要升級的啟動環境以及安裝軟體的路徑:**

# **luupgrade -u -n** *BE\_name* **-s** *os\_image\_path*

- -u 升級啟動環境上的作業系統影像
- -n *BE\_name* 指定欲升級的啟動環境名稱
- -s *os\_image\_path* 指定包含作業系統影像的目錄路徑名稱
- **3. 當使用第一片 CD 內容的安裝程式已完成,請插入第二片 CD:**
- **4. 本步驟與上一個步驟相同,但是 -u 選項由 -i 選項所取代。同時,請選擇使用功能 表或文字以執行第二片 CD 上的安裝程式。**
	- 此指令使用功能表以執行第二片 CD 上的安裝程式。

# **luupgrade -i -n** *BE\_name* **-s** *os\_image\_path*

■ 此指令使用文字以執行第二片 CD 上的安裝程式並且不需要使用者互動。

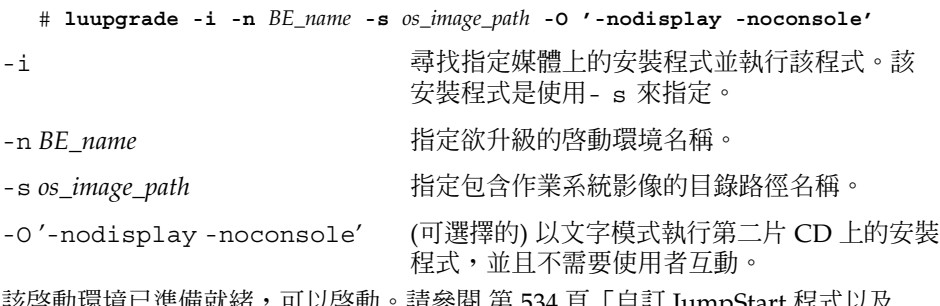

.準備就緒,可以啓動。請參閱 弟 534 貝「目訂 [JumpStart](#page-533-0) 程式以及 Solaris Live Upgrade [互動式啟動環境需求」。](#page-533-0)

**範例 33–2** SPARC: 從多重 CD 升級作業系統影像 (指令行介面)

在此範例中,已升級 second\_disk 啓動環境並且安裝影像已位於兩片 CD 上:Solaris Software 1 of 2 以及 Solaris Software 2 of 2 CD。-u 選項將判定是否有足夠的剩餘 空間容納 CD 集上所有的套裝軟體。-O 選項具有 -nodisplay 和 -noconsole 選 項,可防止字元使用者介面在讀取第二片 CD 後再次顯示。如果使用這些選項,系統 不會提示您輸入資訊。省略這些選項以顯示介面。

插入 Solaris Software 1 of 2 CD 並鍵入:

```
# luupgrade -u -n second_disk -s /dev/cdrom/cdrom0/s0
```
插入 Solaris Software 2 of 2 CD 並鍵入:

```
# luupgrade -i -n second_disk -s /dev/cdrom/cdrom0 -O '-nodisplay \
-noconsole'
```
**注意 –** 將 luupgrade 指令與 -i 選項配合使用以安裝任何附加的 CD。

### ▼ 建立用於 Solaris Live Upgrade 的設定檔

該程序說明如何建立與 Solaris Live Upgrade 配合使用的設定檔。您可以配合使用 1uupqrade 指令與 -j 選項,同時使用這個設定檔來升級非作用中的啓動環境。

如需有關使用這個設定檔的程序,請參閱以下各節:

- 如需有關使用設定檔執行升級的說明,請參閱 第 361 頁「在 [Solaris Live Upgrade](#page-360-0) [中使用設定檔升級](#page-360-0) (指令行介面)」。
- 如需有關使用設定檔安裝 Solaris Flash 的說明,請參閱 第 365 [頁「使用設定檔安裝](#page-364-0) [Solaris Flash](#page-364-0) 歸檔檔案 (指令行介面)」。

### **1. 使用文字編輯程式來建立文字檔案。**

以描述的方式為檔案命名。請確定設定檔的名稱能夠反映出您要如何使用設定檔將 Solaris 軟體安裝在系統上。例如,您可以將這個設定檔命名為 upgrade\_Solaris\_9。

### **2. 在設定檔中增加設定檔關鍵字和值。**

只有下表中的升級關鍵字可用於 Solaris Live Upgrade 設定檔中。

- 如需有關使用 upgrade 或 flash\_install 的 Install\_type 關鍵字值進行 安裝的資訊,請參閱表 33–2。
- 如需有關使用 flash\_update 的 Install\_type 關鍵字値進行安裝的資訊,請 參閱表 [33–3](#page-358-0)。

**表 33–2** Solaris Live Upgrade 設定檔關鍵字和描述

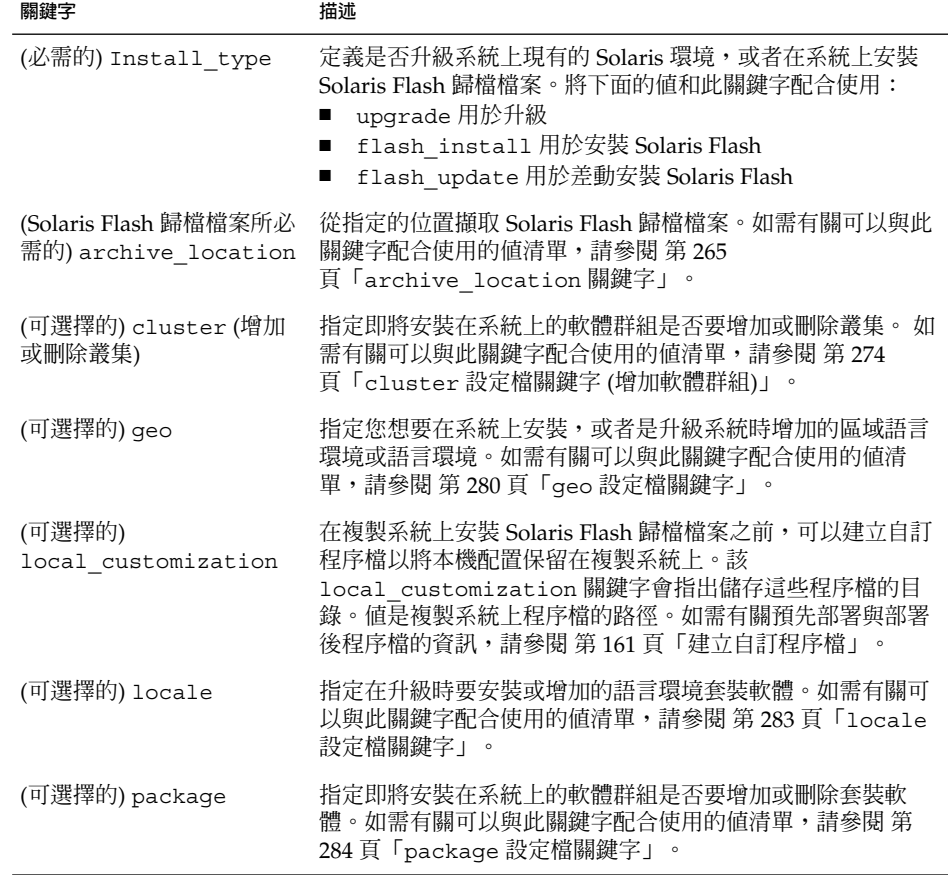

<span id="page-358-0"></span>**表 33–3** 用於建立差動歸檔檔案的 Solaris Live Upgrade 設定檔關鍵字和描述

| 關鍵字                           | 描述                                                                                                    |
|-------------------------------|----------------------------------------------------------------------------------------------------|
| (必需的) Install type            | 定義安裝以在系統上安裝 Solaris Flash 歸檔檔案。差動歸檔檔<br>案的值爲 flash update。                                                                                                    |
| (必需的)<br>archive_location     | 從指定的位置擷取 Solaris Flash 歸檔檔案。 如需有關可以與此<br>關鍵字配合使用的值清單,請參閱第265<br>頁「archive location 關鍵字」。                                                                           |
| (可選擇的)<br>forced deployment   | 在與軟體預期不同的複製系統上強制安裝 Solaris Flash 差動歸<br>檔檔案。如果使用 forced deployment, 將會刪除所有新<br>檔案,以使複製系統呈現預期的狀態。如果您無法確定刪除哪<br>些檔案,請使用預設,它可诱過停止安裝來保護新檔案。                            |
| (可選擇的)<br>local customization | 在複製系統上安裝 Solaris Flash 歸檔檔案之前,可以建立自訂<br>程序檔以將本機配置保留在複製系統上。該<br>1ocal customization 關鍵字會指出儲存這些程序檔的目<br>錄。值是複製系統上程序檔的路徑。如需有關預先部署與部署<br>後程序檔的資訊,請參閱 第 161 頁「建立自訂程序檔」。 |
| (可選擇的)<br>no content check    | 使用 Solaris Flash 差動歸檔檔案安裝複製系統時,可以使用<br>no content check 關鍵字忽略逐檔驗證。逐檔驗證可確保<br>複製系統為主系統的副本。除非您能確定該複製系統為原主系<br>統的副本,否則,請勿使用該關鍵字。                                      |
| (可選擇的)<br>no master check     | 安裝具有 Solaris Flash 差動歸檔檔案的複製系統時, 您可以使<br>用 no master check 關鍵字忽略檔案檢查。系統不會檢查<br>複製系統檔案。檢查能夠確保複製系統是從原始主系統建立<br>的。除非您能確定該複製系統為原主系統的副本,否則,請勿<br>使用該關鍵字。                |

### **3. 將設定檔儲存在本機系統的目錄中。**

### **4. 確定 root 中含有設定檔,且許可權已設為 644。**

### **5. 測試設定檔 (可選擇的)。**

如需有關設定檔的測試程序,請參閱 第 360 頁「測試用於 [Solaris Live Upgrade](#page-359-0) 的 [設定檔」。](#page-359-0)

### **範例 33–3** 建立 Solaris Live Upgrade 設定檔

在本範例中,設定檔提供升級參數。您可以使用 Solaris Live Upgrade 的 luupgrade 指令和 -u 及 -j 選項,同時使用這個設定檔來升級非作用中的啓動環境。這個設定檔會 增加一個套裝軟體和一個叢集。另外還會增加一個區域語言環境和數個附加語言環 境。在設定檔中增加語言環境前,應先使用附加的磁碟空間建立啓動環境。

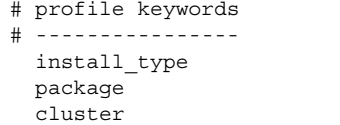

profile values # ---------------- ------------------ upgrade SUNWxwman add SUNWCacc add

**第** 33**章** • **使用** Solaris Live Upgrade **升級** (**工作**) **359**

<span id="page-359-0"></span>**範例 33–3** 建立 Solaris Live Upgrade 設定檔 *(***續***)*

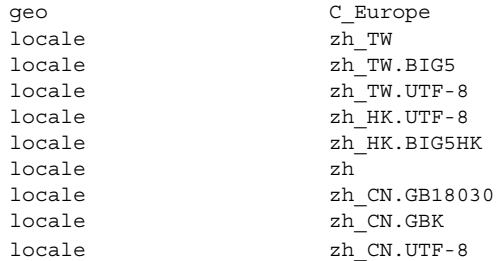

**範例 33–4** 建立 Solaris Live Upgrade 設定檔以安裝差動歸檔檔案

下面是設定檔的範例,Solaris Live Upgrade 將使用該設定檔在複製系統上安裝差動歸 檔檔案。只有差動歸檔檔案指定的檔案才會加入、刪除或變更。Solaris Flash 歸檔檔案 從 NFS 伺服器中擷取。因為影像由原始主系統建立,所以不會檢查複製系統的有效系統 影像。此設定檔和 Solaris Live Upgrade luupgrade 指令以及 -u 和 -j 選項配合使 用。

```
# profile keywords profile values
# ---------------- -------------------
install type flash update
archive location nfs installserver:/export/solaris/flasharchive/solarisarchive
no_master_check
```
若要使用 luupgrade 指令安裝差動歸檔檔案,請參閱 第 365 [頁「使用設定檔安裝](#page-364-0) [Solaris Flash](#page-364-0) 歸檔檔案 (指令行介面)」。

### ▼ 測試用於 Solaris Live Upgrade 的設定檔

建立設定檔後,請使用 luupgrade 指令測試設定檔。藉由察看 luupgrade 所產生的 安裝輸出,您可以很快測定出設定檔是否正常作業。

- **測試設定檔。**
	- # **luupgrade -u -n** *BE\_name* **-D -s** *os\_image\_path* **-j** *profile\_path*
	- -u 升級啟動環境上的作業系統影像。
	- -n *BE\_name* 指定欲升級的啟動環境名稱。
	- -D luupgrade 指令使用所選的啓動環境磁碟配置測試使用 -j 選 項選定的設定檔選項。
	- -s *os\_image\_path* 指定包含作業系統影像的目錄路徑名稱。此目錄可以在安裝媒 體 (如 DVD-ROM、CD-ROM) 上, 或者其可以為 NFS 或 UFS 目錄。
	- -j *profile\_path* 配置好用於升級的設定檔路徑。這個設定檔必須儲存在本機目 錄中。
**範例 33–5** 使用 Solaris Live Upgrade 測試設定檔

在以下範例中,這個設定檔命名為 upgrade Solaris 9。在名為 u1b08 的非作用中 啟動環境中,已成功測試了這個設定檔。

```
# luupgrade -u -n u1b08 -D -s /net/installsvr/export/u1/combined.u1wos \
-j /var/tmp/flash_profile
正在驗證媒體 /net/installsvr/export/u1/combined.u1wos 的內容。
該媒體為標準 Solaris 媒體。
該媒體包含作業系統升級影像。
該媒體包含 Solaris 版本 9。
正在尋找要使用的升級設定檔範本。
正在尋找作業系統升級程式。
正在檢查是否存在先前排定的 Live Upgrade 請求。
正在建立 BE u1b08 的升級設定檔。
正在決定要為 BE u1b08 安裝或升級的套裝軟體。
正在模擬 BE u1b08 的作業系統升級。
作業系統升級模擬完成。
INFORMATION: var/sadm/system/data/upgrade_cleanup 包含升級作業的記錄。
INFORMATION: var/sadm/system/data/upgrade_cleanup 包含所需清除作業的記錄。
啟動環境 u1b08 的 Solaris 升級完成。
```
### ▼ 在 Solaris Live Upgrade 中使用設定檔升級 (指令行 介面)

本程序提供使用設定檔升級作業環境的逐步說明。

如需有關使用設定檔安裝 Solaris Flash 歸檔檔案的說明,請參閱 第 365 [頁「使用設定檔](#page-364-0) 安裝 [Solaris Flash](#page-364-0) 歸檔檔案 (指令行介面)」。

在設定檔中增加語言環境前,應先使用附加的磁碟空間建立啟動環境。

- **1. 以超級使用者的身份登入。**
- **2. 建立設定檔。**

如需有關可在 Solaris Live Upgrade 設定檔中使用的升級關鍵字清單,請參[閱表](#page-357-0) [33–2](#page-357-0)。

**3. 類型:**

# **luupgrade -u -n** *BE\_name* **-s** *os\_image\_path* **-j** *profile\_path*

-u 升級啟動環境上的作業系統影像

-n *BE\_name* 指定欲升級的啟動環境名稱。

**第** 33**章** • **使用** Solaris Live Upgrade **升級** (**工作**) **361**

現在,您可以隨時用設定檔來升級非作用中的啟動環境。

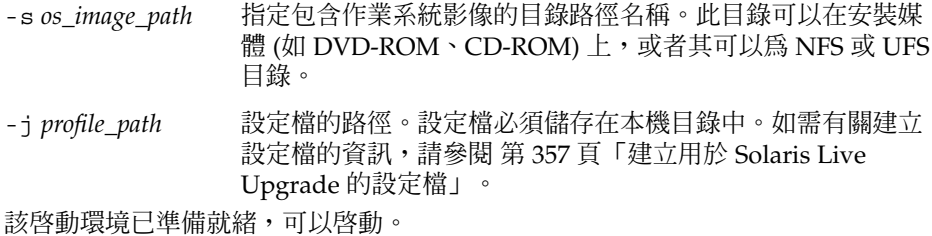

**範例 33–6** 使用自訂 JumpStart 設定檔升級非作用中的啟動環境 (指令行介面)

在此範例中,歸檔檔案已安裝在 second disk 啓動環境上。-j 選項可用來存取設 定檔。該啓動環境已準備就緒,可以啓動。若要建立設定檔,請參閱 第 357 [頁「建](#page-356-0) 立用於 [Solaris Live Upgrade](#page-356-0) 的設定檔」。

```
# luupgrade -u -n second_disk \
-s /net/installmachine/export/solarisX/OS_image \
-j /var/tmp/profile
```
# 在啟動環境上安裝 Solaris Flash 歸檔檔案

本節提供使用 Solaris Live Upgrade 安裝儲存於下列位置的 Solaris Flash 歸檔檔案的程 序:

- HTTP 伺服器
- FTP 伺服器 只能從指令行使用此路徑
- NFS 伺服器
- 本機檔案
- 本機磁帶
- 本機裝置,包括 DVD 或 CD

**注意 –** 如需與歸檔檔案儲存相關聯路徑的正確語法之範例,請參閱 第 [265](#page-264-0) 頁「[archive\\_location](#page-264-0) 關鍵字」。

安裝 Solaris Flash 歸檔檔案會覆寫除共用檔案之外的所有新啟動環境上的檔案。

若要使用 Solaris Flash 安裝功能,您需要先安裝主系統並建立 Solaris Flash 歸檔檔 案。如需有關 Solaris Flash 的更多資訊,請參閱第 16[章。](#page-144-0)

**362** Solaris 9 12/03 **安裝指南** • 2003 **年** 12 **月**

- ▼ 在啟動環境上安裝 Solaris Flash 歸檔檔案 (字元介 面)
	- **1. 從 [Solaris Live Upgrade] 主功能表處選取 [Flash]。** 即顯示 [Flash 非作用中啟動環境] 功能表。
	- **2. 鍵入您要安裝 Solaris Flash 歸檔檔案的啟動環境名稱以及安裝媒體的位置:**

```
啟動環境名稱:Solaris_9
套裝軟體媒體:/net/install-svr/export/Solaris_9/latest
```
#### **3. 按 F1 以新增一個歸檔檔案。**

即顯示 [選取歸檔檔案] 子功能表。

位置 - 擷取方法 <沒有加入歸檔檔案> - 請選取 [加入] 以加入歸檔檔案 此功能表可讓您建立歸檔檔案清單。若要新增或移除歸檔檔案,請繼續下面的步驟。

#### **a. 若要在功能表上增加歸檔檔案,請按 F1。**

即顯示 [選取擷取方法] 子功能表。

```
HTTP
NFS
本機檔案
本機磁帶
本機裝置
```
**b. 您可以在 [選取擷取方法] 功能表中,選取 Solaris Flash 歸檔檔案的位置。**

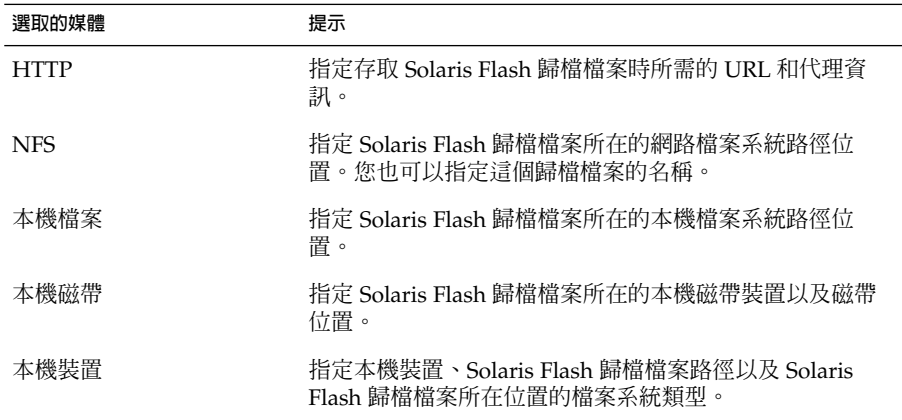

即顯示 [擷取] 子功能表,類似下列範例,其相依於您所選取的媒體。 NFS 位置:

**第** 33**章** • **使用** Solaris Live Upgrade **升級** (**工作**) **363**

**c. 鍵入歸檔檔案的路徑,如同下列範例中所示。**

NFS 位置:**host:/path/to archive.flar**

- **d. 按 F3 以新增歸檔檔案至清單中。**
- **e. (可選擇的) 若要從功能表中移除歸檔檔案,請按 F2。**
- **f. 如果清單中包含您想要安裝的歸檔檔案,請按 F6 結束。**

#### **4. 按 F3 即可安裝一個或多個歸檔檔案。**

Solaris Flash 歸檔檔案會安裝在啓動環境上。除可共用檔案之外,所有啓動環境上的 檔案皆被覆寫。

該啓動環境已準備就緒,可以啓動。請參閱 第 367 頁「啓動啓動環境 (字元介面)」  $\circ$ 

### ▼ 在啟動環境上安裝 Solaris Flash 歸檔檔案 (指令行介 面)

- **1. 以超級使用者的身份登入。**
- **2. 類型:**
	- # **luupgrade -f -n** *BE\_name* **-s** *os\_image\_path* **-a** *archive*
	- -f 表示從 Solaris Flash 歸檔檔案安裝作業系統。
	- -n *BE\_name* 指定要使用歸檔檔案安裝的啟動環境名稱。
	- -s *os\_image\_path* 指定包含作業系統影像的目錄路徑名稱。此目錄可以在安裝媒 體 (如 DVD-ROM、CD-ROM) 上, 或者其可以為 NFS 或 UFS 目錄。
	- -a archive 當歸檔檔案在本機檔案系統上可以使用時, 至 Solaris Flash 歸 檔檔案的路徑。透過 -s 選項及 -a 選項指定的作業系統影像版 本必須相同。

**範例 33–7** 在啟動環境上安裝 Solaris Flash 歸檔檔案 (指令行介面)

在此範例中,歸檔檔案已安裝在 second\_disk 啟動環境上。歸檔檔案儲存在本機 系統上。-s 與 -a 選項的作業系統版本均為 Solaris 9 版次。除了可共用的檔案之外 所有在 second\_disk 上的檔案都將被覆寫。

# **luupgrade -f -n second\_disk \ -s /net/installmachine/export/Solaris\_9/OS\_image \ -a /net/server/archive/Solaris\_9**

該啓動環境已準備就緒,可以啓動。

## <span id="page-364-0"></span>▼ 使用設定檔安裝 Solaris Flash 歸檔檔案 (指令行介 面)

本程序提供使用設定檔安裝 Solaris Flash 歸檔檔案或差動歸檔檔案的步驟。

在設定檔中增加語言環境前,應先使用附加的磁碟空間建立啟動環境。

- **1. 以超級使用者的身份登入。**
- **2. 建立設定檔。**

如需有關可在 Solaris Live Upgrade 設定檔中使用的升級關鍵字清單,請參[閱表](#page-357-0) [33–2](#page-357-0)。

**3. 類型:**

# **luupgrade -f -n** *BE\_name* **-s** *os\_image\_path* **-j** *profile\_path*

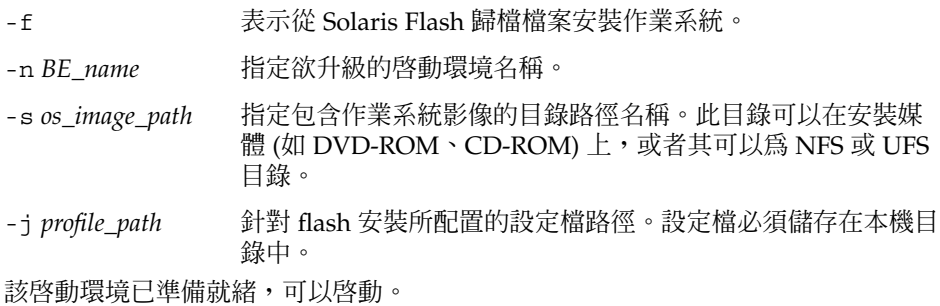

**範例 33–8** 使用設定檔在啟動環境上安裝 Solaris Flash 歸檔檔案 (指令行介面)

在本範例中,設定檔提供要安裝的歸檔檔案位置。

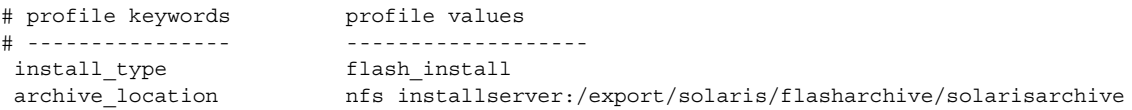

設定檔建立後,您可以執行 luupgrade 指令並安裝歸檔檔案。-j 選項可用來存取 設定檔。

```
# luupgrade -f -n second_disk \
-s /net/installmachine/export/solarisX/OS_image \
-j /var/tmp/profile
```
該啓動環境已準備就緒,可以啓動。若要建立設定檔,請參閱 第 357 [頁「建立用於](#page-356-0) [Solaris Live Upgrade](#page-356-0) 的設定檔」。

**第** 33**章** • **使用** Solaris Live Upgrade **升級** (**工作**) **365**

## 使用設定檔關鍵字安裝 Solaris Flash 歸檔檔案 (指令 行介面)

本程序可以讓您使用指令行上的 archive location 關鍵字,而不是從設定檔檔案來 安裝 Solaris Flash 歸檔檔案。您不需要使用設定檔檔案,就能迅速擷取歸檔檔案。

#### **1. 以超級使用者的身份登入。**

**2. 類型:**

# **luupgrade -f -n** *BE\_name* **-s** *os\_image\_path* **-J** *'profile'*

-f http://www.jp/2016/12/2016/12/2015 Flash 歸檔檔案升級一個作業系統。

-n *BE\_name* 指定欲升級的啟動環境名稱。

-s *os\_image\_path* 指定包含作業系統影像的目錄路徑名稱。此目錄可以在安裝媒 體 (如 DVD-ROM、CD-ROM) 上,或者其可以為 NFS 或 UFS 目錄。

-J'profile' http://www.histarchive\_location 設定檔關鍵字。如需有關關鍵字的 值,請參閱 第 265 頁「[archive\\_location](#page-264-0) 關鍵字」。

該啟動環境已準備就緒,可以啟動。

**範例 33–9** 使用設定檔關鍵字安裝 Solaris Flash 歸檔檔案 (指令行介面)

在此範例中,歸檔檔案已安裝在 second disk 啓動環境上。-J 選項及 archive location 關鍵字可用來擷取歸檔檔案。除了可共用的檔案之外所有在 second\_disk 上的檔案都將被覆寫。

```
# luupgrade -f -n second_disk \
```
**-s /net/installmachine/export/solarisX/OS\_image \**

**-J 'archive\_location http://example.com/myflash.flar'**

# 啟動啟動環境

啓動一個啓動環境可使其在系統下一次重新啓動時成為可啓動的啓動環境。如果啓動最 近作用中的啓動環境時出現故障,您也可以迅速切換回原始啓動環境。請參閱 第 [370](#page-369-0) [頁「失敗回復:轉返至原始的啟動環境](#page-369-0) (指令行介面)」。

若要成功地啟動一個啟動環境,該啟動環境必須符合下列條件:

- 該啓動環境必須處於「完整」狀態。若要檢查狀態,請參閱 第 376 頁「顯示所有啓 [動環境的狀態」。](#page-375-0)
- 如果啟動環境不是目前的啟動環境,您不能使用 lumount(1M) 或 mount(1M) 來裝 載該啟動環境的分割區。

<span id="page-366-0"></span>■ 您想要啓動的啓動環境不能執行比對作業。請參閱 第 380 頁「比對啓動環境」。

**注意 –** 若是您想要重新配置交換檔,請在啟動非作用中啟動環境之前執行此變更。依預 設,所有的啟動環境共用相同的交換裝置。若要重新配置交換,請參閱「建立新的啟動 環境[」步驟](#page-331-0) 9 或 第 338 [頁「建立啟動環境和重新配置交換檔](#page-337-0) (指令行介面)」。

### ▼ x86: (可選擇的) 啟動前更新開機磁片

如果不使用 Solaris Device Configuration Assistant *x86 Platform Edition* 磁片啟動系統, 請略過這個程序。使用「裝置配置助理」啟動時,應更新開機磁片。這個程序會以覆寫 現有磁片或寫入新的磁片的方式,使開機磁片與您的版次相符。

- **1. 插入 Solaris Device Configuration Assistant** *x86 Platform Edition* **磁片。可使用經 過覆寫的現有磁片或新的磁片。**
- **2. 請使用最新版影像來更新開機磁片。**
- **3. 退出開機磁片。**
- **4. 類型:**

**volcheck**

**5. 將新啟動環境的 boot/solaris/bootenv.rc 檔複製到磁片。**

**cp /a/boot/solaris/bootenv.rc /floppy/floppy0/solaris/bootenv.rc**

**6. 檢查磁片的輸入及輸出裝置是否正確。如果不正確,請進行更新。** 現在,您可以隨時啓動新的啓動環境。

### ▼ 啓動啓動環境 (字元介面)

您第一次從新建立的啓動環境啓動時, Solaris Live Upgrade 軟體將新的啓動環境與最 後作用中的啟動環境進行同步化。「同步」表示某些重要的系統檔案和目錄可能會從最 後啓動的啓動環境複製到正在啓動的啓動環境中。初始啓動後,Solaris Live Upgrade 不執行此同步作業,除非在提示是否強制同步時,您要求它同步。

如需有關同步的更多資訊,請參閱 第 322 [頁「在啟動環境之間同步檔案」。](#page-321-0)

- **1. 從 [Solaris Live Upgrade] 主功能表選取 [啟動]。**
- **2. 鍵入置於作用中的啟動環境名稱:**

啟動環境名稱:**Solaris\_9** 您要強制 Live Upgrade 執行同步作業嗎:**no**

**第** 33**章** • **使用** Solaris Live Upgrade **升級** (**工作**) **367**

- **3. 您可以繼續或強制檔案同步。**
	- 按 Return 繼續。 啟動環境第一次啟動時,會自動同步檔案。
	- 您可以強制檔案同步,但是請小心使用此功能。每個啓動環境上的作業系統必須 相容同步檔案。若要強制檔案同步,請鍵入:

您要強制 Live Upgrade 執行同步作業嗎:**yes**

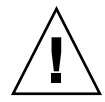

**小心 –** 使用強制同步要非常小心,因為您可能不會意識到或無法控制在最後作用 中啟動環境內可能會發生的變更。例如,若是您在目前的啟動環境上執行 Solaris 9 軟體並使用強制同步以返回至 Solaris 7 版次進行啓動,則在 Solaris 7 版次上的 檔案上可能會變更。由於檔案相依於作業環境的版次,啓動至 Solaris 7 版次可能 會因為 Solaris 9 檔案與 Solaris 7 的檔案不相容而失敗。

#### **4. 按 F3 開始啟動程序。**

**5. 按 Return 繼續。**

下一次重新啟動時會啟動新的啟動環境。

- **6. 若要啟動非作用中的啟動環境,請重新啟動:**
	- # **init 6**
- ▼ 啓動啓動環境 (指令行介面)
	- **1. 以超級使用者的身份登入。**
	- **2. 若要啟動該啟動環境,請鍵入:**
		- # **/usr/sbin/luactivate** *BE\_name*

*BE\_name* 請指定欲啟動的啟動環境名稱。

- **3. 重新啟動。**
	- # **init 6**

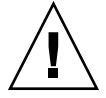

**小心 –** 只使用 init 或 shutdown 指令來重新啟動。如果使用 reboot、halt 或 uadmin 指令,則系統不會切換啓動環境。最後作用中的啓動環境會再次啓動。

**範例 33–10** 啟動啟動環境 (指令行介面)

在此範例中,下一次重新啟動時會啟動 second\_disk 啟動環境。

**範例 33–10** 啟動啟動環境 (指令行介面) *(***續***)*

```
# /usr/sbin/luactivate second_disk
# init 6
```
## 啓動啓動環境並同步化檔案 (指令行介面)

您第一次從新建立的啟動環境啟動時,Solaris Live Upgrade 軟體將新的啟動環境與最 後作用中的啟動環境進行同步化。「同步」表示某些重要的系統檔案和目錄可能會從最 後啓動的啓動環境複製到正在啓動的啓動環境中。初始啓動後, Solaris Live Upgrade 不執行此同步作業,除非您使用 luactivate 指令和 -s 選項強制同步。

如需有關同步的更多資訊,請參閱 第 322 [頁「在啟動環境之間同步檔案」。](#page-321-0)

- **1. 以超級使用者的身份登入。**
- **2. 若要啟動該啟動環境,請鍵入:**

# **/usr/sbin/luactivate -s** *BE\_name*

-s 在最後作用中的啓動環境與新啓動環境之間強制檔案同步。第一次啓動 啓動環境, 啓動環境之間的檔案會在隨後的啓動中同步, 如果使用 -s 選項,檔案不會同步。

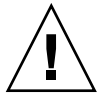

**小心 –** 使用此選項要非常小心,因為您可能不會意識到或無法控制在最 後作用中啓動環境內可能會發生的變更。例如,若是您在目前的啓動環 境上執行 Solaris 9 軟體並使用強制同步以返回至 Solaris 7 版次進行啟 動,則在 Solaris 7 版次上的檔案上可能會變更。由於檔案相依於作業環 境的版次,啟動至 Solaris 7 版次可能會因為 Solaris 9 檔案與 Solaris 7 的檔案不相容而失敗。

*BE\_name* 請指定欲啟動的啟動環境名稱。

**3. 重新啟動。**

```
# init 6
```
**範例 33–11** 啟動啟動環境 (指令行介面)

在此範例中,在下一次重新啓動時會啓動該 second disk 啓動環境並且檔案會同步。

# **/usr/sbin/luactivate -s second\_disk** # **init 6**

**第** 33**章** • **使用** Solaris Live Upgrade **升級** (**工作**) **369**

# <span id="page-369-0"></span>失敗回復:轉返至原始的啟動環境 (指令 行介面)

如果升級後偵測到失敗,或者如果應用程式和已升級的元件不相容,請依據您的平台來 使用下列一種程序,轉返至原始的啓動環境。在 SPARC 式系統上,第一個程序會執行 luactivate 以回復到原來的啟動環境。若是第一個程序失敗,請使用第二個程序以便 從 DVD-ROM、CD-ROM 或網路影像啓動。在 x86 式系統上,在相同或不同的實體磁 碟中,選擇以根 (/) 檔案系統裝載位置為基礎的程序。

## ▼ 在成功建立新啟動環境的情況下轉返

當您已成功啟動新的啟動環境,但是不滿意結果時請使用此程序。

- **1. 以超級使用者的身份登入。**
- **2. 類型:**

```
# /usr/sbin/luactivate BE_name
BE_name 請指定欲啟動的啟動環境名稱
```
**3. 重新啟動。**

# **init 6**

上一個運作的啟動環境會成為作用中的啟動環境。

### ▼ SPARC: 從無效的啓動環境啓動中轉返

- 如果在啓動新的啓動環境時失敗,並且您可以在單一使用者模式中啓動原始啓動環 境,請使用此程序以轉返至原始的啟動環境。
- 如果您需要從媒體或網路安裝影像啟動,請參閱 第 371 頁「[SPARC:](#page-370-0) 使用 DVD、CD 或網路安裝影像轉返至原始啓動環境」。
- **1. 在 OK 提示符號處,從 Solaris DVD、Solaris Installation CD、網路或本機磁碟將 機器啟動至單一使用者狀態。**

```
OK boot cdrom -s
或者
OK boot net -s
或者
```
**370** Solaris 9 12/03 **安裝指南** • 2003 **年** 12 **月**

<span id="page-370-0"></span>OK **boot** *device\_name* **-s**

*device\_name* 指定系統能夠從該處啟動的裝置名稱,例如 /dev/dsk/c0t0d0s0

**2. 類型:**

# **/sbin/luactivate** *BE\_name*

*BE\_name* 指定欲啟動的啟動環境名稱

- 若是此指令無法顯示提示符號,請繼續執行 第 371 頁 「SPARC: 使用 DVD、CD 或網路安裝影像轉返至原始啟動環境」。
- 若是已顯示該提示符號,請繼續。
- **3. 在提示符號處,請鍵入:**

您要轉返以啟動啟動環境 <disk name> (yes 或 no)?**yes** 顯示一則轉返啟動成功的訊息。

- **4. 重新啟動。**
	- # **init 6**
	- 上一個運作的啟動環境會成為作用中的啟動環境。

### ▼ SPARC: 使用 DVD、CD 或網路安裝影像轉返至原 始啟動環境

使用此程序以便從 DVD、CD 或網路安裝影像啟動。您必須從最後作用的啟動環境裝載 根(/)磁碟片段。然後執行 luactivate 指令,其進行切換動作。重新啓動時,最後作 用的啟動環境會再次啟動並執行。

**1. 在 OK 提示符號處,從 Solaris DVD、Solaris Installation CD、網路或本機磁碟將 機器啟動至單一使用者狀態:**

OK **boot cdrom -s** 或者 OK **boot net -s** 或者 OK **boot** *device\_name* **-s** *device\_name* 指定作業系統副本存在的磁碟與磁碟片段的名稱,例如 /dev/dsk/c0t0d0s0

**2. 如有必要,請針對轉返啟動環境根 (/) 檢查檔案系統的完整性。**

# **fsck** *device\_name*

**第** 33**章** • **使用** Solaris Live Upgrade **升級** (**工作**) **371**

*device\_name* 指定您想要轉返至的啟動環境之磁碟裝置上的根 (/) 檔案系統位 置。裝置名稱以 /dev/dsk/c*w*t*x*d*y*s*z* 格式輸入。

**3. 將作用中啟動環境根 (/) 磁碟片段裝載至某一目錄 (如 /mnt):**

# **mount** *device\_name* **/mnt**

```
device_name 指定您想要轉返至的啟動環境之磁碟裝置上的根 (/) 檔案系統位
         置。裝置名稱以 /dev/dsk/cwtxdysz 格式輸入。
```
**4. 從作用中的啟動環境根 (/) 磁碟片段,鍵入:**

```
# /mnt/sbin/luactivate
luactivate 會啟動上一個運作的啟動環境並指出結果。
```
**5. 解除裝載 /mnt**

# **umount /mnt**

- **6. 重新啟動。**
	- # **init 6**
	- 上一個運作的啟動環境會成為作用中的啟動環境。

### ▼ x86: 轉返不同磁碟上的啟動環境

啟動新的啟動環境時,可能會發生故障。當根 (/) 檔案系統位於不同實體磁碟的啟動環 境時,請依照下列程序,轉返至原始的啓動環境。

- **1. 重新啟動機器後,進入相關 BIOS 功能表。**
	- 啓動裝置為 SCSI 時,請參閱 SCSI 控制器說明文件有關進入 SCSI BIOS 的說明。
	- 啓動裝置由 BIOS 維護時,請參閱系統 BIOS 說明文件有關進入系統 BIOS 的說 明。
- **2. 依照前述 BIOS 說明文件將啟動裝置轉返至原始啟動環境的啟動裝置 (如果兩者不同 的話)。**
- **3. 儲存 BIOS 的變更結果。**
- **4. 結束 BIOS,開始啟動程序。**
- **5. 鍵入 b -s,啟動至單一使用者狀態。**
- **6. 類型:**
	- # **/sbin/luactivate**
- **7. 重新啟動。**
	- # **init 6**

### ▼ x86: 轉返同一磁碟機上的啟動環境

啟動時可能發生故障。根 (/) 檔案系統位於同一實體磁碟時,請依照下列程序轉返至原 始的啟動環境。您必須從最後作用的啟動環境裝載根 (/) 磁碟片段。然後執行 1uactivate 指令,其進行切換動作。重新啓動時,最後作用的啓動環境會再次啓動並 執行。

- **1. 確定啟動系統的方式。**
	- 若要從 Solaris DVD 或 Solaris Installation CD 啓動,請插入磁碟。系統的 BIOS 必須支援從 DVD 或 CD 啓動。
	- 若要從網路啓動,請使用 Preboot Execution Environment (PXE) 網路啓動功 能。系統必須支援 PXE。使用系統的 BIOS Setup 工具或網路配接卡配置設定工 具,使系統能使用 PXE。
	- 從磁片啓動時,請將 Solaris Device Configuration Assistant *x86 Platform Edition* 磁片插入系統磁碟機。

**x86 only** - 使用者可依照以下方法,將裝置配置助理軟體複製到磁片上:

- 依照以下程序, 將軟體從 Solaris *x86 Platform Edition* DVD 或 Solaris Software 2 of 2 *x86 Platform Edition* CD 複製到磁片上[:附錄](#page-542-0) I。
- 從 [http://soldc.sun.com/support/drivers/dca\\_diskettes](http://soldc.sun.com/support/drivers/dca_diskettes) 的 Solaris Developer Connection 下載軟體,並將軟體複製到磁片上。

依照螢幕指示操作,直到顯示 [目前啓動參數] 功能表為止。

- **2. 鍵入 b -s,啟動至單一使用者狀態。**
- **3. 如有必要,請針對轉返啟動環境根 (/) 檢查檔案系統的完整性。**

```
# fsck mount_ point
```
*mount\_point* 已知且可使用的根檔案系統。

**4. 將啟動環境根磁碟片段裝載至某個目錄 (如 mnt/sbin):**

# **mount** *device\_name* **/mnt/sbin**

*device\_name* 指定您想要轉返至的啟動環境之磁碟裝置上的根 (/) 檔案系統位 置。裝置名稱以 /dev/dsk/c*w*t*x*d*y*s*z* 格式輸入。

**5. 從作用中的啟動環境根磁碟片段,請鍵入:**

```
# /mnt/sbin/luactivate
```
luactivate 會啟動上一個運作的啟動環境並指出結果。

**6. 解除裝載 /mnt/sbin。**

**第** 33**章** • **使用** Solaris Live Upgrade **升級** (**工作**) **373**

# **umount** *device\_name* **/mnt/sbin**

*device\_name* 指定您想要轉返至的啟動環境之磁碟裝置上的根 (/) 檔案系統位 置。裝置名稱以 /dev/dsk/c*w*t*x*d*y*s*z* 格式輸入。

**7. 重新啟動。**

# **init 6**

上一個運作的啟動環境會成為作用中的啟動環境。

**第 34章**

# 維護 Solaris Live Upgrade 啓動環境 (工作)

本章說明各種維護工作,例如將啓動環境檔案系統維持在更新的狀態或刪除啓動環 境。本章包含下列小節:

- 第 375 頁「Solaris Live Upgrade 維護的概述」
- 第 376 頁「顯示所有啓動環境的狀態」
- 第 377 頁「更新之前配置的啓動環境」
- 第 379 [頁「取消排定的建立、升級或複製工作」](#page-378-0)
- 第 380 頁「比對啓動環境」
- 第 381 頁「刪除非作用中的啓動環境」
- 第 382 頁「顯示作用中啓動環境的名稱」
- 第 383 頁「變更啓動環境的名稱」
- 第 384 頁「增加或變更與啓動環境名稱關聯的描述」
- 第 386 [頁「檢視啟動環境的配置」](#page-385-0)

# Solaris Live Upgrade 維護的概述

**表 34–1** Solaris Live Upgrade 維護的概述

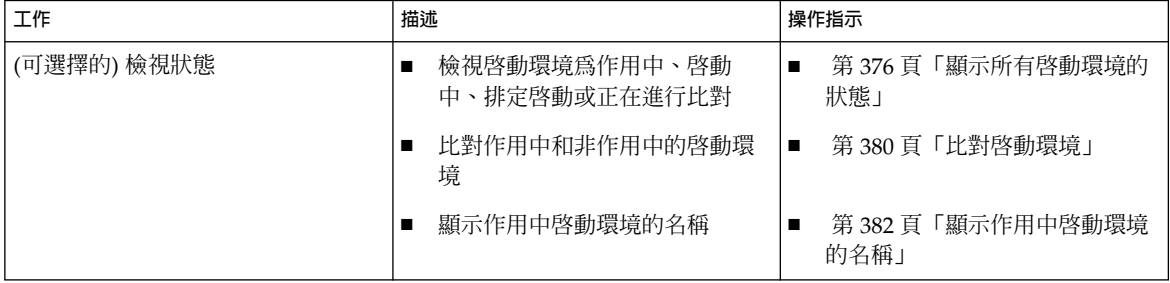

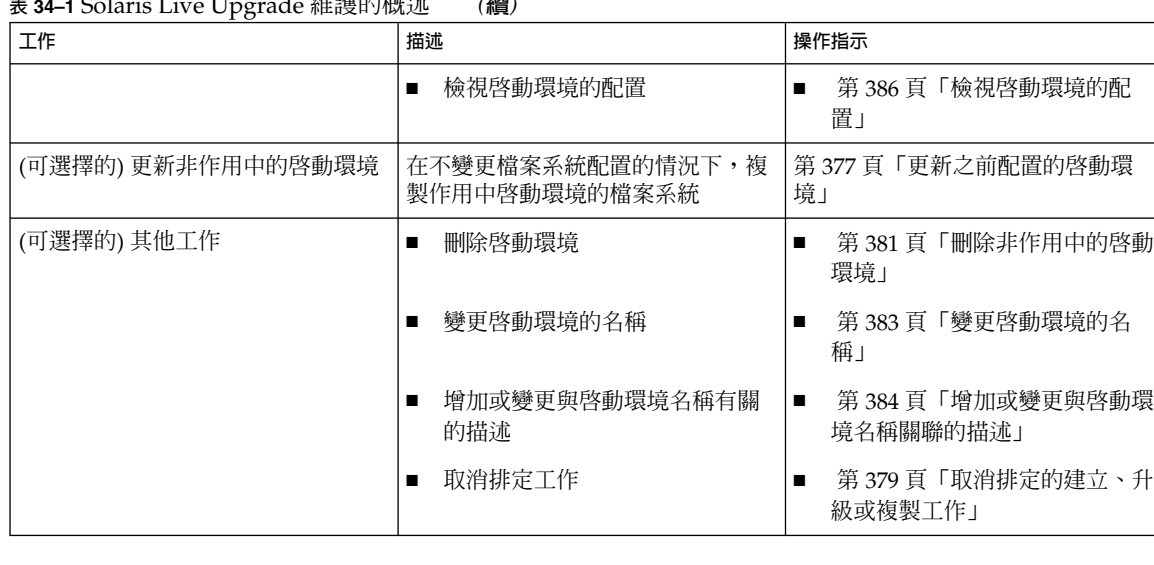

#### <span id="page-375-0"></span>**表 34–1** Solaris Live Upgrade 維護的概述 *(***續***)*

# 顯示所有啟動環境的狀態

使用 [狀態] 功能表或 lustatus 指令來顯示關於啟動環境的資訊。如果未指定啟動環 境,會顯示系統上所有啟動環境的狀態資訊。

顯示每個啟動環境的以下詳細資訊:

- 名稱 每個啟動環境的名稱。
- 完整 表明無任何複製或建立作業處於進行中。並且,可以啓動啓動環境。建立或升 級作業過程中的任何活動或失敗都會導致不完整的啓動環境。例如,如果啓動環境仍 在處理或排定複製作業,該啟動環境即會被視為不完整。
- 作用中 指出此啟動環境是否為作用中。
- ActiveOnReboot 指出啓動環境在系統下一次重新啓動時是否會變成作用中。
- CopyStatus 指出啓動環境中是否有排定、作用中或正在升級的建立和複製作 業。SCHEDULED 的狀態可避免現場升級複製、重新命名或升級作業的執行。

## ▼ 顯示所有啟動環境的狀態 (字元介面)

#### ● **從主功能表中選取 [狀態]。**

螢幕會顯示與下表類似的表格:

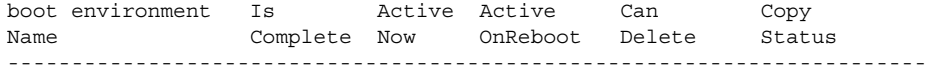

<span id="page-376-0"></span>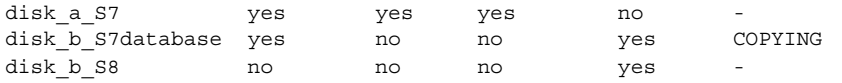

**注意 –** 在這個範例中,由於 disk\_b\_S8 並不完整,所以您無法在其上執行複製、重 新命名或升級作業,您也不能在 disk b S7database 上執行,因為其正處於現場 升級作業的程序。

## 顯示所有啓動環境的狀態 (指令行介面)

- **1. 以超級使用者的身份登入。**
- **2. 類型:**

# **lustatus** *BE\_name*

*BE\_name* 指定非作用中啟動環境的名稱以檢視狀態。如果略過 *BE\_name*, lustatus 會顯示系統中所有啟動環境的狀態。

在本範例中,將顯示所有啟動環境的狀態。

#### # **lustatus second\_disk**

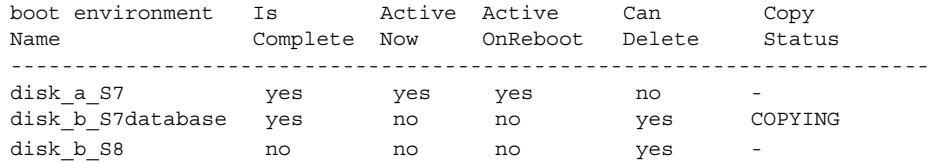

**注意 –** 由於 disk\_b\_S8 不完整,所以無法對其執行複製、重新命名或升級作業,同 樣由於 disk b S7database 正在執行現場升級作業,所以也不能對它執行這些作 業。

# 更新之前配置的啟動環境

您可以使用 [複製] 功能表或 lumake 指令來更新之前配置的啟動環境內容。作用中 (來 源) 啟動環境的檔案系統會複製到目標啓動環境。目標檔案系統的資料會銷毀。啓動環 境必須處於「完整」狀態,方可從中進行複製。請參閱 第 376 [頁「顯示所有啟動環境的](#page-375-0) [狀態」來](#page-375-0)確定啓動環境的狀態。

複製工作可以排訂為之後執行,且一次只能排定一個工作。若要取消排定的複製,請參 閱 第 379 [頁「取消排定的建立、升級或複製工作」。](#page-378-0)

**第** 34**章** • **維護** Solaris Live Upgrade **啟動環境** (**工作**) **377**

- ▼ 更新之前配置的啓動環境 (字元介面)
	- **1. 請從主功能表中選取 [複製]。**
	- **2. 鍵入要更新的非作用中啟動環境的名稱:**

目標啟動環境名稱:**solaris8**

- **3. 繼續執行,或將複製排訂為之後執行:**
	- 若要繼續複製,請按 Return。 非作用中啟動環境已完成更新。
	- 若要排定之後執行的複製工作,請鍵入 **y**、時間 (使用 at 指令格式) 以及要傳送 結果的電子郵件位址:

您要排程複製嗎? **y** 請以 'at' 格式輸入時間以排程複製: **8:15 PM** 輸入郵寄複製日誌的目標位址: someone@anywhere.com

如需有關時間格式的資訊,請參閱 at(1) 線上援助頁。

非作用中啟動環境已完成更新。

若要取消排定的複製,請參閱 第 379 [頁「取消排定的建立、升級或複製工作」。](#page-378-0)

## ▼ 更新之前配置的啓動環境 (指令行介面)

此程序可複製來源檔以取代之前建立的啟動環境中過期的檔案。

- **1. 以超級使用者的身份登入。**
- **2. 類型:**

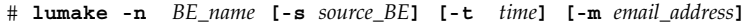

- -n *BE\_name* 指定有包含要取代的檔案系統之啟動環境名稱。
- -s *source\_BE* (可選擇的) 指定有包含要複製到目標啟動環境的檔案系統之來源 啟動環境名稱。如果略過此選項,lumake 會將目前的啟動環境 作為來源。
- -t *time* (可選擇的) 設定批次工作,以在指定時間內於指定啟動環境中複 製所有檔案系統。時間是由線上援助頁 at(1) 所指定的格式來給 定。
- -m *email\_address* (可選擇的) 讓您能夠將 lumake 輸出透過電子郵件傳送至指令 完成上的指定位址。未檢查 *email\_address*。只有與 -t 連接時, 您才可以使用此選項。

<span id="page-378-0"></span>**範例 34–1** 更新之前配置的啟動環境 (指令行介面)

在這個範例中,first\_disk 中的檔案系統會複製到 second\_disk 中。當工作完成 時,會傳送一份電子郵件給 anywhere.com 上的 Joe。

# **lumake -n second\_disk -s first\_disk -m joe@anywhere.com**

first\_disk 上的檔案會複製到 second\_disk 中,並傳送一份電子郵件來通知。若要 取消排定的複製,請參閱 第 379 頁「取消排定的建立、升級或複製工作」。

# 取消排定的建立、升級或複製工作

啟動環境上所排定的建立、升級或複製工作都可以在工作開始之前取消。可在 [建立啟 動環境]、[升級啟動環境] 或 [複製啟動環境] 功能表的 GUI 中排定特定時間的工作。在 CLI 中,可使用 lumake 指令來排定工作。在任何時間內,系統上都只能排定一項工 作。

- ▼ 取消排定的建立、升級或複製工作 (字元介面)
	- **1. 從主功能表中選取 [取消]。**
	- **2. 若要檢視可以執行取消作業的啟動環境清單,請按 F2。**
	- **3. 選取要取消的啟動環境。**
		- 該工作就不會在指定的時間執行。
- ▼ 取消排定的建立、升級或複製工作 (指令行介面)
	- **1. 以超級使用者的身份登入。**
	- **2. 類型:**

```
# lucancel
該工作就不會在指定的時間執行。
```
# <span id="page-379-0"></span>比對啟動環境

使用 [比對] 功能表或 lucompare 來檢查作用中啟動環境和其他啟動環境之間的差 異。若要進行比對,非作用中的啓動環境必須處於完整狀態,且不能有待決的複製工 作。請參閱 第 376 [頁「顯示所有啟動環境的狀態」。](#page-375-0)

指定的啟動環境中不能包含使用 lumount 或 mount 裝載的分割區。

## ▼ 比對啟動環境 (字元介面)

- **1. 從主功能表中選取 [比對]。**
- **2. 選取 [比對原始啟動環境] 或 [比對作用中啟動環境]。**
- **3. 按 F3。**
- **4. 鍵入原始 (作用中) 啟動環境和非作用中啟動環境的名稱,以及檔案的路徑:**

```
父代名稱: solaris8
子代名稱: solaris8-1
要用以儲存輸出的檔案之完整路徑名稱: /tmp/compare
```
#### **5. 若要儲存到這個檔案,請按 F3。**

[比對] 功能表可顯示以下屬性:

- 模式。
- 連結數目。
- 所有者。
- 群組。
- 總和檢查 只有當指定啓動環境中的檔案符合之前描述的作用中啓動環境中的所 有欄位,電腦才會執行總和檢查。如果一切都符合而只有總和檢查不同,則不同 的總和檢查會附加到比對檔案的項目中。
- 大小。
- 檔案只能位於一個啟動環境中。
- **6. 若要返回 [比對] 功能表,請按 F3。**

### <span id="page-380-0"></span>比對啓動環境 (指令行介面)

- **1. 以超級使用者的身份登入。**
- **2. 類型:**
	- # **/usr/sbin/lucompare -i** *infile* **(or) -t -o** *outfile BE\_name*
	- -i *infile* 比對列於 *infile* 中的檔案。要進行比對的檔案名稱必須是絕對的。如果 檔案中的項目是一個目錄,比對將會遞迴至目錄中。使用此選項或 -t,不能同時使用兩者。
	- -t 只比對非二進制的檔案。此比對會在每個檔案上使用 file(1) 指令來決 定該檔案是否為文字檔案。使用此選項或 -i,不能同時使用兩者。
	- -o *outfile* 將差異的輸出重新導向至 *outfile*。
	- *BE\_name* 指定比對至作用中啟動環境的啟動環境名稱。

**範例 34–2** 比對啟動環境 (指令行介面)

在本範例中, first\_disk 啓動環境 (來源) 與 second\_disk 啓動環境進行比對,並將結果 傳送至某個檔案。

- # **/usr/sbin/lucompare -i /etc/lu/compare/ \**
- **-o /var/tmp/compare.out second\_disk**

# 刪除非作用中的啟動環境

使用 [刪除] 功能表或 ludelete。您無法刪除作用中啓動環境, 亦無法刪除下一次重新 啓動時作用的啓動環境。要刪除的啓動環境必須是完整的。完整的啓動環境不能正在執 行可變更其狀態的作業。使用 第 376 [頁「顯示所有啟動環境的狀態」來](#page-375-0)確定啟動環境的 狀態。此外,如果啓動環境包含使用 lumount 裝載的檔案系統,則無法刪除此啓動環 境。

刪除非作用中的啓動環境 (字元介面)

- **1. 從主功能表中選取 [刪除]。**
- **2. 鍵入您要刪除的非作用中啟動環境的名稱。**

啟動環境的名稱: **solaris8** 非作用中啟動環境已刪除。

## <span id="page-381-0"></span>▼ 刪除非作用中的啓動環境 (指令行介面)

- **1. 以超級使用者的身份登入。**
- **2. 類型:**
	- # **ludelete** *BE\_name*
	- *BE\_name* 指定要刪除的非作用中啟動環境名稱

**範例 34–3** 刪除非作用中的啟動環境 (指令行介面)

在本範例中,啓動環境 second disk 將被刪除。

# **ludelete second\_disk**

# 顯示作用中啟動環境的名稱

使用 [目前] 功能表或 lucurr 指令顯示目前正在執行的啟動環境名稱。如果系統上沒有 配置啟動環境,則會顯示「未定義任何啟動環境」的訊息。請注意 lucurr 僅報告目前 啓動環境的名稱,而非下一次重新啓動時作用的啓動環境。請參閱第 376[頁「顯示所有](#page-375-0) [啟動環境的狀態」來](#page-375-0)測定啟動環境的狀態。

▼ 顯示作用中啟動環境的名稱 (字元介面)

● **從主功能表中選取 [目前]。** 顯示作用中啟動環境的名稱,或「未定義任何啟動環境」的訊息。

### ▼ 顯示作用中啓動環境的名稱 (指令行介面)

- **類型:**
	- # **/usr/sbin/lucurr**

**範例 34–4** 顯示作用中啟動環境的名稱 (指令行介面) 在本範例中,將會顯示目前啟動環境的名稱。 # **/usr/sbin/lucurr**

```
solaris8
```
# <span id="page-382-0"></span>變更啟動環境的名稱

當您將啓動環境從一個 Solaris 版次升級到另一個版次時,重新命名啓動環境將會非常有 用。例如,在升級作業系統之後,可能要將 solaris7 啟動環境重新命名為 solaris8。使用 [重新命名] 功能表或 lurename 指令變更非作用中啟動環境的名稱。

新名稱必須符合以下限制條件。

- 長度不可超過 30 字元。
- 只能包含文字顯示字元,以及符合 UNIX shell 的其他 ASCII 字元。請參閱 sh(1) 的「Quoting」章節。
- 僅包含單一位元組、8 位元字元。
- 在系統上為唯一的。

在重新命名之前,啓動環境必須處於「完整」狀態。請參閱 第 376 頁「顯示所有啓動環 [境的狀態」來](#page-375-0)確定啟動環境的狀態。如果啟動環境中包含使用 lumount 或 mount 裝載 的檔案系統,則無法重新命名該啓動環境。

### ▼ 變更非作用中啓動環境的名稱 (字元介面)

- **1. 從主功能表中選取 [重新命名]。**
- **2. 鍵入要重新命名的啟動環境,然後鍵入新的名稱。**
- **3. 若要儲存變更,請按 F3。**

#### ▼ 變更非作用中啓動環境的名稱 (指令行介面)

- **1. 以超級使用者的身份登入。**
- **2. 類型:**

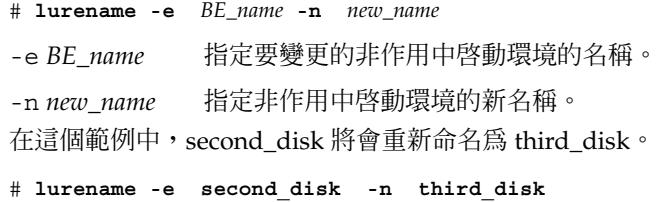

**第** 34**章** • **維護** Solaris Live Upgrade **啟動環境** (**工作**) **383**

# <span id="page-383-0"></span>增加或變更與啟動環境名稱關聯的描述

您可以增加與啓動環境名稱相關聯的描述。描述並不會取代名稱。雖然啓動環境名稱的 長度和字元有一定的限制,但描述的長度和內容不受限制。描述可以是簡單的文字,也 可以是複雜的 gif 檔案。您可以在以下情況建立此描述:

- 當您使用 lucreate 指令以及 -A 選項來建立啟動環境時
- 使用 ludesc 指令建立啓動環境之後

如需有關使用 lucreate 指令和 -A 選項的更多資訊,請參閱 第 334 [頁「首次建立啟動](#page-333-0) 環境 ([指令行介面](#page-333-0))」。如需有關建立肉動環境之後建立描述的更多資訊,請參考下列程 序或線上援助頁 (ludesc( 1M))。

使用文字來增加或變更啓動環境名稱的描述

- **1. 以超級使用者的身份登入。**
- **2. 類型:**
	- # **/usr/sbin/ludesc -n** *BE\_name* **'***BE\_description***'**

-n BE\_name 'BE\_description' 指定啓動環境的名稱,以及與此名稱相關聯的新描 述。

**範例 34–5** 使用文字增加與啟動環境名稱關聯的描述

在本範例中,啓動環境的描述會加入到名為 second\_disk 的啓動環境中。此描述為加上 單引號的文字。

# **/usr/sbin/ludesc -n second\_disk 'Solaris 9 test build'**

▼ 使用檔案來增加或變更啓動環境名稱的描述

- **1. 以超級使用者的身份登入。**
- **2. 類型:**

# **/usr/sbin/ludesc -n** *BE\_name* **-f** *file\_name* -n *BE\_name* 指定啟動環境名稱 *file\_name* 指定與啟動環境名稱相關聯的檔案。 **範例 34–6** 使用檔案來增加與啟動環境名稱關聯的描述

在本範例中,啓動環境的描述會加入到名為 second\_disk 的啓動環境中。此描述包含在 gif 檔案中。

# **/usr/sbin/ludesc -n second\_disk -f rose.gif**

### - 從文字描述確定啓動環境名稱

- **1. 以超級使用者的身份登入。**
- **2. 類型:**
	- # **/usr/sbin/ludesc -A '***BE\_description***'**
	- -A 'BE\_description' 顯示與描述關聯的啓動環境名稱

**範例 34–7** 從描述確定啟動環境名稱

在本範例中,啓動環境的名稱 second\_disk 由描述和 -A 選項來確定。

```
# /usr/sbin/ludesc -A 'Solaris 9 test build'
second_disk
```
▼ 從檔案中的描述確定啟動環境名稱

- **1. 以超級使用者的身份登入。**
- **2. 類型:**

```
# /usr/sbin/ludesc -f file_name
```
-f *file\_name* 顯示與檔案中描述關聯的啟動環境名稱

**範例 34–8** 從檔案中的描述確定啟動環境名稱

```
在本範例中,啓動環境的名稱 second_disk 由 - f 選項以及包含此描述的檔案名稱來確
定。
```
# **/usr/sbin/ludesc -f rose.gif** second\_disk

### ▼ 從名稱確定啟動環境描述

- **1. 以超級使用者的身份登入。**
- **2. 類型:**

**第** 34**章** • **維護** Solaris Live Upgrade **啟動環境** (**工作**) **385**

- <span id="page-385-0"></span># **/usr/sbin/ludesc -n** *BE\_name*
- -n *BE\_name* 顯示與啟動環境名稱關聯的描述

**範例 34–9** 從名稱確定啟動環境的描述

在本範例中,使用 -n 選項和啟動環境名稱確定描述。

```
# /usr/sbin/ludesc -n second_disk
Solaris 9 test build
```
# 檢視啟動環境的配置

使用 [清單] 功能表或 lufslist 指令來列出啟動環境的配置。輸出包含每個啟動環境 裝載點的磁碟片段 (檔案系統)、檔案系統類型以及檔案系統的大小。

## ▼ 檢視每個非作用中啟動環境的配置 (字元介面)

- **1. 從主功能表中選取 [清單]。**
- **2. 如需檢視啟動環境的狀態,請鍵入名稱。**

啟動環境的名稱: **solaris8**

**3. 按 F3。**

以下的範例會顯示清單。

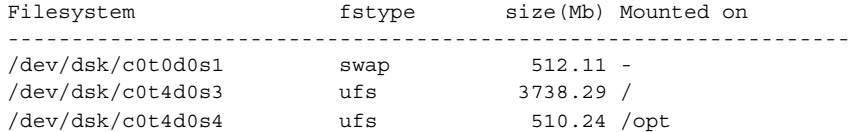

**4. 若要回到 [清單] 功能表,請按 F6。**

## 檢視啓動環境的配置 (指令行介面)

- **1. 以超級使用者的身份登入。**
- **2. 類型:**
	- # **lufslist**

#### *BE\_name* 指定啟動環境的名稱以檢視檔案系統詳情 以下的範例會顯示清單。

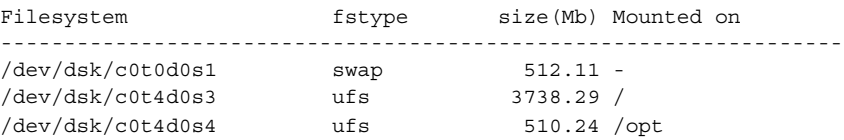

Solaris 9 12/03 **安裝指南** • 2003 **年** 12 **月**

**第 35章**

# Solaris Live Upgrade (範例)

本章提供範例,說明如何建立啓動環境,然後使用字元使用者介面 (CUI) 或指令行介面 (CLI) 進行升級和啓動。亦提供切換回原始啓動環境的範例。

# 使用 Solaris Live Upgrade (指令行介面) 的升級範例

在這個範例中,將會在執行 Solaris 7 版次的系統上使用 lucreate 指令來建立新的啟 動環境。新的啓動環境將使用 luupgrade 指令,升級成 Solaris 9 版次。升級後的啓動 環境將使用 luactivate 指令啟動。並提供返回至原始啟動環境的範例。

## 在作用中啟動環境安裝 Live Upgrade

- 1. 插入 Solaris DVD 或 Solaris Software 2 of 2 CD。
- 2. 針對您所使用的媒體,執行相應步驟。
	- 如果使用 Solaris DVD,請轉至安裝程式目錄,然後執行該安裝程式。
		- # **cd /cdrom/cdrom0/Solaris\_9/Tools/Installers** # **./liveupgrade20**

螢幕上將會顯示 Solaris Web Start 安裝程式。

■ 如果使用 Solaris Software 2 of 2 CD,請執行該安裝程式。

% **./installer**

螢幕上將會顯示 Solaris Web Start 安裝程式。

3. 從 [選取安裝類型] 面板中,按一下 [自訂]。

- 4. 在 [選取語言環境] 面板上,按一下欲安裝的語言。
- 5. 選擇欲安裝的軟體。
	- 使用 DVD 安裝時,請在 [選取元件] 面板上按一下 [下一步],以安裝套裝軟體。
	- 使用 CD 安裝時,請在 [選取產品] 面板上按一下 Solaris Live Upgrade 的 [預設 安裝],在其他軟體選項上按一下會取消選取。
- 6. 請遵循 Solaris Web Start 安裝程式面板上的指示來安裝軟體。

#### 建立啟動環境

使用-c 選項,將來源啓動環境命名為 c0t4d0s0。不要求命名來源啓動環境,只在建立 第一個啟動環境時要求命名。如需有關使用 -c 選項命名的更多資訊,請參[閱步驟](#page-333-0) 2。

新的啟動環境將命名為 c0t15d0s0。-A 選項會建立與啟動環境名稱關聯的一段描述。

根(/) 檔案系統會複製到新的啓動環境。另外,系統會建立新的交換磁碟片段,而不是 共用來源啟動環境的交換磁碟片段。

```
# lucreate -A 'BE_description' -c c0t4d0s0 -m /:/dev/dsk/c0t15d0s0:ufs \
-m -:/dev/dsk/c0t15d0s1:swap -n c0t15d0s0
```
## 升級非作用中啟動環境

非作用中啟動環境將命名為 c0t15d0s0。升級時要使用的作業系統影像取自網路。

```
# luupgrade -n c0t15d0s0 -u -s /net/ins-svr/export/Solaris_9 \
combined.solaris_wos
```
## 檢查啟動環境是否可啟動

lustatus 將報告啟動環境建立是否完成。lustatus 指令也將顯示啟動環境是否可以 啟動。

#### # **lustatus**

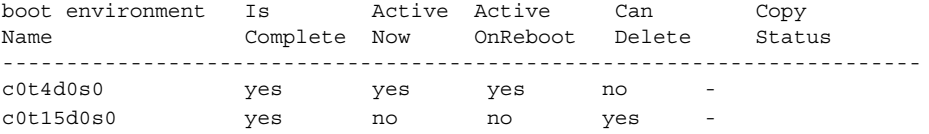

### 啟動非作用中啟動環境

c0t15d0s0 啟動環境已使用 luactivate 指令成為可啟動環境。然後,系統重新啟動, c0t15d0s0 變為作用中啟動環境。c0t4d0s0 啟動環境現在是非作用中狀態。

# **luactivate c0t15d0s0**

# **init 6**

### 轉返至來源啓動環境

依據新啓動環境的啓動狀況,存在三種轉返程序:

- 啓動成功,但是您希望回復至原始啓動環境。請參閱範例 35–1。
- 啓動失敗,並且您可以啓動返回原始啓動環境。請參閱範例 35–2。
- 啓動失敗,並且您必須使用媒體或網路安裝影像啓動方可退回至原始啓動環境。請參 閱範例 35–3。

**範例 35–1** 在成功建立啟動環境的情況下轉返

在此範例中,儘管原始的 c0t4d0s0 啟動環境已成功啓動,但它仍會復原成作用中啓動環 境。裝置名稱是 first\_disk。

# **/usr/sbin/luactivate first\_disk**

# **init 6**

**範例 35–2** SPARC: 從無效的啟動環境啟動中轉返

在此範例中,新的啓動環境無法啓動,在啓動原始啓動環境 (c0t4d0s0) 之前,您必須返 回至單一使用者模式下的 OK 提示符號。

```
OK boot net -s
# /sbin/luactivate first_disk
您要返回以啟動啟動環境 c0t4d0s0 (yes 或 no)?yes
# init 6
```
原始啟動環境即 c0t4d0s0 將變成作用中啟動環境。

**範例 35–3** SPARC: 使用 DVD、CD 或網路安裝影像轉返至原始啟動環境

在此範例中,新的啓動環境無法啓動,並且您無法從原始啓動環境啓動,必須使用媒體 或網路安裝影像進行啟動。裝置是 /dev/dsk/c0t4d0s0。原始啟動環境即 c0t4d0s0 將變成作用中啓動環境。

```
OK boot net -s
# fsck /dev/dsk/c0t4d0s0
# mount /dev/dsk/c0t4d0s0 /mnt
# /mnt/sbin/luactivate
您要返回以啟動啟動環境 c0t4d0s0
(yes 或 no)?yes
# umount /mnt
# init 6
```
**第** 35**章** • Solaris Live Upgrade**(範例) 391**

# 分離和升級單邊鏡像的範例

本範例說明如何完成下面的工作:

- 在新啓動環境下建立一個 RAID-1 容體 (鏡像)
- 中斷鏡像,將該鏡像的一半升級
- 將鏡像的另一半 (串接) 附加到新鏡像

圖 35–1 顯示包含三個實體磁碟的目前啟動環境。

分離與升級單邊 RAID-1 容體 ( 鏡像)

具有3個實體磁碟的原始系統

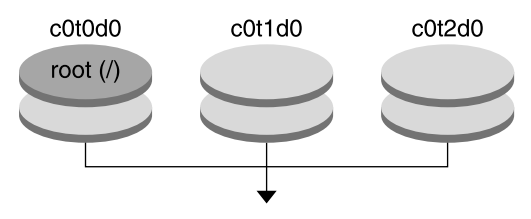

#### 建立具有鏡像的啟動環境

**圖 35–1** 分離與升級單邊 RAID-1 容體 (鏡像)

- 1. 建立一個新啓動環境, second disk, 該環境包含一個鏡像。 下面的指令將執行這些工作。
	- lucreate 可為裝載點根 (/) 配置 UFS 檔案系統。將建立鏡像 d10。此鏡像包含
		- 已複製到鏡像 d10 的目前啓動環境的根 (/) 檔案系統。鏡像 d10 上的所有資料 均被覆寫。
		- 兩個磁碟片段,c0t1d0s0 和 c0t2d0s0,將被指定作為子鏡像。這兩個子鏡像 將被附加到鏡像 d10 上。
		- # **lucreate -c first\_disk -n second\_disk \ -m /:/dev/md/dsk/d10:ufs,mirror \ -m /:/dev/dsk/c0t1d0s0:attach \ -m /:/dev/dsk/c0t2d0s0:attach**
- 2. 啓動 second disk 啓動環境。
	- # **/usr/sbin/luactivate second\_disk** # **init 6**
- 3. 建立另一個啟動環境 third\_disk。 下面的指令將執行這些工作。
	- lucreate 可爲裝載點根 (/) 配置 UFS 檔案系統。將建立鏡像 d20。

■ 磁碟片段 c0t1d0s0 將從目前的鏡像中移除,並附加到鏡像 d20 上。不會複製子 鏡像的內容,即根 (/) 檔案系統。

```
# lucreate -n third_disk \
```

```
-m /:/dev/md/dsk/d20:ufs,mirror \
```
- **-m /:/dev/dsk/c0t1d0s0:detach,attach,preserve**
- 4. 透過安裝 Solaris Flash 歸檔檔案,升級新的啓動環境 third disk。歸檔檔案儲存 在本機系統上。-s 與 -a 選項的作業系統版本均為 Solaris 9 版次。除了可共用的檔 案之外所有在 third\_disk 上的檔案都將被覆寫。

```
# luupgrade -f -n third_disk \
-s /net/installmachine/export/Solaris_9/OS_image \
-a /net/server/archive/Solaris_9
```
5. 啓動 third disk 啓動環境,使之成為目前的執行系統。

```
# /usr/sbin/luactivate third_disk
```

```
# init 6
```
6. 刪除啟動環境 second\_disk。

```
# ludelete second_disk
```
- 7. 下面的指令將執行這些工作。
	- 清除鏡像 d10。
	- 檢查 c0t2d0s0 串接的編號。
	- 透過 metastat 指令找到串接,並將該串接附加到鏡像 d20 上。metattach 指 令將使新附加的串接和 d20 鏡像中的串接同步。串接上的所有資料都將被覆寫。

```
# metaclear d10
metastat -p | grep c0t2d0s0
dnum 1 1 c0t2d0s0
metattach d20 dnum
```

```
num 是在 metastat 指令中找到的串接編號
```
新啓動環境 third disk 已經過升級並是目前的執行系統。third disk 包含被鏡像 的根 (/) 檔案系統。

圖 35–2 說明用上述範例中的指令拆離和更新鏡像的整個程序。

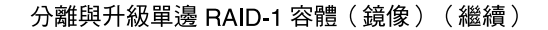

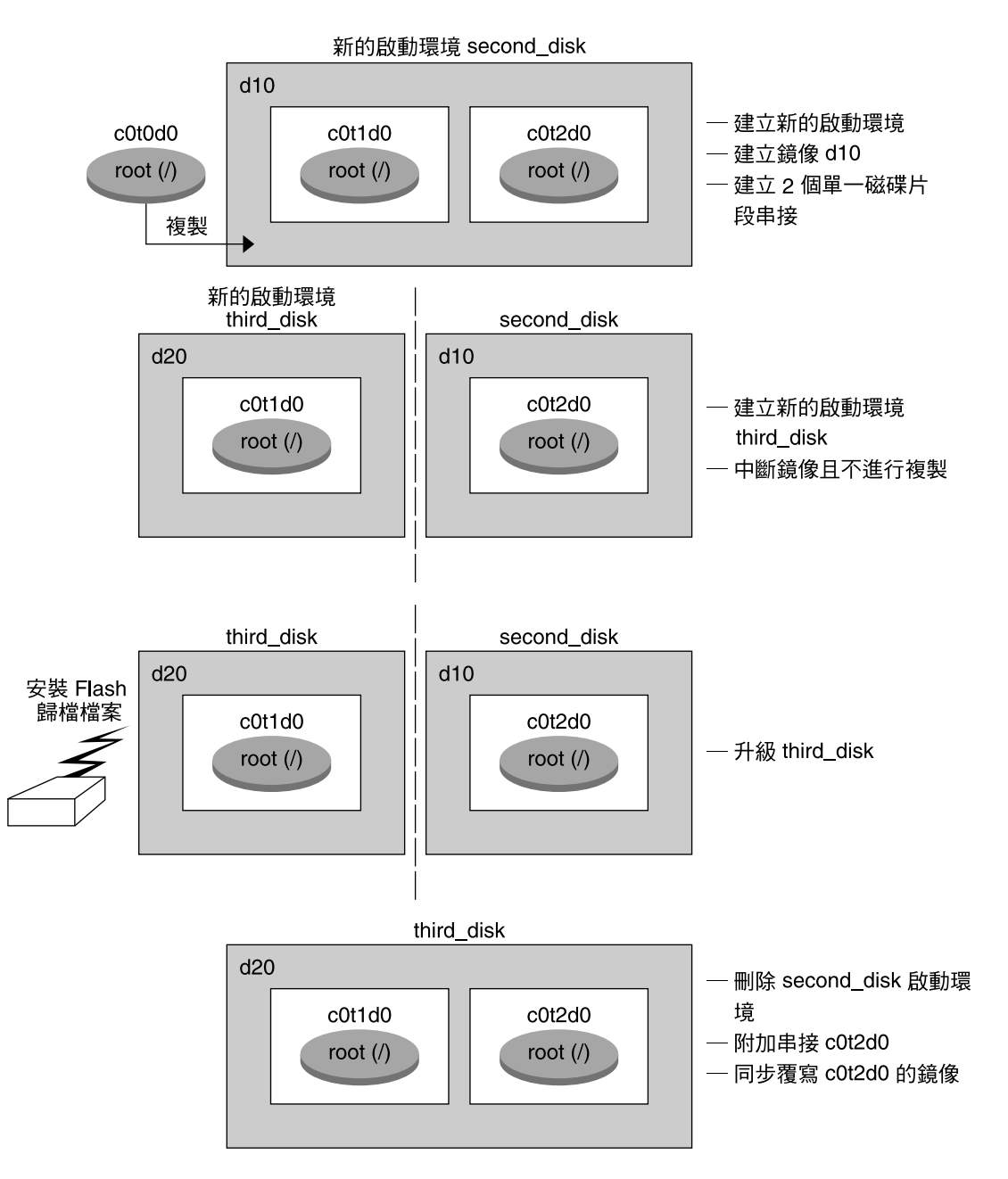

**圖 35–2** 分離與升級單邊 RAID-1 容體 (鏡像) (繼續)

# 使用 Solaris Live Upgrade (字元介面) 升 級的範例

在此範例中,將會在執行 Solaris 7 版次的系統上建立一個新的啟動環境,並將其升級為 Solaris 9 版次,然後啓動已升級之啓動環境。

## 在作用中啟動環境安裝 Live Upgrade

- 1. 插入 Solaris DVD 或 Solaris Software 2 of 2 CD。
- 2. 針對使用的媒體,執行相應的安裝程式。
	- 如果使用 Solaris DVD,請轉至安裝程式目錄,然後執行該安裝程式。

```
# cd /cdrom/cdrom0/Solaris_9/Tools/Installers
# ./liveupgrade20
```
螢幕上將會顯示 Solaris Web Start 安裝程式。

- 如果使用 Solaris Software 2 of 2 CD, 請執行該安裝程式。
	- % **./installer**

螢幕上將會顯示 Solaris Web Start 安裝程式。

- 3. 從 [選取安裝類型] 面板中,按一下 [自訂]。
- 4. 在 [選取語言環境] 面板上,按一下欲安裝的語言。
- 5. 選擇欲安裝的軟體。
	- 使用 DVD 安裝時,請在 [選取元件] 面板上按一下 [下一步],以安裝套裝軟體。
	- 使用 CD 安裝時,請在 [選取產品] 面板上按一下 Solaris Live Upgrade 的 [預設 安裝],在其他軟體選項上按一下會取消選取。
- 6. 請遵循 Solaris Web Start 安裝程式面板上的指示來安裝軟體。

### 建立啟動環境

在此範例中,來源啟動環境將命名為 c0t4d0s0。根 (/) 檔案系統會複製到新的啟動環 境。另外,系統會建立新的交換磁碟片段,而不是共用來源啟動環境的交換磁碟片段。

- 1. 顯示字元介面:
	- # **/usr/sbin/lu**

**第** 35**章** • Solaris Live Upgrade**(範例) 395**

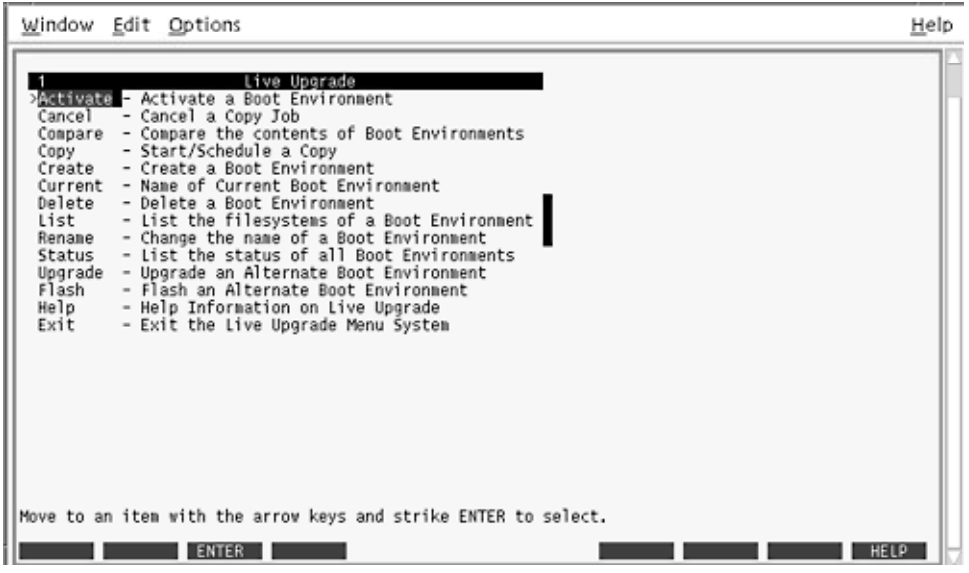

**圖 35–3** Solaris Live Upgrade 主功能表

2. 從主功能表中,選取 [建立]。

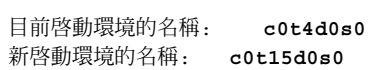

3. 按 F3。
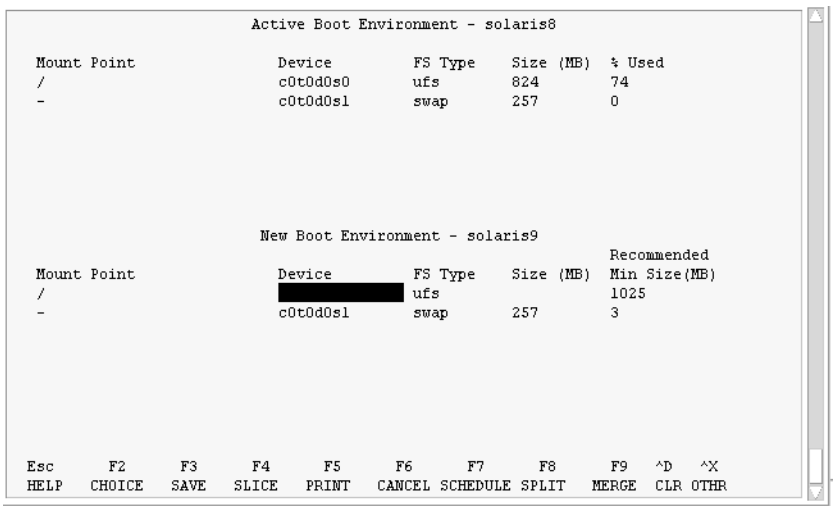

**圖 35–4** Solaris Live Upgrade [配置] 功能表

- 4. 在 [配置] 功能表中,按 F2 顯示 [選項] 功能表。
- 5. 為根 (/) 選擇 c0t15d0 磁碟的磁碟片段 0。
- 6. 在 [配置] 功能表中, 選取要分割的交換磁碟片段, 以在 c0t15d0 上建立新的磁碟片 段。
- 7. 按 F2 以顯示 [選項] 功能表。
- 8. 為新的交換磁碟片段選取 c0t15d0 磁碟的磁碟片段 1。
- 9. 按 F3 建立新的啟動環境。

## 升級非作用中啟動環境

用於升級的作業系統影像取自網路。

1. 從主功能表中,選取 [升級]。

新啟動環境的名稱: **c0t15d0s0** 套裝軟體媒體: /net/ins3-svr/export/Solaris\_9/combined.solaris\_wos

2. 按 F3。

# 啟動非作用中啟動環境

c0t15d0s0 啓動環境設定為可啓動的。然後,系統重新啓動, c0t15d0s0 變為作用中啓動 環境。c0t4d0s0 啟動環境現在是非作用中狀態。

1. 從主功能表中,選取 [啟動]。

啟動環境的名稱: **c0t15d0s0** 您要強制執行 Live Upgrade 同步作業嗎: **no**

- 2. 按 F3。
- 3. 按 Return。
- 4. 類型:

 $\circ$ 

# **init 6**

如果需要返回,請使用上一個範例中的指令行程序: 第 391 [頁「轉返至來源啟動環境」](#page-390-0)

# **第 36章**

# Solaris Live Upgrade (指令參考)

下列清單展示您可以在指令行鍵入,而無需透過功能表鍵入的指令。Solaris Live Upgrade 包含所有已列出之指令行的線上援助頁公用程式的指令。

### **表 36–1** Solaris Live Upgrade 指令行選項

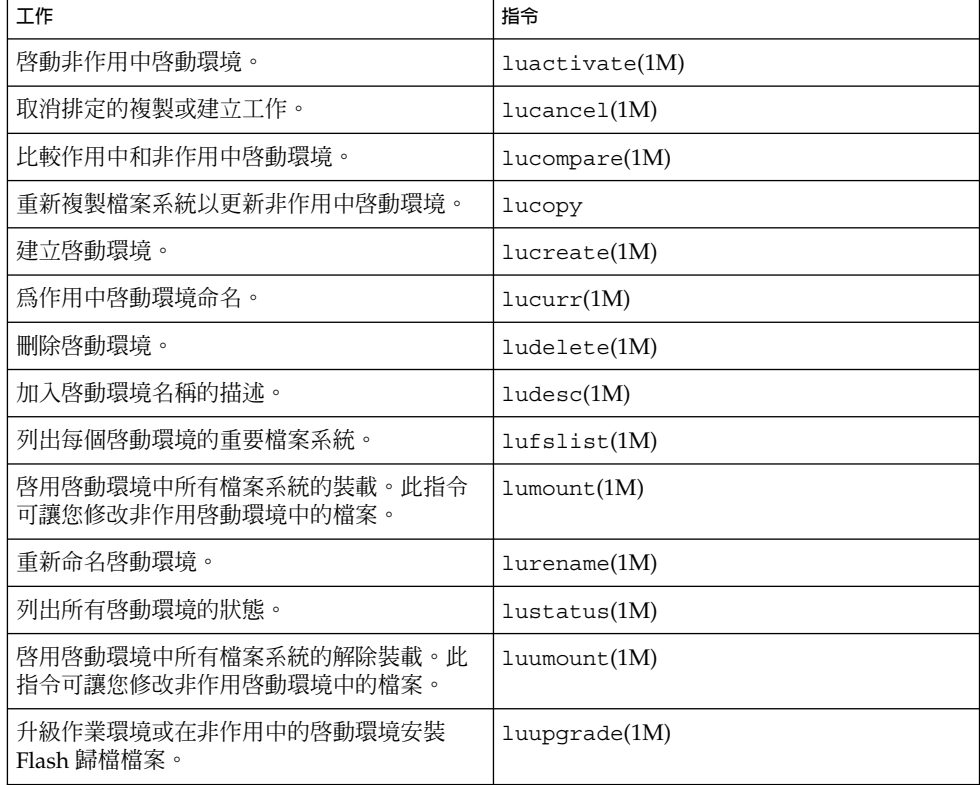

**第 37章**

# 透過具備 WAN Boot 功能的廣域網路進 行安裝 (主題)

本節說明如何透過廣域網路 (WAN) 安裝系統。

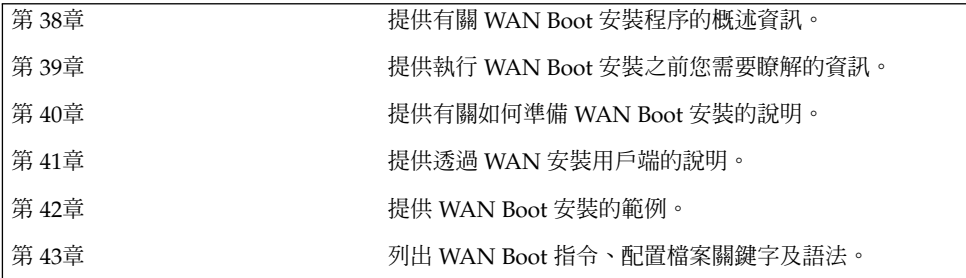

<span id="page-402-0"></span>**第 38章**

# WAN Boot (概述)

本章提供了 WAN Boot 安裝方法的概述。本章描述以下主題:

- 第 403 頁 「何爲 WAN Boot?」
- 第 404 [頁「何時使用](#page-403-0) WAN Boot」<br>■ 第 404 頁「WAN Boot 工作方式 0
- 第 404 頁 「[WAN Boot](#page-403-0) 工作方式 (概述)」
- 第 408 頁「WAN Boot [支援的安全配置](#page-407-0) (概述)」

# 何為 WAN Boot?

WAN Boot 安裝方法可讓您使用 HTTP,透過廣域網路 (WAN) 啓動和安裝軟體。使用 WAN Boot,您可以透過大型公用網路 (其網路架構可能是不可信賴的), 在基於 SPARC 的系統上安裝 Solaris 作業環境。您可以將 WAN Boot 與安全功能結合使用來保護資料 的私密性與安裝影像的完整性。

WAN Boot 安裝方法讓您能夠透過公用網路,將加密的 Solaris Flash 歸檔檔案傳送到遠 端基於 SPARC 的用戶端。然後, WAN Boot 程式將透過執行自訂 JumpStart 安裝,來 安裝用戶端系統。為了保護安裝的完整性,您可以使用私密密鑰來認證和加密資料。也 可以將系統配置為使用數位證書,從而透過安全的 HTTP 連接來傳輸安裝資料和檔案。

若要執行 WAN Boot 安裝,請透過 HTTP 或安全 HTTP 連接,從 Web 伺服器下載下列 資訊,然後安裝基於 SPARC 的系統。

- wanboot 程式 wanboot 程式為載入 WAN Boot miniroot、用戶端配置檔案以及 安裝檔案的第二層啟動程式。wanboot 程式執行的工作與 ufsboot 或 inetboot 第二層啟動程式執行的工作相似。
- WAN Boot 檔案系統 WAN Boot 使用數個不同的檔案配置用戶端與擷取資料,以 安裝用戶端系統。這些檔案位於 Web 伺服器的 /etc/netboot 目錄中。wanbootcgi 程式將這些檔案作為檔案系統傳輸至用戶端,該檔案系統稱為 WAN Boot 檔案 系統。
- <span id="page-403-0"></span>■ WAN Boot miniroot – WAN Boot miniroot 是一個經過修改以執行 WAN Boot 安裝 的 Solaris miniroot 版本。與 Solaris miniroot 相同,WAN Boot miniroot 含有安裝 Solaris 環境所需的核心程式與足夠的軟體。WAN Boot miniroot 含有 Solaris miniroot 中軟體的子集。
- 自訂 JumpStart 配置檔案 若要安裝系統, WAN Boot 需要將 sysidcfg、 rules.ok 以及設定檔傳輸至用戶端。然後,WAN Boot 會使用這些檔案在用戶端 系統上執行自訂 JumpStart 安裝。
- Solaris Flash 歸檔檔案 Solaris Flash 歸檔檔案是指從主系統中複製過來的檔案集 合。您可以隨後使用此歸檔檔案安裝用戶端系統。WAN Boot 使用自訂 JumpStart 安裝方法在用戶端系統上安裝 Solaris Flash 歸檔檔案。在某個用戶端系統上安裝完 歸檔檔案之後,該系統會包含與主系統完全相同的配置。

然後,您可以使用自訂 JumpStart 安裝方法在用戶端上安裝歸檔檔案。

您可以使用密鑰與數位證書保護先前所列資訊的傳輸。

如需有關 WAN Boot 安裝中事件序列的更多詳細描述,請參閱 第 404 頁「WAN Boot 工作方式 (概述)」。

# 何時使用 WAN Boot

WAN Boot 安裝方法可讓您安裝位於遠端地理區域內基於 SPARC 的系統。您可能要使 用 WAN Boot 來安裝僅可以透過公用網路存取的遠端伺服器或用戶端。

如果要安裝位於區域網路 (LAN) 中的系統,WAN Boot 安裝方法所需的配置與管理可能 多於必要的配置與管理。如需有關如何透過 LAN 安裝系統的資訊,請參閱第 9[章。](#page-76-0)

# WAN Boot 工作方式 (概述)

WAN Boot 結合使用伺服器、配置檔案、共用閘道介面 (CGI) 程式以及安裝檔案來安裝 基於 SPARC 的遠端用戶端。本節描述了 WAN Boot 安裝中的一般事件序列。

## WAN Boot 安裝中的事件序列

圖 38–1顯示 WAN Boot 安裝中的基本事件序列。在此圖中,基於 SPARC 的用戶端透過 WAN 從 Web 伺服器和安裝伺服器擷取配置資料與安裝檔案。

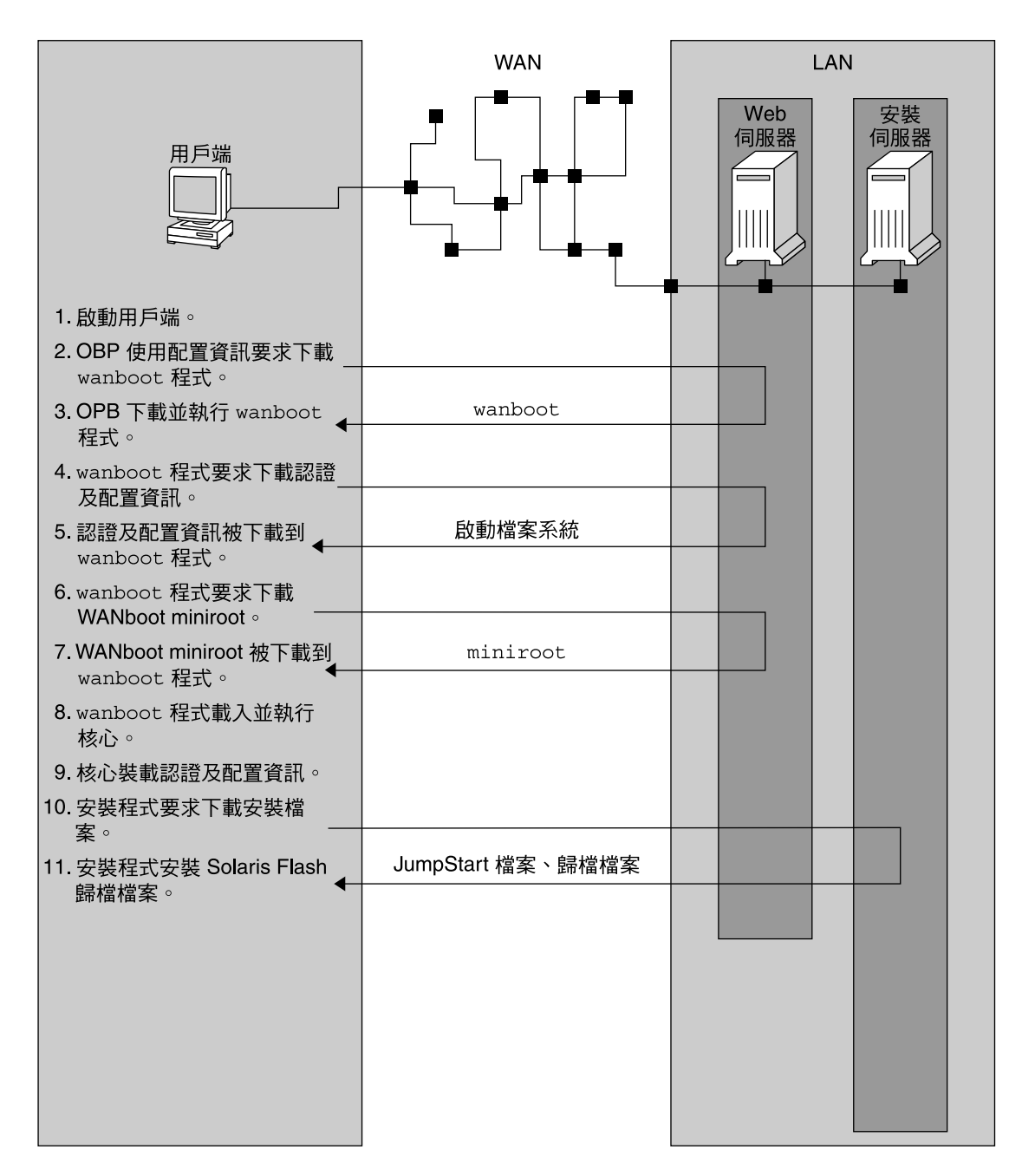

**圖 38–1** WAN Boot 安裝中的事件序列

1. 您可以使用下列方法之一啟動用戶端:

**第** 38**章** • WAN Boot (**概述**) **405**

- <span id="page-405-0"></span>■ 透過在 Open Boot PROM (OBP) 中設定網路介面變數從網路啓動。
- 使用 DHCP 選項從網路啓動。
- 從本機 CD-ROM 啓動。
- 2. 用戶端 OBP 從下列來源之一取得配置資訊:
	- 使用者在指令行鍵入的啟動引數值
	- DHCP 伺服器 (如果網路使用 DHCP)
- 3. 用戶端 OBP 要求使用 WAN Boot 第二層啓動程式 (wanboot)。 用戶端 OBP 從以下來源中下載 wanboot 程式:
	- 使用超文件傳輸協定 (HTTP), 從名為 WAN Boot 伺服器的特殊 Web 伺服器中下 載
	- 從本機 CD-ROM (圖中未顯示) 下載
- 4. wanboot 程式要求使用 WAN Boot 伺服器中的用戶端配置資訊。
- 5. wanboot 程式從 WAN Boot 伺服器下載由 wanboot-cgi 程式傳輸的配置檔案。配 置檔案作為 WAN Boot 檔案系統傳輸至用戶端。
- 6. wanboot 程式要求從 WAN Boot 伺服器下載 WAN Boot miniroot。
- 7. wanboot 程式使用 HTTP 或安全 HTTP 從 WAN Boot 伺服器下載 WAN Boot miniroot。
- 8. wanboot 程式從 WAN Boot miniroot 載入 UNIX 核心程式並執行。
- 9. UNIX 核心程式尋找並裝載供 Solaris 安裝程式使用的 WAN Boot 檔案系統。
- 10. 安裝程式要求從安裝伺服器下載 Solaris Flash 歸檔檔案與自訂 JumpStart 檔案。 安裝程式透過 HTTP 或 HTTPS 連接下載歸檔檔案與自訂 JumpStart 檔案。
- 11. 安裝程式執行自訂 JumpStart 安裝以於用戶端上安裝 Solaris Flash 歸檔檔案。

# 在 WAN Boot 安裝期間保護資料

WAN Boot 安裝方法可讓您在安裝期間使用雜湊密鑰、加密密鑰以及數位證書保護系統 資料。本節簡要描述了 WAN Boot 安裝方法支援的各種資料保護方法。

### 使用雜湊密鑰檢查資料完整性

若要保護從 WAN Boot 伺服器傳輸至用戶端的資料,您可以產生一個雜湊訊息認證碼 (HMAC) 密鑰。同時在 WAN Boot 伺服器與用戶端中安裝此雜湊密鑰。WAN Boot 伺 服器使用此密鑰簽發要傳輸至用戶端的資料。然後用戶端會使用此密鑰來確認 WAN Boot 伺服器所傳輸資料的完整性。在用戶端上安裝完雜湊密鑰之後,該用戶端便會使用 此密鑰執行以後的 WAN Boot 安裝。

如需有關如何使用雜湊密鑰的說明,請參閱 第 430 [頁「建立雜湊密鑰和加密密鑰」。](#page-429-0)

## 使用加密密鑰加密資料

WAN Boot 安裝方法可讓您加密從 WAN Boot 伺服器傳輸至用戶端的資料。您可以使用 WAN Boot 公用程式建立符合三重資料加密標準 (3DES) 或進階加密標準 (AES) 的加密 密鑰。然後,可將此密鑰同時提供給 WAN Boot 伺服器與用戶端。WAN Boot 使用此加 密密鑰對從 WAN Boot 伺服器傳輸至用戶端的資料進行加密。用戶端可以稍後使用此密 鑰解密在安裝期間傳輸的加密配置檔案與安全檔案。

一旦在用戶端上安裝了加密密鑰之後,該用戶端便會使用此密鑰進行以後的 WAN Boot 安裝。

您的網站可能不允許使用加密密鑰。若要確定您的網站是否允許使用加密,請諮詢網站 安全性管理員。如果您的網站允許使用加密,請向安全性管理員諮詢您應該使用哪種類 型的加密密鑰 (3DES 還是 AES)。

如需有關如何使用加密密鑰的說明,請參閱 第 430 [頁「建立雜湊密鑰和加密密鑰」。](#page-429-0)

### 使用 HTTPS 保護資料

WAN Boot 支援藉由安全套接層使用 HTTP (HTTPS), 以便在 WAN Boot伺服器與用戶 端之間傳輸資料。透過使用 HTTPS,您可以要求伺服器或同時要求伺服器與用戶端在安 裝期間進行自我認證。HTTPS 也會在安裝期間加密從伺服器傳輸至用戶端的資料。

HTTPS 使用數位證書認證透過網路交換資料的系統。數位證書是一個在線上通訊期間, 將伺服器或用戶端等系統識別為可信賴系統的檔案。您可以從外部證書管理中心要求一 個數位證書,或建立自己的證書與證書管理中心。

若要讓用戶端信賴伺服器並接受來自伺服器的資料,就必須在伺服器上安裝數位證 書。然後,請指示用戶端信賴此證書。您也可以涌過向用戶端提供數位證書來讓它向伺 服器進行自我認證。然後,當用戶端在安裝期間提供證書時,您便可指示伺服器接受證 書的簽名者。

若要在安裝期間使用數位證書,則必須將 Web 伺服器配置為使用 HTTPS。 請參閱您的 Web 伺服器說明文件,以取得有關如何使用 HTTPS 的資訊。

如需有關在 WAN Boot 安裝期間使用數位證書的需求資訊,請參閱 第 415 [頁「數位證](#page-414-0) [書需求」。](#page-414-0)如需有關如何在 WAN Boot 安裝中使用數位證書的說明,請參閱 第 [428](#page-427-0) [頁「在伺服器和用戶端認證時使用數位證書」。](#page-427-0)

# <span id="page-407-0"></span>WAN Boot 支援的安全配置 (概述)

WAN Boot 支援各種層級的安全性。您可以結合使用 WAN Boot 中支援的各種安全功能 來滿足網路的需要。更加安全的配置需要更多的管理,但是也會使您的系統資料更加安 全。對於較重要的系統或者要透過公用網路安裝的系統,您可以選擇 第 408 頁「安全 WAN Boot 安裝配置」中的配置。對於次重要的系統,或半專用網路上的系統,請考量 使用 第 408 頁「不安全 WAN Boot 安裝配置」中描述的配置。

本節簡要描述了您可以用來設定 WAN Boot 安裝之安全層級的各種配置。同時還對這些 配置所需的安全機制進行了描述。

# 安全 WAN Boot 安裝配置

此配置可保護伺服器與用戶端之間所交換資料的完整性,並可協助保持交換內容的機密 性。此配置使用 HTTPS 連接,並使用 3DES 或 AES 演算法對用戶端配置檔案進行加 密。此配置還要求伺服器在安裝期間向用戶端進行自我認證。安全 WAN Boot 安裝需要 以下安全功能:

- 在 WAN Boot 伺服器與安裝伺服器上啓用 HTTPS
- WAN Boot 伺服器與用戶端上具有 HMAC SHA1 雜湊密鑰
- 具有用於 WAN Boot 伺服器與用戶端的 3DES 或 AES 加密密鑰
- 證書管理中心具有用於 WAN Boot 伺服器的數位證書

如果還想要求在安裝期間進行用戶端認證,則還必須使用以下安全功能:

- 具有用於 WAN Boot 伺服器的私密密鑰
- 具有用於用戶端的數位證書

如需透過此配置進行安裝時所需的工作清單,請參閱表 [40–1](#page-418-0)。

## 不安全 WAN Boot 安裝配置

此安全配置所需的管理工作最少,但是當資料從 Web 伺服器傳輸至用戶端時,相應的安 全性也最低。您不需要建立雜湊密鑰、加密密鑰或數位證書,也不需要將您的 Web 伺服 器配置為可使用 HTTPS。但是,此配置會透過 HTTP 連接傳輸安裝資料與檔案,這樣 極易使安裝在網路上被攔截。

如果要讓用戶端檢查所傳輸資料的完整性,您可以在此配置中使用 HMAC SHA1 雜湊 密鑰。但是,雜湊密鑰不保護 Solaris Flash 歸檔檔案。在安裝期間,歸檔檔案會在伺服 器與用戶端之間進行不安全的傳輸。

如需透過此配置進行安裝時所需的工作清單,請參閱表 [40–1](#page-418-0)。

<span id="page-408-0"></span>**第 39章**

# 準備使用 WAN Boot 進行安裝 (規劃)

本章描述了如何準備 WAN Boot 安裝的網路。本章描述下列主題:

- 第 409 頁「WAN Boot 需求與準則」
- 第 416 頁「WAN Boot [安全限定」](#page-415-0)
- 第 416 頁「收集 WAN Boot [安裝資訊」](#page-415-0)

# WAN Boot 需求與準則

本節描述了執行 WAN Boot 安裝的系統需求。

**表 39–1** WAN Boot 安裝的系統需求

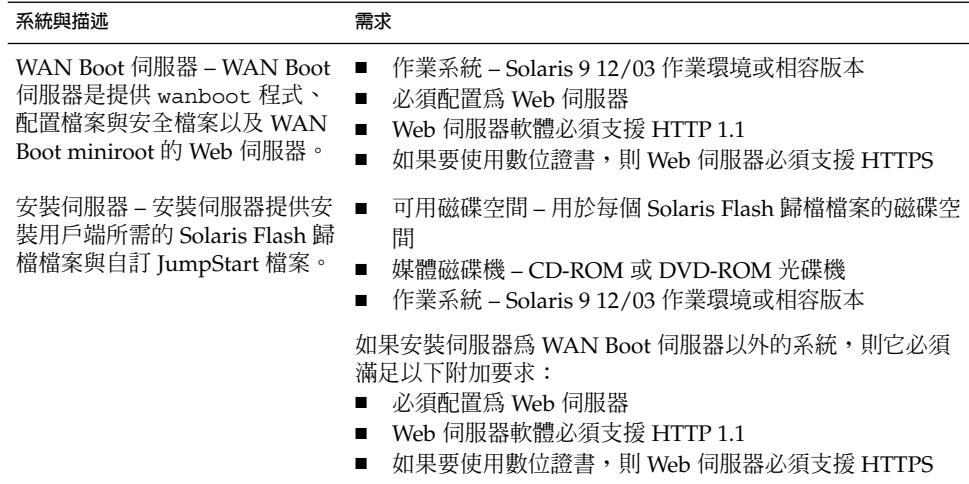

#### **表 39–1** WAN Boot 安裝的系統需求 *(***續***)*

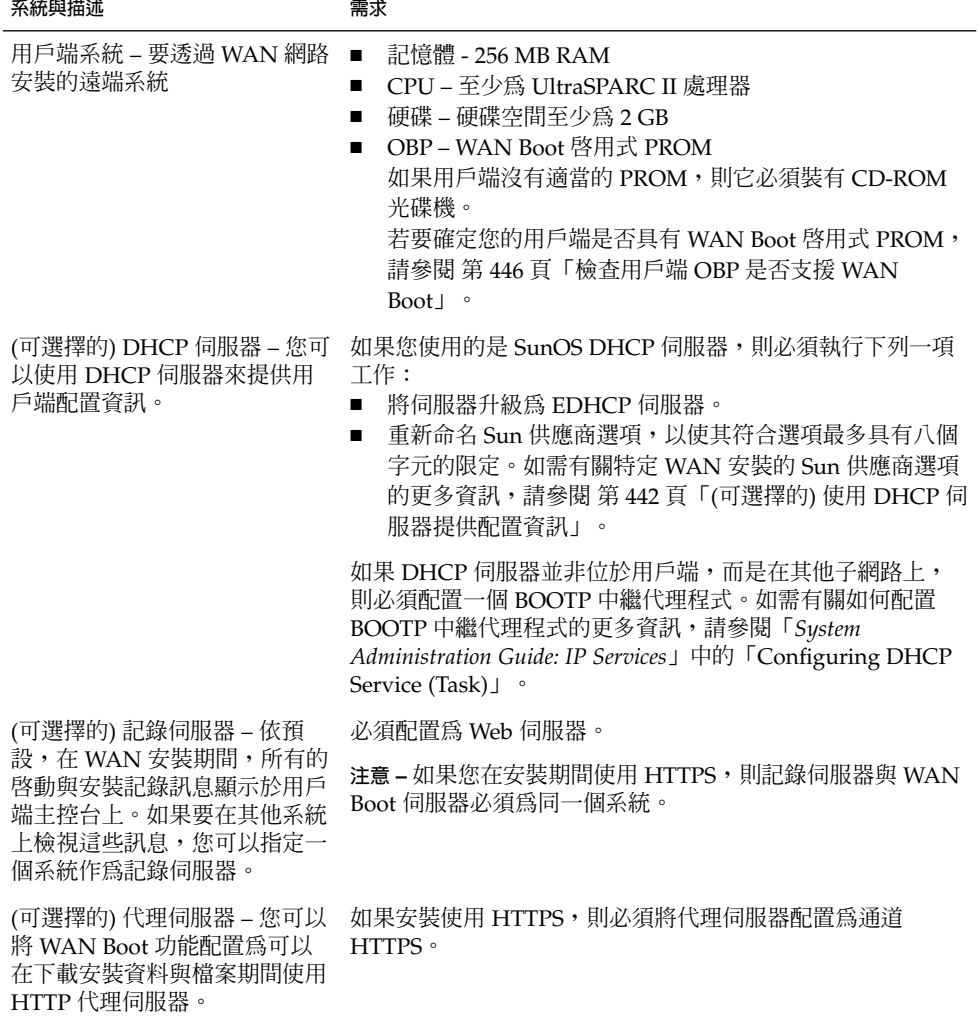

## Web 伺服器軟體需求與準則

在 WAN Boot 伺服器與安裝伺服器上使用的 Web 伺服器軟體必須滿足以下需求:

- 作業系統需求 WAN Boot 提供共用閘道介面 (CGI) 程式 (wanboot-cgi),用於將 資料與檔案轉換為用戶端機器所期望的特定格式。若要使用這些程序檔執行 WAN  $\,$  Boot 安裝,則 Web 伺服器軟體必須在 Solaris 9 12/03 作業環境或相容版本上執行。
- 檔案大小限定 Web 伺服器軟體可能會限定透過 HTTP 傳輸的檔案大小。請查閱您 的 Web 伺服器說明文件,以確定該軟體可以傳輸大小與 Solaris Flash 歸檔檔案相同 的檔案。

<span id="page-410-0"></span>■ 0SSL 支援 – 如果您要在 WAN Boot 安裝中使用 HTTPS,則 Web 伺服器必須支援 SSL 版本 3。

## 伺服器配置選項

您可以自訂 WAN Boot 所需的伺服器配置以滿足網路需要。您可以將所有的伺服器置於 一個系統上,也可將它們置於多個系統上。

- 單一同服器 如果要使 WAN Boot 資料與檔案集中放置在一個系統上,則可以將所 有的伺服器置於同一部機器上。您只需要將一個系統配置為 Web 伺服器,便可以在 一個系統上管理所有不同的伺服器。然而,單一伺服器可能無法支援同時進行大量 WAN Boot 安裝所需的通訊量。
- 多重伺服器 如果要在整個網路上分配安裝資料與檔案,可以將這些伺服器置於多部 機器上。也可以設定一部 WAN Boot 中央伺服器,並將多部安裝伺服器配置為可在 整個網路上放置 Solaris Flash 歸檔檔案。如果將安裝伺服器與記錄伺服器放置在獨 立的機器上,則必須將那些伺服器配置為 Web 伺服器。

## 在文件根目錄下儲存安裝與配置檔案

wanboot-cgi 程式會在 WAN Boot 安裝期間傳輸下列檔案:

- wanboot 程式
- WAN Boot miniroot
- 自訂 JumpStart 檔案
- Solaris Flash 歸檔檔案

若要使 wanboot-cgi 程式能夠傳輸這些檔案,則必須將它們儲存在 Web 伺服器軟體 可以存取的目錄中。將這些檔案放置在 Web 伺服器上的**文件根目錄**中,便可以存取它 們。

文件根目錄 (或文件主目錄) 是指 Web 伺服器上儲存用戶端可用檔案的目錄。您可以在 Web 伺服器軟體中命名與配置該目錄。請參閱您的 Web 伺服器說明文件,以取得有關 在 Web 伺服器上設定文件根目錄的更多資訊。

您也許想要建立文件根目錄的各種子目錄以儲存各種安裝檔案與配置檔案。例如,您可 能想要為要安裝的每個用戶端群組建立特定的子目錄。如果計劃在網路上安裝數個不同 版次的 Solaris 作業環境,可以為每個版次建立子目錄。

圖 39–1 顯示了文件根目錄的基本範例結構。在此範例中,WAN Boot 伺服器與安裝伺 服器位於同一部機器上。該伺服器正在執行 Apache Web 伺服器軟體。

**第** 39**章** • **準備使用** WAN Boot **進行安裝** (**規劃**) **411**

<span id="page-411-0"></span>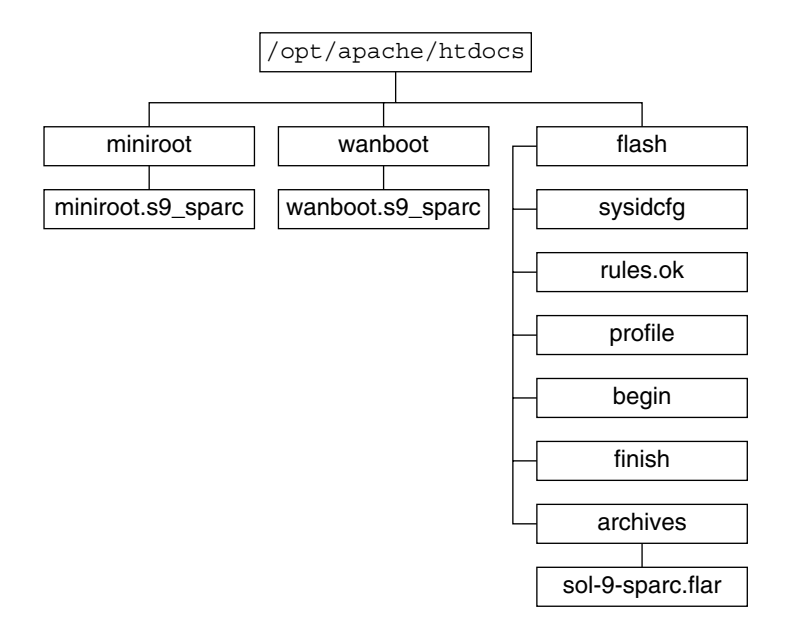

#### **圖 39–1** 文件根目錄的範例結構

該文件目錄範例使用下列結構。

- /opt/apache/htdocs 目錄為文件的根目錄。
- WAN Boot miniroot (miniroot) 目錄中包含 WAN Boot miniroot。
- wanboot 目錄中包含 wanboot 程式。
- Solaris Flash (flash) 目錄中包含安裝用戶端所需的自訂 JumpStart 檔案,以及子目 錄 archives。archives 目錄中包含 Solaris 9 Flash 歸檔檔案。

**注意 –** 如果 WAN Boot 伺服器與安裝伺服器為不同的系統,則也許想要將 flash 目錄 儲存在安裝伺服器上。確保 WAN Boot 伺服器可以存取這些檔案與目錄。

如需有關如何建立文件根目錄的資訊,請參閱您的 Web 伺服器說明文件。如需有關如何 建立與儲存這些安裝檔案的詳細說明,請參閱 第 432 [頁「建立自訂](#page-431-0) JumpStart 安裝檔 [案」。](#page-431-0)

# 在 /etc/netboot 階層中儲存配置與安全資訊

/etc/netboot 目錄中包含 WAN Boot 安裝所需的配置資訊、私密密鑰、數位證書以 及證書管理中心。本節描述了您可以建立於 /etc/netboot 目錄中以自訂 WAN Boot 安裝的檔案與目錄。

## 自訂 WAN Boot 安裝範圍

在安裝期間,wanboot-cgi 程式在 WAN Boot 伺服器上的 /etc/netboot 目錄中搜 尋用戶端資訊。wanboot-cqi 程式會將此資訊轉換至 WAN Boot 檔案系統,然後將 WAN Boot 檔案系統傳輸至用戶端。您可以在 /etc/netboot 目錄中建立子目錄以自 訂 WAN 安裝的範圍。使用下列目錄結構可以定義如何在要安裝的用戶端之間共用配置 資訊。

- 全域安装 如果要使網路上所有的用戶端共用配置資訊,請將要共用的檔案儲存於 /etc/netboot 目錄中。
- 特**定於網路的配置** 如果僅需要使特定子網路上的機器共用配置資訊,請將要共用的 配置檔案儲存於 /etc/netboot 的子目錄中。使子目錄遵循此命名慣例。

/etc/netboot/*net-ip*

在此範例中,*net-ip* 為用戶端子網路的 IP 位址。例如,若要讓子網路上所有 IP 位址 為 192.168.255.0 的系統共用配置檔案,則需要建立一個名為 /etc/netboot/192.168.255.0 的目錄。然後,將配置檔案儲存在此目錄中。

■ 特定於用戶端的配置 – 如果僅允許一個特定用戶端使用啓動檔案系統,請將啓動檔案 系統檔案儲存於子目錄 /etc/netboot 中。使子目錄遵循此命名慣例。

/etc/netboot/*net-ip*/*client-ID*

在此範例中,*net-ip* 為子網路的 IP 位址。*client-ID* 可以是 DHCP 伺服器所指定的用 戶端,也可以是使用者指定的用戶端 ID。例如,如果要讓子網路 192.168.255.0 上用 戶端 ID 為 010003BA152A42 的系統使用特定的配置檔案,請建立一個 /etc/netboot/192.168.255.0/010003BA152A42 目錄。然後,將適當的檔案 儲存於該目錄中。

## 在 /etc/netboot 目錄中指定安全與配置資訊

您可以透過建立下列檔案並將它們儲存在 /etc/netboot 目錄中來指定安全與配置資 訊。

- wanboot.conf 該檔案可以指定 WAN Boot 安裝的用戶端配置資訊。
- 系統配置檔案 (system.conf) 該系統配置檔案可以指定用戶端 sysidcfq 檔案與 自訂 JumpStart 檔案的位置。
- keystore 該檔案包含用戶端的 HMAC SHA1 雜湊密鑰、3DES 或 AES 加密密鑰 以及 SSL 私密密鑰。
- truststore 該檔案包含用戶端會信賴的證書簽發機構簽發的數位證書。這些可信 賴證書會指示用戶端在安裝期間信賴伺服器。
- certstore 該檔案包含用戶端的數位證書。

**注意 –** certstore 檔案必須位於用戶端 ID 目錄中。請參閱 第 413 頁「自訂 WAN Boot 安裝範圍」,以取得有關 /etc/netboot 目錄之子目錄的更多資訊。

**第** 39**章** • **準備使用** WAN Boot **進行安裝** (**規劃**) **413**

<span id="page-413-0"></span>如需有關如何建立與儲存這些檔案的詳細說明,請參閱下列程序:

- 第 437 [頁「建立系統配置檔」](#page-436-0)
- 第 439 頁「建立 [wanboot.conf](#page-438-0) 檔案」
- 第 430 [頁「建立雜湊密鑰和加密密鑰」](#page-429-0)
- 第 428 [頁「在伺服器和用戶端認證時使用數位證書」](#page-427-0)

## 共用 /etc/netboot 目錄中的安全與配置資訊

在網路上安裝用戶端之後,您也許要在數個不同的用戶端之間、或整個子網路上共用安 全與配置檔案。您可以通過將配置資訊分配於 /etc/netboot/*net-ip*/*client-ID*、 /etc/netboot/*net-ip* 以及/etc/netboot 目錄來共用這些檔案。wanboot-cgi 程 式會在這些目錄中搜尋最適合用戶端的配置資訊,並在安裝時使用這些資訊。

wanboot—cgi 程式會依照下列次序搜尋用戶端資訊:

- 1. /etc/netboot/*net-ip*/*client-ID* wanboot-cgi 程式會首先檢查特定於用戶端機 器的配置資訊。如果 /etc/netboot/*net-ip*/*client-ID* 目錄包含所有用戶端配置資 訊,則 wanboot-cgi 程式不會在 /etc/netboot 目錄中的其他位置檢查配置資 訊。
- 2. /etc/netboot/*net-ip* 如果並非所有的必備資訊都位於 /etc/netboot/*netip*/*client-ID* 目錄中,則 wanboot-cgi 程式會在 /etc/netboot/*net-ip* 目錄中檢 查子網路配置資訊。
- 3. /etc/netboot 如果其餘的資訊沒有位於 /etc/netboot/*net-ip* 目錄中,則 wanboot-cgi 程式會在 /etc/netboot 目錄中檢查全域配置資訊。

圖 39–2 展示如何設定 /etc/netboot 目錄以自訂 WAN Boot 安裝。

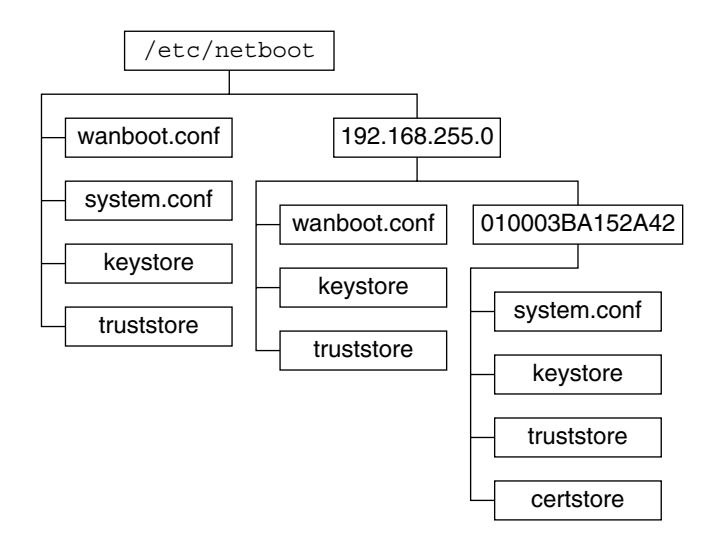

**圖 39–2** /etc/netboot 目錄範例

<span id="page-414-0"></span>圖 [39–2](#page-413-0) 中的 /etc/netboot 目錄佈局讓您能夠執行下列 WAN Boot 安裝。

- 當您安裝用戶端 01832AA440 時,wanboot-cqi 程式會使用 /etc/netboot/192.168.255.0/01832AA440 目錄中的下列檔案:
	- system.conf
	- keystore
	- truststore
	- certstore

然後,wanboot-cgi 程式會使用 /etc/netboot/192.168.255.0 目錄中的 wanboot.conf 檔案。

- 如果您安裝了一個位於 192.168.255.0 子網路上的用戶端,則 wanboot-cgi 程式會 使用 /etc/netboot/192.168.255.0 目錄中的 wanboot.conf、keystore 以 及 truststore 檔案。然後, wanboot-cqi 程式會使用 /etc/netboot 目錄中 的 system.conf 檔案。
- 如果您安裝了一部並非位於 192.168.255.0 子網路上的用戶端機器,則 wanbootcgi 程式會使用 /etc/netboot 目錄中的下列檔案:
	- wanboot.conf
	- system.conf
	- keystore
	- truststore

## 儲存 wanboot-cgi 程式

wanboot-cgi 程式會將資料與檔案從 WAN Boot 伺服器傳輸至用戶端。必須確保該程 式位於 WAN Boot 伺服器上可供用戶端存取的目錄中。將該程式儲存在 WAN Boot 伺 服器上的 cqi-bin 目錄中,用戶端便可以對它進行存取。您可能需要將 Web 伺服器軟 體配置為可以將 wanboot-cgi 程式作為 CGI 程式使用。請參閱您的 Web 伺服器說明 文件,以取得有關 CGI 程式需求的資訊。

## 數位證書需求

如果要增加 WAN Boot 安裝的安全性,您可以使用數位證書來啓用伺服器與用戶端認 證。WAN Boot 可以在線上交易期間使用數位證書建立伺服器或用戶端的身份識別。數 位證書由證書管理中心 (CA) 簽發。這些證書包含序號、有效日期、證書持有者的公開 密鑰副本以及證書管理中心的數位簽名。

如果需要在安裝期間進行伺服器認證,或同時進行伺服器與用戶端認證,則必須在伺服 器上安裝數位證書。使用數位證書時,請遵循下列準則:

- 如果要使用數位證書,則該數位證書必須被格式化為公開密鑰加密標準 #12 (PKCS#12) 檔案的一部分。
- 如果建立自己的證書,則必須將該證書建立爲 PKCS#12 檔案。

#### **第** 39**章** • **準備使用** WAN Boot **進行安裝** (**規劃**) **415**

<span id="page-415-0"></span>■ 如果從協力廠商證書管理中心處取得證書,則要求證書為 PKCS#12 格式。

如需有關如何在 WAN Boot 安裝期間使用 PKCS#12 證書的詳細說明,請參閱 第 [428](#page-427-0) [頁「在伺服器和用戶端認證時使用數位證書」。](#page-427-0)

# WAN Boot 安全限定

由於 WAN Boot 提供數種不同的安全功能,因此 WAN Boot 不會出現下列潛在的不安 全問題:

- 拒絶服務 (DoS) 的干預 拒絕服務的干預可以採取多種形式,讓使用者無法存取特 定的服務。DoS 干預可能導致網路充斥大量的資料或過度使用有限的資源。其他 DoS 干預可操控系統之間正在傳輸的資料。WAN Boot 安裝方法不會使伺服器或用 戶端免於 DoS 干預。
- 伺服器上毀壞的二進位碼 WAN Boot 安裝方法不會在執行安裝之前檢查 WAN Boot miniroot 或 Solaris Flash 歸檔檔案的完整性。在執行安裝之前,請根據 <http://sunsolve.sun.com> 中的 Solaris 指紋資料庫檢查 Solaris 二進位碼的完 整性。
- 加密密鑰與雜湊密鑰的私密性 如果在 WAN Boot 中使用加密密鑰或雜湊密鑰,則 必須在安裝期間於指令行上輸入密鑰值。請針對網路採取必要的預防措施,以確保這 些密鑰值的私密性。
- 弱化網路名稱服務 如果要在網路上使用名稱服務,請在執行 WAN Boot 安裝之前 檢查名稱伺服器的完整性。

# 收集 WAN Boot 安裝資訊

您需要收集各種資訊來配置 WAN Boot 安裝的網路。在準備透過 WAN 安裝時,可能想 要寫下此資訊。

使用以下工作表記錄網路的 WAN Boot 安裝資訊:

- 表 39-2
- 表 39-3

<span id="page-416-0"></span>**表 39–2** 收集伺服器資訊的工作表

| 所需資訊                                                                                                    | 註解 |
|----------------------------------------------------------------------------------------------------|----|
| 安裝伺服器資訊<br>安裝伺服器上 WAN Boot miniroot 的路<br>徑<br>安裝伺服器上自訂 JumpStart 檔案的路<br>徑                                                                                                    |    |
| WAN Boot 伺服器資訊<br>WAN Boot 伺服器上 wanboot 程式的<br>路徑<br>WAN Boot 伺服器上 wanboot-cgi 程<br>■<br>式的 URL<br>WAN Boot 伺服器上 /etc/netboot<br>階層中的用戶端子目錄路徑<br>(可選擇的) PKCS#12 證書檔案的名稱<br>(可選擇的) WAN 安裝所需的 WAN<br>Boot 伺服器以外所有機器的主機名稱<br>(可選擇的) 網路代理伺服器的 IP 位址與<br>通訊埠編號 |    |
| 可選擇的伺服器資訊<br>記錄伺服器上 bootlog-cgi 程序檔的<br>URL<br>網路代理伺服器的 IP 位址與 TCP 通訊<br>埠編號                                                                                                    |    |

**表 39–3** 用於收集用戶端資訊的工作表

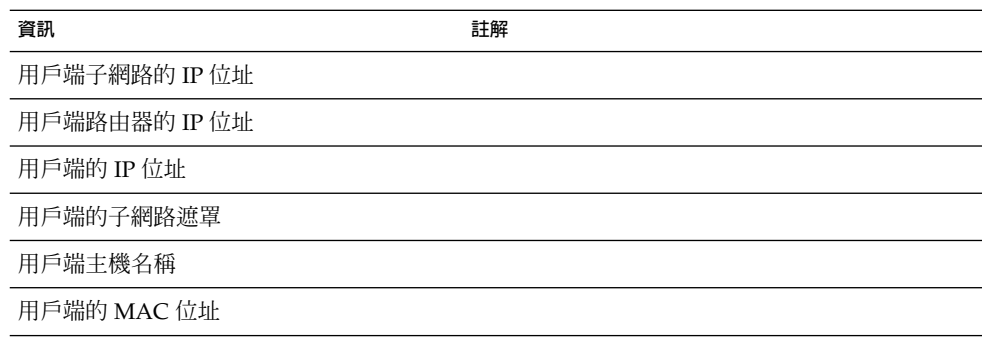

<span id="page-418-0"></span>**第 40章**

# 準備使用 WAN Boot 安裝 (工作)

本章介紹了為進行 WAN Boot 安裝而準備網路所需的以下工作。

- 第 419 頁「工作表:準備透過廣域網路安裝」
- 第 422 頁「配置 [WAN Boot](#page-421-0) 伺服器」
- 第 432 [頁「建立自訂](#page-431-0) JumpStart 安裝檔案」
- 第 437 [頁「建立配置檔」](#page-436-0)
- 第 442 頁「(可選擇的) 使用 DHCP [伺服器提供配置資訊」](#page-441-0)
- 第 443 頁「(可選擇的) 配置 WAN Boot [記錄伺服器」](#page-442-0)

# 工作表:準備透過廣域網路安裝

以下表格列出了準備 WAN Boot 安裝所需執行的工作。請複查工作描述,以確定 WAN Boot 安裝配置是否需要這些工作。

- 如需有關透過 HTTPS 進行安全的 WAN Boot 安裝之描述,請參閱 第 408 [頁「安全](#page-407-0) WAN Boot [安裝配置」。](#page-407-0)
- 如需有關不安全的 WAN Boot 安裝之描述,請參閱 第 408 [頁「不安全](#page-407-0) WAN Boot 安 [裝配置」。](#page-407-0)

若要使用 DHCP 伺服器或記錄伺服器,請完成表格底部列出的可選擇的工作。

**表 40–1** 工作表:準備執行 WAN Boot 安裝

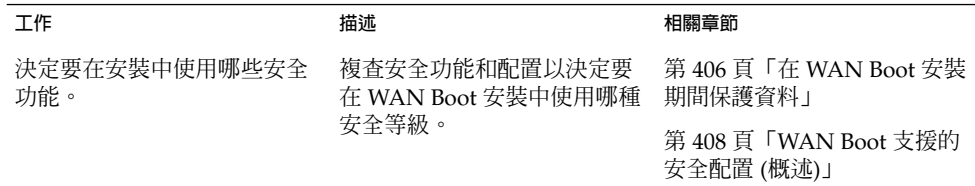

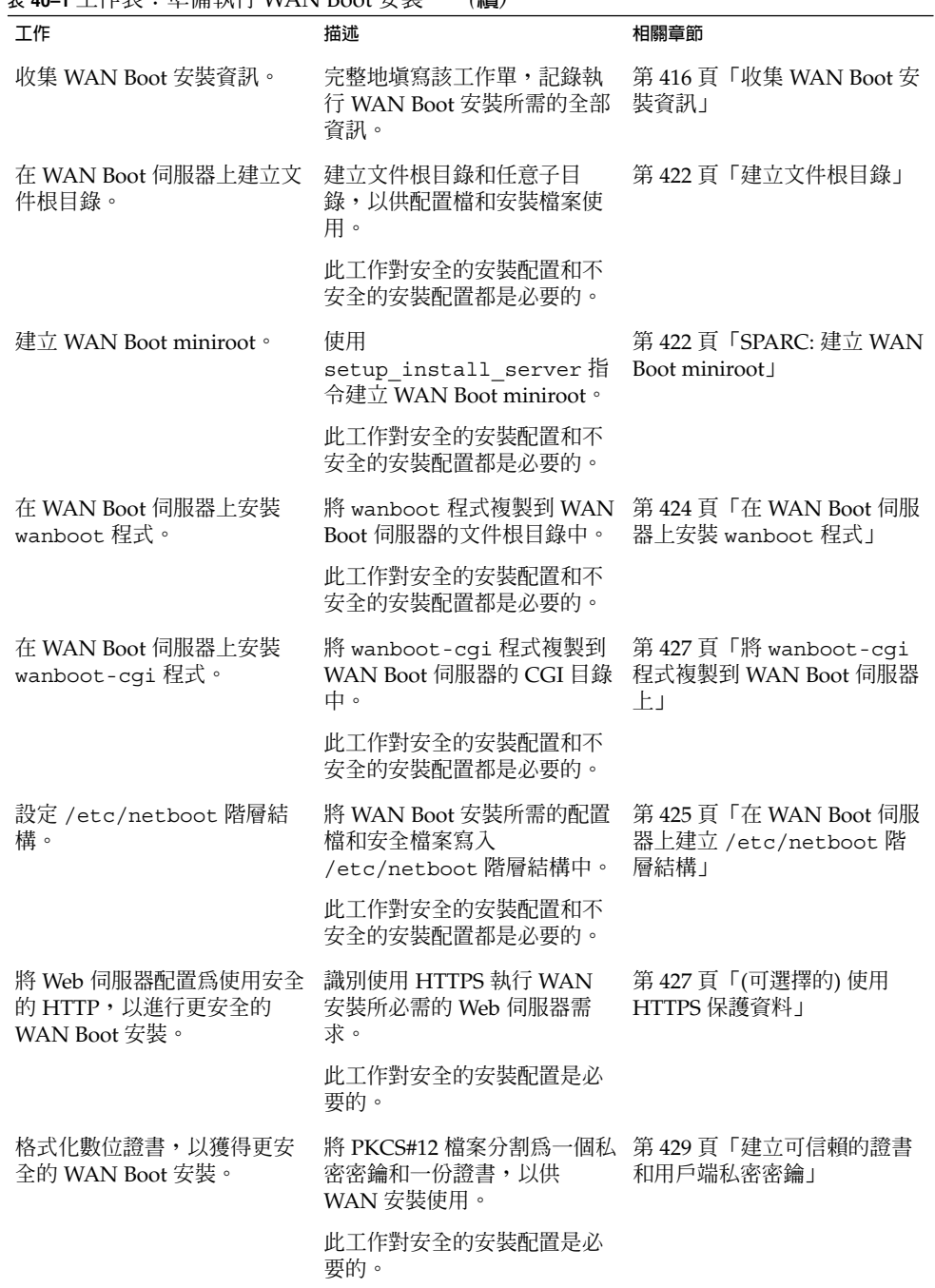

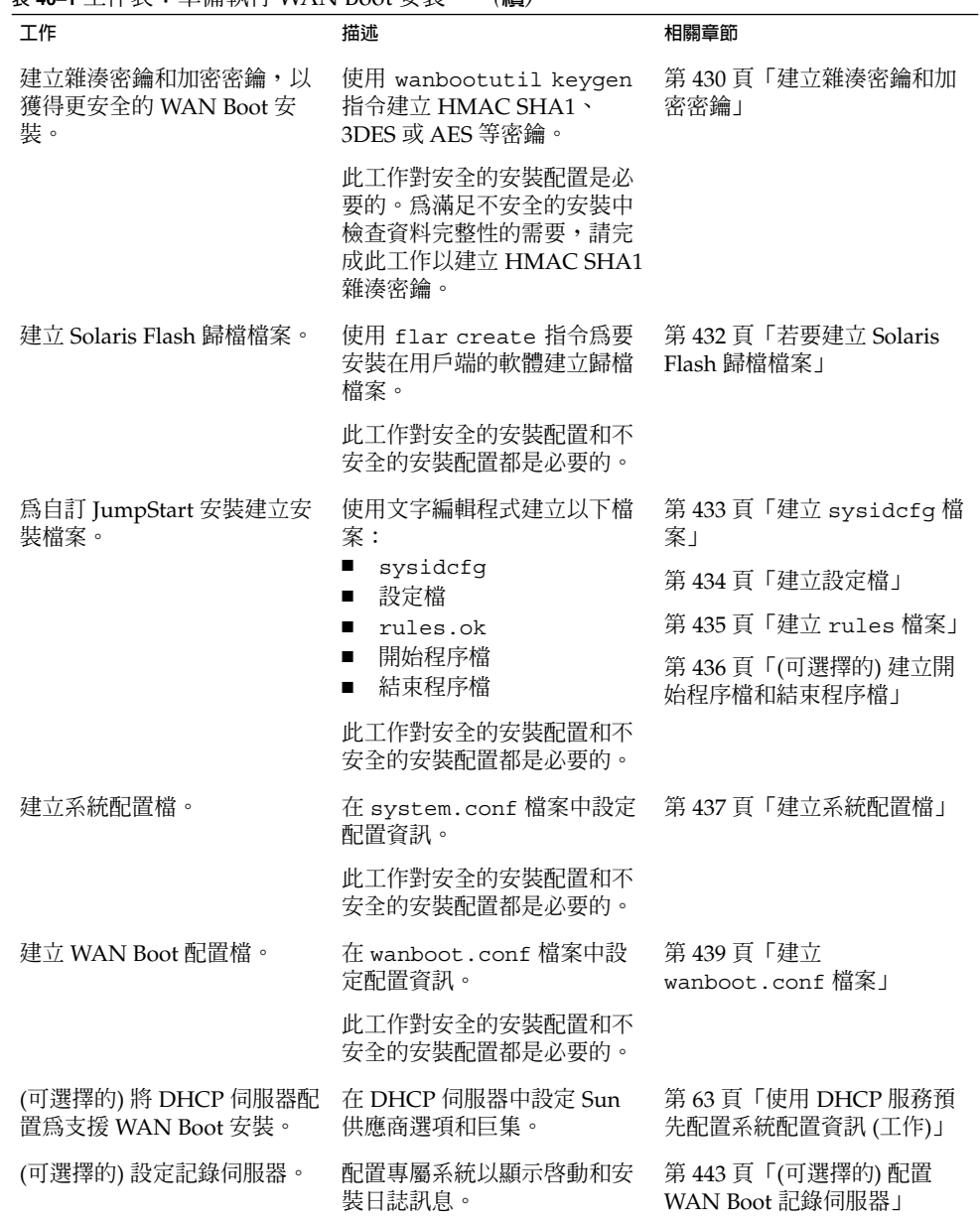

### **表 40–1** 工作表:準備執行 WAN Boot 安裝 *(***續***)*

**第** 40**章** • **準備使用** WAN Boot **安裝** (**工作**) **421**

# <span id="page-421-0"></span>配置 WAN Boot 伺服器

WAN Boot 伺服器是在進行 WAN Boot 安裝時提供啓動和配置資料的 Web 伺服器。如 需 WAN Boot 伺服器的系統需求清單,請參閱表 [39–1](#page-408-0)。

本節介紹的以下工作,用於為 WAN Boot 安裝配置 WAN Boot 伺服器。

- 第 422 頁「建立文件根目錄」
- 第 422 頁「建立 WAN Boot miniroot」
- 第 424 頁「在 WAN Boot [伺服器上安裝](#page-423-0) wanboot 程式」
- 第425頁「在 WAN Boot 伺服器上建立 [/etc/netboot](#page-424-0) 階層結構」
- 第 427 頁「將 [WAN Boot CGI](#page-426-0) 程式複製到 WAN Boot 伺服器中」
- 第 427 頁「(可選擇的) 使用 HTTPS 保護資料 」

## 建立文件根目錄

若要提供配置檔案和安裝檔案,則必須使 WAN Boot 伺服器上的 Web 伺服器軟體可以 存取這些檔案。使這些檔案可存取的一種方法是將其儲存在 WAN Boot 伺服器的根目錄 中。

若要將配置檔案和安裝檔案置於根目錄中,則必須建立此目錄。請參閱 Web 伺服器說明 文件,以獲取有關如何建立文件根目錄的資訊。如需有關如何設計文件根目錄的詳細資 訊,請參閱 第 411 [頁「在文件根目錄下儲存安裝與配置檔案」。](#page-410-0)

## 建立 WAN Boot miniroot

WAN Boot 使用已修改的特殊 Solaris miniroot 來執行 WAN Boot 安裝。WAN Boot miniroot 包含 Solaris miniroot 中軟體的子集。若要執行 WAN Boot 安裝,則必須將 Solaris DVD 或 Solaris Software 1 of 2 CD 中的 miniroot 複製到 WAN Boot 伺服器 中。對 setup\_install\_server 指令使用 -w 選項,將 Solaris 軟體媒體上的 WAN Boot miniroot 複製到系統硬碟中。

此程序使用 SPARC 媒體建立 SPARC WAN Boot miniroot。如果要在基於 x86 的伺服器 上提供 SPARC WAN Boot miniroot,則必須在 SPARC 機器上建立此 miniroot。建立 miniroot 後,將其複製到基於 x86 的伺服器的根目錄中。

如需有關 setup\_install\_server 指令的其他資訊,請參[閱第](#page-94-0) 12章。

### ▼ SPARC: 建立 WAN Boot miniroot

此程序假設 WAN Boot 伺服器上正在執行容體管理程式。如果伺服器上未執行容體管理 程式,請參閱「*System Administration Guide: Basic Administration*」,以獲取有關在沒有 容體管理程式的情形下管理可移除媒體的資訊。

**1. 成為 WAN Boot 伺服器上的超級使用者。**

系統必須滿足以下需求:

- 包含 CD-ROM 光碟機或 DVD-ROM 光碟機
- 是網站的網路服務和名稱服務的一部分。 如果使用名稱服務,則系統必須已處於名稱服務中,如,NIS、NIS+、DNS 或 LDAP。如果您並未使用名稱服務,則必須遵循網站的策略來分配關於此系統的 資訊。
- **2. 將 Solaris Software 1 of 2 CD 或 Solaris DVD 插入安裝伺服器的磁碟機中。**

#### **3. 為 WAN Boot miniroot 和 Solaris 安裝影像建立目錄。**

# **mkdir -p** *wan-dir-path install-dir-path*

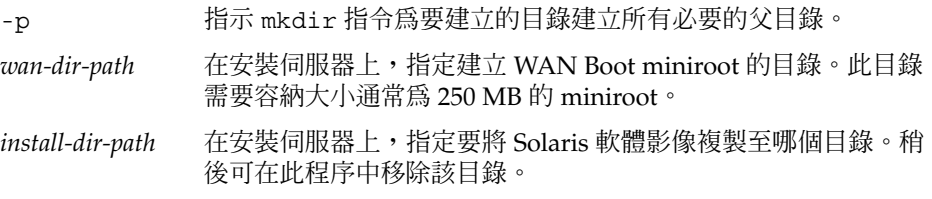

#### **4. 變更至已裝載磁碟上的 Tools 目錄。**

# **cd /cdrom/cdrom0/s0/Solaris\_9/Tools**

在上例中,**cdrom0** 是包含 Solaris 作業環境媒體的磁碟機的路徑。

#### **5. 將 WAN Boot miniroot 和 Solaris 軟體影像複製到 WAN Boot 伺服器的硬碟上。**

# **./setup\_install\_server -w** *wan-dir-path install-dir-path*

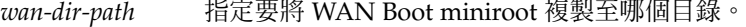

*install-dir-path* 指定要將 Solaris 軟體影像複製至哪個目錄。

**注意 –** setup\_install\_server 指令會指示,您是否有足夠的磁碟空間來儲存 Solaris Software 磁碟影像。若要決定可用的磁碟空間,請使用 df -kl 指令。

setup\_install\_server -w 指令可建立 WAN Boot miniroot 和 Solaris 軟體的網 路安裝影像。

#### **6. (選擇性的) 移除網路安裝影像。**

執行具有 Solaris Flash 歸檔檔案的 WAN 安裝無需 Solaris 軟體影像。如果您沒有計 劃使用網路安裝影像進行其他網路安裝,則可釋放影像所佔用的磁碟空間。鍵入以下 指令以移除網路安裝影像。

# **rm -rf** *install-dir-path*

**7. 使用以下方式之一使 WAN Boot miniroot 能為 WAN Boot 所用。**

**第** 40**章** • **準備使用** WAN Boot **安裝** (**工作**) **423**

<span id="page-423-0"></span>■ 在 WAN Boot 伺服器的文件根目錄中建立一個至 WAN Boot miniroot 的符號連 結。

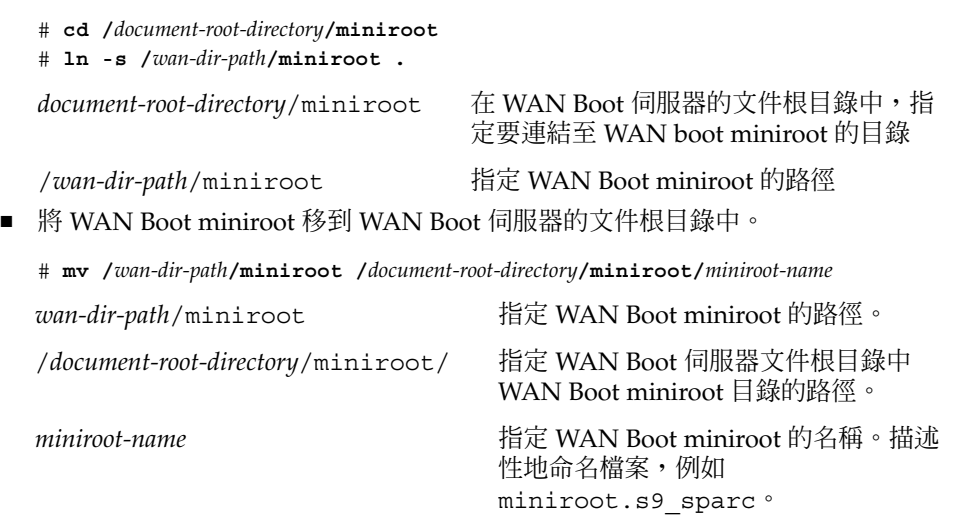

# 在 WAN Boot 伺服器上安裝 wanboot 程式

WAN Boot 使用一個特殊的第二等級啓動程式 (wanboot) 來安裝用戶端。wanboot 程 式會載入執行 WAN Boot 安裝所必要的 WAN Boot miniroot、用戶端配置檔和安裝檔 案。

若要執行 WAN Boot 安裝,則必須在安裝時向用戶端提供 wanboot 程式。您可以用下 列方式向用戶端提供此程式。

- 如果用戶端的 PROM 支援 WAN Boot,則可將此程式從 WAN Boot 伺服器傳送至用 戶端。若要檢查用戶端的 PROM 是否支援 WAN Boot,請參閱 第 446 [頁「檢查用戶](#page-445-0) 端 OBP 是否支援 [WAN Boot](#page-445-0)」。
- 如果用戶端的 PROM 不支援 WAN Boot,則必須將此程式置於本機 CD 中提供給用 戶端。如果用戶端的 PROM 不支援 [WAN Boot](#page-424-0),則移至第 425 頁「在 WAN Boot 伺服器上建立 [/etc/netboot](#page-424-0) 階層結構」以繼續準備安裝。

▼ SPARC: 在 WAN Boot 伺服器上安裝 wanboot 程式

此程序假設 WAN Boot 伺服器上正在執行容體管理程式。如果伺服器上未執行容體管理 程式,請參閱「*System Administration Guide: Basic Administration*」,以獲取有關在沒有 容體管理程式的情形下管理可移除媒體的資訊。

- **1. 成為安裝伺服器上的超級使用者。**
- **2. 將 Solaris Software 1 of 2 CD 或 Solaris DVD 插入安裝伺服器的磁碟機中。**

### <span id="page-424-0"></span>**3. 變更至 Solaris Software 1 of 2 CD 上或 Solaris DVD 上的 sun4u 平台目錄。**

# **cd /cdrom/cdrom0/s0/Solaris\_9/Tools/Boot/platform/sun4u/**

#### **4. 將 wanboot 程式複製到安裝伺服器上。**

# **cp wanboot /***document-root-directory***/wanboot/***wanboot-name*

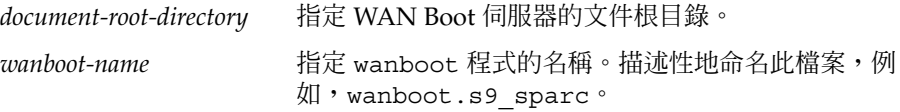

#### **5. 使用以下方式之一使 wanboot 程式能為 WAN Boot 伺服器所用。**

- 在 WAN Boot 伺服器的文件根目錄中建立一個至 wanroot 程式的符號連結。
	- # **cd /***document-root-directory***/wanboot**

# **ln -s /***wan-dir-path***/wanboot .**

document-root-directory/wanboot 在 WAN Boot 伺服器的文件根目錄中,指

定要連結至 wanboot 程式的目錄

/*wan-dir-path*/wanboot 指定 wanboot 程式的路徑

■ 將 WAN Boot miniroot 移到 WAN Boot 伺服器的文件根目錄中。

# **mv /***wan-dir-path***/wanboot /***document-root-directory***/wanboot/***wanboot-name*

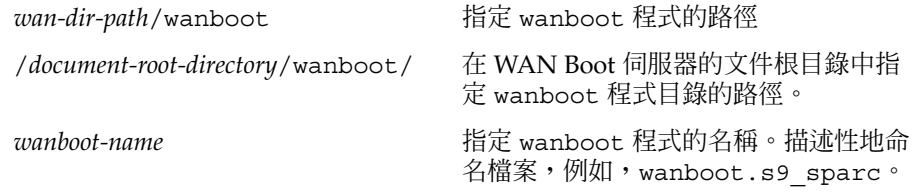

## 在 WAN Boot 伺服器上建立 /etc/netboot 階層 結構

在安裝過程中,WAN Boot 將參考 Web 伺服器的 /etc/netboot 階層結構的內容,以 獲取有關如何執行安裝的說明。該目錄包含 WAN Boot 安裝所必要的配置資訊、私密密 鑰、數位證書和證書管理中心。在安裝過程中,wanboot-cgi 程式會將此資訊轉換入 WAN Boot 檔案系統中。然後, wanboot-cgi 程式會將 WAN Boot 檔案系統傳送給用 戶端。

如需有關如何設計 /etc/netboot 階層結構的規劃資訊,請參閱 第 412 [頁「在](#page-411-0) /etc/netboot [階層中儲存配置與安全資訊」。](#page-411-0)

**第** 40**章** • **準備使用** WAN Boot **安裝** (**工作**) **425**

## ▼ 建立 /etc/netboot 階層結構

- **1. 成為 WAN Boot 伺服器上的超級使用者。**
- **2. 建立 /etc/netboot 目錄。**
	- # **mkdir /etc/netboot**
- **3. 將 /etc/netboot 目錄的許可權變更為 700。**
	- # **chmod 700 /etc/netboot**
- **4. 將 /etc/netboot 目錄的所有者變更為 Web 伺服器所有者。**

# **chown** *web-server-user***:***web-server-group* **/etc/netboot/** *web-server-user* 指定 Web 伺服器程序的使用者所有者 *web-server-group* 指定 Web 伺服器程序的群組所有者

**5. 退出超級使用者身份。**

# **exit**

- **6. 取得 Web 伺服器所有者的使用者身份。**
- **7. 建立 /etc/netboot 目錄的用戶端子目錄。**

```
# mkdir -p /etc/netboot/net-ip/client-ID
```
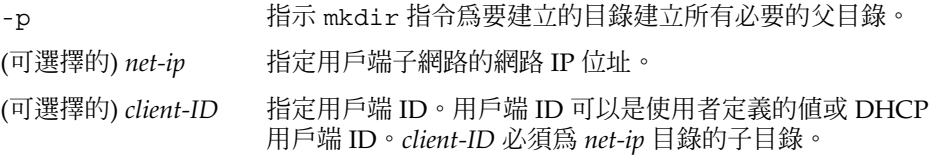

**8. 對於 /etc/netboot 階層結構中的每個目錄,將其許可權變更為 700。**

# **chmod 700 /etc/netboot/***dir-name*

*dir-name* 指定 /etc/netboot 階層結構中目錄的名稱。

**範例 40–1** 在 WAN Boot 伺服器上建立 /etc/netboot 階層結構

以下範例顯示了如何為位於子網路 192.168.255.0 上的用戶端 010003BA152A42 建立 /etc/netboot 階層結構。在此範例中,使用者 nobody 和群組 admin 擁有 Web 伺服 器程序。

```
# cd /
# mkdir /etc/netboot/
# chmod 700 /etc/netboot
# chown nobody:admin /etc/netboot
# exit
server# su nobody
Password: nobody# mkdir -p /etc/netboot/192.168.255.0/010003BA152A42
```

```
nobody# chmod 700 /etc/netboot/192.168.255.0
nobody# chmod 700 /etc/netboot/192.168.255.0/010003BA152A42
```
## 將 WAN Boot CGI 程式複製到 WAN Boot 伺服器中

wanboot-cqi 程式會產生資料串流,該串流會將以下檔案從 WAN Boot 伺服器傳送至 用戶端。

- wanboot 程式
- WAN Boot 檔案系統
- WAN Boot miniroot

當您安裝 Solaris 9 12/03 作業環境時,wanboot-cgi 程式將會安裝在系統上。若要使 WAN Boot 伺服器能夠使用此程式,請將此程式複製到 WAN Boot 伺服器的 cqi-bin 目錄中。

▼ 將 wanboot-cgi 程式複製到 WAN Boot 伺服器上

- **1. 成為 WAN Boot 伺服器上的超級使用者。**
- **2. 將 wanboot-cgi 程式複製到 WAN Boot 伺服器上。**

# **cp /usr/lib/inet/wanboot/wanboot-cgi /***WAN-server-root***/cgi-bin/wanboot-cgi**

/*WAN-server-root* 在 WAN Boot 伺服器上,指定 Web 伺服器軟體的根目錄。

- **3. 在 WAN Boot 伺服器上,將 CGI 程式的許可權變更為 755。**
	- # **chmod 755 /***WAN-server-root***/cgi-bin/wanboot-cgi**

## (可選擇的) 使用 HTTPS 保護資料

若要在將資料從 WAN Boot 伺服器向用戶端傳送時保護您的資料,您可以使用安全套接 層上的 HTTP (HTTPS)。若要使用 第 408 頁「安全 WAN Boot [安裝配置」中](#page-407-0)介紹的更 安全的安裝配置,您必須使 Web 伺服器能使用 HTTPS。

若要使 WAN Boot 伺服器上的 Web 伺服器軟體能使用 HTTPS,您必需執行以下工作。

■ 在 Web 伺服器軟體中啟動安全套接層 (SSL) 支援。

啟動 SSL 支援和用戶端認證的程序依 Web 伺服器的不同而有所不同。此文件對如何 在您的 Web 伺服器上啟動這些安全功能不做介紹。如需有關這些功能的資訊,請參 閱以下說明文件。

**第** 40**章** • **準備使用** WAN Boot **安裝** (**工作**) **427**

- <span id="page-427-0"></span>■ 如需有關在 SunONE 和 iPlanet Web 伺服器上啓動 SSL 的資訊,請參閱 <http://docs.sun.com> 上的 Sun ONE 和 iPlanet 說明文件集合。
- 如需有關在 Apache Web 伺服器上啓動 SSL 的資訊,請參閱 <http://httpd.apache.org/docs-project/> 上的 Apache 說明文件專案。
- 如果您正在使用的 Web 伺服器軟體未在上述清單中列出,請參閱您的 Web 伺服 器軟體說明文件。
- 在 WAN Boot 伺服器上安裝數位證書。

如需有關在 WAN Boot 中使用數位證書的資訊,請參閱 第 428 頁「在伺服器和用戶 端認證時使用數位證書」。

- 向用戶端提供可信賴的證書。 如需有關如何建立可信賴證書的說明,請參閱 第 428 頁「在伺服器和用戶端認證時 使用數位證書」。
- 建立雜湊密鑰和加密密鑰。 如需有關如何建立密鑰的說明,請參閱 第 430 [頁「建立雜湊密鑰和加密密鑰」。](#page-429-0)
- (可選擇的) 將 Web 伺服器軟體配置為支援用戶端認證。 如需有關如何將 Web 伺服器配置為支援用戶端認證的資訊,請參閱 Web 伺服器說明

### 在伺服器和用戶端認證時使用數位證書

WAN Boot 安裝方法可使用 PKCS#12 檔案,來透過需要伺服器認證或用戶端和伺服器 認證的 HTTPS 執行安裝。如需有關使用 PKCS#12 檔案的需求和準則,請參閱 第 [415](#page-414-0) [頁「數位證書需求」。](#page-414-0)

若要在 WAN Boot 安裝中使用 PKCS#12 檔案,請執行以下工作。

- 將 PKCS#12 檔案分割為單獨的 SSL 私密密鑰和可信賴的證書檔案。
- 將可信賴的軟體插入 /etc/netboot 階層結構中的用戶端的 truststore 檔案 中。可信賴的證書會指示用戶端信賴伺服器。
- (可選擇的) 在 /etc/netboot 階層機構中的用戶端的 keystore 檔案裡插入 SSL 私密密鑰檔案之內容。

wanbootutil 指令提供了用以執行上述清單中工作的選項。

在分割 PKCS#12 檔案之前,在 WAN Boot 伺服器上建立 /etc/netboot 階層結構的 相應子目錄。

- 如需介紹 /etc/netboot 階層結構的摘要資訊,請參閱 第 412 [頁「在](#page-411-0) /etc/netboot [階層中儲存配置與安全資訊」。](#page-411-0)
- 如需有關如何建立 /etc/netboot 階層結構的說明,請參閱 第 425 [頁「在](#page-424-0) WAN Boot 伺服器上建立 [/etc/netboot](#page-424-0) 階層結構」。

文件。

### <span id="page-428-0"></span>建立可信賴的證書和用戶端私密密鑰

- **1. 假定使用者身份與 WAN Boot 伺服器上的 Web 伺服器使用者身份相同。**
- **2. 從 PKCS#12 檔案中擷取可信賴的證書。在 /etc/netboot 階層結構中的用戶端的 truststore 檔案內插入證書。**
	- # **wanbootutil p12split -i** *p12cert* **\ -t /etc/netboot/***net-ip***/***client-ID***/truststore**
	- p12split

可將 PKCS#12 檔案分割為單獨的私密密鑰檔案和證書檔案的 wanbootutil 指令 的選項。

-i *p12cert*

指定要分割的 PKCS#12 檔案之名稱。

-t /etc/netboot/*net-ip*/*client-ID*/truststore 在用戶端的 truststore 檔案中插入證書。*net-ip* 是用戶端所在子網路的 IP 位 址。*client-ID* 可以是使用者定義的 ID 或是 DHCP 用戶端 ID。

#### **3. (選擇性的) 決定是否要求進行用戶端認證。**

- 如果是的話,請繼續執行以下步驟。
- 如果不要求,請移至 第 430 [頁「建立雜湊密鑰和加密密鑰」。](#page-429-0)
- a. 在用戶端的 certstore 中插入用戶端證書。
	- # **wanbootutil p12split -i** *p12cert* **-c \ /etc/netboot/***net-ip***/***client-ID***/certstore -k** *keyfile*
	- p12split

可將 PKCS#12 檔案分割為單獨的私密密鑰檔案和證書檔案的 wanbootutil 指令的選項。

- -i *p12cert*
	- 指定要分割的 PKCS#12 檔案之名稱。
- -c /etc/netboot/*net-ip*/*client-ID*/certstore 在用戶端的 certstore 中插入用戶端的證書。*net-ip* 是用戶端所在子網路的 IP 位址。*client-ID* 可以是使用者定義的 ID 或是 DHCP 用戶端 ID。

```
-k keyfile
```
- 指定透過分割 PKCS#12 檔案所建立的用戶端 SSL 私密密鑰檔案之名稱。
- b. 在用戶端的 keystore 中插入私密密鑰。
	- # **wanbootutil keymgmt -i -k** *keyfile* **\ -s /etc/netboot/***net-ip***/***client-ID***/keystore -o type=rsa**
	- keymgmt -i
		- 在用戶端的 keystore 中插入 SSL 私密密鑰。
	- -k *keyfile*
		- 指定在上一步驟中建立的用戶端私密密鑰檔案之名稱

**第** 40**章** • **準備使用** WAN Boot **安裝** (**工作**) **429**

<span id="page-429-0"></span>-s /etc/netboot/*net-ip*/*client-ID*/keystore 指定用戶端的 keystore 的路徑。

-o type=rsa 指定密鑰的類型為 RSA

**範例 40–2** 為伺服器認證建立可信賴的證書

在以下範例中,您使用一個 PKCS#12 檔案將用戶端 010003BA152A42 安裝在子網路 192.168.255.0 上。該指令範例從一個名為 client.p12 的 PKCS#12 檔案中擷取了證 書。然後該指令會將可信賴的證書的內容置於用戶端的 truststore 檔案中。

```
# wanbootutil p12split -i client.p12 \
```

```
-t /etc/netboot/192.168.255.0/010003BA152A42/truststore
```

```
# chmod 600 /etc/netboot/192.168.255.0/010003BA152A42/truststore
```
### 建立雜湊密鑰和加密密鑰

如果要使用 HTTPS 來傳送資料,則必須建立一個 HMAC SHA1 雜湊密鑰和一個加密密 鑰。如果您計劃透過一個半私有網路進行安裝,您可能不想對安裝資料進行加密。您可 以使用 HMAC SHA1 雜湊密鑰來檢查 wanboot 程式的完整性。如需有關雜湊密鑰和加 密密鑰的摘要資訊,請參閱 第 406 頁「在 WAN Boot [安裝期間保護資料」。](#page-405-0)

透過使用 wanbootutil keygen 指令,可以產生這些密鑰並將其儲存在相應的 /etc/netboot 目錄中。

### ▼ **建立雜湊密鑰和加密密鑰**

- **1. 假定使用者身份與 WAN Boot 伺服器上的 Web 伺服器使用者身份相同。**
- **2. 建立主 HMAC SHA1 密鑰。**

```
# wanbootutil keygen -m
```
keygen -m 為 WAN Boot 伺服器建立主 HMAC SHA1 密鑰

#### **3. 由主密鑰建立用戶端的 HMAC SHA1 雜湊密鑰。**

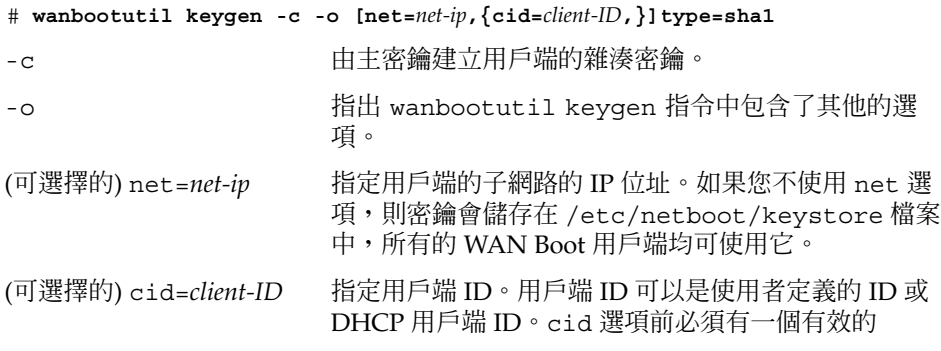

net= 値。如果您未用 net 選項指定 cid 選項, 則密 鑰會儲存在 /etc/netboot/*net-ip*/keystore 檔案 中。*net-ip* 子網路上的所有 WAN Boot 用戶端均可使用 該密鑰。

type=sha1 指示 wanbootutil keygen 公用程式為用戶端建立一 個 HMAC SHA1 雜湊密鑰。

#### **4. 決定是否需要為用戶端建立加密密鑰。**

您需要建立加密密鑰,以透過 HTTPS 執行 WAN Boot 安裝。在用戶端建立與 WAN Boot 伺服器的 HTTPS 連接前,WAN Boot 伺服器會將已加密的資料和資訊傳送給用 戶端。加密密鑰可使用戶端解密此資訊,並在安裝中使用此資訊。

- 如果您正在執行的是一個透過 HTTPS、且進行伺服器認證的更加安全的 WAN 安 裝,請繼續。
- 如果您只想檢查 wanboot 程式的完整性,則無需建立加密密鑰。移至步驟6。

#### **5. 為用戶端建立一個加密密鑰。**

# **wanbootutil keygen —c -o [net=***net-ip***,{cid=***client-ID***,}]type=***key-type*

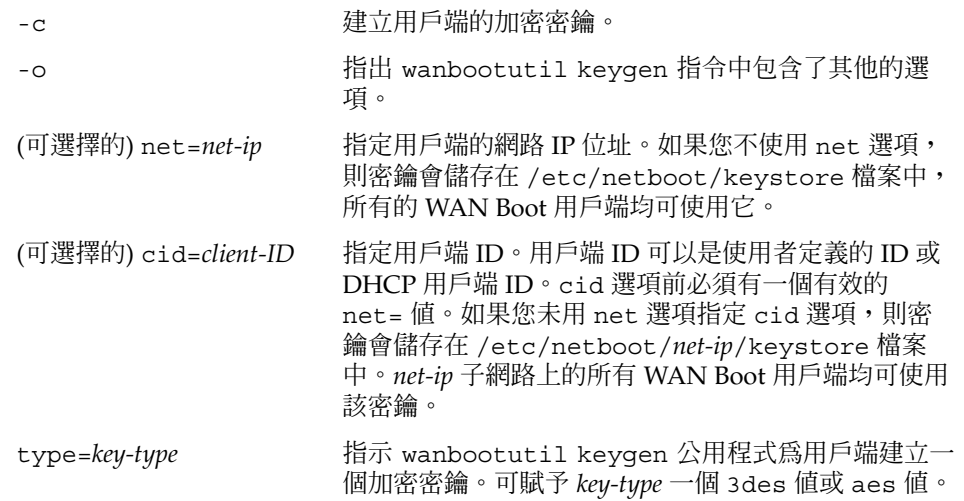

#### **6. 在用戶端系統上安裝密鑰。**

如需有關如何在用戶端上安裝密鑰的說明,請參閱 第 449 [頁「在用戶端上安裝密](#page-448-0) [鑰」。](#page-448-0)

**範例 40–3** 為透過 HTTPS 進行的 WAN Boot 安裝建立必要的密鑰

以下範例為 WAN Boot 伺服器建立了一個主 HMAC SHA1 密鑰。此範例還為子網路 192.168.255.0 上的用戶端 01832AA440 建立了 HMAC SHA1 雜湊密鑰和 3DES 加密密 鑰。

# **wanbootutil keygen -m** # **wanbootutil keygen -c -o net=192.168.255.0,cid=010003BA152A42,type=sha1**

**第** 40**章** • **準備使用** WAN Boot **安裝** (**工作**) **431**

<span id="page-431-0"></span>**範例 40–3** 為透過 HTTPS 進行的 WAN Boot 安裝建立必要的密鑰 *(***續***)*

# **wanbootutil keygen -c -o net=192.168.255.0,cid=010003BA152A42,type=3des**

# 建立自訂 JumpStart 安裝檔案

WAN Boot 會執行一個自訂 JumpStart 安裝, 以在用戶端上安裝 Solaris Flash 歸檔檔 案。自訂 JumpStart 安裝方法是一個指令行介面,此介面可使您根據建立的設定檔自動 安裝數個系統。這些設定檔可定義特定的軟體安裝需求。您也可以加入 shell 程序檔, 以包含安裝前和安裝後的工作。您可以選擇要使用何種設定檔和程序檔來進行安裝或升 級。自訂 JumpStart 安裝方法會根據您選取的設定檔和程序檔,來安裝或升級系統。而 且,您也可以使用 sysidcfq 檔案來指定配置資訊,這樣自訂 JumpStart 安裝可完全避 免手動干預。

若要為 WAN Boot 安裝準備自訂 JumpStart 檔案,請完成以下工作。

- 第 432 頁「建立 Solaris Flash 歸檔檔案」
- 第 433 頁「建立 [sysidcfg](#page-432-0) 檔案」
- 第 435 [頁「建立](#page-434-0) rules 檔案」
- 第 434 [頁「建立設定檔」](#page-433-0)
- 第 436 頁「(可選擇的) [建立開始程序檔和結束程序檔」](#page-435-0)

如需有關自訂 JumpStart 安裝方法的詳細資訊,請參[閱第](#page-188-0) 22章。

# 建立 Solaris Flash 歸檔檔案

Solaris Flash 安裝功能可讓您在被稱為主系統的系統上使用 Solaris 作業環境的單一參考 安裝,然後即可建立 Solaris Flash 歸檔檔案,此檔案為主系統的複製影像。您可以在網 路的其他系統上安裝 Solaris Flash 歸檔檔案,建立複製系統。

本節介紹了如何建立可在 WAN Boot 安裝中使用的 Solaris Flash 歸檔檔案。在建立 Solaris Flash 歸檔檔案前,必須首先安裝主系統。

- 如需有關安裝主系統的資訊,請參閱 第 160 [頁「安裝主系統」。](#page-159-0)
- 如需有關 Solaris Flash 歸檔檔案的詳細資訊,請參[閱第](#page-158-0) 18章。

### ▼ 若要建立 Solaris Flash 歸檔檔案

如需有關如何建立 Solaris Flash 歸檔檔案的詳細說明,請參閱 第 165 [頁「建立](#page-164-0) Solaris Flash [歸檔檔案」。](#page-164-0)
<span id="page-432-0"></span>**1. 啟動主系統。**

請盡可能在非使用中狀態下執行主系統。如果可能,請以單一使用者模式來執行該系 統;否則,請關閉您要歸檔的所有應用程式和需要耗費大量作業系統資源的所有應用 程式。

#### **2. 若要建立歸檔檔案,請使用 flar create 指令。**

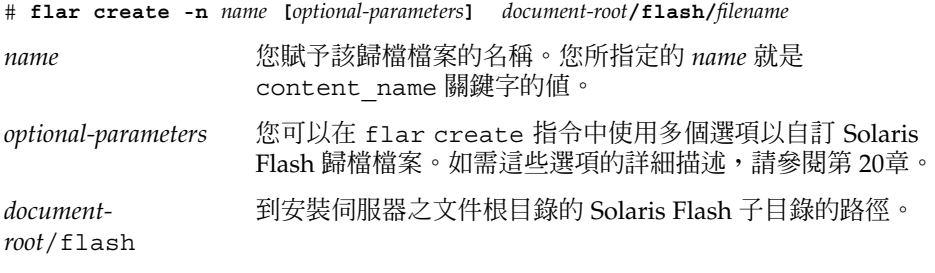

*filename* 歸檔檔案的名稱。

為節省磁碟空間,您可能要在 flar create 指令中使用 -c 選項以壓縮歸檔檔 案。但是,一個經過壓縮的歸檔檔案可能影響 WAN Boot 安裝的效能。如需有關建 立壓縮的歸檔檔案的更多資訊,請參閱線上援助頁 flar create(1M)。

- 如果歸檔檔案建立成功,flar create 指令會傳回退出碼 0。
- 如果歸檔檔案建立失敗,flar create 指令會傳回一個非零的退出碼。

如需建立 Solaris Flash 歸檔檔案的範例,請參閱 第 165 頁「範例 — [建立歸檔檔案以進](#page-164-0) [行初始安裝」。](#page-164-0)

### 建立 sysidcfg 檔案

您可以在 sysidcfg 檔案中指定一組關鍵字以預先配置系統。如需有關 sysidcfg 關 鍵字和值的更多詳細資訊,請參閱 第 55 頁「以 sysidcfg [檔案進行預先配置」。](#page-54-0)

### ▼ 建立 sysidcfg 檔案

- **1. 在安裝伺服器的文字編輯程式中建立一個名為 sysidcfg 的檔案。**
- **2. 輸入所需的 sysidcfg 關鍵字。**

如需有關 [sysidcfg](#page-56-0) 關鍵字的詳細資訊,請參閱 第 57 頁 「sysidcfg 檔案關鍵 [字」。](#page-56-0)

- **3. 將 sysidcfg 檔案儲存在 WAN Boot 伺服器能夠存取到的位置。** 將該檔案儲存在以下位置之一。
	- 如果 WAN Boot 伺服器和安裝伺服器位於同一機器上,則將該檔案儲存到 WAN Boot 伺服器之文件根目錄的 flash 子目錄中。

**第** 40**章** • **準備使用** WAN Boot **安裝** (**工作**) **433**

<span id="page-433-0"></span>■ 如果 WAN Boot 伺服器和安裝伺服器分處不同的機器,則將該檔案儲存到安裝伺 服器之文件根目錄的 flash 子目錄中。

**範例 40–4** 用於 WAN Boot 安裝的 sysidcfg 檔案

以下是一個用於基於 SPARC 之系統的 sysidcfq 檔案之範例。透過編輯名稱服務,已 對此系統的主機名稱、IP 位址和網路遮罩做了預先配置。

```
network_interface=primary {hostname=seahag
                           default_route=192.168.88.1
                           ip_address=192.168.88.210
                           netmask=255.255.0.0
                           protocol_ipv6=no}
timezone=US/Central
system_locale=C
terminal=xterm
timeserver=localhost
name_service=NIS {name_server=matter(192.168.255.255)
                  domain_name=mind.over.example.com
                  }
security policy=none
```
### 建立設定檔

設定檔是指示自訂 JumpStart 程式如何在系統上安裝 Solaris 軟體的文字檔案。設定檔定 義安裝的元素,例如,要安裝的軟體群組。

如需有關如何建立設定檔的詳細資訊,請參閱第 207 [頁「建立設定檔」。](#page-206-0)

▼ 建立設定檔

**1. 在安裝伺服器上建立文字檔案。描述性地命名檔案。**

請確定設定檔的名稱能夠反映出您要如何使用設定檔將 Solaris 軟體安裝在系統 上。例如,您可以將設定檔命名為 basic\_install、eng\_profile 或 user profile。

- **2. 將設定檔關鍵字和值加入到設定檔中。** 如需設定檔關鍵字和值的清單,請參閱第 263[頁「設定檔關鍵字和值」。](#page-262-0) 設定檔關鍵字及其值是區分大小寫的。
- **3. 將設定檔儲存在 WAN Boot 伺服器能夠存取到的位置。** 將設定檔儲存在以下位置之一。
	- 如果 WAN Boot 伺服器和安裝伺服器位於同一機器上,則將該檔案儲存到 WAN Boot 伺服器之文件根目錄的 flash 子目錄中。
- <span id="page-434-0"></span>■ 如果 WAN Boot 伺服器和安裝伺服器分處不同的機器,則將該檔案儲存到安裝伺 服器之文件根目錄的 flash 子目錄中。
- **4. 確保 root 中含有設定檔,且許可權已設為 644。**
- **5. (可選擇的) 測試設定檔。**

第 213 [頁「測試設定檔」中](#page-212-0)包含測試設定檔的相關資訊。

**範例 40–5** 從一個安全的 HTTP 伺服器上擷取 Solaris Flash 歸檔檔案

在以下範例中,設定檔指出自訂 JumpStart 程式從一個安全的 HTTP 伺服器上擷取 Solaris Flash 歸檔檔案。

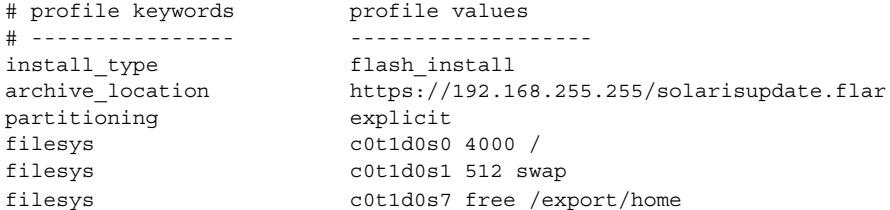

以下清單描述該範例中的某些關鍵字和值。

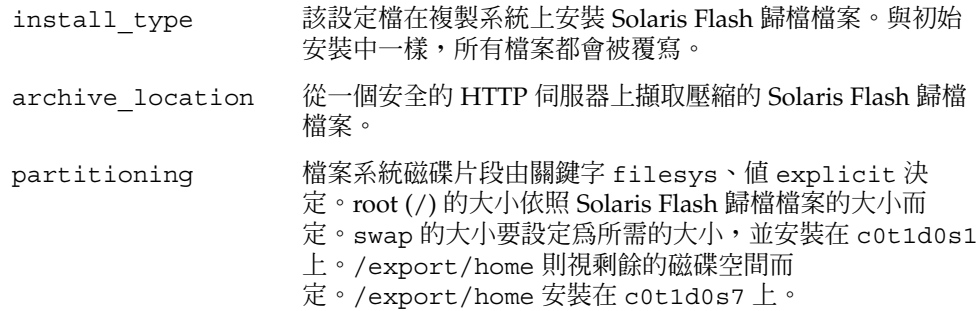

### 建立 rules 檔案

rules 檔案是一個包含了每個系統群組 (要在這些系統上安裝 Solaris 作業環境) 之規則 的文字檔。每套規則均能夠根據一個或多個系統屬性來區分系統群組,亦會將每個群組 連結至設定檔。設定檔是一個文字檔,用於定義如何將 Solaris 軟體安裝在群組中的每個 系統上。例如,以下規則指定 JumpStart 程式使用 basic\_prof 設定檔中的資訊來安 裝 sun4u 平台群組的所有系統。

karch sun4u - basic\_prof -

rules 檔案用於建立 rules.ok 檔案,後者是自訂 JumpStart 安裝所必需的。

如需有關如何建立 rules 檔案的詳細資訊,請參閱 第 204 [頁「建立](#page-203-0) rules 檔案」。

**第** 40**章** • **準備使用** WAN Boot **安裝** (**工作**) **435**

▼ 建立 rules 檔案

- **1. 在安裝伺服器上,建立一個名為 rules 的文字檔。**
- **2. 在 rules 檔案中為每組要安裝的系統加入一個規則。** 如需有關如何建立 rules 檔案的詳細資訊,請參閱 第 204 [頁「建立](#page-203-0) rules 檔案」。
- **3. 在安裝伺服器上儲存 rules 檔案。**
- **4. 檢查 rules 檔案。**
	- \$ **./check** [**-p** *path* **-r** *file-name*]
	- -p path \_\_\_\_\_\_\_\_ 透過使用 Solaris 9 軟體影像中的 check 程序檔 (而非來自正在使用 的系統的 check 程序檔) 來驗證 rules。*path* 是本機磁碟上、或已 裝載的 Solaris DVD 或 Solaris Software 1 of 2 CD 上的影像。

如果系統執行舊版的 Solaris,請使用此選項來執行最新版本的 check。

-r *file\_name* 指定一個規則檔案,而不是指定名為 rules 的檔案。透過使用此選 項,您可在將規則整合至 rules 檔案之前測試規則的有效性。

當執行 check 程序檔時,程序檔會報告 rules 檔案和每個設定檔的有效性檢 查。如果沒有發生任何錯誤,程序檔會報告:自訂 JumpStart 配置完成。check 程序檔會建立 rules.ok 檔案。

**5. 將 rules.ok 檔案儲存在 WAN Boot 伺服器能夠存取到的位置。**

將該檔案儲存在以下位置之一。

- 如果 WAN Boot 伺服器和安裝伺服器位於同一機器上,則將該檔案儲存到 WAN Boot 伺服器之文件根目錄的 flash 子目錄中。
- 如果 WAN Boot 伺服器和安裝伺服器分處不同的機器,則將該檔案儲存到安裝伺 服器之文件根目錄的 flash 子目錄中。
- **6. 確定 root 中含有 rules.ok 檔案,且許可權已設為 644。**

如需 rules 檔案的範例,請參閱 第 206 頁「rules [檔案範例」。](#page-205-0)

### (可選擇的) 建立開始程序檔和結束程序檔

開始程序檔和結束程序檔是您在 rules 檔案中指定的使用者定義的 Bourne shell 程序 檔。開始程序檔會在系統安裝 Solaris 軟體之前執行工作。結束程序檔在系統安裝 Solaris 軟體之後、系統重新啟動之前執行。僅當您使用自訂 JumpStart 來安裝 Solaris 時,才可使用這些程序檔。

您可以使用開始程序檔建立衍生的設定檔。結束程序檔可使您執行各種安裝後工作,例 如增加檔案、套裝軟體、修補程式或其他軟體。

您必須將開始程序檔和結束程序檔與 sysidcfg、rules.ok 和設定檔儲存在安裝伺服 器的同一目錄中。

- 如需有關建立開始程序檔的更多資訊,請參閱 第 219 [頁「建立開始程序檔」。](#page-218-0)
- 如需有關建立結束程序檔的更多資訊,請參閱 第 221 [頁「建立結束程序檔」。](#page-220-0)

# 建立配置檔

WAN Boot 使用以下檔案來指定 WAN Boot 安裝所需的資料和檔案的位置。

- 系統配置檔 (system.conf)
- wanboot.conf 檔案

本節介紹如何建立和儲存這兩個檔案。

### 建立系統配置檔

在系統程序檔中,您可以將 WAN Boot 安裝程式指向以下檔案。

- sysidcfq檔案
- rules.ok 檔案
- 自訂 JumpStart 設定檔

WAN Boot 依照系統配置檔中的指標來安裝和配置用戶端。

系統配置檔是一個一般文字檔案,且必須以下列型樣格式化。

*setting=value*

若要使用系統配置檔將 WAN 安裝程式指向 sysidcfg、rules.ok 和設定檔,請依照 下列步驟執行。

### ▼ 建立系統配置檔

- **1. 假定使用者身份與 WAN Boot 伺服器上的 Web 伺服器使用者身份相同。**
- **2. 建立一個文字檔案。描述性地命名檔案,例如,sys-conf.s9–sparc。**
- **3. 將下列項目加入系統配置檔。**

**第** 40**章** • **準備使用** WAN Boot **安裝** (**工作**) **437**

SsysidCF=*sysidcfg-file-URL*

此設定指向包含 sysidcfg 檔案之安裝伺服器的 flash 目錄。請確保此 URL 與 到 sysidcfg 檔案 (您在 第 433 頁「建立 [sysidcfg](#page-432-0) 檔案」中建立) 的路徑一 致。

對於使用 HTTPS 的 WAN 安裝,請將該值設定為一個有效的 HTTPS URL。

SjumpsCF=*jumpstart-files-URL*

此設定指向包含 rules.ok 檔案、設定檔、以及開始程序檔和結束程序檔的安裝 伺服器上的 Solaris Flash 目錄。請確保此 URL 與到自訂 JumpStart 檔案 (您在 [第](#page-433-0) 434 [頁「建立設定檔」和](#page-433-0) 第 435 [頁「建立](#page-434-0) rules 檔案」中建立) 的路徑一致。

對於使用 HTTPS 的 WAN 安裝,請將該值設定為一個有效的 HTTPS URL。

#### **4. 將檔案儲存到 WAN Boot 伺服器能夠存取的目錄中。**

為便於管理,您可能要將檔案儲存到 WAN Boot 伺服器的 /etc/netboot 目錄中 相應的用戶端目錄中。

#### **5. 將系統配置檔中的許可權變更為 600。**

# **chmod 600 /***path***/***system-conf-file*

*path* 指定到包含系統配置檔之目錄的路徑。

*system-conf-file* 指定系統配置檔的名稱。

**範例 40–6** 用於透過 HTTPS 進行的 WAN Boot 安裝的系統配置檔

在以下範例中,WAN Boot 程式會檢查 Web 伺服器 https://www.example.com (通 訊埠為 1234) 上的 sysidcfq 和自訂的 JumpStart 檔案。在安裝過程中,Web 伺服器使 用安全的 HTTP 對資料和檔案進行加密。

sysidcfg 和自訂的 JumpStart 檔案位於文件根目錄 htdocs 的子目錄 flash 中。

SsysidCF=https://www.example.com:1234/htdocs/flash SjumpsCF=https://www.example.com:1234/htdocs/flash

**範例 40–7** 用於不安全的 WAN Boot 安裝的系統配置檔

在以下範例中,WAN Boot 程式會檢查 Web 伺服器 http://www.example.com 上的 sysidcfq 和自訂的 JumpStart 檔案。Web 伺服器使用 HTTP,因此在安裝過程中不對 資料和檔案進行保護。

sysidcfg 和自訂的 JumpStart 檔案位於文件根目錄 htdocs 的子目錄 flash 中。

SsysidCF=http://www.example.com/htdocs/flash SjumpsCF=http://www.example.com/htdocs/flash

**438** Solaris 9 12/03 **安裝指南** • 2003 **年** 12 **月**

### <span id="page-438-0"></span>建立 wanboot.conf 檔案

wanboot.conf 檔案是 WAN Boot 程式用於執行 WAN 安裝的一般文字配置 檔。wanboot-cgi 程式、啟動檔案系統和 WAN Boot miniroot 均使用 wanboot.conf 檔案中包含的資訊來安裝用戶端機器。

將 wanboot.conf 檔案儲存至 WAN Boot 伺服器的 /etc/netboot 階層結構中相應 的用戶端子目錄中。如需有關如何使用 /etc/netboot 階層結構定義 WAN Boot 安裝 範圍的資訊,請參閱 第 425 頁「在 WAN Boot 伺服器上建立 [/etc/netboot](#page-424-0) 階層結 [構」。](#page-424-0)

如果 WAN Boot 伺服器正在執行 Solaris 9 12/03 作業環境,則 /etc/inet/wanboot.conf.sample 中將會有一個範例 wanboot.conf 檔案。您可 以將此範例作為 WAN Boot 安裝的範本。

必須將以下資訊包含在 wanboot.conf 檔案中。

**表 40–2** 用於 wanboot.conf 檔案的資訊

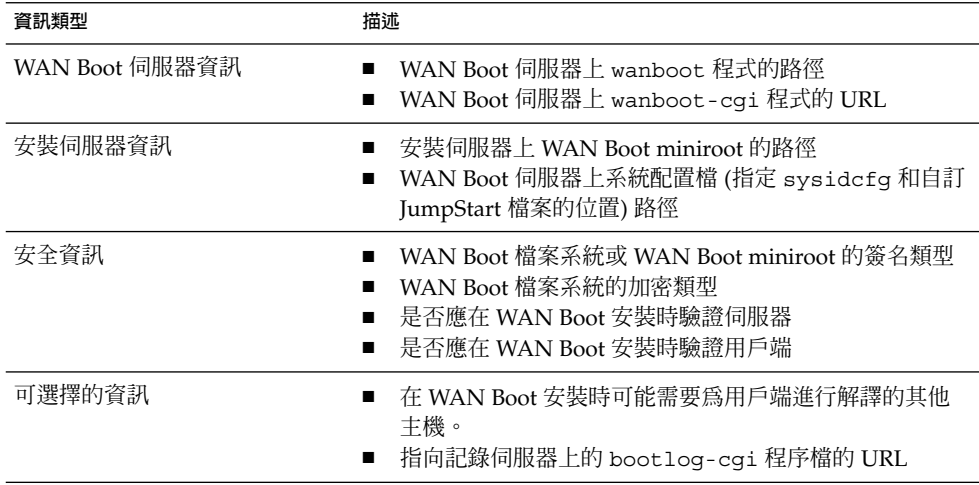

您可以透過列出下列格式的具有關聯值的參數,以指定此資訊。

*parameter=value*

如需有關 wanboot.conf 檔案參數和語法的詳細資訊,請參閱 第 [483](#page-482-0) 頁「wanboot.conf [檔案參數和語法」。](#page-482-0)

### ▼ 建立 wanboot.conf 檔案

- **1. 假定使用者身份與 WAN Boot 伺服器上的 Web 伺服器使用者身份相同。**
- **2. 建立 wanboot.conf 文字檔案。**

**第** 40**章** • **準備使用** WAN Boot **安裝** (**工作**) **439**

您可以建立名為 wanboot.conf 的新文字檔案,或使用位於 /etc/inet/wanboot.conf.sample 中的範例檔案。如果您使用範例檔案,請在 加入參數後重新命名檔案 wanboot.conf。

#### **3. 鍵入安裝所需的 wanboot.conf 參數。**

如需 wanboot.conf 參數和值的詳細描述,請參閱 第 483 頁「[wanboot.conf](#page-482-0) 檔 [案參數和語法」。](#page-482-0)

**4. 將 wanboot.conf 檔案儲存至 /etc/netboot 階層結構的相應子目錄中。**

如需有關如何建立 /etc/netboot 階層結構的資訊,請參閱第 425[頁「在](#page-424-0) WAN Boot 伺服器上建立 [/etc/netboot](#page-424-0) 階層結構」。

#### **5. 驗證 wanboot.conf 檔案。**

# **bootconfchk /etc/netboot/***path-to-wanboot.conf***/wanboot.conf**

*path-to-wanboot.conf* 指定 WAN Boot 伺服器上用戶端的 wanboot.conf 檔案的 路徑。

- 如果 wanboot.conf 檔案在結構上有效,則 bootconfchk 指令將返回一個退 出碼 0。
- 如果 wanboot.conf 檔案是無效的,則 bootconfchk 指令將返回一個非零退 出碼。

#### **6. 將 wanboot.conf 檔案的許可權變更為 600。**

# **chmod 600 /etc/netboot/***path-to-wanboot.conf***/wanboot.conf**

**範例 40–8** 用於透過 HTTPS 進行的 WAN Boot 安裝的 wanboot.conf 檔案

以下 wanboot.conf 檔案範例包含了用於 WAN 安裝 (使用安全的 HTTP) 的配置資 訊。wanboot.conf 檔案還指出,在此安裝中使用了 3DES 加密密鑰。

```
boot_file=/wanboot/wanboot.s9_sparc
root_server=https://www.example.com:1234/cgi-bin/wanboot-cgi
root_file=/miniroot/miniroot.s9_sparc
signature type=sha1
encryption_type=3des
server authentication=yes
client_authentication=no
resolve hosts=
boot_logger=https://www.example.com:1234/cgi-bin/bootlog-cgi
system_conf=system.conf
```
此 wanboot.conf 檔案指定了以下配置。

boot\_file=/wanboot/wanboot.s9\_sparc 輔助層級啓動程式被命名爲 wanboot.s9 sparc。此程式位於 WAN Boot 伺服器的 文件根目錄的 /wanboot 目錄中。

root\_server=https://www.example.com:1234/cgi-bin/wanboot-cgi WAN Boot 伺服器上的 wanboot-cgi 程式的位置為 https://www.example.com:1234/cgi-bin/wanboot-cgi。URL 的 https 部分指出該 WAN Boot 安裝使用的是安全的 HTTP。

root\_file=/miniroot/miniroot.s9\_sparc WAN Boot miniroot 被命名爲 miniroot .s9\_sparc。此 miniroot 位於 WAN Boot 伺服器文件根目錄的 /miniroot 目錄中。

signature type=sha1 使用 HMAC SHA1 雜湊密鑰對 wanboot.s9\_sparc 程式和 WAN Boot 檔案系統進 行簽名。

encryption\_type=3des 使用 3DES 密鑰對 wanboot.s9\_sparc 程式和 Boot 檔案系統進行加密。

server authentication=yes 在安裝過程中對伺服器進行驗證。

client\_authentication=no 在安裝過程中不對用戶端進行驗證。

resolve\_hosts=

執行 WAN 安裝無需其他主機名稱。所有必要的檔案和資訊均位於 WAN Boot 伺服 器的文件根目錄中。

boot\_logger=https://www.example.com:1234/cgi-bin/bootlog-cgi 透過使用安全的 HTTP 將啟動和安裝日誌訊息記錄在 WAN Boot 伺服器上。

system\_conf=system.conf

包含 sysidcfg 和 JumpStart 檔案位置的系統配置檔位於 /etc/netboot 階層結構 的一個子目錄中。系統配置檔被命名為 system.conf。

**範例 40–9** 用於不安全的 WAN Boot 安裝的 wanboot.conf 檔案

以下 wanboot.conf 檔案範例包含了用於安全性較差的 WAN 安裝 (使用 HTTP) 的配 置資訊。該 wanboot.conf 檔案還指出,此安裝不使用加密密鑰或雜湊密鑰。

boot\_file=/wanboot/wanboot.s9\_sparc root\_server=http://www.example.com/cgi-bin/wanboot-cgi root\_file=/miniroot/miniroot.s9\_sparc signature type= encryption\_type=  $s$ erver authentication=no client\_authentication=no resolve hosts= boot\_logger=http://www.example.com/cgi-bin/bootlog-cgi system\_conf=system.conf

該 wanboot.conf 檔案指定了以下配置。

**第** 40**章** • **準備使用** WAN Boot **安裝** (**工作**) **441**

<span id="page-441-0"></span>**範例 40–9** 用於不安全的 WAN Boot 安裝的 wanboot.conf 檔案 *(***續***)* boot\_file=/wanboot/wanboot.s9\_sparc 輔助層級啟動程式被命名為 wanboot.s9\_sparc。此程式位於 WAN Boot 伺服器文 件根目錄的 /wanboot 目錄中。 root\_server=http://www.example.com/cgi-bin/wanboot-cgi WAN Boot 伺服器上的 wanboot-cgi 程式的位置為 http://www.example.com/cgi-bin/wanboot-cgi。此安裝不使用安全的 HTTP。 root\_file=/miniroot/miniroot.s9\_sparc WAN Boot miniroot 被命名爲 miniroot .s9\_sparc。此 miniroot 位於 WAN Boot 伺服器文件根目錄的 /miniroot 子目錄中。 signature\_type= 未使用雜湊密鑰對 wanboot.s9\_sparc 程式和 WAN Boot 檔案系統進行簽名。 encryption\_type= 未對 wanboot.s9\_sparc 程式和 Boot 檔案系統進行加密。 server authentication=no 在安裝過程中未使用密鑰或證書對伺服器進行驗證。 client\_authentication=no 在安裝過程中未使用密鑰或證書對用戶端進行驗證。 resolve\_hosts= 執行此安裝無需其他主機名稱。所有必要的檔案和資訊均位於 WAN Boot 伺服器的文 件根目錄中。 boot\_logger=http://www.example.com/cgi-bin/bootlog-cgi 啟動和安裝日誌訊息記錄在 WAN Boot 伺服器上。 system\_conf=system.conf 包含 sysidcfg 和 JumpStart 檔案位置的系統配置檔被命名為 system.conf。此檔 案位於 /etc/netboot 階層結構的相應用戶端子目錄中。

# (可選擇的) 使用 DHCP 伺服器提供配置 資訊

如果您在網路中使用 DHCP 伺服器,則可以配置該 DHCP 伺服器來提供以下資訊。

- 代理伺服器的 IP 位址
- wanboot-cgi 程式的位置

您可以在 WAN Boot 伺服器中使用以下 DHCP 供應商選項。

SHTTPproxy 指定網路的代理伺服器之 IP 位址

SbootURI 指定 WAN Boot 伺服器上 wanboot-cgi 程式的 URL

如需有關設定 Solaris DHCP 伺服器的這些供應商選項之資訊,請參閱 第 63 [頁「使用](#page-62-0) DHCP [服務預先配置系統配置資訊](#page-62-0) (工作)」。

如需有關設定 Solaris DHCP 伺服器的詳細資訊,請參閱「*System Administration Guide: IP Services*」中的「Configuring DHCP Service (Task)」。

# (可選擇的) 配置 WAN Boot 記錄伺服器

如果您要在一個非用戶端的系統上記錄啓動和安裝日誌訊息,則必須安裝一台記錄伺服 器。如果要在安裝時使用帶有 HTTPS 的記錄伺服器,則必須將 WAN Boot 伺服器配置 為記錄伺服器。

若要配置記錄伺服器,請依照下列步驟執行。

### ▼ 配置記錄伺服器

- **1. 將 bootlog-cgi 程序檔複製到記錄伺服器的 CGI 程序檔目錄中。**
	- # **cp /usr/lib/inet/wanboot/bootlog-cgi \** *log-server-root***/cgi-bin**

*log-server-root*/cgi-bin 在記錄伺服器的 Web 伺服器目錄中指定 cgi-bin 目錄

**2. 將 bootlog-cgi 程序檔的許可權變更為 755。**

# **chmod 755** *log-server-root***/cgi-bin/bootlog-cgi**

**3. 在 wanboot.conf 檔案中設定 boot\_logger 參數的值。**

在 wanboot.conf 檔案中,指定記錄伺服器上 bootlog-cgi 程序檔的 URL。 如需有關在 wanboot.conf 檔案中設定參數的更多資訊,請參閱 第 439 [頁「建立](#page-438-0) [wanboot.conf](#page-438-0) 檔案」。

在安裝過程中,啓動和安裝訊息記錄在記錄伺服器的 /tmp 目錄中。該日誌檔被命名 為 bootlog.*hostname*,其中 *hostname* 為用戶端的主機名稱。

**範例 40–10** 為透過 HTTPS 進行的 WAN Boot 安裝配置記錄伺服器

以下範例將 WAN Boot 伺服器配置為一個記錄伺服器。

- # **cp /usr/lib/inet/wanboot/bootlog-cgi /opt/apache/cgi-bin/**
- # **chmod 755 /opt/apache/cgi-bin/bootlog-cgi**

**第** 40**章** • **準備使用** WAN Boot **安裝** (**工作**) **443**

Solaris 9 12/03 **安裝指南** • 2003 **年** 12 **月**

# **第 41章**

# SPARC: 使用 WAN Boot 進行安裝 (工 作)

本章描述了如何在基於 SPARC 的用戶端上執行 WAN Boot 安裝。如需有關如何準備 WAN Boot 安裝的資訊,請參閱第40[章。](#page-418-0)

本章描述了以下工作。

- 第 446 頁「準備用於 WAN Boot [安裝的用戶端」](#page-445-0)
- 第 453 [頁「安裝用戶端」](#page-452-0)

# 工作表:使用 WAN Boot 安裝用戶端

下表列出了透過 WAN 安裝用戶端時需要執行的工作。

**表 41–1** 工作表:執行 WAN Boot 安裝

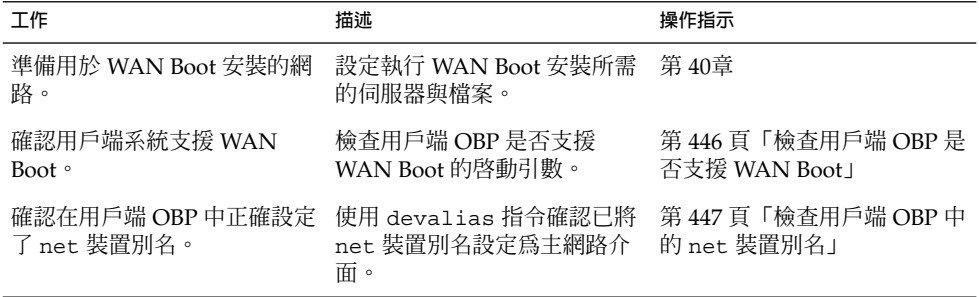

<span id="page-445-0"></span>**表 41–1** 工作表:執行 WAN Boot 安裝 *(***續***)*

| 工作           | 描述                                                                          | 操作指示                            |
|--------------|-----------------------------------------------------------------------------|---------------------------------|
| 提供用戶端的密鑰     | 透過在安裝期間設定 OBP 變數 第 449 頁「在用戶端上安裝密<br>或輸入密鑰値來提供用戶端密<br>鑰。                    | 鑰」                              |
|              | 這是安全安裝配置的必需工<br>作。對於檢杳資料完整性的不<br>安全安裝,請完成此項工作以<br>提供用戶端的 HMAC SHA1<br>雜湊密鑰。 |                                 |
| 透過廣域網路安裝用戶端。 | 選擇適當的方法來安裝用戶<br>端。                                                          | 第 454 頁「執行非互動式<br>WAN Boot 安裝 」 |
|              |                                                                             | 第 456 頁「執行互動式 WAN<br>Boot 安裝」   |
|              |                                                                             | 第 459 頁「使用 DHCP 伺服器<br>進行安裝」    |
|              |                                                                             | 第 460 頁「使用本機 CD 媒體<br>進行安裝」     |

# 準備用於 WAN Boot 安裝的用戶端

在安裝用戶端系統之前,請執行以下工作來準備用戶端。

- 第446頁「檢查用戶端 OBP 是否支援 WAN Boot」
- 第447[頁「檢查用戶端](#page-446-0) OBP 中的 net 裝置別名」
- 第 449 [頁「在用戶端上安裝密鑰」](#page-448-0)

## 檢查用戶端 OBP 是否支援 WAN Boot

若要執行無干預的 WAN Boot 安裝,用戶端 OpenBoot PROM (OBP) 必須支援 WAN Boot。以下程序描述了如何確定用戶端 OBP 是否支援 WAN Boot。

▼ 檢查用戶端 OBP 是否支援 WAN Boot

- **1. 成為用戶端上的超級使用者。**
- **2. 使系統執行 0 階層 (PROM 監視器層)。**

# **init 0**

**446** Solaris 9 12/03 **安裝指南** • 2003 **年** 12 **月**

螢幕上會顯示 ok 提示。

<span id="page-446-0"></span>**3. 在 ok 提示下,檢查 OBP 配置變數是否支援 WAN Boot。**

ok **printenv network-boot-arguments**

- 如果變數 network-boot-arguments 顯示在以上指令的輸出結果中,表示 OBP 支援 WAN Boot 安裝。在執行 WAN Boot 安裝之前,無需更新 OBP。
- 如果在以上指令的輸出結果中包含訊息 Unknown option: network-bootarguments,則表示 OBP 不支援 WAN Boot 安裝。必須執行以下工作之一。請 參閱您的系統說明文件,以取得有關如何更新 OBP 的資訊。
	- 更新用戶端 OBP。 請參閱您的系統說明文件,以取得有關如何更新 OBP 的資 訊。
	- 從本機 CD-ROM 光碟機中的 Solaris 9 Software CD 執行 WAN Boot 安 裝。如需有關如何從本機 CD-ROM 光碟機啓動用戶端的說明,請參閱 第 [460](#page-459-0) 頁「使用本機 CD [媒體進行安裝」。](#page-459-0)

**範例 41–1** 確認 OBP 在用戶端上支援 WAN Boot

以下指令顯示了如何檢查用戶端 OBP 是否支援 WAN Boot。

```
ok printenv network-boot-arguments
network-boot-arguments=
```
在此範例中,輸出結果 network-boot-arguments= 表示用戶端 OBP 支援 WAN Boot。

### 檢查用戶端 OBP 中的 net 裝置別名

若要使用 boot net 從 WAN 啟動用戶端,必須將 net 裝置別名設定為用戶端的主網 路裝置。在大多數系統上,已經正確設定了此別名。但是,如果未將別名設定為要使用 的網路裝置,則必須變更別名。

執行下列步驟以檢查用戶端上的 net 裝置別名。

### ▼ 檢查 net 裝置別名

- **1. 成為用戶端上的超級使用者。**
- **2. 使系統執行 0 階層。**
	- # **init 0** 螢幕上會顯示 ok 提示。
- **3. 在 ok 提示下,檢查 OBP 中設定的裝置別名。**

ok **devalias**

devalias 指令輸出的資訊類似於以下範例。

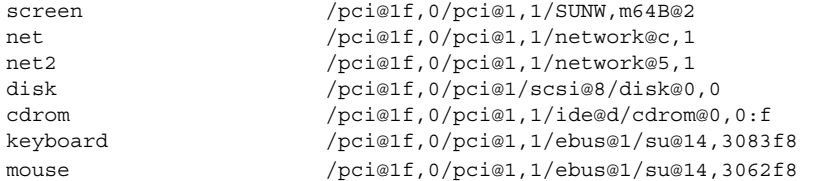

- 如果已經將 net 別名設定為要在安裝期間使用的網路裝置,則無需重設該別 名。移至 第 449 [頁「在用戶端上安裝密鑰」繼](#page-448-0)續執行安裝。
- 如果未將 net 別名設定為要使用的網路裝置,則必須重設別名再繼續。

#### **4. 設定 net 裝置別名。**

選擇下列指令之一來設定 net 裝置別名。

■ 若要設定僅用於此安裝的 net 裝置別名,請使用 devalias 指令。

```
ok devalias net device-path
```
net *device-path* 將裝置 *device-path* 指定給 net 別名

■ 若要永久設定 net 裝置別名,請使用 nvalias 指令。

ok **nvalias net** *device-path*

net *device-path* 將裝置 *device-path* 指定給 net 別名

**範例 41–2** 檢查與重設 net 裝置別名

以下指令顯示了如何檢查與重設 net 裝置別名。

檢查裝置別名。

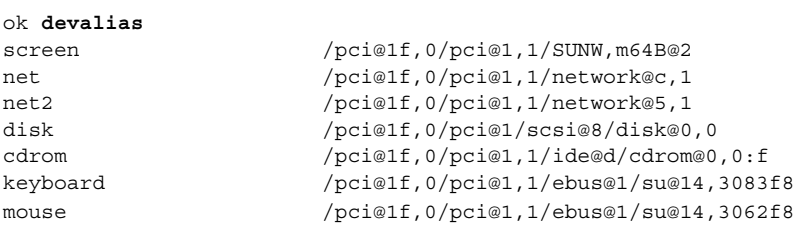

如果要使用 /pci@1f,0/pci@1,1/network@5,1 網路裝置,請輸入以下指令。

```
ok devalias net /pci@1f,0/pci@1,1/network@5,1
```
如需有關設定裝置別名的更多資訊,請參閱「*OpenBoot 3.x Command Reference Manual*」中的「The Device Tree」。

### <span id="page-448-0"></span>在用戶端上安裝密鑰

若要進行需要檢查資料完整性的較安全 WAN Boot 安裝或不安全安裝,則必須在用戶端 上安裝密鑰。透過使用雜湊密鑰與加密密鑰,可以保護傳輸至用戶端的資料。可以使用 下列方法安裝這些密鑰。

- 設定 OBP 變數 可以在啓動用戶端之前指定 OBP 網路啓動引數變數的密鑰値。這 些值即可用於以後的用戶端 WAN Boot 安裝。
- 在啟動過程中輸入密鑰值 可以在 wanboot 程式的 boot> 提示下設定密鑰值。如 果使用此方法安裝密鑰,則這些密鑰只用於目前的 WAN Boot 安裝。

也可以在執行中用戶端的 OBP 內安裝密鑰。如果要在執行中的用戶端上安裝密鑰,則系 統必須執行 Solaris 9 12/03 作業環境或相容版本。

您在用戶端上安裝密鑰時,請確保密鑰值不會透過不安全連接進行傳輸。請遵循網站的 安全性策略以確保密鑰值的私密性。

- 如需有關如何指定 OBP 網路啓動引數變數密鑰値的說明,請參閱 第 449 頁「在用戶 端 OBP 內安裝密鑰」。
- 如需有關如何在啟動過程中安裝密鑰的說明,請參閱 第 456 [頁「執行互動式安裝」](#page-455-0)
- $\circ$ ■ 如需有關如何在執行中用戶端的 OBP 內安裝密鑰的說明,請參閱 第 451 [頁「在執行](#page-450-0) [中的用戶端上安裝雜湊密鑰與加密密鑰」。](#page-450-0)

### ▼ 在用戶端 OBP 內安裝密鑰

如果要指定 OBP 網路啓動引數變數的密鑰值,請遵循以下步驟執行。

- **1. 在 WAN Boot 伺服器上擔當等同於 Web 伺服器使用者的角色。**
- **2. 顯示每個用戶端密鑰的密鑰值。**
	- # **wanbootutil keygen -d -c -o net=***net-ip***,cid=***client-ID***,type=***key-type*
	- *net-ip* 用戶端的子網路 IP 位址。
	- client-ID 要安裝的用戶端 ID。用戶端 ID 可以是使用者定義的 ID,也可以是 DHCP 用戶端 ID。

*key-type* 要在用戶端上安裝的密鑰類型。有效的密鑰類型包括 3des、aes 或 sha1。

螢幕上會顯示十六進制的密鑰值。

- **3. 對於每種要安裝的用戶端密鑰類型,重複執行上面的步驟。**
- **4. 使用戶端系統執行 0 階層。**

# **init 0** 螢幕上會顯示 ok 提示。

#### **5. 在用戶端 ok 提示下,設定雜湊密鑰的值。**

ok **set-security-key wanboot-hmac-sha1** *key-value* set-security-key 在用戶端上安裝密鑰 wanboot-hmac-sha1 指示 OBP 安裝 HMAC SHA1 雜湊密鑰 *key-value* 指定顯示[於步驟](#page-448-0) 2 中的十六進制字串。 HMAC SHA1 雜湊密鑰安裝在用戶端 OBP 中。

#### **6. 在用戶端 ok 提示下,安裝加密密鑰。**

ok **set-security-key wanboot-3des** *key-value* set-security-key 在用戶端上安裝密鑰 wanboot-3des 指示 OBP 安裝 3DES 加密密鑰。如果要使用 AES 加密密 鑰,請將該值設定為 wanboot-aes。

*key-value* 指定表示加密密鑰的十六進制字串。

3DES 加密密鑰安裝在用戶端 OBP 中。

安裝完密鑰之後,便可以準備安裝用戶端。請參閱 第 453 [頁「安裝用戶端」,](#page-452-0)以取 得有關如何安裝用戶端系統的說明。

#### **7. (選擇性的) 確認在用戶端 OBP 中設定了密鑰。**

```
ok list-security-keys
安全密鑰:
        wanboot-hmac-sha1
        wanboot-3des
```
**8. (選擇性的) 如果需要刪除密鑰,請輸入以下指令。**

ok **set-security-key** *key-type*

*key-type* 指定需要刪除的密鑰類型。使用值 wanboot-hmac-sha1、wanboot-3des 或 wanboot-aes。

**範例 41–3** 在用戶端 OBP 內安裝密鑰

以下範例顯示了如何在用戶端 OBP 內安裝雜湊密鑰與加密密鑰。

顯示 WAN Boot 伺服器上的密鑰值。

```
# wanbootutil keygen -d -c -o net=192.168.198.0,cid=010003BA152A42,type=sha1
b482aaab82cb8d5631e16d51478c90079cc1d463
# wanbootutil keygen -d -c -o net=192.168.198.0,cid=010003BA152A42,type=3des
9ebc7a57f240e97c9b9401e9d3ae9b292943d3c143d07f04
```
以上範例使用了下列資訊。

net=192.168.198.0 指定用戶端子網路的 IP 位址 <span id="page-450-0"></span>**範例 41–3** 在用戶端 OBP 內安裝密鑰 *(***續***)*

cid=010003BA152A42 指定用戶端的 ID

b482aaab82cb8d5631e16d51478c90079cc1d463 指定用戶端的 HMAC SHA1 雜湊密鑰值

9ebc7a57f240e97c9b9401e9d3ae9b292943d3c143d07f04 指定用戶端的 3DES 加密密鑰值

如果要在安裝中使用 AES 加密密鑰,請將 wanboot-3des 變更為 wanboot-aes 以 顯示加密密鑰值。

在用戶端系統上安裝密鑰。

ok **set-security-key wanboot-hmac-sha1 b482aaab82cb8d5631e16d51478c90079cc1d463** ok **set-security-key wanboot-3des 9ebc7a57f240e97c9b9401e9d3ae9b292943d3c143d07f04**

以上指令執行下列工作。

- 在用戶端上安裝值為 b482aaab82cb8d5631e16d51478c90079cc1d463 的 HMAC SHA1 雜湊密鑰
- 在用戶端上安裝值為 9ebc7a57f240e97c9b9401e9d3ae9b292943d3c143d07f04 的 3DES 加密密鑰 如果要在安裝中使用 AES 加密密鑰,請將 wanboot-3des 變更為 wanboot-aes。

▼ 在執行中的用戶端上安裝雜湊密鑰與加密密鑰

如果要在執行中用戶端的 OBP 內安裝雜湊密鑰與加密密鑰,請遵循以下步驟執行。

**注意 –** 此程序做出下列假定。

- 用戶端系統處於開機狀態。
- 可以藉由安全連接存取用戶端,例如安全 shell (ssh)。

**1. 在 WAN Boot 伺服器上擔當等同於 Web 伺服器使用者的角色。**

**2. 顯示用戶端密鑰的密鑰值。**

# **wanbootutil keygen -d -c -o net=***net-ip***,cid=***client-ID***,type=***key-type*

- *net-ip* 用戶端的子網路 IP 位址。
- *client-ID* 要安裝的用戶端 ID。用戶端 ID 可以是使用者定義的 ID,也可以是 DHCP 用戶端 ID。

*key-type* 要在用戶端上安裝的密鑰類型。有效的密鑰類型包括 3des、aes 或 sha1。

螢幕上會顯示十六進制的密鑰值。

- **3. 對於每種要安裝的用戶端密鑰類型,重複執行上面的步驟。**
- **4. 成為用戶端機器上的超級使用者。**
- **5. 在執行中的用戶端機器上安裝必要的密鑰。**
	- # **/usr/lib/inet/wanboot/ickey -o type=***key-type* > *key-value*
	- *key-type* 指定要在用戶端上安裝的密鑰類型。有效的密鑰類型包括 3des、aes 或 sha1。

*key-value* 執行顯示[於步驟](#page-450-0) 2 中的十六進制字串。

- **6. 對於每種要安裝的用戶端密鑰類型,重複執行上面的步驟。**
	- 安裝完密鑰之後,便可以準備安裝用戶端。請參閱 第 453 [頁「安裝用戶端」,](#page-452-0)以取 得有關如何安裝用戶端系統的說明。

**範例 41–4** 在執行中的用戶端系統 OBP 內安裝密鑰

以下範例顯示了如何在執行中用戶端的 OBP 內安裝密鑰。

顯示 WAN Boot 伺服器上的密鑰值。

```
# wanbootutil keygen -d -c -o net=192.168.198.0,cid=010003BA152A42,type=sha1
b482aaab82cb8d5631e16d51478c90079cc1d463
# wanbootutil keygen -d -c -o net=192.168.198.0,cid=010003BA152A42,type=3des
9ebc7a57f240e97c9b9401e9d3ae9b292943d3c143d07f04
```
以上範例使用了下列資訊。

net=192.168.198.0 指定用戶端子網路的 IP 位址

cid=010003BA152A42 指定用戶端的 ID

- b482aaab82cb8d5631e16d51478c90079cc1d463 指定用戶端的 HMAC SHA1 雜湊密鑰值
- 9ebc7a57f240e97c9b9401e9d3ae9b292943d3c143d07f04 指定用戶端的 3DES 加密密鑰值

如果要在安裝中使用 AES 加密密鑰,請將 type=3des 變更爲 type=aes 以顯示加 密密鑰值。

在執行中用戶端的 OBP 內安裝密鑰。

# **/usr/lib/inet/wanboot/ickey -o type=sha1 b482aaab82cb8d5631e16d51478c90079cc1d463** # **/usr/lib/inet/wanboot/ickey -o type=3des 9ebc7a57f240e97c9b9401e9d3ae9b292943d3c143d07f04**

以上指令執行下列工作。

**452** Solaris 9 12/03 **安裝指南** • 2003 **年** 12 **月**

<span id="page-452-0"></span>**範例 41–4** 在執行中的用戶端系統 OBP 內安裝密鑰 *(***續***)*

- 在用戶端上安裝值為 b482aaab82cb8d5631e16d51478c90079cc1d463 的 HMAC SHA1 雜湊密鑰
- 在用戶端上安裝值為 9ebc7a57f240e97c9b9401e9d3ae9b292943d3c143d07f04 的 3DES 加密密鑰

# 安裝用戶端

當您完成 WAN Boot 安裝的網路準備工作後,可以選擇下列方法之一來安裝系統。

**表 41–2** 安裝用戶端的方法

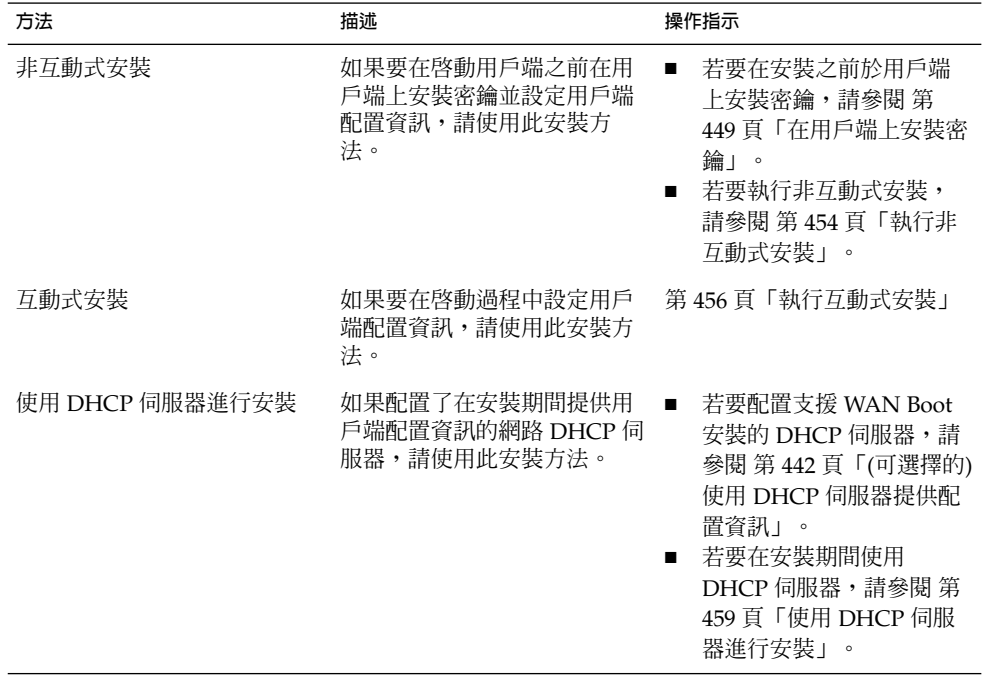

<span id="page-453-0"></span>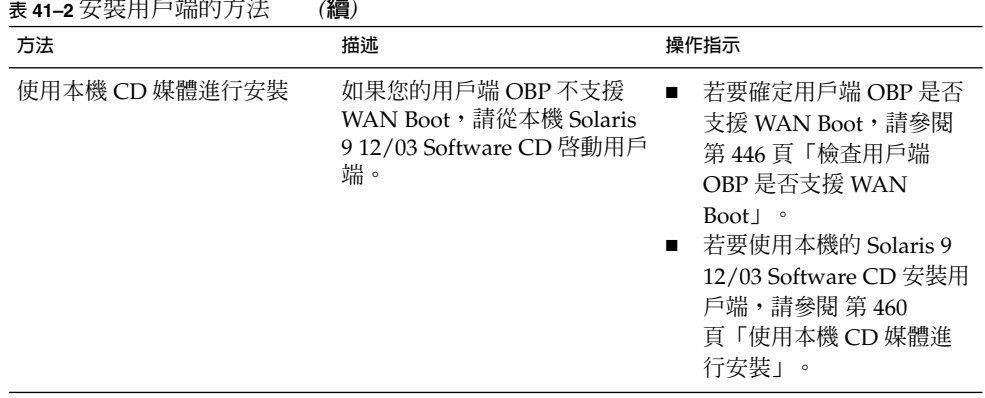

## 執行非互動式 WAN Boot 安裝

如果要在安裝用戶端之前安裝密鑰並設定用戶端配置資訊,請使用此安裝方法。然後, 可以從 WAN 啓動用戶端,並執行無人值守的安裝。

此程序假定您已經在用戶端 OBP 內安裝了密鑰,或者正在執行不安全安裝。如需有關在 安裝之前於用戶端上安裝密鑰的資訊,請參閱 第 449 [頁「在用戶端上安裝密鑰」。](#page-448-0)

### ▼ 執行非互動式安裝

**1. 如果用戶端系統目前正在執行中,請使該系統執行 0 階層。**

```
# init 0
螢幕上會顯示 ok 提示。
```
#### **2. 於用戶端系統的 ok 提示下,在 OBP 中設定網路啟動引數變數。**

```
ok setenv network-boot-arguments
host-ip=client-IP,router-ip=router-ip,
subnet-mask=mask-value,hostname=client-name,
http-proxy=proxy-ip:port,file=wanbootCGI-URL
```
**注意 –** 本指令範例中的行分隔僅依格式需要而設。請勿在完成指令輸入之前按下換行 鍵。

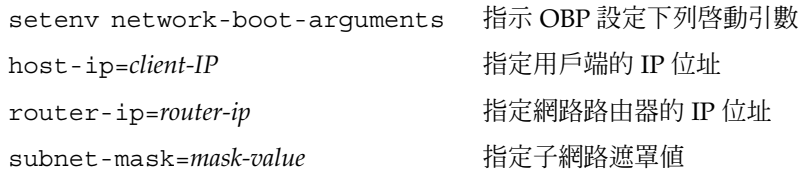

**454** Solaris 9 12/03 **安裝指南** • 2003 **年** 12 **月**

hostname=*client-name* 指定用戶端的主機名稱 (可選擇的) http-proxy=*proxy-ip:port* 指定網路代理伺服器的 IP 位址與通訊埠 file=*wanbootCGI-URL* 指定網路伺服器上 wanboot-cgi 程式的 URL

#### **3. 啟動用戶端。**

ok **boot net - install**

net - install 指示用戶端使用網路啓動引數變數從 WAN 啓動 透過 WAN 安裝用戶端。如果 WAN Boot 程式找不到所有必需的安裝資訊, wanboot 程式會提示您提供遺漏的資訊。在提示下輸入附加資訊。

#### **範例 41–5** 非互動式 WAN Boot 安裝

在以下範例中,在啟動機器之前便設定了用戶端系統 seahag 的網路啟動引數變數。此 範例假定已經在用戶端上安裝了雜湊密鑰與加密密鑰。如需有關從 WAN 啟動之前安裝 密鑰的資訊,請參閱 第 449 [頁「在用戶端上安裝密鑰」。](#page-448-0)

ok **setenv network-boot-arguments host-ip=192.168.198.136, router-ip=192.168.198.129,subnet-mask=255.255.255.192,hostname=seahag, file=http://192.168.198.135/cgi-bin/wanboot-cgi**

```
ok boot net - install
Resetting ...
```
Sun Blade 100 (UltraSPARC-IIe), No Keyboard Copyright 1998-2003 Sun Microsystems, Inc. All rights reserved. OpenBoot 4.x.build\_28, 256 MB memory installed, Serial #50335475. Ethernet address 0:3:ba:e:f3:75, Host ID: 83000ef3.

Rebooting with command: boot net - install Boot device: /pci@1f,0/network@c,1 File and args: - install

#### 設定了以下變數。

- 將用戶端 IP 位址設定為 192.168.198.136。
- 將用戶端的路由器 IP 位址設定為 192.168.198.129。
- 將用戶端的子網路遮罩設定為 255.255.255.192。
- 將用戶端的主機名稱設定為 seahag。
- wanboot-cgi 程式位於 http://192.168.198.135/cgi-bin/wanbootcgi。

### <span id="page-455-0"></span>執行互動式 WAN Boot 安裝

如果要在安裝期間安裝密鑰並在指令行上設定用戶端配置資訊,請使用此安裝方法。

### ▼ 執行互動式安裝

此程序假定在 WAN 安裝中使用 HTTPS。如果您正在執行不使用密鑰的不安全安裝,請 不要顯示或安裝用戶端密鑰。

**1. 在 WAN Boot 伺服器上擔當等同於 Web 伺服器使用者的角色。**

#### **2. 顯示每個用戶端密鑰的密鑰值。**

# **wanbootutil keygen -d -c -o net=***net-ip***,cid=***client-ID***,type=***key-type*

*net-ip* 要安裝的用戶端子網路的 IP 位址。

- client-ID 要安裝的用戶端 ID。用戶端 ID 可以是使用者定義的 ID,也可以是 DHCP 用戶端 ID。
- *key-type* 要在用戶端上安裝的密鑰類型。有效的密鑰類型包括 3des、aes 或 sha1。

螢幕上會顯示十六進制的密鑰值。

- **3. 對於每種要安裝的用戶端密鑰類型,重複執行上面的步驟。**
- **4. 如果用戶端系統目前正在執行中,請使該用戶端執行 0 階層。**
- **5. 於用戶端系統上的 ok 提示下,在 OBP 中設定網路啟動引數變數。**

ok **setenv network-boot-arguments host-ip=***client-IP***,router-ip=***router-ip***, subnet-mask=***mask-value***,hostname=***client-name***, http-proxy=***proxy-ip:port***,bootserver=***wanbootCGI-URL*

**注意 –** 本指令範例中的行分隔僅依格式需要而設。請勿在完成指令輸入之前按下換行 鍵。

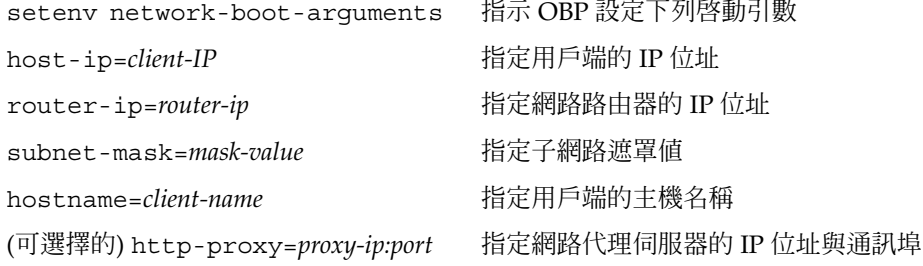

bootserver=*wanbootCGI-URL* 指定網路伺服器上 wanboot-cgi 程式的 URL

#### **6. 在用戶端 ok 提示下,啟動系統。**

```
ok boot net -o prompt - install
```
net -o prompt - install 指示用戶端從網路啟動與安裝。wanboot 程式會 提示使用者在 boot> 提示下輸入用戶端配置資 訊。

螢幕上會顯示 boot> 提示。

#### **7. 安裝加密密鑰。**

boot> **3des=***key-value*

3des=*key-value* 指定顯示[於步驟](#page-455-0) 2 中的十六進制 3DES 密鑰字串。

如果要使用 AES 加密密鑰,請使用以下指令格式。

boot> **aes=***key-value*

#### **8. 安裝雜湊密鑰。**

boot> **sha1=***key-value*

sha1=*key-value* 指定顯示[於步驟](#page-455-0) 2 中的雜湊密鑰值。

#### **9. 輸入以下指令以繼續執行啟動程序。**

boot> **go** 透過 WAN 安裝用戶端。

#### **10. 如果出現提示,請在指令行上輸入用戶端配置資訊。**

如果 WAN Boot 程式找不到所有必需的安裝資訊,wanboot 程式會提示您提供遺漏 的資訊。在提示下輸入附加資訊。

**範例 41–6** 互動式 WAN Boot 安裝

在以下範例中,wanboot 程式會在安裝期間提示您設定用戶端系統的密鑰值。

顯示 WAN Boot 伺服器上的密鑰值。

# **wanbootutil keygen -d -c -o net=192.168.198.0,cid=010003BA152A42,type=sha1** b482aaab82cb8d5631e16d51478c90079cc1d463 # **wanbootutil keygen -d -c -o net=192.168.198.0,cid=010003BA152A42,type=3des** 9ebc7a57f240e97c9b9401e9d3ae9b292943d3c143d07f04

以上範例使用了下列資訊。

net=192.168.198.0 指定用戶端子網路的 IP 位址

**範例 41–6** 互動式 WAN Boot 安裝 *(***續***)*

```
cid=010003BA152A42
 指定用戶端的 ID
```
- b482aaab82cb8d5631e16d51478c90079cc1d463 指定用戶端的 HMAC SHA1 雜湊密鑰值
- 9ebc7a57f240e97c9b9401e9d3ae9b292943d3c143d07f04 指定用戶端的 3DES 加密密鑰值

如果要在安裝中使用 AES 加密密鑰,請將 type=3des 變更爲 type=aes 以顯示加 密密鑰值。

在用戶端的 OBP 內設定網路啓動引數變數。

ok **setenv network-boot-arguments host-ip=192.168.198.136, router-ip=192.168.198.129,subnet-mask=255.255.255.192,hostname=seahag, bootserver=http://192.168.198.135/cgi-bin/wanboot-cgi**

設定了下列變數。

- 將用戶端 IP 位址設定為 192.168.198.136。
- 將用戶端的路由器 IP 位址設定為 192.168.198.129。
- 將用戶端的子網路遮罩設定為 255.255.255.192。
- 將用戶端的主機名稱設定為 seahag。
- wanboot-cgi 程式位於 http://192.168.198.135/cgi-bin/wanbootcgi。

啟動與安裝用戶端。

ok **boot net -o prompt - install** Resetting ...

Sun Blade 100 (UltraSPARC-IIe), No Keyboard Copyright 1998-2003 Sun Microsystems, Inc. All rights reserved. OpenBoot 4.x.build\_28, 256 MB memory installed, Serial #50335475. Ethernet address 0:3:ba:e:f3:75, Host ID: 83000ef3.

Rebooting with command: boot net -o prompt Boot device: /pci@1f,0/network@c,1 File and args: -o prompt

boot> **3des=9ebc7a57f240e97c9b9401e9d3ae9b292943d3c143d07f04**

boot> **sha1=b482aaab82cb8d5631e16d51478c90079cc1d463**

boot> **go**

以上指令執行下列工作。

<span id="page-458-0"></span>**範例 41–6** 互動式 WAN Boot 安裝 *(***續***)*

- 在用戶端上安裝值為 9ebc7a57f240e97c9b9401e9d3ae9b292943d3c143d07f04 的 3DES 加密密 鑰。
- 在用戶端上安裝值為 b482aaab82cb8d5631e16d51478c90079cc1d463 的 HMAC SHA1 雜湊密鑰
- 開始安裝

## 使用 DHCP 伺服器進行安裝

如果已經配置了支援 WAN Boot 選項的 DHCP 伺服器,便可以在安裝期間使用 DHCP 伺服器提供用戶端配置資訊。如需有關配置支援 WAN Boot 安裝的 DHCP 伺服器之更 多資訊,請參閱 第 442 頁「(可選擇的) 使用 DHCP [伺服器提供配置資訊」。](#page-441-0)

此程序做出下列假定。

- 用戶端系統正在執行中。
- 已經在用戶端上安裝了密鑰,或者正在執行不安全安裝。 如需有關在安裝之前於用戶端上安裝密鑰的資訊,請參閱 第 449 [頁「在用戶端上安](#page-448-0) [裝密鑰」。](#page-448-0)
- 已經將 DHCP 伺服器配置為支援 SbootURI 與 SHTTPproxy WAN Boot 選項。 這些選項可讓 DHCP 伺服器提供 WAN Boot 所需的配置資訊。 如需有關如何在 DHCP 伺服上設定安裝選項的資訊,請參閱 第 63 [頁「使用](#page-62-0) DHCP [服務預先配置系統配置資訊](#page-62-0) (工作)」。

### ▼ 使用 DHCP 伺服器進行安裝

**1. 如果用戶端系統目前正在執行中,請使該系統執行 0 階層。**

# **init 0** 螢幕上會顯示 ok 提示。

**2. 於用戶端系統的 ok 提示下,在 OBP 中設定網路啟動引數變數。**

ok **setenv network-boot-arguments dhcp,hostname=***client-name* setenv network-boot-arguments 指示 OBP 設定下列啓動引數 dhcp 指示 OBP 使用 DHCP 伺服器配置用戶 端

hostname=*client-name* 指定想要指定給用戶端的主機名稱

**3. 從網路啟動用戶端。**

<span id="page-459-0"></span>ok **boot net - install**

net - install 指示用戶端使用網路啟動引數變數從 WAN 啟動 透過 WAN 安裝用戶端。如果 WAN Boot 程式找不到所有必需的安裝資訊, wanboot 程式會提示您提供遺漏的資訊。在提示下輸入附加資訊。

**範例 41–7** 使用 DHCP 伺服器進行 WAN Boot 安裝

在以下範例中,網路上的 DHCP 伺服器提供用戶端配置資訊。此範例需要提供用戶端的 主機名稱 myhost。

ok **setenv network-boot-arguments dhcp, hostname=myhost**

ok **boot net - install** Resetting ...

Sun Blade 100 (UltraSPARC-IIe), No Keyboard Copyright 1998-2003 Sun Microsystems, Inc. All rights reserved. OpenBoot 4.x.build\_28, 256 MB memory installed, Serial #50335475. Ethernet address 0:3:ba:e:f3:75, Host ID: 83000ef3.

```
Rebooting with command: boot net - install
Boot device: /pci@1f,0/network@c,1 File and args: - install
```
### 使用本機 CD 媒體進行安裝

如果您的用戶端 OBP 不支援 WAN Boot,則可以使用用戶端 CD-ROM 光碟機中的 Solaris Software 1 of 2 CD 進行安裝。使用本機 CD 時,用戶端會首先從本機媒體擷取 wanboot 程式,而非首先從 WAN Boot 伺服器擷取。

請依照以下步驟,從本機 CD 執行 WAN Boot 安裝。

### ▼ 使用本機 CD 媒體進行安裝

此程序假定在 WAN 安裝中使用 HTTPS。如果執行的是不安全安裝,請不要顯示或安裝 用戶端密鑰。

- **1. 在 WAN Boot 伺服器上擔當等同於 Web 伺服器使用者的角色。**
- **2. 顯示每個用戶端密鑰的密鑰值。**

# **wanbootutil keygen -d -c -o net=***net-ip***,cid=***client-ID***,type=***key-type net-ip* 要安裝的用戶端之網路 IP 位址。

client-ID 要安裝的用戶端 ID。用戶端 ID 可以是使用者定義的 ID,也可以是 DHCP 用戶端 ID。

*key-type* 要在用戶端上安裝的密鑰類型。有效的密鑰類型包括 3des、aes 或 sha1。

螢幕上會顯示十六進制的密鑰值。

- **3. 對於每種要安裝的用戶端密鑰類型,重複執行上面的步驟。**
- **4. 在用戶端系統上,將 Solaris Software 1 of 2 CD 插入 CD-ROM 光碟機中。**
- **5. 開啟用戶端系統。**
- **6. 從 CD 啟動用戶端。**

ok **boot cdrom -o prompt -F wanboot - install**

cdrom 指示 OBP 從本機 CD-ROM 啓動

-o prompt 指示 wanboot 程式提示使用者輸入用戶端配置資訊

- -F wanboot 指示 OBP 從 CD-ROM 載入 wanboot 程式
- install 指示用戶端執行 WAN Boot 安裝

用戶端的 OBP 會從 Solaris Software 1 of 2 CD 載入 wanboot 程式。wanboot 程式 將啓動系統,螢幕上會顯示 boot > 提示。

#### **7. 輸入加密密鑰值。**

boot> **3des=***key-value*

3des=*key-value* 指定顯示[於步驟](#page-459-0) 2 中的十六進制 3DES 密鑰字串。

如果要使用 AES 加密密鑰,請使用以下指令格式。

boot> **aes=***key-value*

#### **8. 輸入雜湊密鑰值。**

boot> **sha1=***key-value*

sha1=*key-value* 指定表[示步驟](#page-459-0) 2 中顯示的雜湊密鑰值的十六進制字串。

#### **9. 設定網路介面變數。**

boot> *variable***=***value*[,*variable***=***value*\*] 在 boot> 提示下,輸入以下變數與值對。

router-ip=*router-ip* 指定網路路由器的 IP 位址

subnet-mask=*mask-value* 指定子網路遮罩值

hostname=*client-name* 指定用戶端的主機名稱

host-ip=*client-IP* 指定用戶端的 IP 位址

- -
- 

(可選擇的) http-proxy=*proxy-ip:port* 指定網路代理伺服器的 IP 位址與通訊埠 編號 bootserver=*wanbootCGI-URL* 指定網路伺服器上 wanboot-cgi 程式的 URL

您可以使用以下方法輸入這些變數。

■ 在 boot > 提示下輸入一個變數與值對,然後按 Return 鍵。

boot> **host-ip=***client-IP* boot> **subnet-mask=***mask-value*

■ 在一個 boot>提示行中輸入所有的變數與值對,然後按 Return 鍵。輸入逗號以 分隔每個變數與值對。

boot> **host-ip=***client-IP***,subnet-mask=***mask-value***, router-ip=***router-ip***,hostname=***client-name***, http-proxy=***proxy-ip:port***,bootserver=***wanbootCGI-URL*

#### **10. 輸入以下指令以繼續執行啟動程序。**

boot> **go**

透過 WAN 安裝用戶端。如果 WAN Boot 程式找不到所有必需的安裝資訊, wanboot 程式會提示您提供遺漏的資訊。在提示下輸入附加資訊。

**範例 41–8** 使用本機 CD 媒體進行安裝

在以下範例中,本機 CD 上的 wanboot 程式會在安裝期間提示您設定用戶端的網路介 面變數。

顯示 WAN Boot 伺服器上的密鑰值。

```
# wanbootutil keygen -d -c -o net=192.168.198.0,cid=010003BA152A42,type=sha1
b482aaab82cb8d5631e16d51478c90079cc1d463
# wanbootutil keygen -d -c -o net=192.168.198.0,cid=010003BA152A42,type=3des
9ebc7a57f240e97c9b9401e9d3ae9b292943d3c143d07f04
```
以上範例使用了下列資訊。

net=192.168.198.0 指定用戶端子網路的 IP 位址

cid=010003BA152A42 指定用戶端的 ID

b482aaab82cb8d5631e16d51478c90079cc1d463 指定用戶端的 HMAC SHA1 雜湊密鑰值

9ebc7a57f240e97c9b9401e9d3ae9b292943d3c143d07f04 指定用戶端的 3DES 加密密鑰值

如果要在安裝中使用 AES 加密密鑰,請將 type=3des 變更爲 type=aes 以顯示加 密密鑰值。

#### **範例 41–8** 使用本機 CD 媒體進行安裝 *(***續***)*

啟動與安裝用戶端。

ok **boot cdrom -o prompt -F wanboot - install** Resetting ...

Sun Blade 100 (UltraSPARC-IIe), No Keyboard Copyright 1998-2003 Sun Microsystems, Inc. All rights reserved. OpenBoot 4.x.build\_28, 256 MB memory installed, Serial #50335475. Ethernet address 0:3:ba:e:f3:75, Host ID: 83000ef3.

Rebooting with command: boot cdrom -F wanboot - install Boot device: /pci@1f,0/network@c,1 File and args: -o prompt

boot> **3des=9ebc7a57f240e97c9b9401e9d3ae9b292943d3c143d07f04**

- boot> **sha1=b482aaab82cb8d5631e16d51478c90079cc1d463**
- boot> **host-ip=192.168.198.124**
- boot> **subnet-mask=255.255.255.128**
- boot> **router-ip=192.168.198.1**
- boot> **hostname=myhost**
- boot> **client-id=010003BA152A42**

boot> **bootserver=https://192.168.198.135/cgi-bin/wanboot-cgi**

boot> **go**

以上指令執行下列工作。

- 在用戶端上輸入值為 9ebc7a57f240e97c9b9401e9d3ae9b292943d3c143d07f04 的 3DES 加密密鑰
- 在用戶端上輸入值為 b482aaab82cb8d5631e16d51478c90079cc1d463 的 HMAC SHA1 雜湊密鑰
- 將用戶端的 IP 位址設定為 192.168.198.124
- 將用戶端的子網路遮罩設定爲 255.255.255.128
- 將用戶端的路由器 IP 位址設定為 192.168.198.1
- 將用戶端的主機名稱設定為 myhost
- 將用戶端 ID 設定為 010003BA152A42
- 將 wanboot-cgi 程式的位置設定為 https://192.168.198.135/cgibin/wanboot-cgi/

Solaris 9 12/03 **安裝指南** • 2003 **年** 12 **月**

# **第 42章**

# SPARC: 使用 WAN Boot 進行安裝 (範 例)

本章提供了一個透過廣域網 (WAN) 設定和安裝用戶端系統的範例。本章中的範例將介 紹如何透過 HTTPS 連接執行安全的 WAN Boot 安裝。

- 第 465 頁「範例網站設定」
- 第 467 [頁「建立文件根目錄」](#page-466-0)
- 第 467 頁「建立 [WAN Boot Miniroot](#page-466-0)」
- 第467頁「在 WAN Boot [伺服器上安裝](#page-466-0) wanboot 程式」
- 第468頁「建立 [/etc/netboot](#page-467-0) 階層結構」
- 第 468 頁「將 [wanboot-cgi](#page-467-0) 程式複製至 WAN Boot 伺服器」
- 第 469 頁「配置 WAN Boot [伺服器以使用](#page-468-0) HTTPS」<br>■ 第 469 頁「向用戶端提供可信賴證書」
- 第 469 [頁「向用戶端提供可信賴證書」](#page-468-0)
- 第 469 頁「(可選) [對用戶端認證使用私密密鑰和證書」](#page-468-0)
- 第 470 [頁「建立伺服器密鑰和用戶端密鑰」](#page-469-0)
- 第 470 頁「建立 [Solaris Flash](#page-469-0) 歸檔檔案」
- 第 471 頁「建立 [sysidcfg](#page-470-0) 檔案」
- 第 471 [頁「建立用戶端的設定檔」](#page-470-0)
- 第 472 [頁「建立與驗證](#page-471-0) rules 檔案」
- 第 472 百「建立系統配置檔」
- 第 473 頁「建立 [wanboot.conf](#page-472-0) 檔案」
- 第 474 頁「將 WAN Boot [伺服器配置為記錄伺服器」](#page-473-0)
- 第 474 頁「檢查 WAN Boot [支援的用戶端](#page-473-0) OBP」
- 第 475 頁「檢查 OBP 中的 net [裝置別名」](#page-474-0)
- 第 475 [頁「在用戶端上安裝密鑰」](#page-474-0)
- 第 476 [頁「安裝用戶端」](#page-475-0)

# 範例網站設定

圖 42–1 顯示此範例的網站設定。

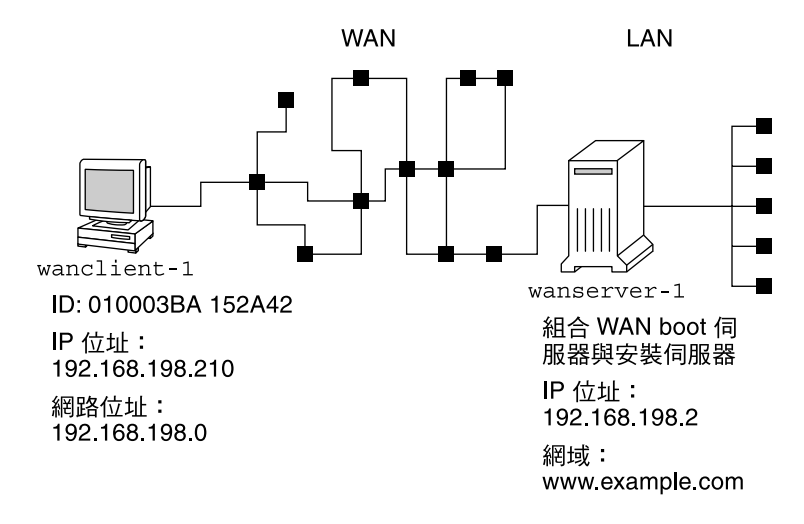

**圖 42–1** 用於 WAN Boot 安裝的範例網站

此範例網站具有下列特徵。

- 伺服器 wanserver-1 已配置為 WAN Boot 伺服器和安裝伺服器。
- wanserver-1 的 IP 位址為 192.168.198.2。
- wanserver-1的網域名稱爲 www.example.com。
- wanserver-1 執行的是 Solaris 9 12/03 作業環境。
- wanserver-1 執行的是 Apache Web 伺服器。wanserver-1 上的 Apache 軟體已 配置為支援 HTTPS。
- 要安裝的用戶端名為 wanclient-1。
- wanclient-1 是 UltraSPARCII 系統。
- wanclient-1 的用戶端 ID 爲 010003BA152A42。
- wanclient-1 的 IP 位址為 192.168.198.210。
- 用戶端子網路的 IP 位址為 192.168.198.0。
- 用戶端系統 wanclient-1 具有網際網路存取權限,但不直接連接至包含 wanserver-1 的網路。
- wanclient-1 是一個新系統,即將與 Solaris 9 12/03 作業環境一起安裝。

# <span id="page-466-0"></span>建立文件根目錄

若要儲存安裝檔案和資料,請在 wanserver-1 上的文件根目錄 (/opt/apache/htdocs) 中設定下列目錄。

■ Solaris Flash 目錄

wanserver-1# **mkdir -p /opt/apache/htdocs/flash/**

■ WAN Boot miniroot 目錄

wanserver-1# **mkdir -p /opt/apache/htdocs/miniroot/**

■ wanboot 程式目錄 wanserver-1# **mkdir -p /opt/apache/htdocs/wanboot/**

# 建立 WAN Boot Miniroot

使用 setup install server(1M) 以及 -w 選項,將 WAN Boot miniroot 和 Solaris 軟體影像複製至 wanserver-1 上的 /export/install/Solaris\_9 目錄中。

將 Solaris Software 媒體插入已連接至 wanserver-1 的媒體磁碟機中。鍵入下列指 令。

```
wanserver-1# mkdir -p /export/install/sol_9_sparc
wanserver-1# cd /cdrom/cdrom0/s0/Solaris_9/Tools
wanserver-1# ./setup_install_server -w /export/install/sol_9_sparc/miniroot \
  /export/install/sol_9_sparc
```
將 WAN Boot miniroot 移至 WAN Boot 伺服器中的文件根目錄 (/opt/apache/htdocs/)  $\overline{\Gamma}$   $\circ$ 

```
wanserver-1# mv /export/install/sol_9_sparc/miniroot \
  /opt/apache/htdocs/miniroot/miniroot.s9_sparc
```
# 在 WAN Boot 伺服器上安裝 wanboot 程 式

若要在 WAN Boot 伺服器上安裝 wanboot 程式,請將此程式從 Solaris 9 12/03 Software 媒體複製至 WAN Boot 伺服器的文件根目錄中。

<span id="page-467-0"></span>將 Solaris DVD 或 Solaris Software 1 of 2 CD 插入已連接至 wanserver-1 的媒體磁碟 機中,並鍵入下列指令。

wanserver-1# **cd /cdrom/cdrom0/s0/Solaris\_9/Tools/Boot/platform/sun4u/** wanserver-1# **cp wanboot /opt/apache/htdocs/wanboot/wanboot.s9\_sparc**

# 建立 /etc/netboot 階層結構

在 WAN Boot 伺服器上的 /etc/netboot 目錄下,建立 wanclient-1 的子目錄。安 裝期間,WAN Boot 安裝程式會從 /etc/netboot 目錄中擷取配置資訊和安全性資 訊。

wanclient-1 位於子網路 198.168.198.0 上,且具有用戶端 ID 010003BA152A42。若要 在 /etc/netboot 下,為 wanclient-1 建立適當的子目錄,請執行下列工作。

- 假定使用者身份與 Web 伺服器使用者身份相同。
- 在 /etc/netboot 下建立名稱與子網路 (198.168.198.0) 一致的子目錄。
- 在子網路目錄下建立名稱與用戶端 ID 一致的子目錄。
- 將 /etc/netboot 目錄和子目錄的許可權變更為 700。

```
wanserver-1# cd /
wanserver-1# mkdir /etc/netboot/
wanserver-1# chmod 700 /etc/netboot
wanserver-1# chown nobody:admin /etc/netboot
wanserver-1# exit
wanserver-1# su nobodyPassword:
nobody# mkdir -p /etc/netboot/192.168.255.0/010003BA152A42
nobody# chmod 700 /etc/netboot/192.168.255.0
nobody# chmod 700 /etc/netboot/192.168.255.0/010003BA152A42
```
# 將 wanboot-cgi 程式複製至 WAN Boot 伺服器

在執行 Solaris 9 12/03 作業環境的系統中, wanboot-cqi 程式位於 /usr/lib/inet/wanboot/ 目錄下。若要啓用 WAN Boot 伺服器傳送安裝資料,請 將 wanboot-cgi 程式複製至 Web 伺服器軟體目錄內的 cgi-bin 目錄中。

```
wanserver-1# cp /usr/lib/inet/wanboot/wanboot-cgi \
 /opt/apache/cgi-bin/wanboot-cgi
wanserver-1# chmod 755 /opt/apache/cgi-bin/wanboot-cgi
```
## <span id="page-468-0"></span>配置 WAN Boot 伺服器以使用 HTTPS

若要在 WAN Boot 安裝中使用 HTTPS,您必須啓用 Web 伺服器軟體中的 SSL 支援,還 必須在 WAN Boot 伺服器上安裝數位證書。此範例假定 wanserver-1 上的 Apache Web 伺服器已配置為使用 SSL。此範例還假定已經在 wanserver-1 上安裝了數位證書 及證書管理中心,它們會建立 wanserver-1 的身份。

如需有關如何將您的 Web 伺服器軟體配置為使用 SSL 的範例,請參閱 Web 伺服器說明 文件。

## 向用戶端提供可信賴證書

透過要求該伺服器向用戶端證實自己的身份,可以保護藉由 HTTPS 從伺服器傳送至用 戶端的資料。若要啟用伺服器認證,請您向用戶端提供一個可信賴證書。可信賴證書可 使用戶端在安裝期間確認伺服器的身份。

若要向用戶端提供可信賴證書,請分割證書以擷取可信賴證書。然後,將可信賴證書插 入用戶端之 /etc/netboot 階層結構內的 truststore 檔案中。

在此範例中,您將分割名為 cert.p12 的伺服器 PKCS#12 證書,然後將可信賴證書插 入 wanclient-1 的 /etc/netboot 目錄中。

wanserver-1# **wanbootutil p12split -i cert.p12 -t \ /etc/netboot/192.168.198.0/010003BA152A42/truststore**

## (可選) 對用戶端認證使用私密密鑰和證書

為了在安裝期間進一步保護資料,您可能會要求 wanclient-1 向 wanserver-1 證實 自己的身份。若要在 WAN Boot 安裝中啟用用戶端認證,請將用戶端證書和私密密鑰插 入 /etc/netboot 階層結構的用戶端子目錄中。

若要向用戶端提供私密密鑰和證書,請使用 wanbootutil 指令,以執行下列工作。

- 將 PKCS#12 檔案分割成私密密鑰和用戶端證書
- 將證書插入用戶端的 certstore 檔案中
- 將私密密鑰插入用戶端的 keystore 檔案中

在此範例中,您將分割名為 cert.p12 的伺服器 PKCS#12 證書。將證書插入 wanclient-1 的 /etc/netboot 階層結構中。然後,將命名為 wanclient.key 的 私密密鑰插入用戶端的 keystore 檔案中。

**第** 42**章** • SPARC: **使用** WAN Boot **進行安裝** (**範例**) **469**

```
wanserver-1# wanbootutil p12split -i cert.p12 -c \
  /etc/netboot/192.168.198.0/010003BA152A42/certstore -k wanclient.key
wanserver-1# wanbootutil keymgmt -i -k wanclient.key \
  -s /etc/netboot/192.168.198.0/010003BA152A42/keystore \
  -o type=rsa
```
## 建立伺服器密鑰和用戶端密鑰

為了保護在伺服器和用戶端之間傳送的資料,請您建立雜湊密鑰和加密密鑰。伺服器使 用雜湊密鑰來保護 wanboot 程式的完整性。伺服器使用加密密鑰來對配置資料和安裝 資料進行加密。用戶端使用雜湊密鑰來檢查所下載的 wanboot 程式之完整性。用戶端 使用加密密鑰以在安裝期間對資料進行解密。

您可使用 wanbootutil keygen 指令來建立這些密鑰。首先,建立 wanserver-1 的 主 HMAC SHA1 密鑰。

wanserver-1# **wanbootutil keygen -m**

其次,建立 wanclient-1 的雜湊密鑰和加密密鑰。

wanserver-1# **wanbootutil keygen -c -o net=192.168.198.0,cid=010003BA152A42,type=sha1** wanserver-1# **wanbootutil keygen -c -o net=192.168.198.0,cid=010003BA152A42,type=3des**

> 以上指令建立 wanclient-1 的 HMAC SHA1 雜湊密鑰和 3DES 加密密 鑰。192.168.198.0 指定 wanclient-1 的子網路,010003BA152A42 指定 wanclient-1 的用戶端 ID。

## 建立 Solaris Flash 歸檔檔案

在此範例中,您將透過複製 wanserver-1 主系統來建立 Solaris Flash 歸檔檔案。此歸 檔檔案自主系統精確複製而成,名為 sol-9-sparc。它是主系統的精確副本,儲存在 sol-9–sparc.flar 中。您可以將該歸檔檔案儲存在 WAN Boot 伺服器上文件根目錄 的 flash/archives 子目錄中。

wanserver-1# **flar create -n sol-9-sparc /opt/apache/htdocs/flash/archives/sol-9-sparc.flar**

## 建立 sysidcfg 檔案

若要預先配置 wanclient-1 系統,請在 sysidcfg 檔案中指定關鍵字和值。將該檔案 儲存在 wanserver-1 上文件根目錄的 flash 子目錄中。

**範例 42–1** client-1 系統的 sysidcfg 檔案

下面是 wanclient-1 之 sysidcfq 檔案的範例。透過編輯名稱服務,已預先配置了這 些系統的主機名稱、IP 位址和網路遮罩。此檔案位於 /opt/apache/htdocs/flash/sol\_9\_sparc 目錄中。

network\_interface=primary {hostname=wanclient-1 default\_route=192.168.198.1 ip\_address=192.168.198.210 netmask=255.255.255.0 protocol\_ipv6=no} timezone=US/Central system\_locale=C terminal=xterm timeserver=localhost name\_service=NIS {name\_server=matter(192.168.254.254)

domain\_name=leti.example.com

security policy=none

## 建立用戶端的設定檔

}

對於 wanclient-1 系統,請建立名為 wanclient 1 prof 的設定 檔。wanclient\_1\_prof 檔案包含以下項目,這些項目定義了要安裝在 wanclient-1 系統上的 Solaris 9 軟體。

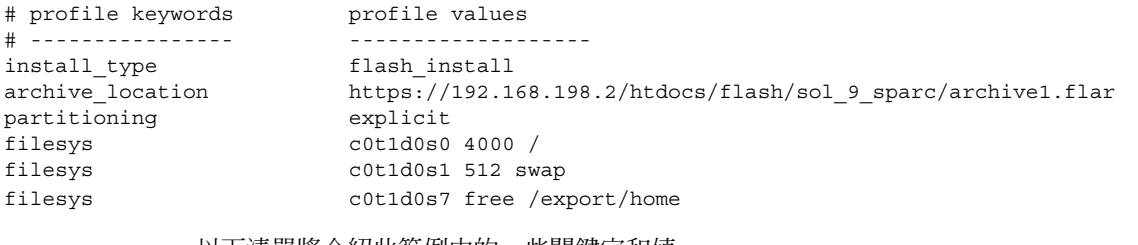

以下清單將介紹此範例中的一些關鍵字和值。

install type 該設定檔在複製系統上安裝 Solaris Flash 歸檔檔案。與初始 安裝一樣,會覆寫所有檔案。

archive\_location 從 wanserver-1 中擷取壓縮的 Solaris Flash 歸檔檔案。

**第** 42**章** • SPARC: **使用** WAN Boot **進行安裝** (**範例**) **471**

partitioning 檔案系統磁碟片段由關鍵字 filesys 和 explicit 下的值 來確定。根 (/) 的大小取決於 Solaris Flash 歸檔檔案的大 小。swap 的大小已設定為必要大小,並安裝在 c0t1d0s1 上。/export/home 取決於剩餘的磁碟空

間。/export/home 安裝在 c0t1d0s7 上。

## 建立與驗證 rules 檔案

自訂 JumpStart 程式使用 rules 檔案,為 wanclient-1 系統選取正確的安裝設定 檔。建立名為 rules 的文字檔案。然後,將關鍵字和值加入此檔案中。

wanclient-1 系統的 IP 位址為 192.168.198.210。使用 network 規則關鍵字,以指定 應由自訂 JumpStart 程式用於安裝 client-1 的設定檔。

network 192.168.198.210 - wanclient\_1\_prof -

此 rules 檔案指示自訂 JumpStart 程式使用 wanclient 1\_prof,在 wanclient-1 上安裝 Solaris 9 作業環境。

命名此規則檔案為 wanclient\_rule。

建立設定檔和 rules 檔案之後,請執行 check 程序檔,以確認這些檔案有效。

wanserver-1# **./check -r wanclient\_rule**

如果 check 程序檔未發現任何錯誤,便會建立 rules.ok 檔案。

將 rules.ok 檔案儲存在 /opt/apache/htdocs/flash/ 目錄中。

## 建立系統配置檔

建立系統配置檔,該檔案會列出 sysidcfg 檔案和自訂 JumpStart 檔案在安裝伺服器上 的位置。將此檔案儲存在 WAN Boot 伺服器可以存取的目錄中。

在以下範例中,wanboot-cgi 程式會查找 WAN Boot 伺服器上文件根目錄中的 sysidcfg 檔案和自訂 JumpStart 檔案。WAN Boot 伺服器的網域名稱為 https://www.example.com。由於 WAN Boot 伺服器已配置為使用安全的 HTTP, 因此在安裝期間,資料和檔案會受保護。

在此範例中,系統配置檔名為 sys.conf, 且儲存在 WAN Boot 伺服器上的 /etc/netboot 階層結構中。sysidcfg 檔案和自訂 JumpStart 檔案都位於文件根目 錄的 Solaris Flash 子目錄 flash 中。

SsysidCF=https://www.example.com/htdocs/flash/ SjumpsCF=https://www.example.com/htdocs/flash/

## 建立 wanboot.conf 檔案

WAN Boot 使用包含在 wanboot.conf 檔案中的配置資訊來安裝用戶端機器。在文字 編輯程式中建立 wanboot.conf 檔案。將此檔案儲存在 WAN Boot 伺服器上 /etc/netboot 階層結構中相應的用戶端子目錄內。

wanclient-1 的以下 wanboot.conf 檔案包含用於 WAN 安裝 (使用安全的 HTTP) 的配置資訊。此檔案還指示 WAN Boot 使用 HMAC SHA1 雜湊密鑰和 3DES 加密密鑰 來保護資料。

boot\_file=/wanboot/wanboot.s9\_sparc root\_server=https://www.example.com/cgi-bin/wanboot-cgi root\_file=/miniroot/miniroot.s9\_sparc signature\_type=sha1 encryption\_type=3des server authentication=yes client\_authentication=no resolve\_hosts= boot\_logger=https://www.example.com/cgi-bin/bootlog-cgi system\_conf=sys.conf

wanboot.conf 檔案指定以下配置。

boot\_file=/wanboot/wanboot.s9\_sparc wanboot 程式名爲 wanboot.s9\_sparc,位於 wanserver-1 上文件根目錄中的 wanboot 目錄內。

root\_server=https://www.example.com/cgi-bin/wanboot-cgi wanserver-1 中 wanboot-cgi 程式位於 https://www.example.com/cgibin/wanboot-cgi。URL 的 https 部分表示此 WAN Boot 安裝使用安全的 HTTP。

root\_file=/miniroot/miniroot.s9\_sparc WAN Boot miniroot 名爲 miniroot.s9\_sparc,位於 wanserver-1 上文件根目 錄中的 miniroot 目錄內。

signature\_type=sha1 使用 HMAC SHA1 雜湊密鑰來簽署 wanboot 程式和 WAN Boot 檔案系統。

encryption\_type=3des 使用 3DES 密鑰來加密 wanboot 程式和 WAN Boot 檔案系統。

**第** 42**章** • SPARC: **使用** WAN Boot **進行安裝** (**範例**) **473**

#### server authentication=yes 安裝期間認證該伺服器。

client\_authentication=no 安裝期間不認證該用戶端。

**注意 –** 如果您曾執行 第 469 頁「(可選) [對用戶端認證使用私密密鑰和證書」中](#page-468-0)的工 作,請將此參數設定為 client\_authentication=yes

resolve\_hosts=

執行 WAN 安裝無需其他主機名稱。wanboot-cgi 程式要求的所有主機名稱都在 wanboot.conf 檔案和用戶端證書中指定。

boot\_logger=https://www.example.com/cgi-bin/bootlog-cgi 啟動日誌訊息和安裝日誌訊息都藉由安全的 HTTP 記錄在 wanserver-1 上。

system\_conf=sys.conf 系統配置檔 (用於指定 sysid.cfg 檔案和 JumpStart 檔案的位置) 位於 wanserver-1 上 /etc/netboot 階層結構中的 sys.conf 檔案內。

在此範例中,您將 wanboot.conf 檔案儲存在 wanserver-1 上的 /etc/netboot/192.168.198.0/010003BA152A42 目錄中。

## 將 WAN Boot 伺服器配置為記錄伺服器

若要在 WAN Boot 伺服器上檢視啓動訊息和安裝訊息,請將 bootlog-cgi 程序檔複製 至 wanserver-1 上的 cgi-bin 目錄。

wanserver-1# **cp /usr/lib/inet/wanboot/bootlog-cgi /opt/apache/cgi-bin/** wanserver-1# **chmod 755 /opt/apache/cgi-bin/bootlog-cgi**

# 檢查 WAN Boot 支援的用戶端 OBP

透過在用戶端 ok 提示符號處鍵入以下指令,確定用戶端 OBP 是否支援 WAN Boot。

ok **printenv network-boot-arguments** network-boot-arguments=

在以上範例中,輸出 network-boot-arguments= 表示用戶端 OBP 支援 WAN Boot。

## 檢查 OBP 中的 net 裝置別名

若要使用 boot net 從 WAN 啟動用戶端,必須將 net 裝置別名設定為該用戶端的主 要網路裝置。在用戶端 ok 提示符號處,鍵入 devalias 指令,確認已將 net 別名設定 為主要網路裝置 /pci@1f,0/pci@1,1/network@c,1。

```
ok devalias
screen /pci@1f,0/pci@1,1/SUNW,m64B@2
net /pci@1f,0/pci@1,1/network@c,1
net2 /pci@1f,0/pci@1,1/network@5,1
disk /pci@1f,0/pci@1/scsi@8/disk@0,0
cdrom /pci@1f,0/pci@1,1/ide@d/cdrom@0,0:f
keyboard /pci@1f,0/pci@1,1/ebus@1/su@14,3083f8
mouse /pci@1f,0/pci@1,1/ebus@1/su@14,3062f8
```
在以上輸出範例中,為主要網路裝置 /pci@1f,0/pci@1,1/network@c,1 指定的別 名為 net。無需重設此別名。

## 在用戶端上安裝密鑰

在 第 470 [頁「建立伺服器密鑰和用戶端密鑰」中](#page-469-0),您曾建立雜湊密鑰和加密密鑰,以在 安裝期間保護資料。若要啟用用戶端以解密在安裝期間從 wanserver-1 傳送的資料, 請將這些密鑰安裝在 wanclient-1 上。

在 wanserver-1 上,會顯示密鑰值。

wanserver-1# **wanbootutil keygen -d -c -o net=192.168.198.0,cid=010003BA152A42,type=sha**1 b482aaab82cb8d5631e16d51478c90079cc1d463 wanserver-1# **wanbootutil keygen -d -c -o net=192.168.198.0,cid=010003BA152A42,type=3des** 9ebc7a57f240e97c9b9401e9d3ae9b292943d3c143d07f04

以上範例使用了以下資訊。

net=192.168.198.0 指定用戶端子網路的 IP 位址

cid=010003BA152A42 指定用戶端 ID

b482aaab82cb8d5631e16d51478c90079cc1d463 指定用戶端的 HMAC SHA1 雜湊密鑰值

9ebc7a57f240e97c9b9401e9d3ae9b292943d3c143d07f04 指定用戶端的 3DES 加密密鑰值

**第** 42**章** • SPARC: **使用** WAN Boot **進行安裝** (**範例**) **475**

如果您在安裝中使用 AES 加密密鑰,請將 type=3des 變更為 type=aes,以顯示 該加密密鑰值。

在 wanclient-1 上的 ok 提示符號處,安裝這些密鑰。

ok **set-security-key wanboot-hmac-sha1 b482aaab82cb8d5631e16d51478c90079cc1d463** ok **set-security-key wanboot-3des 9ebc7a57f240e97c9b9401e9d3ae9b292943d3c143d07f04**

以上指令執行下列工作。

- 在 client-1 上安裝值為 b482aaab82cb8d5631e16d51478c90079cc1d463 的 HMAC SHA1 雜湊密鑰
- 在 client-1 上安裝値為 9ebc7a57f240e97c9b9401e9d3ae9b292943d3c143d07f04 的 3DES 加密密鑰

安裝用戶端

您可以在 ok 提示符號處設定 wanclient-1 的網路啓動引數,然後啓動用戶端,從而 執行無需干預的安裝。

ok **setenv network-boot-arguments host-ip=192.168.198.210, router-ip=192.168.198.1,subnet-mask=255.255.255.0,hostname=wanclient-1, file=http://192.168.198.2/cgi-bin/wanboot-cgi**

ok **boot net - install** Resetting ...

Sun Blade 100 (UltraSPARC-IIe), No Keyboard Copyright 1998-2003 Sun Microsystems, Inc. All rights reserved. OpenBoot 4.x.build\_28, 256 MB memory installed, Serial #50335475. Ethernet address 0:3:ba:e:f3:75, Host ID: 83000ef3.

Rebooting with command: boot net - install Boot device: /pci@1f,0/network@c,1 File and args: - install

<time unavailable> wanboot progress: wanbootfs: Read 68 of 68 kB (100%) <time unavailable> wanboot info: wanbootfs: Download complete Fri Jun 20 09:16:06 wanboot progress: miniroot: Read 166067 of 166067 kB (100%) Fri Jun 20Tue Apr 15 09:16:06 wanboot info: miniroot: Download complete SunOS Release 5.9 Version WANboot10:04/11/03 64-bit

Copyright 1983-2003 Sun Microsystems, Inc. All rights reserved. Use is subject to license terms. Configuring devices.

設定了下列變數。

- 用戶端 IP 位址設定為 192.168.198.210。
- 用戶端的路由器 IP 位址設定為 192.168.198.1
- 用戶端的子網路遮罩設定為 255.255.255.0
- 用戶端的主機名稱設定爲 wanclient-1
- wanboot-cgi 程式位於 http://192.168.198.2/cgi-bin/wanboot-cgi

該用戶端透過 WAN 進行安裝。如果 wanboot 程式找不到所有必需的安裝資訊,系統 可能會提示您在指令行中提供遺漏的資訊。

**第 43章**

# WAN Boot (參考)

本章簡要介紹用來執行 WAN 安裝的指令和檔案。

- 第 479 頁「WAN Boot 安裝指令」
- 第 481 頁「OBP [指令」](#page-480-0)
- 第 482 [頁「系統配置檔的設定和語法」](#page-481-0)
- 第 483 頁「wanboot.conf [檔案參數和語法」](#page-482-0)

## WAN Boot 安裝指令

下列表格將介紹用來執行 WAN Boot 安裝的指令。

- 表 43-1
- 表 [43–2](#page-479-0)

**表 43–1** 準備 WAN Boot 安裝檔和配置檔

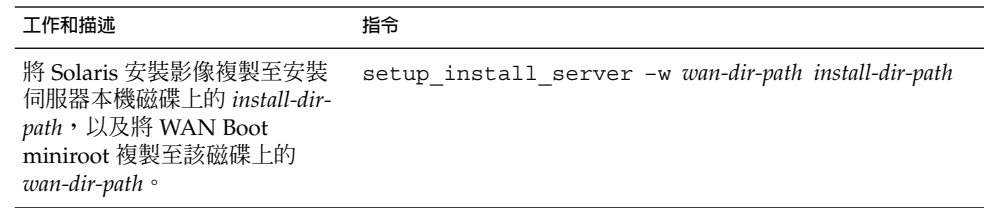

### <span id="page-479-0"></span>**表 43–1** 準備 WAN Boot 安裝檔和配置檔 *(***續***)*

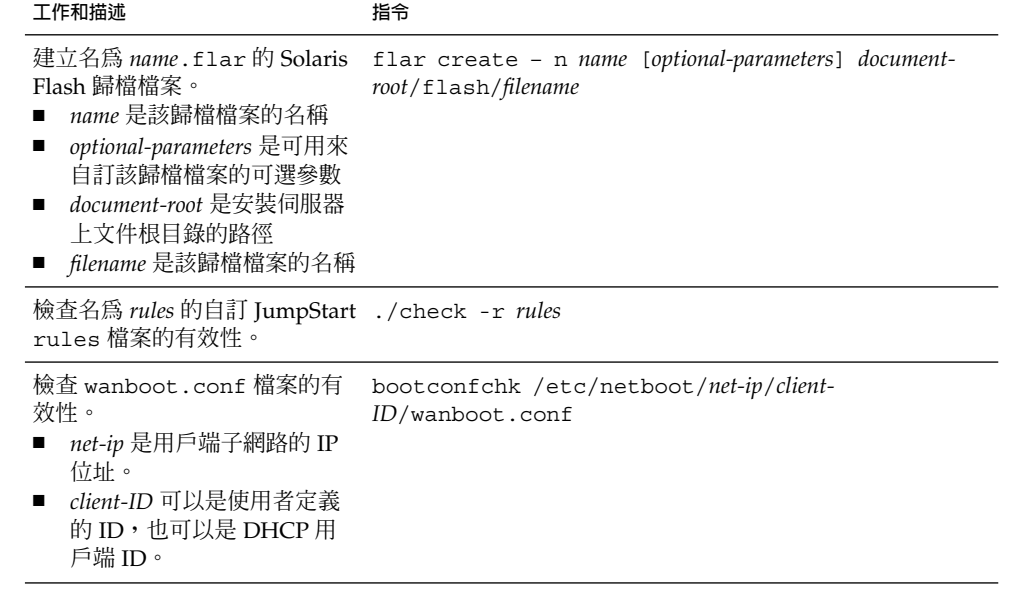

### **表 43–2** 準備 WAN Boot 安全檔案

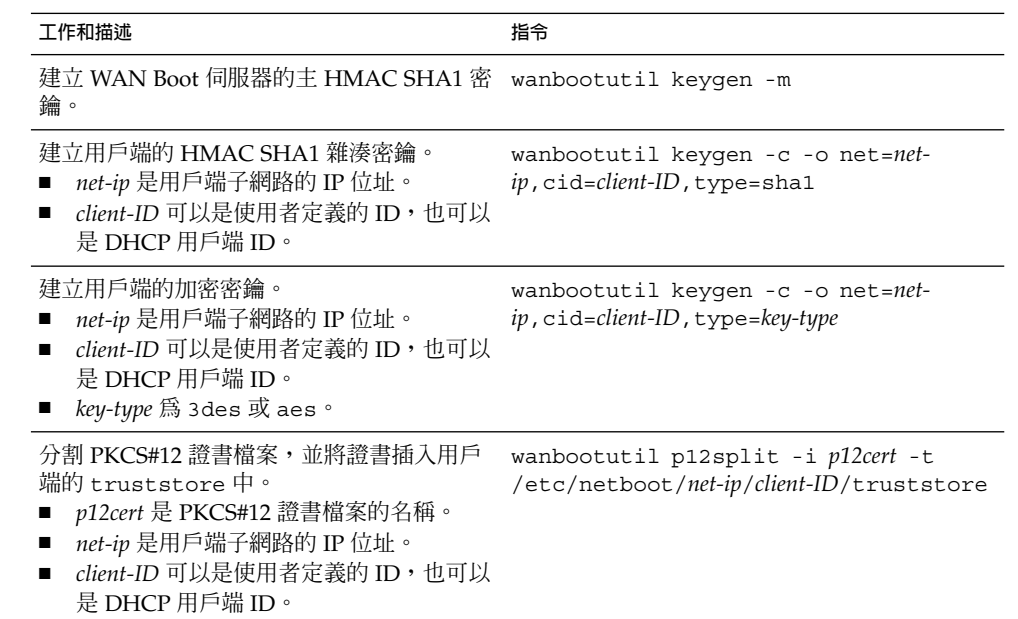

<span id="page-480-0"></span>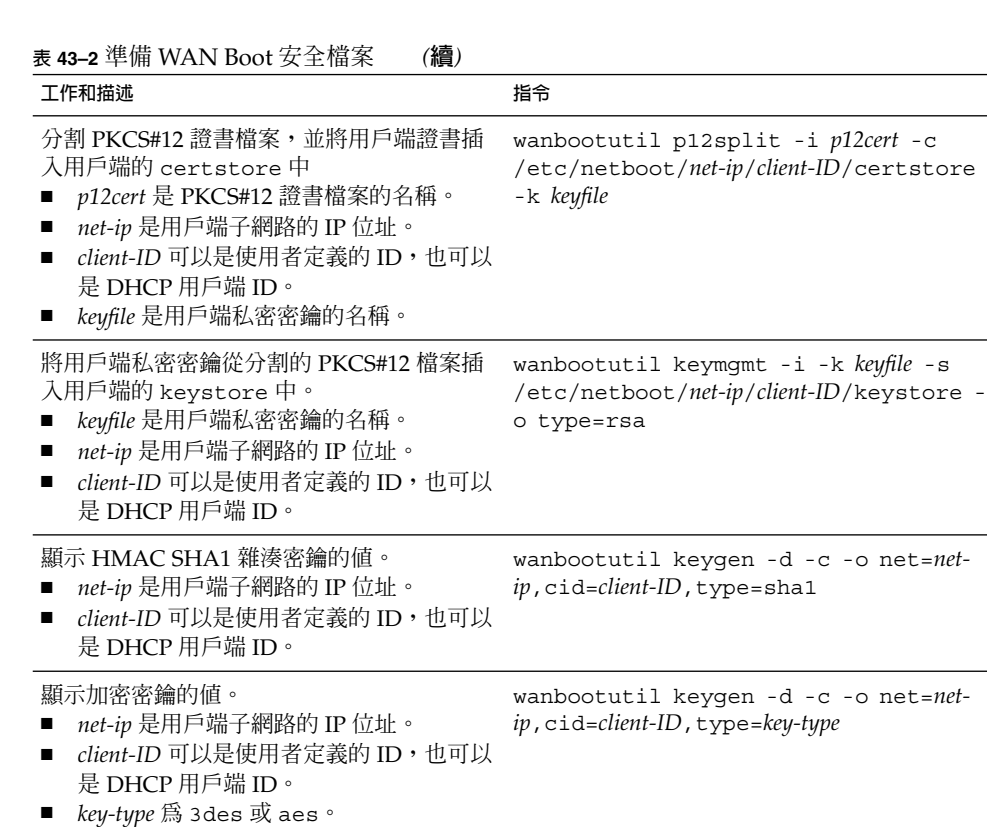

在執行中的系統上插入雜湊密鑰或加密密 鑰。*key-type* 可具有值 sha1、3des 或 aes。 type=*key-type* /usr/lib/inet/wanboot/ickey -o

# OBP 指令

下表列出您在用戶端 ok 提示符號處鍵入以執行 WAN Boot 安裝的 OBP 指令。

### **表 43–3** 用於 WAN Boot 安裝的 OBP 指令

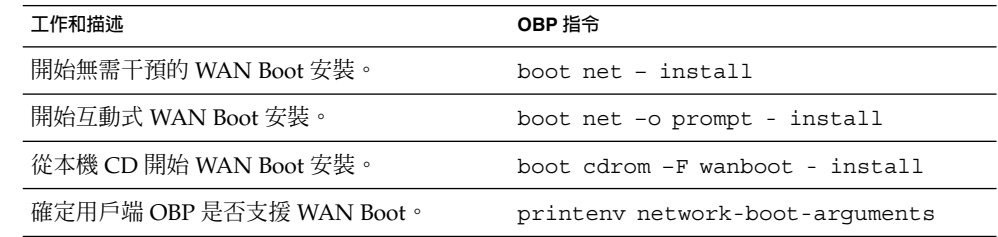

**第** 43**章** • WAN Boot (**參考**) **481**

<span id="page-481-0"></span>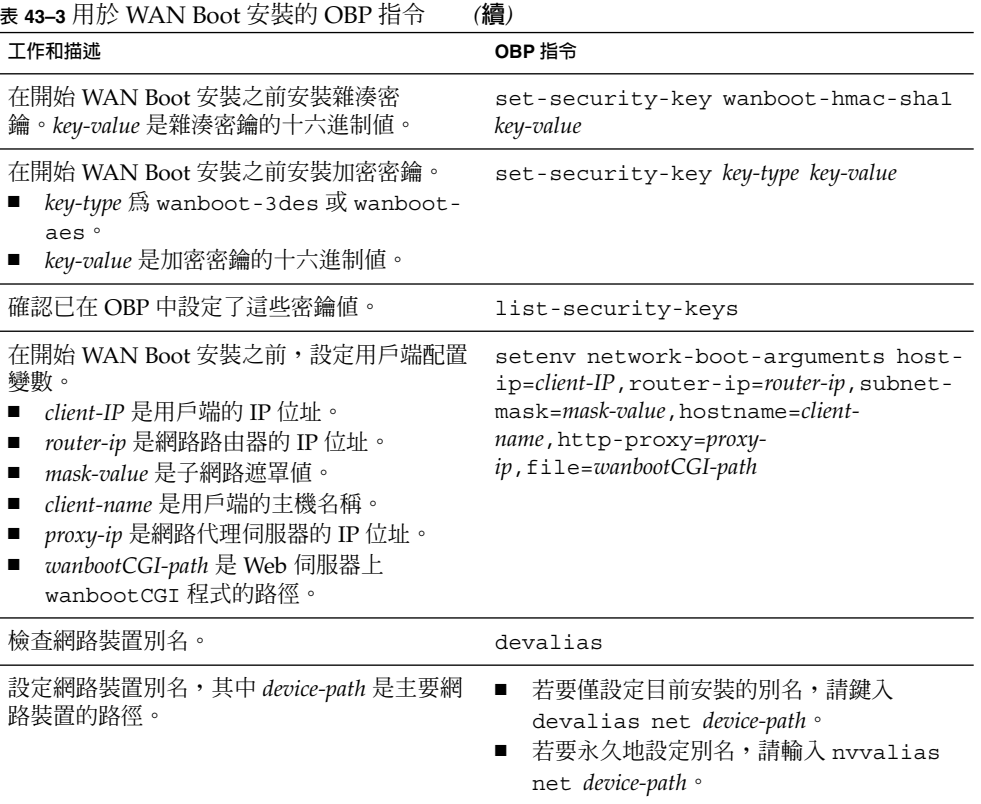

# 系統配置檔的設定和語法

系統配置檔可讓您將 WAN Boot 安裝程式導向下列檔案。

- sysidcfg
- rules.ok
- 自訂 JumpStart 設定檔

系統配置檔是純文字檔案,且其格式必須為以下型樣。

*setting=value*

system.conf 檔案必須包含下列設定。

SsysidCF=*sysidcfg-file-URL*

此設定指向安裝伺服器上包含 sysidcfg 檔案的目錄。對於使用 HTTPS 的 WAN 安 裝,請將值設定為有效的 HTTPS URL。

<span id="page-482-0"></span>SjumpsCF=*jumpstart-files-URL*

此設定指向包含 rules.ok 檔案和設定檔的自訂 JumpStart 目錄。對於使用 HTTPS 的 WAN 安裝,請將值設定為有效的 HTTPS URL。

您可以將 system.conf 儲存在 WAN Boot 伺服器可存取的任一目錄中。

## wanboot.conf 檔案參數和語法

wanboot.conf 檔案是 WAN Boot 安裝程式用來執行 WAN 安裝的純文字配置檔。下 列程式和檔案使用 wanboot.conf 檔案中所包含的資訊,來安裝用戶端機器。

- wanboot-cqi 程式
- WAN Boot 檔案系統
- WAN Boot miniroot

將 wanboot.conf 檔案儲存在 WAN Boot 伺服器上 /etc/netboot 階層結構內相應 的用戶端子目錄中。如需有關如何使用 /etc/netboot 階層結構定義 WAN Boot 安裝 的範圍之資訊,請參閱 第 425 頁「在 WAN Boot 伺服器上建立 [/etc/netboot](#page-424-0) 階層結 [構」。](#page-424-0)

您可以使用以下格式列出參數以及相關值,從而在 wanboot.conf 檔案中指定資訊。

*parameter=value*

參數項目不能跨行。您可以透過在註釋前加上字元 #, 將註釋納入檔案中。

如需有關 wanboot.conf 檔案的詳細資訊,請參閱線上援助頁 wanboot.conf(4)。

必須在 wanboot.conf 檔案中設定下列參數。

boot\_file=*wanboot-path*

此參數指定 wanboot 程式的路徑。此值是 WAN Boot 伺服器上文件根目錄的相對路 徑。

boot\_file=/wanboot/wanboot.s9\_sparc

root\_server=*wanbootCGI-URL*/wanboot-cgi

此參數指定 WAN Boot 伺服器上 wanboot-cgi 程式的 URL。

■ 如果您在沒有用戶端認證或伺服器認證的情況下執行 WAN Boot 安裝,請使用 HTTP URL。

root\_server=http://www.example.com/cgi-bin/wanboot-cgi

■ 如果您在具有伺服器認證或伺服器與用戶端認證的情況下執行 WAN Boot 安裝, 請使用 HTTPS URL。

root\_server=https://www.example.com/cgi-bin/wanboot-cgi

**第** 43**章** • WAN Boot (**參考**) **483**

root\_file=*miniroot-path*

此參數指定 WAN Boot 伺服器上 WAN Boot miniroot 的路徑。此值是 WAN Boot 伺 服器上文件根目錄的相對路徑。

root\_file=/miniroot/miniroot.s9\_sparc

signature\_type=sha1 | *empty*

此參數指定雜湊密鑰的類型,以用來檢查所傳送資料和檔案的完整性。

■ 對於使用雜湊密鑰保護 wanboot 程式的 WAN Boot 安裝,請將此值設定為 sha1。

signature type=sha1

■ 對於未使用雜湊密鑰的不安全的 WAN 安裝,請保留此值為空白。

signature\_type=

encryption\_type=3des | aes | *empty* 此參數指定加密類型,以用來加密 wanboot 程式和 WAN Boot 檔案系統。

■ 對於使用 HTTPS 的 WAN Boot 安裝,請將此值設定為 3des 或 aes,以符合您 使用的密鑰格式。還必須將 signature\_type 關鍵字的值設定爲 sha1。

encryption\_type=3des

或者

encryption\_type=aes

■ 對於未使用加密密鑰的不安全的 WAN Boot 安裝,請保留此值為空白。

encryption\_type=

server\_authentication=yes | no 此參數指定是否應在 WAN Boot 安裝期間認證伺服器。

■ 對於使用伺服器認證或伺服器與用戶端認證的 WAN Boot 安裝,請將此值設定為 yes。還必須將 signature type 的值設定為 sha1、將 encryption type 的值設定為 3des 或 aes,以及將 root\_server 的 URL 設定為 HTTPS 的值。

server authentication=yes

■ 對於不使用伺服器認證或伺服器與用戶端認證的不安全的 WAN Boot 安裝,請將 此值設定為 no。也可以保留此值為空白。

server\_authentication=no

client\_authentication=yes | no 此參數指定是否應在 WAN Boot 安裝期間認證用戶端。

■ 對於使用伺服器與用戶端認證的 WAN Boot 安裝,請將此值設定為 yes。還必須 將 signature type 的值設定為 sha1、將 encryption type 的值設定為 3des 或 aes,以及將 root server 的 URL 設定為 HTTPS 的值。

client\_authentication=yes

■ 對於未使用用戶端認證的 WAN Boot 安裝,請將此值設定為 no。也可以保留此值 為空白。

client\_authentication=no

resolve\_hosts=*hostname* | *empty* 此參數指定安裝期間需要為 wanboot-cgi 程式解譯的其他主機。

將此值設定為系統的主機名稱 (先前未在 wanboot.conf 檔案或用戶端證書中指定 此名稱)。

■ 如果 wanboot.conf 檔案或用戶端證書中列出了全部所需的主機,請保留此值爲 空白。

resolve hosts=

■ 如果 wanboot.conf 檔案或用戶端證書中未列出特定的主機,請將此值設定爲這 些主機的名稱。

resolve\_hosts=seahag,matters

boot\_logger=*bootlog-cgi-path* | *empty* 此參數指定記錄伺服器上 bootlog-cgi 程序檔的 URL。

■ 若要在專用的記錄伺服器上記錄啓動日誌訊息或安裝日誌訊息,請將此值設定為 記錄伺服器上 bootlog-cgi 程序檔的 URL。

boot\_logger=http://www.example.com/cgi-bin/bootlog-cgi

■ 若要在用戶端主控台上顯示啓動訊息和安裝訊息,請保留此值為空白。

boot\_logger=

system\_conf=system.conf | *custom-system-conf*

此參數指定包含 sysidcfg 檔案位置和自訂 JumpStart 檔案位置的系統配置檔之路 徑。

將此值設定為 Web 伺服器上 sysidcfg 檔案和自訂 JumpStart 檔案的路徑。

system\_conf=sys.conf

# **附錄 A**

# Solaris 軟體參考 (主題)

本節提供參考資訊。

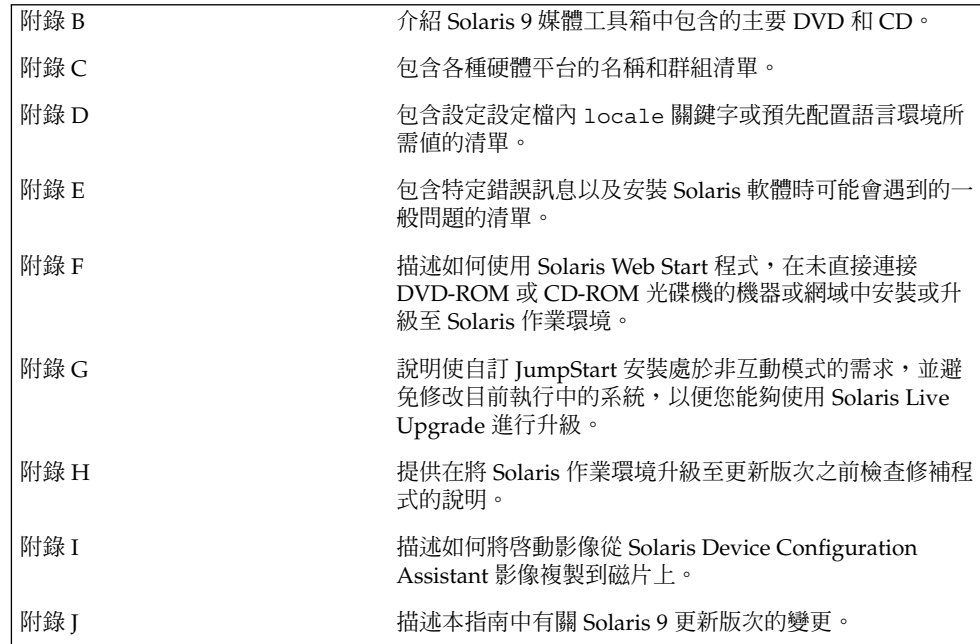

## <span id="page-488-0"></span>**附錄 B**

# Solaris 9 媒體組織 (參考)

本章將介紹 Solaris 9 軟體媒體套件中包含的主要 DVD 媒體和 CD 媒體。

## SPARC: Solaris 9 媒體

下表將列出 Solaris 9 版次的主要 DVD 媒體和 CD 媒體。您可以得到一套包含英語、其 他語言及語言環境軟體之 DVD 媒體或 CD 媒體的多語系媒體套件。

#### **表 B–1** SPARC: 多語系 DVD 媒體

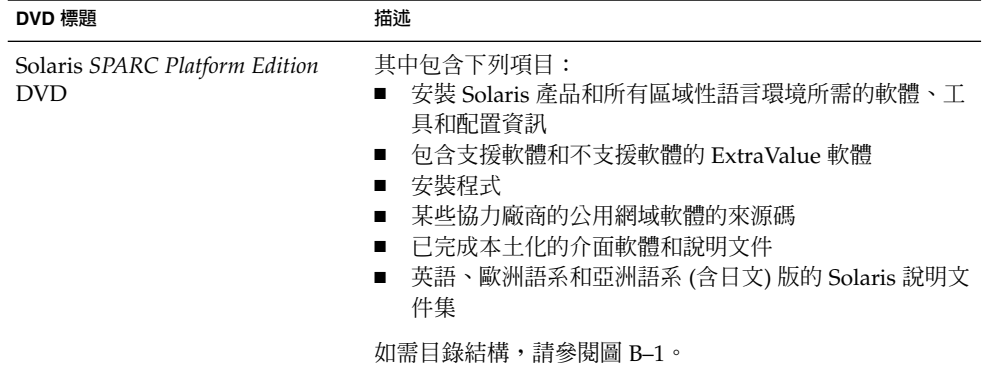

### **表 B–2** SPARC: 多語系 CD 媒體

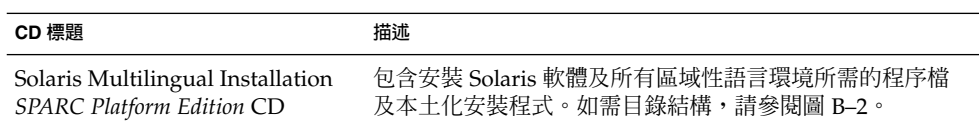

<span id="page-489-0"></span>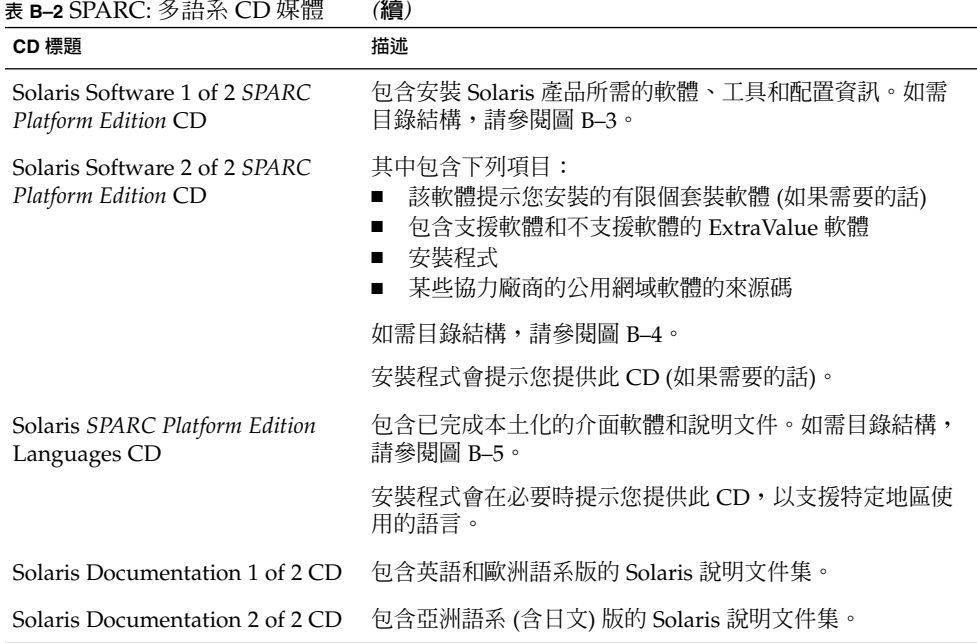

## SPARC: Solaris 9 媒體的目錄組織

本節描述每張 DVD 和 CD 的頂層目錄。

## SPARC: Solaris *SPARC Platform Edition* DVD 的目 錄結構

下圖顯示 Solaris *SPARC Platform Edition* DVD 的目錄結構。

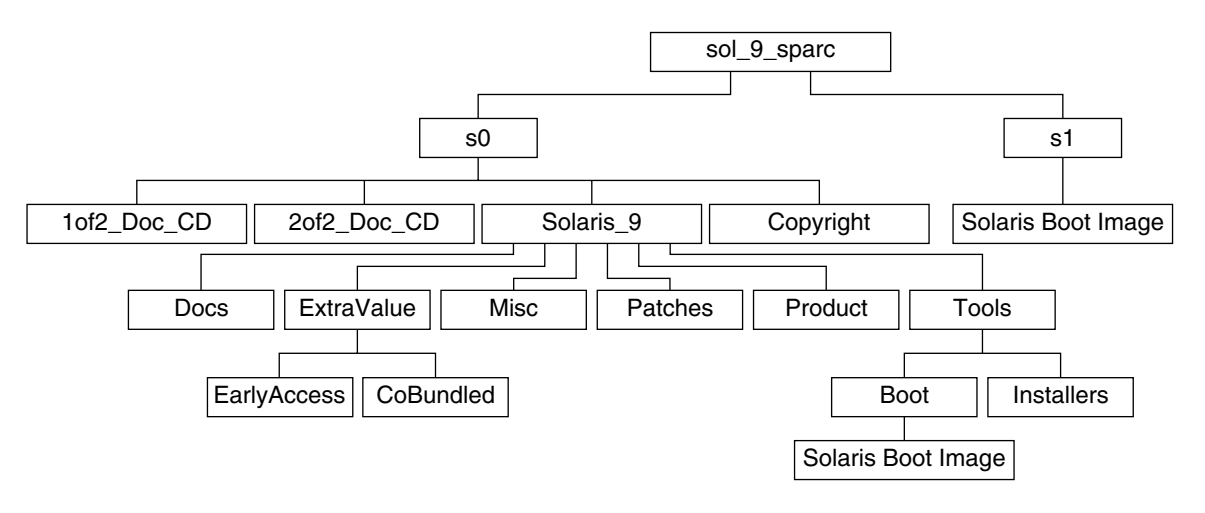

**圖 B–1** Solaris *SPARC Platform Edition* DVD

- 磁碟片段 0 (s0) 包含 Copyright 目錄和 Solaris\_9 目錄。Solaris\_9 目錄包含 安裝 Solaris 9 軟體產品所需的所有工具、軟體和配置資訊。Solaris\_9 目錄包含下 列目錄:
	- ExtraValue 兩個子目錄:
		- CoBundled 完全支援的 Solaris 產品,但不是直接來自於包含 Solaris Web Start Wizards SDK 3.0.1 和 SunScreen 3.2 的 Solaris 作業環境
		- EarlyAccess 初期評估軟體
	- Misc-jumpstart sample目錄,它包含 rules 檔、check 程序檔、設定 檔、開始程序檔、結束程序檔以及其他 JumpStart 軟體和檔案。
	- Patches 發行本版時提供的所有 Solaris 9 修補程式。
	- Product Solaris 9 套裝軟體和控制檔。
	- Tools-Solaris 9 安裝工具,其中包含下列項目:
		- Boot 子目錄,其中包含 Solaris 9 miniroot。
		- 程序檔 add\_install\_client、dial、rm\_install\_client 和 setup install server。
		- Installers 子目錄,包含安裝 Solaris Live Upgrade 與 Solaris Software 2 of 2 *SPARC Platform Edition* CD 的安裝程式和支援 Java™ 類別檔案。安裝 Solaris 軟體時,會自動安裝 Solaris Live Upgrade。但是,若要使用 Live Upgrade 升級舊版 Solaris,必須先在您目前的版本中安裝這些套裝軟體。如 需有關安裝 Solaris Live Upgrade 的說明,請參閱 第 327 [頁「安裝](#page-326-0) Solaris [Live Upgrade](#page-326-0)」。
	- 1of2 Doc CD 英語和歐洲語系的說明文件
	- 2of2 Doc CD 亞洲語系的說明文件
- 磁碟片段 1 (s1) 包含 Solaris 9 miniroot。

## <span id="page-491-0"></span>SPARC: Solaris Installation CD 的目錄結構

下圖顯示 Solaris Multilingual Installation *SPARC Platform Edition* CD 或 Solaris *SPARC Platform Edition* Installation CD 的目錄結構。

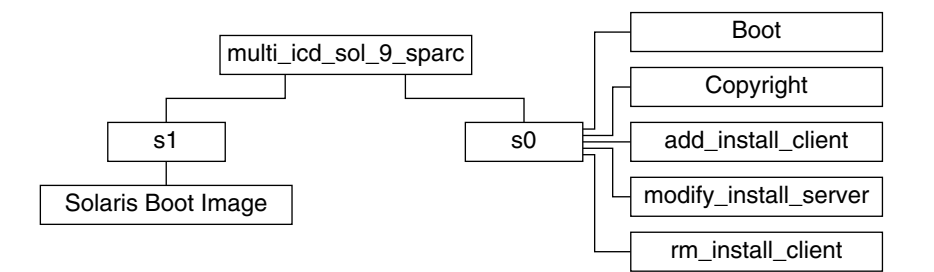

**圖 B–2** SPARC: Solaris *SPARC Platform Edition* Installation CD

目錄 multi icd sol sparc 包含安裝 Solaris 軟體的程序檔以及 Solaris 9 miniroot 的 Boot 子目錄。這些目錄及程序檔包含下列項目:

- 磁碟片段 0 (s0) 包含安裝 Solaris 軟體的程序檔和包含 Solaris miniroot 的 Boot 子目 錄。這些程序檔包含下列項目:
	- add\_install\_client
	- modify install server
	- rm\_install\_client
- 磁碟片段 1 (s1) 包含 Solaris 9 miniroot。

### SPARC: Solaris Software *SPARC Platform Edition* CD 的目錄結構

下圖顯示 Solaris Software *SPARC Platform Edition* CD 的目錄結構。

<span id="page-492-0"></span>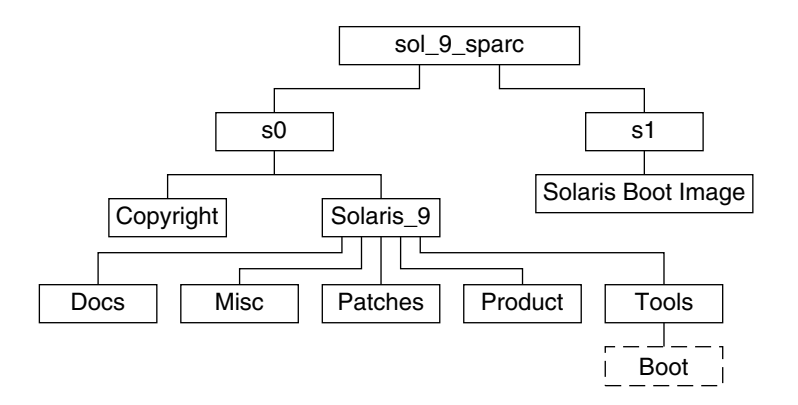

**圖 B–3** SPARC: Solaris Software 1 of 2 *SPARC Platform Edition* CD

- 磁碟片段 0 (s0) 包含 Copyright 目錄和 Solaris\_9 目錄。Solaris\_9 目錄包含 安裝 Solaris 9 軟體產品所必需的所有工具、軟體以及配置資訊,其中包括核心系統 支援軟體群組和一般使用者系統支援軟體群組。Solaris\_9 目錄包含下列目錄:
	- Docs 空目錄。
	- Misc-jumpstart sample目錄,它包含 rules 檔、check 程序檔、設定 檔、開始程序檔、結束程序檔以及其他 JumpStart 軟體和檔案。
	- Patches 建立 Solaris Software 1 of 2 SPARC Platform Edition CD 時所有可用 的 Solaris 9 修補程式。
	- Product Solaris 9 套裝軟體和控制檔。
	- Tools Solaris 9 安裝工具,包括指向磁碟片段 1 上的 boot miniroot、 add\_install\_client、dial、rm\_install\_client 和 setup install server 的符號連結。
- 磁碟片段 1 (s1) 包含 Solaris 9 miniroot。

下圖顯示 Solaris Software 2 of 2 *SPARC Platform Edition* CD 的目錄。

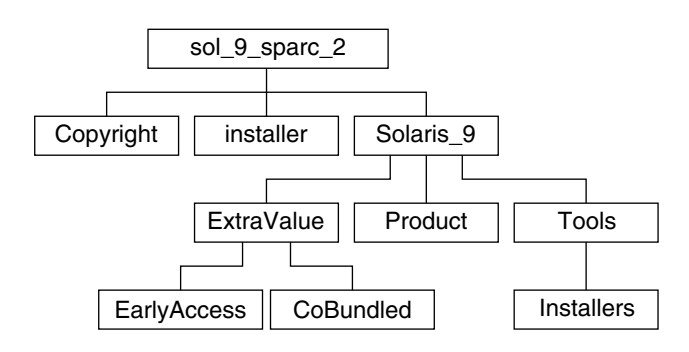

**圖 B–4** SPARC: Solaris Software 2 of 2 *SPARC Platform Edition* CD

<span id="page-493-0"></span>sol\_sparc\_2 目錄包含 Copyright、 Solaris Web Start installer 和 Solaris 9 等目錄。Solaris\_9 目錄包含以下子目錄:

- ExtraValue 兩個子目錄:
	- CoBundled 完全支援的 Solaris 產品,但不是直接來自於 Solaris 作業環境。
	- EarlyAccess 初期評估軟體
- Product 有限個套裝軟體,即開發者系統支援、完整發行以及完整發行和 OEM 支援等軟體群組。
- Tools-Solaris 9 安裝工具,包含下列項目:
	- add\_to\_install\_server 程序檔
	- Installers 子目錄,它包含安裝 Solaris Live Upgrade 與 Solaris Software 2 of 2 *SPARC Platform Edition* CD 所需的安裝程式與支援 Java 類別檔案。Solaris Live Upgrade 會在您安裝 Solaris 軟體時自動安裝,但是若要使用 Live Upgrade 升級 舊版 Solaris,則必須先在目前的版本中安裝這些套裝軟體。如需有關安裝 Solaris Live Upgrade 的說明,請參閱 第 327 頁「安裝 [Solaris Live Upgrade](#page-326-0)」。

## SPARC: Solaris *SPARC Platform Edition* Languages CD 的目錄結構

下圖顯示 Solaris *SPARC Platform Edition* Languages CD 的目錄結構。

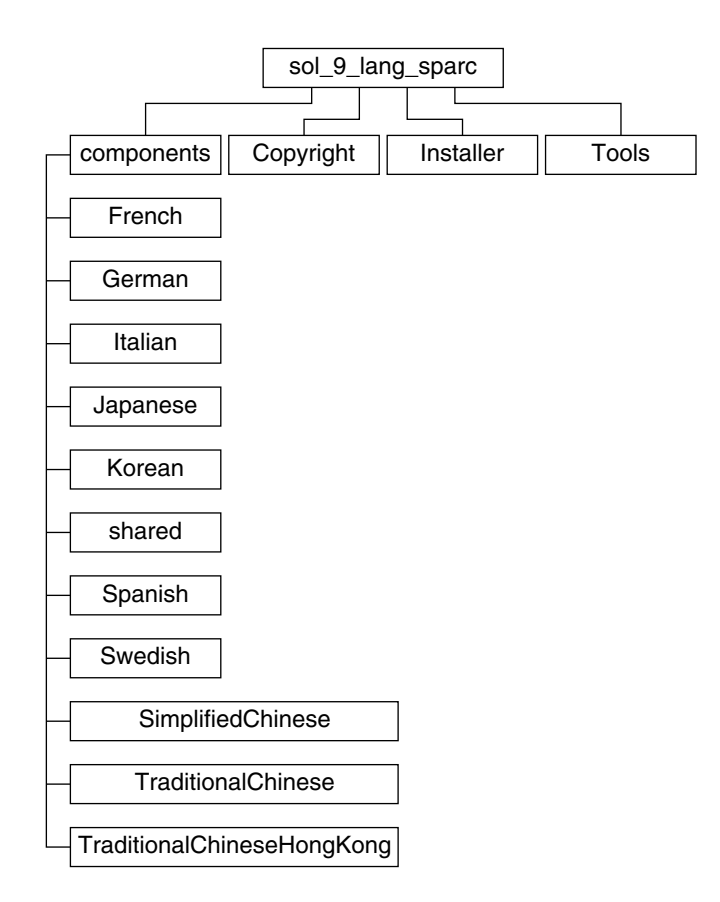

**圖 B–5** Solaris *SPARC Platform Edition* Languages CD

sol\_lang\_sparc 目錄包含用於安裝 Solaris 語言和語言環境軟體的 Solaris Web Start 安裝程式。sol\_lang\_sparc 目錄包含下列目錄:

- components 簡體中文、法文、德文、義大利文、日文、韓文、西班牙文、瑞典 文、繁體中文與香港繁體中文語言環境套裝軟體以及所有語言環境共用的套裝軟體
- Copyright 版權頁
- installer Solaris Web Start 安裝程式
- Tools 用於建立組合安裝影像的 add\_to\_install\_server 程序檔

如需有關語言環境軟體的更多資訊,請參閱「**國際語言環境指南**」。

**附錄** B • Solaris 9 **媒體組織** (**參考**) **495**

# x86: Solaris 9 媒體

下表列出 Solaris 9 *x86* **平台版**的主要 DVD 媒體與 CD 媒體。您可以得到一套包含英 語、其他語言及語言環境軟體之 DVD 或 CD 媒體的多語系媒體套件。

#### **表 B–3** x86: 多語系 DVD 媒體

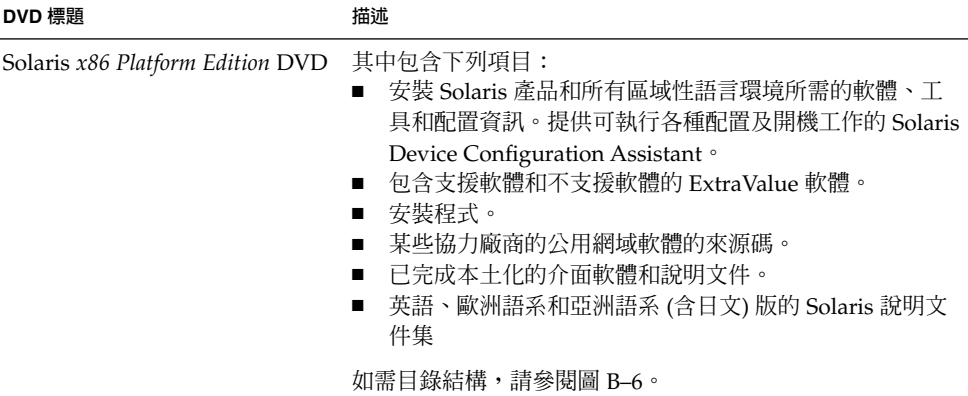

#### **表 B–4** x86: 多語系 CD 媒體

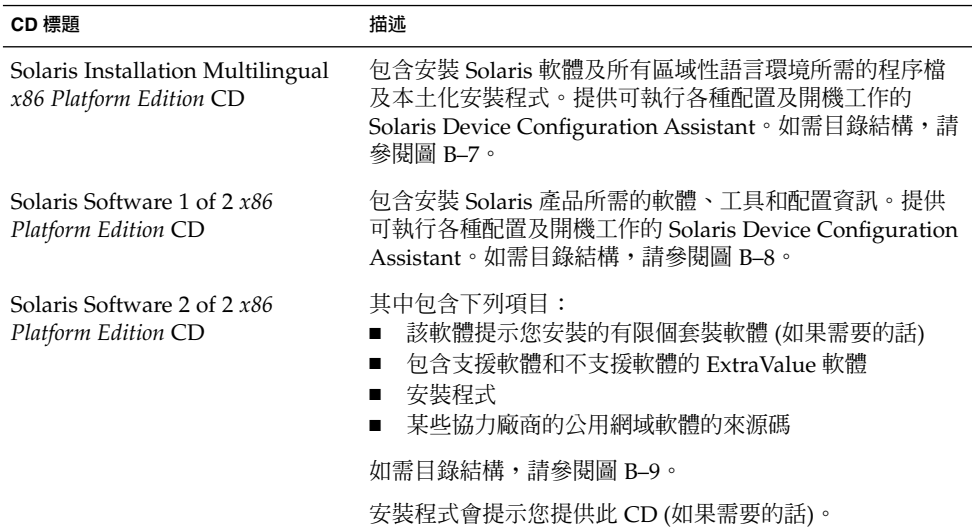

<span id="page-496-0"></span>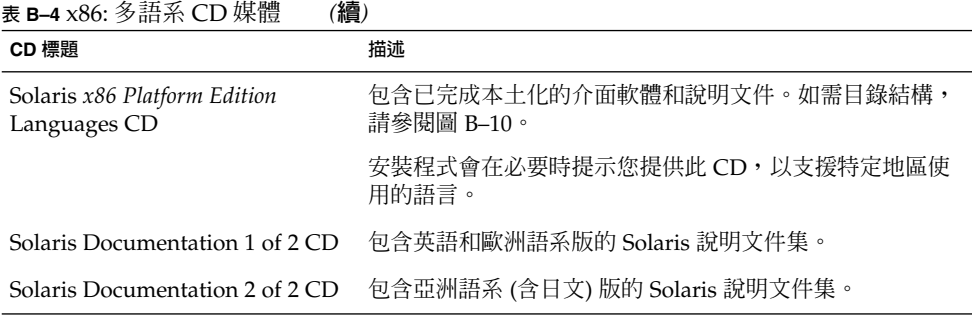

## x86: Solaris 9 媒體的目錄配置

本節介紹每張 DVD 和 CD 的頂層目錄。

## Solaris *x86 Platform Edition* DVD 的目錄結構

下圖顯示 Solaris *x86 Platform Edition* DVD 的目錄。

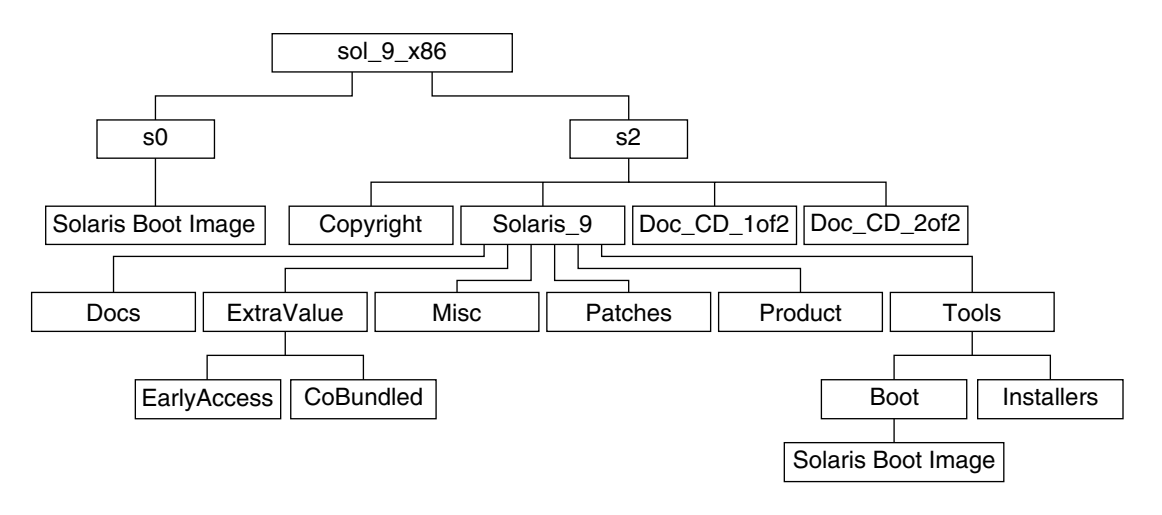

**圖 B–6** Solaris *x86 Platform Edition* DVD

- 磁碟片段 0 (s0) 包含 Solaris 9 miniroot。
- 磁碟片段 2 (s2) 包含 Copyright 目錄和 Solaris\_9 目錄。Solaris\_9 目錄包含 安裝 Solaris 9 軟體產品所需的所有工具、軟體和配置資訊。磁碟片段 2 包含下列目 錄:

**附錄** B • Solaris 9 **媒體組織** (**參考**) **497**

- <span id="page-497-0"></span>■ ExtraValue – 兩個子目錄:
	- CoBundled 完全支援的 Solaris 產品,但不是直接來自於包含 Solaris Web Start Wizards SDK 3.0.1 和 SunScreen 3.2 的 Solaris 作業環境
	- EarlyAccess 初期評估軟體
- Misc jumpstart sample目錄,它包含 rules 檔、check 程序檔、設定 檔、開始程序檔、結束程序檔以及其他 JumpStart 軟體和檔案。
- Patches 發行本版時提供的所有 Solaris 9 修補程式。
- Product Solaris 9 套裝軟體和控制檔。
- Tools Solaris 9 安裝工具,其中包含下列項目。
	- Boot 子目錄,其中包含 Solaris 9 miniroot。
	- 程序檔 add\_install\_client、dial、rm\_install\_client 和 setup install server。
	- Installers 子目錄, 包含安裝 Solaris Live Upgrade 與 Solaris Software 2 of 2 *x86 Platform Edition* CD 所需的安裝程式與支援的 Java 類別檔案。安裝 Solaris 軟體時,會自動安裝 Solaris Live Upgrade。但是,若要使用 Live Upgrade 升級舊版 Solaris,必須先在您目前的版本中安裝這些套裝軟體。如 需有關安裝 Solaris Live Upgrade 的說明,請參閱 第 327 [頁「安裝](#page-326-0) Solaris [Live Upgrade](#page-326-0)」。
	- d1 image 子目錄,包含可以複製到磁片上的 Solaris Device Configuration Assistant軟體。
- 1of2 Doc CD-英語和歐洲語系的說明文件
- 2of2 Doc CD 亞洲語系的說明文件

## x86: Solaris Installation CD 的目錄結構

下圖顯示 Solaris Multilingual Installation *SPARC Platform Edition* CD 或 Solaris *SPARC Platform Edition* Installation CD 的目錄結構。

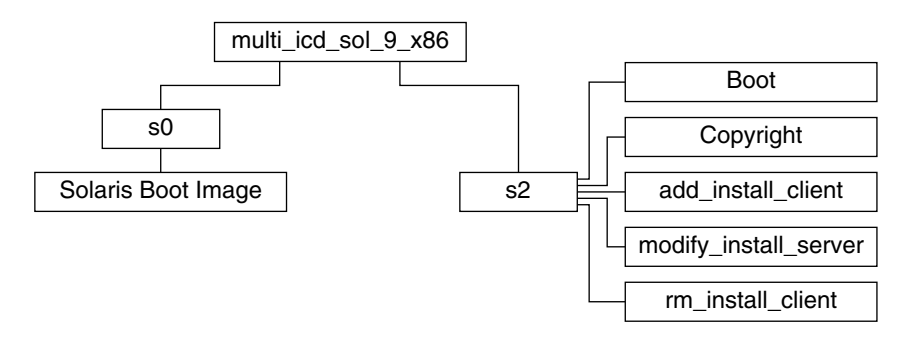

**圖 B–7** x86: Solaris *x86 Platform Edition* Installation CD

<span id="page-498-0"></span>目錄 multi\_icd\_sol\_x86 包含安裝 Solaris 軟體的程序檔以及 Solaris 9 miniroot 的 Boot 子目錄。這些目錄及程序檔包含下列項目:

- 磁碟片段 0 (s0) 包含 Solaris 9 miniroot。
- 磁碟片段 2 (s2) 包含安裝 Solaris 軟體的程序檔和包含 Solaris miniroot 的 Boot 子目 錄。這些程序檔包含下列項目:
	- add\_install\_client
	- modify install server
	- rm\_install\_client

### x86: Solaris Software *x86 Platform Edition* CD 的目 錄結構

下圖顯示 Solaris Software *x86 Platform Edition* CD 的目錄結構。

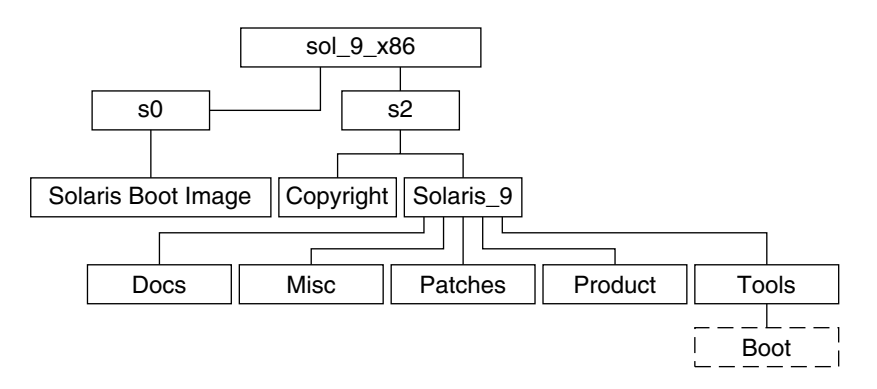

**圖 B–8** x86: Solaris Software 1 of 2 *x86 Platform Edition* CD

- 磁碟片段 0 (s0) 包含 Solaris 9 miniroot。
- 磁碟片段 2 (s2) 包含 Copyright 目錄和 Solaris 9 目錄。Solaris 9 目錄包含 安裝 Solaris 9 軟體產品所必需的所有工具、軟體以及配置資訊,其中包括核心系統 支援軟體群組和一般使用者系統支援軟體群組。Solaris 9 目錄包含下列目錄:
	- Docs 空目錄。
	- Misc-jumpstart\_sample目錄,它包含 rules 檔、check 程序檔、設定 檔、開始程序檔、結束程序檔以及其他 JumpStart 軟體和檔案。
	- Patches 建立 Solaris Software 1 of 2 *x86 Platform Edition* CD 時所有可用的 Solaris 9 修補程式。
	- Product Solaris 9 套裝軟體和控制檔。
	- Tools Solaris 9 安裝工具,包括指向磁碟片段 0 上的 boot miniroot、 add install client、dial、rm install client 和 setup\_install\_server 的符號連結。

<span id="page-499-0"></span>下圖顯示 Solaris Software 2 of 2 *x86 Platform Edition* CD 的目錄。

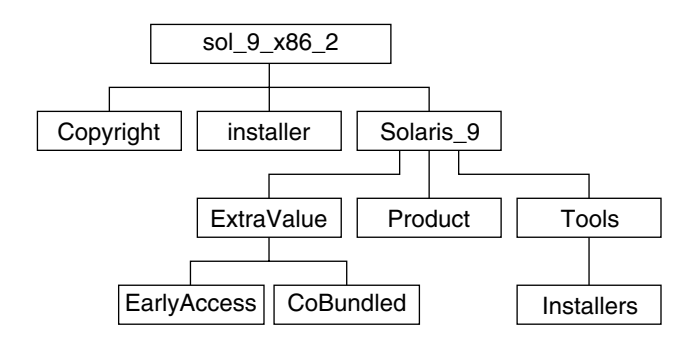

**圖 B–9** Solaris Software 2 of 2 *x86 Platform Edition* CD

sol\_x86\_2 目錄包含 Copyright、 Solaris Web Start installer 和 Solaris\_9 等 目錄<sup>。</sup>Solaris 9 目錄包含下列目錄:

- ExtraValue 兩個子目錄:
	- CoBundled 完全支援的 Solaris 產品,但並非直接來自於 Solaris 作業環境。
	- EarlyAccess 初期評估軟體
- Product 有限個套裝軟體,即開發者系統支援、完整系統發行以及完整發行和 OEM 支援等軟體群組。
- Tools 此目錄包含下列項目:
	- add to install server 程序檔。
	- Installer 子目錄,包含安裝 Solaris Live Upgrade 軟體和 Solaris Software 2 of 2 *x86 Platform Edition* CD 所需的安裝程式以及支援 Java 類別檔案。安裝 Solaris 軟體時,會自動安裝 Solaris Live Upgrade。但是,若要使用 Live Upgrade 升級舊版 Solaris, 必須先在您目前的版本中安裝這些套裝軟體。如需有 關安裝 [Solaris Live](#page-326-0) Upgrade 的說明,請參閱 第 327 頁「安裝 Solaris Live [Upgrade](#page-326-0)」。
	- d1 image 子目錄,包含可以複製到磁片上的 Solaris Device Configuration Assistant軟體。

### x86: Solaris *x86 Platform Edition* Languages CD 的 目錄結構

下圖顯示 Solaris *x86 Platform Edition* Languages CD 的目錄結構。

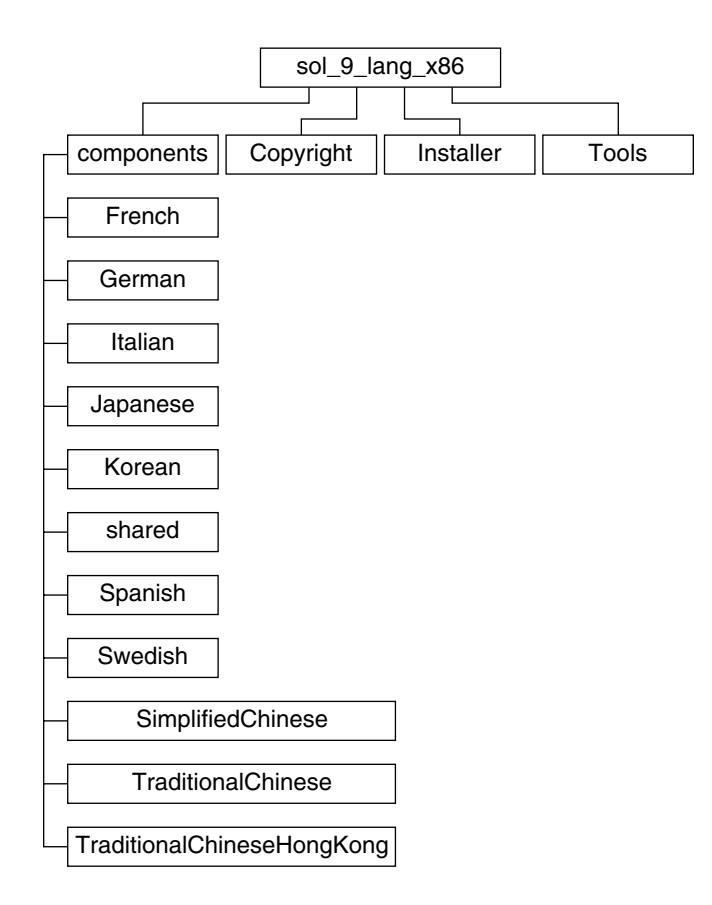

**圖 B–10** Solaris *x86 Platform Edition* Languages CD

sol\_lang\_x86 目錄包含安裝 Solaris 語言與語言環境軟體所需的 Solaris Web Start 程 式。您可以選擇安裝預設目錄下的九種語言,或安裝指定的語言。sol\_lang\_x86 目錄 包含以下目錄:

- Components 包含簡體中文、法文、德文、義大利文、日文、韓文、西班牙文、瑞 典文、繁體中文及香港繁體中文語言環境套裝軟體,以及所有語言環境共用的套裝軟 體
- Copyright 版權頁
- Installer Web Start 安裝程式
- Tools 用於建立安裝伺服器的 add\_to\_install\_server 程序檔

如需有關語言環境軟體的更多資訊,請參閱「**國際語言環境指南**」。

**附錄** B • Solaris 9 **媒體組織** (**參考**) **501**

## <span id="page-502-0"></span>**附錄 C**

# 平台名稱與群組 (參考)

如果為網路安裝增加用戶,您必須瞭解您的系統架構 (平台群組);如果要寫入自訂的 JumpStart 安裝規則檔,則必須知道平台名稱。

以下是一些平台名稱和群組的範例。如需 SPARC 系統的完整清單,請參閱「*Solaris 9 Sun* **硬體平台指南**」。

**表 C–1** 平台名稱與群組範例

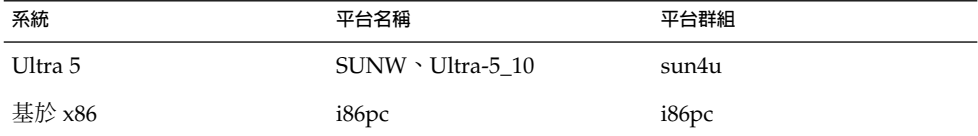

**注意 –** 您也可於正在執行的系統上,使用 uname -i 指令來判斷系統的**平台名稱**,或使 用 uname -m 指令來判斷系統的**平台群組**。
## **附錄 D**

# 語言環境值 (參考)

下表將列出設定設定檔中 locale 關鍵字或是預先配置語言環境所需的值。

**語言環境**決定以特定語言在特定區域顯示線上資訊的方式。一種語言可能也會因適應區 域差異的需要而包含多個語言環境,這些差異可能會出現在日期和時間格式、數字和貨 幣轉換以及拼字等方面。如需有關語言環境的其他資訊,請參閱「**國際語言環境指南**」

#### **表 D–1** 亞洲

 $\circ$ 

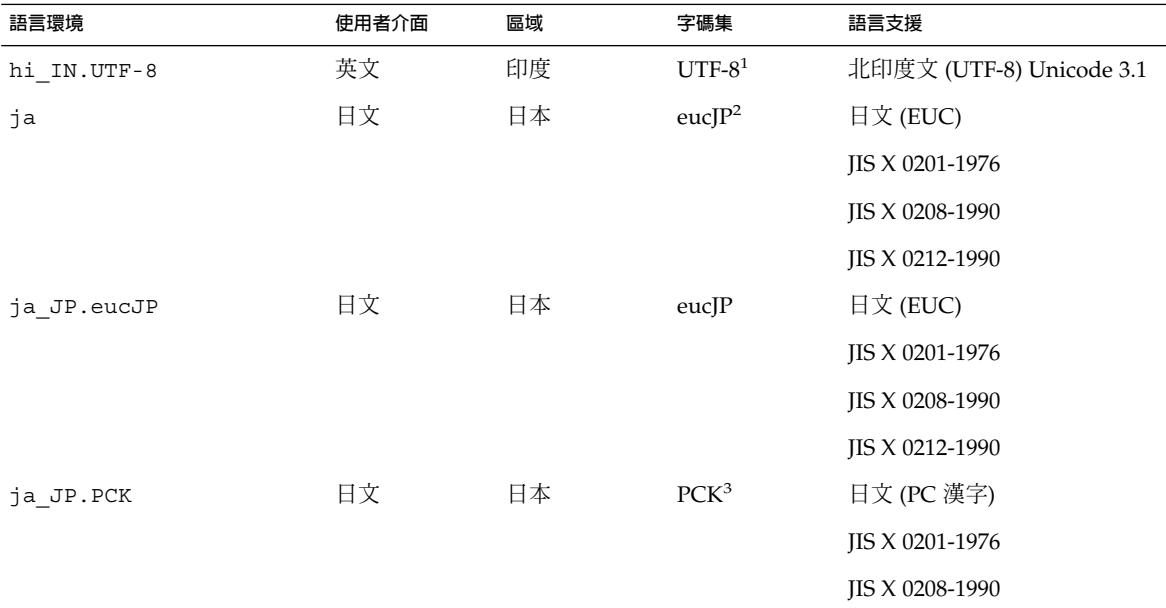

<sup>1</sup> UTF-8 為在 ISO/IEC 10646–1:2000 和 Unicode 3.1 中定義的 UTF-8。

<sup>2</sup> eucJP 是指日文 EUC 字碼集。ja\_JP.eucJP 語言環境規格符合 UI\_OSF 日文環境執行合約 1.1 版,而 ja 語言環境符合過去 Solaris 版次中 的傳統規格。

<sup>3</sup> PCK 也就是 Shift\_JIS (SJIS)。

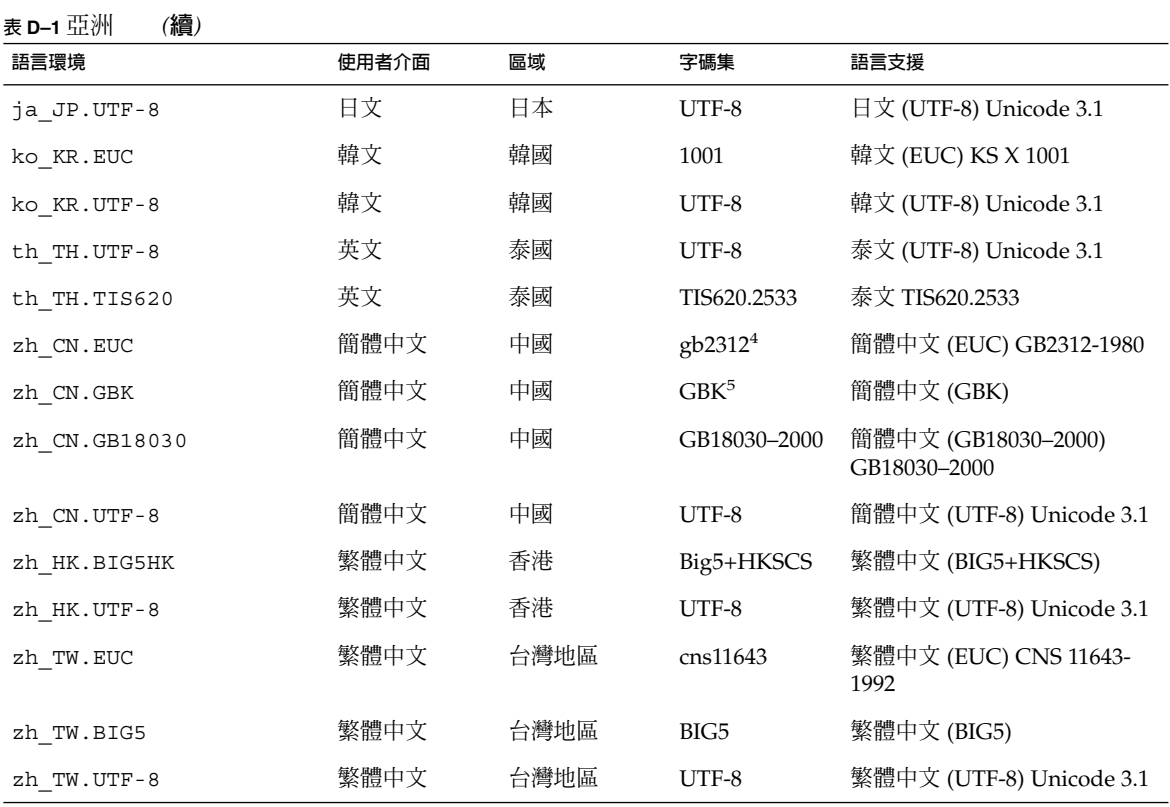

 $\frac{4}{\sqrt{3}}$  gb2312 表示簡體中文 EUC 的字碼集,其包含了 GB 1988–80 和 GB 2312–80。

<sup>5</sup> GBK 是 GB 的延伸部分。這個語言環境包括所有 GB 2312–80 字元和所有 ISO/IEC 10646–1 的統一漢字字集,以及日文平假名和片假名字<br> 元。它也同時包括了許多 ISO/IEC 10646–1 的中文、日文與韓文的字元。

#### **表 D–2** 澳洲

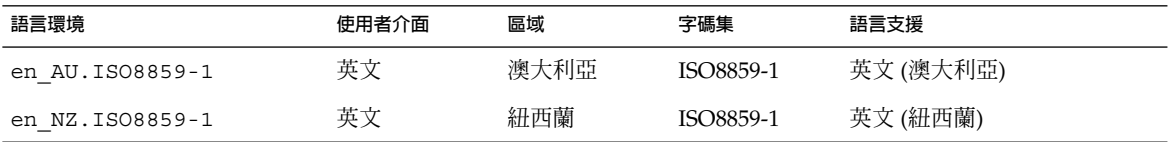

#### **表 D–3** 中美洲

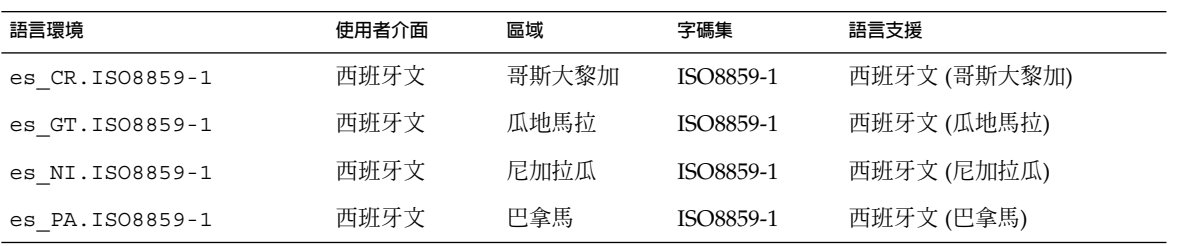

**506** Solaris 9 12/03 **安裝指南** • 2003 **年** 12 **月**

#### **表 D–3** 中美洲 *(***續***)*

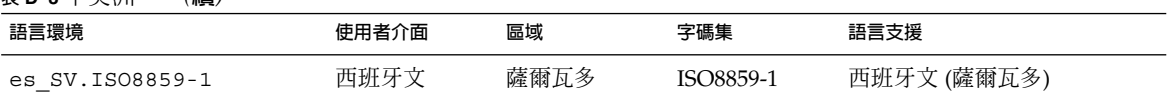

#### **表 D–4** 中歐

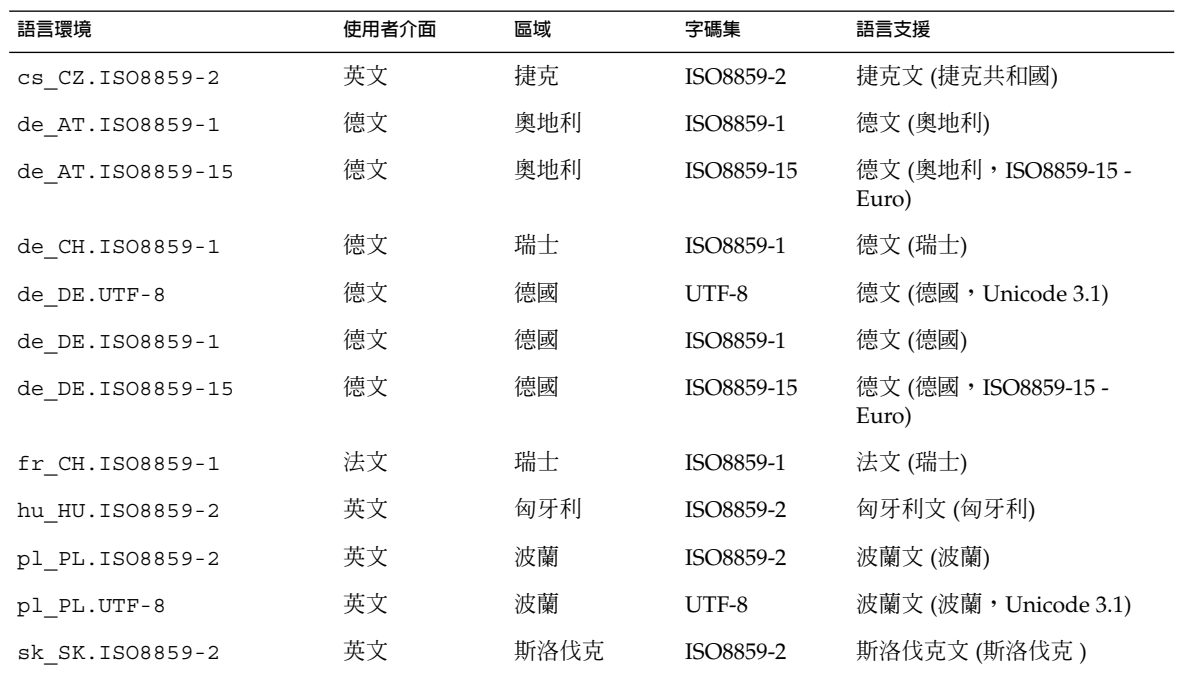

#### **表 D–5** 東歐

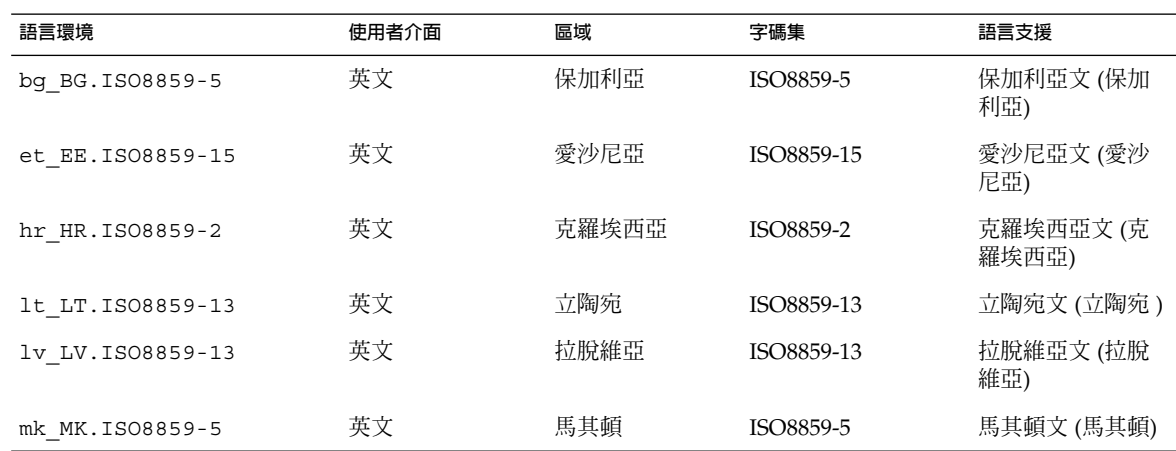

**附錄** D • **語言環境值** (**參考**) **507**

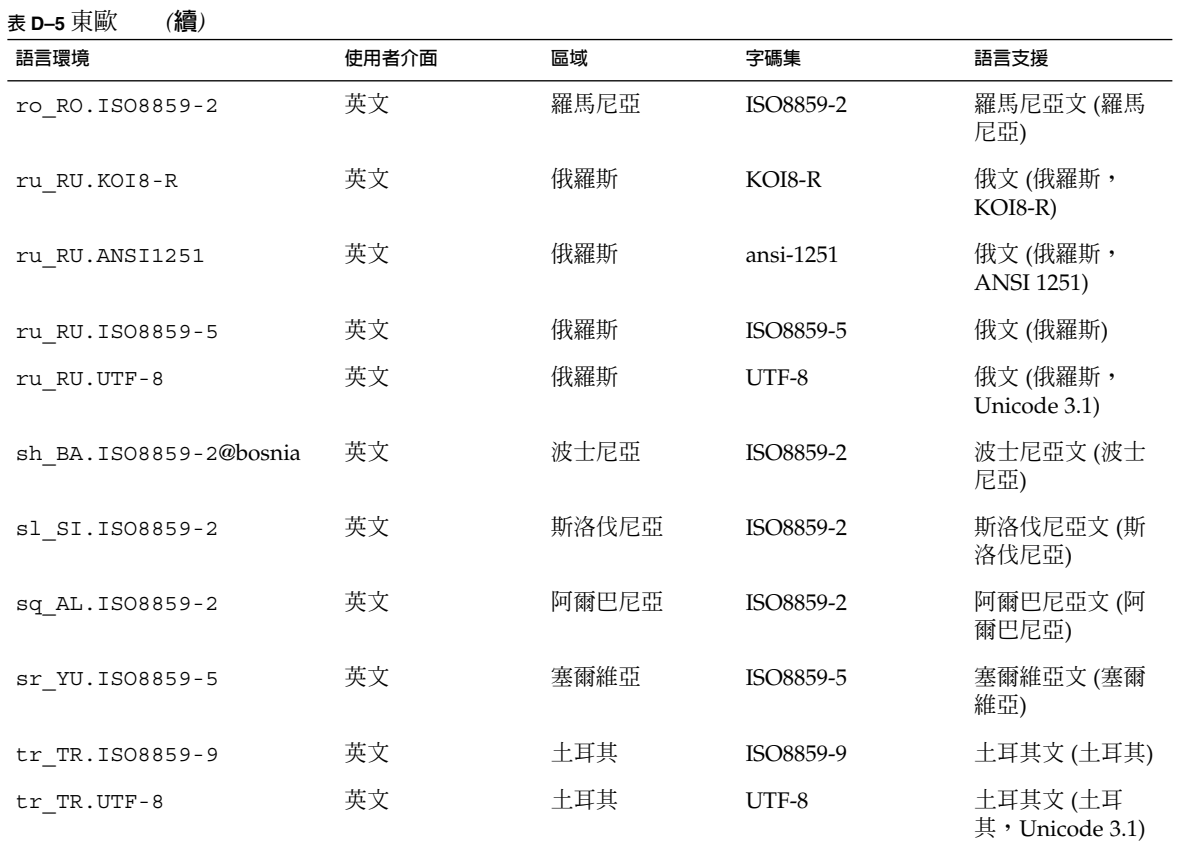

#### **表 D–6** 中東

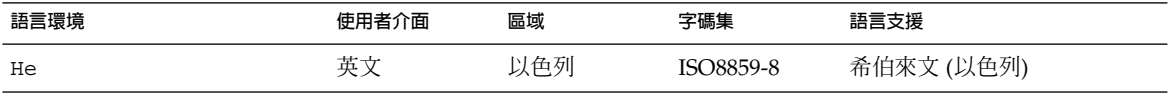

#### **表 D–7** 北非

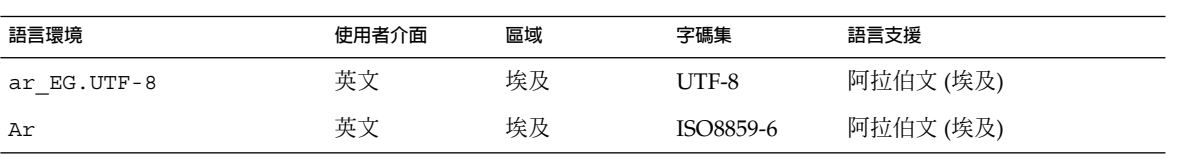

#### **表 D–8** 北美

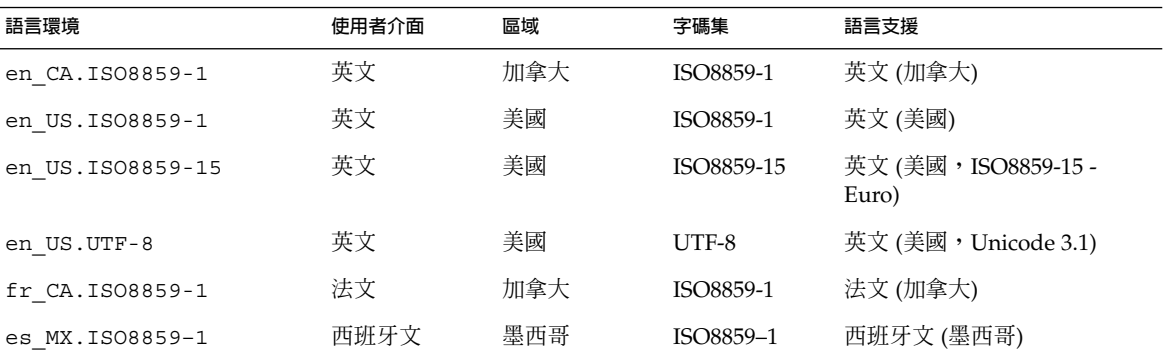

#### **表 D–9** 北歐

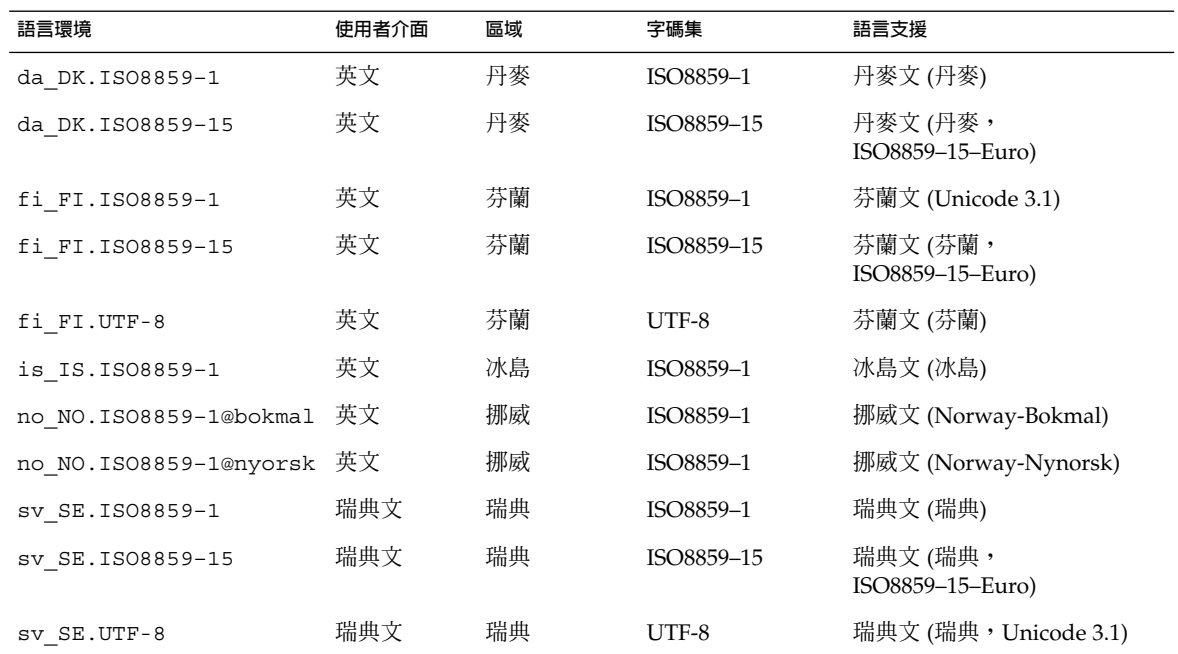

#### **表 D–10** 南美

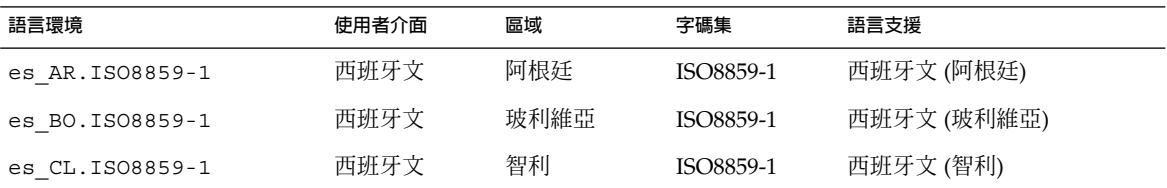

**附錄** D • **語言環境值** (**參考**) **509**

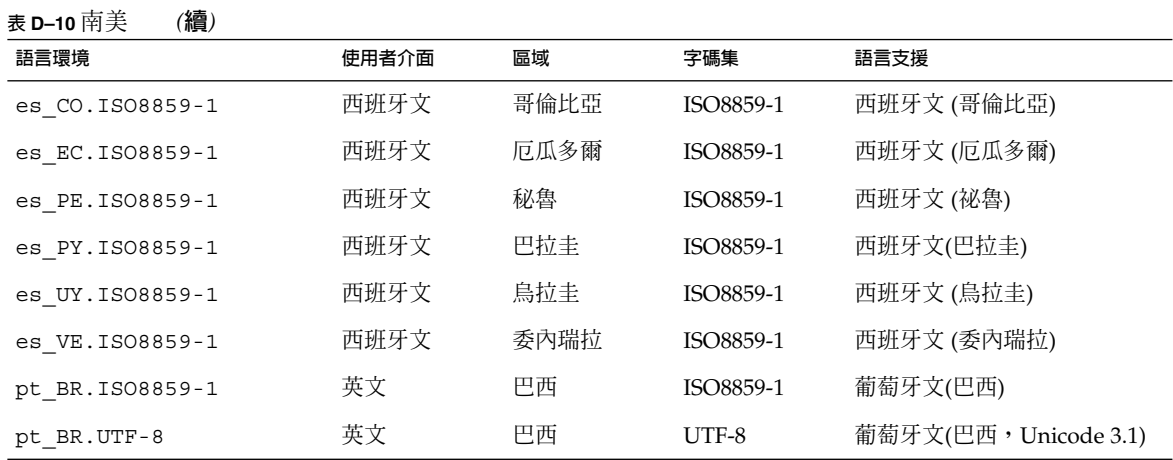

**表 D–11** 南歐

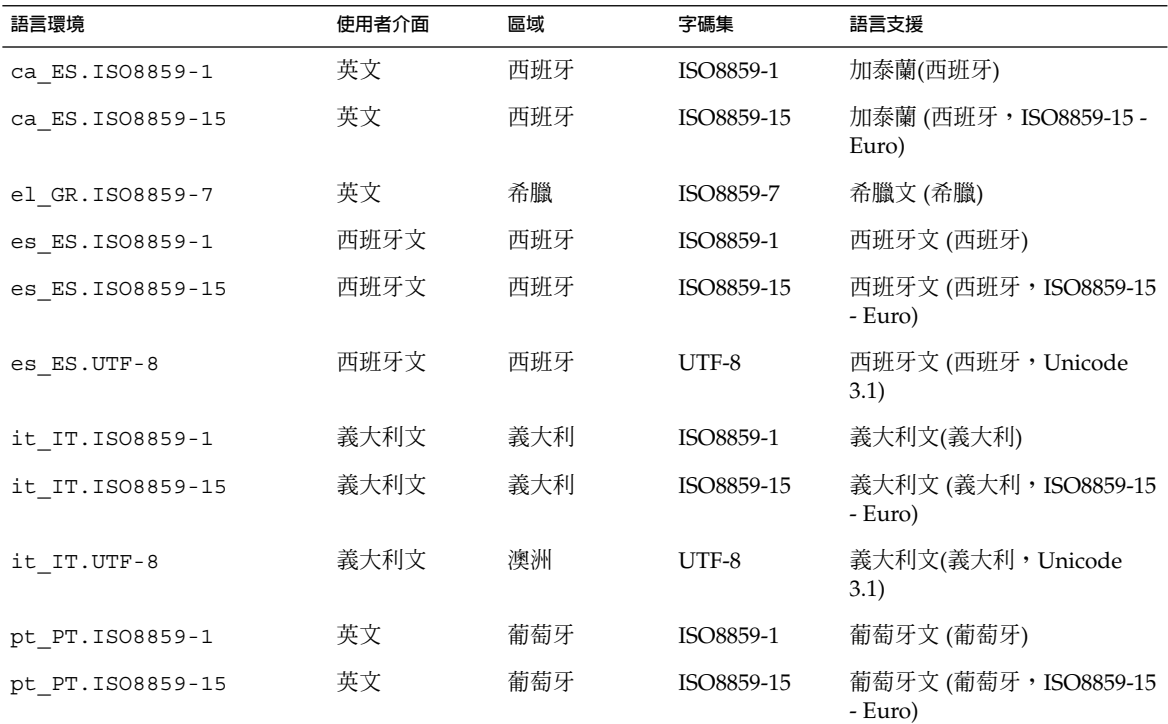

**表 D–12** 西歐

| 語言環境             | 使用者介面 | 區域                  | 字碼集       | 語言支援                         |
|------------------|-------|---------------------|-----------|------------------------------|
| en GB.ISO8859-1  | 英文    | 英國                  | ISO8859-1 | 英文 (英國)                      |
| en IE.ISO8859-1  | 英文    | 愛爾蘭                 | ISO8859-1 | 英文 (愛爾蘭)                     |
| fr BE.ISO8859-1  | 法文    | Belgium-<br>Walloon | ISO8859-1 | 法文(比利時 - 華隆, Unicode<br>3.1) |
| fr BE.UTF-8      | 法文    | Belgium-<br>Walloon | UTF-8     | 法文(比利時 - 華隆, Unicode<br>3.1) |
| fr FR. ISO8859-1 | 法文    | 法國                  | ISO8859-1 | 法文 (法國)                      |
| fr FR.UTF-8      | 法文    | 法國                  | UTF-8     | 法文 (法國,Unicode 3.1)          |
| nl BE.ISO8859-1  | 英文    | 比利時 - 佛蘭<br>芒       | ISO8859-1 | 荷蘭文 (比利時 - 佛蘭芒)              |
| nl NL.ISO8859-1  | 英文    | 荷蘭                  | ISO8859-1 | 荷蘭文(荷蘭)                      |

Solaris 9 12/03 **安裝指南** • 2003 **年** 12 **月**

## **附錄 E**

# 疑難排解 (工作)

本章包含您在安裝 Solaris 9 軟體時可能會遇到的特定錯誤訊息和一般問題之清單,還說 明如何修正這些問題。請從使用此章節清單開始,確定安裝程序中出現問題的位置。

- 第 513 頁「設定網路安裝時出現的問題」<br>■ 第 514 頁「啓動系統時出現的問題」
- 第 514 頁「啓動系統時出現的問題」
- 第 520 頁「Solaris 9 [作業環境的初始安裝」](#page-519-0)
- 第 522 頁「升級 Solaris 9 [作業環境」](#page-521-0)

**注意 –** 詞組「可開機媒體」是指下列安裝程式之一:Solaris suninstall 程式、Solaris Web Start 程式或自訂 JumpStart。

# 設定網路安裝時出現的問題

未知的用戶端「*host\_name*」

**原因:** add\_install\_client 指令中的 *host\_name* 引數不是名稱服務中的主機。

將主機 *host\_name* 加入名稱服務中,並再次執行 add\_install\_client 指令。

## <span id="page-513-0"></span>啟動系統時出現的問題

### 從媒體啟動,錯誤訊息

le0:無載波 - 收發器電纜問題 **原因:** 系統未連接至網路。

解決方案:如果是非網路的系統,請忽略此訊息。如果是網路的系統,請確保乙太網 路電纜連接穩固。

剛載入的檔案似乎無法執行 **原因:** 系統找不到正確的媒體來啟動。

**解決方案:** 確認是否已將系統正確設定為從安裝伺服器經由網路安裝 Solaris 9 軟 體。例如,確保設定系統時已為系統指定了正確的平台群組。

或者,如果您沒有將 Solaris DVD 或 Solaris Software 1 of 2、Solaris Software 2 of 2 以及 Solaris Languages CD 的影像複製到安裝伺服器上,請確保 Solaris DVD 或 Solaris Software 1 of 2 CD 已裝載於安裝伺服器上,並且可以存取。

啟動:無法開啟 /kernel/unix (**僅限基於** *SPARC* **的系統**) **原因:** 當您明確地將 boot -file 設定為 /kernel/unix,以置換其原來的位置時, 便會發生此錯誤。

#### **解決方案:**

- 將 PROM 中的 boot -file 重設為 " " (空白)。
- 確保 diag-switch 已設定為關閉和真。

無法從檔案/裝置啟動 **原因:** 安裝媒體找不到可開機媒體。

#### **解決方案:** 確保滿足下列條件:

- 已正確安裝並開啟了 DVD-ROM 光碟機或 CD-ROM 光碟機。
- Solaris DVD 或 Solaris Software 1 of 2 CD 已插入光碟機中。
- 光碟沒有污損。
- 警告:時鐘快 *xxx* 天 -- 請檢查並重設日期!(**僅限基於** *SPARC* **的系統**) **描述:** 此訊息僅供參考。

**解決方案:** 請忽略此訊息,並繼續安裝。

不是 UFS 檔案系統 (**僅限基於** *X86* **的系統**)

**原因:** 安裝 Solaris 9 軟體時 (透過 Solaris suninstall 程式或自訂 JumpStart),未選 取開機磁碟。現在必須使用 Solaris Device Configuration Assistant *x86 Platform Edition* 磁片或編輯 BIOS 來啟動系統。

#### **解決方案:**

- 將 Solaris Device Configuration Assistant *x86 Platform Edition* 磁片插入系統的開 機磁碟機 (通常是磁碟機 A) 中。如需有關存取 Solaris Device Configuration Assistant *x86 Platform Edition* 磁片的資訊,請參閱 第 29 頁「x86: 存取 [Solaris 9](#page-28-0) [裝置配置助理與](#page-28-0) PXE」。
- 如果您無法使用可開機媒體,請進入 BIOS,然後選取 BIOS 來啓動。請參閱您的 BIOS 說明文件,以取得說明。

Solaris 安裝程式找不到滿足安裝說明文件中標準的磁碟,請參閱該說明文件,以取 得更多資訊。(**僅限基於** *x86* **的系統**)

**原因:** 您已嘗試從 Solaris *x86 Platform Edition* Installation CD 啟動。系統不支援邏輯 區塊定址 (LBA),因此 Solaris Installation CD 無法使用。

**解決方案:** 請使用 CD、DVD 或 Solaris Software 1 of 2 *x86 Platform Edition* CD 的網 路影像進行安裝。

### 從媒體啟動,一般問題

系統沒有啓動。

**描述:** 當初始設定自訂 JumpStart 伺服器時,可能會遇到沒有傳回錯誤訊息的啟動問 題。若要確認有關系統及系統啓動方式的資訊,請使用 -v 選項執行啓動指令。當您 使用-v 選項時,啓動指令會在螢幕上顯示冗長的除錯資訊。

**注意 –** 如果未指定此旗號,仍然會列印該訊息,但輸出會指向系統日誌檔。如需更多 資訊,請參閱 syslogd(1M)。

解決方案:對於基於 SPARC 的系統,請在 ok 提示下,鍵入以下指令。

**ok boot net -v - install** 對於基於 x86 的系統,當安裝程式提示您「選取安裝類型」時,請鍵入以下指令。

**b - -v install**

在使用 Toshiba SD—M 1401 DVD-ROM 的系統上,從 DVD 媒體啟動失敗 如果您的系統中有使用韌體修訂版 1007 的 Toshiba SD-M1401 DVD-ROM,則該系 統無法從 Solaris DVD 啓動。

**解決方案:** 套用修補程式 111649–03 或更高版本,以更新 Toshiba SD-M1401 DVD-ROM 光碟機的韌體。修補程式 111649–03 包括在 Solaris 9 Supplement CD 中。

**附錄** E • **疑難排解** (**工作**) **515**

啟動後安裝失敗。 (**僅限基於** *X86* **的系統**)

**原因:** 如果從 Solaris Installation CD 安裝,Solaris 9 根磁碟片段必須位於磁碟的前 1024 個磁柱中。

**解決方案:** 預設開機磁碟的 BIOS 與 SCSI 驅動程式必須支援邏輯區塊定址 (LBA) 。LBA 使機器能略過第 1024 個磁柱的限制,並越過 Solaris 磁碟片段來啓動。若要 確定您的系統是否支援 LBA,請參閱表 [5–2](#page-39-0)。如果您的系統不支援 LBA,請從網路 影像啟動,而不要從 CD 啟動。

插入非記憶體 PC 卡時,系統會掛起或當機。(**僅限基於** *x86* **的系統**) **原因:** 非記憶體 PC 卡無法使用其他裝置所使用的相同記憶體資源。

**解決方案:** 若要校正此問題,請參閱您 PC 卡的說明,並檢查位址範圍。

在預啟動階段,Solaris Device Configuration Assistant *x86 Platform Edition* 磁片未偵測到您系統上的 IDE BIOS 主磁碟機。(**僅限基於** *x86* **的系統**) **解決方案:**

- 如果您使用的是舊的磁碟機,它們可能不受支援。請杳閱硬體製造商提供的說明 文件。
- 確定扁線及電源線插入正確。請查閱製造商提供的說明文件。
- 如果只有一個磁碟機連接在控制器上,請透過設定跳線,將此磁碟機指定為主磁 碟機。有些磁碟機要設定成單一主磁碟機,有不同的跳線設定,這相對於主磁碟 機與從屬磁碟機作業的情形。請將磁碟機連接至電纜末端的連接器,以減少因閒 置連接器吊在電纜末端而產生的訊號聲響。
- 如果有兩個磁碟機連接在控制器上,請將其中一個跳線設定為主磁碟機 (或與從 屬磁碟機一同作業的主磁碟機),將另一個跳線設定為從屬磁碟機。
- 如果一個是硬碟機而另一個是 CD-ROM 光碟機,請透過設定跳線,將一個磁碟 機指定為從屬磁碟機。哪個磁碟機連接至電纜上的哪個磁碟機連接器無關緊要。
- 如果在單一控制器連接有兩個磁碟機的情況下,此問題仍然存在,請一次連接一 個磁碟機,以檢驗每個磁碟機的工作情況。將該磁碟機跳線設定為主磁碟機或單 一主磁碟機,然後使用 IDE 扁線末端的磁碟機連接器來連接該磁碟機。確認每個 磁碟機工作正常,然後將磁碟機重新跳線設定為一個主磁碟機、一個從屬磁碟機 的配置。
- 如果是硬碟機,請使用 BIOS 設定公用程式來確保該磁碟機類型 (指示磁柱、磁頭 及磁區的數目) 配置正確。有些 BIOS 軟體可能具有自動偵測磁碟機類型的功能。
- 如果是 CD-ROM 光碟機,請使用 BIOS 設定畫面,將磁碟機類型配置為 CD-ROM 光碟機,前提是 BIOS 軟體支援這項功能。
- 對於許多系統,如果已安裝 MS-DOS CD-ROM 驅動程式,則僅有 MS-DOS 識別 IDE CD-ROM 光碟機。嘗試使用其他磁碟機。

在預啟動階段,Solaris Device Configuration Assistant *x86 Platform Edition* 磁片在您的系統上未找到 IDE 磁碟機或 CD-ROM 光碟機。(**僅限基於** *x86* **的系統**) **解決方案:**

- 如果在 BIOS 中停用了磁碟,請使用 Solaris Device Configuration Assistant *x86 Platform Edition* 磁片從硬碟啟動。如需有關存取 Solaris Device Configuration Assistant的資訊,請參閱 第 29 頁「x86: 存取 Solaris 9 [裝置配置助理與](#page-28-0) PXE」。
- 如果系統沒有磁碟,則可能是無磁碟用戶端。

系統在顯示系統提示前掛起。(**僅限基於** *x86* **的系統**)

**解決方案:** 系統中存在不支援的硬體。請查閱硬體製造商提供的說明文件。

### 從網路啟動,錯誤訊息

警告:getfile:RPC 失敗:錯誤 5 (RPC 逾時)。

**描述:** 當網路上有兩個或更多伺服器回應安裝用戶端的啟動請求時,便會發生此錯 誤。此安裝用戶端連接至錯誤的啟動伺服器,而且安裝掛起。以下特定的原因可能導 致此錯誤的發生:

**原因: 原因** *1***:**存在於不同伺服器上的 /etc/bootparams 檔案中包含此安裝用戶端 的項目。

**解決方案: 原因** *1***:**確保網路上的伺服器沒有此安裝用戶端的多個 /etc/bootparams 項目。如果確有多個項目,除要讓安裝用戶端使用的伺服器 外,請移除所有安裝伺服器與啟動伺服器上 /etc/bootparams 檔案中重複的用戶 端項目。

**原因: 原因** *2***:**此安裝用戶端可能存在多個 /tftpboot 或 /rplboot 目錄項目。

**解決方案: 原因** *2***:**確保網路上的伺服器沒有該安裝用戶端的多個 /tftpboot 或 /rplboot 目錄項目。如果確有多個項目,除要讓安裝用戶端使用的伺服器外,請 移除所有安裝伺服器與啟動伺服器上 /tftpboot 或 /rplboot 目錄中重複的用戶 端項目。

**原因: 原因** *3***:**安裝用戶端項目可能存在於伺服器上的 /etc/bootparams 檔案中, 但還有一個項目位於另一個可讓所有系統存取設定檔伺服器的 /etc/bootparams 檔案中。此項目如下所示:

\* install\_config=*profile\_server*:*path*

NIS 或 NIS+ bootparams 表格中類似以上項目的一行內容,也可導致此錯誤發 生。

**解決方案: 原因** *3***:**如果名稱服務 bootparams 對映或表格中有通配符號項目 (例如, \* install\_config=),請將其刪除,並加入啟動伺服器上的 /etc/bootparams 檔案中。

無網路啟動伺服器。無法安裝系統。請參閱安裝說明。(**僅限基於** *SPARC* **的系統**) **原因:** 此錯誤會發生在您嘗試從網路安裝的系統上。該系統的設定不正確。

**解決方案:** 請確保您將系統正確設定為從網路安裝。請參閱 第 116 [頁「使用](#page-115-0) CD 媒體 [加入要從網路安裝的系統」。](#page-115-0)

**附錄** E • **疑難排解** (**工作**) **517**

prom\_panic:無法裝載檔案系統 (**僅限基於** *SPARC* **的系統**)

**原因:** 從網路安裝 Solaris 9,但啟動軟體找不到以下內容時,便會發生此錯誤:

- Solaris DVD,可以是安裝伺服器上的 DVD 或是 DVD 影像的副本
- Solaris Software 1 of 2 CD 影像,可以是安裝伺服器上的 Solaris Software 1 of 2 CD 或是 Solaris Software 1 of 2 CD 影像的副本

**解決方案:** 請確保已裝載並共用該安裝軟體。

- 如果要從安裝伺服器的 DVD-ROM 光碟機或 CD-ROM 光碟機安裝 Solaris 9,請 確保 Solaris DVD 或 Solaris Software 1 of 2 已插入 CD-ROM 光碟機中,並裝載 在 /etc/dfs/dfstab 檔案中,且可以共用。
- 如果從安裝伺服器磁碟上的 Solaris DVD 影像或 Solaris Software 1 of 2 CD 影像 的副本安裝,請確保 /etc/dfs/dfstab 檔案中已共用該副本的目錄路徑。

請參閱線上援助頁 install server。

等待 ARP/RARP 封包時逾時... (**僅限基於** *SPARC* **的系統**) **原因: 原因** *1***:**用戶端正在嘗試從網路啟動,但是找不到能夠辨認該用戶端的系統。

**解決方案: 原因** *1***:**確認 NIS 或 NIS+ 名稱服務中有該系統的主機名稱。同時確認啟動 伺服器之 /etc/nsswitch.conf 檔案中的 bootparams 搜尋次序。

例如,/etc/nsswitch.conf 檔案中的以下行指出 JumpStart 或 Solaris suninstall 程式先檢查 NIS 對映,以取得 bootparams 資訊。如果找不到任何資 訊,JumpStart 程式或 Solaris suninstall 程式會檢查啟動伺服器的 /etc/bootparams 檔案。

bootparams: nis 檔案

**原因: 原因** *2***:**用戶端的乙太網路位址不正確。

**解決方案: 原因** *2***:**確認安裝伺服器的 /etc/ethers 檔案中,用戶端乙太網路位址正 確。

**原因: 原因** *3***:**在自訂 JumpStart 安裝中,add\_install\_client 指令指定了使用 指定伺服器作為安裝伺服器的平台群組。在使用 add\_install\_client 時,如果 使用錯誤的架構値,則會發生此問題。例如,您要安裝的機器為 sun4u,但使用的卻 是 sun4m。

**解決方案: 原因** *3***:**使用正確的架構值重新執行 add\_install\_client。

ip:在 tr0 上結合多址傳送時失敗 - 將使用連結層廣播進行多址傳送 (**僅限基於** *X86* **的系統**)

**原因**: 當您使用記號環卡啓動系統時,螢幕上會顯示此錯誤訊息。乙太網路的多址傳 送與記號環卡的多址傳送運作方式不同。該驅動程式會傳回此錯誤訊息,因為您提供 了無效的多址傳送位址。

解決方案:請忽略此錯誤訊息。如果多址傳送不工作,IP會使用層廣播,這樣不會造 成安裝失敗。

請求 *Ethernet\_Address* 的網際網路位址 (**僅限基於** *X86* **的系統**) **原因:** 該用戶端正嘗試從網路啟動,但是找不到能夠辨認該用戶端的系統。

**解決方案:** 請確認名稱服務中有該系統的主機名稱。如果系統的主機名稱有列在 NIS 或 NIS+ 名稱服務中,但系統仍然列印此錯誤訊息,請重新啓動。

RPC:已逾時,無 bootparams (whoami) 伺服器回應,仍在嘗試... (**僅限基於** *X86* **的系統**)

**原因:** 用戶端正嘗試從網路啟動,但透過安裝伺服器上 /etc/bootparams 檔案中的 項目找不到系統。

**解決方案:** 在安裝伺服器上使用 add\_install\_client。使用此指令可在 /etc/bootparams 檔案中加入正確的項目,以便用戶端從網路啟動。

仍在嘗試尋找 RPL 伺服器... (**僅限基於** *X86* **的系統**) **原因:** 系統正在嘗試從網路啟動,但該伺服器並未設定為啟動此系統。

**解決方案:** 在安裝伺服器上,對要安裝的系統執行 add install client。add install client 指令會設定 /rplboot 目錄, 其中包含必要的網路啟動程式。

### 從網路啟動,一般問題

系統從網路啓動,但並未從指定的安裝伺服器啓動。

**原因:** /etc/bootparams 項目,可能是 /etc/ethers 項目,位於用戶端的另一個 系統上。

**解決方案:** 在名稱伺服器上,更新即將安裝之系統的 /etc/bootparams 項目。該項 目應符合以下語法:

*install\_system* root=*boot\_server*:*path* install=*install\_server*:*path*

另外,請確保安裝用戶端的子網路上只有一個 bootparams 項目。

設定安裝伺服器並配置系統以從網路安裝 Solaris 9 後,系統仍無法啓動。(**僅限基 於** *SPARC* **的系統**)

**原因:** 安裝伺服器上可能沒有執行 tftpd。

**解決方案:** 確定安裝伺服器正在執行 tftpd 常駐程式。鍵入以下指令:

# **ps -ef | grep tftpd**

如果此指令未傳回一行,指示正在執行 tftpd 常駐程式,請編輯 /etc/inetd.conf 檔案,並從以下行中移除註釋 (#) 字元:

# tftp dgram udp wait root /usr/sbin/in.tftpd in.tftpd \ -s /tftpboot

變更後,請再次嘗試啟動系統。

**附錄** E • **疑難排解** (**工作**) **519**

<span id="page-519-0"></span>設定安裝伺服器並配置系統以從網路安裝後,系統仍不啟動。(**僅限基於** *x86* **的系統**) **原因:** 安裝伺服器上可能沒有執行 rpld。

**解決方案:** 確定安裝伺服器上正在執行 rpld 常駐程式。鍵入以下指令:

# **ps -ef | grep rpld**

如果此指令未傳回一行,指示正在執行 rpld 常駐程式,請執行以下指令:

# **/usr/sbin/rpld**

變更後,請再次嘗試啟動系統。

## Solaris 9 作業環境的初始安裝

初始安裝失敗

解決方案: 如果 Solaris 安裝失敗,您必須重新開始安裝。若要重新開始安裝,請從 Solaris DVD、Solaris Installation CD、Solaris Software 1 of 2 或從網路上啓動系 統。

在已安裝部分軟體後,您無法解除安裝 Solaris 軟體,必須從備份回復系統,或重新 開始 Solaris 安裝程序。

/cdrom/Solaris\_9/SUNW*xxxx*/reloc.cpio:管道中斷 **描述:** 此錯誤訊息不影響安裝。

**解決方案:** 請忽略此訊息,繼續安裝。

警告:變更預設開機裝置 (**僅限基於** *X86* **的系統**)

**原因:** 此訊息僅供參考。在 BIOS 中設定的預設開機裝置可能會要求使用 Solaris Device Configuration Assistant *x86 Platform Edition* 磁片來啓動系統。

**解決方案:** 請繼續安裝,如果需要,在安裝完 Solaris 軟體後,將 BIOS 中指定的系統 預設開機裝置變更為不需要使用 Solaris Device Configuration Assistant *x86 Platform Edition* 磁片的裝置。

### ▼ x86: 檢查 IDE 磁碟是否有壞區塊

與其他 Solaris 軟體支援的磁碟機不同,IDE 磁碟機不會自動對映出壞的區塊。在 IDE 磁碟上安裝 Solaris 9 之前,您可能要執行磁碟表面分析。若要在 IDE 磁碟上執行表面分 析,請執行以下程序。

**1. 以單一使用者模式啟動至安裝媒體。**

# **b -s**

**2. 開始格式化程式。**

# **format**

**3. 指定要執行表面分析的 IDE 磁碟機。**

# **c***x***d***y*

- c*x* 是控制器編號
- d*y* 是裝置編號
- **4. 您需要 fdisk 分割區。**
	- 如果 Solaris fdisk 分割區已經存在,請進至步驟 5。
	- 如果 Solaris fdisk 分割區不存在,請使用 fdisk 指令在磁碟上建立 Solaris 分 割區。

format> **fdisk**

**5. 鍵入:**

format> **analyze**

**6. 鍵入:**

analyze> **config** 螢幕上會顯示表面分析的目前設定。

#### **a. 如果要變更設定,請鍵入:**

analyze> **setup**

**7. 鍵入:**

analyze> *type\_of\_surface\_analysis*

*type\_of\_surface\_analysis* 是讀取、寫入或比對 如果 format 找到塊區塊,會重新對映這些區塊。

**8. 鍵入:**

analyze> **quit**

- **9. 您要指定區塊以重新對映嗎?**
	- 如果否,請移[至步驟](#page-197-0) 8。
	- 如果是,請鍵入:

format> **repair**

**10. 鍵入:**

**附錄** E • **疑難排解** (**工作**) **521**

<span id="page-521-0"></span>**quit** format 程式結束。

**11. 若要在多使用者模式下重新啟動媒體,請鍵入:**

ok **b**

## 升級 Solaris 9 作業環境

### 升級,錯誤訊息

無可升級的磁碟

**原因:** /etc/vfstab 檔案中的交換項目造成升級失敗。

**解決方案:** 將 /etc/vfstab 檔案中的下列各行標記成註釋:

- 磁碟上不進行升級的所有交換檔與磁碟片段
- 不再出現的交換檔
- 所有未使用的交換磁碟片段

#### 找不到 usr/bin/bzczt

**原因:** Solaris Live Upgrade 失敗,因為需要修補程式叢集。

**解決方案:** 安裝 Solaris Live Upgrade 需要修補程式。請造訪 <http://sunsolve.sun.com>,以取得該修補程式。

已找到可升級的 Solaris 根裝置,但找不到合適的分割區來儲存 Solaris 安裝軟 體。不能使用 Solaris 安裝程式進行升級。可能使用 Solaris Operating Environment 1 of 2 CDROM 進行升級。(僅限基於 X86 的系統) **原因:** 由於空間不足,您無法使用 Solaris *x86 Platform Edition* Installation CD 進行升 級。

解決方案: 若要升級,可建立一個大於或等於 512 MB 的交換磁碟片段,或者使用其他 升級方法,如下所示:

- Solaris DVD 上的 Solaris Web Start 程式或網路安裝影像
- Solaris Software 1 of 2 *x86 Platform Edition* CD 上的 Solaris suninstall 程式
- 自訂 JumpStart

### 升級,一般問題

即使系統上有可升級的 Solaris 軟體版本,也不出現升級選項。 **原因: 原因** *1***:**/var/sadm 目錄是一個符號連結,或從其他檔案系統裝載而來。

**解決方案: 原因** *1***:**將 /var/sadm 目錄移至根 (/) 檔案系統或 /var 檔案系統中。

**原因: 原因** *2***:**沒有 /var/sadm/softinfo/INST\_RELEASE 檔案。

**解決方案: 原因** *2***:**使用以下範本,建立新的 INST\_RELEASE 檔案:

OS=Solaris VERSION=*x*  $REV=0$ 

*x* 為系統上的 Solaris 軟體版本

**原因: 原因** *3***:**/var/sadm/softinfo 中沒有 SUNWusr。

**解決方案: 解決方案** *3***:**您需要執行初始安裝。Solaris 軟體不可升級。

#### 無法關機或初始化 md 驅動程式

#### **解決方案:**

- 如果不是鏡像,請在 vsftab 檔案中標記成註釋。
- 如果是鏡像,請中斷鏡像並重新安裝。

升級因 Solaris 安裝程式無法裝載檔案系統而失敗。

**原因:** 在升級期間,程序檔會嘗試將所有列於系統 /etc/vfstab 檔案中的檔案系統 装載於即將升級的根 (/) 檔案系統上。如果安裝程序檔無法裝載檔案系統,便會失敗 並結束。

確保系統的 /etc/vfstab 檔案中所有檔案系統均可裝載。將 /etc/vfstab 檔案 中所有無法裝載或可能引起問題的檔案系統標記成註釋,以使 Solaris suninstall 程式在升級期間不會嘗試裝載它們。包含要升級之軟體的所有基於系統的檔案系統 (例如,/usr) 不能標記成註釋。

#### 升級失敗

**描述:** 系統的升級空間不足。

**原因:** 請查閱第 5[章,](#page-36-0)以取得空間問題的資訊,並查看您是否可以在不使用自動佈局 的情況下修正問題,以重新配置空間。

#### 升級鏡像根的問題

**解決方案:** 如果在使用 Solaris 容體管理程式鏡像根時發生升級問題,請參閱 「*Solaris Volume Manager Administration Guide*」中的「Troubleshooting Solaris Volume Manager」。

**附錄** E • **疑難排解** (**工作**) **523**

### ▼ 升級失敗後繼續升級

升級失敗,且系統無法軟啓動。您無法控制此故障的原因,如電源故障或網路連接故 障。

- **1. 從 Solaris DVD、Solaris Installation CD、Solaris Software 1 of 2 CD 或從網路重 新啟動系統。**
- **2. 選擇安裝所需的升級選項。**

Solaris 安裝程式會確定系統是否已部分升級,以及系統是否繼續升級。

### 使用執行 Veritas VxVm 的 Solaris Live Upgrade 升 級時系統當機

如果在升級並執行 Veritas VxVM 時使用 Solaris Live Upgrade,系統會在重新啓動時當 機,除非您使用下列程序進行升級。如果套裝軟體不符合 Solaris 進階封裝準則,便會發 生此問題。

- **1. 建立非作用中的啟動環境。請參閱 第 534 頁「自訂 [JumpStart](#page-533-0) 程式以及 Solaris Live Upgrade [互動式啟動環境需求」。](#page-533-0)**
- **2. 在升級非作用中的啟動環境前,必須停用非作用中的啟動環境上現有的 Veritas 軟 體。**
	- **a. 裝載非作用中的啟動環境。**

# **lumount** *inactive\_boot\_environment\_name mount\_point* 例如:

- # **lumount solaris8 /.alt.12345**
- **b. 變更至包含 vfstab 的目錄,例如:**

# **cd /.alt.12345/etc**

**c. 複製非作用中的啟動環境的 vfstab 檔案,例如:**

# **cp vfstab vfstab.501**

**d. 在複製的 vfstab 中,將所有 Veritas 檔案系統項目標記成註釋,例如:**

```
# sed vfstab.novxfs> vfstab < '/vx\/dsk/s/^/#/g'
每一行的第一個字元皆變更為 #, 使該行成為註釋行。請注意,此註釋行與系統
檔案註釋行有所不同。
```
**e. 複製變更後的 vfstab 檔案,例如:**

# **cp vfstab.novxfs vfstab**

**f. 將目錄變更至非作用中的啟動環境的系統檔案,例如:**

# **cd /.alt.12345/etc**

**g. 複製非作用中的啟動環境的系統檔案,例如:**

# **cp system system.501**

**h. 將包含 drv/vx 的所有「forceload:」項目標記成註釋。**

# **sed '/forceload: drv\/vx/s/^/\*/' <system> system.novxfs** 每一行的第一個字元皆變更為 \*, 使該行成為指令行。請注意,此註釋行與 vfstab 檔案註釋行有所不同。

**i. 將目錄變更至非作用中的啟動環境的 install-db 檔案,例如:**

# **cd /.alt.12345/etc**

**j. 建立 Veritas install-db 檔案,例如:**

# **touch vx/reconfig.d/state.d/install-db**

**k. 解除裝載非作用中的啟動環境。**

# **luumount** *inactive\_boot\_environment\_name mount\_point*

- **3. 升級非作用中的啟動環境。請參[閱第](#page-352-0) 33章。**
- **4. 啟動非作用中的啟動環境。請參閱 第 534 頁「自訂 [JumpStart](#page-533-0) 程式以及 Solaris Live Upgrade [互動式啟動環境需求」。](#page-533-0)**
- **5. 關閉系統。**

# **init 0**

**6. 以單一使用者模式啟動非作用中的啟動環境:**

```
OK boot -s
```
螢幕上會顯示一些訊息,以及包含「vxvm」或「VXVM」的錯誤訊息,請忽略這些 訊息。該非作用中的啟動環境變成作用中的啟動環境。

- **7. 升級 Veritas。**
	- **a. 從系統移除 Veritas VRTSvmsa 套裝軟體,例如:**

# **pkgrm VRTSvmsa**

**b. 變更目錄至 Veritas 套裝軟體。**

# **cd /***location\_of\_Veritas\_software*

**c. 將最新的 Veritas 套裝軟體加入系統中:**

#**pkgadd -d 'pwd' VRTSvxvm VRTSvmsa VRTSvmdoc VRTSvmman VRTSvmdev**

**附錄** E • **疑難排解** (**工作**) **525**

- **8. 回復原始的 vfstab 和系統檔案:**
	- # **cp /etc/vfstab.original /etc/vfstab** # **cp /etc/system.original /etc/system**
- **9. 重新啟動系統。**
	- # **init 6**

### x86: 依預設,不會在沒有現有服務分割區的系統上 建立服務分割區

如果在目前不包含服務分割區的系統上安裝 Solaris 9 作業環境,依預設,安裝程式可能 不會建立服務分割區。如果您想在 Solaris 分割區所在的磁碟上加入服務分割區,則必須 在安裝 Solaris 9 作業環境之前,重新建立服務分割區。

如果是在 Sun LX50 系統上安裝 Solaris 8 2/02 作業環境,則安裝程式可能未保留服務分 割區。如果未手動編輯 fdisk 啓動分割區佈局,以保留服務分割區,則安裝程式會在 安裝期間刪除服務分割區。

**注意 –** 如果在安裝 Solaris 8 2/02 作業環境時,未專門保留服務分割區,您可能無法重新 建立服務分割區,也無法升級至 Solaris 9 作業環境。

如果要在 Solaris 分割區所在的磁碟上加入服務分割區,請選擇以下解決方法之一。

- 若要使用 Solaris Web Start 安裝程式,從 Solaris 9 Installation CD 安裝,請執行下 列步驟。
	- 1. 刪除磁碟上的內容。
	- 2. 安裝之前,使用 Sun LX50 Diagnostics CD 建立服務分割區。 如需有關如何建立服務分割區的資訊,請參閱「*Sun LX50 Server User's Manual*」 和 Sun LX50 Knowledge Base (<http://cobalt-knowledge.sun.com>)。
	- 3. 將 Solaris 9 Installation CD 插入 CD-ROM 光碟機中。
	- 4. 開始安裝 Solaris 9 作業環境。

當安裝程式偵測到服務分割區時,螢幕上會顯示以下訊息:

```
開機磁碟的預設佈局為一個 x86 啟動分割區和
剩餘空間上的 Solaris 分割區。依預設,還會保留服務 fdisk
分割區 (如果存在)。
```
選取以下選項之一,並繼續:

- 1) 使用預設佈局
- 2) 執行 fdisk 以手動編輯磁碟
- 3) 結束

**526** Solaris 9 12/03 **安裝指南** • 2003 **年** 12 **月**

請選取:[?]

5. 鍵入 1 可使用預設佈局。 安裝程式會保留該服務分割區,並建立 x86 啓動分割區和 Solaris 分割區。

注意 – Solaris Web Start 安裝程式會從 Solaris fdisk 分割區中移除 10 MB, 以此 建立 x86 啟動分割區。此公用程式能防止替代所有現有的 fdisk 分割區。請勿 手動建立此分割區。

- 6. 完成安裝。
- 若要從網路安裝影像或從 Solaris 9 DVD 經由網路安裝,請執行下列步驟。
	- 1. 刪除磁碟上的內容。
	- 2. 安裝之前,使用 Sun LX50 Diagnostics CD 建立服務分割區。 如需有關如何建立服務分割區的資訊,請參閱「*Sun LX50 Server User's Manual*」 和 Sun LX50 Knowledge Base (<http://cobalt-knowledge.sun.com>)。
	- 3. 從網路啓動系統。

螢幕上會顯示 [自訂 fdisk 分割區] 畫面。

- 4. 若要載入預設開機磁碟分割區佈局,請按一下 [預設]。
	- 安裝程式會保留該服務分割區,並建立 x86 啓動分割區和 Solaris 分割區。
- 若要使用 suninstall 程式,從 Solaris 9 Software 1 of 2 CD 來安裝,或從啓動伺 服器上的網路安裝影像來安裝,請執行下列步驟。
	- 1. 刪除磁碟上的內容。
	- 2. 安裝之前,使用 Sun LX50 Diagnostics CD 建立服務分割區。 如需有關如何建立服務分割區的資訊,請參閱「*Sun LX50 Server User's Manual*」 和 Sun LX50 Knowledge Base (<http://cobalt-knowledge.sun.com>)。
	- 3. 啟動該系統。

安裝程式會提示您選擇一種建立 Solaris 分割區的方法。

- 4. 請選取 [使用剩餘磁碟空間建立 Solaris 分割區] 選項。 安裝程式會保留該服務分割區,並建立 Solaris 分割區。
- 5. 完成安裝。

Solaris 9 12/03 **安裝指南** • 2003 **年** 12 **月**

## **附錄 F**

# 遠端安裝或升級 (工作)

此附錄將描述如何使用 Solaris Web Start 程式,在未直接連接 DVD-ROM 或 CD-ROM 光碟機的機器或網域中安裝或升級 Solaris 作業環境。

**注意 –** 如果您正在一台多網域伺服器上安裝或升級 Solaris 作業環境,請在安裝之前,參 閱系統控制器或是系統服務處理器的說明文件。

## SPARC: 使用 Solaris Web Start 程式從遠 端 DVD-ROM 或 CD-ROM 安裝或升級

如果要在未直接連接 DVD-ROM 或 CD-ROM 光碟機的機器或網域上安裝 Solaris 作業 環境,可以使用已連接至其他機器上的光碟機。但這兩台機器必須連接到相同的子網 路。使用下列說明來完成安裝。

### SPARC: 從遠端 DVD-ROM 和 CD-ROM 進行安裝 或升級

**注意 –** 本程序假設系統正在執行容體管理程式。如果您並未使用容體管理程式來管理媒 體,請參閱「*System Administration Guide: Basic Administration* 」,以取得如何在沒有 容體管理程式的情況下管理可移除媒體的詳細資訊。

在下列程序中,將已連接 DVD-ROM 或 CD-ROM 的遠端系統視為 *remote system*。要安 裝成用戶端的系統則視為 *client system*。

- <span id="page-529-0"></span>**1. 識別執行 Solaris 作業環境且連接 DVD-ROM 或 CD-ROM 光碟機的系統。**
- **2. 在具有 DVD-ROM 或 CD-ROM 光碟機的** *remote system* **中,請在光碟機中插入 Solaris DVD 或 Solaris** *SPARC Platform Edition* **Installation CD。** 容體管理程式會裝載該磁碟。
- **3. 在遠端系統上,將目錄變更成 add\_install\_client 指令所在的 DVD 或 CD。**
	- 如果是 DVD 媒體,請鍵入:

*remote system*# **cd /cdrom/cdrom0/s0/Solaris\_9/Tools**

■ 如果是 CD 媒體,請鍵入:

*remote system*# **cd /cdrom/cdrom0/s0**

- **4. 在遠端系統上,加入要安裝為用戶端的系統。**
	- 如果是 DVD 媒體,請鍵入:

*remote system*# **./add\_install\_client** \ *client\_system\_name arch*

■ 如果是 CD 媒體,請鍵入:

*remote system*# **./add\_install\_client -s** *remote\_system\_name***:** \ **/cdrom/cdrom0/s0** *client\_system\_name arch*

*remote\_system\_name* 具有 DVD-ROM 或 CD-ROM 光碟機的系統名稱 *client\_system\_name* 要安裝的機器名稱 arch **because 要安裝的機器平台群組,例如 sun4u**。在要安裝的系統上, 使用 uname -m 指令找到平台群組。

**5. 啟動您要安裝的** *client system***。**

*client system:* ok **boot net** 這樣便可開始安裝 Solaris Web Start。

- **6. 依照指示鍵入需要的系統配置資訊。**
	- 如果使用 DVD 媒體,請依照螢幕指示完成安裝。並結束程序。
	- 如果使用 CD 媒體,機器會重新開機並開始執行 Solaris 安裝程式。在 [歡迎] 面 板之後,就會在選取 [網路檔案系統] 時出現 [指定媒體] 面板。繼續至步驟 7。

#### **7. 在 [指定媒體] 面板上按一下 [下一步]。**

此時就會出現 [指定網路檔案系統路徑] 面板,而文字欄位中也會包含安裝路徑。 *client\_system\_ip\_address*:/cdrom/cdrom0/s0

**8. 在裝載了 DVD 或 CD 的遠端系統上,將目錄變更成 root。**

*remote system*# **cd /**

**9. 在遠端系統上,檢查已共用磁碟片段的路徑。**

*remote system*# **share**

**10. 在遠端系統上,使用[在步驟](#page-529-0) 9 中找到的路徑來取消共用 Solaris DVD 或 Solaris Installation CD。如果路徑會導向兩個磁碟片段,請 unshare (不共用) 這兩個磁碟 片段。**

*remote system*# **unshare** *absolute\_path*

*absolute\_path* share 指令中將出現絕對路徑 在這個範例中,磁碟片段 0 和磁碟片段 1 都是非共用的磁碟片段。

*remote system*# **unshare /cdrom/cdrom0/s0** *remote system*# **unshare /cdrom/cdrom0/s1**

**11. 退出 Solaris Installation CD。**

*remote system*# **eject cdrom**

- **12. 在遠端系統上,將 Solaris Software 1 of 2 插入 CD-ROM 光碟機中。**
- **13. 在遠端系統上,匯出 Solaris Software 1 of 2 CD。**

*remote system*# **share -F nfs -o ro,anon=0 /cdrom/cdrom0/s0**

- **14. 在正在安裝的用戶端系統上,按一下 [下一步] 繼續執行 Solaris 安裝。**
- **15. 如果 Solaris Web Start 程式提示您插入 Solaris Software 2 of 2 CD,請重[複步驟](#page-529-0) 9 至步驟 14 來取消共用 Solaris Software 1 of 2 CD 並匯出其內容,來安裝 Solaris Software 2 of 2 CD。**
- **16. 如果 Solaris Web Start 程式提示您插入 Solaris Languages CD,請重[複步驟](#page-529-0) 9 至步 驟 14 來取消共用 Solaris Software 2 of 2 CD 並匯出其內容,來安裝 Solaris Languages CD。**

當您匯出 Solaris Languages CD 時,裝載了 CD-ROM 的機器將會出現一個安裝程式 視窗。如果安裝的是 Solaris Languages CD,則請忽略這個安裝程式視窗。完成 Solaris Languages CD 安裝之後,請關閉這個安裝程式視窗。

Solaris 9 12/03 **安裝指南** • 2003 **年** 12 **月**

## **附錄 G**

# 附加的 SVR4 封裝需求 (參考)

這份附錄是為需要使用自訂 JumpStart 程式或 Solaris Live Upgrade 來安裝或移除套裝 軟體 (特別是協力廠商的套裝軟體) 的系統管理員而撰寫的。遵循這些封裝需求將使自訂 JumpStart 安裝處於非互動模式,並避免修改目前執行中的系統,以便您能夠使用 Solaris Live Upgrade 進行升級。

## 封裝需求概述

以下說明文件參考提供的是關於封裝需求的基本背景資訊。

- 若要使自訂 JumpStart 程式和 Solaris Live Upgrade 正常工作,套裝軟體必須符合 SVR4 封裝需求。「*Application Packaging Developer's Guide*」提供有關封裝需求和術 語定義的更詳細資訊。請特別注意本章節:「*Application Packaging Developer's Guide*」中的「Advanced Package Creation Techniques」
- 如需增加與移除套裝軟體以及安裝管理檔案的基本資訊,請參閱「*System Administration Guide: Basic Administration*」中的「Managing Software (Overview)」。另請參閱特定的線上援助頁。
- 如需有關此附錄中所參考指令的詳細資訊,請參閱線上援助頁 dircmp(1)、fssnap(1M)、ps(1)或 truss(1)。

表 [G–1](#page-533-0) 列有此文件中適用於 Solaris Live Upgrade 或自訂 JumpStart 程式之資訊。

<span id="page-533-0"></span>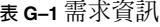

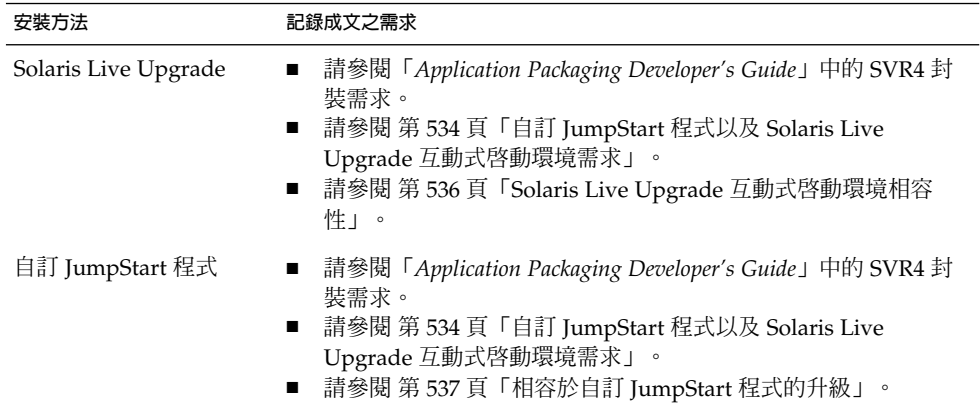

# 自訂 JumpStart 程式以及 Solaris Live Upgrade 互動式啟動環境需求

非作用中啓動環境是作業環境的副本,而不是目前執行系統的副本。Live Upgrade 或自 訂 JumpStart 程式所使用的套裝軟體必須遵循下列需求:

- 在不使用使用者互動的情況下啓用自訂 JumpStart 安裝或升級
- 請勿對目前執行中的系統做任何修改,但在使用 Solaris Live Upgrade 時則需要修改

以下清單用來解釋互動式啟動環境需求的相容性。

■ 要成功安裝一個作業系統,套裝軟體必須能識別並正確遵守互動式啓動環境中的相關 設定。

套裝軟體可以在其 pkgmap 檔案 (套裝軟體對映) 中包含絕對路徑。如果這些檔案存 在,其相對於 pkgadd 指令的 -R 選項進行寫入。同時包含絕對與相對 (可重定位的) 路徑的套裝軟體也可以安裝至一個替代根 (/)。\$PKG INSTALL ROOT 同時前置於絕 對與可重定位的檔案,因此在透過 pkgadd 進行安裝時能夠正確解析所有路徑。

■ 使用 pkgadd -R 選項安裝或使用 pkgrm -R 選項移除的套裝軟體,不得修改目前執 行中的系統。

任何使用 pkgadd 指令 -R 選項安裝或使用 pkgrm 指令 -R 選項移除的套裝軟體隨 附的程序檔,不得修改目前執行中的系統。所有提供的安裝程序檔必須參照任何以變 數 \$PKG INSTALL ROOT 為字首的目錄或檔案。套裝軟體必須寫入所有以 \$PKG\_INSTALL\_ROOT 為字首的目錄與檔案。套裝軟體不得移除沒有以 \$PKG\_INSTALL\_ROOT 為字首的目錄。表 [G–2](#page-534-0) 有提供正確撰寫程序檔之語法範例。

#### <span id="page-534-0"></span>**表 G–2** 安裝程序檔語法範例

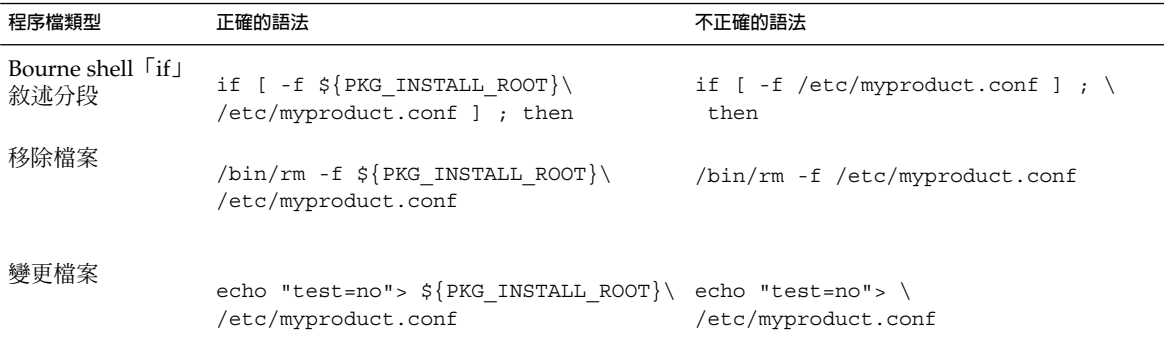

## \$PKG INSTALL ROOT 與 \$BASEDIR 之差異概述

\$PKG\_INSTALL\_ROOT 為根 (/) 檔案系統在增加套裝軟體的機器上的位置。該位置設定 為 pkgadd 指令的 -R 引數。例如,如果啓動下列指令,則在安裝套裝軟體期間,系統 會將 \$PKG INSTALL ROOT 前置於 /a。

#### # **pkgadd -R /a SUNWvxvm**

\$BASEDIR 指向安裝可重定位套裝軟體物件的 *relocatable* 基本目錄。僅可重定位物件安 裝於此。不可重定位物件 (那些在 pkgmap 檔案中擁有**絕對**路徑的物件) 的安裝位置總是 相對於互動式啟動環境,而不是相對於實際生效的 \$BASEDIR。如果套裝軟體沒有可重 定位物件,則該套裝軟體稱為絕對套裝軟體 (或不可重定位的),並且 \$BASEDIR 不做定 義,也無法在套裝軟體程序檔中使用。

例如,假設套裝軟體的 pkgmap 檔案含有兩個登錄:

- 1 f none sbin/ls 0555 root sys 3541 12322 1002918510
- 1 f none /sbin/ls2 0555 root sys 3541 12322 2342423332

並且 pkginfo 檔案有 \$BASEDIR 的規格:

BASEDIR=/opt

如果使用下列指令安裝此套裝軟體,則 ls 安裝在 /a/opt/sbin/ls 中,但 ls2 安裝 為 /a/sbin/ls2。

# **pkgadd -R /a SUNWtest**

**附錄** G • **附加的** SVR4 **封裝需求** (**參考**) **535**

## <span id="page-535-0"></span>Solaris Live Upgrade 互動式啓動環境相 容性

使用 Solaris Live Upgrade 建立新啓動環境時,請遵循下面的準則以避免發生問題。

- 您的套裝軟體程序檔必須獨立於目前作用中的作業環境。程序檔定義在套裝軟體安裝 與移除期間發生在特定時間點的動作。可使用這些預先定義的名稱來建立四個程序 檔:preinstall、postinstall、preremove 及 postremove。套裝軟體程序檔必須獨立 於目前作用中的作業環境,因為互動式啓動環境可以透過 Solaris Live Upgrade 來切 換。
	- 這些程序檔不得啓動或停止任何程序,或依賴於如 ps 或 truss 等指令的輸出, 因為這些指令相依於作業系統並報告關於目前正在運作系統的資訊。
	- 程序檔可以自由使用其他標準 UNIX 指令,如 expr、cp、1s 以及其他幫助撰寫 shell 程序檔的指令。不過,除了 第 534 頁「自訂 [JumpStart](#page-533-0) 程式以及 Solaris Live Upgrade 互動式啓動環境需求」小節中說明的規則外,還不能修改互動式啓 動環境。
	- 所有程序檔均須寫入 Bourne shell (/bin/sh)。Bourne shell 爲 pkgadd 指令藉 以執行程序檔的解譯程式。
	- 套裝軟體程序檔**不**得呼叫 2.6 或更高版次中所加入的指令。例如,套裝軟體程序 檔不可呼叫 pgrep 指令。從 2.6 版次以來,許多指令已新增了附加的功能。套裝 軟體程序檔不得使用 2.6 版次中任何不存在的指令選項。例如,Solaris 7 版次已 增加 umount 指令的 -f 選項。若要確認 2.6 版次支援某個特定的指令或選項, 請參閱 <http://docs.sun.com> 上的「*Solaris 2.6 Reference Manual AnswerBook*」。
- 所有套裝軟體均須通過 pkgchk 驗證。建立套裝軟體後,在安裝之前,必須使用下 列指令對其進行檢查。
	- # **pkgchk -d** *dir\_name pkg\_name*

*dir\_name* 指定套裝軟體所在目錄的名稱

*pkg\_name* 指定套裝軟體的名稱

例如,如果套裝軟體存在於 /export/SUNWvxvm,則您可以發佈以下指令。

# **pkgchk -d /export SUNWvxvm**

螢幕不應該顯示任何錯誤。

在建立套裝軟體之後,必須使用帶 -R *dir\_name* 選項的 pkgadd 將其安裝至互動式啟 動環境位置,並進行測試。套裝軟體安裝完畢之後,必須使用 pkgchk 檢查其正確 性,如本範例所示。

# **pkgadd -d . -R /a SUNWvxvm** # **pkgchk -R /a SUNWvxvm**

螢幕不應該顯示任何錯誤。

<span id="page-536-0"></span>■ 同時,套裝軟體不得執行自己提供的指令。這是為了維護無磁碟相容性,並避免執行 可能需要尚未安裝的共用程式庫之指令。

可以使用多條指令來確認這些建立、修改及刪除檔案的需求。例如,dircmp 或是 fssnap 指令可以用來確認該套裝軟體作業正確。同時,ps 指令可以用來測試常駐程式 相容性,以確定套裝軟體不會停止或啟動常駐程式。truss、pkgadd -v 以及 pkgrm 指令可以測試執行期間套裝軟體安裝相容性,但是不一定能夠在所有狀況中生效。在下 列範例中,truss 指令刪除所有非 \$BASEDIR 的唯讀存取,並只顯示指定互動式啓動環 境之外的非唯讀式路徑存取。

```
# TEMPDIR=/a; export TEMPDIR
# truss -t open /usr/sbin/pkgadd -R ${TEMPDIR} SUNWvxvm \
2>&1> /dev/null | grep -v O_RDONLY | grep -v \
'open("'${TEMPDIR}
```
如需有關本節中參考的指令之詳細資訊,請參閱以下線上援助頁 dircmp(1)、fssnap(1M)、ps(1)、truss(1)、pkgadd(1M)、pkgchk(1M)或 pkgrm(1M)。

# 相容於自訂 JumpStart 程式的升級

自訂 JumpStart 程式相容性可確保套裝軟體作為傳統 Solaris 安裝公用程式的一部分,可 以增加與移除,如以下所示:

- 自訂 JumpStart 程式
- Solaris suninstall 程式
- Solaris Web Start 安裝方法

自訂 JumpStart 程式相容性亦可確保套裝軟體可以參與 Solaris 升級。若要與自訂 JumpStart 程式相容,套裝軟體還必須遵循 第 534 頁「自訂 [JumpStart](#page-533-0) 程式以及 Solaris Live Upgrade 互動式啓動環境需求」 中列出的互動式啓動環境需求。

為有效使用自訂 JumpStart 程式,必須能夠增加或移除套裝軟體而無需使用者依系統提 示輸入資訊。為避免使用者互動,請使用帶 -a 選項的 pkgadd 指令設定新的管理檔 案。-a 選項可定義欲使用的安裝管理檔案,以代替預設管理檔案。使用預設檔案可能會 造成系統提示使用者輸入更多資訊。您可以建立管理檔案以指示 pkgadd 略過這些檢 查,並且無須使用者的確認而安裝套裝軟體。如需詳細資訊,請參閱線上援助頁 admin(4)  $\overrightarrow{\mathbf{X}}$  pkgadd(1M) $\circ$ 

下列範例顯示如何使用 pkgadd 管理檔案。

■ 如果未提供管理檔案, pkqadd 會使用 /var/sadm/install/admin/default。使用此檔案可能造成使用者互動。

**附錄** G • **附加的** SVR4 **封裝需求** (**參考**) **537**

#### # **pkgadd**

- 若是在指令行提供相關的管理檔案,pkgadd 會在 /var/sadm/install/admin 中尋找檔案名稱並使用之。在此範例中,相關的管理檔案命名為 nocheck, pkgadd 將尋找 /var/sadm/install/admin/nocheck。
	- # **pkgadd -a nocheck**
- 若是提供絕對檔案,則 pkgadd 將使用之。在此範例中, pkgadd 探入 /tmp 來尋找 nocheck 管理檔案。

#### # **pkgadd -a /tmp/nocheck**

以下是一個安裝管理檔案的範例,它很少要求使用者與 pkgadd 公用程式互動。如果套 裝軟體要求的空間高於系統上的可用空間,pkgadd 公用程式會使用此檔案安裝套裝軟 體,並且不會提示使用者提供更多資訊。

mail= instance=overwrite partial=nocheck runlevel=nocheck idepend=nocheck space=ask setuid=nocheck confiict=nocheck action=nocheck basedir=default

## **附錄 H**

# 升級成 Solaris 更新版次 (工作)

本章將提供在升級成 Solaris 作業環境更新版次之前,檢查修補程式的步驟說明。

## 升級成 Solaris 更新版次

如果您已經在執行 Solaris 9 作業系統,且已經安裝個別修補程式,升級成 Solaris 9 更 新版次會產生下列影響:

- Solaris 9 更新版次中的任何隨附修補程式均會重新套用至您的系統。這些修補程式將 無法收回。
- 任何先前已在系統中安裝,但未納入 Solaris 9 更新版次中的修補程式都將移除。

修補程式分析程式會分析您的系統,以決定哪些修補程式需要透過升級成 Solaris 9 更新 版次來移除。修補程式分析程式可以有下列使用方式。

- 如果使用 Solaris Web Start 程式進行升級,就會出現 [修補程式分析程式] 對話方 塊。選取 [是] 以執行分析。
- 如果使用 Solaris suninstall 程式進行升級,請選取 [修補程式分析] 對話方塊中的 [分析] 以執行分析。
- 如果使用自訂 JumpStart 安裝或 Solaris Live Upgrade 進行升級,請執行 analyze\_patches 程序檔來執行分析。如需詳細說明,請參閱 第 540 [頁「執行](#page-539-0) [analyze\\_patches](#page-539-0) 程序檔」。

執行分析之後,請參閱 第 540 [頁「檢查修補程式分析程式的輸出結果」以](#page-539-0)取得有關修補 程式分析結果的詳細資訊。

## <span id="page-539-0"></span>▼ 執行 analyze\_patches 程序檔

**注意 –** 若要執行 analyze\_patches 程序檔,則已安裝系統、Solaris DVD、Solaris Software CD 或網路影像都必須能夠被程序檔透過 NFS 或是本機裝載媒體進行存取。

#### **1. 變更為 Misc 目錄。**

- SPARC:如果影像位於本機裝載的媒體上,請鍵入:
	- # **cd /cdrom/sol\_9\_***Update***\_sparc/s0/Solaris\_9/Misc**

在這個指令中,實際更新版本的識別符號就是 *Update*。

- x86:如果影像位於本機裝載的媒體上,請鍵入:
	- # **cd /cdrom/sol\_9\_***Update***\_x86/s2/Solaris\_9/Misc**

在這個指令中,實際更新版本的識別符號就是 *Update*。

- 如果可以從 NFS 檔案系統中取得影像,請鍵入:
	- # **cd /***NFS\_mount\_directory***/Solaris\_9/Misc**

#### **2. 執行 analyze\_patches 程序檔。**

- # **./analyze\_patches** [**-R** *rootdir*] [**-N** *netdir*] [**-D** *databasedir*]
- -R *rootdir rootdir* 是已安裝系統的根。預設是 /。
- -N *netdir netdir* 是要安裝的 OS 影像之根路徑。預設是 /cdrom/cdrom0。*netdir* 是包含 Solaris\_9 目錄的目錄路 徑。如果要從 NFS 裝載點執行 patch\_analyzer ,您必須使用 這個選項。
- -D *databasedir* 如果程序檔是從 OS 影像中的 Misc/ 目錄以外的目錄中啟動,這 個程式就無法找到其用於修補程式分析的資料庫。使用 -D 選項提 供資料庫路徑。沒有這個位於 OS 影像中 Solaris 9/Misc/database 內的資料庫,程序檔就無法正常工 作。

### ▼ 檢查修補程式分析程式的輸出結果

執行分析之後,請使用這些步驟來檢查輸出結果。

#### **1. 檢查修補程式分析程式的輸出結果。**

修補程式分析程式提供了一份可移除、降級、累加或由其他修補程式取代的修補程式 清單。修補程式累加和修補程式升級相似。已累加的修補程式可以移除且會由新發行 的修補程式修復。此時將出現下列訊息:
修補程式 105644-03 將移除。 修補程式 105925 將從 -02 降級到 -01。 修補程式 105776-01 將被修補程式 105181-05 累加或取代。 如果修補程式分析程式未提供這份清單,就不會根據先前已安裝於系統的修補程式而 產生任何行為。

#### **2. 決定是否接受取代或刪除修補程式。**

- 如果是,升級系統。
- 如果否,不升級系統。 在更新而非升級版次中,您可以使用 Solaris 9 維護更新版次來只將修補程式套用 於您的系統。

**注意 –** 您可以從 CD 或通過下載取得 Solaris 9 維護更新。如需套用修補程式的說 明,請參閱「*Solaris 9 Maintenance Update* **安裝指南**」。

## <span id="page-542-0"></span>**附錄 I**

# x86: 準備從 Solaris Device Configuration Assistant或網路啓動 (工 作)

本附錄說明下列主題。

- 第 543 頁「x86: 將開機軟體複製至磁片」
- 第 544 頁「x86: PXE 網路啓動」

## x86: 將開機軟體複製至磁片

Solaris 裝置配置助理是一個程式,可讓您執行不同的硬體配置和啓動工作。可在 Solaris *x86 Platform Edition* DVD 或 Solaris Software 2 of 2 *x86 Platform Edition* CD 的工具目錄 中找到 Solaris Device Configuration Assistant 影像。請依照下列步驟將開機影像複製 到 3.5 磁片上。

**注意 –** 可以直接從 DVD 或 CD 媒體啟動,也可以使用帶有 PXE 的網路影像啟動。如需 有關這些啟動方法的資訊,請參閱 第 29 頁「x86: 存取 Solaris 9 [裝置配置助理與](#page-28-0) PXE」  $\circ$ 

## ▼ x86: 將開機軟體複製至磁片

**注意 –** 本程序假設系統執行的是容體管理程式。如果您不是使用容體管理程式來管理磁 片及磁碟的,請參閱「*System Administration Guide: Basic Administration*」,以取得有關 在沒有容體管理程式的情況下管理可移除式媒體的詳細資訊。

**1. 在已連接磁碟機的 x86 系統上以超級使用者的身份登入。**

- <span id="page-543-0"></span>**2. 對於裝有 DVD-ROM 或 CD-ROM 光碟機的系統,將 Solaris** *x86 Platform Edition* **DVD 或 Solaris Software 2 of 2** *x86 Platform Edition* **CD 插入光碟機。** 容體管理程式會裝載該磁碟。
- **3. 變更為包含開機影像的目錄。**
	- 如果是 DVD 媒體,請輸入:
		- # **cd /cdrom/sol\_9\_x86/s2/Solaris\_9/Tools**
	- 如果是 CD 媒體,請輸入:
		- # **cd /cdrom/sol\_9\_x86/Solaris\_9/Tools**
- **4. 在磁碟機中插入一張空白磁片或一張可被覆寫的磁片。**
- **5. 通知容體管理程式檢查新媒體。**
	- # **volcheck**
- **6. 格式化該磁片:**

**小心 –** 格式化會消除磁片上的所有資料。

- # **fdformat -d -U**
- **7. 將檔案複製至該磁片。**
	- # **dd if=d1\_image of=/vol/dev/aliases/floppy0 bs=36k**
- **8. 要退出磁片,可在指令行中輸入 eject floppy,然後手動從磁碟機中退出磁片。**

## x86: PXE 網路啓動

PXE 網路啟動屬於「直接」網路啟動。在用戶端系統上不需要開機媒體。PXE 網路啟動 僅適用於執行 Intel Preboot Execution Environment 規格的裝置。若要確定您的系統是 否支援 PXE 網路啓動功能,請查閱硬體製造商提供的說明文件。

Solaris 開機磁片仍適用於不支援此功能的系統。可在 [http://soldc.sun.com/support/drivers/dca\\_diskettes](http://soldc.sun.com/support/drivers/dca_diskettes) 處取得開機磁片影 像。

使用系統 BIOS 和/或網路配接卡 BIOS 中的 BIOS 設定程式,可在用戶端系統上啓用 PXE 網路啓動功能。對於某些系統,您還必須調整開機裝置的優先順序清單,以便在使 用其他裝置啟動前,先嘗試執行網路啟動。有關各安裝程式的詳細說明,請參閱製造商 提供的說明文件,或在啟動過程中,參閱安裝程式的登錄說明。

有些支援 PXE 的網路配接卡具有這樣一項功能,如果您依照簡短的開機時間提示按下特 定的按鍵,該功能會啓用 PXE 啓動功能。在通常從磁碟機啓動的系統上使用 PXE 進行 安裝啓動時,這種方法相當合適,因為您不必修改 PXE 設定值。如果您的配接卡不提供 這項功能,安裝後重新啓動系統時,請停用 BIOS 設定中的 PXE,如此系統便可從磁碟 機啟動。

有些舊版的 PXE 韌體無法啟動 Solaris 系統。如果您具有這些較舊的版本中的任意一 個,則您的系統雖能從啓動伺服器讀取 PXE 網路啓動程式,但此程式卻不會傳送封 包。發生前述情況時,請升級該配接卡的 PXE 韌體。如需有關韌體升級資訊,請造訪該 配接卡製造商的網站。如需詳細資訊,請參閱 elxl(7D) 及 iprb(7D) 線上援助頁。

## **附錄 J**

## Solaris 9 更新資訊

此附錄描述本書之 Solaris 9 更新版次的變更。

## Solaris 9 9/02 版次

僅做了一些修正錯誤的小變更。

## Solaris 9 12/02 版次

以下清單描述了 Solaris 9 12/02 版次的新功能以及本書所做的變更。

- 使用 Solaris Flash 安裝功能時,可使用數種新增的程序及範例。
	- flarcreate 指令可用來建立 Solaris Flash 歸檔檔案。指令更新後加入了新的選 項,可讓使用者在建立歸檔檔案時提高定義歸檔檔案內容的彈性。現在,您可以 排除一個以上的檔案或目錄,還可以從排除的目錄中恢復子目錄或檔案。在使用 者排除不想複製的大型資料檔案時,此功能非常有用。如需有關如何使用這些選 項的資訊,請參閱 第 154 [頁「自訂歸檔檔案與目錄」。](#page-153-0)
	- 用來分割、合併或擷取歸檔檔案相關資訊的新程序已經加入。如需有關這些程序 的資訊,請參閱 第 174 頁「管理 [Solaris Flash](#page-173-0) 歸檔檔案」。
- Solaris 安裝程式已可支援 LDAP 第 2 版設定檔,您可以使用這些設定檔將系統配置 成可使用代理憑證層級。使用者在執行 Solaris Web Start 或 Solaris suninstall 程 式安裝程式時,可指定 LDAP 代理連結辨別名稱及代理連結密碼。使用者在使用 sysidcfg 檔案的 proxy\_dn 和 proxy\_password 關鍵字進行安裝前,可使用任何 一種安裝方法來預先配置 LDAP。如需有關預先配置這些設定檔的資訊,請參閱 [第](#page-54-0) 55 頁「以 sysidcfg [檔案進行預先配置」。](#page-54-0)
- 使用 Solaris Live Upgrade 時,可選擇新增的程序及範例,包括:
	- 建立設定檔
	- 測試設定檔
	- 使用設定檔升級或安裝 Solaris Flash 歸檔檔案

如需更多資訊,請參[閱第](#page-352-0) 33章。

- 現在,本書包含了與基於 x86 的系統相關的程序與描述。
- **僅做了一些修正錯誤的小變更。**

# Solaris 9 4/03 版次

以下清單描述了 Solaris 9 4/03 版次的新功能以及本書所做的變更。

- Solaris Flash 安裝功能提供了本版 Solaris 的新增強功能。
	- 現在,僅需做極少變更,Solaris Flash 安裝便可更新複製系統。如果您有複製系 統並且想透過做一些小變更來更新該系統,則可以建立僅包含原始主影像與更新 主影像之間差異的差動歸檔檔案。使用差動歸檔檔案更新複製系統時,僅變更在 差動歸檔檔案中指定的檔案。此安裝僅可用於包含與原始主影像一致的軟體之複 製系統。您可以使用 JumpStart 安裝方法在複製系統上安裝差動歸檔檔案。如需 有關建立差動歸檔檔案的程序,請參閱 第 169 [頁「更新主影像並建立差動歸檔檔](#page-168-0) [案」。](#page-168-0)
	- 現在,配置主系統或複製系統時或驗證歸檔檔案時可以執行特殊程序檔。這些程 序檔可讓您執行以下工作。
		- 在複製系統上配置應用程式。您可以使用自訂 JumpStart 程序檔執行一些簡單 配置。對於較複雜的配置,可能需要在主系統上進行特殊配置檔處理,或者於 安裝之前或之後在複製系統上進行特殊配置檔處理。同時,本機預先安裝程序 檔與安裝後程序檔可以常駐在複製系統上,保護本機自訂免遭 Solaris Flash 軟體覆寫。
		- 識別可以使 flash 歸檔檔案主機具有獨立性之不可複製的主機相依資料。主機 獨立性可透過修改此類資料或從歸檔檔案中排除此類資料來取得。日誌檔是主 機相依資料的一個範例。
		- 在建立期間驗證歸檔檔案中的軟體完整性
		- 驗證複製系統上的安裝

如需有關建立程序檔的資訊,請參閱 第 161 [頁「建立自訂程序檔」。](#page-160-0)

■ 在 Solaris 9 4/03 作業環境中,Solaris Web Start 與 suninstall 安裝程式使用新的 預設開機磁碟分割區佈局,以符合基於 x86 的系統之服務分割區。如果您的系統目前 包含服務分割區,新的預設開機磁碟分割區佈局可讓您預留此分割。

如需更多資訊,請參閱 第 41 頁「x86: [預設開機磁碟分割區佈局的變更」。](#page-40-0)

■ 僅做了一些修正錯誤的小變更。

## Solaris 9 8/03 版次

以下清單描述了 Solaris 9 8/03 版次的新功能以及本書所做的變更。

- Solaris Live Upgrade 提供了本版 Solaris 的新增強功能。
	- Solaris Live Upgrade 使用 Solaris 容體管理程式技術建立複製啓動環境,該環境 包含帶有 RAID-1 容體 (鏡像) 的檔案系統。鏡像為包括根 (/) 檔案系統在內的所 有檔案系統提供資料冗餘。使用 lucreate 指令,您可以建立包含多達三個子鏡 像的鏡像檔案系統。

如需有關概述,請參閱 第 300 頁「建立具有鏡像檔案系統的啓動環境」。如需有 關程序,請參閱 第 345 [頁「建立具有](#page-344-0) RAID-1 容體 (鏡像) 的啓動環境 (指令行介 面)[」。](#page-344-0)

- 使用 lucreate 指令建立啓動環境時,您可以自訂要複製的檔案和目錄的內 容。您可以排除某些通常從原始啓動環境複製的檔案和目錄。排除某個目錄後, 您仍可復原該目錄下的指定檔案和子目錄。如需有關規劃的資訊,請參閱 第 [322](#page-321-0) [頁「自訂新啟動環境的內容」。](#page-321-0)如需有關程序,請參閱 第 349 [頁「建立啟動環境](#page-348-0) [和自訂內容](#page-348-0) (指令行介面)」。
- 現在, Solaris Flash 差動歸檔檔案可以透過使用 Solaris Live Upgrade 安裝在複 製系統上。若要使用 Solaris Live Upgrade 安裝差動歸檔檔案,請參閱 第 [357](#page-356-0) 頁「建立用於 [Solaris Live Upgrade](#page-356-0) 的設定檔」。
- 現在若要安裝 Solaris 作業環境,您可以使用 JumpStart 安裝方法建立空啓動環 境。然後 Solaris Flash 歸檔檔案會移入空啟動環境。
- 僅做了一些修正錯誤的小變更。

# Solaris 9 12/03 版次

以下清單描述了 Solaris 9 12/03 版次的新功能以及本書所做的變更。

- 本指南中現在包含有關如何配置 DHCP 伺服器的說明。您可以將 DHCP 伺服器配置 為可為網路安裝提供用戶端配置資訊。如需有關如何將 DHCP 伺服器配置為支援網 路安裝的更多資訊,請參閱 第 64 頁「建立 Solaris 安裝參數的 DHCP [選項與巨集」](#page-63-0)  $\circ$
- Solaris 作業環境讓您可以透過廣域網路 (WAN) 安裝遠端用戶端。WAN Boot 安裝方 法讓您可以透過公用網路,將加密的 Solaris Flash 歸檔檔案傳輸到遠端基於 SPARC 的用戶端。然後,WAN Boot 程式將透過執行自訂 JumpStart 安裝來安裝用戶端系 統。為了保護安裝的完整性,您可以使用私密密鑰來認證和加密資料。您也可以將系 統配置為可使用數位證書,從而透過安全的 HTTP 連接來傳輸安裝資料和檔案。
	- 如需有關 WAN Boot 安裝方法的概述資訊,請參[閱第](#page-402-0) 38章。
	- 如需有關如何規劃您的 WAN Boot 安裝的資訊,請參閱第 39[章。](#page-408-0)
- 如需有關如何準備 WAN Boot 安裝網路的說明,請參[閱第](#page-418-0) 40章。
- 如需有關如何透過 WAN 安裝遠端用戶端的說明,請參閱第 41[章。](#page-444-0)
- 如需有關執行 WAN Boot 安裝所需工作的範例,請參[閱第](#page-464-0) 42章。
- 如需有關執行 WAN Boot 安裝所需指令和檔案的參考資訊,請參[閱第](#page-478-0) 43章。
- 僅做了一些修正錯誤的小變更。

# 詞匯表

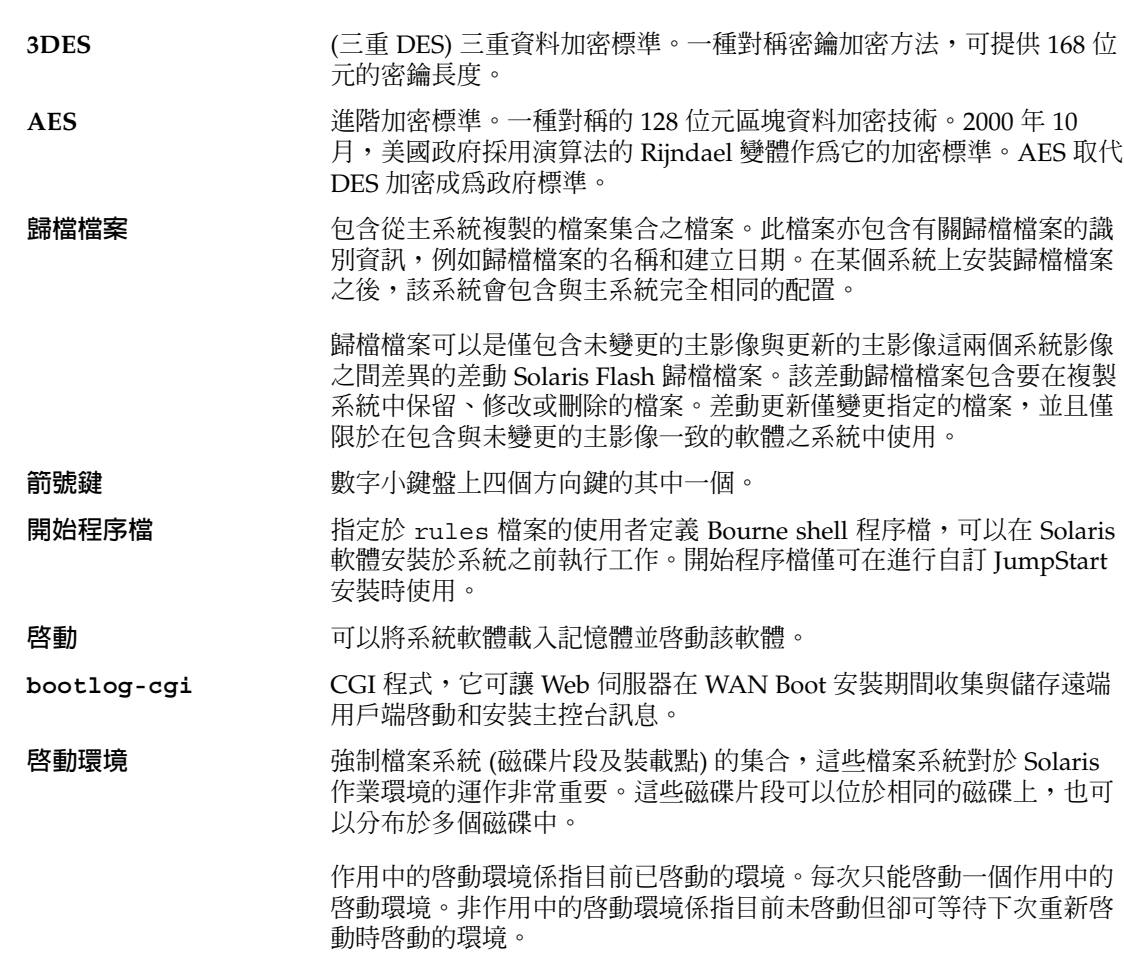

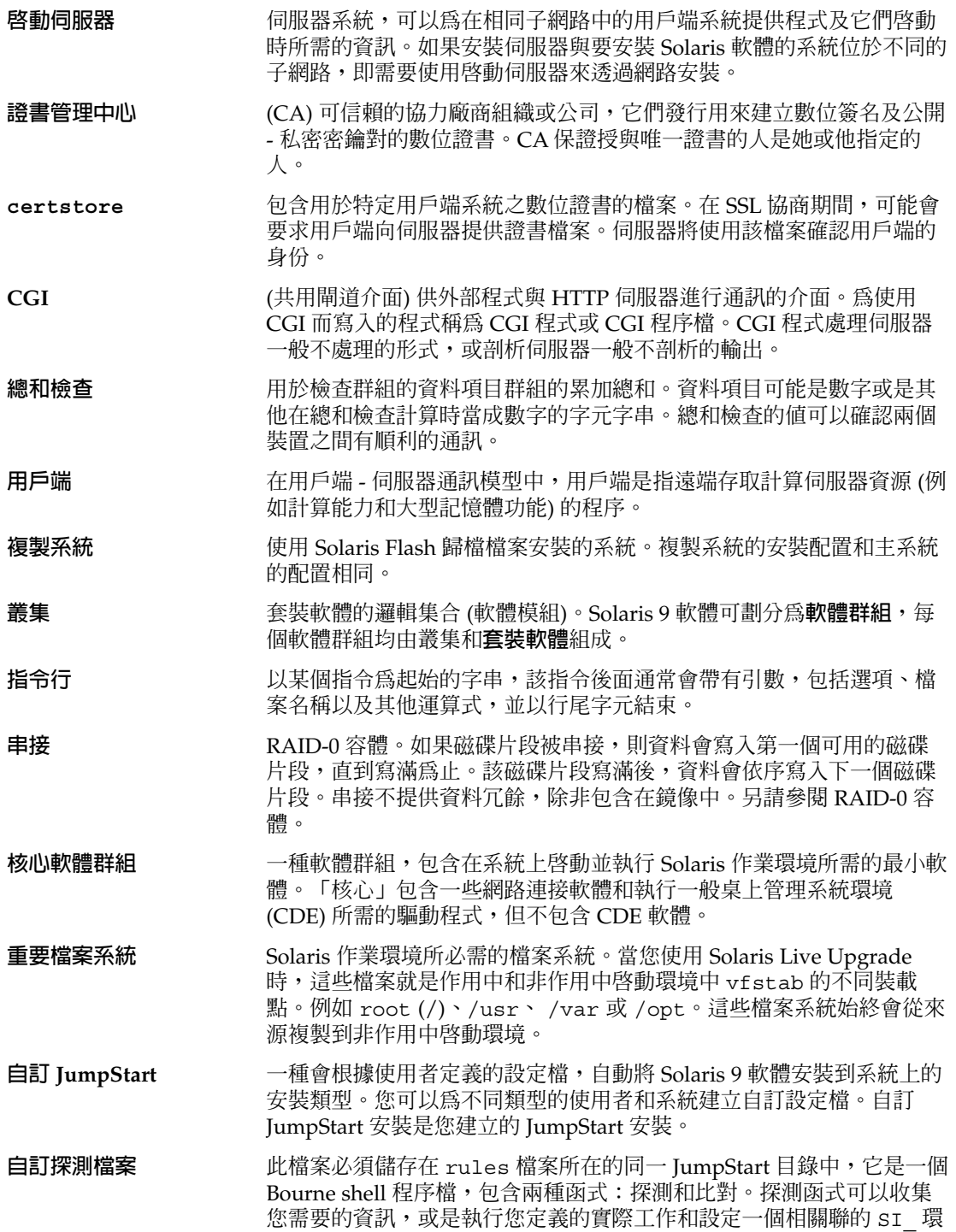

<span id="page-552-0"></span>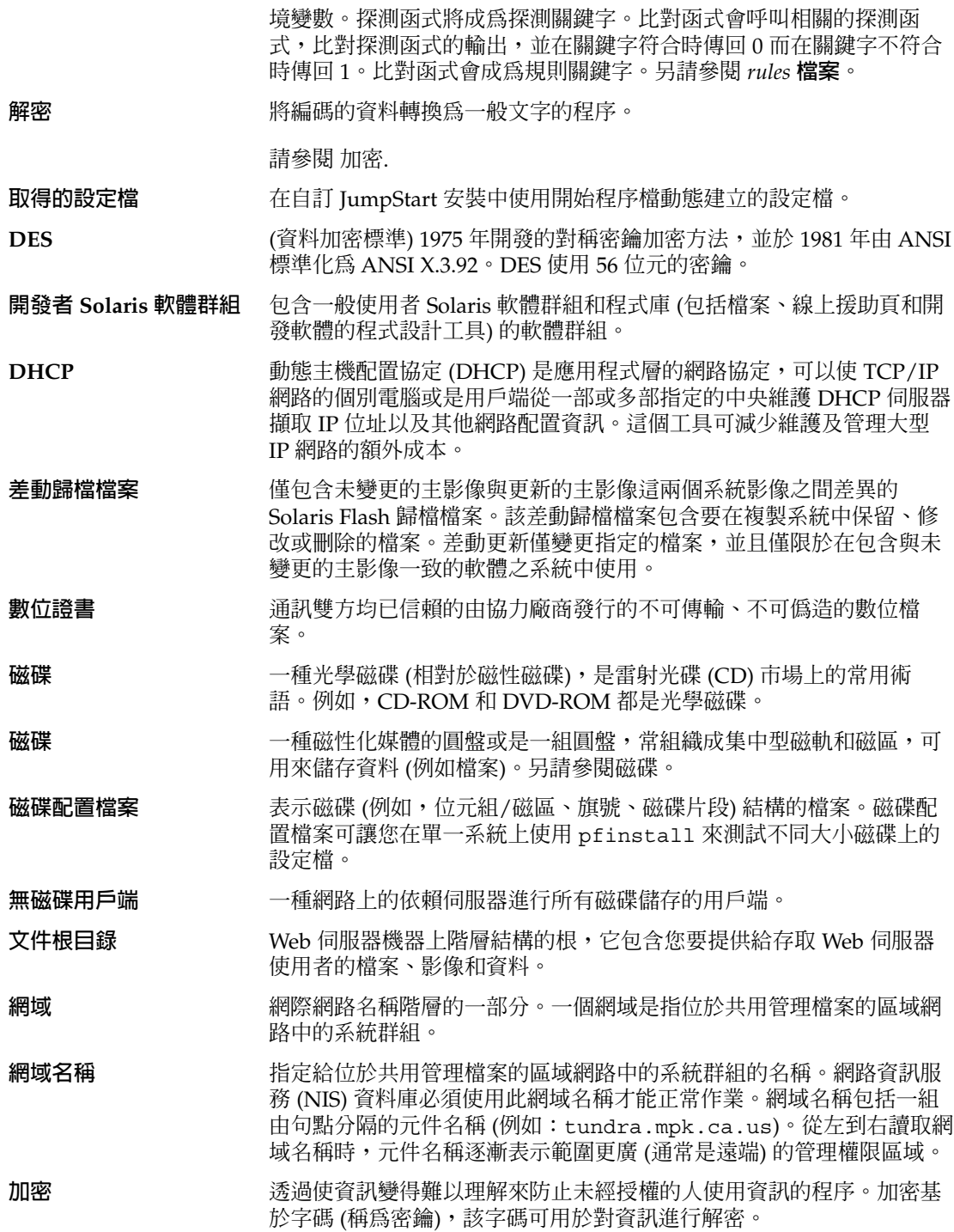

**詞匯表 553**

請參閱 [解密](#page-552-0).

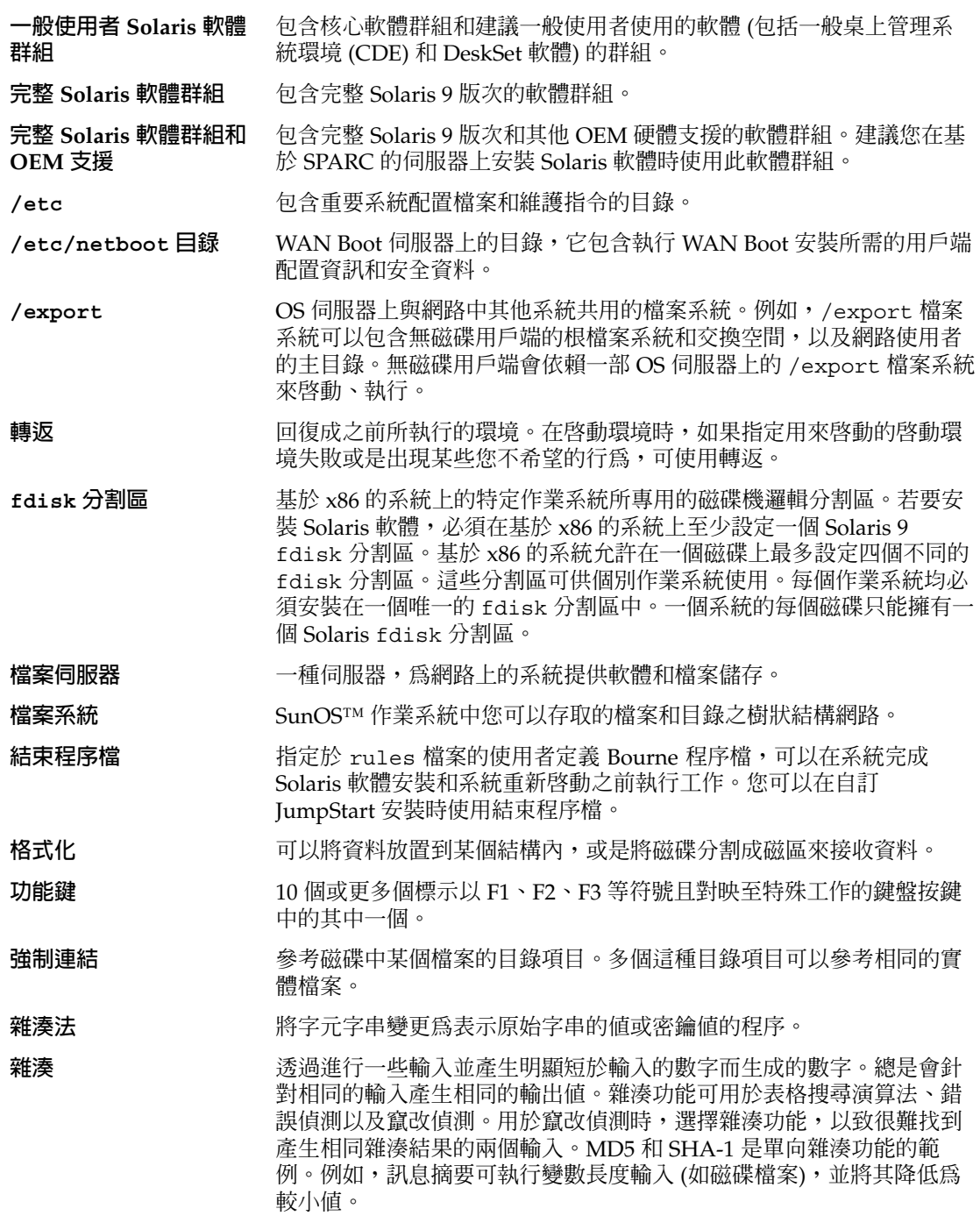

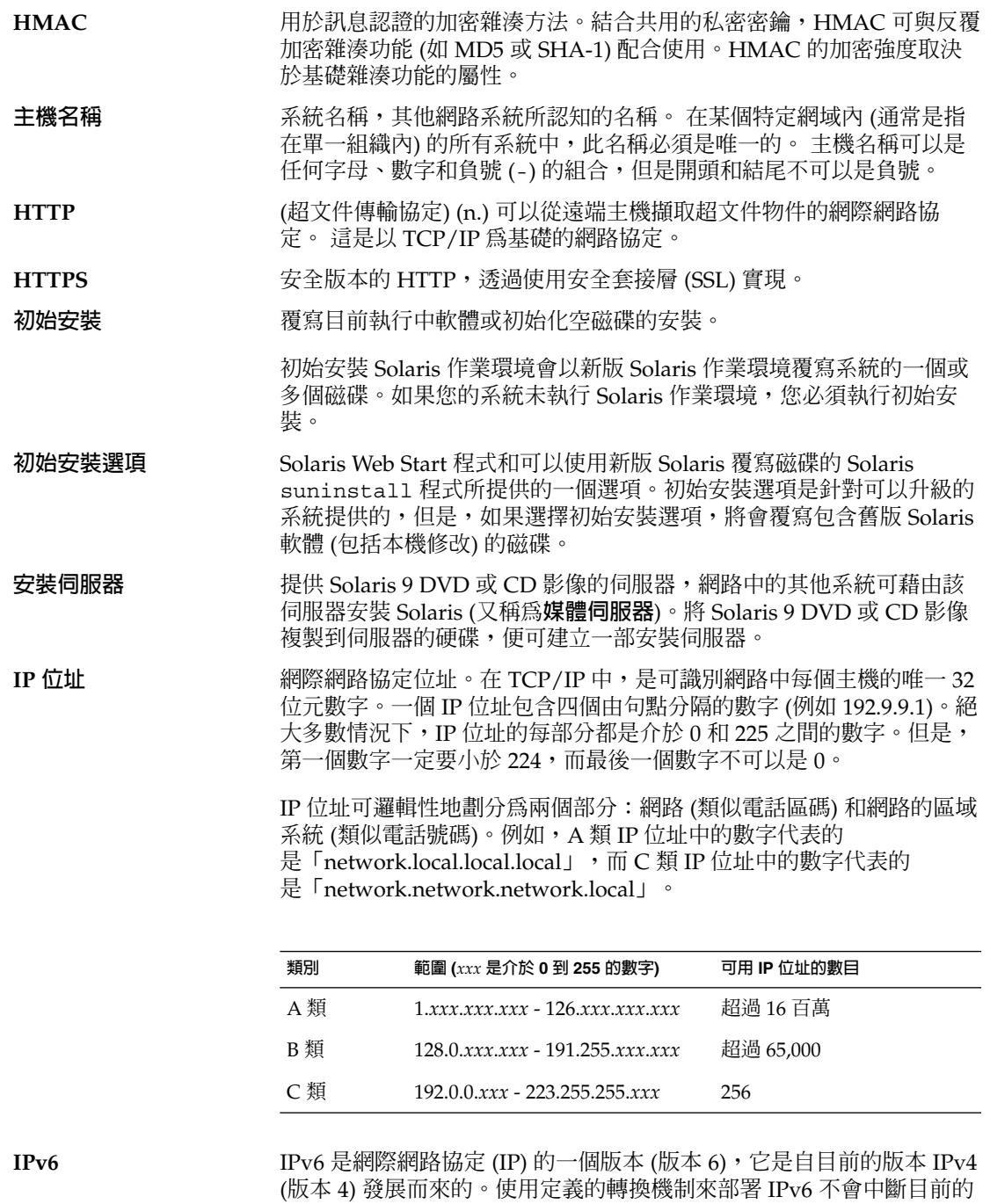

作業。此外,IPv6 還為新的網際網路功能提供了一個半台。

**詞匯表 555**

<span id="page-555-0"></span>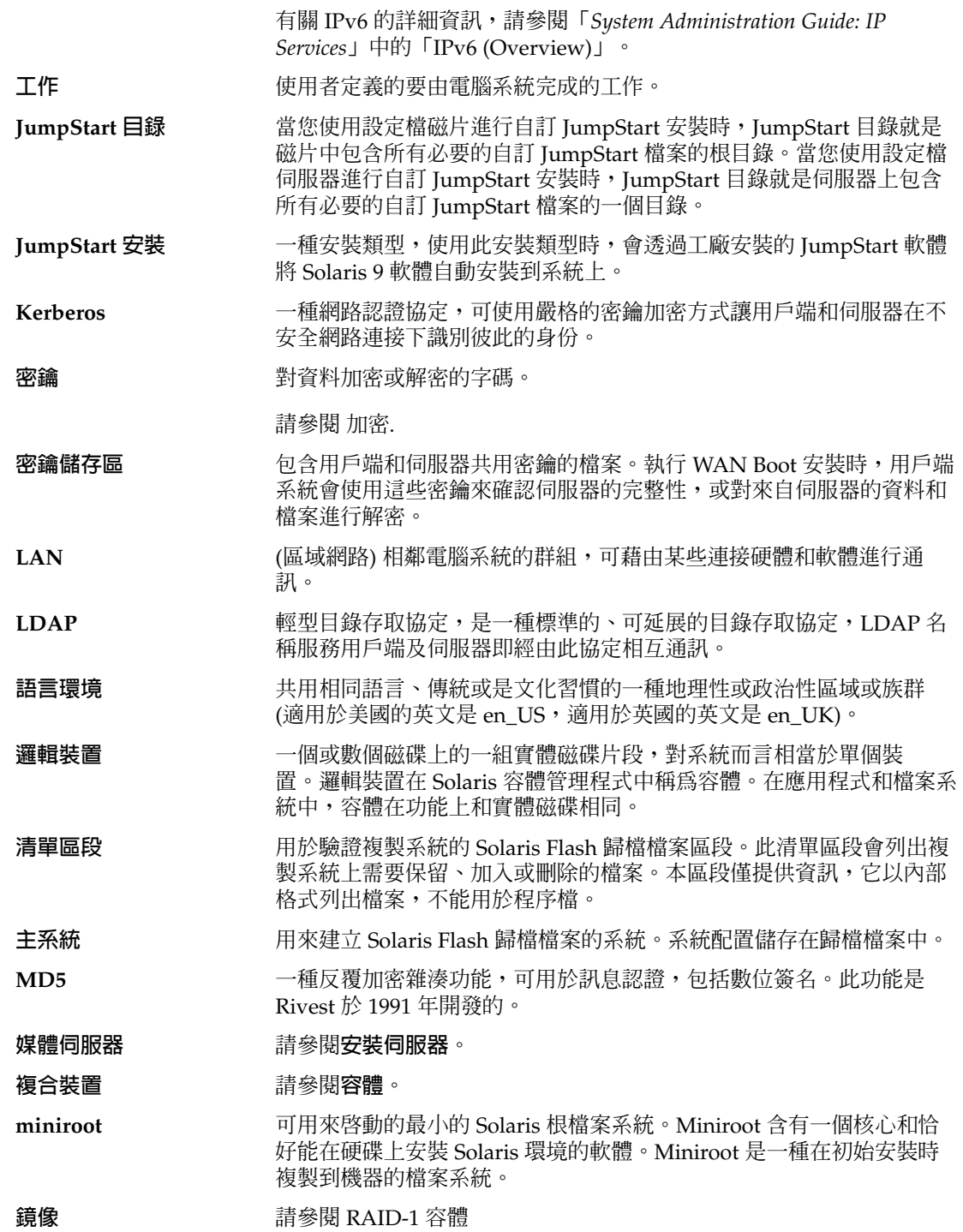

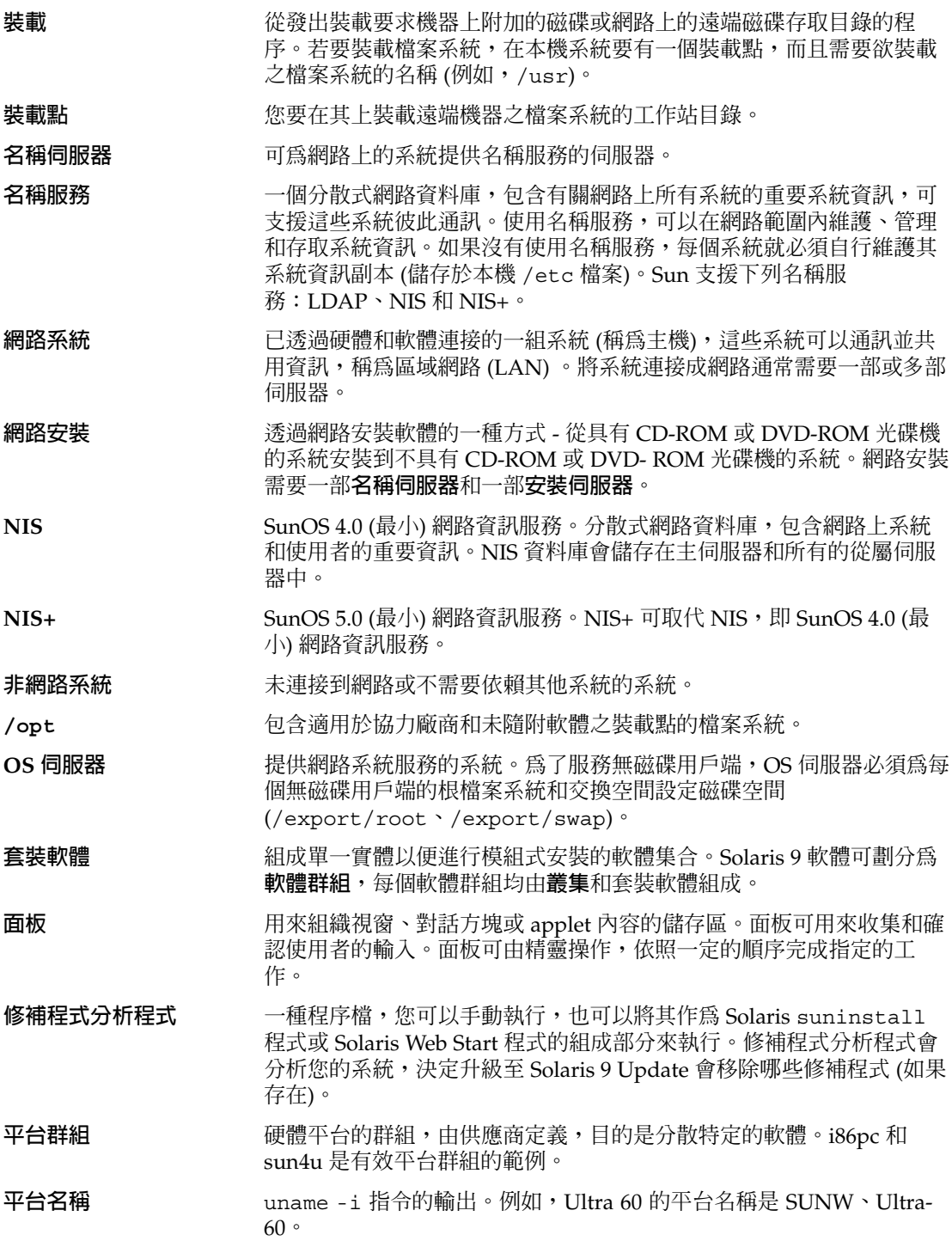

**詞匯表 557**

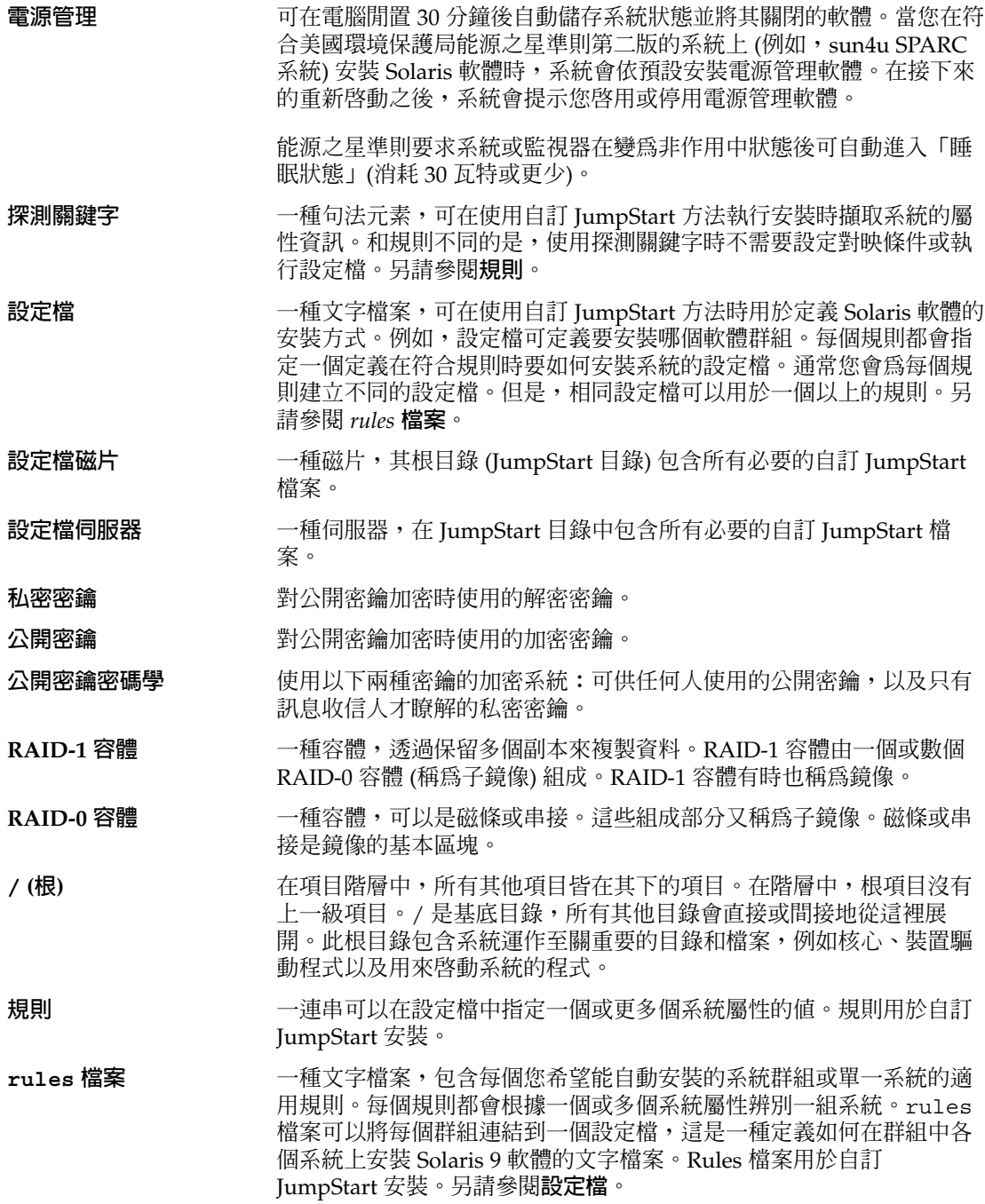

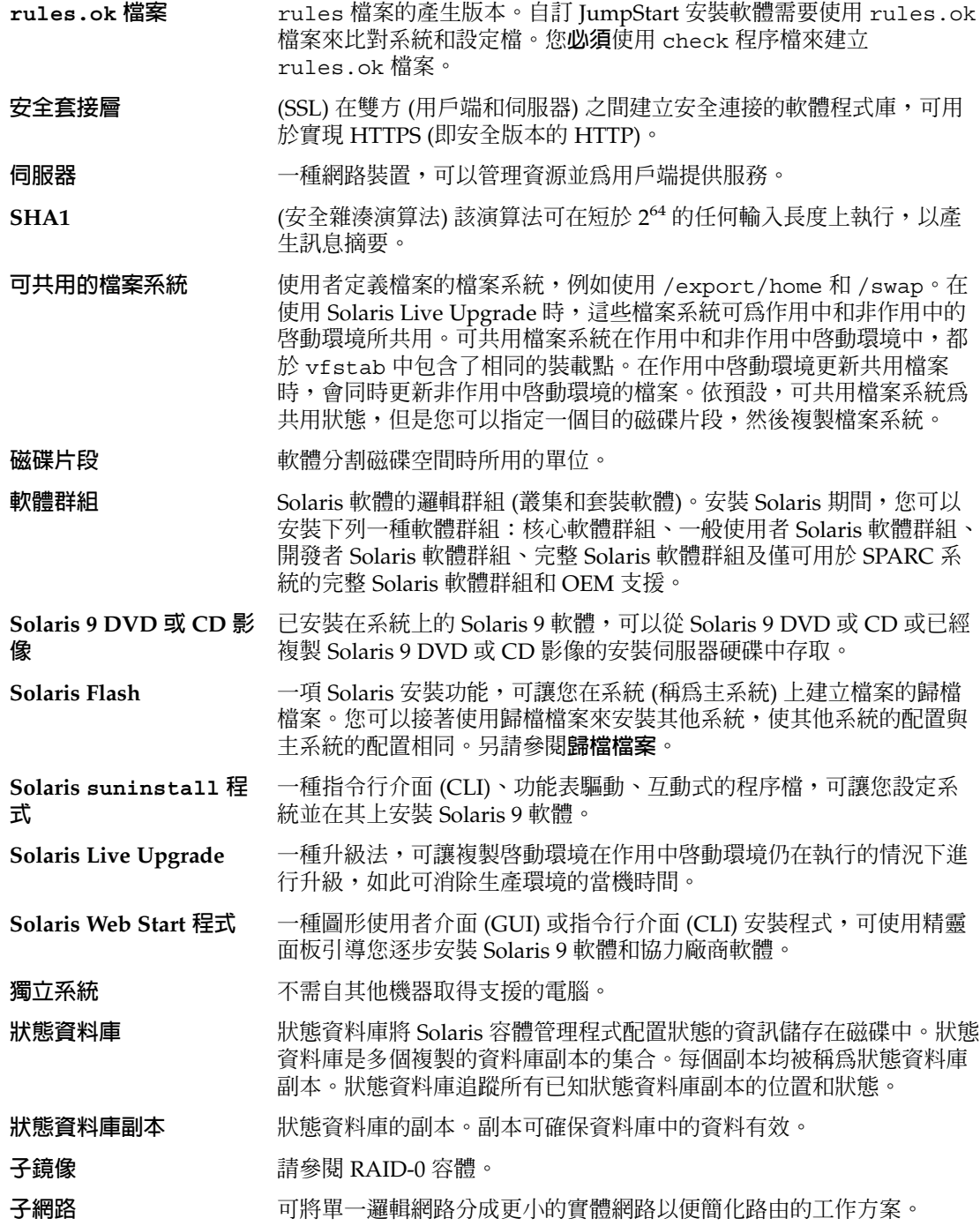

**詞匯表 559**

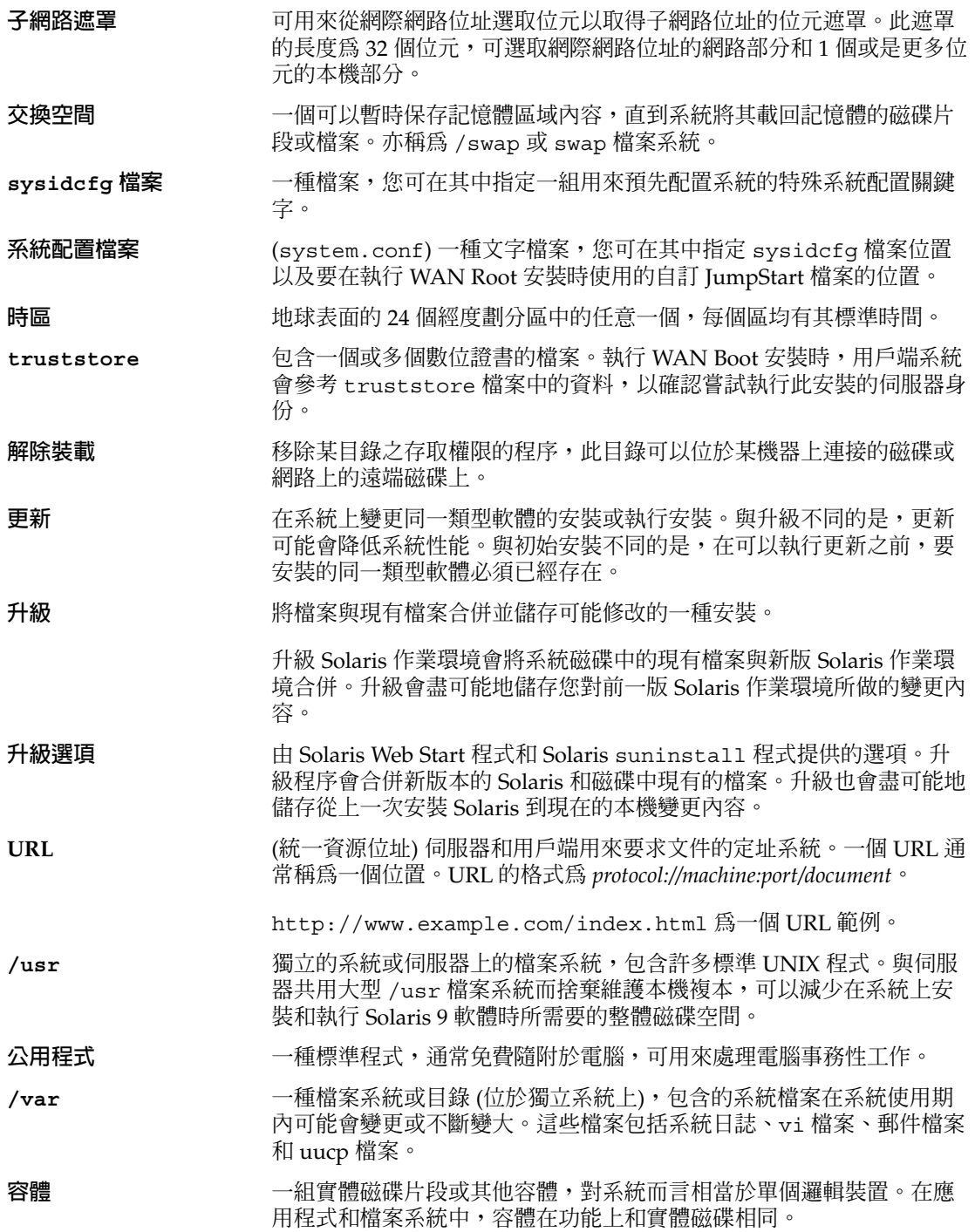

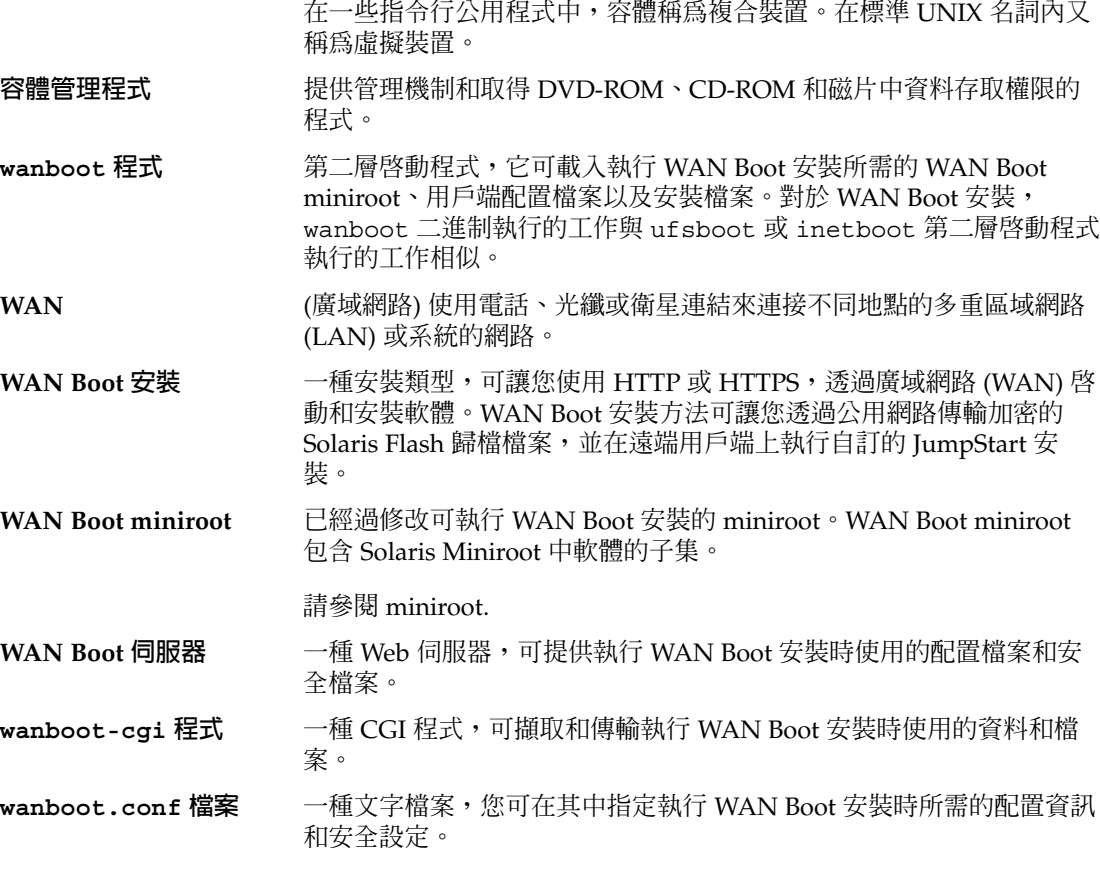

## 索引

#### **編號和符號**

#

在 rules 檔案中, [205](#page-204-0) 在設定檔中, [208](#page-207-0) ! (驚嘆號) 規則欄位, [205](#page-204-0) && (& 符號) 規則欄位, [205](#page-204-0) & 符號 (&&) 規則欄位, [205](#page-204-0) (/) 檔案系統 JumpStart 設定的值, [286](#page-285-0) 3DES 加密密鑰 使用 wanbootutil 建立, [430](#page-429-0) 為 WAN Boot 安裝加密資料, [430](#page-429-0) 安裝 透過 wanboot 程式, [457](#page-456-0) 針對 WAN Boot 安裝加密資料, [407](#page-406-0) 安裝 透過 ickey 指令, [451](#page-450-0) 在用戶端 OBP 內, [449](#page-448-0) 在執行中的用戶端上, [451](#page-450-0) 透過 set-security-key 指令, [449](#page-448-0)

#### **A**

add\_install\_client, 描述, [121](#page-120-0) add\_install\_client 指令 JumpStart 目錄存取, [198](#page-197-0) 安裝伺服器設定 使用 CD 媒體, [117](#page-116-0) 使用 DVD 媒體, [92](#page-91-0) 跨平台 CD 媒體之範例, [119](#page-118-0) 範例 CD 媒體的相同子網路, [118](#page-117-0)

add\_install\_client 指令, 範例 (續) CD 媒體的啟動伺服器, [119](#page-118-0) DVD 媒體的啓動伺服器, [94](#page-93-0) 使用 CD 媒體的 DHCP, [119](#page-118-0) 使用 DVD 媒體的 DHCP, [94](#page-93-0) 為 CD 媒體使用 DHCP, [118](#page-117-0) add to install server, 描述, [121](#page-120-0) AES 加密密鑰 使用 wanbootutil 建立, [430](#page-429-0) 為 WAN Boot 安裝加密資料, [430](#page-429-0) 安裝 透過 wanboot 程式, [457](#page-456-0) 針對 WAN Boot 安裝加密資料, [407](#page-406-0) 安裝 透過 ickey 指令, [451](#page-450-0) 在用戶端 OBP 內, [449](#page-448-0) 在執行中的用戶端上, [451](#page-450-0) 透過 set-security-key 指令, [449](#page-448-0) AND 規則欄位, [205](#page-204-0) any 規則關鍵字 描述和值, [290](#page-289-0) arch 探測關鍵字, [290](#page-289-0) arch 規則關鍵字, [259,](#page-258-0) [290](#page-289-0) archive\_location 關鍵字, [265](#page-264-0) auto\_install\_sample 目錄 check 程序檔, [239](#page-238-0) set\_root\_pw 結束程序檔, [225](#page-224-0) 將檔案複製到 JumpStart 目錄, [198,](#page-197-0) [201,](#page-200-0) [203](#page-202-0) 檢查程序檔, [218](#page-217-0)

#### **B**

setup\_install\_server 指令的 -b 選項, [254](#page-253-0) backup\_media keyword, [76](#page-75-0) backup\_media 關鍵字, [270](#page-269-0) banner 指令, [122](#page-121-0) begin.log 檔案, [220](#page-219-0) boot\_device 關鍵字, [271](#page-270-0) boot\_file 參數, [483](#page-482-0) boot\_logger 參數, [485](#page-484-0) bootconfchk 指令, 語法, [480](#page-479-0) bootenv createbe 關鍵字, [272](#page-271-0) bootlog-cgi 程式 在 WAN Boot 安裝時使用, [443](#page-442-0) 在 wanboot.conf 檔案中指定, [485](#page-484-0) bootlog 檔案, 指向記錄伺服器, [443](#page-442-0) bootparams 檔案 更新, [519](#page-518-0) 啟用 JumpStart 目錄存取, [199](#page-198-0) bootserver 變數, [457](#page-456-0)

#### **C**

-c 選項 pfinstall 指令, [216](#page-215-0) add\_install\_client command, [257](#page-256-0) add\_install\_client 指令, [118,](#page-117-0) [257](#page-256-0) certstore 檔案 描述, [413](#page-412-0) 插入用戶端證書, [428,](#page-427-0) [469](#page-468-0) check 程序檔 custom\_probes.ok 檔案建立, [239](#page-238-0) custom\_probes 檔案驗證, [238,](#page-237-0) [239](#page-238-0) rules 檔案驗證, [239](#page-238-0) WAN Boot 安裝的語法, [480](#page-479-0) 衍生設定檔和, [221](#page-220-0) 測試規則, [239](#page-238-0) client\_arch 關鍵字, [273](#page-272-0) client\_authentication 參數, [484](#page-483-0) client\_name, 描述, [118](#page-117-0) client\_root 設定檔關鍵字, [273](#page-272-0) cluster 設定檔關鍵字 描述和值, [274,](#page-273-0) [358](#page-357-0) CPU (處理器) WAN Boot 安裝需求, [410](#page-409-0) 探測關鍵字, [290](#page-289-0) 規則關鍵字, [259,](#page-258-0) [290](#page-289-0) .cshrc 檔案, [224](#page-223-0)

custom\_probes.ok 檔案 建立, [238,](#page-237-0) [239](#page-238-0) 描述, [238](#page-237-0) custom\_probes 檔案 使用 check 驗證, [238,](#page-237-0) [239](#page-238-0) 命名, [236](#page-235-0) 測試 custom\_probes, [239](#page-238-0) 需求, [236](#page-235-0)

#### **D**

-d option, add\_install\_client command, [117](#page-116-0) dd 指令, [202](#page-201-0) devalias 指令 設定 WAN Boot 的裝置別名, [447](#page-446-0) 語法, [482](#page-481-0) 檢查 WAN Boot 的裝置別名, [447](#page-446-0) dfstab 檔案, [197,](#page-196-0) [255](#page-254-0) DHCP (動態主機配置協定), 預先配置, [54](#page-53-0) DHCP 服務 Solaris 網路啓動與安裝, [63](#page-62-0) WAN Boot 安裝需求, [410](#page-409-0) 加入選項與巨集的程序檔範例, [68](#page-67-0) 用於 WAN Boot 安裝的 Sun 供應商選項, [442](#page-441-0) 建立 Solaris 安裝的選項, [64](#page-63-0) 建立用於 Solaris 安裝的巨集, [67](#page-66-0) 為 WAN Boot 安裝而配置, [442](#page-441-0) 描述, [63](#page-62-0) DHCP 管理程式 建立安裝巨集, [71](#page-70-0) 建立安裝選項, [70](#page-69-0) dhtadm 指令, 在程序檔中使用, [68](#page-67-0) disks 探測關鍵字, 描述和值, [290](#page-289-0) disksize 規則關鍵字 描述和值, [260,](#page-259-0) [290](#page-289-0) domainame 探測關鍵字, [290](#page-289-0) domainnam 規則關鍵字, [290](#page-289-0) domainname 規則關鍵字, [260](#page-259-0) dontuse 設定檔關鍵字, [275,](#page-274-0) [287](#page-286-0)

#### **E**

encryption\_type 參數, [484](#page-483-0) eng\_profile 範例, [255](#page-254-0) /etc/bootparams 檔案 啟用 JumpStart 目錄存取, [199,](#page-198-0) [519](#page-518-0)

/etc/dfs/dfstab 檔案, [197,](#page-196-0) [255](#page-254-0) /etc/locale 檔案, [62](#page-61-0) /etc/mnttab 檔案, [200](#page-199-0) /etc/netboot 目錄 在用戶端之間共用配置與安全檔案, [414](#page-413-0) 建立, [425,](#page-424-0) [468](#page-467-0) 配置用戶端和伺服器認證, [469](#page-468-0) 配置用戶端認證和伺服器認證, [428,](#page-427-0) [430](#page-429-0) 配置與安全檔案, 描述, [413](#page-412-0) 許可權, [425](#page-424-0) 描述, [412](#page-411-0) 插入 加密密鑰, [430](#page-429-0) 可信賴的證書, [428](#page-427-0) 可信賴證書, [469](#page-468-0) 用戶端私密密鑰, [428,](#page-427-0) [469](#page-468-0) 數位證書, [428,](#page-427-0) [469](#page-468-0) 雜湊密鑰, [430](#page-429-0) 範例, [414](#page-413-0) 儲存配置與安全檔案 單一用戶端安裝, [413](#page-412-0) 整個子網路安裝, [413](#page-412-0) 整個網路安裝, [413](#page-412-0) /etc/netboot 檔案, 用戶端共用配置與安全檔 案, [413](#page-412-0) /export 檔案系統, [38](#page-37-0)

#### **F**

factory JumpStart, 比對其他的安裝方法, [34](#page-33-0) fdformat 指令, [201,](#page-200-0) [203,](#page-202-0) [544](#page-543-0) fdisk 分割區, 需求, [40](#page-39-0) fdisk 指令, [230](#page-229-0) fdisk 設定檔關鍵字, 描述和值, [275](#page-274-0) fdisk設定檔關鍵字, 範例, [208](#page-207-0) filesys 設定檔關鍵字 描述和值, [277](#page-276-0) 範例, [208](#page-207-0) filesys 關鍵字, [278](#page-277-0) file變數, [455](#page-454-0) finish.log 檔案, [221](#page-220-0) flar create 指令, [183](#page-182-0) WAN Boot 安裝的語法, [480](#page-479-0)

Flash, **參閱** 歸檔檔案

#### **G**

geo 關鍵字, [280](#page-279-0) getfile:RPC 失敗:錯誤 5: RPC 逾時訊 息, [200](#page-199-0)

#### **H**

HMAC SHA1 雜湊密鑰, **參閱** 雜湊密鑰 host-ip變數, [454](#page-453-0) hostaddress 探測關鍵字, [290](#page-289-0) hostaddress 規則關鍵字, [260,](#page-259-0) [290](#page-289-0) hostname 探測關鍵字, 描述和值, [290](#page-289-0) hostname 規則關鍵字 描述和值, [260,](#page-259-0) [290](#page-289-0) 範例, [259](#page-258-0) hostname變數, [455](#page-454-0) http-proxy變數, [455](#page-454-0) HTTPS 在 WAN Boot 中使用的要求, [427](#page-426-0) 在 WAN Boot 安裝期間保護資料, [407](#page-406-0) 描述, [407](#page-406-0)

#### **I**

I/O 中斷後重設顯示器和終端機, [122](#page-121-0) ickey 指令 在 WAN Boot 用戶端上安裝密鑰, [451](#page-450-0) 語法, [480](#page-479-0) IDE 介面 表面分析, [520](#page-519-0) 對映出壞區塊, [520](#page-519-0) IDE 磁碟機的表面分析, [520](#page-519-0) install\_config 指令, [199,](#page-198-0) [200](#page-199-0) install\_type 設定檔關鍵字 測試設定檔, [215,](#page-214-0) [216](#page-215-0) 需求, [207,](#page-206-0) [208](#page-207-0) 範例, [208](#page-207-0) install\_type 關鍵字, [281](#page-280-0) installed 探測關鍵字, 描述和值, [290](#page-289-0) installed 規則關鍵字 描述和值, [261,](#page-260-0) [290](#page-289-0)

**索引 565**

IP 位址 指定預設路由, [46,](#page-45-0) [51](#page-50-0) 探測關鍵字, [290](#page-289-0) 規則關鍵字, [260,](#page-259-0) [290](#page-289-0) 預先配置, [54](#page-53-0) 預先配置一個預設路由, [54](#page-53-0) IPv6, 預先配置, [54](#page-53-0) IRQ 層級, 預先配置, [55](#page-54-0)

#### **J**

JumpStart 目錄 rules 檔案範例, [204](#page-203-0) 正在建立 用於 x86 式系統的磁片, [202](#page-201-0) 用於基於 x86 系統的磁片, [200](#page-199-0) 伺服器, [197](#page-196-0) 磁片對於基於 SPARC 的系統, [200](#page-199-0) 共用, [197,](#page-196-0) [255](#page-254-0) 使用結束程序檔加入檔案, [221,](#page-220-0) [222](#page-221-0) 建立 範例, [254](#page-253-0) 適用於基於 x86 的系統的磁片, [543](#page-542-0) 許可權, [197,](#page-196-0) [200](#page-199-0) 複製檔案 安裝檔案, [198,](#page-197-0) [201,](#page-200-0) [203](#page-202-0) 使用結束程序檔, [222](#page-221-0)

#### **K**

karch 探測關鍵字, [290](#page-289-0) karch 規則關鍵字, [261,](#page-260-0) [290](#page-289-0) Kerberos 要配置的資訊, [44](#page-43-0) 預先配置, [54](#page-53-0) keystore 檔案 描述, [413](#page-412-0) 插入 加密密鑰, [430](#page-429-0) 用戶端私密密鑰, [428](#page-427-0) 雜湊密鑰, [430](#page-429-0) 插入用戶端私密密鑰, [469](#page-468-0)

#### **L**

layout\_constraint 關鍵字, [76,](#page-75-0) [281](#page-280-0) LBA, **參閱** 邏輯區塊定址 le0:無載波 - 收發器電纜問題訊息, [515](#page-514-0) list-security-keys 指令 列出安裝在用戶端上的密鑰, [449](#page-448-0) 語法, [482](#page-481-0) Live Upgrade, **參閱** Solaris Live Upgrade locale.org\_dir 表格, 加入登錄, [63](#page-62-0) locale 關鍵字, [283](#page-282-0)

#### **M**

Makefile 檔案, [61](#page-60-0) marketing\_profile 範例, [255](#page-254-0) memsize, 規則關鍵字, [290](#page-289-0) memsize 探測關鍵字, 描述和值, [290](#page-289-0) memsize 規則關鍵字 描述和值, [261,](#page-260-0) [290](#page-289-0) mnttab 檔案, [200](#page-199-0) model 探測關鍵字, 描述和值, [290](#page-289-0) model 規則關鍵字 描述和值, [262,](#page-261-0) [290](#page-289-0) modify\_install\_server, 描述, [121](#page-120-0) mount 指令, [121](#page-120-0)

#### **N**

net 裝置別名 檢查並重設, [475](#page-474-0) 檢查與重設, [447,](#page-446-0) [448](#page-447-0) network-boot-arguments OBP 變數 在 WAN Boot 安裝中設定, [454,](#page-453-0) [456](#page-455-0) network 探測關鍵字, 描述和值, [290](#page-289-0) network 規則關鍵字 描述和值, [262,](#page-261-0) [290](#page-289-0) nistbladm 指令, [63](#page-62-0) no\_master\_check 關鍵字, [284](#page-283-0) num\_clients 設定檔關鍵字, [284](#page-283-0) nvalias 指令 設定 WAN Boot 的裝置別名, [447](#page-446-0) 語法, [482](#page-481-0)

### **O**

**OBP** WAN Boot 安裝需求, [410](#page-409-0) 在 WAN Boot 安裝中設定變數, [454,](#page-453-0) [456](#page-455-0) 設定 net 裝置別名, [448](#page-447-0) 檢查 net 裝置別名, [448,](#page-447-0) [475](#page-474-0) 檢查 WAN Boot 支援, [474](#page-473-0) 檢查是否支援 WAN Boot, [446,](#page-445-0) [447](#page-446-0) 檢查裝置別名設定, [447](#page-446-0) OBP 變數 network-boot-arguments, 語 法, [482](#page-481-0) OpenBoot PROM, **參閱** OBP osname 探測關鍵字, [291](#page-290-0) osname 規則關鍵字, [262,](#page-261-0) [291](#page-290-0)

#### **P**

-p option of check script, [436](#page-435-0) check 程序檔的 -p 選項, [218,](#page-217-0) [239](#page-238-0) package 設定檔關鍵字, 描述和值, [284](#page-283-0) partitioning, 設定檔關鍵字, [285](#page-284-0) partitioning 關鍵字, [285](#page-284-0) pfinstall 指令, [75,](#page-74-0) [213](#page-212-0) PKCS#12 檔案 WAN Boot 安裝需求, [415](#page-414-0) 準備 WAN Boot 安裝, [428,](#page-427-0) [469](#page-468-0) Preboot Execution Environment (PXE), [544](#page-543-0) printenv 指令 語法, [481](#page-480-0) 檢查 WAN Boot 支援, [474](#page-473-0) 檢查是否支援 WAN Boot, [446](#page-445-0) probe 規則關鍵字, 描述和值, [263](#page-262-0) prtvtoc 指令 SPARC: 建立磁碟配置檔, [228](#page-227-0) x86: 磁碟配置檔建立, [230](#page-229-0) Public-Key Crytpography Standards #12 檔案, **參閱** PKCS#12 檔案 PXE (Preboot Execution Environment), [544](#page-543-0) PXE (預啟動執行環境), [30](#page-29-0)

#### **R**

check 程序檔的 r 選項, [239](#page-238-0) 檢查程序檔的 -r 選項, [218](#page-217-0) RAID-0 容體, 描述, [302](#page-301-0)

RAID-1 容體 (鏡像), Solaris Live Upgrade 建立, [345](#page-344-0) 建立和升級範例, [392](#page-391-0) 建立範例, [347,](#page-346-0) [348,](#page-347-0) [349](#page-348-0) 描述, [300,](#page-299-0) [301](#page-300-0) 需求, [315,](#page-314-0) [318](#page-317-0) reset 指令, [122](#page-121-0) resolve\_hosts 參數, [485](#page-484-0) root (/) 檔案系統, 非作用中啟動環境的封裝需 求, [534](#page-533-0) root\_device 關鍵字, [285](#page-284-0) root\_file 參數, [484](#page-483-0) root\_server 參數, [483](#page-482-0) rootdisk filesys 的磁碟片段值, [278](#page-277-0) JumpStart 設定的值, [286](#page-285-0) 定義, [286](#page-285-0) router-ip變數, [454](#page-453-0) RPC 失敗:錯誤 5: RPC 逾時訊息, [200](#page-199-0) RPC 逾時訊息, [200,](#page-199-0) [519](#page-518-0) rule\_keyword 規則欄位, [205](#page-204-0) rule\_value 規則欄位, [205](#page-204-0) rules, 用於 WAN Boot 安裝的驗證, [436](#page-435-0) rules.ok 檔案 比對規則次序, [206](#page-205-0) 比對規則的順序, [241,](#page-240-0) [245](#page-244-0) 正在建立, [217](#page-216-0) 描述, [217](#page-216-0) rules 檔案 WAN Boot, [435](#page-434-0) 正在建立, [204](#page-203-0) 用於 WAN Boot 安裝的驗證, [436](#page-435-0) 多行規則, [205](#page-204-0) 自訂 JumpStart 範例, [256](#page-255-0) 使用 check 驗證 自訂 JumpStart 範例, [256](#page-255-0) 使用檢查來驗證, [218](#page-217-0) 命名, [204,](#page-203-0) [205](#page-204-0) 描述, [204](#page-203-0) 測試規則, [218](#page-217-0) 註釋, [205](#page-204-0) 語法, [205](#page-204-0) 增加規則, [205](#page-204-0) 範例, [204](#page-203-0)

#### **S**

add\_install\_client 指令的 -s 選項, [257](#page-256-0) SbootURI DHCP 選項, 描述, [66](#page-65-0) SbootURIDHCP 選項, 在 WAN Boot 安裝時使 用, [443](#page-442-0) server\_authentication 參數, [484](#page-483-0) set\_root\_pw 結束程序檔, [225](#page-224-0) set-security-key 指令 在 WAN Boot 用戶端上安裝密鑰, [449,](#page-448-0) [475](#page-474-0) 語法, [482](#page-481-0) setenv 指令 設定網路啟動資訊, [454,](#page-453-0) [456](#page-455-0) 語法, [482](#page-481-0) setup\_install\_server WAN Boot 安裝的語法, [479](#page-478-0) 用於 WAN Boot 安裝, [422](#page-421-0) 描述, [121](#page-120-0) shareall 指令, [197,](#page-196-0) [255](#page-254-0) showmount 指令, [121](#page-120-0) SHTTPproxy DHCP 選項 在 WAN Boot 安裝時使用, [443](#page-442-0) 描述, [66](#page-65-0) signature\_type 參數, [484](#page-483-0) size, fdisk分割區, [276](#page-275-0) SjumpsCF parameter, [438](#page-437-0) SjumpsCF 參數, [483](#page-482-0) Solaris 9 軟體 版次或版本 installed 探測關鍵字, [290](#page-289-0) installed 規則關鍵字, [261,](#page-260-0) [290](#page-289-0) 群組, [274,](#page-273-0) [275](#page-274-0) 升級, [275](#page-274-0) 指定套裝軟體, [284](#page-283-0) 設定檔範例, [208](#page-207-0) Solaris 9 軟體的版本, installed 規則關鍵字, [261](#page-260-0) Solaris 9 軟體的版次 installed 探測關鍵字, [290](#page-289-0) installed 規則關鍵字, [261,](#page-260-0) [290](#page-289-0) osname 探測關鍵字, [291](#page-290-0) osname 規則關鍵字, [262,](#page-261-0) [291](#page-290-0) Solaris Device Configuration Assistant *x86 Platform Edition* 磁片, [202](#page-201-0) 存取, [29](#page-28-0) Solaris Flash 歸檔檔案, **參閱** 歸檔檔案 Solaris Live Upgrade, [399](#page-398-0) 升級 工作表, [353](#page-352-0) 啟動環境, [354](#page-353-0)

Solaris Live Upgrade (續) 比對啟動環境, [380](#page-379-0) 失敗的升級回復, [370](#page-369-0) 必要的套裝軟體, [315](#page-314-0) 列印至檔案, [331](#page-330-0) 安裝 Solaris Flash 歸檔檔案, [362](#page-361-0) 使用設定檔的 Solaris Flash 歸檔檔案, [365,](#page-364-0) [366](#page-365-0) 套裝軟體, [327](#page-326-0) 自訂內容, [322](#page-321-0) 刪除啟動環境, [381](#page-380-0) 取消工作, [379](#page-378-0) 建立 RAID-1 容體 (鏡像), 工作, [345](#page-344-0) RAID-1 容體 (鏡像), 描述, [300](#page-299-0) RAID-1 容體 (鏡像), 需求, [315](#page-314-0) 工作表, [327](#page-326-0) 自訂內容, 工作, [349](#page-348-0) 啟動環境, 工作, [329](#page-328-0) 啟動環境, 描述, [296](#page-295-0) 設定檔, [357](#page-356-0) 指令, [399](#page-398-0) 為 RAID-1 容體 (鏡像) 選取磁碟片段, [318](#page-317-0) 容體的關鍵字, [346](#page-345-0) 配置檔案系統, [330](#page-329-0) 停止, [328](#page-327-0) 啟動, [328](#page-327-0) 啟動啟動環境, [366](#page-365-0) 設定檔, 差動歸檔檔案範例, [360](#page-359-0) 設定檔, 測試, [360](#page-359-0) 設定檔, 範例, [359](#page-358-0) 磁碟空間需求, [314](#page-313-0) 說明, [296](#page-295-0) 範例 升級, [389](#page-388-0) 升級鏡像, [392](#page-391-0) 自訂內容, [351](#page-350-0) 建立鏡像, [347,](#page-346-0) [348,](#page-347-0) [349](#page-348-0) 複製 可共用的檔案系統, [342](#page-341-0) 檔案系統磁碟片段, [331](#page-330-0) 檢視 啟動環境的配置, [386](#page-385-0) 遠端系統的螢幕, [324](#page-323-0) 關鍵字 設定檔, [358,](#page-357-0) [359](#page-358-0) 變更啟動環境的名稱, [383](#page-382-0)

Solaris Live Upgrade (續) 顯示啟動環境的名稱, [382](#page-381-0) Solaris suninstall 程式 比對其他的安裝方法, [32](#page-31-0) 執行方式, [135](#page-134-0) Solaris Web Start 比對其他的安裝方法, [31](#page-30-0) 安裝程式, [123](#page-122-0) 指令行介面 (CLI), [123](#page-122-0) 執行的方式, [123](#page-122-0) 圖形使用者介面 (GUI), [123](#page-122-0) 需求 x86 系統上的 LBA, [40](#page-39-0) 交換大小, [40](#page-39-0) Solaris 容體管理程式, 指令與 Solaris Live Upgrade 配合使用, [320](#page-319-0) Solaris 軟體 版次或版本 osname 探測關鍵字, [291](#page-290-0) osname 規則關鍵字, [262,](#page-261-0) [291](#page-290-0) Solaris 軟體的版本 installed 探測關鍵字, [290](#page-289-0) installed 規則關鍵字, [290](#page-289-0) osname 探測關鍵字, [291](#page-290-0) osname 規則關鍵字, [262,](#page-261-0) [291](#page-290-0) SSL, 在 WAN Boot 安裝中使用, [427](#page-426-0) SSL 私密密鑰, **參閱** 私密密鑰 SsysidCF parameter, [438](#page-437-0) SsysidCF 參數, [482](#page-481-0) stty 指令, [43,](#page-42-0) [48,](#page-47-0) [244,](#page-243-0) [246](#page-245-0) subnet-mask變數, [454](#page-453-0) SUNWCall 群組, [274](#page-273-0) SUNWCprog 群組, [274](#page-273-0) SUNWCreq 群組, [274](#page-273-0) SUNWCuser 群組, [274](#page-273-0) SUNWCXall 群組, [274](#page-273-0) sysidcfg 檔案 WAN Boot 建立, [433](#page-432-0) 範例, [434](#page-433-0) 如何建立, [59](#page-58-0) 準則和需求, [55](#page-54-0) 語法, [56](#page-55-0) 關鍵字, [57](#page-56-0) system\_conf 參數, [485](#page-484-0) system.conf 檔案, **參閱** 系統配置檔案 system\_type 設定檔關鍵字 描述和值, [287](#page-286-0)

system\_type 設定檔關鍵字 (續) 範例, [208](#page-207-0)

#### **T**

tftpd 常駐程式, [519,](#page-518-0) [520](#page-519-0) tip 行連接和自訂 JumpStart 安裝, [244,](#page-243-0) [246](#page-245-0) totaldisk 探測關鍵字, [291](#page-290-0) totaldisk 規則關鍵字, [263,](#page-262-0) [291](#page-290-0) truststore 檔案 描述, [413](#page-412-0) 插入可信賴的證書, [428](#page-427-0) 插入可信賴證書, [469](#page-468-0)

### **U**

UFS, [201](#page-200-0) uname 指令, [121](#page-120-0) upgrade\_log 檔案, [127,](#page-126-0) [137,](#page-136-0) [138](#page-137-0) usedisk 設定檔關鍵字, 描述和值, [287](#page-286-0) /usr/sbin/rpld 指令, [520](#page-519-0)

#### **V**

/var/sadm/system/logs/begin.log 檔 案, [220](#page-219-0) /var/sadm/system/logs/finish.log 檔 案, [221](#page-220-0) /var/sadm/install\_data/upgrade\_log 檔 案, [137,](#page-136-0) [138,](#page-137-0) [143](#page-142-0) /var/yp/make 指令, [62](#page-61-0) /var/yp/Makefile, [61](#page-60-0) variables, SYS\_MEMSIZE, [215](#page-214-0) volcheck 指令, [203](#page-202-0) volcheck 指令, [200,](#page-199-0) [202](#page-201-0)

#### **W**

WAN Boot miniroot 在 wanboot.conf 檔案中指定, [484](#page-483-0) 建立, [422,](#page-421-0) [467](#page-466-0) 描述, [404](#page-403-0) 儲存於文件根目錄, [412](#page-411-0)

**索引 569**

WAN Boot 安裝 bootlog-cgi 程式, [443](#page-442-0) 在 wanboot.conf 檔案中指定, [485](#page-484-0) 用戶端需求, [410](#page-409-0) 用戶端認證 配置, [428](#page-427-0) 具有 DHCP 支援, [459](#page-458-0) /etc/netboot 目錄 建立, [425](#page-424-0) 設定許可權, [426](#page-425-0) 描述, [412](#page-411-0) 範例, [414](#page-413-0) ickey 指令, [451](#page-450-0) 使用本機 CD 媒體, [460](#page-459-0) OBP 中的裝置別名, [447](#page-446-0) OBP 支援, [446](#page-445-0) 伺服器認證 配置, [428](#page-427-0) set-security-key 指令, [449](#page-448-0) 系統需求, [409](#page-408-0) 規劃 系統需求, [409](#page-408-0) WAN Boot miniroot 在 wanboot.conf 檔案中指定, [484](#page-483-0) 建立, [422](#page-421-0) 描述, [404](#page-403-0) 儲存於文件根目錄, [412](#page-411-0) wanboot-cgi 程式, [427](#page-426-0) 在 wanboot.conf 檔案中指定, [483](#page-482-0) 複製到 WAN Boot 伺服器, [427](#page-426-0) wanboot.conf 檔案 建立, [439](#page-438-0) 參數, [483](#page-482-0) 語法, [483](#page-482-0) 驗證, [440](#page-439-0) wanboot 程式 在 wanboot.conf 檔案中指定, [483](#page-482-0) 安裝, [424](#page-423-0) 描述, [403](#page-402-0) 儲存於文件根目錄, [412](#page-411-0) wanbootutil 指令 建立加密密鑰, [430,](#page-429-0) [470](#page-469-0) 建立可信賴的證書, [429](#page-428-0) 建立私密密鑰, [429](#page-428-0) 建立雜湊密鑰, [430,](#page-429-0) [470](#page-469-0) 顯示加密密鑰, [451](#page-450-0) 顯示加密密鑰值, [449](#page-448-0) 顯示雜湊密鑰值, [449,](#page-448-0) [451](#page-450-0)

WAN Boot 安裝 (續) Web 伺服器需求, [410](#page-409-0) 不安全的配置 安裝工作, [419](#page-418-0) 不安全配置 要求, [408](#page-407-0) 描述, [408](#page-407-0) 互動式安裝, [456](#page-455-0) 文件根目錄 描述, [411](#page-410-0) 範例, [411](#page-410-0) 檔案, [411](#page-410-0) 加密密鑰 在 wanboot.conf 檔案中指定, [484](#page-483-0) 安裝, [449](#page-448-0) 建立, [430](#page-429-0) 顯示值, [449](#page-448-0) 加密密鑰私密性問題, [416](#page-415-0) 加密資料 使用 HTTPS, [407](#page-406-0) 使用加密密鑰, [407](#page-406-0) 用戶端認證 在 wanboot.conf 檔案中指定, [484](#page-483-0) 要求, [408](#page-407-0) 共用配置與安全檔案 特定用戶端, [413](#page-412-0) 整個子網路, [413](#page-412-0) 整個網路, [413](#page-412-0) 安全的配置 安裝工作, [419](#page-418-0) 安全配置 要求, [408](#page-407-0) 描述, [408](#page-407-0) 安全配置, 描述, [408](#page-407-0) 安全問題, [416](#page-415-0) 安裝 wanboot 程式, [424](#page-423-0) 安裝加密密鑰, [449](#page-448-0) 透過 ickey 指令, [451](#page-450-0) 在用戶端 OBP 內, [449](#page-448-0) 在執行中的用戶端上, [451](#page-450-0) 透過 set-security-key 指令, [449](#page-448-0) 安裝用戶端 必需的工作, [445](#page-444-0) 安裝方法, [453](#page-452-0) 安裝所需的資訊, [416](#page-415-0) 安裝雜湊密鑰, [449](#page-448-0) 透過 ickey 指令, [451](#page-450-0) 在用戶端 OBP 內, [449](#page-448-0)

WAN Boot 安裝, 安裝雜湊密鑰 (續) 在執行中的用戶端上, [451](#page-450-0) 透過 set-security-key 指令, [449](#page-448-0) 何時使用, [404](#page-403-0) 伺服器配置, 描述, [411](#page-410-0) 伺服器認證 在 wanboot.conf 檔案中指定, [484](#page-483-0) 要求, [408](#page-407-0) 私密密鑰 用於用戶端認證, [428](#page-427-0) 在檔案 keystore 中插入, [428](#page-427-0) 從 PKCS#12 檔案中擷取, [428](#page-427-0) 系統配置檔 在 wanboot.conf 檔案中指定, [485](#page-484-0) 建立, [437](#page-436-0) 語法, [482](#page-481-0) 事件序列, [404](#page-403-0) 拒絕服務的干預, [416](#page-415-0) 非互動式安裝, [454,](#page-453-0) [476](#page-475-0) 保護資料 使用數位證書, [407](#page-406-0) 使用加密密鑰, [407](#page-406-0) 使用雜湊密鑰, [406](#page-405-0) 建立 rules 檔案, [435](#page-434-0) Solaris Flash 歸檔檔案, [432](#page-431-0) sysidcfg 檔案, [433](#page-432-0) wanboot.conf 檔案, [439](#page-438-0) 加密密鑰, [430](#page-429-0) 系統配置檔, [437](#page-436-0) 設定檔, [434](#page-433-0) 結束程序檔, [436](#page-435-0) 開始程序檔, [436](#page-435-0) 雜湊密鑰, [430](#page-429-0) 指令, [479](#page-478-0) 記錄伺服器 在 wanboot.conf 檔案中指定, [485](#page-484-0) 配置 DHCP 服務支援, [442](#page-441-0) WAN Boot 伺服器, [422](#page-421-0) 用戶端和伺服器認證, [469](#page-468-0) 用戶端認證和伺服器認證, [428,](#page-427-0) [430](#page-429-0) 記錄伺服器, [443](#page-442-0) 配置與安全檔案, 描述, [413](#page-412-0) 將資料加密 使用 HTTPS, [427](#page-426-0) 規劃 /etc/netboot 目錄, [412](#page-411-0)

WAN Boot 安裝, 規劃 (續) 文件根目錄, [411](#page-410-0) 共用配置與安全檔案, [413](#page-412-0) 伺服器佈局, [411](#page-410-0) 儲存安裝檔案, [411](#page-410-0) 儲存配置與安全檔案, [412](#page-411-0) 描述, [403](#page-402-0) 無人值守的安裝, [454](#page-453-0) 無需干預的安裝, [476](#page-475-0) 毀壞的二進位碼, [416](#page-415-0) 準備數位證書, [428](#page-427-0) 需求 DHCP 服務, [410](#page-409-0) SSL 版本支援, [411](#page-410-0) WAN Boot 伺服器, [409](#page-408-0) Web 代理, [410](#page-409-0) Web 伺服器, [410](#page-409-0) Web 伺服器的作業系統, [410](#page-409-0) 用戶端 CPU, [410](#page-409-0) 用戶端記憶體, [410](#page-409-0) 用戶端磁碟空間, [410](#page-409-0) 用於用戶端的 OBP, [410](#page-409-0) 安裝伺服器的磁碟空間, [409](#page-408-0) 記錄伺服器, [410](#page-409-0) 數位證書, [415](#page-414-0) 數位證書 分割, [428](#page-427-0) 格式化, [428](#page-427-0) 插入, [428](#page-427-0) 需求, [415](#page-414-0) 範例 /etc/netboot 目錄, [414](#page-413-0) sysidcfg 檔案, [434](#page-433-0) wanboot.conf 檔案, [440,](#page-439-0) [441,](#page-440-0) [473](#page-472-0) 互動式安裝, [457](#page-456-0) 文件根目錄, [467](#page-466-0) 在 OBP 中安裝加密密鑰, [475](#page-474-0) 在 OBP 中安裝雜湊密鑰, [475](#page-474-0) 在 OBP 內安裝加密密鑰, [450](#page-449-0) 在 OBP 內安裝雜湊密鑰, [450](#page-449-0) 在執行中的用戶端上安裝加密密鑰, [452](#page-451-0) 在執行中的用戶端上安裝雜湊密鑰, [452](#page-451-0) 安裝 wanboot 程式, [467](#page-466-0) 自訂 JumpStart 設定檔, [435](#page-434-0) 系統配置檔, [438](#page-437-0) 使用 DHCP 伺服器安裝, [460](#page-459-0) 使用加密, [470](#page-469-0) 非互動式安裝, [455,](#page-454-0) [476](#page-475-0)

**索引 571**

WAN Boot 安裝, 範例 (續) 建立 /etc/netboot 目錄, [426,](#page-425-0) [468](#page-467-0) 建立 rules 檔案, [472](#page-471-0) 建立 Solaris Flash 歸檔檔案, [470](#page-469-0) 建立 sysidcfg 檔案, [471](#page-470-0) 建立 WAN Boot miniroot, [467](#page-466-0) 建立加密密鑰, [431,](#page-430-0) [470](#page-469-0) 建立自訂 JumpStart 設定檔, [471](#page-470-0) 建立系統配置檔, [472](#page-471-0) 建立雜湊密鑰, [431,](#page-430-0) [470](#page-469-0) 配置記錄伺服器, [443,](#page-442-0) [474](#page-473-0) 從本機 CD 媒體安裝, [462](#page-461-0) 啟用用戶端認證, [469](#page-468-0) 啟用伺服器認證, [469](#page-468-0) 啟動伺服器認證, [430](#page-429-0) 設定 net 裝置別名, [448](#page-447-0) 插入可信賴的證書, [430](#page-429-0) 插入可信賴證書, [469](#page-468-0) 插入用戶端私密密鑰, [430,](#page-429-0) [469](#page-468-0) 插入用戶端證書, [430,](#page-429-0) [469](#page-468-0) 無人值守的安裝, [455](#page-454-0) 無需干預的安裝, [476](#page-475-0) 準備數位證書, [469](#page-468-0) 網路設定, [465](#page-464-0) 複製 wanboot-cgi 程式, [468](#page-467-0) 檢查 net 裝置別名, [448,](#page-447-0) [475](#page-474-0) 檢查用戶端 OBP 支援, [447,](#page-446-0) [474](#page-473-0) 複製 wanboot-cgi 程式, [427](#page-426-0) 儲存 wanboot-cgi 程式, [415](#page-414-0) 檢查 OBP 中的裝置別名, [447](#page-446-0) 檢查 rules 檔案, [436](#page-435-0) 檢查用戶端 OBP 是否支援, [446](#page-445-0) 雜湊密鑰 在 wanboot.conf 檔案中指定, [484](#page-483-0) 安裝, [449](#page-448-0) 建立, [430](#page-429-0) 顯示值, [449](#page-448-0) 雜湊密鑰私密性問題, [416](#page-415-0) WAN Boot 安裝的安全問題, [416](#page-415-0) WAN Boot 安裝的私密性問題, [416](#page-415-0) WAN Boot 安裝期間加密資料 使用私密密鑰, [469](#page-468-0) 使用數位證書, [469](#page-468-0) WAN Boot 伺服器 Web 伺服器需求, [410](#page-409-0) 配置, [422](#page-421-0) 描述, [409](#page-408-0) 需求, [409](#page-408-0)

WAN Boot 伺服器 (續) 複製 wanboot-cgi 程式, [427](#page-426-0) WAN Boot 檔案系統, 描述, [403](#page-402-0) wanboot-cgi 程式 在 wanboot.conf 檔案中指定, [483](#page-482-0) 描述, [413](#page-412-0) 搜尋 /etc/netboot 目錄的次序, [414](#page-413-0) 複製至 WAN Boot 伺服器, [468](#page-467-0) 複製到 WAN Boot 伺服器, [427](#page-426-0) 選取用戶端配置資訊, [414](#page-413-0) 儲存, [415](#page-414-0) wanboot.conf 檔案 WAN Boot 安裝所需的資訊, [439](#page-438-0) 為 WAN Boot 安裝而建立, [439](#page-438-0) 為 WAN Boot 安裝建立, [473,](#page-472-0) [483](#page-482-0) 為 WAN Boot 安裝驗證, [439,](#page-438-0) [440,](#page-439-0) [473](#page-472-0) 描述, [413,](#page-412-0) [483](#page-482-0) 語法, [483](#page-482-0) 範例 不安全的 WAN Boot 安裝, [441](#page-440-0) 安全的 WAN Boot 安裝, [440,](#page-439-0) [473](#page-472-0) wanboot 程式 在 WAN Boot 安裝期間執行的工作, [406](#page-405-0) 在 WAN Boot 伺服器上安裝, [424,](#page-423-0) [467](#page-466-0) 在 wanboot.conf 檔案中指定, [483](#page-482-0) 安裝用於 WAN Boot 安裝的密鑰, [457](#page-456-0) 描述, [403](#page-402-0) 儲存於文件根目錄, [412](#page-411-0) wanbootutil 指令 分割 PKCS#12 檔案, [429,](#page-428-0) [469](#page-468-0) 建立一個加密密鑰, [430](#page-429-0) 建立一個雜湊密鑰, [430](#page-429-0) 建立加密密鑰, [470](#page-469-0) 建立雜湊密鑰, [470](#page-469-0) 配置用戶端和伺服器認證, [469](#page-468-0) 配置用戶端與伺服器認證, [470](#page-469-0) 配置用戶端認證和伺服器認證, [429,](#page-428-0) [430](#page-429-0) 插入可信賴的證書, [429](#page-428-0) 插入可信賴證書, [469](#page-468-0) 插入用戶端私密密鑰, [429,](#page-428-0) [469](#page-468-0) 插入用戶端數位證書, [429,](#page-428-0) [469](#page-468-0) 語法, [480](#page-479-0) 顯示加密密鑰值, [449,](#page-448-0) [456,](#page-455-0) [475](#page-474-0) 顯示雜湊密鑰值, [449,](#page-448-0) [456,](#page-455-0) [475](#page-474-0) Web 代理, WAN Boot 安裝需求, [410](#page-409-0) Web 代理, 預先配置, [55](#page-54-0)

**一** 一般使用者 Solaris 軟體群組, [274](#page-273-0) 大小, [39](#page-38-0) 描述, [38](#page-37-0)

**三**

三重 DES 加密密鑰, **參閱** 3DES 加密密鑰

#### **大**

大小 tip 視窗大小, [244,](#page-243-0) [246](#page-245-0) 本機檔案系統, [278](#page-277-0) 交換空間 Solaris Web Start 的最小空間需求, [40](#page-39-0) 設定檔範例, [193](#page-192-0) 最大限制, [273](#page-272-0) 無磁碟用戶端, [273](#page-272-0) 記憶體, [261,](#page-260-0) [290](#page-289-0) 硬碟 可用空間, [85](#page-84-0) 根空間, [273](#page-272-0) 探測關鍵字, [290,](#page-289-0) [291](#page-290-0) 規則關鍵字, [260,](#page-259-0) [263,](#page-262-0) [290,](#page-289-0) [291](#page-290-0)

#### **子**

子網路 安裝伺服器, [89,](#page-88-0) [108,](#page-107-0) [113](#page-112-0) 使用 CD 媒體建立啓動伺服器, [115](#page-114-0) 使用 DVD 媒體建立啓動伺服器, [90](#page-89-0) 子鏡像, 描述, [302](#page-301-0)

#### **不**

不是 UFS 檔案系統訊息, [515](#page-514-0)

## **分**

分割 fdisk 分割區, [275](#page-274-0) 分割 (續) fdisk分割區, [208](#page-207-0) 根磁碟片段位置, [516](#page-515-0) 排除磁碟, [275](#page-274-0) 設定檔關鍵字, [287](#page-286-0) 範例, [208](#page-207-0) 分割 Solaris Flash 歸檔檔案, [174](#page-173-0)

## **升**

升級 Solaris Live Upgrade 工作, [354,](#page-353-0) [355,](#page-354-0) [356,](#page-355-0) [361,](#page-360-0) [362,](#page-361-0) [364,](#page-363-0) [365,](#page-364-0) [366](#page-365-0) 失敗的升級回復, [370](#page-369-0) 描述, [306](#page-305-0) 準則, [354](#page-353-0) 工作概述, [25](#page-24-0) 升級失敗, [523](#page-522-0) 方法, [27,](#page-26-0) [75](#page-74-0) 方法的比對, [31](#page-30-0) 日誌檔, [127,](#page-126-0) [137,](#page-136-0) [138](#page-137-0) 包含磁碟空間重新配置, [75](#page-74-0) 成 Solaris 更新版次, [539](#page-538-0) 自訂 JumpStart 安裝, [241](#page-240-0) 系統需求, [37](#page-36-0) 使用自訂 JumpStart, [75](#page-74-0) 清除, [134,](#page-133-0) [144](#page-143-0) 設定檔關鍵字, [275,](#page-274-0) [281,](#page-280-0) [284](#page-283-0) 磁碟空間建議, [37](#page-36-0) 與初始安裝比對, [27,](#page-26-0) [75](#page-74-0) 升級失敗 重新啟動的問題, [523](#page-522-0) 重新啟動問題, [524](#page-523-0)

### **文**

文件主目錄, **參閱** 文件根目錄 文件根目錄 建立, [422](#page-421-0) 描述, [411](#page-410-0) 範例, [411,](#page-410-0) [467](#page-466-0)

## **日**

日期和時間, 預先配置, [55](#page-54-0)

**索引 573**

#### 日誌檔

用於 WAN Boot 安裝, [443](#page-442-0) 升級安裝, [127,](#page-126-0) [137,](#page-136-0) [138](#page-137-0) 結束程序檔輸出, [221](#page-220-0) 開始程序檔輸出, [220](#page-219-0)

#### **比**

比對 rootdisk 值, [286](#page-285-0) 規則次序, [206](#page-205-0) 規則順序, [241,](#page-240-0) [245](#page-244-0) 比對 Live Upgrade 啓動環境, [380](#page-379-0)

### **主**

主系統 **請參閱** 歸檔檔案 如何安裝, [160](#page-159-0) 自訂安裝, [151](#page-150-0) 描述, [151](#page-150-0) 週邊裝置, [152](#page-151-0) 主機名稱, 預先配置, [54](#page-53-0)

## **加**

加入 locale.org\_dir 表格登錄, [63](#page-62-0) 安裝伺服器配置 使用 CD 媒體, [117](#page-116-0) 套裝軟體和修補程式透過結束程序檔, [222](#page-221-0) 無資料用戶端 使用 CD 媒體, [116](#page-115-0) 結束程序檔, [221](#page-220-0) 加密密鑰 在 WAN Boot 安裝時使用, [430](#page-429-0) 在 WAN Boot 安裝期間加密資料, [407](#page-406-0) 在 wanboot.conf 檔案中指定, [484](#page-483-0) 安裝 透過 ickey 指令, [451](#page-450-0) 在用戶端 OBP 內, [449](#page-448-0) 在執行中的用戶端上, [451](#page-450-0) 透過 set-security-key 指令, [449](#page-448-0) 安裝方法, [449](#page-448-0) 透過 wanboot 程式, [457](#page-456-0)

加密密鑰, 安裝 (續) 範例, [450,](#page-449-0) [452,](#page-451-0) [475](#page-474-0) 建立, [430,](#page-429-0) [470](#page-469-0) 描述, [407](#page-406-0)

### **可**

可共用的檔案系統, 定義, [296](#page-295-0) 可信賴的證書 用於伺服器認證, [428](#page-427-0) 在檔案 truststore 中插入, [428](#page-427-0) 從 PKCS#12 檔案建立, [428](#page-427-0) 可信賴證書, 插入 truststore 檔案中, [469](#page-468-0)

#### **失**

失敗的升級, 使用 Solaris Live Upgrade 回 復, [370](#page-369-0)

#### **平**

平台 比對系統屬性和設定檔, [206,](#page-205-0) [241,](#page-240-0) [245](#page-244-0) 名稱方式, [121](#page-120-0) 安裝伺服器設定, [118](#page-117-0) 系統型號名稱, [262,](#page-261-0) [290](#page-289-0) 探測關鍵字, [290](#page-289-0) 規則關鍵字, [261,](#page-260-0) [290](#page-289-0) 無磁碟用戶端, [273](#page-272-0)

**未**

未知的用戶端錯誤訊息, [513](#page-512-0)

## **正**

正在建立 rules.ok 檔案, [217](#page-216-0) rules 檔案, [204](#page-203-0) UFS, [201](#page-200-0) 設定檔 描述, [207](#page-206-0)

#### **用**

用戶端, WAN Boot 安裝需求, [410](#page-409-0) 用戶端和伺服器認證, 為 WAN Boot 安裝進行配 置, [469](#page-468-0) 用戶端認證, 為 WAN Boot 安裝進行配置, [428](#page-427-0) 用戶端認證和伺服器認證 為 WAN Boot 安裝進行配置, [428,](#page-427-0) [430](#page-429-0) 用於 WAN Boot 安裝的 boot 指令語法, [481](#page-480-0)

#### **目** 目錄

/etc/netboot example, [414](#page-413-0) 用戶端共用配置與安全檔案, [413](#page-412-0) 共用配置與安全檔案, [414](#page-413-0) 配置用戶端認證和伺服器認證, [428](#page-427-0) 配置與安全檔案, 描述, [413](#page-412-0) 描述, [412](#page-411-0) 插入加密密鑰, [430](#page-429-0) 插入可信賴的證書, [428](#page-427-0) 插入用戶端私密密鑰, [428](#page-427-0) 插入數位證書, [428](#page-427-0) 插入雜湊密鑰, [430](#page-429-0) 儲存配置與安全檔案, [413](#page-412-0) /etc/netboot 目錄, [425](#page-424-0) JumpStart rules 檔案範例, [204](#page-203-0) 允許存取, [198](#page-197-0) 加入檔案, [221,](#page-220-0) [222](#page-221-0) 共用目錄, [197,](#page-196-0) [255](#page-254-0) 建立目錄, [254](#page-253-0) 為系統建立, [200](#page-199-0) 許可權, [197,](#page-196-0) [200](#page-199-0) 複製安裝檔案, [198,](#page-197-0) [201,](#page-200-0) [203](#page-202-0) 複製檔案, [222](#page-221-0) 文件根 建立, [422,](#page-421-0) [467](#page-466-0) 描述, [411](#page-410-0) 範例, [411,](#page-410-0) [467](#page-466-0) 變更 本機磁碟上 Solaris 9*SPARC* **平台版**軟體的 影像, [201](#page-200-0) 至 JumpStart 目錄, [218,](#page-217-0) [239](#page-238-0) 至本機磁碟上 Solaris 9 *x86* **平台版**軟體的 影像, [203](#page-202-0) 至本機磁碟上 Solaris 9 軟體的影像, [198](#page-197-0)

### **交**

交換檔系統 配置交換檔, [39](#page-38-0) 無磁碟用戶端的交換空間, [273](#page-272-0) 交換檔案系統 Solaris Live Upgrade 自訂, [332,](#page-331-0) [338](#page-337-0) 選取磁碟片段的準則, [321](#page-320-0) 設定檔範例, [193](#page-192-0) 交換檔案的系統 決定大小, [273](#page-272-0) 記憶體大小和, [273](#page-272-0)

### **任**

任何 探測關鍵字 描述和值, [291](#page-290-0) 規則關鍵字 描述和值, [259](#page-258-0)

### **共**

共用, WAN Boot 配置資訊, [414](#page-413-0) 共用 JumpStart 目錄, [197,](#page-196-0) [255](#page-254-0) 共用指令 共用 JumpStart 目錄, [197,](#page-196-0) [255](#page-254-0)

## **名**

名稱/命名 custom\_probes 檔案, [236](#page-235-0) rules 檔案, [204,](#page-203-0) [205](#page-204-0) 主機名稱, [118,](#page-117-0) [260,](#page-259-0) [290](#page-289-0) 用於 WAN Boot 安裝的系統配置檔, [437](#page-436-0) 系統平台名稱方式, [121](#page-120-0) 系統型號名稱, [262,](#page-261-0) [290](#page-289-0) 衍生設定檔名稱, [220](#page-219-0) 軟體群組, [275](#page-274-0) 名稱伺服器, 預先配置, [54](#page-53-0) 名稱服務, 預先配置, [54](#page-53-0)

**索引 575**

**合** 合併 Solaris Flash 歸檔檔案, [175](#page-174-0)

### **在**

在 rules 檔案中的反斜線, [205](#page-204-0) 在 rules 檔案中的多行, [205](#page-204-0) 在 rules 檔案中的換行, [205](#page-204-0) 在 WAN Boot 安裝時保護資料 使用加密密鑰, [430](#page-429-0) 使用雜湊密鑰, [430](#page-429-0) 在 WAN Boot 安裝時將資料加密, 使用 HTTPS, [427](#page-426-0) 在 WAN Boot 安裝期間保護資料 使用 HTTPS, [407](#page-406-0) 使用加密密鑰, [407](#page-406-0) 使用雜湊密鑰, [406](#page-405-0) 在 WAN Boot 安裝過程中將資料加密 使用私密密鑰, [428](#page-427-0) 使用數位證書, [428](#page-427-0)

#### **安**

安全 HTTP, **參閱** HTTPS 安全性 WAN Boot 安裝 描述, [406](#page-405-0) 超級使用者密碼, [225](#page-224-0) 安全性策略, 預先配置, [54](#page-53-0) 安全套接層, **參閱** SSL 安裝 Solaris Flash 歸檔檔案, 描述, [147](#page-146-0) WAN Boot, 描述, [403](#page-402-0) 工作概述, [25](#page-24-0) 方法的比對, [31](#page-30-0) 系統需求, [37](#page-36-0) 磁碟空間建議, [37](#page-36-0) 與升級比對, [26](#page-25-0) 安裝伺服器 WAN Boot 安裝需求, [409](#page-408-0) 在子網路上, [86](#page-85-0) 使用 CD 媒體建立, [96,](#page-95-0) [101](#page-100-0) 使用 CD 媒體建立, 範例, [99,](#page-98-0) [103](#page-102-0) 使用 CD 媒體網路安裝設定, [117](#page-116-0) 使用 DVD 建立, [88](#page-87-0) 使用 DVD 建立, 範例, [87,](#page-86-0) [89,](#page-88-0) [90](#page-89-0)

安裝伺服器 (續) 使用 DVD 媒體的網路安裝設定, [92](#page-91-0) 使用 DVD 媒體建立, [85](#page-84-0) 使用 DVD 媒體建立, 範例, [86](#page-85-0) 使用跨平台 CD 媒體建立, [108,](#page-107-0) [113](#page-112-0) 使用跨平台 CD 媒體建立, 範例, [108,](#page-107-0) [113](#page-112-0) 使用跨平台媒體建立,, [104](#page-103-0) 適用的系統類型, [79](#page-78-0) 安裝準備 自訂 JumpStart 安裝, [193](#page-192-0) 準備系統以便安裝, [43](#page-42-0) 安裝複製系統 更新, [148](#page-147-0) 初始安裝, [147](#page-146-0)

#### **收**

收發器電纜問題訊息, [515](#page-514-0)

#### **自**

自訂 JumpStart Solaris Flash 歸檔檔案安裝, 準備安裝, [242](#page-241-0) 準備, [242](#page-241-0) 自訂 JumpStart 安裝, [241](#page-240-0) tip 行連接和, [244,](#page-243-0) [246](#page-245-0) WAN Boot 安裝, [432](#page-431-0) 比對其他的安裝方法, [32](#page-31-0) 可選功能, [219](#page-218-0) 特定於網站的安裝程式, [232](#page-231-0) 結束程序檔, [221,](#page-220-0) [225](#page-224-0) 開始程序檔, [219,](#page-218-0) [221](#page-220-0) 概述, [219](#page-218-0) 執行升級時, [75](#page-74-0) 啟動和安裝, [241](#page-240-0) 設定檔關鍵字, [264](#page-263-0) 描述, [193](#page-192-0) 概述, [192](#page-191-0) 準備, [193,](#page-192-0) [218](#page-217-0) 範例, [251,](#page-250-0) [258](#page-257-0) check 程序檔, [256](#page-255-0) JumpStart 目錄, [254,](#page-253-0) [255](#page-254-0) rules 檔案編輯, [256](#page-255-0) Solaris Flash 設定檔, [211,](#page-210-0) [212](#page-211-0) WAN Boot 安裝設定檔, [211,](#page-210-0) [435](#page-434-0) 工程系統設定, [257](#page-256-0)
自訂 JumpStart 安裝, 範例 (續) 市場系統設定, [254,](#page-253-0) [257](#page-256-0) 非網路系統, [190](#page-189-0) 建立 eng\_profile, [255](#page-254-0) 建立 marketing\_profile, [255](#page-254-0) 啟動與安裝, [258](#page-257-0) 單機系統, [190](#page-189-0) 網站設定, [251,](#page-250-0) [252](#page-251-0) 網路系統, [191](#page-190-0) 自訂 Solaris Flash 歸檔檔案 主系統, [151](#page-150-0) 使用程序檔, [154](#page-153-0)

### **色**

色彩深度, 預先配置, [55](#page-54-0)

#### **串**

串接, 描述, [302](#page-301-0)

#### **伺**

伺服器 JumpStart 目錄的建立, [197](#page-196-0) WAN Boot 安裝 Web 伺服器軟體需求, [410](#page-409-0) 配置選項, [411](#page-410-0) 描述, [409](#page-408-0) 需求, [409](#page-408-0) 使用 CD 媒體網路安裝設定 獨立安裝, [116](#page-115-0) 使用 DVD 媒體的網路安裝設定 獨立安裝, [92](#page-91-0) 根空間, [273](#page-272-0) 記錄 (WAN Boot 安裝), [443](#page-442-0) 網路安裝需求, [79](#page-78-0) 伺服器認證, 為 WAN Boot 安裝進行配置, [428](#page-427-0)

#### **刪**

刪除 Live Upgrade 啓動環境, [381](#page-380-0) 升級時的叢集, [275](#page-274-0)

刪除 (續) 軟體群組中的套裝軟體, [284](#page-283-0)

#### **完**

完整 Solaris 軟啟群組和 OEM 支援, [274](#page-273-0) 完整 Solaris 軟體群組, [274](#page-273-0) 大小, [39](#page-38-0) 描述, [38](#page-37-0) 完整 Solaris 軟體群組和 OEM 支援 大小, [39](#page-38-0) 描述, [38](#page-37-0)

#### **更**

更新複製系統, 描述, [148](#page-147-0)

### **私**

私密密鑰 用於用戶端認證, [428](#page-427-0) 在檔案 keystore 中插入, [428](#page-427-0) 使用 wanbootutil 指令建立, [428](#page-427-0) 準備 WAN Boot 安裝, [428](#page-427-0)

## **系**

系統配置檔 SjumpsCF 設定, [482](#page-481-0) SsysidCF 設定, [482](#page-481-0) 在 wanboot.conf 檔案中指定, [485](#page-484-0) 為 WAN Boot 安裝而建立, [437](#page-436-0) 為 WAN Boot 安裝建立, [472](#page-471-0) 語法, [482](#page-481-0) 範例 不安全的 WAN Boot 安裝, [438](#page-437-0) 安全的 WAN Boot 安裝, [438,](#page-437-0) [472](#page-471-0) 系統配置檔案, 描述, [413](#page-412-0) 系統資訊, 顯示, [122](#page-121-0)

### **使**

使用 HTTPS 加密資料, WAN Boot 安裝, [407](#page-406-0)

使用者定義的區段 Solaris Flash 歸檔檔案 建立, [163](#page-162-0)

#### **取**

取消 Solaris Live Upgrade 工作, [379](#page-378-0)

## **定**

定位裝置, 預先配置, [55](#page-54-0)

#### **拒**

拒絕服務的干預, WAN Boot 安裝, [416](#page-415-0)

#### **明**

明確分割值, [285](#page-284-0)

#### **服**

服務分割區, 安裝 (基於 x86 的系統) 期間保 留, [41](#page-40-0)

#### **狀**

狀態, 顯示啟動環境, [376](#page-375-0) 狀態資料庫 Solaris Live Upgrade 的需求, [315](#page-314-0) 描述, [301](#page-300-0)

**信** 信賴支柱, **參閱** 可信賴的證書

#### **建** 建立

/etc/locale 檔案, [62](#page-61-0) custom\_probes.ok 檔案, [238,](#page-237-0) [239](#page-238-0) JumpStart 目錄 伺服器, [197](#page-196-0) rules.ok 檔案, [238](#page-237-0) Solaris Flash 歸檔檔案 工作, [165](#page-164-0) 工作表, [159](#page-158-0) 平台需求, [152](#page-151-0) 自訂, [154](#page-153-0) 規劃, [153](#page-152-0) Solaris Live Upgrade 自訂啟動環境的內容, 工作, [349](#page-348-0) 啟動環境, 工作, [329,](#page-328-0) [334,](#page-333-0) [336,](#page-335-0) [337,](#page-336-0) [338,](#page-337-0) [340,](#page-339-0) [342,](#page-341-0) [343,](#page-342-0) [344,](#page-343-0) [345](#page-344-0) 啟動環境, 描述, [296](#page-295-0) sysidcfg 檔案, [59,](#page-58-0) [433](#page-432-0) WAN Boot /etc/netboot 目錄, [425](#page-424-0) rules 檔案, [435](#page-434-0) Solaris Flash 歸檔檔案, [432](#page-431-0) WAN Boot miniroot, [422](#page-421-0) wanboot.conf 檔案, [439](#page-438-0) 文件根目錄, [422](#page-421-0) 加密密鑰, [430](#page-429-0) 可信賴的證書, [428](#page-427-0) 用戶端私密密鑰, [428](#page-427-0) 安裝檔案, [432](#page-431-0) 自訂 JumpStart 檔案, [432](#page-431-0) 系統配置檔, [437](#page-436-0) 數位證書, [428](#page-427-0) 雜湊密鑰, [430](#page-429-0) 子網路上的啟動伺服器, 使用 DVD 媒體, [90](#page-89-0) 子網路的啓動伺服器 使用 CD 媒體, [115](#page-114-0) 本機檔案系統, [278](#page-277-0) 安裝伺服器, [88](#page-87-0) 安裝伺服器, 使用 CD 媒體, [95,](#page-94-0) [96,](#page-95-0) [101](#page-100-0) 安裝伺服器, 使用 DVD 媒體, [83,](#page-82-0) [85](#page-84-0) 安裝伺服器, 使用跨平台 CD 媒體, [113](#page-112-0)

建立 (續) 位於子網路中的啟動伺服器 工作, DVD 媒體, [83](#page-82-0) 使用跨平台 CD 媒體安裝伺服器, [108](#page-107-0) 於子網路中啟動伺服器 工作, CD 媒體, [96](#page-95-0) 設定檔 衍生, [220](#page-219-0) 磁碟配置檔, [228](#page-227-0)

### **衍**

衍生設定檔, [220,](#page-219-0) [221](#page-220-0)

### **重**

重要檔案系統, 定義, [296](#page-295-0) 重新啟動程序檔, 建立, [164](#page-163-0)

#### **修**

修補程式, [48](#page-47-0) 加入 使用 chroot, [224](#page-223-0) 使用結束程序檔, [222](#page-221-0) 增加 使用 Solaris Live Upgrade, [316](#page-315-0) 檢查修補程式層級, [317](#page-316-0) 修補程式分析程式, [539](#page-538-0)

## **套**

套裝軟體 Solaris Live Upgrade 需求, [533,](#page-532-0) [534,](#page-533-0) [536](#page-535-0) 增加, [316](#page-315-0) 加入 使用 chroot, [224](#page-223-0) 使用結束程序檔, [222](#page-221-0) 使用自訂 JumpStart 時的需求, [533](#page-532-0) 管理檔案, [219](#page-218-0)

## **容**

容體 RAID-0, 描述, [302](#page-301-0) RAID-1, 描述, [301](#page-300-0) 容體管理程式 **請參閱** Solaris 容體管理程式 複製, [200,](#page-199-0) [203](#page-202-0) Solaris Device Configuration Assistant *x86 Platform Edition* 磁片, [202](#page-201-0) Solaris Device Configuration Assistant影 像, [203](#page-202-0)

#### **差**

差動歸檔檔案 **請參閱** 歸檔檔案 建立, [169](#page-168-0) 規劃, [153](#page-152-0) 描述, [148](#page-147-0)

#### **時**

時區, 預先配置, [55](#page-54-0) 時間和日期, 預先配置, [55](#page-54-0) 時鐘快 xxx 天訊息, [515](#page-514-0)

## **核**

核心 Solaris 軟體群組, [274](#page-273-0) 核心系統支援 大小, [39](#page-38-0) 描述, [38](#page-37-0)

## **根**

根 (/) 檔案系統, 設定檔範例, [193](#page-192-0) 根磁碟片段位置, [516](#page-515-0) 根環境, 使用結束程序檔自訂, [224](#page-223-0)

## **格**

格式化磁片, [201](#page-200-0)

**特** 特定於網站的安裝程式, [232](#page-231-0)

#### **記**

記號環卡, 啟動錯誤, [518](#page-517-0) 記憶體 WAN Boot 安裝需求, [410](#page-409-0) 交換空間的大小和, [273](#page-272-0) 探測關鍵字, [290](#page-289-0) 規則關鍵字, [261](#page-260-0) 記錄伺服器 WAN Boot 安裝需求, [410](#page-409-0) 日誌訊息的位置, [443](#page-442-0) 在 wanboot.conf 檔案中指定, [485](#page-484-0) 為 WAN Boot 安裝而配置, [443](#page-442-0) 為 WAN Boot 安裝配置, [474](#page-473-0) 描述, [410](#page-409-0)

#### **配** 配置

Solaris Live Upgrade 檔案系統, [330](#page-329-0) WAN Boot 伺服器, [422](#page-421-0) 用於 WAN Boot 安裝的 DHCP 服務, [442](#page-441-0) 用於 WAN Boot 安裝的記錄伺服器, [443](#page-442-0) 建立磁碟配置檔, [228](#page-227-0)

#### **密**

密碼, 超級使用者, [225](#page-224-0) 密鑰, **參閱** 加密密鑰, 雜湊密鑰

#### **常**

常駐程式, [519,](#page-518-0) [520](#page-519-0)

#### **探**

探測關鍵字 arch, [290](#page-289-0) disks, [290](#page-289-0) 探測關鍵字 (續) domainame, [290](#page-289-0) hostaddress, [290](#page-289-0) hostname, [290](#page-289-0) installed, [290](#page-289-0) karch, [290](#page-289-0) memsize, [290](#page-289-0) model, [290](#page-289-0) osname, [291](#page-290-0) rootdisk, [291](#page-290-0) totaldisk, [291](#page-290-0) 網路, [290](#page-289-0)

# **啟**

啟動 rpld 常駐程式, [520](#page-519-0) tftpd 常駐程式, [519,](#page-518-0) [520](#page-519-0) 檢查程序檔, [217,](#page-216-0) [218](#page-217-0) 啟動: 無法開啟 /kernel/unix 訊息, [515](#page-514-0) 啟動伺服器 在子網路上建立 使用 DVD 媒體, [90](#page-89-0) 使用 CD 媒體, 在子網路上建立, [115](#page-114-0) 使用 DVD 在子網路上建立, [89](#page-88-0) 使用 DVD 建立, 範例, [91](#page-90-0) 描述, [80](#page-79-0) 網路安裝需求, [80](#page-79-0) 啟動系統, 先重設終端機和顯示器, [122](#page-121-0) 啟動啟動環境 工作, [366](#page-365-0) 失敗, 描述, [309](#page-308-0) 同步檔案描述, [322](#page-321-0) 描述, [308](#page-307-0) 啟動環境, Solaris Live Upgrade 失敗, 描述, [309](#page-308-0) 檢視狀態, [386](#page-385-0)

#### **現**

現有的分割值, [285](#page-284-0)

### **符**

符合, 衍生的設定檔, [220](#page-219-0)

**580** Solaris 9 12/03 **安裝指南** • 2003 **年** 12 **月**

#### 組織 Solaris Software *SPARC Platform Edition* CD, [492](#page-491-0) Solaris Software *x86 Platform Edition* CD, [499](#page-498-0) Solaris *SPARC Platform Edition* DVD, [490](#page-489-0) Solaris *SPARC Platform Edition* Installation CD, [492](#page-491-0) Solaris *SPARC Platform Edition* Languages CD, [494](#page-493-0) Solaris *x86 Platform Edition* DVD, [497](#page-496-0) Solaris *x86 Platform Edition* Installation

CD, [498](#page-497-0) Solaris *x86 Platform Edition* Languages CD, [500](#page-499-0)

#### **終**

終端機類型, 預先配置, [55](#page-54-0)

#### **處**

處理器 WAN Boot 安裝需求, [410](#page-409-0) 探測關鍵字, [290](#page-289-0) 規則關鍵字, [259,](#page-258-0) [290](#page-289-0)

## **規**

規則 rootdisk 比對規則, [286](#page-285-0) 比對次序, [206](#page-205-0) 比對順序, [241,](#page-240-0) [245](#page-244-0) 多行規則, [205](#page-204-0) 衍生的設定檔, [220](#page-219-0) 衍生設定檔, [221](#page-220-0) 測試有效性, [218](#page-217-0) 測試驗證, [239](#page-238-0) 語法, [205](#page-204-0) 範例, [206](#page-205-0) 欄位描述, [205,](#page-204-0) [206](#page-205-0) 規則檔案 使用 check 來驗證 衍生設定檔和, [221](#page-220-0) 規則關鍵字, [259](#page-258-0)

規則關鍵字 (續) any 描述和值, [290](#page-289-0) arch, [259,](#page-258-0) [290](#page-289-0) disksize 描述和值, [260,](#page-259-0) [290](#page-289-0) domainame, [260,](#page-259-0) [290](#page-289-0) host name, [290](#page-289-0) hostaddress, [260,](#page-259-0) [290](#page-289-0) hostname, [259,](#page-258-0) [260](#page-259-0) installed 描述和值, [261,](#page-260-0) [290](#page-289-0) karch, [261,](#page-260-0) [290](#page-289-0) memsize, [261,](#page-260-0) [290](#page-289-0) model, [290](#page-289-0) osname, [262,](#page-261-0) [291](#page-290-0) probe, [263](#page-262-0) totaldisk, [263](#page-262-0) 任何 描述和值, [259](#page-258-0) 型號, [262](#page-261-0) 網路, [262,](#page-261-0) [290](#page-289-0) 規則欄位中的 Bourne shell 程序檔, [205](#page-204-0) 規劃 Solaris Flash 歸檔檔案安裝, [151](#page-150-0) Solaris Live Upgrade, [313](#page-312-0) WAN Boot 安裝 Web 伺服器需求, [410](#page-409-0) 共用配置與安全檔案, [414](#page-413-0) 安裝所需的資訊, [416](#page-415-0) 伺服器佈局, [411](#page-410-0) 系統需求, [409](#page-408-0) 儲存 wanboot-cgi 程式, [415](#page-414-0) 儲存安裝檔案, [411](#page-410-0) 儲存配置與安全檔案, [412](#page-411-0) 工作概述, [25](#page-24-0) 比對初始安裝和升級, [26](#page-25-0) 安裝方法的比對, [31](#page-30-0) 系統需求, [37](#page-36-0) 透過網路安裝, [29](#page-28-0) 磁碟空間, [37](#page-36-0)

#### **許**

許可權 /etc/netboot 目錄, [426](#page-425-0) JumpStart 目錄, [197,](#page-196-0) [200](#page-199-0)

**索引 581**

#### **組**

許可權 ( 續 ) 結束程序檔, [221](#page-220-0) 開始程序檔, [220](#page-219-0)

#### **設**

設定檔 Solaris Live Upgrade 建立, [357](#page-356-0) 差動歸檔檔案範例, [360](#page-359-0) 測試, [360](#page-359-0) 範例, [359](#page-358-0) WAN Boot 安裝, [434](#page-433-0) 比對系統, [241,](#page-240-0) [245](#page-244-0) 比對系統和, [206](#page-205-0) 正在建立, [207](#page-206-0) 命名, [208,](#page-207-0) [434](#page-433-0) 衍生設定檔, [220,](#page-219-0) [221](#page-220-0) 規則欄位, [206](#page-205-0) 描述, [207](#page-206-0) 測試, [215,](#page-214-0) [216](#page-215-0) 註釋, [208](#page-207-0) 需求, [204,](#page-203-0) [207](#page-206-0) 範例, [208](#page-207-0) eng\_pro file, [255](#page-254-0) marketing\_pro file, [255](#page-254-0) Solaris Flash, [211,](#page-210-0) [212](#page-211-0) WAN Boot 安裝, [211,](#page-210-0) [435](#page-434-0) 設定檔關鍵字, [264,](#page-263-0) [287](#page-286-0) archive\_location, [265](#page-264-0) backup\_media, [270](#page-269-0) boot\_device, [271](#page-270-0) bootenv createbe, [272](#page-271-0) client\_arch, [273](#page-272-0) client\_root, [273](#page-272-0) client\_swap, [273](#page-272-0) cluster 描述和值, [274,](#page-273-0) [358](#page-357-0) dontuse usedisk 和, [287](#page-286-0) 描述和值, [275](#page-274-0) fdisk 描述和值, [275](#page-274-0) fdisk 範例, [208](#page-207-0) filesys 本機檔案系統, [278](#page-277-0)

設定檔關鍵字, filesys (續) 描述和值, [277](#page-276-0) 遠端檔案系統, [277](#page-276-0) 範例, [208](#page-207-0) forced\_deployment 描述和值, [279,](#page-278-0) [359](#page-358-0) geo 描述和值, [280](#page-279-0) install\_type 描述和值, [281](#page-280-0) 需求, [207,](#page-206-0) [208](#page-207-0) 範例, [208](#page-207-0) layout\_constraint 描述和值, [281](#page-280-0) local\_customization 描述和值, [283,](#page-282-0) [358,](#page-357-0) [359](#page-358-0) locale 描述和值, [283](#page-282-0) no\_master\_check 描述和值, [284](#page-283-0) num\_clients, [284](#page-283-0) partitioning 描述和值, [285](#page-284-0) root\_device, [285](#page-284-0) system\_type 描述和值, [287](#page-286-0) 範例, [208](#page-207-0) usedisk 描述和值, [287](#page-286-0) 分割 指定磁碟, [287](#page-286-0) 排除磁碟, [275](#page-274-0) 範例, [208](#page-207-0) 套裝軟體 描述和值, [284](#page-283-0) 區分大小寫, [264](#page-263-0) 叢集 範例, [208](#page-207-0) 設定檔欄位中的 = (等號), [220](#page-219-0) 設定檔欄位中的等號 (=), [220](#page-219-0)

#### **軟**

軟體群組 大小, [39](#page-38-0) 升級, [28,](#page-27-0) [75,](#page-74-0) [275](#page-274-0) 指定套裝軟體, [284](#page-283-0)

**582** Solaris 9 12/03 **安裝指南** • 2003 **年** 12 **月**

軟體群組 (續) 設定檔的, [274,](#page-273-0) [275](#page-274-0) 設定檔範例, [208](#page-207-0) 描述, [39](#page-38-0)

#### **部**

部署後程序檔, 建立, [164](#page-163-0)

#### **單**

單機系統, 自訂 JumpStart 安裝範例, [190](#page-189-0)

## **替**

替代安裝程式, [232](#page-231-0)

### **測**

測試 Solaris Live Upgrade, 設定檔, [361](#page-360-0) Solaris Live Upgrade, 設定檔, [360](#page-359-0) WAN Boot rules 檔案, [436](#page-435-0) wanboot.conf 檔案, [440](#page-439-0) 設定檔, [213,](#page-212-0) [215,](#page-214-0) [216](#page-215-0) 驗證 custom\_probes 檔案 使用 check, [238](#page-237-0) 測試 custom\_probes, [239](#page-238-0) 驗證 rules 檔案 自訂 JumpStart 範例, [256](#page-255-0) 驗證 rules 檔案 使用 check, [239](#page-238-0) 驗證 rules 檔案 使用檢查, [217,](#page-216-0) [218](#page-217-0) 測試規則, [218](#page-217-0) 驗證規則檔案 衍生設定檔和, [221](#page-220-0)

#### **無**

無法從檔案/裝置訊息啟動, [515](#page-514-0) 無法開啟 /kernel/unix 訊息, [515](#page-514-0) 無載波 - 收發器電纜問題訊息, [515](#page-514-0) 無磁碟用戶端 平台, [273](#page-272-0) 交換空間, [273](#page-272-0)

#### **畫**

畫面大小, 預先配置, [55](#page-54-0)

## **硬**

硬碟 fdisk 分割區需求, [40](#page-39-0) IDE 磁碟機的表面分析, [520](#page-519-0) partitioning 指定或分割預設, [287](#page-286-0) 設定檔關鍵字, [285](#page-284-0) rootdisk 值, [286](#page-285-0) 大小 可用空間, [85](#page-84-0) 根空間, [273](#page-272-0) 探測關鍵字, [290,](#page-289-0) [291](#page-290-0) 規則關鍵字, [260,](#page-259-0) [263,](#page-262-0) [290](#page-289-0) 分割 排除預設的分割, [275](#page-274-0) 範例, [208](#page-207-0) 交換空間 Solaris Web Start 空間需求, [40](#page-39-0) 配置交換檔, [39](#page-38-0) 設定檔範例, [193,](#page-192-0) [208](#page-207-0) 最大限制, [273](#page-272-0) 無磁碟用戶端, [273](#page-272-0) 裝載, [277](#page-276-0)

### **程**

程序檔 Solaris Flash 歸檔檔案 自訂, [154](#page-153-0) 建立, [161,](#page-160-0) [164](#page-163-0) 重新啟動, [164](#page-163-0) 準則, [155](#page-154-0) 預先部署, 建立, [163](#page-162-0) 規則欄位中的 Bourne shell 程序檔, [205](#page-204-0) 結束程序檔, [221,](#page-220-0) [225,](#page-224-0) [232](#page-231-0)

程序檔 (續) 開始程序檔, [219,](#page-218-0) [221,](#page-220-0) [232](#page-231-0)

#### **結**

結束規則欄位, 描述, [206](#page-205-0) 結束程序檔 加入套裝軟體和修補程式, [222](#page-221-0) 加入檔案, [221](#page-220-0) 自訂根環境, [224](#page-223-0) 規則欄位, [206](#page-205-0) 設定系統的超級使用者密碼, [225](#page-224-0)

# **註**

註釋 在 rules 檔案中, [205](#page-204-0) 在 wanboot.conf 檔案中, [483](#page-482-0) 在設定檔中, [208](#page-207-0)

### **超**

超級使用者密碼, 預先配置, [54](#page-53-0) 超級使用者密碼, 使用結束程序檔設定, [225](#page-224-0)

## **開**

開始規則欄位, 描述, [205](#page-204-0) 開始程序檔 建立衍生設定檔, [220,](#page-219-0) [221](#page-220-0) 特定於網站的安裝程式, [232](#page-231-0) 規則欄位, [205](#page-204-0) 許可權, [220](#page-219-0) 概述, [219](#page-218-0) 開發者 Solaris 軟體群組, [274](#page-273-0) 大小, [39](#page-38-0) 設定檔範例, [208](#page-207-0) 描述, [38](#page-37-0) 開機磁碟分割區佈局, 新預設 (基於 x86 的系統)

### , [41](#page-40-0)

**微** 微處理器 探測關鍵字, [290](#page-289-0) 規則關鍵字, [259,](#page-258-0) [290](#page-289-0)

## **業**

業集設定檔關鍵字, 範例, [208](#page-207-0)

### **毀**

毀壞的二進位碼, WAN Boot 安裝, [416](#page-415-0)

#### **準**

準備安裝 WAN Boot 安裝, [419](#page-418-0) 升級之前需要的資訊, [49](#page-48-0) 用於 WAN Boot 安裝的用戶端, [446](#page-445-0) 安裝之前需要的資訊, [44](#page-43-0) 自訂 JumpStart 安裝, [218](#page-217-0) 準備系統以便升級, [48](#page-47-0) 預先配置系統資訊 方法, [54](#page-53-0) 優點, [53](#page-52-0)

#### **裝** 裝載

透過 Solaris 9 安裝, [221](#page-220-0) 開始程序檔注意事項, [220](#page-219-0) 遠端檔案系統, [277](#page-276-0) 顯示已裝載的檔案系統, [121](#page-120-0)

### **路**

路徑 check 程序檔, [239](#page-238-0) 檢查程序檔, [218](#page-217-0)

**584** Solaris 9 12/03 **安裝指南** • 2003 **年** 12 **月**

**逾** 逾時 RPC 錯誤, [519](#page-518-0)

## **電**

電源管理, [55,](#page-54-0) [71](#page-70-0)

#### **預**

預先建立程序檔, 建立, [161](#page-160-0) 預先配置系統配置資訊 使用 DHCP, [63](#page-62-0) 使用 NIS+ 的語言環境, [62](#page-61-0) 使用 NIS 的語言環境, [61](#page-60-0) 使用 sysidcfg 檔案, [55](#page-54-0) 使用名稱服務, [55,](#page-54-0) [60](#page-59-0) 電源管理, [71](#page-70-0) 選擇方法, [54](#page-53-0) 優點, [53](#page-52-0) 預先部署程序檔 建立, [163](#page-162-0) 描述, [178](#page-177-0) 預啟動執行環境 (PXE), [30](#page-29-0) 預設 已經安裝的軟體群組, [274](#page-273-0) 分割, [285](#page-284-0) 指定磁碟, [287](#page-286-0) 排除磁碟, [275](#page-274-0) 衍生設定檔名稱, [220](#page-219-0) 變數 SI\_CONFIG\_DIR, [221](#page-220-0)

#### **對**

對映出 IDE 磁碟機上的壞區塊, [520](#page-519-0)

## **疑**

疑難排解 一般安裝問題, [516](#page-515-0) 啟動系統, [519](#page-518-0) 從錯誤的伺服器啟動, [519](#page-518-0)

## **磁**

磁片 JumpStart 目錄 為基於 x86 的系統建立, [200](#page-199-0) JumpStart 目錄存取, [199](#page-198-0) 格式化, [201,](#page-200-0) [203,](#page-202-0) [544](#page-543-0) 設定檔範例, [208](#page-207-0) 複製 Solaris Device Configuration Assistant *x86 Platform Edition* 磁片, [202](#page-201-0) 磁碟片段 filesys 值, [278](#page-277-0) Solaris Live Upgrade 自訂檔案系統, [331](#page-330-0) 選取準則, [318](#page-317-0) 根磁碟片段位置, [516](#page-515-0) 探測關鍵字, [290](#page-289-0) 規則關鍵字, [261,](#page-260-0) [290](#page-289-0) 設定檔範例, [208](#page-207-0) 磁碟空間 WAN Boot 安裝需求, [409,](#page-408-0) [410](#page-409-0) 規劃, [37](#page-36-0) 需求 Solaris Live Upgrade, [314](#page-313-0) 軟體群組, [39](#page-38-0) 磁碟配置檔 建立 基於 SPARC 的系統, [228](#page-227-0) 基於 x86 的系統, [229](#page-228-0) 描述, [214,](#page-213-0) [228](#page-227-0)

## **網**

網域 探測關鍵字, [290](#page-289-0) 規則關鍵字, [260,](#page-259-0) [290](#page-289-0) 網域名稱, 預先配置, [54](#page-53-0) 網路介面, 預先配置, [54](#page-53-0) 網路安裝 **請參閱** WAN Boot 安裝 WAN Boot 安裝範例, [465](#page-464-0) 自訂 JumpStart 安裝 範例, [191](#page-190-0) 使用 CD 媒體, [96,](#page-95-0) [100,](#page-99-0) [115](#page-114-0) 使用 DHCP, [81](#page-80-0) 使用 DVD 媒體, [84,](#page-83-0) [90](#page-89-0) 使用 PXE, [30,](#page-29-0) [544](#page-543-0) 使用跨平台媒體, [104](#page-103-0)

網路安裝 (續) 描述, [79](#page-78-0) 準備, [79](#page-78-0) 需求, [79](#page-78-0) 網路編號, [262,](#page-261-0) [290](#page-289-0) 網路遮罩, 預先配置, [54](#page-53-0)

#### **語**

語言環境檔案, [62](#page-61-0)

#### **認**

認證, 為 WAN Boot 安裝進行配置, [428](#page-427-0)

#### **遠**

遠端檔案系統, 裝載, [277](#page-276-0)

#### **需** 需求

custom\_probes 檔案, [236](#page-235-0) fdisk  $\overline{\theta}$ 割區, [40](#page-39-0) WAN Boot 安裝, [409](#page-408-0) 交換空間, [40](#page-39-0) 使用 Live Upgrade, [313](#page-312-0) 使用 Solaris Web Start, [39,](#page-38-0) [41](#page-40-0) 記憶體, [37](#page-36-0) 設定檔, [204,](#page-203-0) [207](#page-206-0) 磁碟空間, [37](#page-36-0) 網路安裝 伺服器, [79](#page-78-0)

#### **增**

增加 rules 檔案的規則, [205](#page-204-0) 升級時的叢集, [275](#page-274-0) 安裝伺服器配置 使用 DVD 媒體, [92](#page-91-0) 系統, 從網路, [84,](#page-83-0) [96](#page-95-0) 軟體群組的套裝軟體, [284](#page-283-0)

**586** Solaris 9 12/03 **安裝指南** • 2003 **年** 12 **月**

增加 (續) 無資料用戶端 使用 DVD 媒體, [92](#page-91-0) 屬於軟體群組的套裝軟體, [358](#page-357-0)

## **數**

數位證書 WAN Boot 安裝需求, [415](#page-414-0) 在 WAN Boot 安裝期間保護資料, [407](#page-406-0) 描述, [407,](#page-406-0) [415](#page-414-0) 準備 WAN Boot 安裝, [428,](#page-427-0) [469](#page-468-0)

## **複**

複製 JumpStart 目錄檔案, [222](#page-221-0) JumpStart 安裝檔案, [198,](#page-197-0) [201,](#page-200-0) [203](#page-202-0) Solaris Device Configuration Assistant *x86 Platform Edition* 磁片, [202](#page-201-0) Solaris Live Upgrade 檔案系統, [377](#page-376-0) 複製系統 **請參閱** 歸檔檔案 描述, [147](#page-146-0)

#### **獨**

獨立的系統, 設定檔範例, [208](#page-207-0)

### **輸**

輸出檔案 升級日誌, [127,](#page-126-0) [137,](#page-136-0) [138](#page-137-0) 用於 WAN Boot 安裝的 bootlog 檔案, [443](#page-442-0) 結束程序檔日誌, [221](#page-220-0) 開始程序檔日誌, [220](#page-219-0)

#### **檔**

檔案及檔案系統 複製 Solaris Device Configuration Assistant *x86 Platform Edition* 磁片, [202](#page-201-0)

檔案和檔案系統 Solaris Live Upgrade 在啟動環境之間共用檔案系統, [321](#page-320-0) 自訂, [330](#page-329-0) 估計大小, [314](#page-313-0) 建立 RAID-1 容體 (鏡像), 描述, [300](#page-299-0) 建立的準則, [317](#page-316-0) 描述, [296](#page-295-0) 複製可共用的檔案系統, 工作, [342](#page-341-0) 選取磁碟片段的準則, [318](#page-317-0) UFS 的建立, [201](#page-200-0) wanboot.conf 建立, [439](#page-438-0) 描述, [439,](#page-438-0) [483](#page-482-0) 語法, [483](#page-482-0) 系統配置 為 WAN Boot 建立, [437](#page-436-0) 描述, [437](#page-436-0) 語法, [482](#page-481-0) 建立 本機檔案系統, [278](#page-277-0) 結束程序檔輸出, [221](#page-220-0) 開始程序檔輸出, [220](#page-219-0) 裝載遠端檔案系統, [277](#page-276-0) 複製 JumpStart 目錄檔案使用結束程序檔, [222](#page-221-0) JumpStart 安裝檔案, [198,](#page-197-0) [201,](#page-200-0) [203](#page-202-0) 顯示已裝載的檔案系統, [121](#page-120-0) 顯示共用的檔案系統, [121](#page-120-0) 檔案與檔案系統, WAN Boot 檔案系統, [403](#page-402-0)

## **檢**

檢查程序檔 rules.ok 檔案的建立, [217](#page-216-0) rules 檔案驗證, [217,](#page-216-0) [218](#page-217-0) 測試 rules, [436](#page-435-0) 測試規則, [218](#page-217-0)

## **環**

環境變數 SI\_PROFILE, [220](#page-219-0)

**鍵** 鍵盤語言及配置, 預先配置, [55](#page-54-0)

## **歸**

歸檔檔案 **請參閱** 程序檔 flar create 指令, [183](#page-182-0) JumpStart 設定檔範例, [211,](#page-210-0) [212](#page-211-0) WAN Boot 設定檔範例, [435](#page-434-0) 工作表, [159](#page-158-0) 安裝 Solaris suninstall 程式, SPARC, [137](#page-136-0) Solaris suninstall 程式, x86, [142](#page-141-0) Solaris Web Start, SPARC, [126](#page-125-0) Solaris Web Start, x86, [133](#page-132-0) 在 Live Upgrade 啟動環境上, [362](#page-361-0) 如何安裝, [173](#page-172-0) 安裝方法, [156](#page-155-0) 自訂 JumpStart, [242](#page-241-0) 透過 WAN Boot, [453](#page-452-0) 描述, [147](#page-146-0) 自訂 使用程序檔, [154](#page-153-0) 描述, [154](#page-153-0) 更新複製 描述, [148](#page-147-0) 取得資訊, [176](#page-175-0) 建立歸檔檔案 WAN Boot 安裝, [432](#page-431-0) 平台需求, [152](#page-151-0) 初始安裝, [165](#page-164-0) 差動, [169](#page-168-0) 範例, [166,](#page-165-0) [171](#page-170-0) 區段 archive cookie, 描述, [177](#page-176-0) archive identification, 描述, [178](#page-177-0) archives files, 描述, [178](#page-177-0) manifest, 描述, [178](#page-177-0) summary, 描述, [178](#page-177-0) user-defined, 描述, [178](#page-177-0) 建立, [163](#page-162-0) 描述, [155,](#page-154-0) [177](#page-176-0) 規劃 主系統, [151](#page-150-0) 安裝歸檔檔案, [156](#page-155-0) 建立差動歸檔檔案, [153](#page-152-0)

歸檔檔案, 規劃 (續) 建立歸檔檔案, [153](#page-152-0) 描述, [147](#page-146-0) 管理, [174](#page-173-0) 與其他安裝方法比對, [32](#page-31-0) 儲存在用於 WAN Boot 安裝的文件根目錄 中, [412](#page-411-0) 壓縮, [156](#page-155-0) 關鍵字 identification 區段, [179](#page-178-0) section\_begin 和 section\_end, [179](#page-178-0) 自訂 JumpStart, [265](#page-264-0) 使用者定義, [182](#page-181-0) 描述, [178](#page-177-0)

#### **藉**

藉由安全套接層使用 HTTP, **參閱** HTTPS

### **雜**

雜湊密鑰 在 WAN Boot 安裝時保護資料, [430](#page-429-0) 在 WAN Boot 安裝期間保護資料, [406](#page-405-0) 在 wanboot.conf 檔案中指定, [484](#page-483-0) 安裝 透過 ickey 指令, [451](#page-450-0) 在用戶端 OBP 內, [449](#page-448-0) 在執行中的用戶端上, [451](#page-450-0) 透過 set-security-key 指令, [449](#page-448-0) 安裝方法, [449](#page-448-0) 透過 wanboot 程式, [457](#page-456-0) 範例, [475](#page-474-0) 建立, [430,](#page-429-0) [470](#page-469-0) 描述, [406](#page-405-0)

#### **壞**

壞區塊, [520](#page-519-0)

#### **證** 證書, **參閱** 數位證書

## **鏡**

鏡像, **參閱** RAID-1 容體

## **關**

關鍵字 Solaris Flash 歸檔檔案, [178](#page-177-0) Solaris Flash 歸檔檔案, 自訂 JumpStart, [265](#page-264-0) Solaris Live Upgrade 容體, [346](#page-345-0) 設定檔, [358,](#page-357-0) [359](#page-358-0) sysidcfg 檔案, [57](#page-56-0) 探測, [235](#page-234-0)

## **警**

警告: 時鐘快 xxx 天訊息, [515](#page-514-0) 警告:變更預設開機裝置, [520](#page-519-0)

#### **變**

變更 Solaris Live Upgrade 啓動環境的名稱,383 變更目錄 本機磁碟上 Solaris 9*SPARC* **平台版**軟體的影 像, [201](#page-200-0) 至 JumpStart 目錄, [218,](#page-217-0) [239](#page-238-0) 至本機磁碟上 Solaris 9 *x86* **平台版**軟體的影 像, [203](#page-202-0) 至本機磁碟上 Solaris 9 軟體的影像, [198](#page-197-0) 變更預設開機裝置訊息, [520](#page-519-0) 變數 SI CONFIG DIR, [221](#page-220-0)

SI\_PROFILE, [220](#page-219-0)

變數 SI\_CONFIG\_DIR, [221](#page-220-0)

#### **邏**

邏輯 AND 規則欄位, [205](#page-204-0)

邏輯區塊定址, [40](#page-39-0)

# **顯**

顯示 Live Upgrade 啟動環境的名稱, [382](#page-381-0) tip 行連接和自訂 JumpStart 安裝, [244,](#page-243-0) [246](#page-245-0) 已裝載的檔案系統, [121](#page-120-0) 平台名稱, [121](#page-120-0) 共用的檔案系統, [121](#page-120-0) 系統資訊, [122](#page-121-0) 使用 wanbootutil 指令的加密密鑰值, [449](#page-448-0) 使用 wanbootutil 指令的雜湊密鑰值, [449](#page-448-0) 顯示卡 , 預先配置, [55](#page-54-0) 顯示效果 , 預先配置, [55](#page-54-0) 顯示器類型 , 預先配置, [55](#page-54-0)

#### **驚**

驚嘆號 (!) 規則欄位, [205](#page-204-0)

## **驗**

驗證 custom\_probes 檔案 使用 check, [239](#page-238-0) 測試, [239](#page-238-0) rules 檔案 用於 WAN Boot 安裝, [436](#page-435-0) 自訂 JumpStart 範例, [256](#page-255-0) 使用 check, [239](#page-238-0) 使用檢查, [217,](#page-216-0) [218](#page-217-0) 測試規則, [218](#page-217-0) wanboot.conf 檔案, [439,](#page-438-0) [440](#page-439-0) 規則檔案 衍生設定檔和, [221](#page-220-0) 設定檔, [215](#page-214-0)

Solaris 9 12/03 **安裝指南** • 2003 **年** 12 **月**